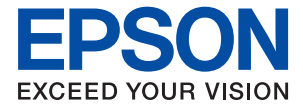

# XP-8600 Series **Kullanım Kılavuzu**

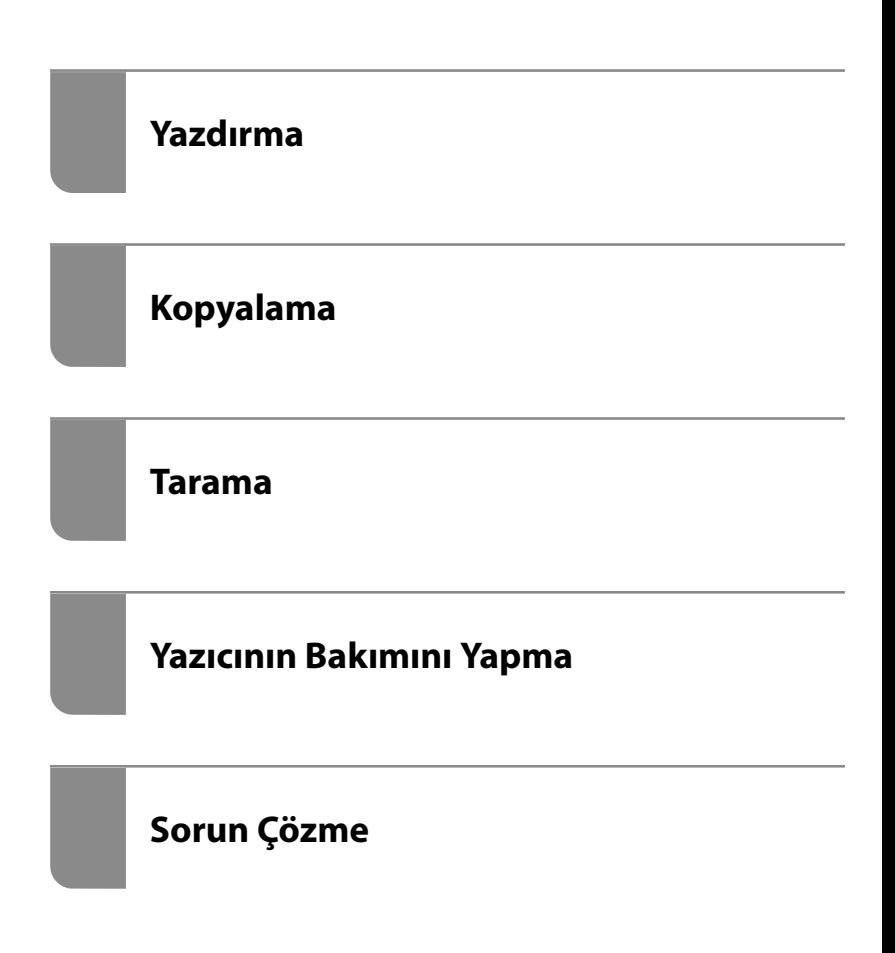

# *İçindekiler*

#### *[Bu Kılavuza Kılavuz](#page-4-0)*

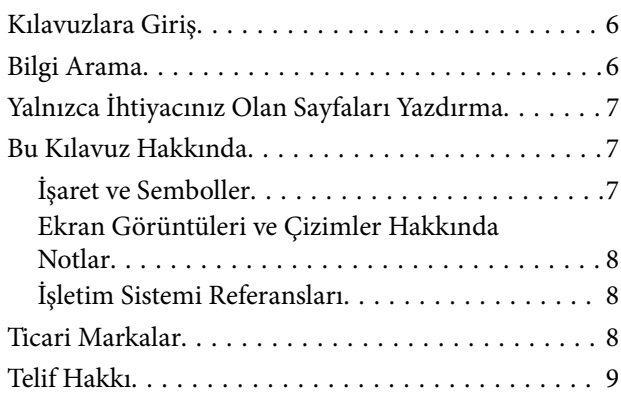

# *[Önemli Yönergeler](#page-10-0)*

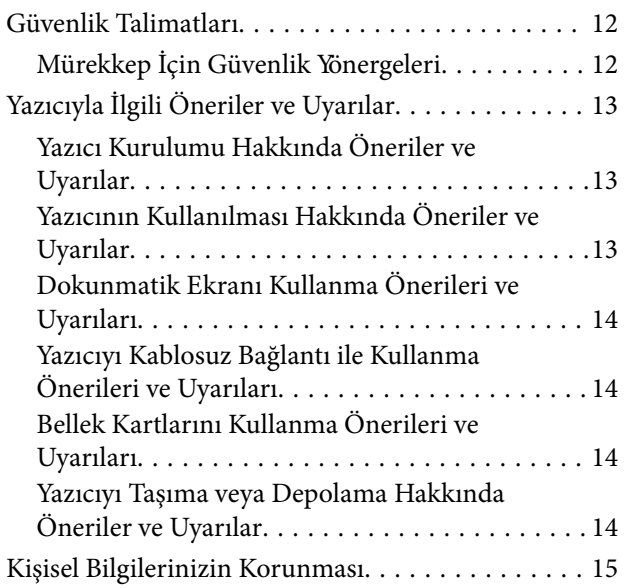

# *[Parça Adları ve İşlevleri](#page-15-0)*

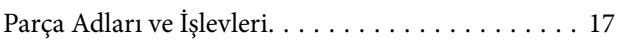

## *[Kontrol Paneli Kılavuzu](#page-20-0)*

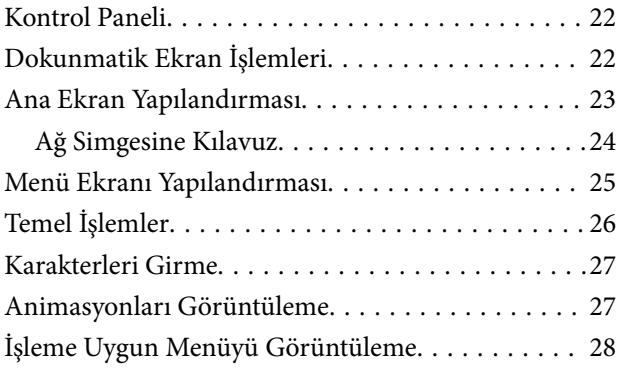

# *[Kağıtları ve CD/DVD'leri Yükleme](#page-29-0)*

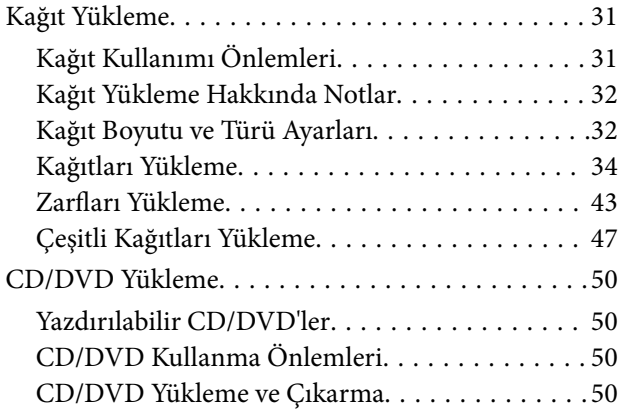

# *[Orijinalleri Yerleştirme](#page-50-0)*

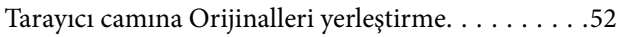

# *[Bellek Cihazı Takma ve Çıkarma](#page-53-0)*

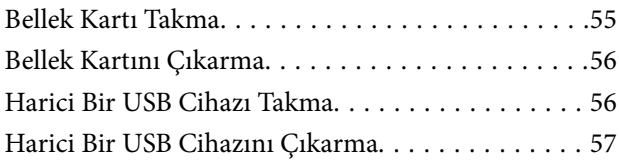

#### *[Yazdırma](#page-57-0)*

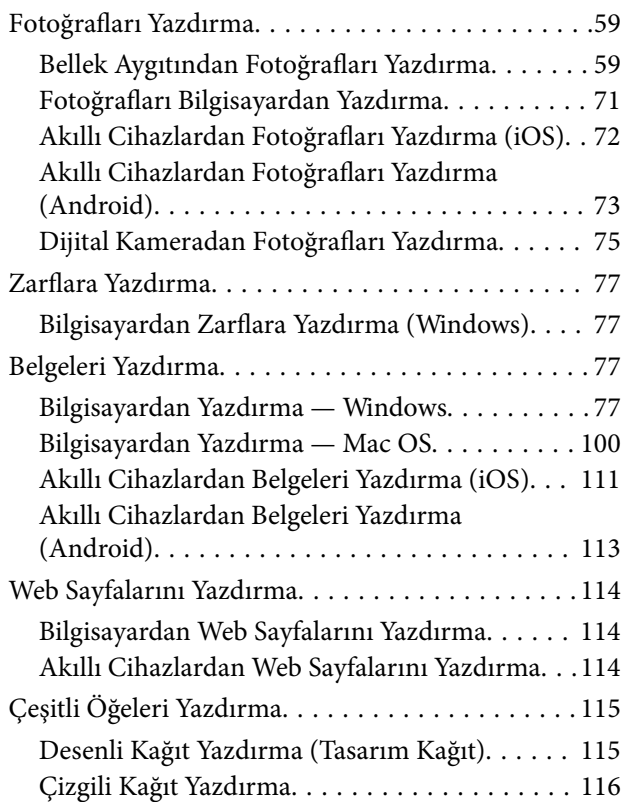

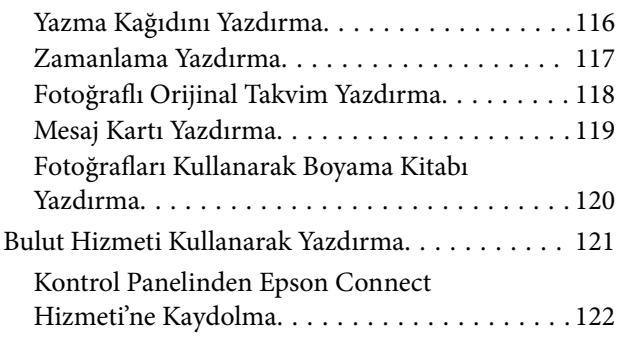

# *[Kopyalama](#page-122-0)*

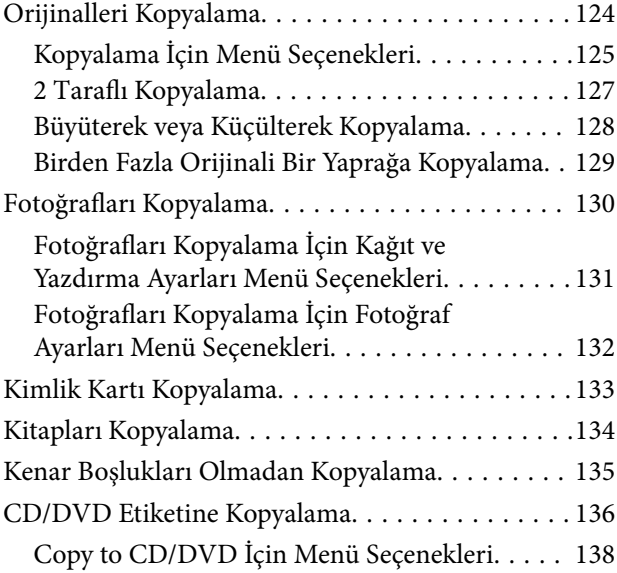

#### *[Tarama](#page-138-0)*

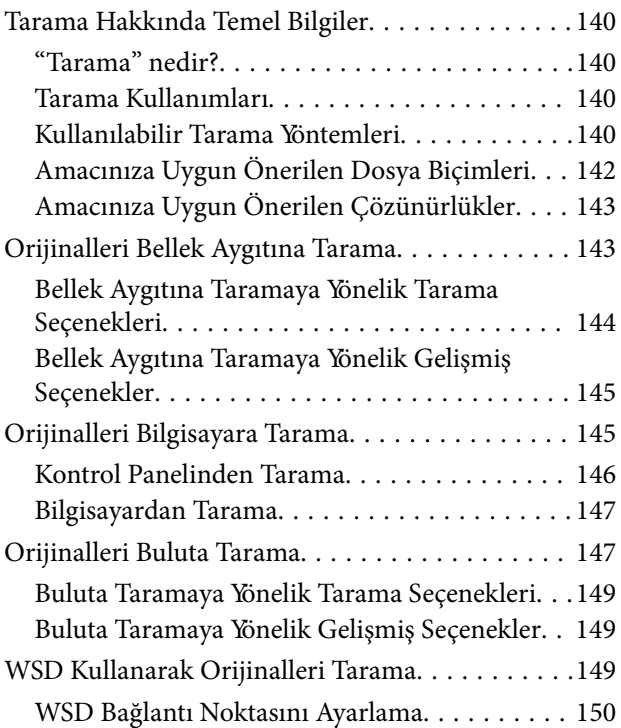

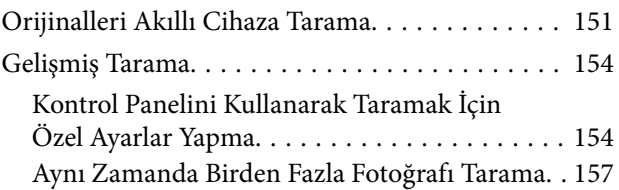

## *[Verileri Kaydetme ve Paylaşma](#page-158-0)*

[Bellek Cihazındaki Verileri Paylaşma. . . . . . . . . . .160](#page-159-0)

# *[Yazıcının Bakımını Yapma](#page-160-0)*

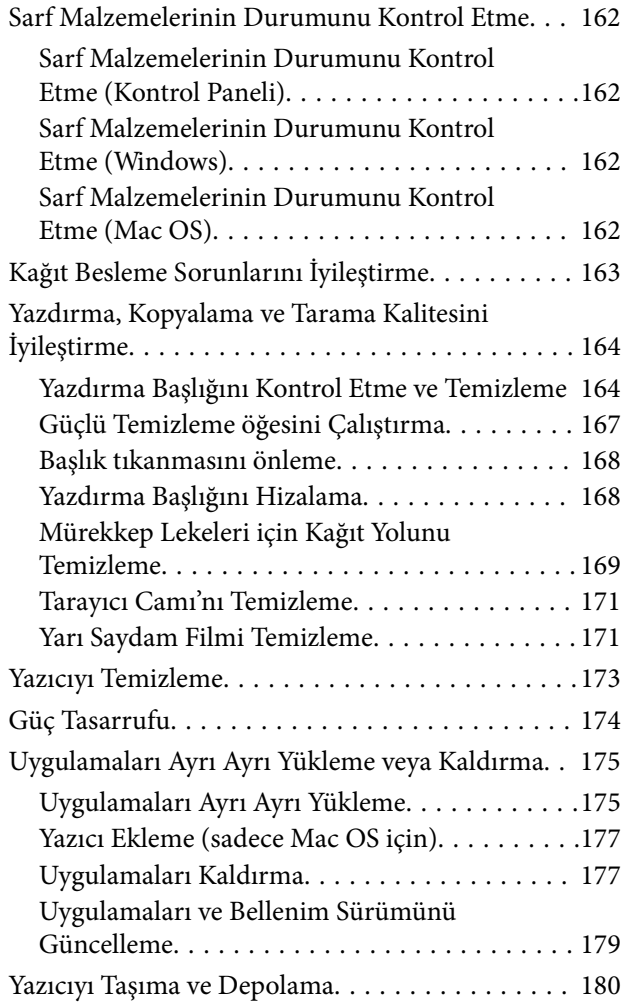

# *[Sorun Çözme](#page-183-0)*

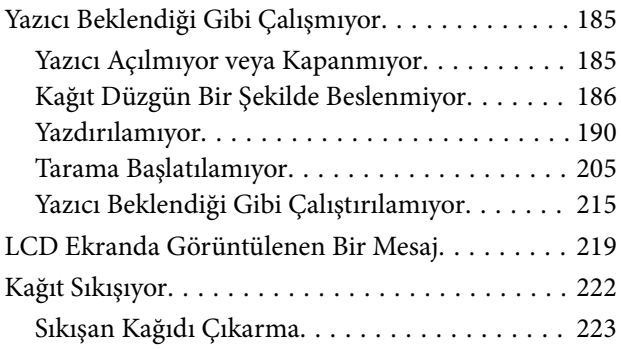

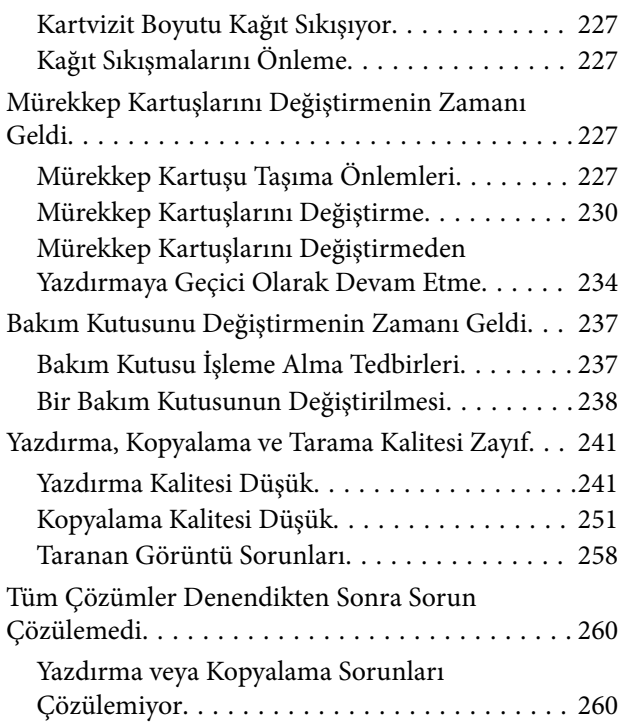

#### *[Bilgisayar veya Cihaz Ekleme veya](#page-261-0)  [Değiştirme](#page-261-0)*

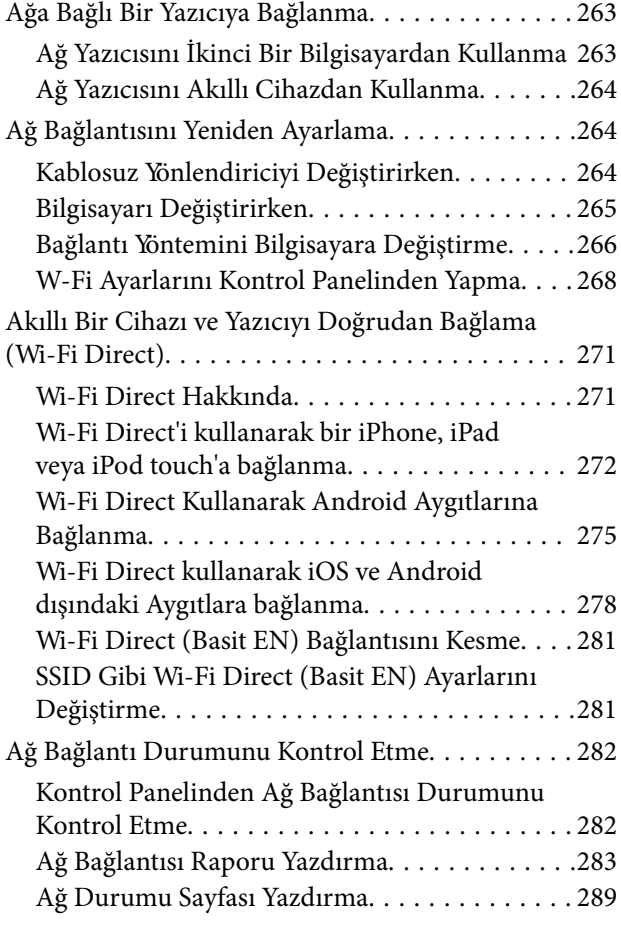

# *[Ürün Bilgileri](#page-289-0)*

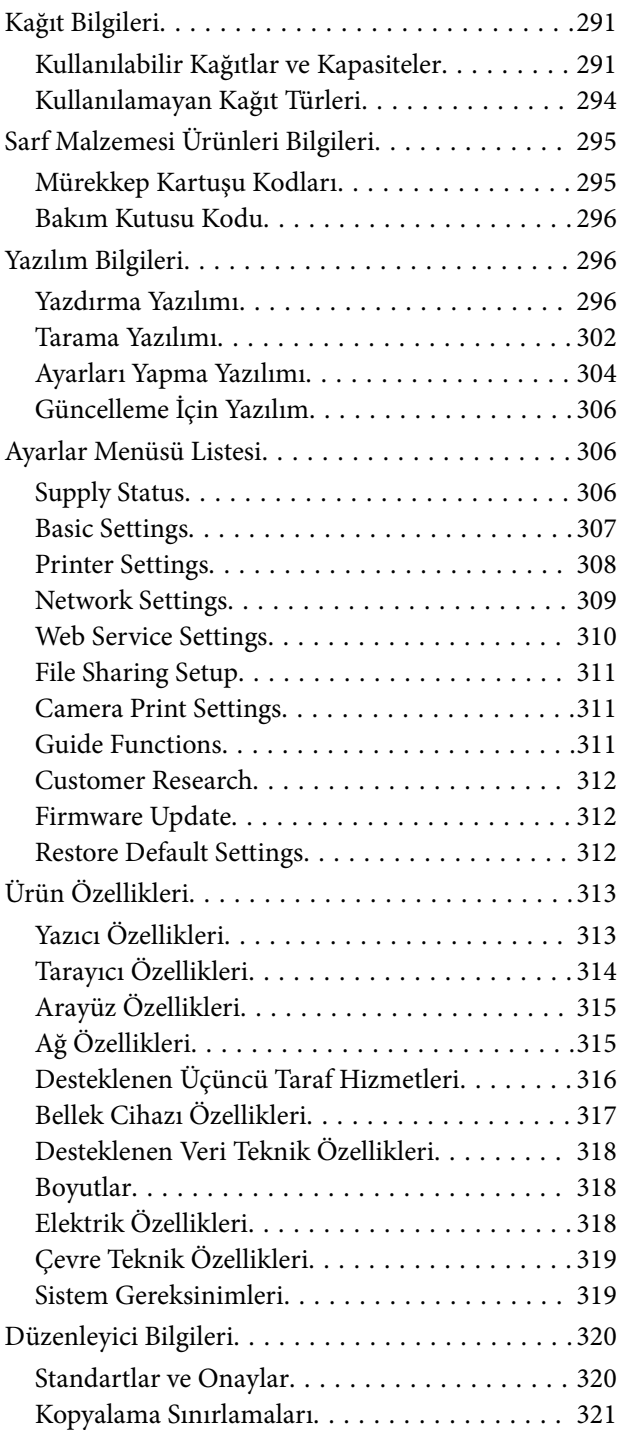

# *[Nereden Yardım Alınır](#page-321-0)*

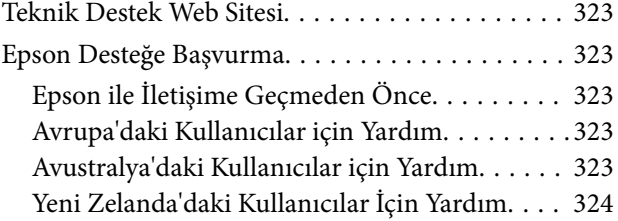

# <span id="page-4-0"></span>**Bu Kılavuza Kılavuz**

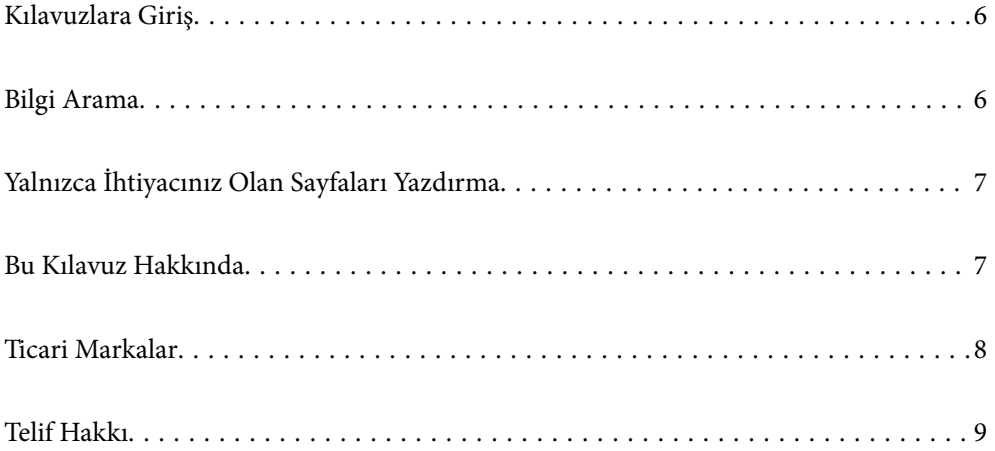

# <span id="page-5-0"></span>**Kılavuzlara Giriş**

Epson yazıcınızla aşağıdaki kılavuzlar verilir. Kılavuzların yanı sıra, yazıcıdan veya Epson yazılım uygulamalardan çeşitli yardım bilgisi türlerini kontrol edebilirsiniz.

❏ Buradan Başlayın (kağıda basılı kılavuz)

Yazıcı ve yazılım kurulumu, temel yazıcı kullanımı, sorun giderme ve buna benzer konular hakkında bilgi edinmek için bu kılavuza başvurabilirsiniz.

❏ Kullanım Kılavuzu (dijital kılavuz)

Bu kılavuz. Yazıcı kullanımı, yazıcıyı ağda kullanırken ağ ayarları ve sorunları çözme hakkında tüm bilgiyi ve talimatları sağlar.

Aşağıdaki yöntemlerle yukarıda belirtilen kılavuzların en son sürümlerini alabilirsiniz.

❏ Kağıda basılı kılavuz

<http://www.epson.eu/Support> adresindeki Epson Avrupa destek web sitesini ya da<http://support.epson.net/> adresindeki Epson dünya çapında destek web sitesini ziyaret edin.

❏ Dijital kılavuz

Bu kılavuzun PDF ve HTML sürümleri mevcuttur. HTML sürümünü epson.sn destek sayfasından görüntüleyebilirsiniz. PDF sürümünü görüntülemek için bilgisayarınızda EPSON Software Updater'ı başlatın. EPSON Software Updater mevcut Epson yazılım uygulamaları ve dijital kılavuzların güncellemelerini kontrol eder ve en güncel olanları indirmenizi sağlar.

<http://epson.sn>

#### **İlgili Bilgi**

& ["Yazılım ve Bellenimi Güncelleme İçin Uygulama \(EPSON Software Updater\)" sayfa 306](#page-305-0)

# **Bilgi Arama**

PDF kılavuz, anahtar sözcüğe göre bulmak istediğiniz bilgiyi aramanızı veya yer işaretlerini kullanarak doğrudan belirli kısımlara atlamanızı sağlar. Bu bölümde bilgisayarınızda Adobe Reader X'te açılmış bir PDF kılavuzun nasıl kullanılacağı açıklanmaktadır.

#### **Anahtar sözcüğe göre arama**

**Düzen** > **Gelişmiş Arama**'ya tıklayın. Arama penceresinde bulmak istediğiniz bilgi için anahtar sözcüğü (metin) girin ve sonra **Ara** öğesine tıklayın. İsabetler bir liste olarak görüntülenir. O sayfaya gitmek için görüntülenen isabetlerden birine tıklayın.

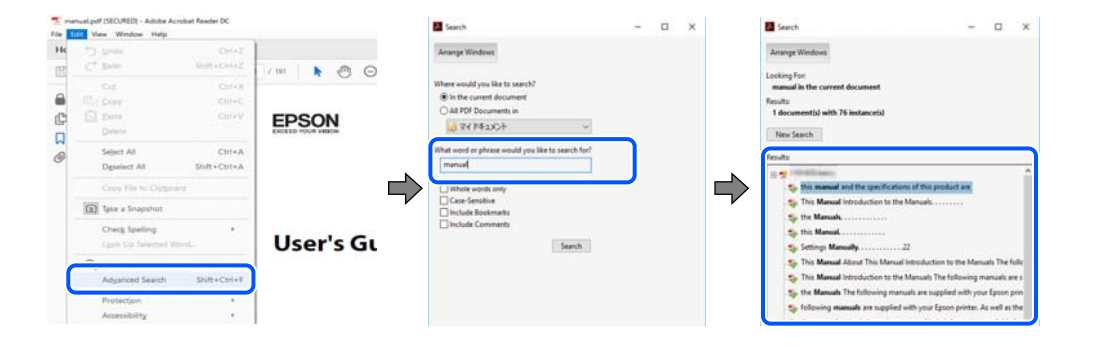

#### <span id="page-6-0"></span>**Doğrudan yer işaretlerinden atlama**

O sayfaya atlamak için bir başlığa tıklayın. O bölümdeki alt düzey başlıkları görüntülemek için + veya > öğesine tıklayın. Önceki sayfaya dönmek için klavyenizde aşağıdaki işlemi gerçekleştirin.

- ❏ Windows: **Alt** tuşunu basılı tutun ve sonra **←** öğesine basın.
- ❏ Mac OS: bir komut tuşunu basılı tutun ve sonra **←** öğesine basın.

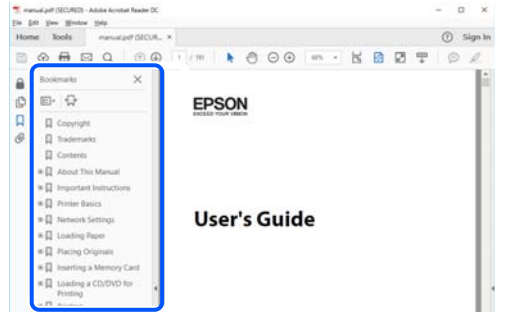

# **Yalnızca İhtiyacınız Olan Sayfaları Yazdırma**

Yalnızca gereken sayfaları çıkarabilir ve yazdırabilirsiniz. **Dosya** menüsünde **Yazdır** öğesine tıklayın ve sonra **Yazdırılacak Sayfalar** içindeki **Sayfalar** içinde yazdırmak istediğiniz sayfaları belirtin.

- ❏ Sayfa serisi belirtmek için başlangıç sayfası ve bitiş sayfası arasına bir tire girin. Örnek: 20-25
- ❏ Seri olmayan sayfaları belirtmek için sayfaları virgüllerle ayırın.

Örnek: 5, 10, 15

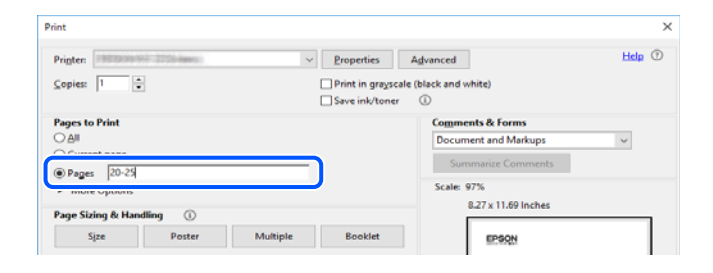

# **Bu Kılavuz Hakkında**

Bu kısımda işaret ve sembollerin anlamı, açıklamalar hakkında notlar ve bu kılavuzda kullanılan işletim sistemi referansı bilgileri açıklanmaktadır.

#### **İşaret ve Semboller**

#### !*Dikkat:*

Kendinize bir zarar gelmemesi için uyulması gereken talimatlar.

<span id="page-7-0"></span>c*Önemli:*

Aygıtınıza bir zarar gelmemesi için uyulması gereken talimatlar.

#### *Not:*

Tamamlayıcı ve referans bilgiler sağlar.

#### **İlgili Bilgi**

& İlgili bölümlere bağlantılar.

## **Ekran Görüntüleri ve Çizimler Hakkında Notlar**

- ❏ Yazıcı sürücüsü ekran görüntüleri Windows 10 veya macOS High Sierra'dan alınmıştır. Ekranlarda görüntülenen içerik, model ve duruma göre değişir.
- ❏ Bu kılavuzda kullanılan çizimler sadece örnek amaçlıdır. Kullanılan modele bağlı olarak küçük farklılıklar gözlemlenmesine rağmen çalışma yöntemi aynıdır.
- ❏ LCD ekranında görüntülenen bazı menü öğeleri modele ve ayarlara göre farklılık gösterir.
- ❏ Özel uygulamayı kullanarak QR kodunu okuyabilirsiniz.

## **İşletim Sistemi Referansları**

#### **Windows**

Bu kılavuzda "Windows 10", "Windows 8.1", "Windows 8", "Windows 7", "Windows Vista", "Windows XP" gibi terimlerle aşağıdaki işletim sistemleri ifade edilmektedir. Ayrıca "Windows" ile tüm sürümler ifade edilmektedir.

- ❏ Microsoft® Windows® 10 işletim sistemi
- ❏ Microsoft® Windows® 8.1 işletim sistemi
- ❏ Microsoft® Windows® 8 işletim sistemi
- ❏ Microsoft® Windows® 7 işletim sistemi
- ❏ Microsoft® Windows Vista® işletim sistemi
- ❏ Microsoft® Windows® XP işletim sistemi
- ❏ Microsoft® Windows® XP Professional x64 Edition işletim sistemi

#### **Mac OS**

Bu kılavuzda, "Mac OS" macOS Mojave, macOS High Sierra, macOS Sierra, OS X El Capitan, OS X Yosemite, OS X Mavericks, OS X Mountain Lion, Mac OS X v10.7.x ve Mac OS X v10.6.8'i ifade etmek için kullanılır.

# **Ticari Markalar**

- ❏ EPSON®, Seiko Epson Corporation'ın tescilli ticari markası, EPSON EXCEED YOUR VISION veya EXCEED YOUR VISION ise Seiko Epson Corporation'ın ticari markalarıdır.
- ❏ Epson Scan 2 software is based in part on the work of the Independent JPEG Group.

#### <span id="page-8-0"></span>❏ libtiff

Copyright © 1988-1997 Sam Leffler

Copyright © 1991-1997 Silicon Graphics, Inc.

Permission to use, copy, modify, distribute, and sell this software and its documentation for any purpose is hereby granted without fee, provided that (i) the above copyright notices and this permission notice appear in all copies of the software and related documentation, and (ii) the names of Sam Leffler and Silicon Graphics may not be used in any advertising or publicity relating to the software without the specific, prior written permission of Sam Leffler and Silicon Graphics.

THE SOFTWARE IS PROVIDED "AS-IS" AND WITHOUT WARRANTY OF ANY KIND, EXPRESS, IMPLIED OR OTHERWISE, INCLUDING WITHOUT LIMITATION, ANY WARRANTY OF MERCHANTABILITY OR FITNESS FOR A PARTICULAR PURPOSE.

IN NO EVENT SHALL SAM LEFFLER OR SILICON GRAPHICS BE LIABLE FOR ANY SPECIAL, INCIDENTAL, INDIRECT OR CONSEQUENTIAL DAMAGES OF ANY KIND, OR ANY DAMAGES WHATSOEVER RESULTING FROM LOSS OF USE, DATA OR PROFITS, WHETHER OR NOT ADVISED OF THE POSSIBILITY OF DAMAGE, AND ON ANY THEORY OF LIABILITY, ARISING OUT OF OR IN CONNECTION WITH THE USE OR PERFORMANCE OF THIS SOFTWARE.

❏ SDXC Logo is a trademark of SD-3C, LLC.

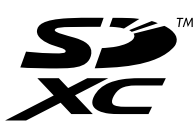

❏ PictBridge is a trademark.

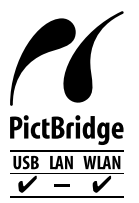

- ❏ QR Code is a registered trademark of DENSO WAVE INCORPORATED in Japan and other countries.
- ❏ Intel® is a registered trademark of Intel Corporation.
- ❏ Microsoft®, Windows®, and Windows Vista® are registered trademarks of Microsoft Corporation.
- ❏ Apple, Macintosh, macOS, OS X, Bonjour, ColorSync, Safari, AirPrint, the AirPrint Logo, iPad, iPhone, iPod touch, and iTunes are trademarks of Apple Inc., registered in the U.S. and other countries.
- ❏ Google Cloud Print, Chrome, Chrome OS, Google Play and Android are trademarks of Google LLC.
- ❏ Adobe and Adobe Reader are either registered trademarks or trademarks of Adobe Systems Incorporated in the United States and/or other countries.
- ❏ Genel Bildirim: Bu belgede geçen diğer ürün adları sadece tanımlama amaçlıdır ve bu ürünlerle ilgili ticari marka hakları ilgili sahiplerine aittir.Epson bu markalarla ilgili olarak hiçbir hak talep etmemektedir.

# **Telif Hakkı**

Bu belgenin herhangi bir kısmı, Seiko Epson Corporation'ın yazılı izni olmadan kısmen veya bütün olarak çoğaltılamaz, bilgi erişim sistemlerinde saklanamaz veya elektronik, mekanik yöntemlerle, fotokopi, kayıt yöntemleriyle veya diğer yöntemlerle başka ortamlara aktarılamaz. Burada bulunan bilgilerin kullanımı konusunda herhangi bir patent yükümlülüğü olduğu varsayılmamıştır. Buradaki bilgilerin kullanılması sonucu oluşan zararlar

için de herhangi bir sorumluluk kabul edilmez. Burada bulunan bilgiler yalnızca bu Epson ürünü ile kullanılmak üzere tasarlanmıştır. Epson, bu bilgilerin diğer ürünlerle ilgili olarak herhangi bir şekilde kullanılmasından sorumlu değildir.

Seiko Epson Corporation ve bağlı kuruluşları ürünü satın alanın veya üçüncü kişilerin kaza, ürünün yanlış veya kötü amaçla kullanılması, ürün üzerinde yetkisiz kişilerce yapılan değişiklikler, onarımlar veya tadilatlar veya (ABD hariç olmak üzere) Seiko Epson Corporation'ın çalıştırma ve bakım talimatlarına aykırı hareketler nedeniyle uğradıkları zarar, kayıp, maliyet veya gider konusunda ürünü satın alana ve üçüncü kişilere karşı kesinlikle yükümlü olmayacaktır.

Seiko Epson Corporation tarafından Orijinal Epson Ürünü veya Epson Tarafından Onaylanmış Ürün olarak tanımlananlar dışında herhangi bir opsiyonun veya sarf malzemesi ürünün kullanılmasından kaynaklanan herhangi bir zarar veya sorun için Seiko Epson Corporation ve yan kuruluşları sorumlu tutulamaz.

Seiko Epson Corporation tarafından Epson Tarafından Onaylanmış Ürün olarak tanımlananlar dışında herhangi bir arayüz kablosu kullanıldığında oluşan elektromanyetik parazitlerden kaynaklanan herhangi bir hasar için Seiko Epson Corporation sorumlu tutulamaz.

© 2019 Seiko Epson Corporation

Bu kılavuzun içeriği ve bu ürünün teknik özellikleri önceden haber verilmeksizin değiştirilebilir.

# <span id="page-10-0"></span>**Önemli Yönergeler**

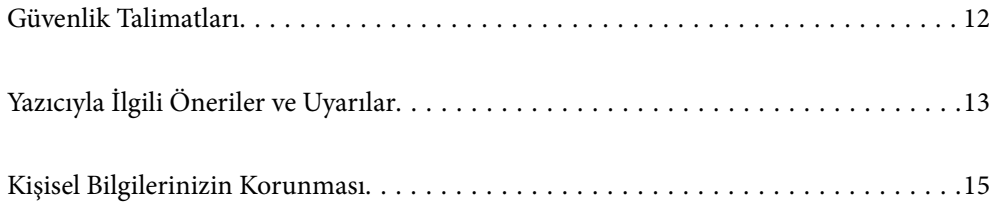

# <span id="page-11-0"></span>**Güvenlik Talimatları**

Ürünü güvenli bir şekilde kullanabilmek için bu talimatlara uyun.İleride başvurmak üzere bu kılavuzu saklayın.Ayrıca, yazıcı üzerinde belirtilen tüm uyarılara ve talimatlara uymaya özen gösterin.

❏ Yazıcınızda kullanılan sembollerden bazıları güvenliği ve yazıcının düzgün kullanımını sağlamak içindir. Sembollerin anlamlarını öğrenmek için aşağıdaki siteyi ziyaret edin.

<http://support.epson.net/symbols>

- ❏ Yalnızca yazıcıyla verilen güç kablosunu kullanın ve kabloyu başka bir ekipmanla kullanmayın. Bu yazıcıyla başka kabloların kullanımı veya ekipmanla ürünle verilen güç kablosunun kullanımı yangına veya elektrik çarpmasına neden olabilir.
- ❏ AC güç kablonuzun ilgili yerel güvenlik standardına uygun olmasına dikkat edin.
- ❏ Yazıcı kılavuzunda özellikle belirtilmedikçe elektrik kablosunu, fişini, yazıcı ünitesini, tarayıcı ünitesini veya çevresel üniteleri kendi başınıza hiçbir zaman sökmeyin, değiştirmeyin veya tamir etmeye çalışmayın.
- ❏ Aşağıdaki durumlarda yazıcının fişini çıkarın ve servis için yetkili bir servis personeline başvurun:

Güç kablosu veya fiş hasar görmüş, yazıcının içine su girmiş, yazıcı yere düşürülmüş veya kasası zarar görmüş, yazıcı normal biçimde çalışmıyor veya çalışması eskisinden farklı. Çalıştırma talimatlarında belirtilmemiş kumanda parçalarını ayarlamayın.

- ❏ Yazıcıyı, fişinin kolayca çıkarılabileceği bir prizin yakınına yerleştirin.
- ❏ Yazıcıyı açık alanlara, aşırı kir veya toz, su, ısı kaynaklarının yanına veya şok, titreme, yüksek sıcaklık veya neme maruz kalabileceği yerlere yerleştirmeyin veya bu tarz alanlarda depolamayın.
- ❏ Yazıcının üzerine sıvı sıçratmamaya ve yazıcıyı ıslak ellerle kullanmamaya dikkat edin.
- ❏ Yazıcıyı, kalp pillerinden en az 22 cm uzakta tutun. Yazıcının yaydığı radyo dalgaları, kalp pillerinin çalışmasını olumsuz yönde etkileyebilir.
- ❏ LCD ekranın zarar görmesi durumunda satıcınızla irtibata geçin. Likit kristal solüsyonun ellerinize bulaşması durumunda su ve sabunla iyice yıkayın. Likid kristal solüsyonun gözlerinize teması durumunda derhal suyla yıkayın. Bol suyla yıkadıktan sonra rahatsızlık duyarsanız veya görüş sorunları olursa hemen bir doktora başvurun.

## **Mürekkep İçin Güvenlik Yönergeleri**

- ❏ Mürekkep çıkış yerlerinin etrafında mürekkep kalmış olabileceğinden kullanılmış mürekkep kartuşlarını tutarken dikkatli olun.
	- ❏ Cildinize mürekkep bulaşırsa söz konusu yeri su ve sabunla iyice yıkayın.
	- ❏ Mürekkep gözünüze kaçarsa gözünüzü hemen bol suyla yıkayın. Gözünüzü bol suyla yıkadıktan sonra, yine de bir rahatsızlık hissederseniz veya görmenizde bir sorun olursa, hemen bir doktora başvurun.
	- ❏ Ağzınıza mürekkep kaçarsa, hemen bir doktora başvurun.
- ❏ Mürekkep kartuşunu ve bakım kutusunu açmayın; aksi halde gözlerinize veya cildinize mürekkep bulaşabilir.
- ❏ Mürekkep kartuşlarını çok şiddetli sallamayın veya düşürmeyin. Ayrıca sıkmamaya veya etiketlerini yırtmamaya dikkat edin. Bu, mürekkep sızıntısına neden olabilir.
- ❏ Mürekkep kartuşları ve bakım kutusunu küçük çocukların ulaşamayacağı yerlerde saklayın.

# <span id="page-12-0"></span>**Yazıcıyla İlgili Öneriler ve Uyarılar**

Yazıcıya veya malınıza zarar vermeyi önlemek için şu yönergeleri okuyun ve izleyin. Bu kılavuzu daha sonra başvurmak üzere saklayın.

#### **Yazıcı Kurulumu Hakkında Öneriler ve Uyarılar**

- ❏ Yazıcı üzerindeki hava deliklerini ve aralıkları tıkamayın ya da örtmeyin.
- ❏ Yalnızca, yazıcının etiketinde belirtilen türde güç kaynağı kullanın.
- ❏ Düzenli olarak açılıp kapatılan fotokopi makineleri ya da hava kontrol sistemleri gibi cihazlarla aynı prize takmaktan kaçının.
- ❏ Duvar üzerinde bulunan düğmelerle veya otomatik zaman ayarlayıcılarla kontrol edilen elektrik prizleri kullanmayın.
- ❏ Tüm bilgisayar sistemini, hoparlörler ya da kablosuz telefonların yuvaları gibi elektromanyetik parazite neden olabilecek kaynaklardan uzak tutun.
- ❏ Elektrik kabloları, sürtünme, kesilme, yıpranma, kıvrılma ve düğümlenme olmayacak şekilde yerleştirilmelidir. Elektrik kabloları üzerine herhangi bir nesne koymayın ve elektrik kabloları üzerine basılmasına veya üzerinden geçilmesine izin vermeyin. Özellikle tüm elektrik kablolarının transformatöre girdiği ve transformatörden çıktığı noktalarda düz bir biçimde bulunmalarına dikkat edin.
- ❏ Yazıcıyla birlikte bir uzatma kablosu kullanırsanız, uzatma kablosuna takılan cihazların toplam amper değerinin kablonun amper değerini geçmediğinden emin olun. Ayrıca, elektrik prizine bağlı aygıtların toplam amper değerinin de elektrik prizinin amper değerini aşmadığından emin olun.
- ❏ Bu yazıcıyı Almanya'da kullanmayı düşünüyorsanız, kısa devre durumunda veya bu yazıcının fazla akım çekmesi durumunda gerekli korumayı sağlamak için bina tesisatında 10 veya 16 amperlik devre kesiciler kullanılmalıdır.
- ❏ Yazıcıyı kablo ile bilgisayara veya başka bir aygıta bağlarken, konektör yönlerinin doğru olmasına dikkat edin. Her konektör için yalnızca bir doğru yön vardır. Bir konektörü yanlış yönde takmak, kabloya bağlı iki aygıta da zarar verebilir.
- ❏ Yazıcıyı düz, sağlam ve yazıcının tabanından her yöne doğru daha geniş bir zemine yerleştirin. Yazıcı, eğimli bir zeminde düzgün çalışmaz.
- ❏ Yazıcı üzerinde belge kapağını tamamen kaldırabileceğiniz kadar boşluk olmasını sağlayın.
- ❏ Yazıcının önünde kağıdın tam olarak çıkartılabilmesi için yeterli yer bırakın.
- ❏ Ani ısı ve nem değişikliklerinin olduğu yerleri seçmeyin. Ayrıca yazıcıyı, doğrudan güneş ışığı alan yerlerden, güçlü ışık ya da ısı kaynaklarından uzak tutun.

## **Yazıcının Kullanılması Hakkında Öneriler ve Uyarılar**

- ❏ Yazıcının üzerindeki yuvalara herhangi bir cisim sokmayın.
- ❏ Yazıcı çalışır durumdayken, elinizi yazıcının içine sokmayın.
- ❏ Yazıcının içinde bulunan beyaz düz kabloya dokunmayın.
- ❏ Yazıcının içinde ya da çevresinde yanıcı gazlar içeren aerosol ürünler kullanmayın. Bu, yangına neden olabilir.
- ❏ Yazdırma kafasını elinizle hareket ettirmeyin; aksi taktirde yazıcı zarar görebilir.
- ❏ Tarama ünitesini kapatırken parmaklarınızı sıkıştırmamaya dikkat edin.
- <span id="page-13-0"></span>❏ Orijinalleri yerleştirirken tarayıcı camı üzerine çok kuvvetli bastırmayın.
- $\Box$  Yazıcıyı her zaman  $\Theta$  düğmesini kullanarak kapatın.  $\Theta$  ışığının yanıp sönmesi duruncaya kadar yazıcının fişini çıkarmayın veya prizden gücünü kapatmayın.
- ❏ Yazıcıyı uzun bir süre kullanmayacaksanız elektrik kablosunu prizden çektiğinizden emin olun.

#### **Dokunmatik Ekranı Kullanma Önerileri ve Uyarıları**

- ❏ LCD ekran birkaç küçük parlak veya koyu noktanın yanı sıra kendi özellikleri nedeniyle eşit olmayan bir parlaklığa sahip olabilir. Bunlar normaldir ve herhangi bir şekilde hasar görmüş olduğu anlamına gelmez.
- ❏ Temizlemek için yalnızca kuru ve yumuşak bir bez kullanın. Sıvı veya kimyasal temizlik maddeleri kullanmayın.
- ❏ Ağır darbe alırsa dokunmatik ekranın dış kapağı kırılabilir. Panel yüzeyi kırılır veya çatlarsa, bayinize başvurun ve kırılan parçalara dokunmayın veya çıkarmaya çalışmayın.
- ❏ Dokunmatik ekrana parmağınızla hafifçe basın. Kuvvetli bastırmayın veya tırnaklarınızla kullanmayın.
- ❏ İşlemleri gerçekleştirmek için tükenmez kalem veya keskin kurşun kalem gibi keskin nesneler kullanmayın.
- ❏ Ani sıcaklık veya nem değişimlerinden dolayı dokunmatik ekran içinde oluşan yoğuşma, performansın düşmesine neden olabilir.

## **Yazıcıyı Kablosuz Bağlantı ile Kullanma Önerileri ve Uyarıları**

- ❏ Bu yazıcıdan gelen radyo dalgaları tıbbi cihazların çalışmasını bozarak arızalara neden olabilir.Bu yazıcıyı tıbbi tesisler içinde ya da tıbbi cihaz yanında kullanırken, tıbbi tesisin ilgili sorumlularının talimatlarına ve tıbbi cihaza ilişkin tüm ilgili uyarı ve yönetmeliklere uyun.
- ❏ Bu yazıcıdan gelen radyo dalgaları otomatik kapılar ya da yangın alarmları gibi otomatik kumandalı cihazların çalışmasını olumsuz etkileyebilir ve arızadan ötürü kazalara neden olabilir.Bu yazıcıyı otomatik kumandalı cihazlar yanında kullanırken bu cihazlardaki tüm ilgili uyarı ve talimatları takip edin.

## **Bellek Kartlarını Kullanma Önerileri ve Uyarıları**

- ❏ Bellek kartı ışığı yanıp sönerken bellek kartını çıkarmayın veya yazıcıyı kapatmayın.
- ❏ Bellek kartlarını kullanım yöntemleri kart tipine göre değişir. Ayrıntılar için bellek kartınızla birlikte gelen kılavuza bakınız.
- ❏ Sadece yazıcıyla uyumlu bellek kartları kullanın.

#### **Yazıcıyı Taşıma veya Depolama Hakkında Öneriler ve Uyarılar**

- ❏ Yazıcıyı depolarken veya taşırken sarsmayın, dikey olarak veya baş aşağı koymayın; aksi takdirde mürekkep akabilir.
- ❏ Yazıcıyı bir yere taşımadan önce, yazdırma kafasının yuvasında (en sağ) olduğundan emin olun.

# <span id="page-14-0"></span>**Kişisel Bilgilerinizin Korunması**

Yazıcıyı başka birine verirseniz veya imha ederseniz, kontrol panelinde **Settings** > **Restore Default Settings** > **All Settings** seçeneklerini seçerek yazıcı belleğindeki tüm kişisel bilgileri temizleyin.

# <span id="page-15-0"></span>**Parça Adları ve İşlevleri**

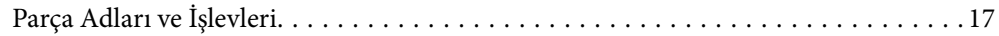

# 2 Ω 8 5 口

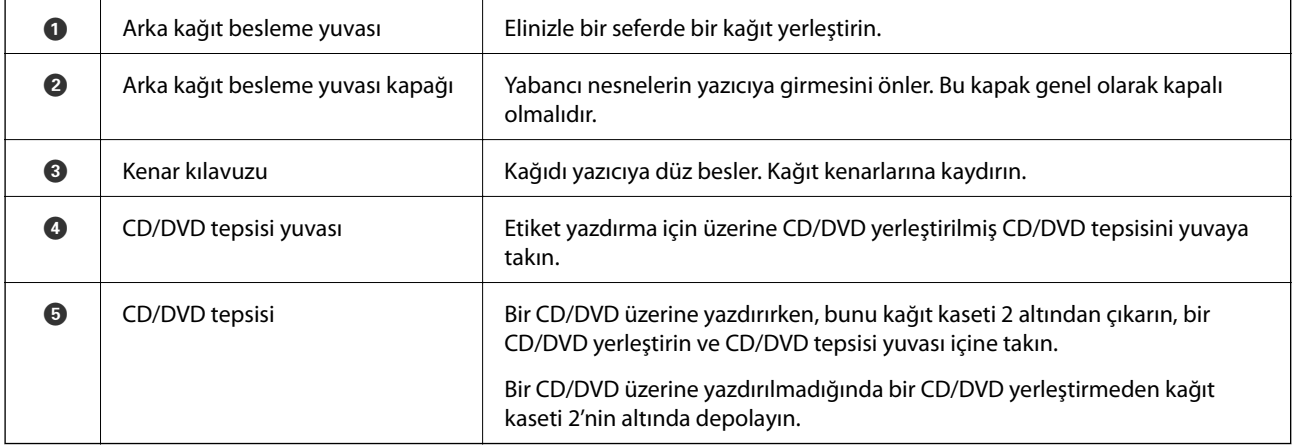

# <span id="page-16-0"></span>**Parça Adları ve İşlevleri**

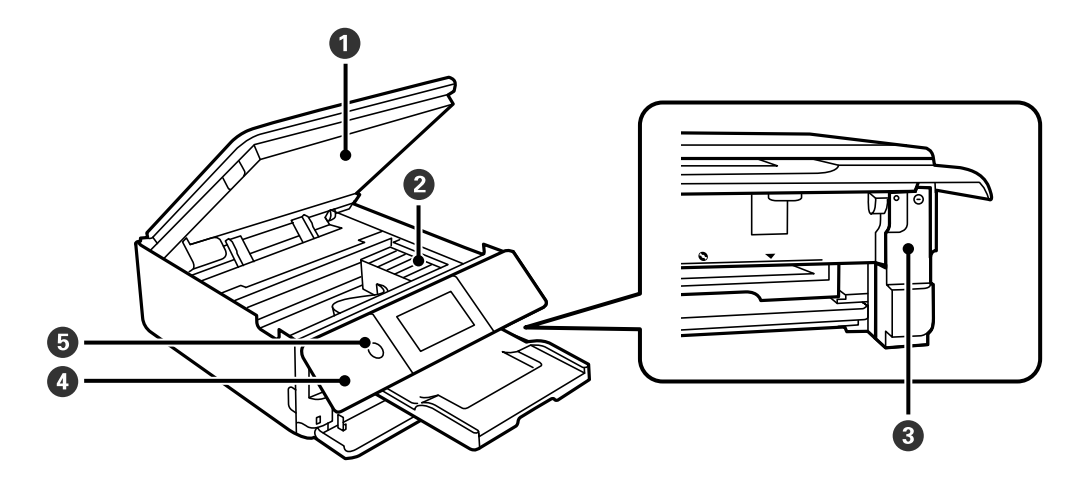

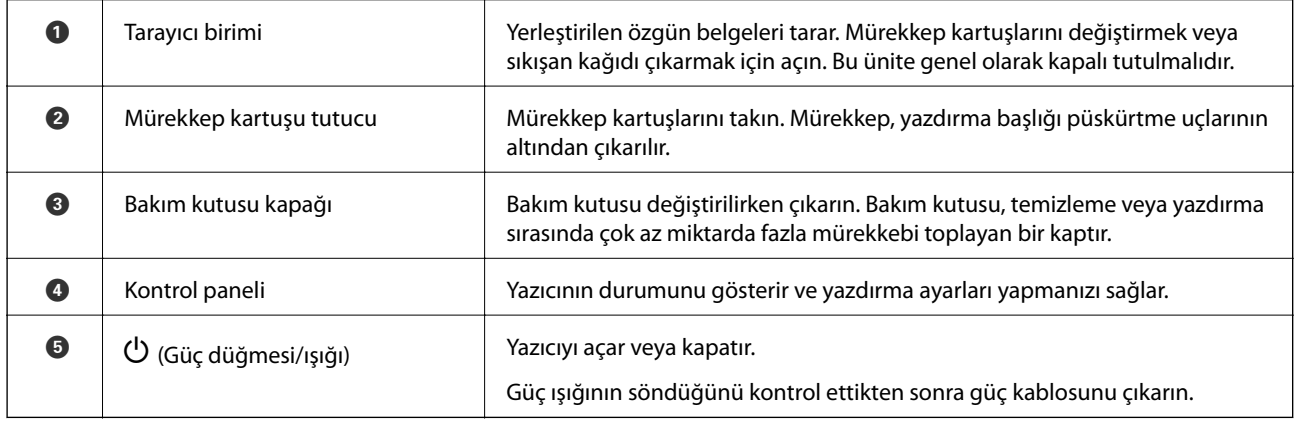

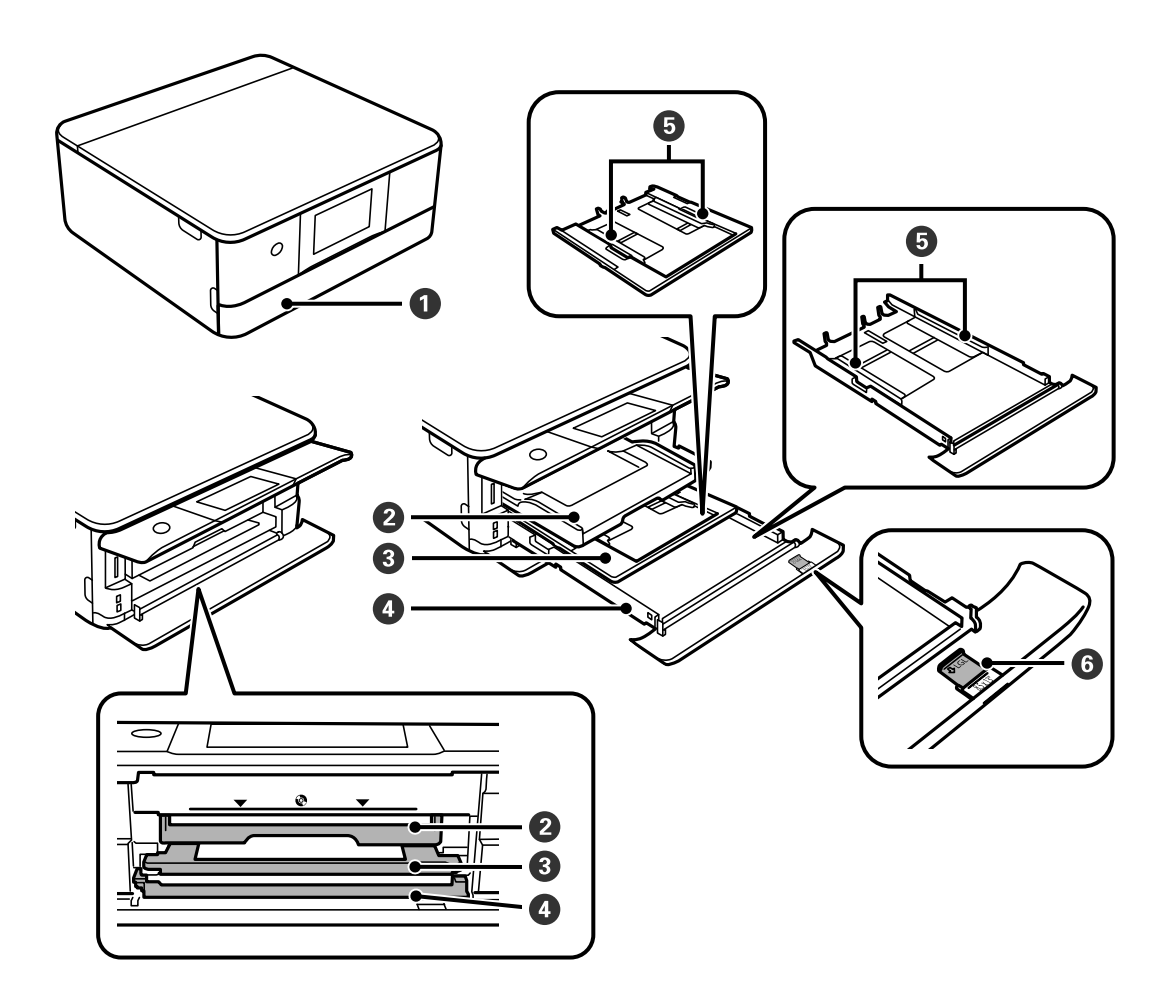

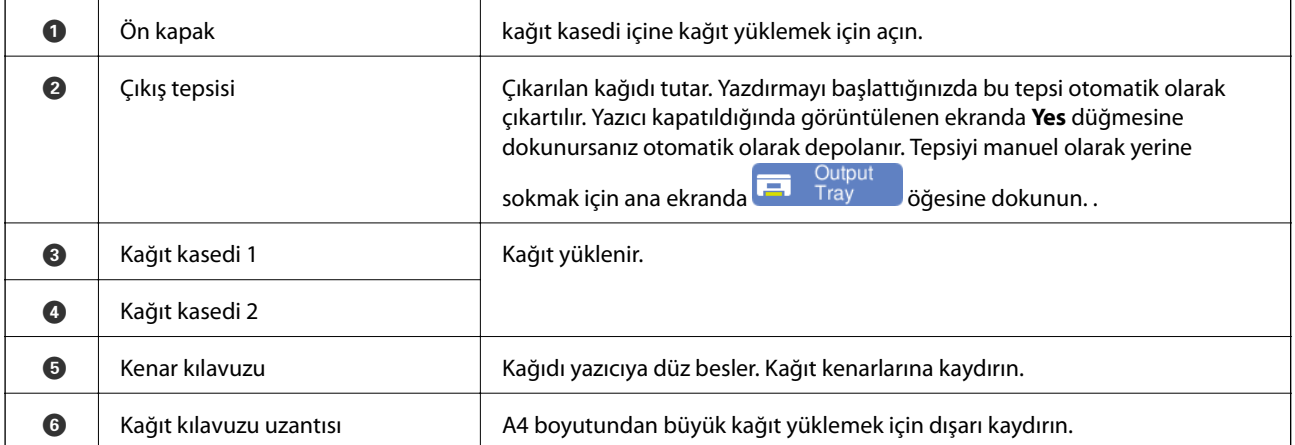

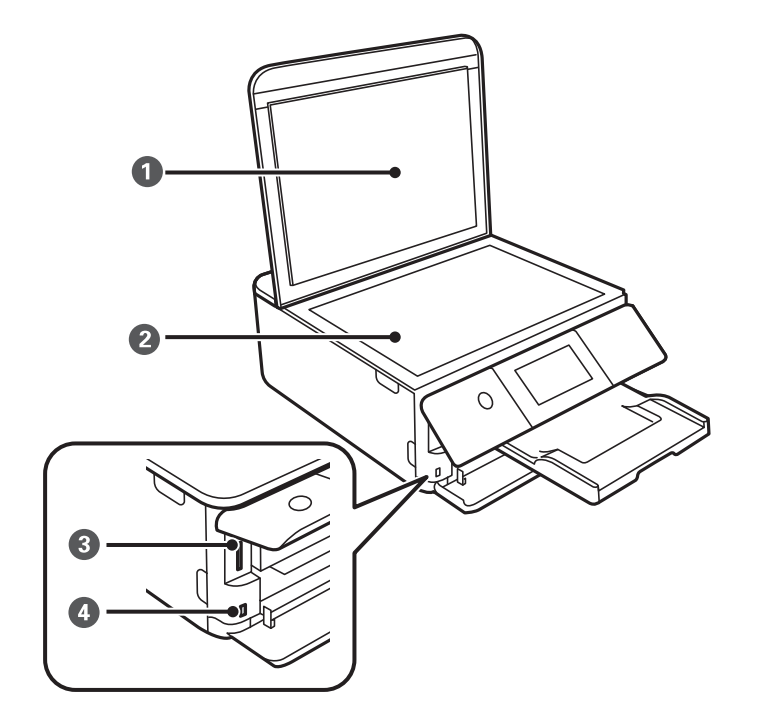

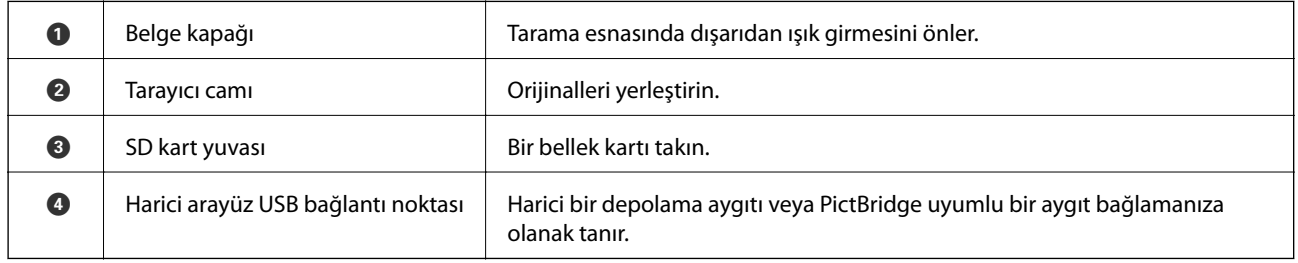

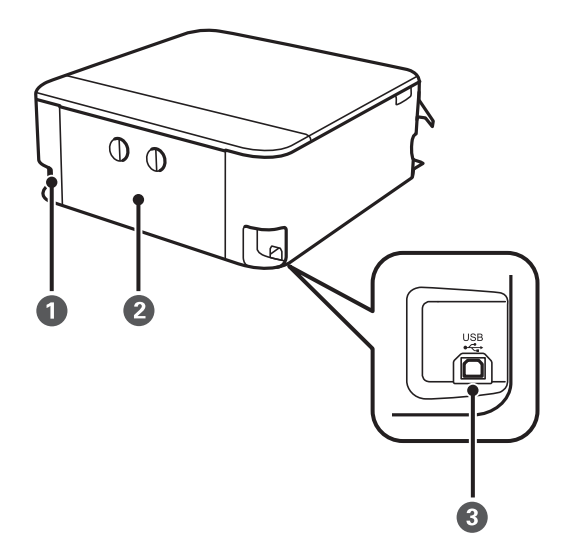

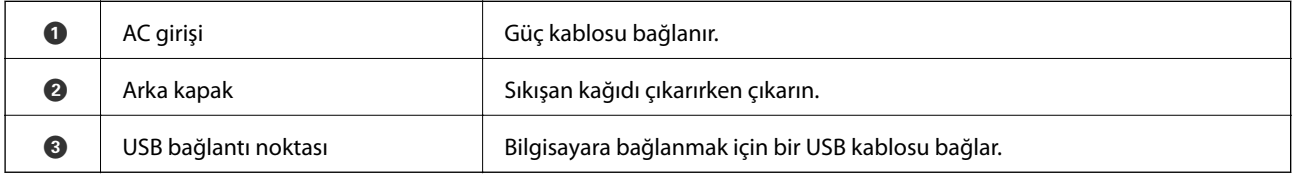

# <span id="page-20-0"></span>**Kontrol Paneli Kılavuzu**

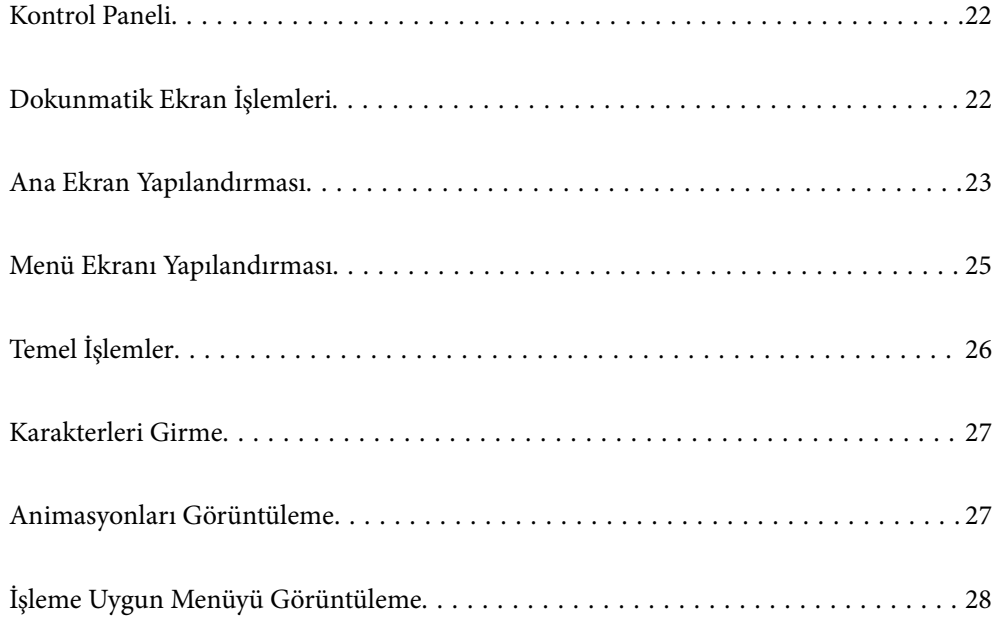

# <span id="page-21-0"></span>**Kontrol Paneli**

Kontrol panelinin açısını değiştirebilirsiniz.

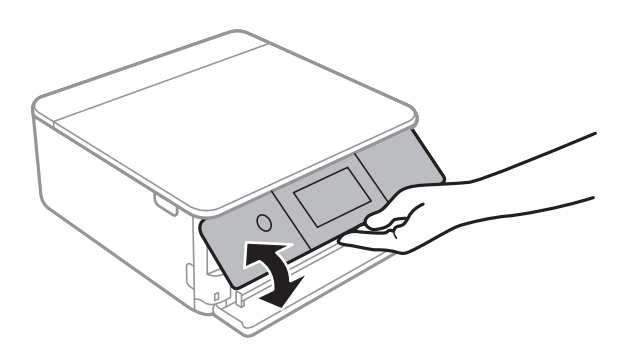

# **Dokunmatik Ekran İşlemleri**

Dokunmatik ekran aşağıdaki işlemlerle uyumludur.

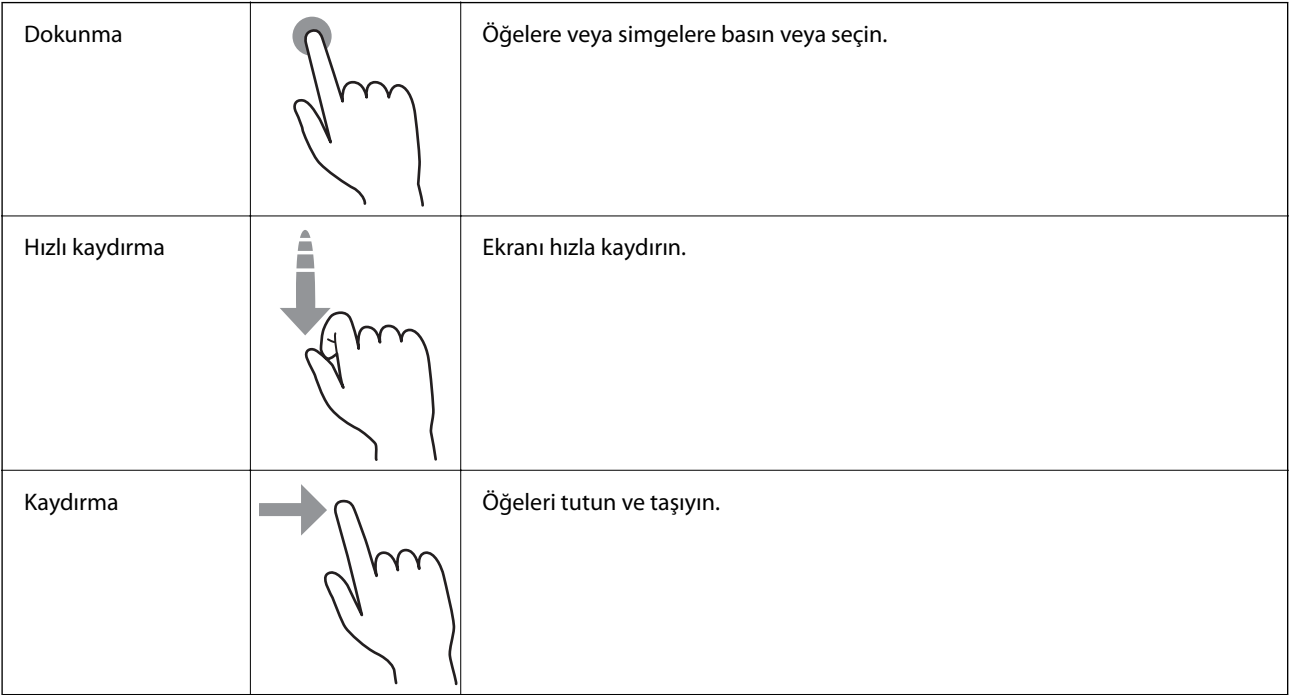

<span id="page-22-0"></span>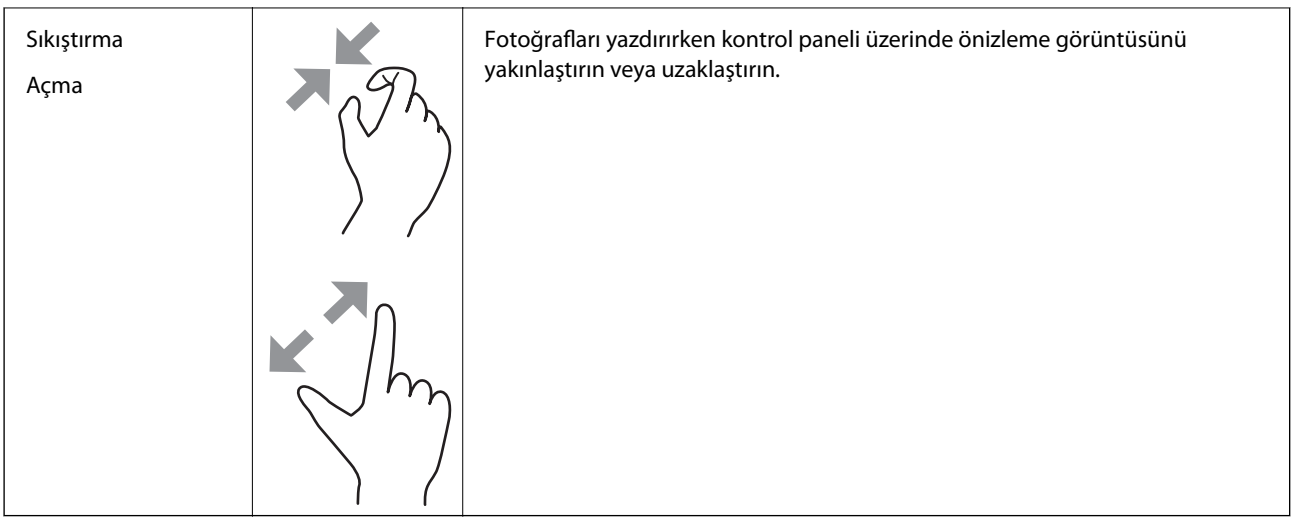

# **Ana Ekran Yapılandırması**

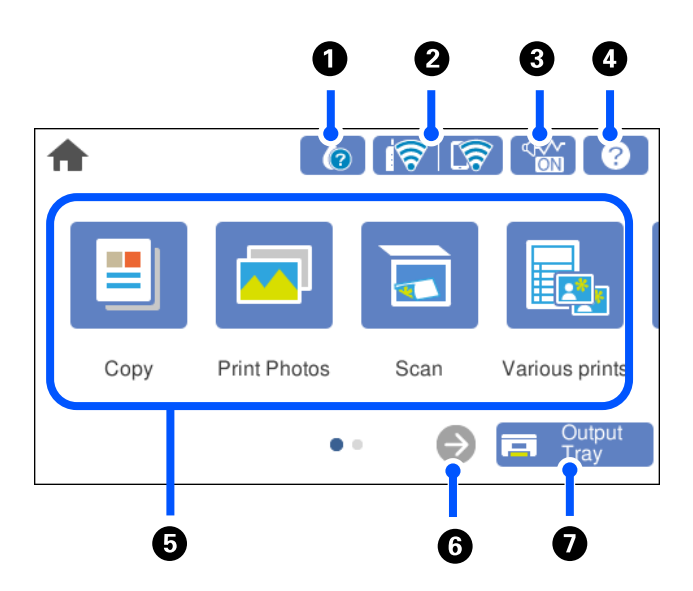

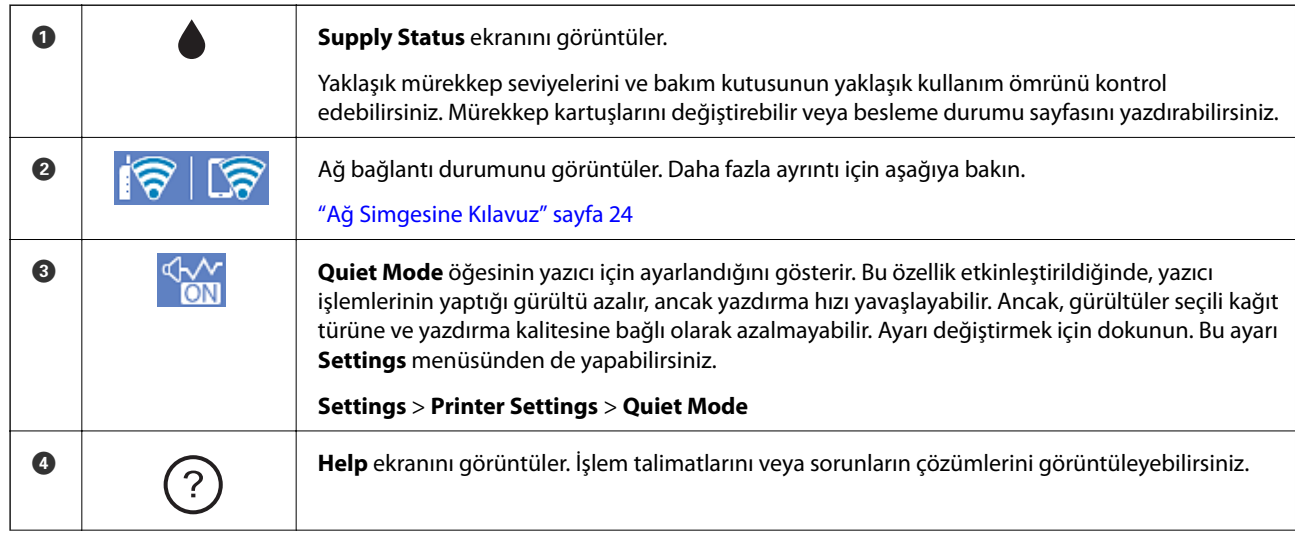

<span id="page-23-0"></span>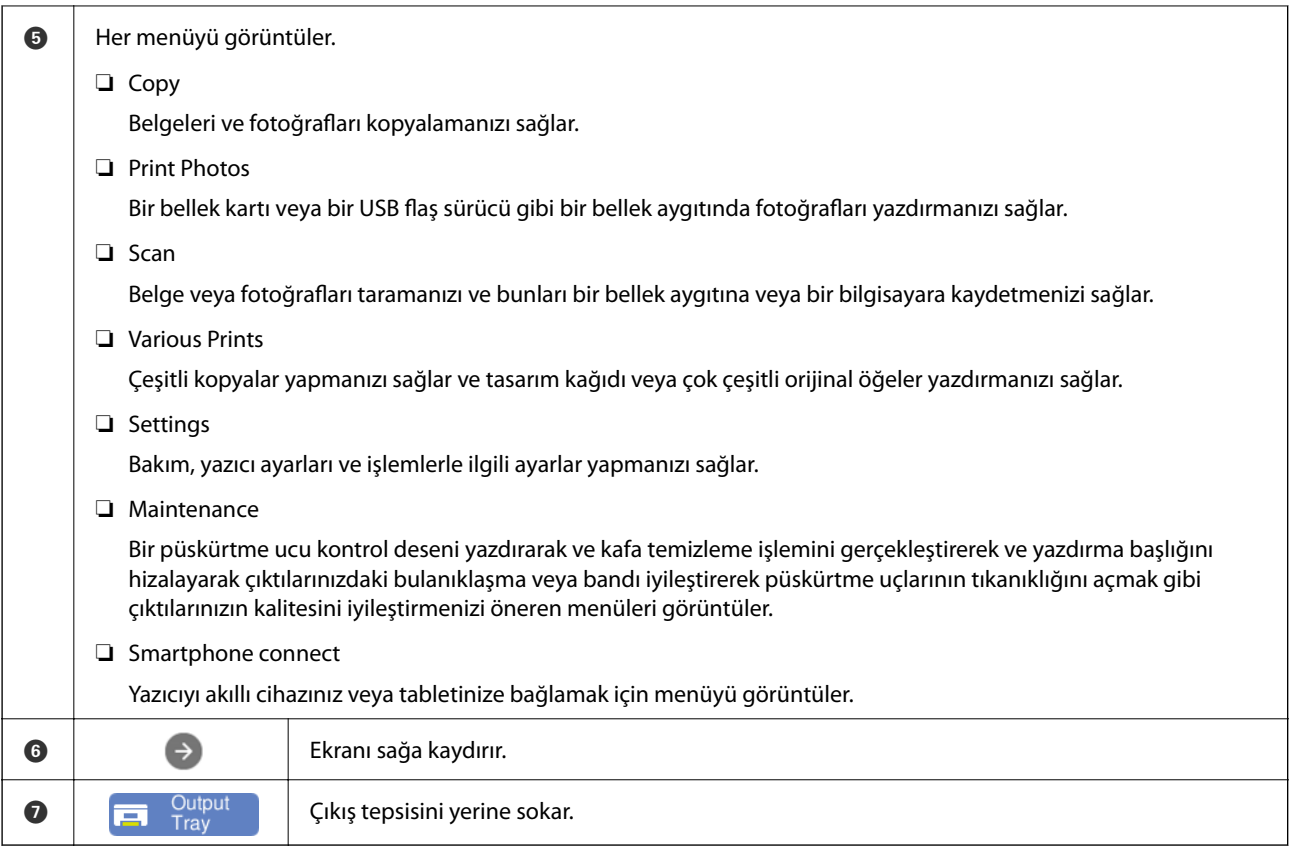

# **Ağ Simgesine Kılavuz**

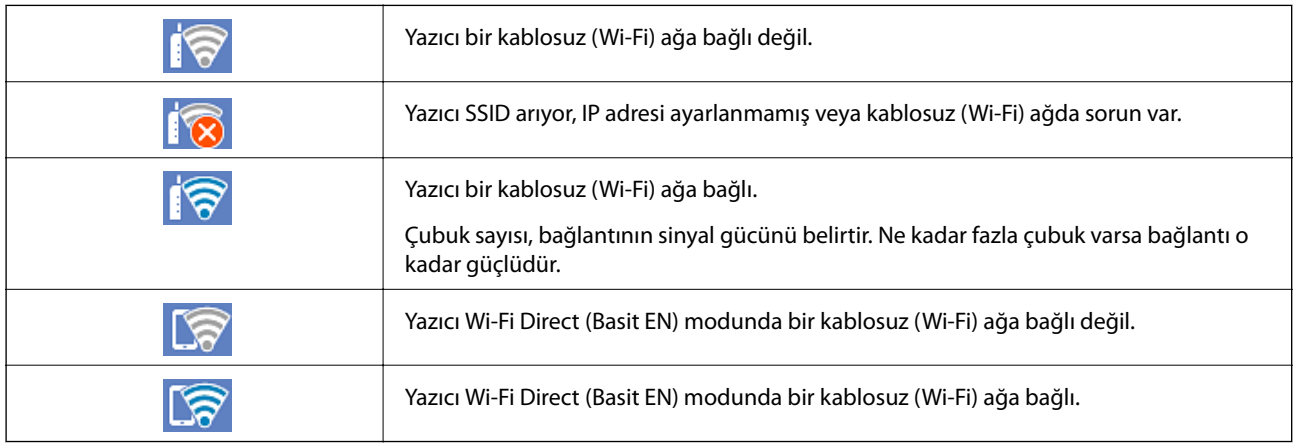

**Network Connection Settings** ekranını görüntülemek için simgeyi seçin.

<span id="page-24-0"></span>❏ Yazıcı henüz ağa bağlı değilken.

Bağlanmak için kullanmak istediğiniz yöntemin simgesine dokunun ve ardından ayar menüsünü görüntülemek için sonraki ekrandaki **Start Setup** öğesini seçin.

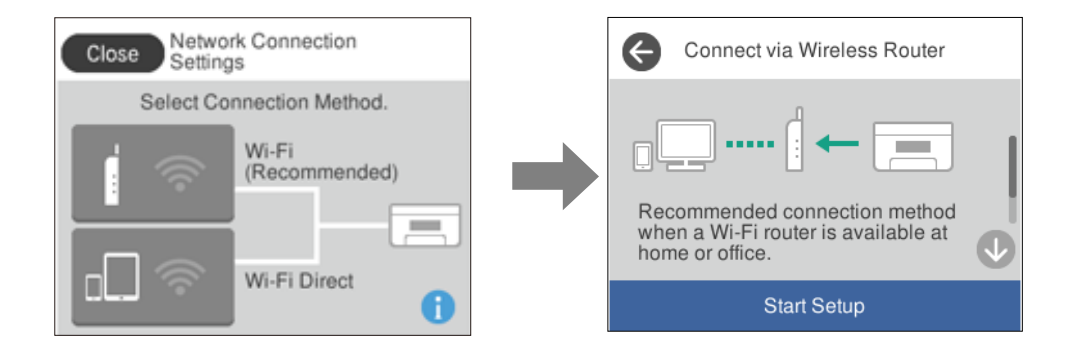

❏ Yazıcı halihazırda ağa bağlı olduğunda.

Yazıcının IP adresi gibi ağ ayarları bilgilerini görüntüler.

Bu ayarı **Settings** menüsünden de yapabilirsiniz.

**Settings**> **Network Settings** > **Wi-Fi Setup**

# **Menü Ekranı Yapılandırması**

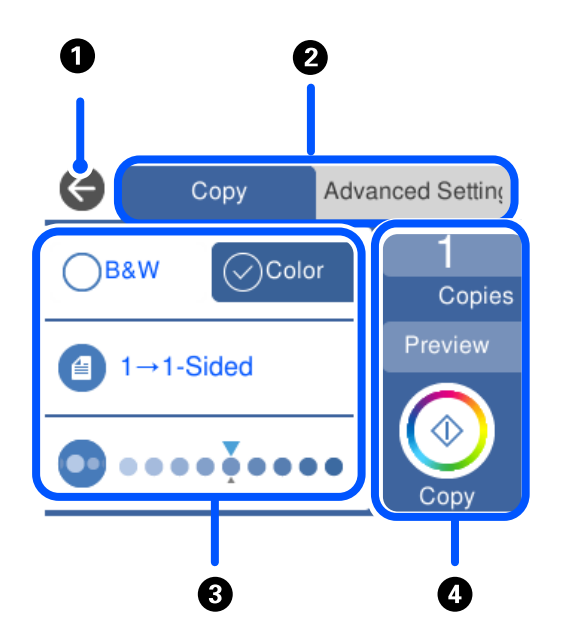

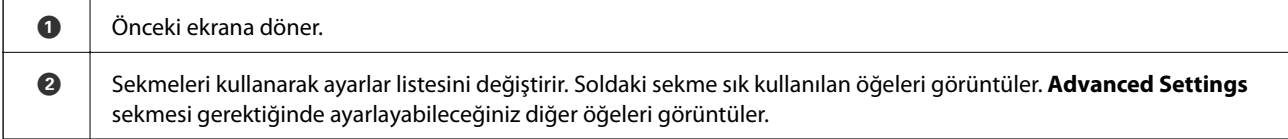

<span id="page-25-0"></span>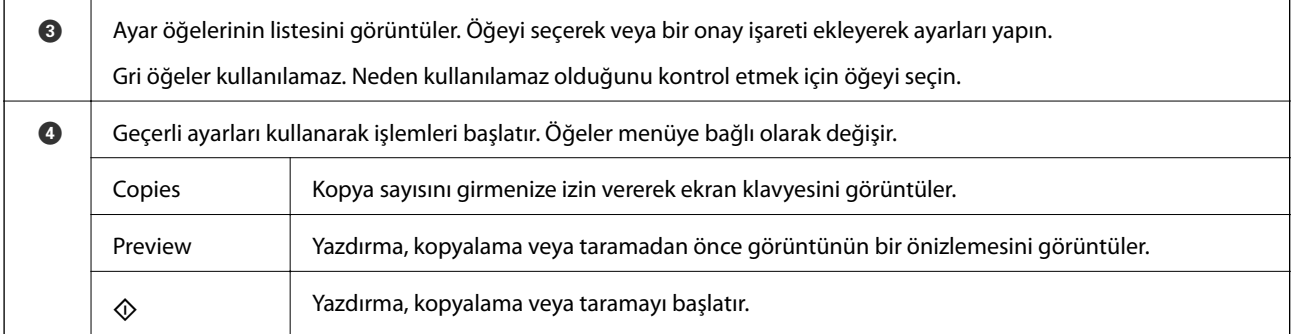

# **Temel İşlemler**

Açmak veya kapamak için ayar öğesinin herhangi bir noktasına dokunun.

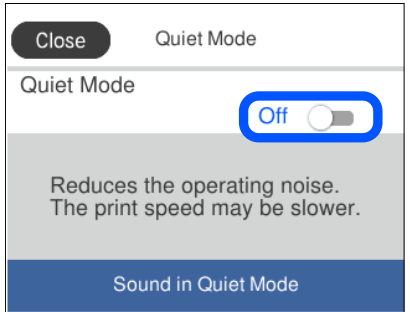

Değeri, adı vb. girmek için giriş alanına dokunun.

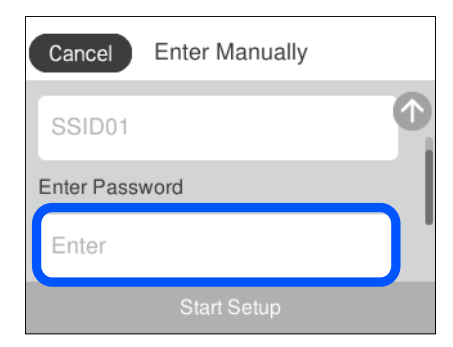

# <span id="page-26-0"></span>**Karakterleri Girme**

Ağ ayarlarını yaptığınızda vb. ekrandaki klavyeyi kullanarak karakter ve sembolleri girebilirsiniz.

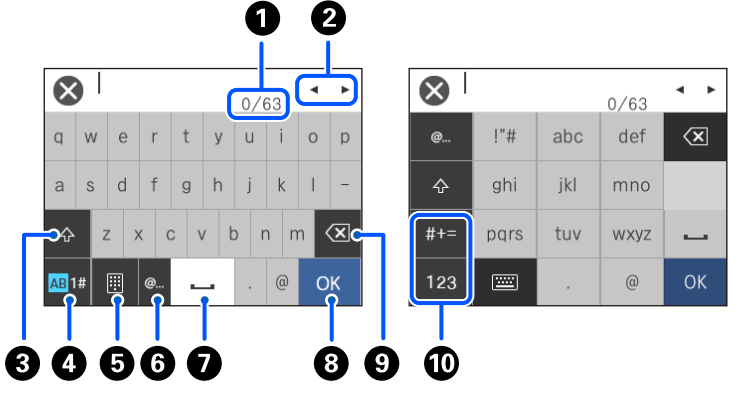

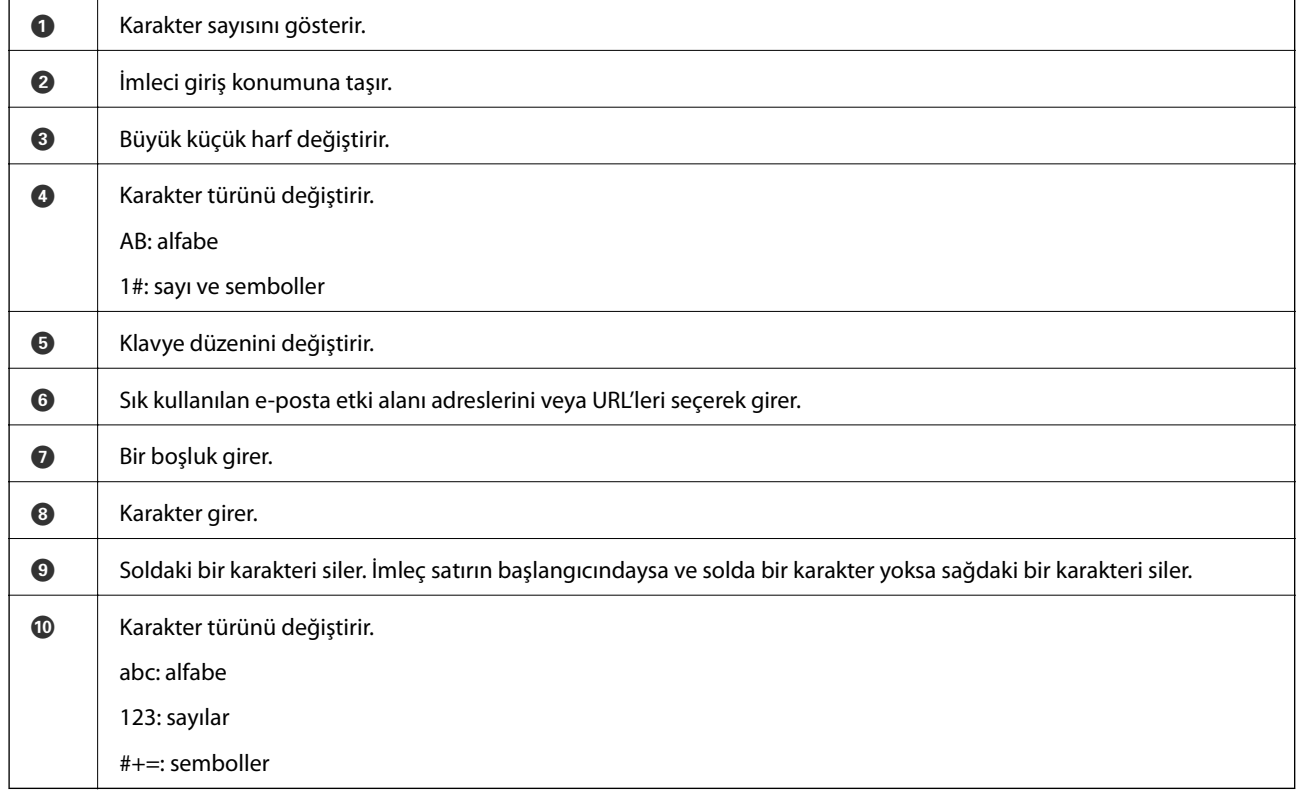

# **Animasyonları Görüntüleme**

LCD ekranda kağıt yükleme veya sıkışmış kağıdı çıkarma gibi çalıştırma talimatlarının animasyonlarını görüntüleyebilirsiniz.

❏ üzerine dokunun: yardım ekranı görüntülenir. **How To** öğesine dokunun ve görüntülemek istediğiniz öğeleri seçin.

<span id="page-27-0"></span>❏ Çalıştırma ekranının en altındaki **How To** öğesini seçin: İçeriğe duyarlı animasyonu görüntüler. Animasyonun yazıcı modeline bağlı olduğunu unutmayın.

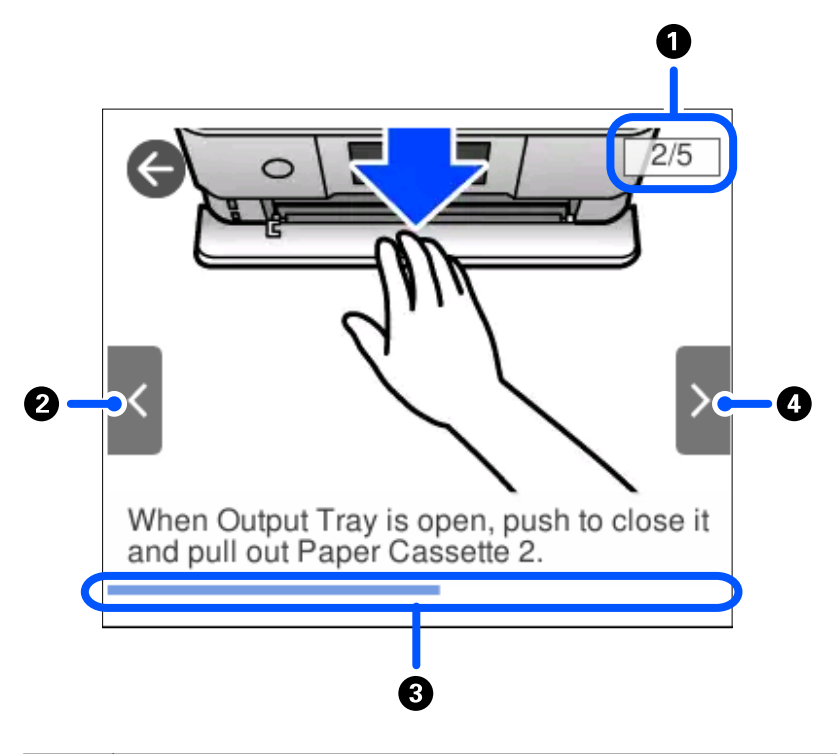

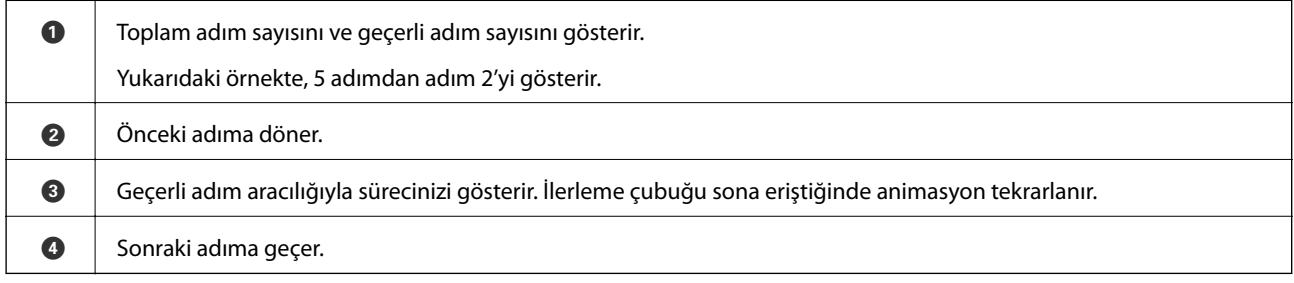

# **İşleme Uygun Menüyü Görüntüleme**

Yazıcı işleminize uygun menüleri otomatik olarak görüntüler. Özelliği durdurmak istiyorsanız **Auto Selection Mode** ayarını devre dışı bırakın.

#### **Settings** > **Guide Functions** > **Auto Selection Mode**

❏ Bellek kartı veya USB aygıtı gibi bir harici bellek aygıtı takın.

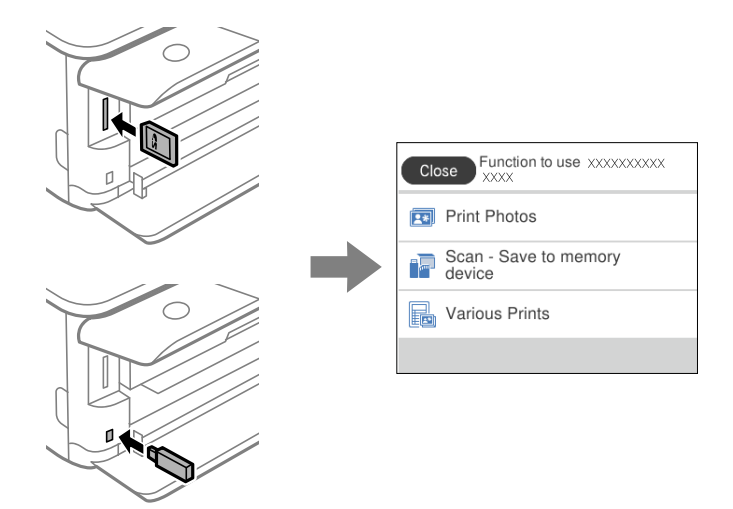

❏ Belge kapağını açın ve orijinalleri yerleştirin.

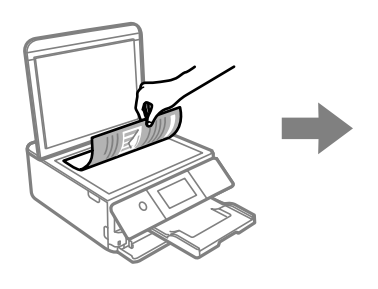

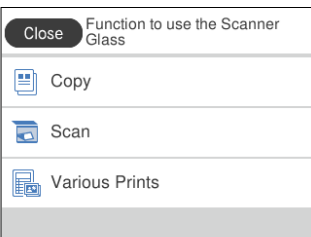

# <span id="page-29-0"></span>**Kağıtları ve CD/DVD'leri Yükleme**

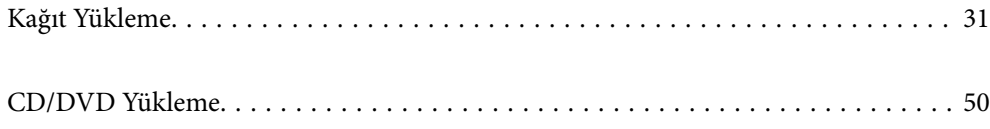

# <span id="page-30-0"></span>**Kağıt Yükleme**

# **Kağıt Kullanımı Önlemleri**

- ❏ Belgeler ile birlikte verilen talimat sayfalarını okuyun.
- ❏ Yüklemeden önce kağıdın kenarlarını havalandırın ve hizalayın. Fotoğraf kağıdını havalandırmayın veya kıvırmayın. Bu işlem, yazdırılabilir tarafın hasar görmesine sebep olabilir.

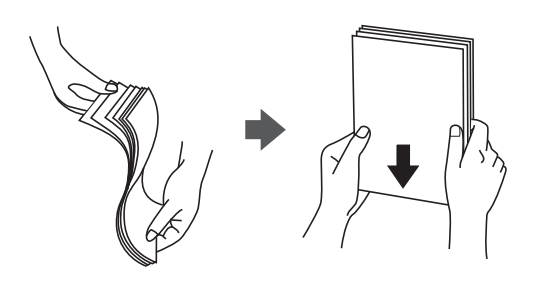

❏ Kağıt kıvrılmış ise yüklemeden önce bu kağıdı düzeltin veya hafifçe ters yöne kıvırın. Kıvrılmış kağıtlara yazdırmak kağıt sıkışmalarına veya çıktılar üzerinde bulaşmalara sebep olabilir.

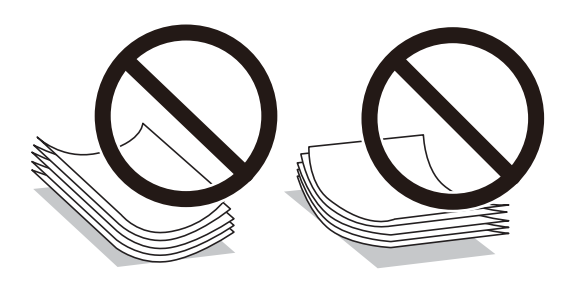

- ❏ Önceden basılmış kağıdın bir tarafına yazdırırken manuel 2 taraflı yazdırma için kağıt besleme sorunları sık sık oluşabilir. Kağıt sıkışmaları devam ederse yaprak sayısını yarıya indirin veya daha da azaltın veya bir kerede bir kağıt yapağı yükleyin.
- ❏ Yüklemeden önce zarfların kenarlarını havalandırın ve hizalayın. Yığın haline getirilmiş zarflar havayla dolmuşsa onları yüklemeden önce sıkıştırarak düzleştirin.

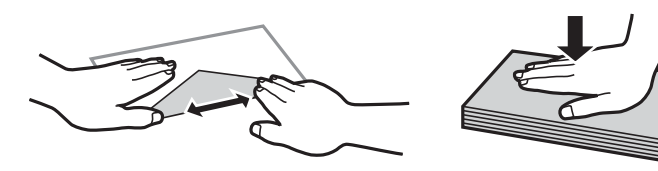

**İlgili Bilgi** & ["Kullanılamayan Kağıt Türleri" sayfa 294](#page-293-0)

# <span id="page-31-0"></span>**Kağıt Yükleme Hakkında Notlar**

Bu yazıcıda üç kağıt kaynağı bulunur. Yazdırma ihtiyaçlarınıza uygun boyut ve türde kağıt yükleyin.

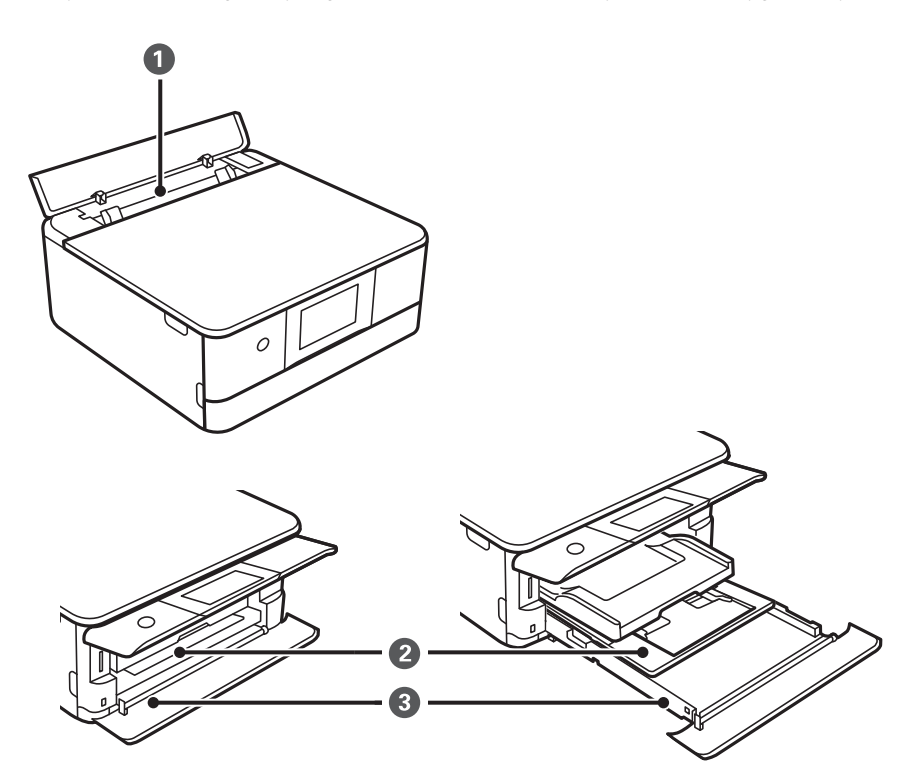

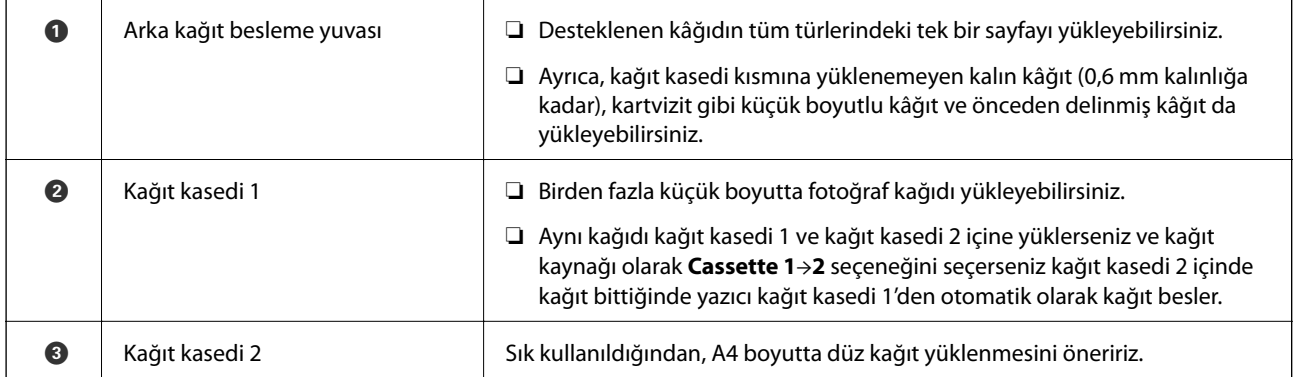

## **Kağıt Boyutu ve Türü Ayarları**

Kağıt kasetini taktığınızda görüntülenen ekranda kağıt boyutu ve türünü kaydederseniz, yazıcı kayıtlı bilgiler ve yazdırma ayarları değişikliği hakkında sizi bilgilendirir. Bu, kağıt türüyle eşleşmeyen ayarlar kullanma nedeniyle yanlış kağıt boyutuna yazdırmamanızı sağlayarak kağıt ve mürekkep israfı yapmanızı veya yanlış renkte yazdırmanızı önler.

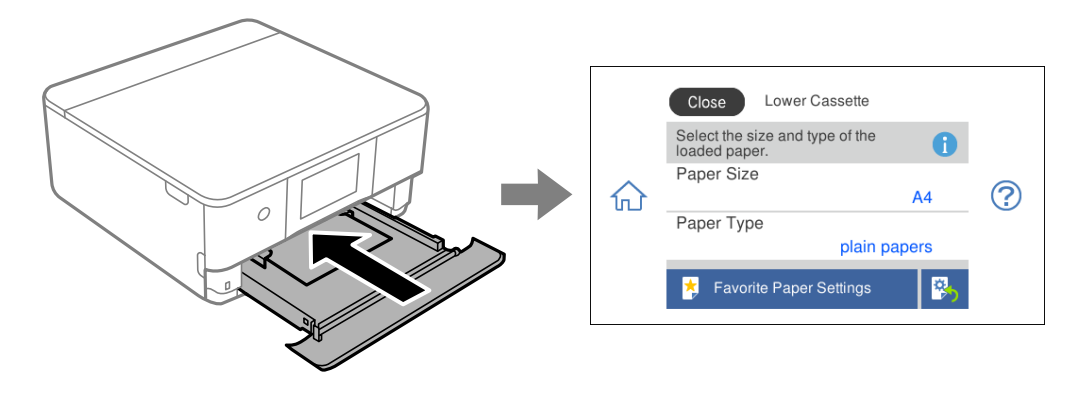

Görüntülenen kağıt boyutu ve türü yüklenen kağıttan farklı ise değişmek istediğiniz öğeyi seçin. Ayarlar yüklenen kağıtla eşleşiyorsa ekranı kapatın.

*Not:*

Sık kullanılan olarak kağıt boyutu ve türüyle ilgili sık kullanılan kombinasyonları kaydederek kolayca ayarlar yapabilirsiniz. Yalnızca kayıtlı ön ayarı seçerek kağıt ayarlarını yapabilirsiniz. Bir ön ayarı kaydetmek için *Favorite Paper Settings* öğesini seçin, sonraki ekranda > öğesini seçin ve sonra kağıt boyutu ve kağıt türünü belirtin.

#### **Kağıt Türlerinin Listesi**

Optimum baskı sonuçları elde etmek için kağıda uygun kağıt türünü seçin.

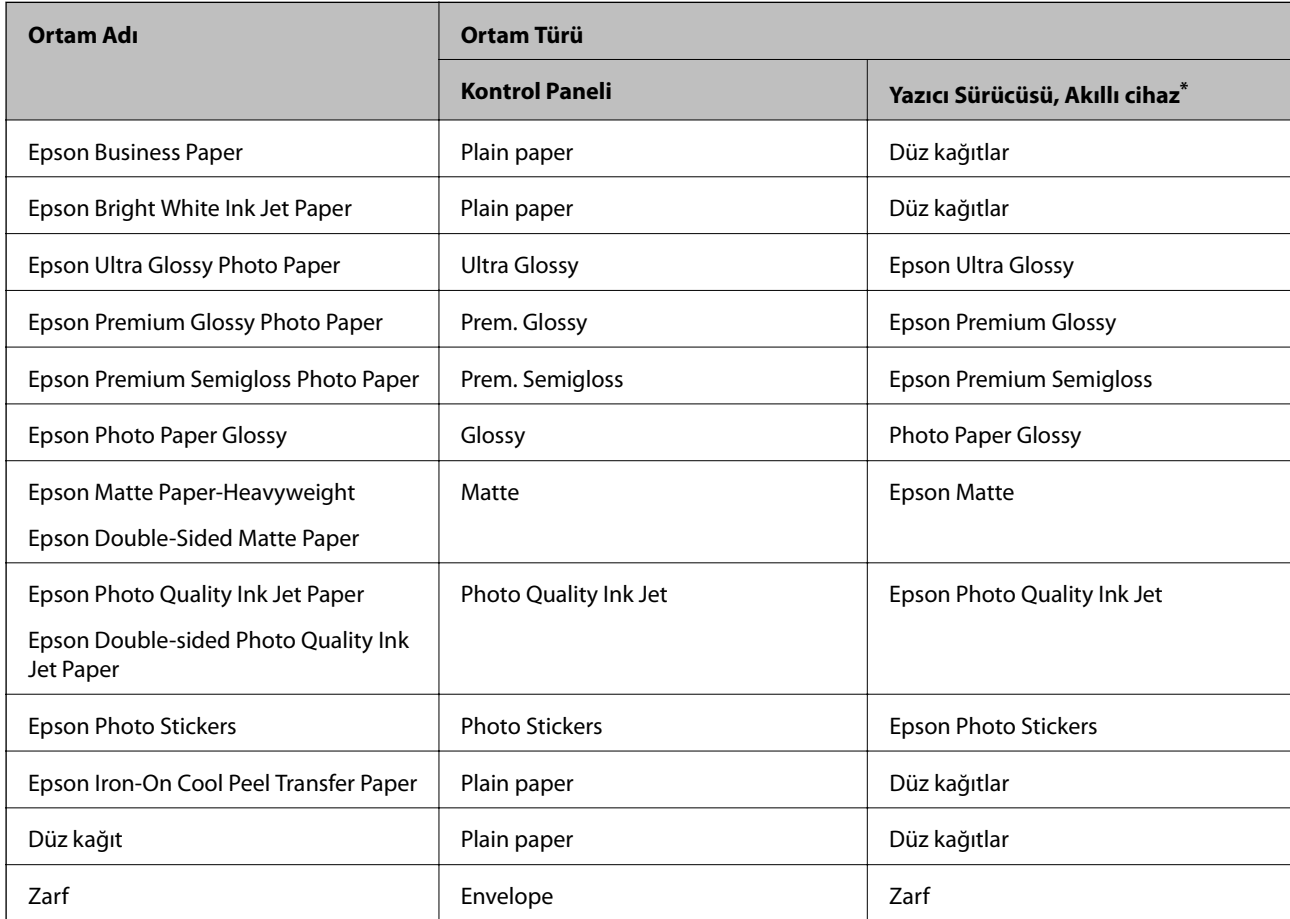

<span id="page-33-0"></span>Akıllı cihazlarda bu ortam türleri Epson iPrint kullanılarak baskı sırasında seçilebilir.

# **Kağıtları Yükleme**

#### **Kağıt Kasedi 1 İçine Kağıt Yükleme**

1. Çıkış tepsisi uzatılmışsa kapatmak için **ve bul**öyesini seçin.

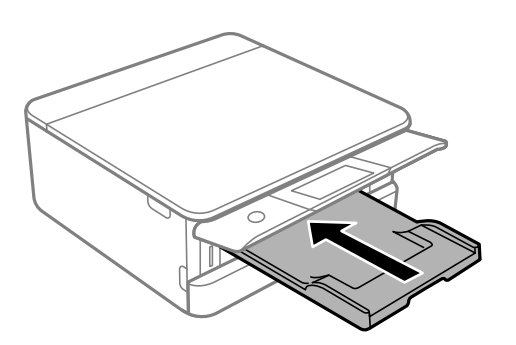

2. Tık sesi çıkana kadar ön kapağı açın.

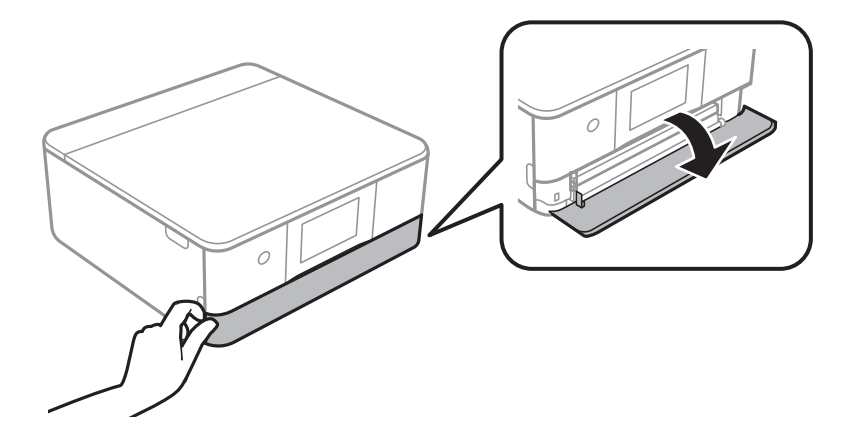

3. Yazıcının çalışmadığını kontrol edin ve ardından kağıt kasedi 1 öğesini dışarı kaydırın.

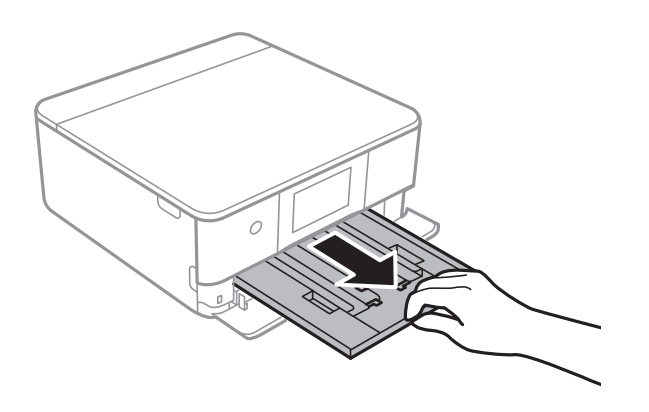

*Not:*

- ❏ kağıt kasedi 1 arkada ise ve dışarı kaydırılamıyorsa yazıcıyı kapatıp açarak dışarı kaydırabilirsiniz.
- ❏ kağıt kasedi 1 tamamen dışarı çekilse dahi kağıt yükleyebilirsiniz. Kağıt kaseti 1 öğesini hafifçe yukarı kaldırın ve ardından dışarı çekin.
- 4. Kenar kılavuzlarını maksimum konuma getirecek şekilde kaydırın.

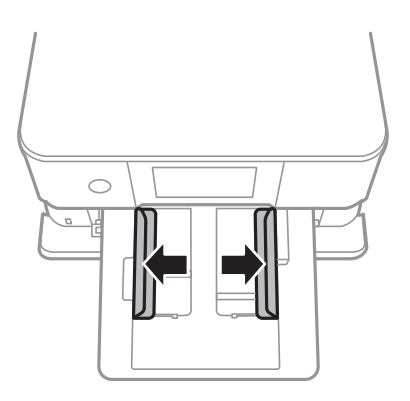

5. Yazdırılabilir yüz yere bakacak şekilde, kağıdı kağıt kasedi 1 arkasına temas edene kadar itin.

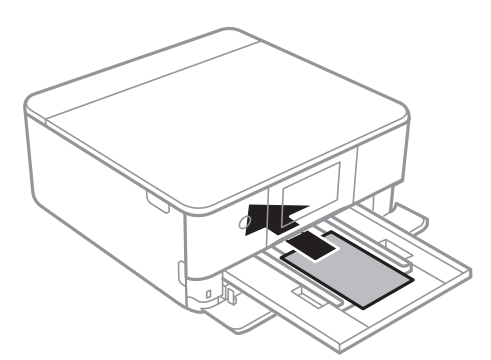

c*Önemli:* kağıt kasedi içine farklı tipte kağıtlar yüklemeyin.

6. Yan kenar kılavuzlarını kağıdın kenarlarına kadar kaydırın.

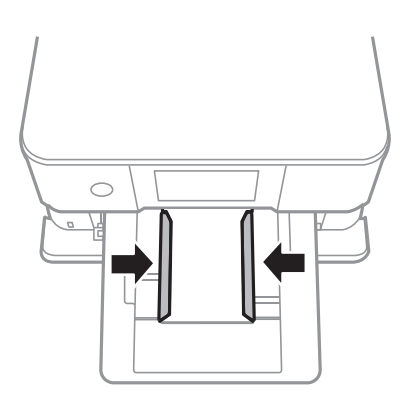

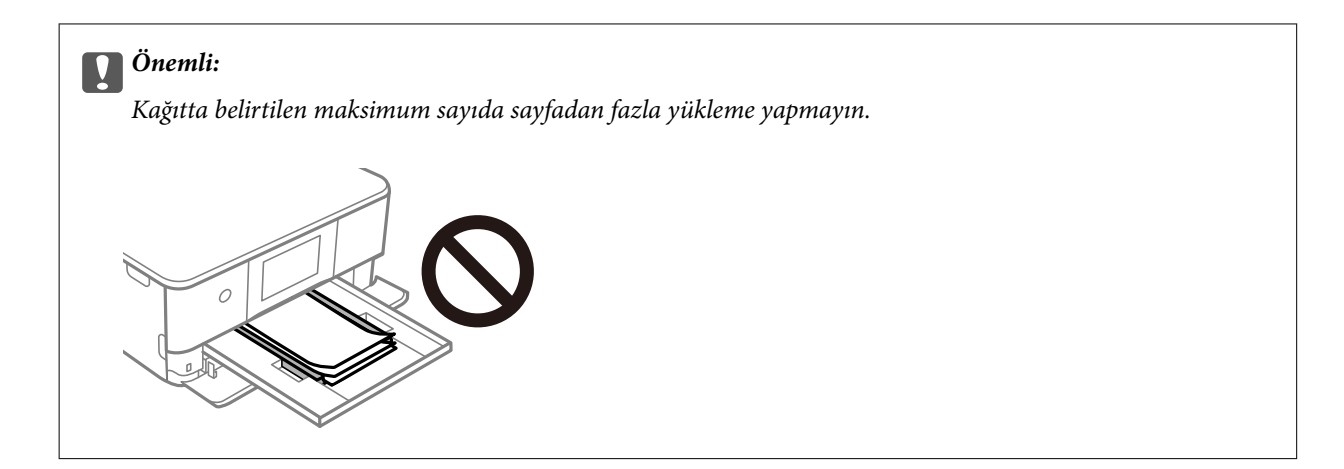

7. kağıt kasedi 1 öğesini yavaşça takın.

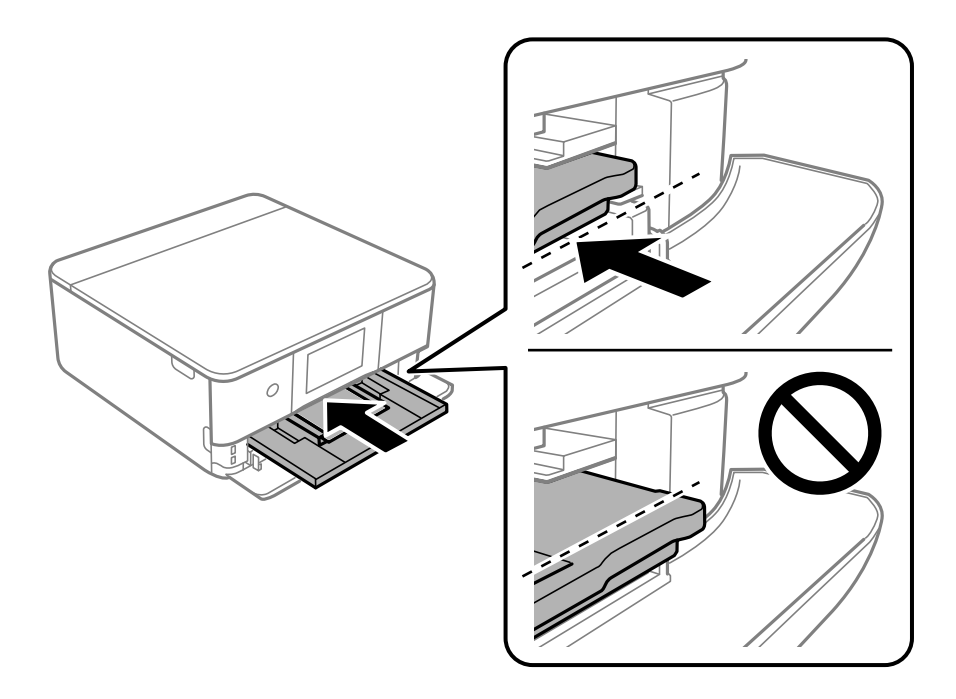

8. Kontrol panelini yukarı kaldırın.

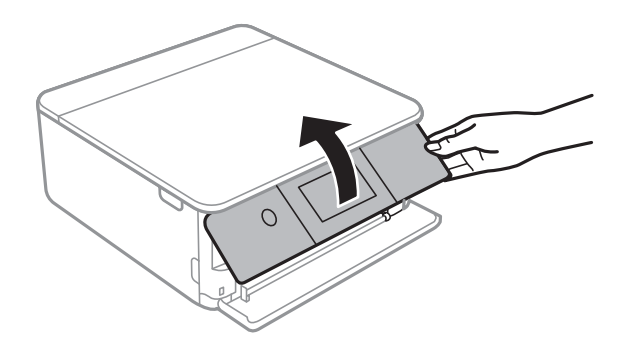

9. Kağıt boyutunu ve kağıt türünü seçin. ["Kağıt Boyutu ve Türü Ayarları" sayfa 32](#page-31-0)
<span id="page-36-0"></span>*Not:*

Aşağıdaki menüde *Paper Configuration* öğesini devre dışı bıraktıysanız kağıt ayarı ekranı görüntülenmez. Bu durumda, AirPrint kullanarak iPhone veya iPad'den yazdıramazsınız.

*Settings* > *Printer Settings* > *Paper Source Setting* > *Paper Configuration*

10. Ayarları kontrol edin ve ardından **Close** öğesini seçin.

#### *Not:*

Çıktı tepsisi yazdırma başladığında otomatik olarak dışarı kayar. Yazdırma başlamadan önce manuel olarak dışarı kaydırabilirsiniz.

#### **İlgili Bilgi**

& ["Kullanılabilir Kağıtlar ve Kapasiteler" sayfa 291](#page-290-0)

# **Kağıt Kasedi 2 İçine Kağıt Yükleme**

1. Çıkış tepsisi uzatılmışsa kapatmak için **ve bul**<sup>Output</sup> öğesini seçin.

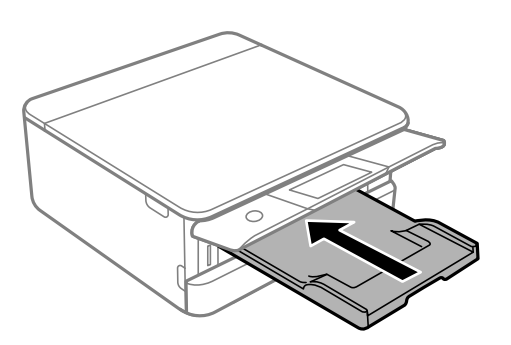

2. Tık sesi çıkana kadar ön kapağı açın.

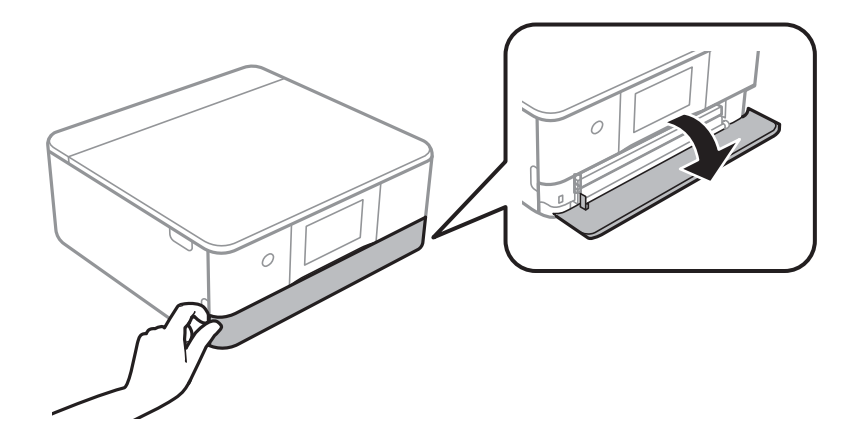

3. Yazıcının çalışmadığını kontrol edin ve ardından kağıt kasedi 2 öğesini dışarı kaydırın.

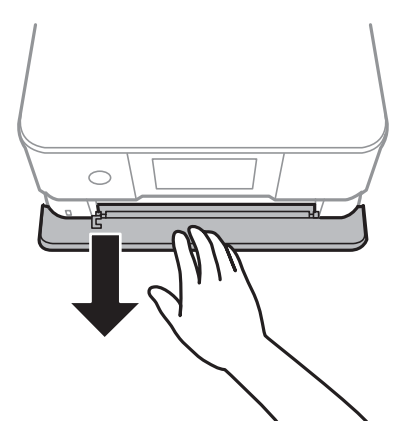

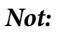

kağıt kasedi 2 tamamen dışarı çekilse dahi kağıt yükleyebilirsiniz. kağıt kasedi 2 öğesini hafifçe yukarı kaldırın ve ardından dışarı çekin.

4. Kenar kılavuzlarını maksimum konuma getirecek şekilde kaydırın.

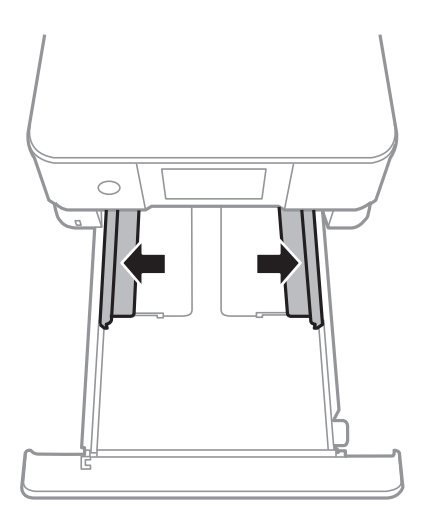

5. Yazdırılabilir yüz yere bakacak şekilde, kağıdı kağıt kasedi 2 arkasına temas edene kadar itin.

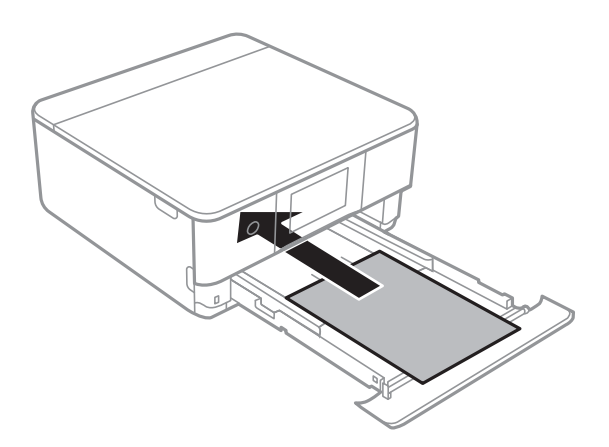

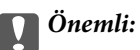

kağıt kasedi içine farklı tipte kağıtlar yüklemeyin.

A4 boyutundan büyük kağıtları aşağıdaki resimde gösterilen şekilde yükleyin.

❏ 8,5×13 inç.

Kağıdı çizgiyi kullanarak yükleyin.

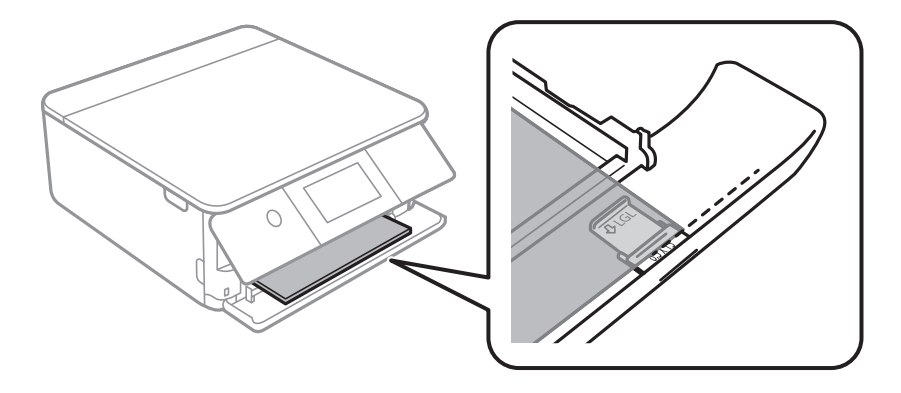

#### ❏ Legal

Kağıt kılavuzu uzantısını dışarı çekin ve çizgiyi kullanarak kağıdı yükleyin.

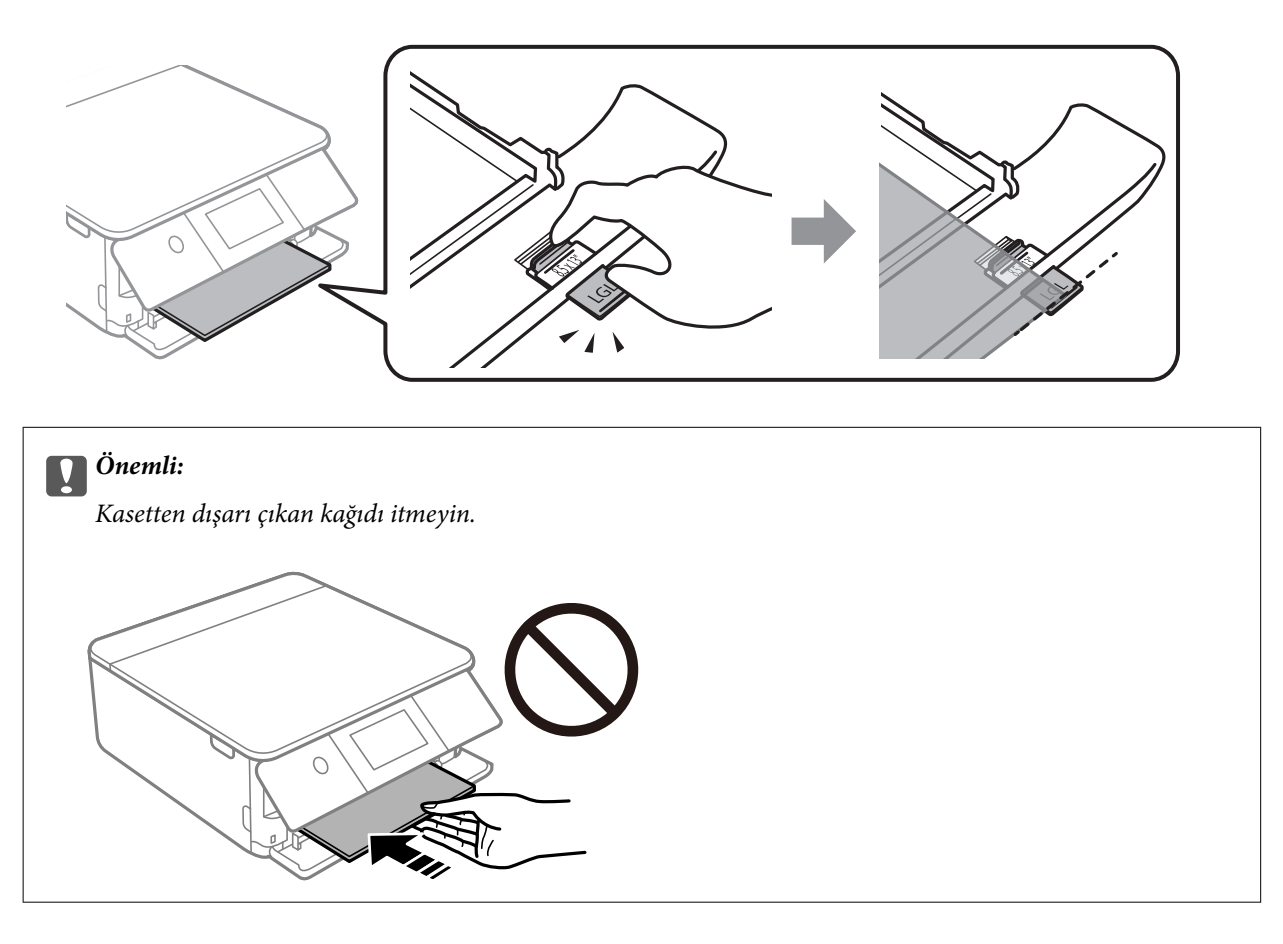

6. Yan kenar kılavuzlarını kağıdın kenarlarına kadar kaydırın.

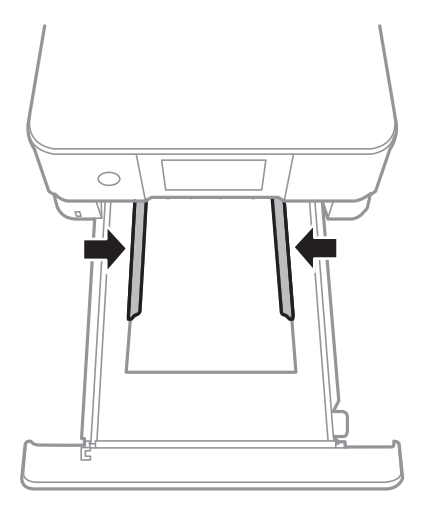

#### c*Önemli:*

Kağıtta belirtilen maksimum sayıda sayfadan fazla yükleme yapmayın.

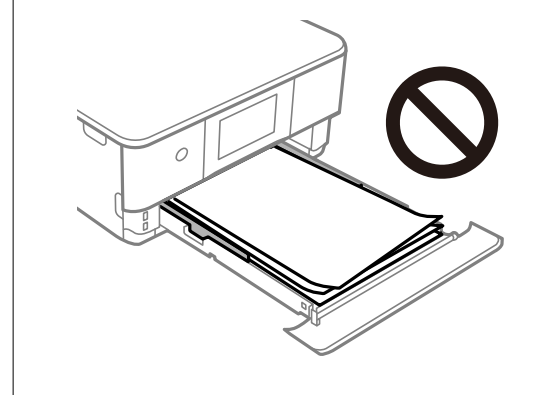

7. kağıt kasedi 2 öğesini olabildiğince ileri takın.

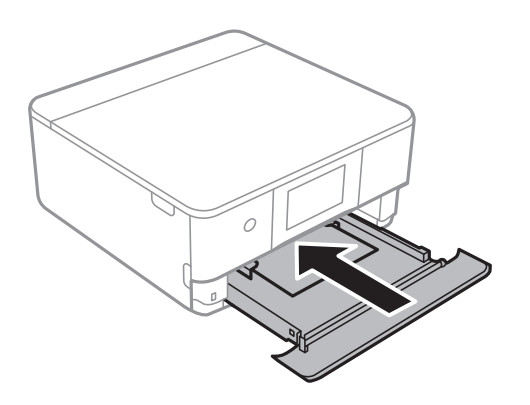

<span id="page-40-0"></span>8. Kontrol panelini yukarı kaldırın.

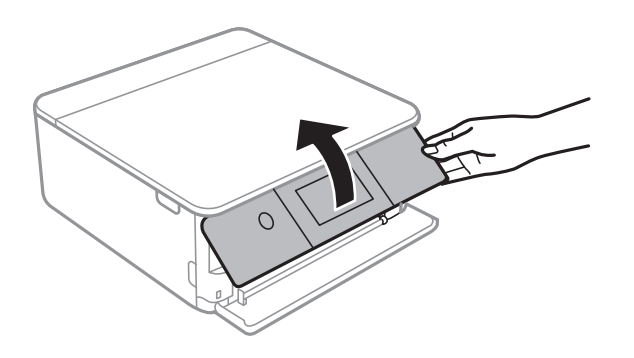

9. Kağıt boyutunu ve kağıt türünü seçin.

["Kağıt Boyutu ve Türü Ayarları" sayfa 32](#page-31-0)

#### *Not:*

Aşağıdaki menüde *Paper Configuration* öğesini devre dışı bıraktıysanız kağıt ayarı ekranı görüntülenmez. Bu durumda, AirPrint kullanarak iPhone veya iPad'den yazdıramazsınız.

*Settings* > *Printer Settings* > *Paper Source Setting* > *Paper Configuration*

10. Ayarları kontrol edin ve ardından **Close** öğesini seçin.

#### *Not:*

Çıktı tepsisi yazdırma başladığında otomatik olarak dışarı kayar. Yazdırma başlamadan önce manuel olarak dışarı kaydırabilirsiniz.

#### **İlgili Bilgi**

& ["Kullanılabilir Kağıtlar ve Kapasiteler" sayfa 291](#page-290-0)

## **Arka Kağıt Besl. Yuvası İçine Kağıt Yükleme**

1. arka kağıt besleme yuvası kapağı öğesini açın.

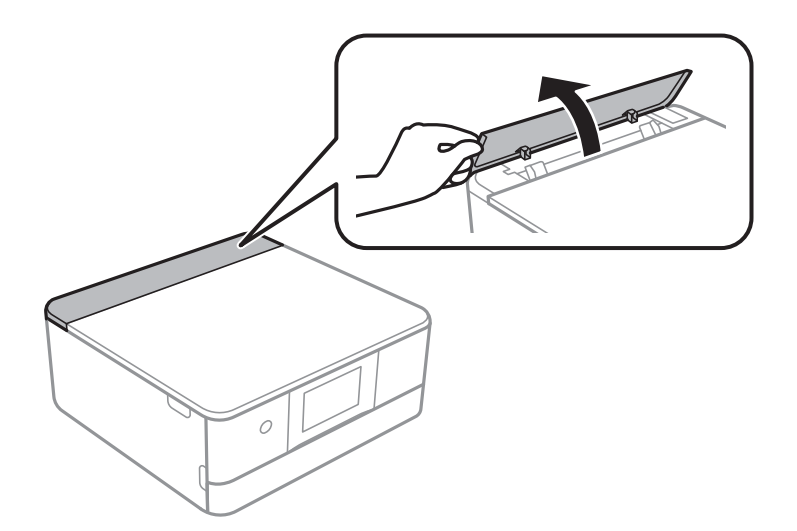

2. Kenar kılavuzlarını dışa kaydırın.

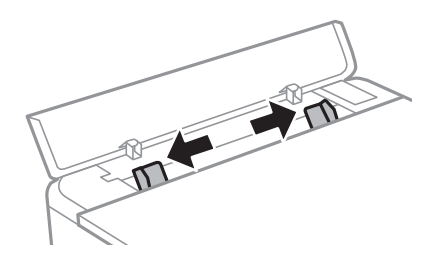

3. Kağıdı arka kağıt besleme yuvası orta ok işaretine yazdırılabilir tarafı yukarı bakacak şekilde yerleştirin.

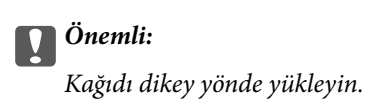

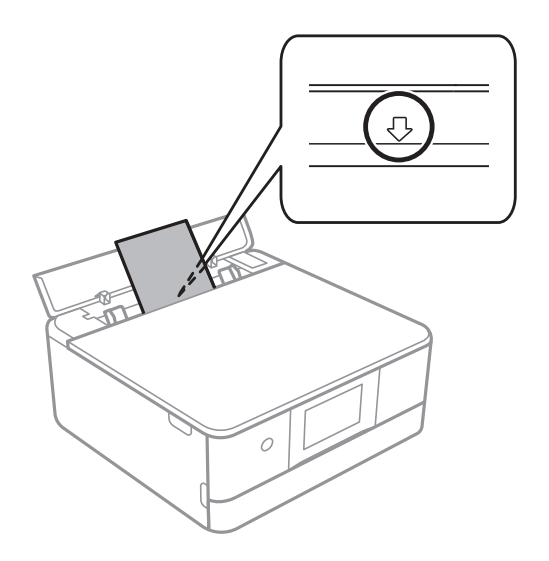

4. Yan kenar kılavuzlarını kağıdın kenarlarına kadar kaydırın.

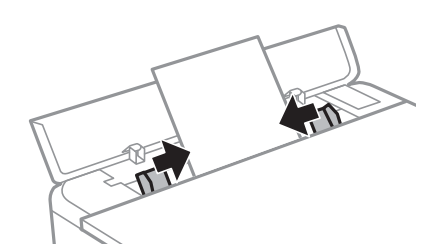

*Not:*

Çıkış tepsisi yazdırmayı başlattığınızda otomatik olarak çıkarılır. Ayrıca önceden de manuel olarak dışarı kaydırabilirsiniz.

#### **İlgili Bilgi**

& ["Kullanılabilir Kağıtlar ve Kapasiteler" sayfa 291](#page-290-0)

# <span id="page-42-0"></span>**Zarfları Yükleme**

# **Kağıt Kasedi 2 İçine Zarfları Yükleme**

1. Çıkış tepsisi uzatılmışsa kapatmak için  $\overline{a}$  Tray öğesini seçin.

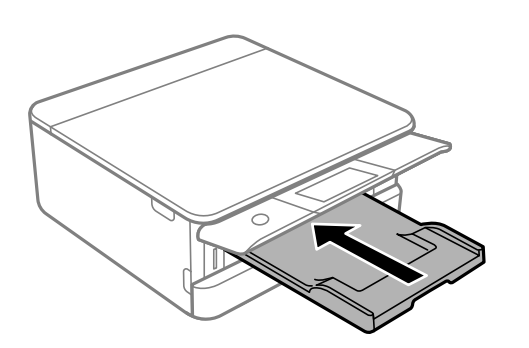

2. Tık sesi çıkana kadar ön kapağı açın.

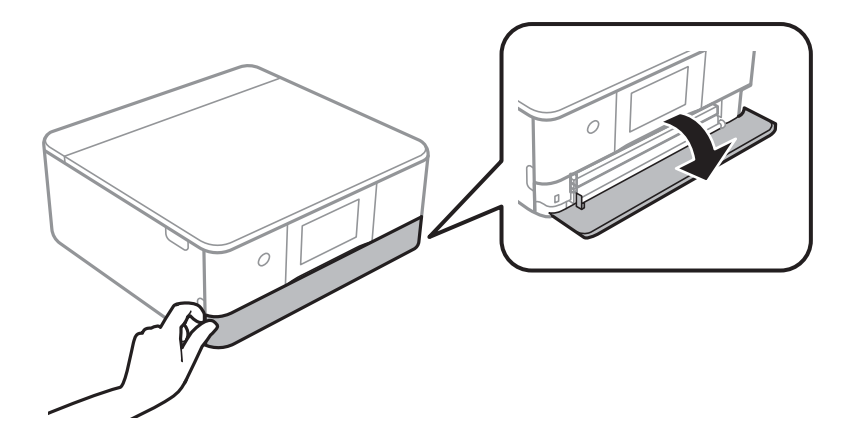

3. Yazıcının çalışmadığını kontrol edin ve ardından kağıt kasedi 2 öğesini dışarı kaydırın.

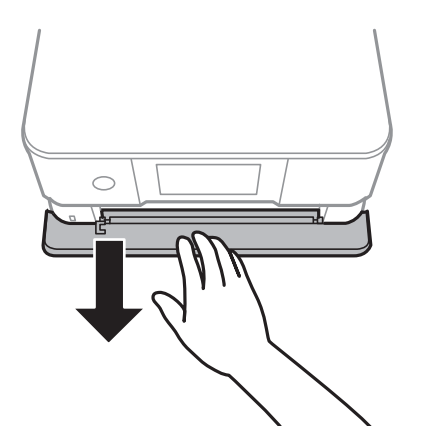

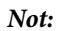

kağıt kasedi 2 tamamen dışarı çekilse dahi kağıt yükleyebilirsiniz. Kağıt kağıt kasedi 2 öğesini hafifçe yukarı kaldırın ve ardından dışarı çekin.

4. Kenar kılavuzlarını maksimum konuma getirecek şekilde kaydırın.

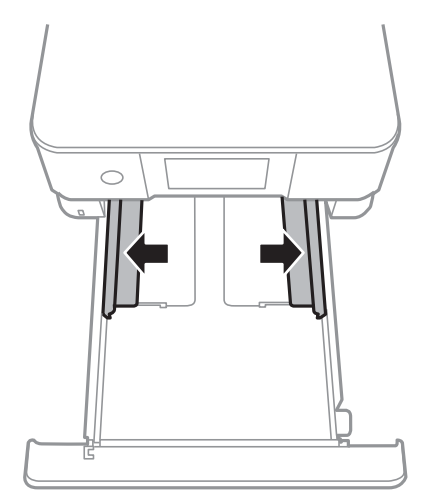

5. Zarfları yükleyin.

Yazdırılabilir yüz aşağı bakacak şekilde, kağıt kasetinin arkasına dokunacak şekilde zarfları yükleyin.

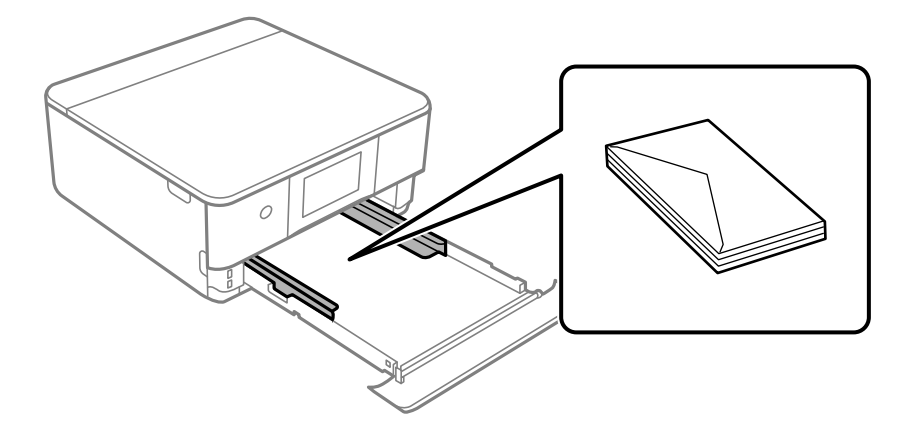

6. Yan kenar kılavuzlarını zarfların kenarlarına kadar kaydırın.

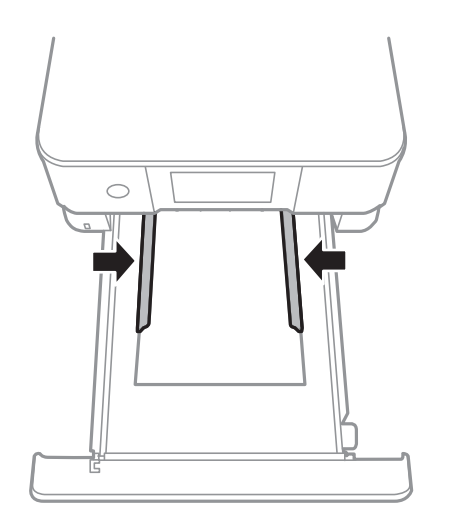

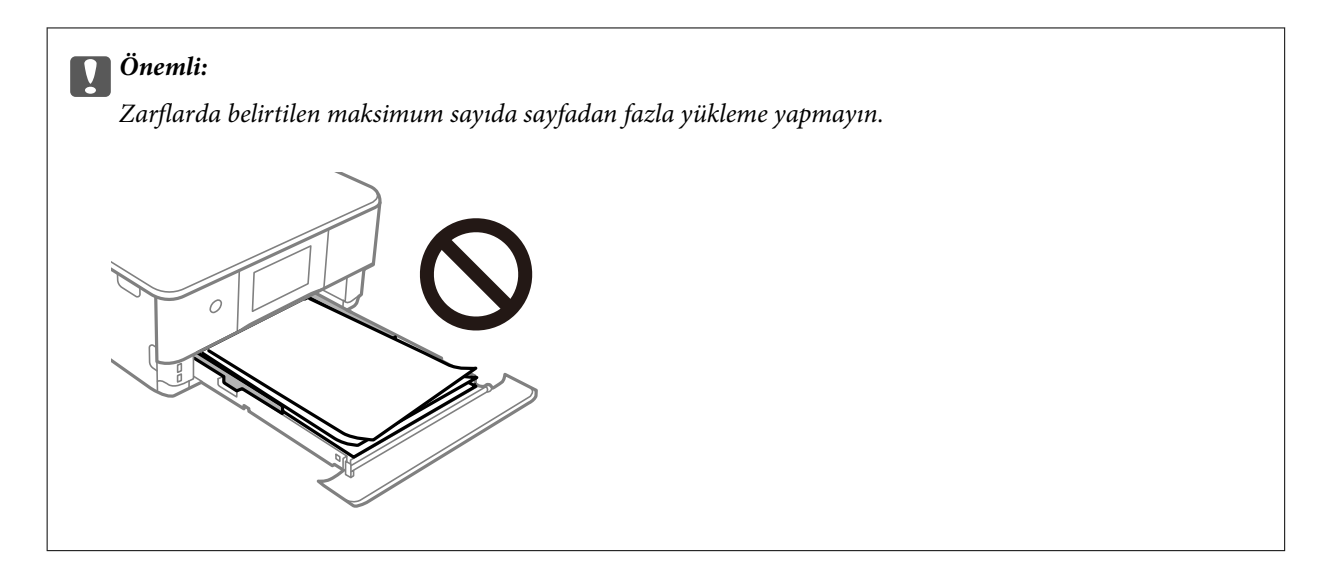

7. kağıt kasedi 2 öğesini olabildiğince ileri takın.

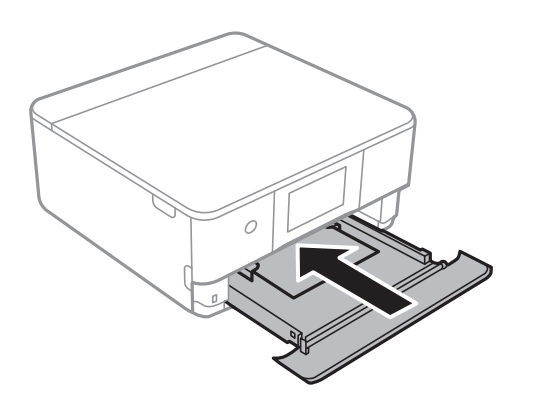

8. Kontrol panelini yukarı kaldırın.

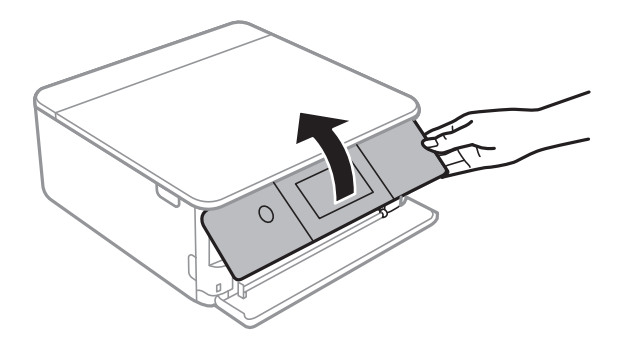

9. Kağıt boyutunu ve kağıt türünü seçin.

["Kağıt Boyutu ve Türü Ayarları" sayfa 32](#page-31-0)

*Not:*

Aşağıdaki menüde *Paper Configuration* öğesini devre dışı bıraktıysanız kağıt ayarı ekranı görüntülenmez. Bu durumda, AirPrint kullanarak iPhone veya iPad'den yazdıramazsınız.

*Settings* > *Printer Settings* > *Paper Source Setting* > *Paper Configuration*

10. Ayarları kontrol edin ve ardından **Close** öğesini seçin.

*Not:*

Çıktı tepsisi yazdırma başladığında otomatik olarak dışarı kayar. Yazdırma başlamadan önce manuel olarak dışarı kaydırabilirsiniz.

#### **İlgili Bilgi**

& ["Kullanılabilir Kağıtlar ve Kapasiteler" sayfa 291](#page-290-0)

# **Arka Kağıt Besl. Yuvası İçine Zarfları Yükleme**

1. arka kağıt besleme yuvası kapağı öğesini açın.

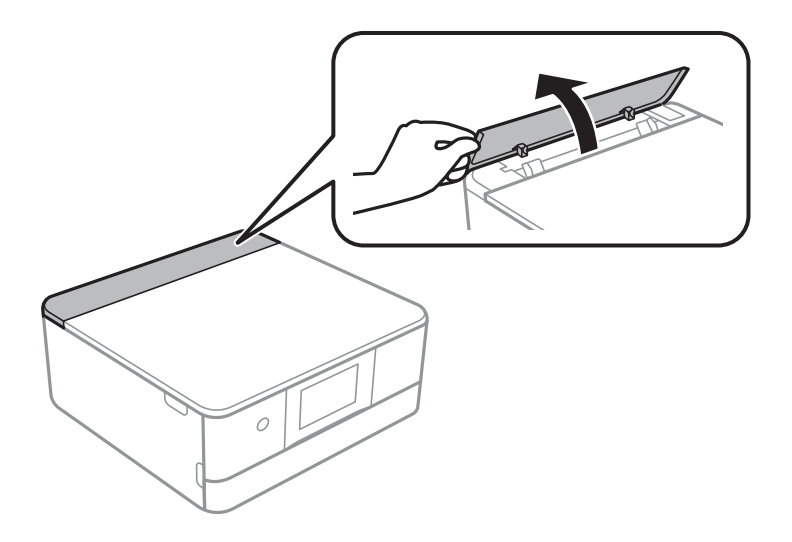

2. Kenar kılavuzlarını dışa kaydırın.

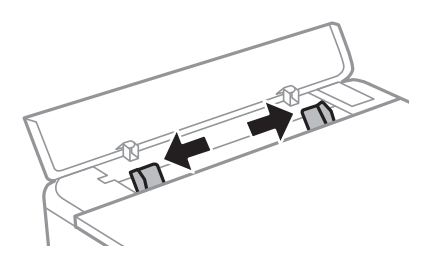

<span id="page-46-0"></span>3. Bir zarfı arka kağıt besleme yuvası orta ok işaretine yazdırılabilir tarafı yukarı bakacak şekilde yerleştirin. Bir zarfı kapakları sol tarafta olacak şekilde yükleyin.

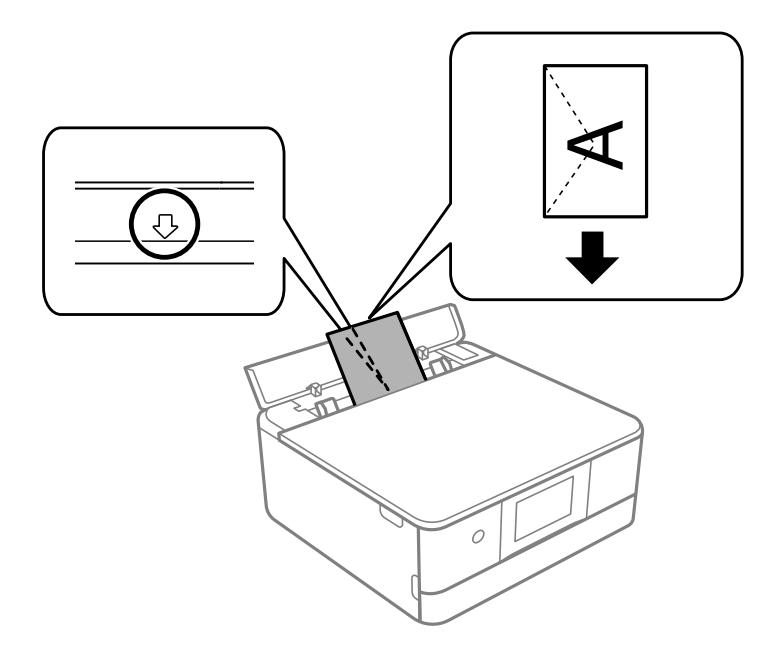

4. Yan kenar kılavuzlarını zarfın kenarlarına kadar kaydırın.

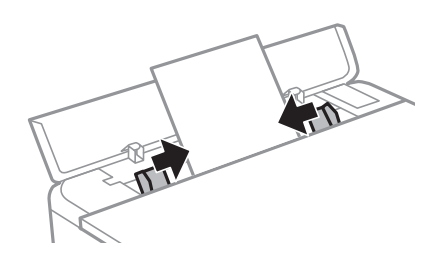

*Not:*

Çıkış tepsisi yazdırmayı başlattığınızda otomatik olarak çıkarılır. Ayrıca önceden de manuel olarak dışarı kaydırabilirsiniz.

#### **İlgili Bilgi**

& ["Kullanılabilir Kağıtlar ve Kapasiteler" sayfa 291](#page-290-0)

# **Çeşitli Kağıtları Yükleme**

### **Fotoğraf Etiketlerini Yükleme**

Bir sayfa Epson Photo Stickers yüklemek için çıkartmalarla birlikte gelen talimatları takip edin. Bu ürüne yükleme destek sayfaları yüklemeyin.

❏ Kağıt kaseti 1 veya Kağıt kaseti 2

Yazdırılabilir yüz aşağı bakacak şekilde, kağıt kaseti 1 veya kağıt kaseti 2'nin arkasına dokunana kadar bir etiket yükleyin.

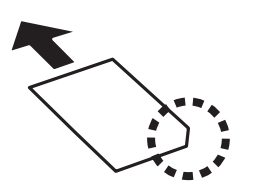

❏ Arka kağıt besleme yuvası

Bir etiketi arka kağıt besleme yuvası orta ok işaretine yazdırılabilir tarafı yukarı bakacak şekilde yerleştirin.

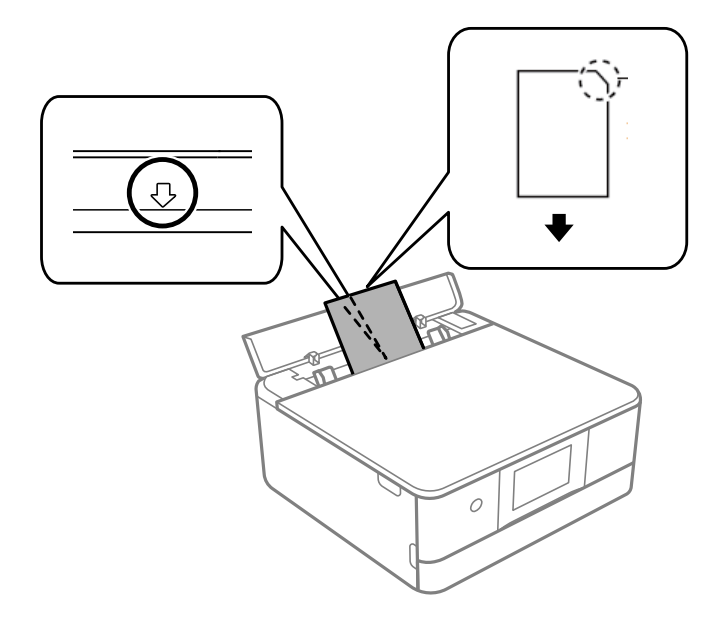

#### **İlgili Bilgi**

& ["Kullanılabilir Kağıtlar ve Kapasiteler" sayfa 291](#page-290-0)

## **Önceden Delinmiş Kağıt Yükleme**

Kağıdı arka kağıt besleme yuvası orta ok işaretine yazdırılabilir tarafı yukarı bakacak şekilde yerleştirin.

Solda veya sağda ciltleme delikleri olan tanımlı boyutta tek sayfalık düz kağıt yükleyin. Delikler üzerine yazdırmaktan kaçınmak için dosyanızın baskı konumunu ayarlayın.

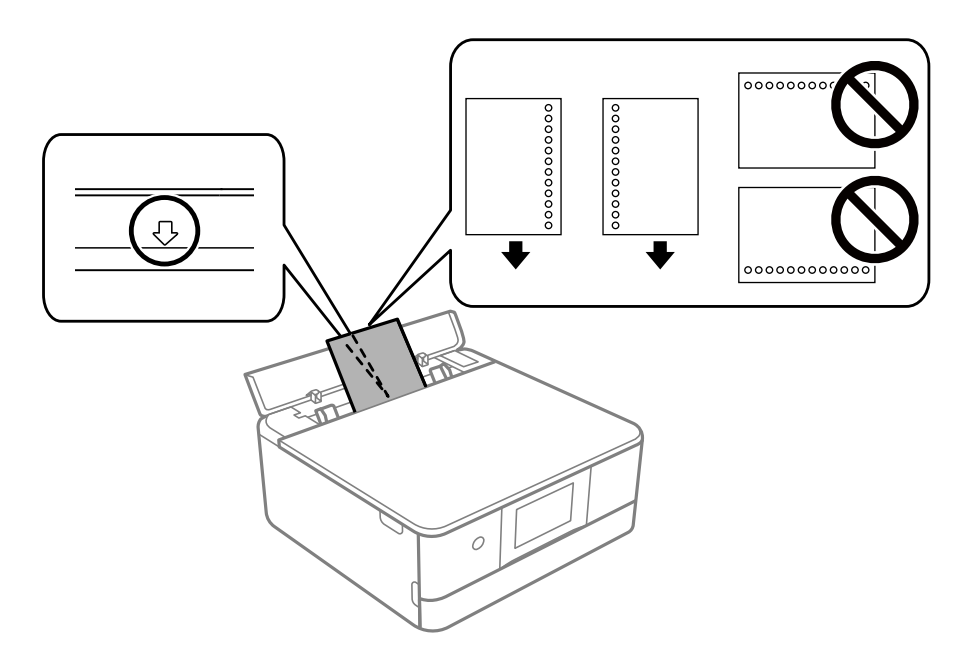

#### **İlgili Bilgi**

& ["Kullanılabilir Kağıtlar ve Kapasiteler" sayfa 291](#page-290-0)

## **Kartvizit Boyutta Kağıdı Yükleme**

Kağıdı arka kağıt besleme yuvası orta ok işaretine yazdırılabilir tarafı yukarı bakacak şekilde yerleştirin.

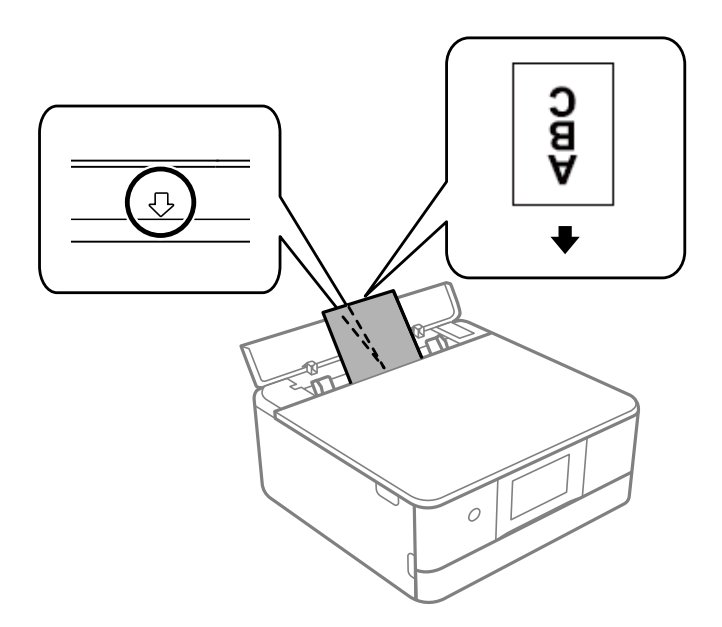

# c*Önemli:*

Kartvizit boyutta kağıdı dikey yönde yükleyin. Yatay yüklenirse çıkaramayabilirsiniz.

**İlgili Bilgi**

& ["Kullanılabilir Kağıtlar ve Kapasiteler" sayfa 291](#page-290-0)

# **CD/DVD Yükleme**

# **Yazdırılabilir CD/DVD'ler**

Örnek olarak "etiket yüzeyine baskı için uygun" veya "mürekkep püskürtmeli yazıcılar ile yazdırılabilir" şeklinde etiket ile işaretlenmiş dairesel bir 12 cm'lik CD/DVD üzerine yazdırabilirsiniz.

Blu-ray Disc™'ler üzerine de yazdırabilirsiniz.

# **CD/DVD Kullanma Önlemleri**

- ❏ CD/DVD kullanımı veya veri yazma hakkında daha fazla bilgi edinmek için CD/DVD'niz ile birlikte verilen dokümantasyona bakın.
- ❏ Verilerinizi yazmadan önce CD/DVD üzerine yazdırma işlemi gerçekleştirmeyin. Bunu yaparsanız, yüzeydeki parmak izleri, kir birikimleri veya çizikler veri yazımı sırasında hatalara neden olabilir.
- ❏ CD/DVD tipine ve renk yazdırma verisine bağlı olarak lekelenme ortaya çıkabilir. Boş bir CD/DVD üzerinde test yazdırması gerçekleştirin. Tam bir gün bekledikten sonra basılı yüzeyi kontrol edin.
- ❏ Gerçek Epson kağıdı üzerinde gerçekleştirilen yazdırma işlemleri ile karşılaştırıldığında mürekkebin CD/DVD üzerinde lekelenmelere neden olmaması için yazdırma yoğunluğu düşürülür. Yazdırma yoğunluğunu uygun şekilde ayarlayın.
- ❏ Üzerine yazdırılan CD/DVD'yi doğrudan güneş ışığına maruz bırakmadan en az 24 saat boyunca kurumaya bırakın. CD/DVD'leriniz tamamen kurumadan önce onları aygıtınıza yerleştirmeyin veya takmayın.
- ❏ Yazdırılan yüzey kuruduktan sonra da yapışkan ise yazdırma yoğunluğunu düşürün.
- ❏ Aynı CD/DVD üzerine yazdırma işlemi gerçekleştirmek baskı kalitesini iyileştirmeyebilir.
- ❏ CD/DVD tepsisi ya da dahili saydam bölme üzerine yanlışlıkla yazdırma işlemi gerçekleştirilirse derhal mürekkebi silin.
- ❏ Kullanılan yazdırma alanı ayarına bağlı olarak CD/DVD veya CD/DVD tepsisi kirlenebilir. Yazdırılabilir alana yazdırmak için ayarlar yapın.
- ❏ CD/DVD yazdırma aralığını minimum 18 mm'lik bir iç çap ve maksimum 120 mm'lik bir dış çap sunacak şekilde ayarlayabilirsiniz. Kullanılan ayarlara bağlı olarak CD/DVD veya tepsi lekelenebilir. Yazdırmak istediğiniz CD/DVD için yazdırma aralığında ayarlayın.

# **CD/DVD Yükleme ve Çıkarma**

CD/DVD üzerine yazdırırken veya kopyalarken kontrol panelinde CD/DVD'nin ne zaman yükleneceğini bildiren talimatlar görüntülenir.Ekrandaki talimatları izleyin.

#### **İlgili Bilgi**

- & ["Bir CD/DVD Etiketine Fotoğraflar Yazdırma" sayfa 65](#page-64-0)
- & ["CD/DVD Etiketine Kopyalama" sayfa 136](#page-135-0)

# <span id="page-50-0"></span>**Orijinalleri Yerleştirme**

[Tarayıcı camına Orijinalleri yerleştirme. . . . . . . . . . . . . . . . . . . . . . . . . . . . . . . . . . 52](#page-51-0)

# <span id="page-51-0"></span>**Tarayıcı camına Orijinalleri yerleştirme**

c*Önemli:*

Kitap gibi hacimli orijinaller yerleştirdiğinizde tarayıcı camına doğrudan harici ışık gelmesini önleyin.

1. Belge kapağını açın.

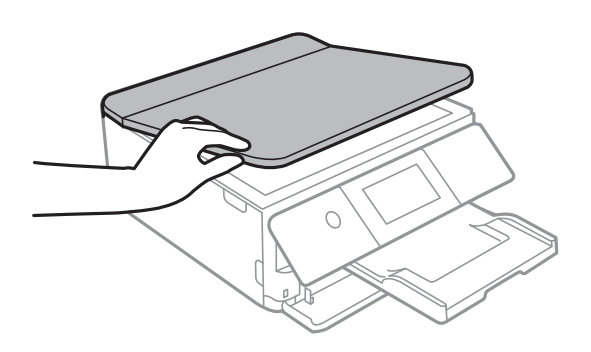

2. Yumuşak, kuru, temiz bir bez kullanarak tarayıcı camı yüzeyindeki toz veya izi çıkarın.

#### *Not:*

Tarayıcı camı üzerinde çöp veya kir varsa bunu eklemek için tarama aralığı genişleyebilir, böylece orijinalin görüntüsü değişebilir veya azalabilir.

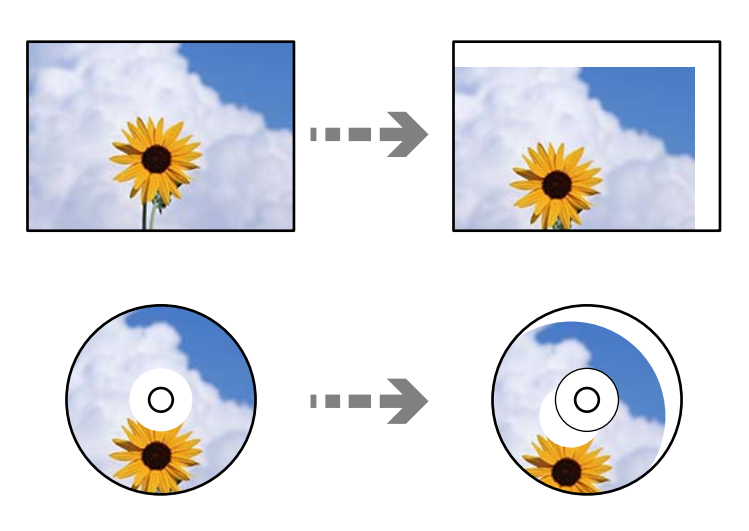

3. Orijinali aşağı bakacak şekilde yerleştirin ve köşe işaretine kaydırın.

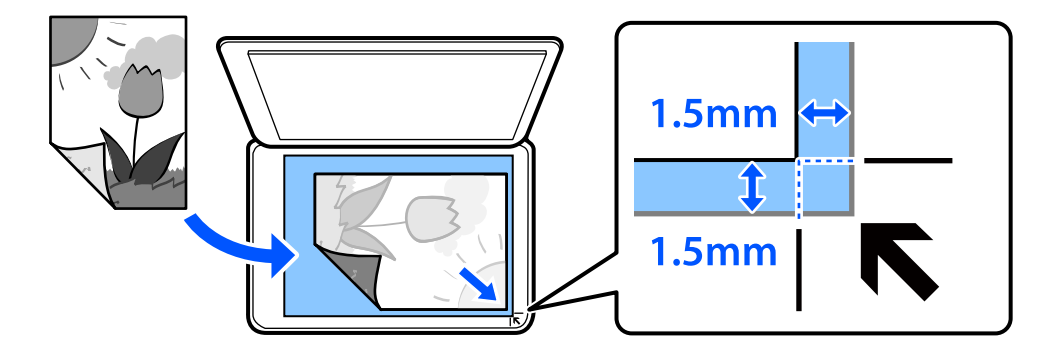

#### *Not:*

Tarayıcı camı köşesinden 1,5 mm alan taranmaz.

#### 4. Kapağı yavaşça kapatın.

# c*Önemli:*

Tarayıcı camı veya belge kapağına çok fazla güç uygulamayın. Aksi halde hasar görebilirler.

Guide Functions içinde Auto Selection Mode açılırsa bir mesaj görüntülenir. Mesajı kontrol edin ve to function index öğesine dokunun.

5. Taradıktan sonra orijinalleri çıkarın

*Not:*

Orijinalleri tarayıcı camında uzun süre bırakırsanız, camın yüzeyine yapışabilir.

# <span id="page-53-0"></span>**Bellek Cihazı Takma ve Çıkarma**

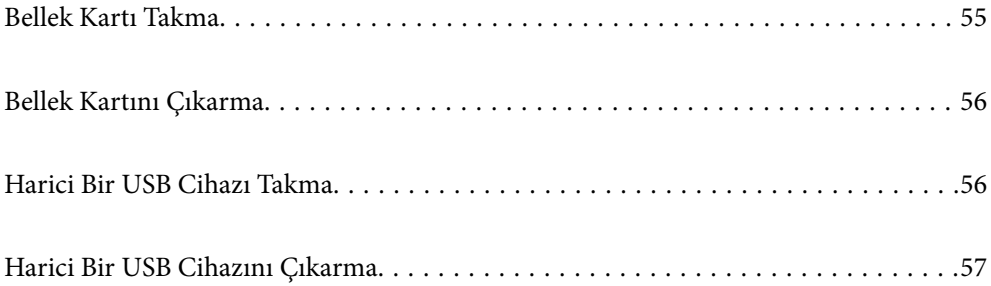

# <span id="page-54-0"></span>**Bellek Kartı Takma**

1. Kontrol panelini yukarı kaldırın.

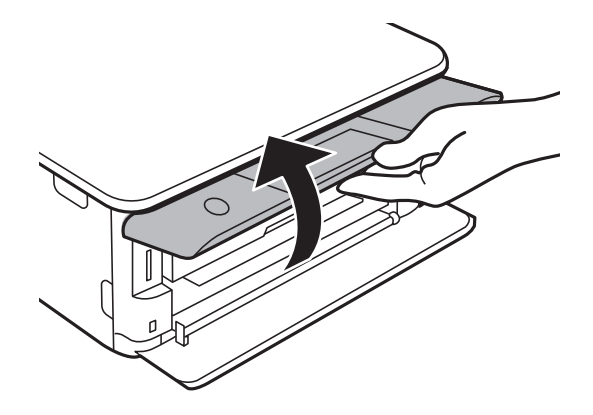

2. Yazıcıya bir bellek kartı takın.

Yazıcı verileri okumaya ve ışık yanıp sönmeye başlar. Okuma işlemi tamamlandığında ışık yanıp sönmeyi bırakır ve sürekli olarak yanar.

#### c*Önemli:*

Düz bir şekilde yazıcıya bir bellek kartı takın.

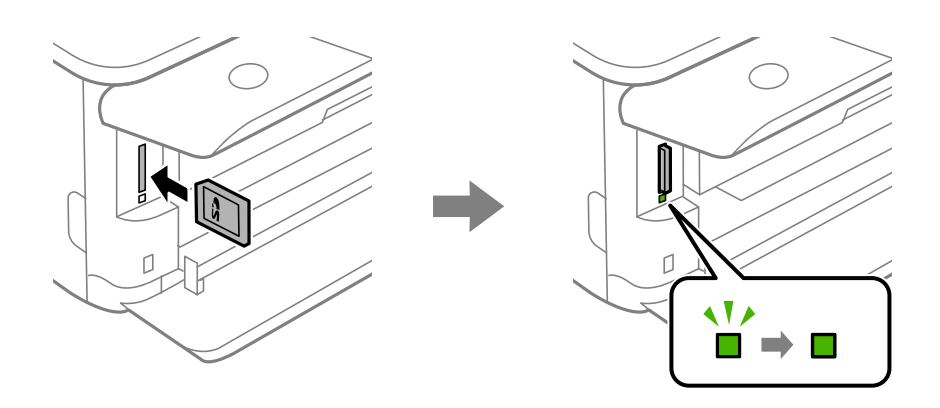

# <span id="page-55-0"></span>**Bellek Kartını Çıkarma**

Işığın yanıp sönmediğinden emin olun ve sonra çıkarmak için kartı itin.

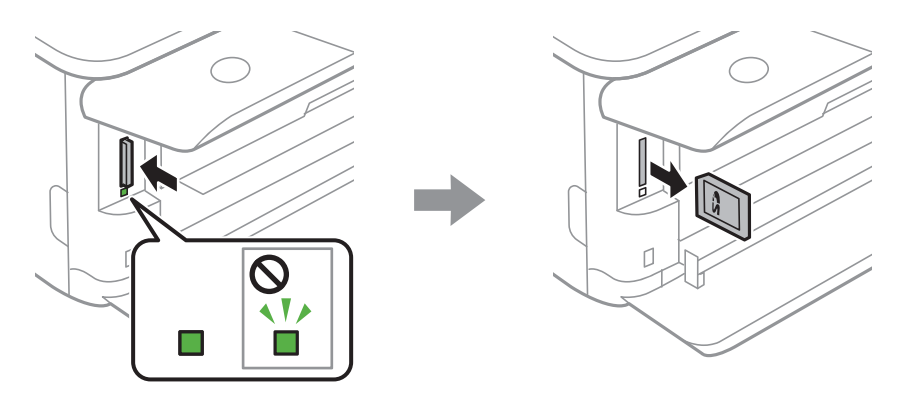

#### c*Önemli:*

Bellek kartını ışık yanıp sönerken çıkarmanız durumunda, bellek kartında bulunan veriler kaybolabilir.

#### *Not:*

Bellek kartına bir bilgisayar üzerinden erişmeniz durumunda, çıkarılabilir aygıtı güvenli bir şekilde çıkarabilmek için bilgisayarı kullanmanız gerekir.

# **Harici Bir USB Cihazı Takma**

1. Çıkış tepsisi uzatılmışsa kapatmak için **ve bulu ve bulu** öğesine dokunun.

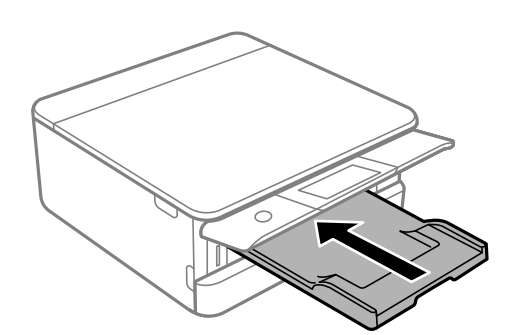

<span id="page-56-0"></span>2. Tık sesi çıkana kadar ön kapağı açın.

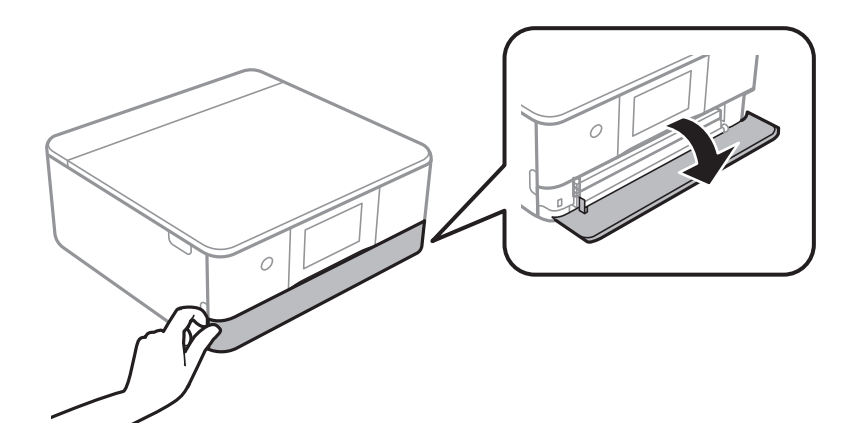

3. Harici bir USB cihazı harici arayüz USB bağlantı noktasına takın.

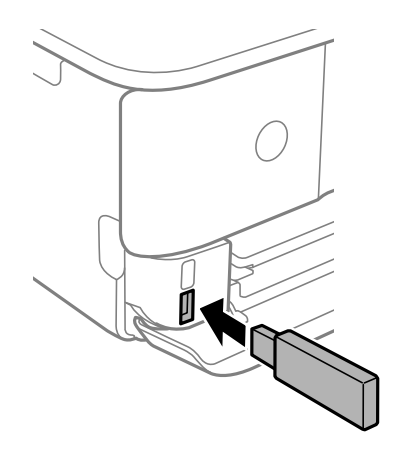

# **Harici Bir USB Cihazını Çıkarma**

Harici bir USB cihazını çıkarın.

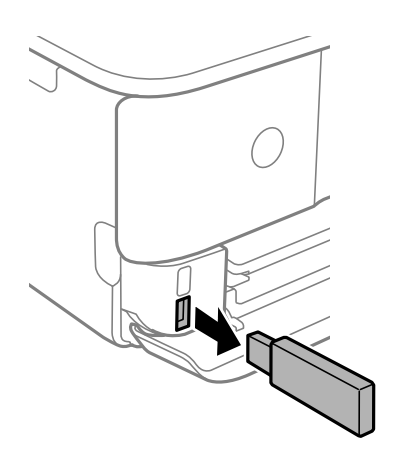

# <span id="page-57-0"></span>**Yazdırma**

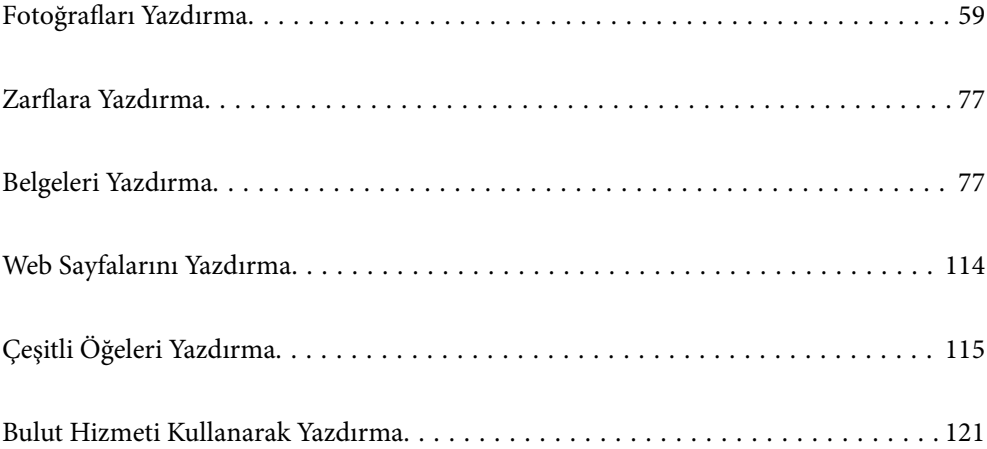

# <span id="page-58-0"></span>**Fotoğrafları Yazdırma**

# **Bellek Aygıtından Fotoğrafları Yazdırma**

Bir bellek kartı veya harici USB aygıt gibi bir bellek aygıtından veri yazdırabilirsiniz.

## **Seçili Fotoğrafları Yazdırma**

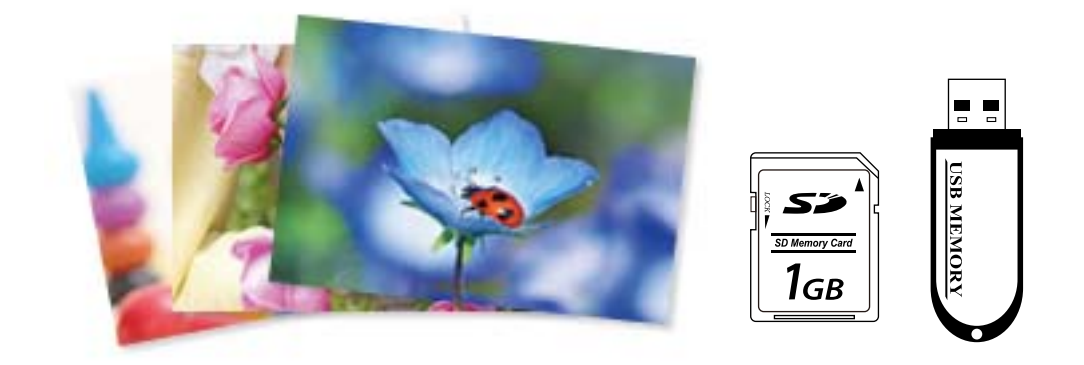

1. Yazıcıya kağıt yükleyin.

["Kağıt Kasedi 1 İçine Kağıt Yükleme" sayfa 34](#page-33-0) ["Kağıt Kasedi 2 İçine Kağıt Yükleme" sayfa 37](#page-36-0) ["Arka Kağıt Besl. Yuvası İçine Kağıt Yükleme" sayfa 41](#page-40-0)

2. Bellek aygıtını yazıcının SD kartı yuvasına veya harici arayüz USB bağlantı noktasına takın.

["Bellek Kartı Takma" sayfa 55](#page-54-0)

["Harici Bir USB Cihazı Takma" sayfa 56](#page-55-0)

**Guide Functions** içinde **Auto Selection Mode** açılırsa bir mesaj görüntülenir. Mesajı kontrol edin ve **to function index** öğesini seçin.

- 3. Kontrol panelinde **Print Photos** öğesini seçin.
- 4. **Print** öğesini seçin.
- 5. Fotoğraf yükleme işleminin tamamlandığını söyleyen bir mesaj görüntülendiğinde **OK** öğesini seçin.
- 6. Küçük resim görünümünde görüntülenen ekrandan yazdırmak için bir fotoğraf seçin. Seçili fotoğrafta bir onay işareti ve yazdırma sayısı (başlangıçta 1) bulunur.

*Not:*

- ❏ *Select Photo Menu* görüntülemek için ekranın sağ üstündeki öğesini seçin. *Browse* kullanarak bir tarih belirtirseniz yalnızca belirtilen tarihteki fotoğraflar görüntülenir. ["Fotoğrafları Seçmek İçin Menü Seçenekleri" sayfa 69](#page-68-0)
- ❏ Baskı sayısını değiştirmek için *Single View* öğesini seçin ve sonra veya + öğesini kullanın. Simgeler görüntülenmiyorsa ekranda herhangi bir yere dokunun. ["Fotoğraf Seçme Ekranı Kılavuzu \(Single View\)" sayfa 61](#page-60-0)
- 7. **Single View** öğesini seçin ve sonra gerekirse fotoğrafı düzenlemek için öğesini seçin. ["Fotoğrafları Düzenlemek İçin Menü Seçenekleri" sayfa 70](#page-69-0)
- 8. **Next** öğesini seçin, **Basic Settings** sekmesinde ayarları yapın ve sonra kopya sayısını ayarlayın. ["Kağıt ve Yazdırma Ayarları için Menü Seçenekleri" sayfa 69](#page-68-0)
- 9. **Advanced Settings** sekmesini seçin ve sonra ayarları gerektiği gibi değiştirin.
- 10. **Basic Settings** sekmesini seçin ve sonra  $\hat{\phi}$  öğesine dokunun.
- 11. Yazdırmanın tamamlandığını onaylayın ve ardından **Close** öğesini seçin.

Şeritler, beklenmedik renkler veya bulanık resimler gibi yazdırma kalitesi sorunları fark ederseniz çözümleri görmek için **Troubleshooting** öğesini seçin.

#### *Fotoğraf Seçme Ekranı Kılavuzu (Tile View)*

Küçük resim ekranından fotoğraflar seçebilirsiniz.Bu, çok sayıda fotoğraf arasında birkaç fotoğraf seçilirken faydalıdır.

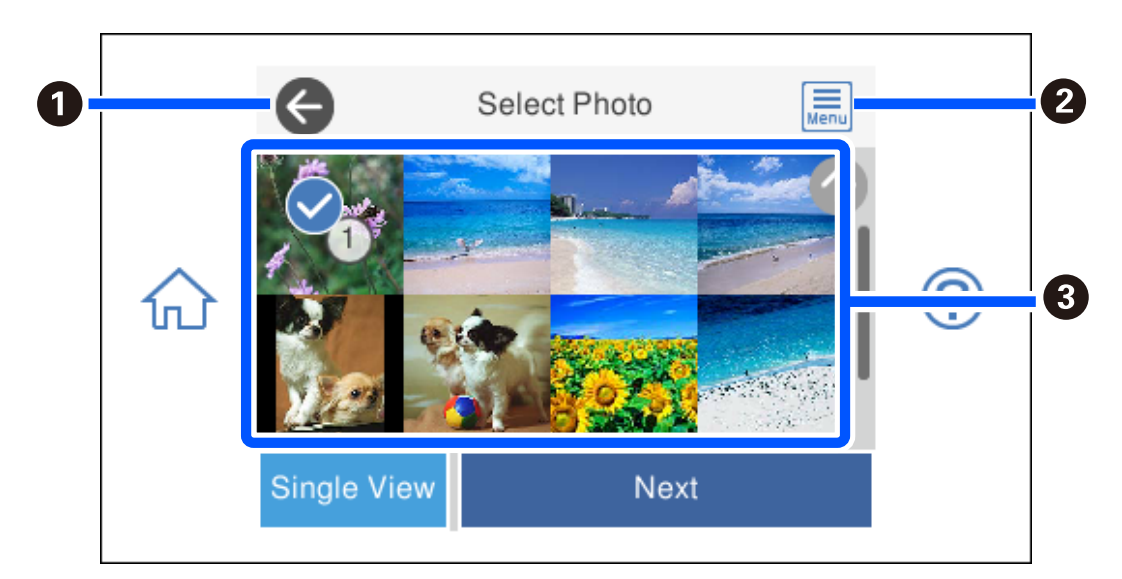

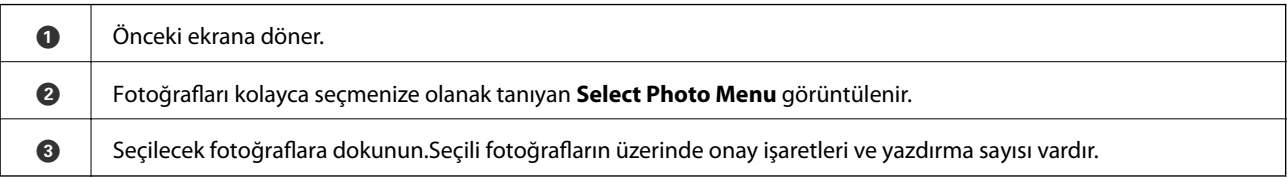

#### <span id="page-60-0"></span>*Fotoğraf Seçme Ekranı Kılavuzu (Single View)*

Bu ekranı görüntülemek için fotoğraf seçme ekranında **Single View** öğesini seçin. Burada, büyütülmüş fotoğrafları birer birer görüntüleyebilirsiniz.

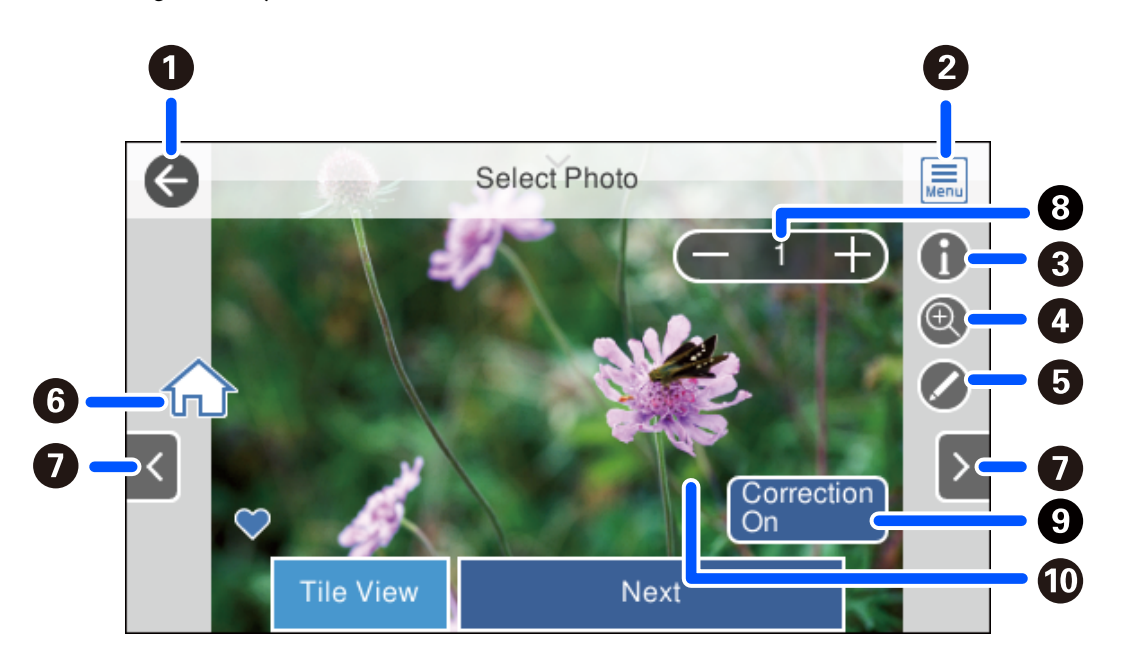

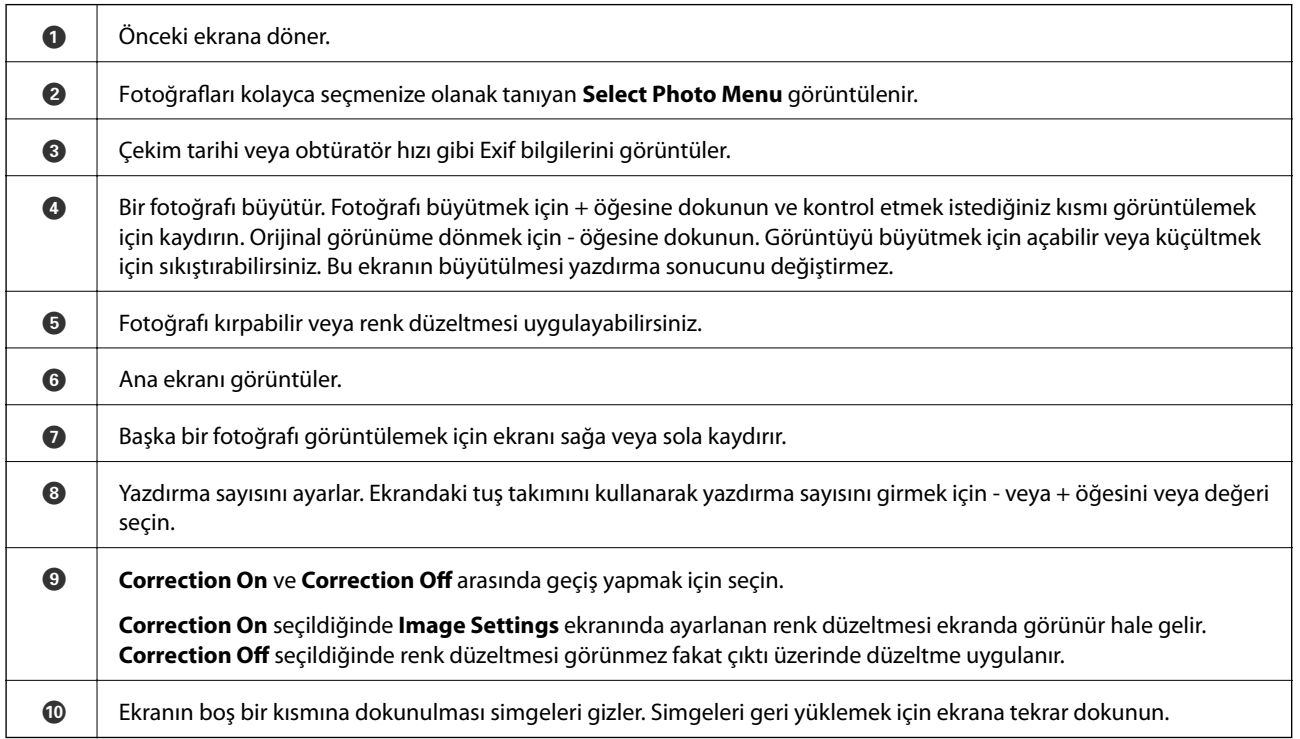

### **Fotoğraf Kolajlarını ve Arka Plan Desenlerini Yazdırma**

Bir düzen oluşturarak ve arka plan tasarımı ekleyerek bellek cihazındaki fotoğrafları yazdırabilirsiniz.

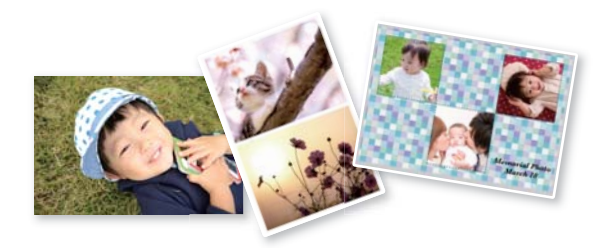

1. Yazıcıya kağıt yükleyin.

["Kağıt Kasedi 1 İçine Kağıt Yükleme" sayfa 34](#page-33-0) ["Kağıt Kasedi 2 İçine Kağıt Yükleme" sayfa 37](#page-36-0) ["Arka Kağıt Besl. Yuvası İçine Kağıt Yükleme" sayfa 41](#page-40-0)

- 2. Bellek aygıtını yazıcının SD kartı yuvasına veya harici arayüz USB bağlantı noktasına takın. ["Bellek Kartı Takma" sayfa 55](#page-54-0) ["Harici Bir USB Cihazı Takma" sayfa 56](#page-55-0)
- 3. Kontrol panelinde **Print Photos** öğesini seçin.
- 4. **Collage** > **Photo Collage** öğesini seçin.
- 5. Düzeni seçin.
- 6. Kullanmak istediğiniz arka plan türünü seçin. Bu, bazı düzenler için kullanılamayabilir.
	- ❏ Design

Kenarlıklar veya puanlı desenler gibi bir deseni vaya **Original Design** öğesini seçin ve sonra tasarım kağıt özelliğini kullanarak oluşturduğunuz deseni seçin.

❏ No Background

Sonraki adıma gidin.

- 7. Fotoğraf yükleme işleminin tamamlandığını söyleyen bir mesaj görüntülendiğinde **OK** öğesini seçin.
- 8. Aşağıdakilerden birini yapın.
	- ❏ Adım 5'te tek fotoğraf düzeni seçtiğinizde: öğesini seçin, fotoğraf seç ekranında bir fotoğraf seçin ve sonra **Next** öğesini seçin. Adım 13'e gidin.
	- ❏ Adım 5'te birden fazla fotoğraf düzeni seçtiğinizde ve fotoğrafları otomatik olarak yerleştirdiğinizde: **Automatic Layout** öğesini seçin, fotoğraf seç ekranında fotoğrafları seçin ve sonra **Next** öğesini seçin. Adım 13'e gidin.
	- ❏ Birden fazla fotoğraf düzeni seçtiğinizde ve fotoğrafları el ile yerleştirdiğinizde: sonraki adıma gidin.
- 9. öğesini seçin.

10. Fotoğraf seç ekranında yazdırmak istediğiniz fotoğrafı seçin ve ardından **Done** öğesini seçin.

**Single View** öğesini seçin ve sonra gerekirse fotoğrafı düzenlemek için  $\bullet$  öğesini seçin. ["Fotoğrafları Düzenlemek İçin Menü Seçenekleri" sayfa 70](#page-69-0)

- 11. Tüm fotoğraflar yerleştirilene kadar adım 9 ila 10'u tekrarlayın.
- 12. **Next** öğesini seçin.
- 13. **Basic Settings** sekmesindeki ayarları yapın ve sonra kopya sayısını ayarlayın. ["Kağıt ve Yazdırma Ayarları için Menü Seçenekleri" sayfa 69](#page-68-0)
- 14. **Advanced Settings** sekmesini seçin ve sonra ayarları gerektiği gibi değiştirin.
- 15. **Basic Settings** sekmesini seçin ve sonra  $\circledA$  öğesine dokunun.

### **Kimlik Fotoğrafı Boyutunu Yazdırma**

Bir bellek aygıtındaki verileri kullanarak kimlik fotoğrafları yazdırabilirsiniz. Bir fotoğrafın 10×15 cm (4×6 inç) boyutlu fotoğraf kağıdında 50,8×50,8 mm ve 45,0×35,0 mm olmak üzere iki farklı boyutta iki kopyası yazdırılır.

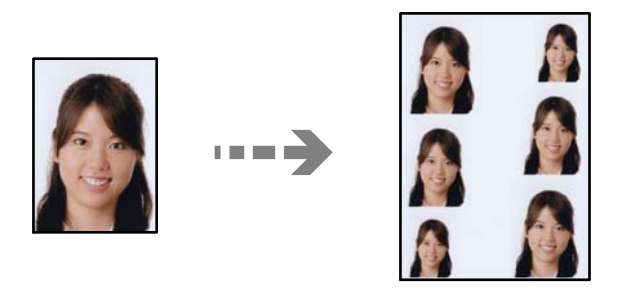

- 1. Yazıcıya kağıt yükleyin. ["Kağıt Kasedi 1 İçine Kağıt Yükleme" sayfa 34](#page-33-0) ["Kağıt Kasedi 2 İçine Kağıt Yükleme" sayfa 37](#page-36-0) ["Arka Kağıt Besl. Yuvası İçine Kağıt Yükleme" sayfa 41](#page-40-0)
- 2. Bellek aygıtını yazıcının SD kartı yuvasına veya harici arayüz USB bağlantı noktasına takın. ["Bellek Kartı Takma" sayfa 55](#page-54-0) ["Harici Bir USB Cihazı Takma" sayfa 56](#page-55-0)
- 3. Kontrol panelinde **Print Photos** öğesini seçin.
- 4. **Collage** > **Print Photo ID** öğesini seçin.
- 5. Fotoğraf yükleme işleminin tamamlandığını söyleyen bir mesaj görüntülendiğinde **OK** öğesini seçin.
- 6.  $\bigoplus$  öğesini secin.

7. Fotoğraf seç ekranında yazdırmak istediğiniz fotoğrafı seçin ve ardından **Done** öğesini seçin.

**Single View** öğesini seçin ve sonra gerekirse fotoğrafı düzenlemek için  $\bullet$  öğesini seçin. ["Fotoğrafları Düzenlemek İçin Menü Seçenekleri" sayfa 70](#page-69-0)

- 8. **Next** öğesini seçin.
- 9. **Basic Settings** sekmesindeki ayarları yapın ve sonra kopya sayısını ayarlayın. ["Kağıt ve Yazdırma Ayarları için Menü Seçenekleri" sayfa 69](#page-68-0)
- 10. **Advanced Settings** sekmesini seçin ve sonra ayarları gerektiği gibi değiştirin.
- 11. **Basic Settings** sekmesini seçin ve sonra  $\hat{\phi}$  öğesine dokunun.

### **El Yazıları Bulunan Fotoğraflar Yazdırma**

Bir bellek aygıtındaki el yazıları veya çizimler bulunan fotoğrafı yazdırabilirsiniz. Bu özellik size Yeni Yıl veya doğum günü kartları gibi orijinal kartlar yaratmanıza olanak tanır.

Öncelikle bir fotoğraf seçin ve ardından düz kağıt üzerine bir şablon yazdırın. Bir şablon üzerine yazın veya çizin ve ardından bu şablonu yazıcı ile tarayın. Daha sonra kişisel notunuz veya çiziminiz ile birlikte fotoğrafınızı yazdırabilirsiniz.

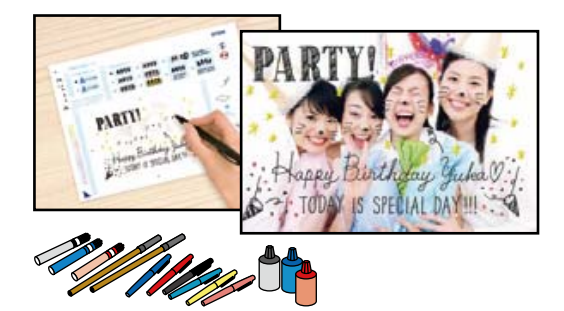

1. Bellek aygıtını yazıcının SD kartı yuvasına veya harici arayüz USB bağlantı noktasına takın.

["Bellek Kartı Takma" sayfa 55](#page-54-0)

["Harici Bir USB Cihazı Takma" sayfa 56](#page-55-0)

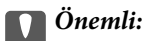

Yazdırmayı tamamlayana kadar bellek aygıtını çıkarmayın.

2. Kontrol panelinde **Various Prints** öğesini seçin.

#### 3. **Greeting Card** > **Select Photo and Print Template** öğesini seçin.

- 4. Fotoğraf yükleme işleminin tamamlandığını söyleyen bir mesaj görüntülendiğinde **OK** öğesini seçin.
- 5. Fotoğraf seç ekranında yazdırmak istediğiniz fotoğrafı seçin ve ardından **Next** öğesini seçin.
- <span id="page-64-0"></span>6. El yazısı notlar bulunan bir fotoğrafı yazdırmak için kağıt türü veya düzeni gibi yazdırma ayarlarını yapın ve ardından **Select Photo and Print Template** öğesini seçin.
- 7. Bir şablon yazdırmak için kağıt kasedi 2 içine A4 boyutunda düz kağıt yükleyin. ["Kağıt Kasedi 2 İçine Kağıt Yükleme" sayfa 37](#page-36-0)
- 8. Şablon yazdırmak için  $\hat{\mathcal{D}}$  öğesine dokunun.
- 9. Çıktıları kontrol edin ve ardından **Close** öğesini seçin.
- 10. Yazmak ve çizmek için şablonda bulunan talimatları izleyin.
- 11. Çıkış tepsisini kapatın. kağıt kasedi 1 içine fotoğraf kağıdı yükleyin. ["Kağıt Kasedi 1 İçine Kağıt Yükleme" sayfa 34](#page-33-0)
- 12. **Print Using the Template** öğesini seçin.
- 13. **How To** öğesini seçin ve sonra şablonu tarayıcı camı üzerine yerleştirin.

#### *Not:*

Şablonu tarayıcı camı üzerine yerleştirmeden önce yazıların tamamen kuru olduğundan emin olun. tarayıcı camı üzerinde lekeler varsa, bu lekeler fotoğraf üzerine de yazdırılır.

["Tarayıcı camına Orijinalleri yerleştirme" sayfa 52](#page-51-0)

14. Fotoğrafı gerektiği gibi düzenlemek için **Edit** öğesini seçin.

["Fotoğrafları Düzenlemek İçin Menü Seçenekleri" sayfa 70](#page-69-0)

15. Kopya sayısını girin ve sonra  $\hat{\diamond}$  öğesine dokunun.

### **Bir CD/DVD Etiketine Fotoğraflar Yazdırma**

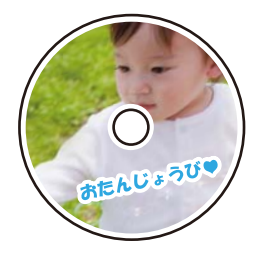

CD/DVD etiketine yazdırmak üzere bir bellek aygıtında bulunan fotoğrafları seçebilirsiniz.

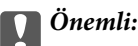

❏ CD/DVD üzerine yazdırmadan önce CD/DVD kullanma önlemlerine bakın.

- ❏ Yazıcı işlem halindeyken CD/DVD tepsisini takmayın. Bu işlem yazıcıya zarar verebilir.
- 1. Bellek aygıtını yazıcının SD kartı yuvasına veya harici arayüz USB bağlantı noktasına takın. ["Bellek Kartı Takma" sayfa 55](#page-54-0)

#### ["Harici Bir USB Cihazı Takma" sayfa 56](#page-55-0)

- 2. Kontrol panelinde **Various Prints** öğesini seçin.
- 3. **Copy to CD/DVD** > **Print on CD/DVD** öğesini seçin.
- 4. Düzeni seçin.

**CD/DVD 1-up**, **CD/DVD 4-up** ve **CD/DVD Variety** kullanılabilir.

*Not:*

Dış ve iç çapı değiştirdiğinizde, ekranın sağ üstünde öğesini seçin ve sonra *CD Inner/Outer* öğesini seçin. öğesini kullanarak dış ve iç çapı ayarlayın ve sonra *OK* öğesini seçin. Ayrıca çerçevedeki değeri seçerek ve ekrandaki tuş takımını kullanarak da çapı ayarlayabilirsiniz.

1 mm'lik aralıklarla 114 ile 120 mm arasında bir dış çap ve 18 ile 46 mm arasında bir iç çap ayarlayabilirsiniz.

- 5. Fotoğraf yükleme işleminin tamamlandığını söyleyen bir mesaj görüntülendiğinde **OK** öğesini seçin.
- 6. Aşağıdakilerden birini yapın.
	- ❏ **CD/DVD 1-up**: öğesini seçin, bir fotoğraf seçin ve sonra **Done** öğesini seçin. **Next** öğesini seçin ve ardından adım 9'a gidin.
	- ❏ **CD/DVD 4-up**: sonraki adıma gidin.
	- ❏ **CD/DVD Variety**: ayarlanabilecek fotoğraf sayısı 0'a ulaşana kadar fotoğrafları seçin. **Next** öğesini seçin ve ardından adım 9'a gidin.
- 7. öğesini seçin, fotoğraf seç ekranında yazdırmak istediğiniz fotoğrafı seçin ve ardından **Done** öğesini seçin.

**Single View** öğesini seçin ve sonra gerekirse fotoğrafı düzenlemek için Ö öğesini seçin.

["Fotoğrafları Düzenlemek İçin Menü Seçenekleri" sayfa 70](#page-69-0)

- 8. Tüm fotoğraflar yerleştirilene kadar adım 7'yi tekrarlayın ve sonra **Next** öğesini seçin.
- 9. **CD/DVD** sekmesindeki **Basic Settings** öğesini seçin.

["Kağıt ve Yazdırma Ayarları için Menü Seçenekleri" sayfa 69](#page-68-0)

*Not:*

Test yazdırma için *As a trial* öğesini seçin ve ardından kağıt kasedi 2 içine A4 düz kağıt yükleyin. CD/DVD etiketi üzerine yazdırmadan önce çıktı resmini kontrol edebilirsiniz.

["Kağıt Kasedi 2 İçine Kağıt Yükleme" sayfa 37](#page-36-0)

10. **How To** öğesini seçin ve sonra talimatlara bakarak bir CD/DVD yükleyin.

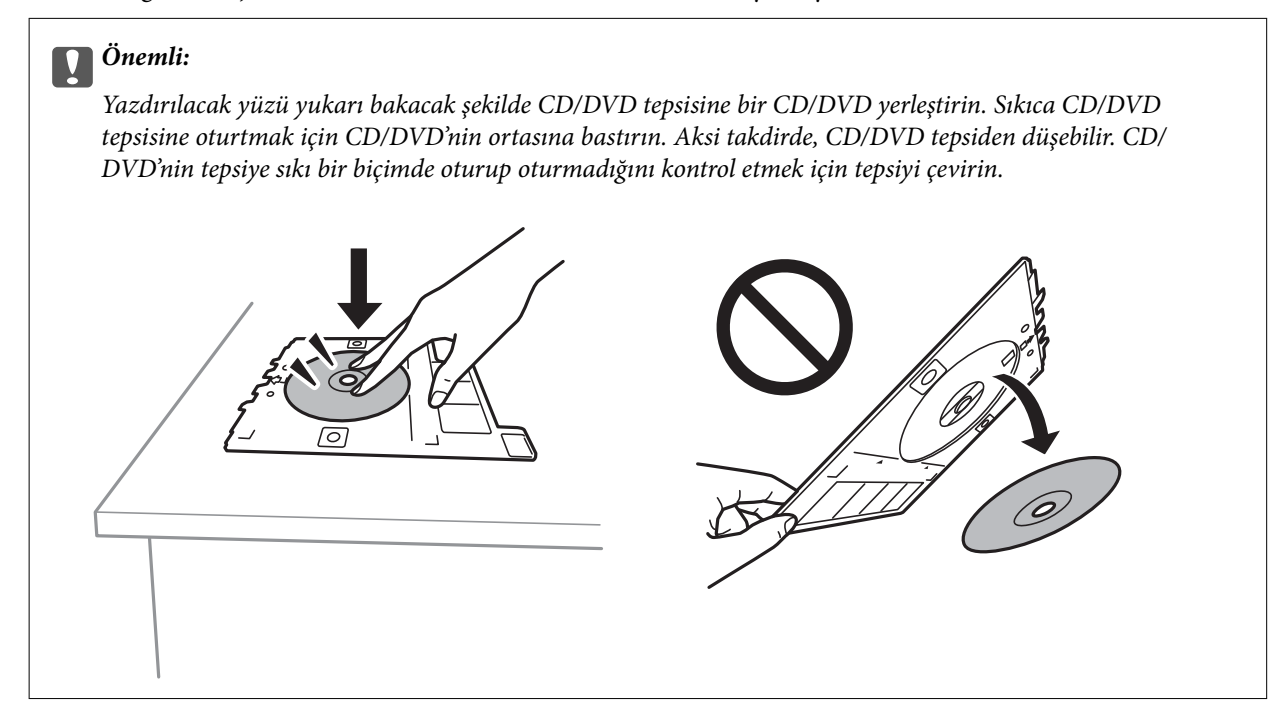

*Not:*

Tepsiyi yazıcıya takarken hafif bir sürtünme hissedebilirsiniz. Bu normaldir ve yatay olarak takmaya devam etmeniz gerekir.

- 11. **Advanced Settings** sekmesini seçin ve sonra ayarları gerektiği gibi değiştirin.
- 12. **Basic Settings** sekmesini seçin ve sonra  $\hat{\phi}$  öğesine dokunun.
- 13. Yazdırma işlemi tamamlandıktan sonra CD/DVD tepsisi çıkarılır. Tepsiyi yazıcıdan çıkarın ve ardından **Printing Complete** öğesini seçin.

#### c*Önemli:*

Yazdırma işlemi bittikten sonra, CD/DVD tepsisini çıkardığınızdan emin olun. Tepsiyi çıkarmazsanız ve yazıcıyı açmaz ya da kapatmazsanız, CD/DVD tepsisi yazdırma başlığına çarparak yazıcı arızasına neden olacaktır.

14. CD/DVD'yi çıkarın ve CD/DVD tepsisini kağıt kasedi 2 tabanına depolayın.

### **Bir CD Kutusu Etiketine Fotoğraflar Yazdırma**

Bellek aygıtınızdaki bir fotoğrafı kullanarak bir CD kutusu etiketine kolayca fotoğraflar yazdırabilirsiniz. Etiketi A4 boyutunda bir kağıda yazdırın ve ardından CD kutusuna uygun şekilde kesin.

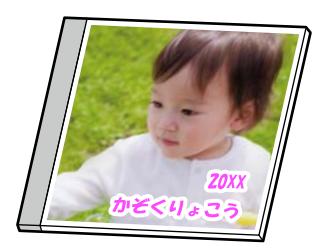

1. Yazıcıya kağıt yükleyin.

["Kağıt Kasedi 2 İçine Kağıt Yükleme" sayfa 37](#page-36-0)

- 2. Bellek aygıtını yazıcının SD kartı yuvasına veya harici arayüz USB bağlantı noktasına takın. ["Bellek Kartı Takma" sayfa 55](#page-54-0) ["Harici Bir USB Cihazı Takma" sayfa 56](#page-55-0)
- 3. Kontrol panelinde **Various Prints** öğesini seçin.
- 4. **Copy to CD/DVD** > **Print on Jewel Case** öğesini seçin.
- 5. Düzeni seçin.
- 6. Fotoğraf yükleme işleminin tamamlandığını söyleyen bir mesaj görüntülendiğinde **OK** öğesini seçin.
- 7. Aşağıdakilerden birini yapın.
	- ❏ Adım 5'te **Jewel Upper** öğesini seçtiğinizde: öğesini seçin, seçili fotoğraf ekranında bir fotoğraf seçin ve sonra **Done** öğesini seçin. **Next** öğesini seçin.
	- ❏ Adım 5'te **Jewel Index** öğesini seçtiğinizde: ayarlanabilir fotoğraf sayısı 0'a erişine kadar fotoğrafları seçin ve sonra **Next** öğesini seçin.

Single View öğesini seçin ve sonra gerekirse fotoğrafı düzenlemek için Ø öğesini seçin.

["Fotoğrafları Düzenlemek İçin Menü Seçenekleri" sayfa 70](#page-69-0)

- 8. **Basic Settings** sekmesinde ayarları yapın. ["Kağıt ve Yazdırma Ayarları için Menü Seçenekleri" sayfa 69](#page-68-0)
- 9. **Advanced Settings** sekmesini seçin ve sonra ayarları gerektiği gibi değiştirin.
- 10. **Basic Settings** sekmesini seçin ve sonra  $\hat{\phi}$  öğesine dokunun.

### <span id="page-68-0"></span>**Kontrol Panelinden Yazdırma İçin Menü Seçenekleri**

#### *Fotoğrafları Seçmek İçin Menü Seçenekleri*

#### Browse:

Bellek aygıtında bulunan fotoğrafları belirtilen koşulları kullanarak görüntüler. Kullanılabilir seçenekler kullanılan özelliklere bağlıdır.

❏ Cancel Browse:

Fotoğrafları sıralanmasını iptal eder ve tüm fotoğrafları görüntüler.

❏ yyyy:

Görüntülemek istediğiniz fotoğrafların yılını seçin.

❏ yyyy/mm:

Görüntülemek istediğiniz fotoğrafların yılını ve ayını seçin.

❏ yyyy/mm/dd:

Görüntülemek istediğiniz fotoğrafların yılını, ayını ve tarihini seçin.

#### Display Order:

Fotoğrafların görüntülenme sırasını artan veya azalan sırada değiştirir.

#### Select All Photos:

Tüm fotoğrafları seçer ve yazdırma sayısını ayarlar.

Deselect All Photos:

Tüm fotoğrafların yazdırma sayısını 0'a (sıfır) döndürür.

#### Select Memory device:

Fotoğrafları yüklemek istediğiniz aygıtı seçin.

#### *Kağıt ve Yazdırma Ayarları için Menü Seçenekleri*

#### Paper Setting:

Kullanmak istediğiniz kağıt kaynağını seçin. Kağıt boyutu ve türünü seçmek için  $\bigcirc$  öğesini seçin.

#### Border Setting

❏ Borderless:

Kenarların çevresinde bir boşluk olmayacak şekilde yazdırır. Kağıdın kenarlarında boşluk kalmaması amacıyla yazdırma verisi kağıt boyutunu biraz aşacak şekilde büyütülür.

❏ With Border:

Kenarların çevresinde beyaz bir boşluk olacak şekilde yazdırır.

#### Expansion:

Kenarlıksız yazdırma kullanıldığında kağıdın kenarlarında oluşan kenarı kaldırmak amacıyla resim biraz büyütülür. Resmin ne kadar büyütüleceğini seçin.

#### <span id="page-69-0"></span>Fit Frame:

Görüntü verisinin en-boy oranı ve kağıt boyutu farklıysa, görüntü, kısa tarafları kağıdın kısa taraflarıyla uyuşacak şekilde otomatik olarak büyütülür veya küçültülür. Kâğıdın uzun tarafını aşıyorsa, görüntünün uzun tarafı kırpılır. Bu özellik panorama fotoğraflarda işe yaramayabilir.

#### Quality:

Baskı kalitesini seçin. **High** öğesini seçerek daha yüksek yazdırma kalitesi elde edebilirsiniz; ancak, yazdırma hızı daha yavaş olabilir. Daha yüksek kalite kullanarak düz kağıda yazdırmak istiyorsanız **Best** öğesini seçin. Yazdırma hızının büyük ölçüde yavaşlayacağını unutmayın.

#### Date:

Çekildikleri veya kaydedildikleri tarihi içeren fotoğraflar için, fotoğraflar üzerine tarihi yazdırmak amacıyla kullanılan biçimi seçin. Tarih bazı düzenler için yazdırılmaz.

#### Print Info On Photos

❏ Off:

Herhangi bir bilgi olmadan yazdırır.

❏ Camera Settings:

Obtüratör hızı, f-oranı veya ISO hassasiyeti gibi bazı Exif bilgileri ile yazdırır. Kaydedilmemiş bilgiler yazdırılmaz.

❏ Camera Text:

Dijital fotoğraf makinesinde belirlenen metni yazdırır. Metin ayarları hakkında daha fazla bilgi edinmek için fotoğraf makineniz ile birlikte verilen dokümantasyona bakın. Bilgiler yalnızca 10×15 cm, 13×18 cm veya 16:9 geniş boyutta kenarsız yazdırmada yazdırılabilir.

❏ Landmark:

Yer imi özellikli dijital fotoğraf makinelerinde çekilen fotoğraflarda yer veya yer iminin adını yazdırır. Daha ayrıntılı bilgi için fotoğraf makinenizin üreticisinin web sitesine bakın. Bilgiler yalnızca 10×15 cm, 13×18 cm veya 16:9 geniş boyutta kenarsız yazdırmada yazdırılabilir.

#### Clear All Settings:

Kağıt ve yazdırma ayarlarını varsayılanlarına sıfırlar.

#### CD Density:

CD/DVD yazdırma için. CD/DVD üzerine yazdırırken kullanılacak yoğunluğu ayarlayın.

#### Density:

Boyama kitabı yazdırma için. Renklendirme sayfasında dış hatlar için yoğunluk seviyesini seçin.

#### Line Detection:

Boyama kitabı yazdırma için. Fotoğrafın dış hatlarının algılanması için kullanılacak hassasiyeti seçin.

#### *Fotoğrafları Düzenlemek İçin Menü Seçenekleri*

#### Zoom/Rotate:

Kırpma alanını ayarlar. Çerçeveyi kırpmak istediğiniz alana sürükleyebilir veya köşelerde kaydırarak çerçeve boyutunu değiştirebilirsiniz. Ayrıca çerçeveyi döndürebilirsiniz.

#### Filter:

Sepya veya tek renkli yazdırır.

#### Enhance:

Resim ayarlama seçeneklerinden birini seçin. **Auto**, **People**, **Landscape** veya **Night Scene** kontrast, doygunluk ve orijinal görüntü verisinin parlaklığını otomatik ayarlayarak daha keskin görüntüler ve daha canlı renkler üretir.

❏ Auto:

Yazıcı resim içeriğini algılar ve resmi algılanan içeriğe göre otomatik olarak geliştirir.

❏ People:

İnsan resimleri için önerilir.

❏ Landscape:

Manzara veya sahne resimleri için önerilir.

❏ Night Scene:

Gece sahne resimleri için önerilir.

❏ Enhance Off:

**Enhance** özelliğini kapatır.

#### Fix Red-Eye:

Fotoğraflardaki kırmızı gözü düzeltir. Düzeltmeler orijinal dosyaya uygulanmaz ancak çıktılara uygulanır. Fotoğraf türüne bağlı olarak görüntünün gözler dışındaki bölümleri düzeltilebilir.

#### Brightness:

Resmin parlaklığını ayarlar.

#### Contrast:

Parlaklık ve koyuluk arasındaki farkı ayarlar.

Sharpness:

Resmin dış hatlarını geliştirir veya odak dışı bırakır.

Saturation:

Resmin canlılığını ayarlar.

# **Fotoğrafları Bilgisayardan Yazdırma**

Epson Photo+ fotoğrafları fotoğraf kağıdına veya CD/DVD etiketlerine (CD/DVD etiket yazdırma yalnızca bazı modellerde desteklenir.) kolayca ve düzgün yazdırmanızı sağlar. Ayrıntılar için uygulamanın yardımına bakın.

# **Akıllı Cihazlardan Fotoğrafları Yazdırma (iOS)**

Akıllı telefon veya tablet gibi bir akıllı bir cihazdan fotoğrafları yazdırabilirsiniz.

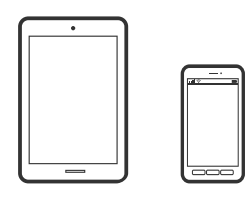

# **Epson iPrint Kullanarak Fotoğraflar Yazdırma**

#### *Not:* Cihaza bağlı olarak işlemler farklılık gösterebilir.

- 1. Yazıcıya kağıt yükleyin. ["Kağıt Kasedi 1 İçine Kağıt Yükleme" sayfa 34](#page-33-0) ["Kağıt Kasedi 2 İçine Kağıt Yükleme" sayfa 37](#page-36-0) ["Arka Kağıt Besl. Yuvası İçine Kağıt Yükleme" sayfa 41](#page-40-0)
- 2. Yazıcınızı kablosuz yazdırma için ayarlayın.
- 3. Epson iPrint yüklü değilse yükleyin. ["Epson iPrint Öğesinin Takılması" sayfa 300](#page-299-0)
- 4. Akıllı cihazınızı yazıcınızın kullandığı kablosuz ağa bağlayın.
- 5. Epson iPrint programını başlatın.
- 6. Ana ekranda **Photos** öğesine dokunun.
- 7. Yazdırmak istediğiniz fotoğrafın konumuna dokunun.
- 8. Yazdırmak istediğiniz fotoğrafı seçin ve **Next** öğesine dokunun.
- 9. **Print** öğesine dokunun.
# <span id="page-72-0"></span>**AirPrint Kullanma**

AirPrint en son iOS sürümüyle iPhone, iPad ve iPod touch'tan ve en son sürüme sahip OS X veya macOS ile Mac'ten anlık kablosuz yazdırmayı etkinleştirir.

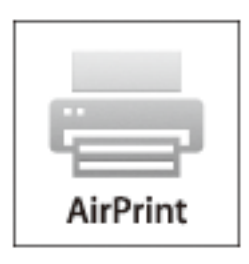

### *Not:*

Ürününüzün kontrol panelindeki kağıt yapılandırma mesajlarını devre dışı bıraktıysanız AirPrint kullanamazsınız.Gerekirse mesajları etkinleştirmek için aşağıdaki bağlantıya bakın.

- 1. Kâğıdı ürününüze yükleyin.
- 2. Ürününüzü kablosuz yazdırma için ayarlayın.Aşağıdaki bağlantıya bakın. [http://epson.sn](http://epson.sn/?q=2)
- 3. Apple aygıtını ürününüzün kullandığıyla aynı kablosuz ağa bağlayın.
- 4. Aygıtınızdan ürününüze yazdırın.

*Not:* Ayrıntılar için Apple web sitesindeki AirPrint sayfasına bakın.

# **İlgili Bilgi**

- & ["Bir Bağlantı Kurulduğu Halde Yazdıramıyor \(iOS\)" sayfa 204](#page-203-0)
- & ["Kağıt Kasedi 1 İçine Kağıt Yükleme" sayfa 34](#page-33-0)
- & ["Kağıt Kasedi 2 İçine Kağıt Yükleme" sayfa 37](#page-36-0)

# **Akıllı Cihazlardan Fotoğrafları Yazdırma (Android)**

Akıllı telefon veya tablet gibi bir akıllı bir cihazdan fotoğrafları yazdırabilirsiniz.

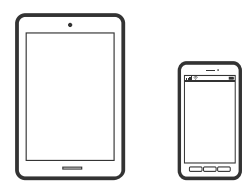

# **Epson iPrint Kullanarak Fotoğraflar Yazdırma**

*Not:*

Cihaza bağlı olarak işlemler farklılık gösterebilir.

- 1. Yazıcıya kağıt yükleyin. ["Kağıt Kasedi 1 İçine Kağıt Yükleme" sayfa 34](#page-33-0) ["Kağıt Kasedi 2 İçine Kağıt Yükleme" sayfa 37](#page-36-0) ["Arka Kağıt Besl. Yuvası İçine Kağıt Yükleme" sayfa 41](#page-40-0)
- 2. Yazıcınızı kablosuz yazdırma için ayarlayın.
- 3. Epson iPrint yüklü değilse yükleyin. ["Epson iPrint Öğesinin Takılması" sayfa 300](#page-299-0)
- 4. Akıllı cihazınızı yazıcınızın kullandığı kablosuz ağa bağlayın.
- 5. Epson iPrint programını başlatın.
- 6. Ana ekranda **Photos** öğesine dokunun.
- 7. Yazdırmak istediğiniz fotoğrafın konumuna dokunun.
- 8. Yazdırmak istediğiniz fotoğrafı seçin ve **Next** öğesine dokunun.
- 9. **Print** öğesine dokunun.

# **Epson Print Enabler'ı Kullanarak Fotoğrafları Yazdırma**

Belgelerinizi, e-postalarınızı, fotoğraflarınızı ve web sayfalarınızı Android doğrudan telefonunuzdan veya tabletinizden (Android v4.4 veya üstü) yazdırabilirsiniz. Birkaç dokunuşla Android aygıtınız aynı kablosuz ağa bağlı Epson yazıcıyı keşfedecektir.

# *Not:*

Cihaza bağlı olarak işlemler farklılık gösterebilir.

1. Yazıcıya kağıt yükleyin.

["Kağıt Kasedi 1 İçine Kağıt Yükleme" sayfa 34](#page-33-0)

["Kağıt Kasedi 2 İçine Kağıt Yükleme" sayfa 37](#page-36-0)

["Arka Kağıt Besl. Yuvası İçine Kağıt Yükleme" sayfa 41](#page-40-0)

- 2. Yazıcınızı kablosuz yazdırma için ayarlayın.
- 3. Android aygıtınıza Google Play kaynağından Epson Print Enabler eklentisini yükleyin.
- 4. Android aygıtınızı yazıcınızın kullandığı kablosuz ağa bağlayın.
- 5. Android aygıtınızda **Ayarlar** sekmesine gidin, **Yazdırma** seçeneğini seçin ve ardından Epson Print Enabler'ı etkinleştirin.

<span id="page-74-0"></span>6. Chrome gibi bir Android uygulamasından menü simgesine dokunun ve ekrandakileri yazdırın.

*Not:*

Yazıcınızı göremiyorsanız *Tüm Yazıcılar*'a dokunun ve yazıcınızı seçin.

# **Dijital Kameradan Fotoğrafları Yazdırma**

### *Not:*

- ❏ PictBridge uyumlu bir dijital kamera kullanarak fotoğraflarınızı doğrudan yazdırabilirsiniz. Kamera kullanımı hakkında daha fazla bilgi edinmek için kameranız ile birlikte verilen dokümantasyona bakın.
- ❏ Genel olarak dijital kamera ayarlarına öncelik tanınır; ancak, aşağıdaki durumlarda yazıcı ayarları daha öncelikli olacaktır.
	- ❏ Kameranın yazdırma ayarı "yazıcı ayarlarını kullan" olarak ayarlandığında
	- ❏ Yazıcının yazdırma ayarlarında **Sepia** veya **B&W** seçeneği seçildiğinde.
	- ❏ Fotoğraf makinesi ve yazıcı yazdırma ayarları birleştirileceğinde, yazıcı, yazıcıda olmayan ayarları oluşturur.

# **USB Kablosu ile Bağlı Dijital Kameradan Fotoğrafları Yazdırma**

Doğrudan USB kablo kullanarak bağlanan bir dijital kamera üzerinden yazdırma işlemi gerçekleştirebilirsiniz.

- 1. Yazıcıdan bellek kartını çıkarın.
- 2. Yazıcıya kağıt yükleyin.

["Kağıt Kasedi 1 İçine Kağıt Yükleme" sayfa 34](#page-33-0)

["Kağıt Kasedi 2 İçine Kağıt Yükleme" sayfa 37](#page-36-0)

["Arka Kağıt Besl. Yuvası İçine Kağıt Yükleme" sayfa 41](#page-40-0)

- 3. Kontrol panelinde **Settings** > **Camera Print Settings** öğesini seçin.
- 4. **Print Settings** veya **Photo Adjustments** öğesini seçin ve ayarları gereken şekilde değiştirin.
- 5. Dijital kamerayı açın ve ardından bir USB kablo kullanarak yazıcıya bağlayın.

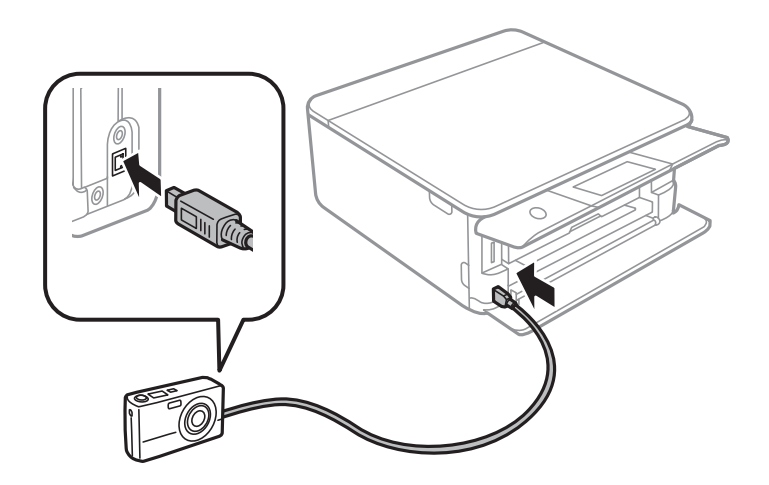

*Not:*

İki metreden kısa bir USB kablo kullanın.

6. Dijital kamerayı kullanarak yazdırmak istediğiniz fotoğrafları seçin, kopya sayısı gibi ayarları yapın ve ardından yazdırmaya başlayın.

# **Kablosuz Olarak Bağlanmış Bir Dijital Kameradan Yazdırma**

Fotoğrafları IP standardı üzerinden DPS'yi (bundan sonra PictBridge (kablosuz LAN) olarak anılmıştır) destekleyen dijital fotoğraf makinelerinden kablosuz olarak yazdırabilirsiniz.

1. Ana ekranda yazıcının kablosuz ağa bağlandığını belirten bir simge görüntülendiğinden emin olun.

["Ağ Simgesine Kılavuz" sayfa 24](#page-23-0)

2. Yazıcıya kağıt yükleyin.

["Kağıt Kasedi 1 İçine Kağıt Yükleme" sayfa 34](#page-33-0)

["Kağıt Kasedi 2 İçine Kağıt Yükleme" sayfa 37](#page-36-0)

["Arka Kağıt Besl. Yuvası İçine Kağıt Yükleme" sayfa 41](#page-40-0)

- 3. Kontrol panelinde **Settings** > **Camera Print Settings** öğesini seçin.
- 4. **Print Settings** veya **Photo Adjustments** öğesini seçin ve ayarları gereken şekilde değiştirin.
- 5. Dijital fotoğraf makinesini yazıcıyla aynı ağa bağlayın.
- 6. Dijital fotoğraf makinesindeki kullanılabilir yazıcıların listesini görüntüleyin ve ardından bağlanmak istediğiniz yazıcıyı seçin.

# *Not:*

- ❏ Yazıcının adını kontrol etmek için ana ekranındaki ağ durumu simgesine dokunun.
- ❏ Dijital fotoğraf makinenizde, yazıcı kaydına olanak tanıyan bir işlev bulunduğunda, bir sonraki seferden seçim yaparak yazıcıyı bağlayabilirsiniz.
- 7. Dijital kamerayı kullanarak yazdırmak istediğiniz fotoğrafları seçin, kopya sayısı gibi ayarları yapın ve ardından yazdırmaya başlayın.
- 8. Yazıcıdan dijital fotoğraf makinesine olan PictBridge (kablosuz LAN) bağlantısını kesin.

# c*Önemli:*

PictBridge (kablosuz LAN) kullanılırken diğer yazıcı işlevlerini kullanamazsınız veya başka aygıtlardan yazdıramazsınız. Yazdırma işlemini bitirdiğinizde derhal bağlantıyı kesin.

# <span id="page-76-0"></span>**Zarflara Yazdırma**

# **Bilgisayardan Zarflara Yazdırma (Windows)**

- 1. Yazıcıya zarfları yükleyin. ["Kağıt Kasedi 2 İçine Zarfları Yükleme" sayfa 43](#page-42-0) ["Arka Kağıt Besl. Yuvası İçine Kağıt Yükleme" sayfa 41](#page-40-0)
- 2. Yazdırmak istediğiniz dosyayı açın.
- 3. Yazıcı sürücüsü penceresine erişin.
- 4. **Ana** sekmesinde **Kağıt Boyutu** içinden zarf boyutunu seçin ve sonra **Kağıt Türü** içinden **Zarf** öğesini seçin.
- 5. **Ana** ve **Daha Fazla Seçenek** sekmelerindeki diğer öğeleri de ayarlayın ve ardından **Tamam** öğesine tıklayın.
- 6. **Yazdır** öğesine tıklayın.

# **Belgeleri Yazdırma**

# **Bilgisayardan Yazdırma — Windows**

# **Kolay Ayarları Kullanarak Yazdırma**

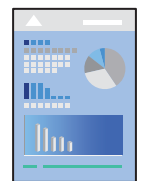

*Not:*

- ❏ Yazıcı sürücüsü ayar öğelerinin açıklamaları için çevrimiçi yardıma bakın. Bir öğeye sağ tıklayın ve ardından *Yardım* öğesine tıklayın.
- ❏ Uygulamaya bağlı olarak işlemler farklılık gösterebilir. Ayrıntılar için uygulamanın yardımına bakın.
- 1. Yazıcıya kağıt yükleyin.

["Kağıt Kasedi 1 İçine Kağıt Yükleme" sayfa 34](#page-33-0) ["Kağıt Kasedi 2 İçine Kağıt Yükleme" sayfa 37](#page-36-0) ["Arka Kağıt Besl. Yuvası İçine Kağıt Yükleme" sayfa 41](#page-40-0)

2. Yazdırmak istediğiniz dosyayı açın.

- 3. **Dosya** menüsünden **Yazdır** veya **Yazdırma Ayarı** öğesini seçin.
- 4. Yazıcınızı seçin.
- 5. Yazıcı sürücüsü penceresine erişim için **Tercihler** veya **Özellikler** öğesini seçin.

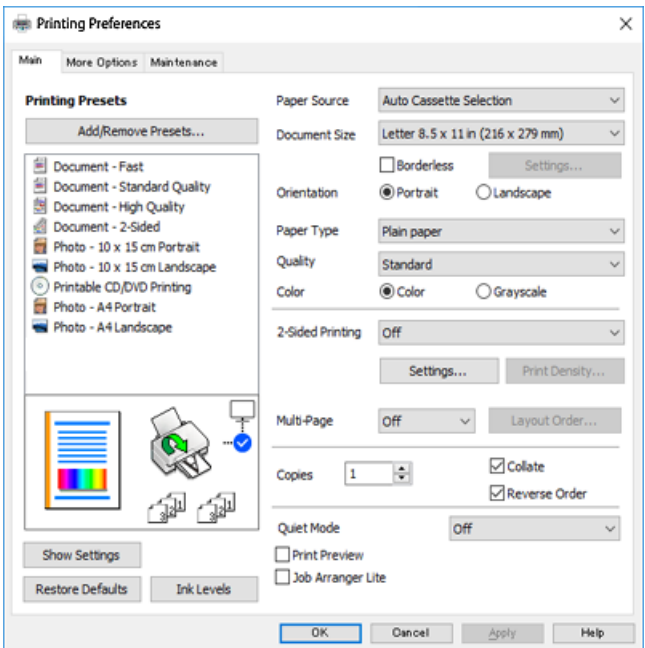

- 6. Aşağıdaki ayarları yapın.
	- ❏ Kağıt Kaynağı: Kağıdı yüklediğiniz kağıt kaynağını seçin.
	- ❏ Kağıt Boyutu: Yazıcıya yüklediğiniz kağıt boyutunu seçin.
	- ❏ Kenarlıksız: Resmin etrafında bir çerçeve olmayacak şekilde yazdırmayı seçin.

Kenarlıksız yazdırma işlemleri esnasında kağıdın kenarlarında boşluk kalmaması amacıyla yazdırma verisi kağıt boyutunu biraz aşacak şekilde büyütülür. Büyütme miktarını seçmek için Ayarlar öğesine tıklayın.

- ❏ Yön: Uygulamada belirlediğiniz yönü seçin.
- ❏ Kağıt Türü: Yüklediğiniz kağıt türünü seçin.

["Kağıt Türlerinin Listesi" sayfa 33](#page-32-0)

❏ Kalite: Baskı kalitesini seçin.

**Yüksek** öğesini seçerek daha yüksek yazdırma kalitesi elde edebilirsiniz; ancak, yazdırma hızı daha yavaş olabilir. Daha yüksek kalite kullanarak düz kağıda yazdırmak istiyorsanız **En iyi** öğesini seçin. Yazdırma hızının büyük ölçüde yavaşlayacağını unutmayın.

❏ Renk: Siyah veya gri tonlarında yazdırmak için **Griölçek** öğesini seçin.

### *Not:*

Zarflar üzerine yazdırırken, *Yön* öğesini *Yatay* ayarı olarak seçin.

7. Yazıcı sürücüsü penceresini kapatmak için **Tamam** öğesine tıklayın.

### <span id="page-78-0"></span>8. **Yazdır** öğesine tıklayın.

#### *Not:*

Yazdırmayı iptal etmek istiyorsanız, bilgisayarınızda *Aygıtlar ve Yazıcılar*, *Yazıcı* içinde veya *Yazıcılar ve Fakslar* içinde yazıcınızı sağ tıklatın. *Ne yazdırıldığını gör*'ü tıklatın, iptal etmek istediğiniz işi sağ tıklatın ve sonra *İptal*'i seçin. Ancak, bir yazdırma işini tamamen yazıcıya gönderildikten sonra bilgisayardan iptal edemezsiniz. Bu durumda, yazıcının kontrol panelini kullanarak yazdırma işini iptal edin.

# **İlgili Bilgi**

- & ["Kullanılabilir Kağıtlar ve Kapasiteler" sayfa 291](#page-290-0)
- & "Yazıcı Sürücüsü İçin Menü Seçenekleri" sayfa 79

### *Yazıcı Sürücüsü İçin Menü Seçenekleri*

Bir uygulamada yazdırma penceresini açın, yazıcıyı seçin ve sonra yazıcı sürücüsü penceresine erişin.

### *Not:*

Menüler seçtiğiniz seçeneğe göre değişir.

### **Ana Sekmesi**

### Yazdırma Ön Ayarları:

Önayarları Ekle/Kaldır:

Sık kullanılan yazdırma ayarları için kendi ön ayarlarınızı ekleyebilir veya kaldırabilirsiniz. Listeden kullanmak istediğiniz ön ayarı seçin.

### Kağıt Kaynağı:

Kağıdın beslendiği kağıt kaynağını seçin. Yazıcıdaki yazdırma ayarlarından seçilen kağıt kaynağını otomatik olarak seçmek için Otomatik Seçim öğesini seçin. **Otomatik Kaset Değiştirme** işlevini etkinleştirirseniz, kağıt kaseti 1'de kağıt bittiğinde yazıcı otomatik olarak kağıt kaseti 2'den kağıdı besler. Kağıt kaseti 1 ve kağıt kaseti 2 içine aynı kağıdı (tür ve boyut) yükleyin.

### Kağıt Boyutu:

Üzerine yazdırmak istediğiniz kağıt boyutunu seçin. **Kullanıcı Tanımlı** öğesini seçerseniz, kağıt genişliğini ve yüksekliğini girin.

### Kenarlıksız:

Kağıdın kenarlarında boşluk kalmaması amacıyla yazdırma verisi kağıt boyutunu biraz aşacak şekilde büyütülür. Büyütme miktarını seçmek için **Ayarlar** öğesine tıklayın.

### Yön:

Yazdırmak için kullanmak istediğiniz yönü seçin.

#### Kağıt Türü:

Yazdırdığınız kağıt türünü seçin.

#### Kalite:

Yazdırmak için kullanmak istediğiniz yazdırma kalitesini seçin. Seçenekler kağıt türüne bağlı olarak değişir.

**Yüksek** öğesini seçerek daha yüksek yazdırma kalitesi elde edebilirsiniz; ancak, yazdırma hızı daha yavaş olabilir. Daha yüksek kalite kullanarak düz kağıda yazdırmak istiyorsanız **En iyi** öğesini seçin. Yazdırma hızının büyük ölçüde yavaşlayacağını unutmayın.

### Renk:

Renkli veya tek renk yazdırmayı seçin.

### 2- taraflı yazdırma:

2 taraflı yazdırma yapmanızı sağlar.

#### Ayarlar:

Ciltleme kenarını ve ciltleme kenar boşluklarını belirleyebilirsiniz. Birden fazla belge yazdırırken, sayfanın ön veya arka tarafından yazdırmayı seçebilirsiniz.

### Yazdırma Yoğunluğu:

Yazdırma yoğunluğunu ayarlamak için belge türünü seçin. Doğru yazdırma yoğunluğu seçildiğinde, resimlerin arka tarafa akmasını önleyebilirsiniz. Yazdırma yoğunluğunu manuel olarak ayarlamak için **Manuel** öğesini seçin.

### Çok sayfalı:

Bir yaprağa birçok sayfa yazdırmanızı veya poster yazdırma işlemi gerçekleştirmenizi sağlar. Sayfaların yazdırılacağı sırayı belirtmek için **Düzen Sırası** öğesine tıklayın.

### Kopya Sayısı:

Yazdırmak istediğiniz kopya sayısını ayarlayın.

### Harmanla:

Sırayla toplanan ve setler halinde sıralanan çok sayfalı belgeleri yazdırır.

#### Ters Sırada:

Sayfaların yazdırma işlemi sonrasında doğru sırada yığınlanması için yazdırma işlemini son sayfadan başlatabilmenizi sağlar.

### Sessiz Modu:

Yazıcının çıkardığı sesi azaltır. Ancak, bunu etkinleştirme, yazdırma hızını düşürebilir.

### Baskı Önizleme:

Yazdırmadan önce belgenizin bir ön izlemesini görüntüler.

### İş Düzenleyici Lite:

Job Arranger Lite farklı uygulamalar tarafından oluşturulan birden fazla dosyayı birleştirmenize ve tek bir yazdırma işi olarak yazdırmanıza imkan tanır.

#### Ayarları Göster/Ayarları Gizle:

**Ana** ve **Daha Fazla Seçenek** sekmelerinde geçerli olarak ayarlanan öğe listesini görüntüler. Geçerli ayarlar listesi ekranını gösterebilir veya gizleyebilirsiniz.

### <span id="page-80-0"></span>Varsayılanları Sıfırla:

Tüm ayarları fabrika varsayılan değerlerine döndürün. **Daha Fazla Seçenek** sekmesindeki ayarlar da varsayılanlarına sıfırlanır.

### Mürekkep Seviyeleri:

Yaklaşık mürekkep düzeyini görüntüler.

### **Daha Fazla Seçenek Sekmesi**

# Yazdırma Ön Ayarları:

Önayarları Ekle/Kaldır:

Sık kullanılan yazdırma ayarları için kendi ön ayarlarınızı ekleyebilir veya kaldırabilirsiniz. Listeden kullanmak istediğiniz ön ayarı seçin.

### Kağıt Boyutu:

Üzerine yazdırmak istediğiniz kağıt boyutunu seçin.

### Çıktı Kağıt:

Üzerine yazdırmak istediğiniz kağıt boyutunu seçin. **Kağıt Boyutu** öğesi **Çıktı Kağıt** ayarından farklı olduğunda, **Belgeyi Küçült/Büyüt** otomatik olarak seçilir. Belgenin boyutunu küçültmeden veya büyütmeden yazdırma işlemi yapacağınızda bunu seçmeniz gerekmez.

### Belgeyi Küçült/Büyüt:

Belgenin boyutunu küçültmenizi veya büyütmenizi sağlar.

#### Sayfaya Sığdır:

**Çıktı Kağıt** içinde seçili kağıt boyutuna uyması için belgeyi otomatik olarak küçültün veya büyütün.

#### Yakınlaştır:

Belirli bir yüzdeyle yazdırır.

### Orta:

Görüntüleri kağıdın ortasına yazdırır.

### Renk Düzeltme:

### Otomatik:

Görüntülerin tonunu otomatik ayarlar.

### Özel:

Manüel renk düzeltmesi gerçekleştirmenizi sağlar. **Gelişmiş** tıklandığında ayrıntılı renk düzeltme yöntemini seçebileceğiniz **Renk Düzeltme** ekranı açılır. Renkli Evrensel Baskı, Kırmızı Göz Düzelt öğesini etkinleştirmek için **Görüntü Seçenekleri** öğesine tıklayın ve ince çizgiler için yazdırmayı keskinleştirin.

### Filigran Özellikleri:

Filigranlar için ayarları gerçekleştirebilmenizi sağlar.

### Ekle/Sil:

İstediğiniz filigranları eklemenizi veya kaldırmanızı sağlar.

#### Ayarlar:

Filigran yazdırma yöntemini ayarlamanızı sağlar.

#### Ek Ayarlar:

### 180° Döndür:

Yazdırma öncesinde sayfaları 180 derece döndürür. Yazıcıya sabit yönde yüklenen zarf gibi kağıtlar üzerine yazdırma yaparken bu öğeyi seçin.

#### İki yönlü yazdırma:

Yazdırma başlığı her iki yönde hareket ettiğinde yazdırır. Yazdırma hızı daha yüksek olabilir ancak kalite düşebilir.

#### Ayna Yansıması:

Görüntüyü ayna görüntüsü şeklinde yazdırmak için çevirir.

### Ayarları Göster/Ayarları Gizle:

**Ana** ve **Daha Fazla Seçenek** sekmelerinde geçerli olarak ayarlanan öğe listesini görüntüler. Geçerli ayarlar listesi ekranını gösterebilir veya gizleyebilirsiniz.

#### Varsayılanları Sıfırla:

Tüm ayarları fabrika varsayılan değerlerine döndürün. **Ana** sekmesindeki ayarlar da varsayılanlarına sıfırlanır.

# **Bakım Sekmesi**

### Yazdırma Başlığı Püskürtme Ucu Kontrolü

Yazdırma başlığı püskürtme uçları tıkalıysa kontrol etmek için bir başlık kontrolü deseni yazdırır.

### Yzdrm Kafası Tmzleme:

Yazdırma başlığındaki tıkalı başlıkları temizler. Bu özellik mürekkep kullandığından, püskürtme uçları tıkalıysa yazdırma başlığını temizleyin. Bir başlık kontrol deseni yazdırın ve sonra desende yalnızca birkaç hata varsa **Temizleniyor** öğesini seçin. **Güçlü Temizleme Temizleniyor**'den daha fazla mürekkep tüketir. Bunu yalnızca başlık kontrol deseninde çok hata varsa kullanın.

### İş Düzenleyici Lite:

Job Arranger Lite farklı uygulamalar tarafından oluşturulan birden fazla dosyayı birleştirmenize ve tek bir yazdırma işi olarak yazdırmanıza imkan tanır.

### EPSON Status Monitor 3:

EPSON Status Monitor 3 penceresini açar. Burada yazıcının ve sarf malzemelerinin durumunu onaylayabilirsiniz.

### İzleme Tercihleri:

EPSON Status Monitor 3 penceresindeki öğeler için ayarlar yapmanızı sağlar.

# Genişletilmiş Ayarlar:

Çeşitli ayarlar yapmanızı sağlar. Daha fazla ayrıntı için Yardım öğesini görüntülemek için her öğeye sağ tıklayın.

# Yazdırma Kuyruğu:

Yazdırılmayı bekleyen işleri görüntüler. Yazdırma işlerini kontrol edebilir, duraklatabilir veya sürdürebilirsiniz.

Dil:

Yazıcı sürücüsü penceresinde kullanılacak dili değiştirir. Ayarları uygulamak için yazıcı sürücüsünü kapatın ve sonra yeniden açın.

# Yazılım Güncelleme:

Internet'te uygulamaların en son sürümünü kontrol etmek için EPSON Software Updater öğesini başlatır.

# Çevrimiçi Sıra:

Epson'ın mürekkep kartuşlarını satın alabileceğiniz siteye erişmenize izin verir.

# Teknik Destek:

Kılavuz bilgisayarınızda yüklü ise kılavuz görüntülenir. Yüklü değilse kılavuzu ve mevcut teknik desteği kontrol etmek için Epson Web sitesine bağlanabilirsiniz.

# **2 Taraflı Yazdırma**

Kağıdın her iki tarafına yazdırmak için aşağıdaki yöntemlerden birini kullanabilirsiniz.

- ❏ Otomatik 2 taraflı yazdırma
- ❏ Manüel 2 taraflı yazdırma

Yazıcı ilk tarafı yazdırmayı tamamladığında, diğer tarafa yazdırmak için kağıdı ters çevirin.

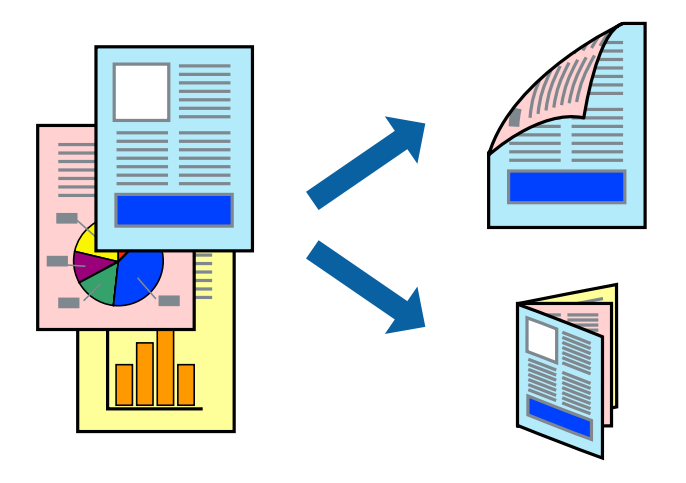

### *Not:*

- ❏ Bu özellik, kenarlıksız yazdırma için kullanılamaz.
- ❏ 2 taraflı yazdırma Arka Kağıt Besl. Yuvası kullanıldığında mevcut değildir.
- ❏ 2 taraflı yazdırmaya uygun olmayan kağıt kullanmanız durumunda yazdırma kalitesi düşebilir ve kağıt sıkışmaları meydana gelebilir.

["2 Taraflı Yazdırma İçin Kağıt" sayfa 294](#page-293-0)

- ❏ Kağıda ve veriye bağlı olarak mürekkep sayfanın diğer tarafına geçebilir.
- ❏ *EPSON Status Monitor 3* etkin olmadıkça manuel 2 taraflı yazdırma gerçekleştiremezsiniz. *EPSON Status Monitor 3* devre dışıysa yazıcı sürücüsü penceresine erişin, *Genişletilmiş Ayarlar* öğesine *Bakım* sekmesinden tıklayın ve ardından *EPSON Status Monitor 3'ü Etkinleştir* öğesini seçin.
- ❏ Ancak, yazıcıya bir ağ üzerinden erişiliyor veya paylaştırılmış bir yazıcı olarak kullanılıyorsa bu özellik kullanılamayabilir.
- 1. Yazıcıya kağıt yükleyin.

["Kağıt Kasedi 1 İçine Kağıt Yükleme" sayfa 34](#page-33-0)

["Kağıt Kasedi 2 İçine Kağıt Yükleme" sayfa 37](#page-36-0)

["Arka Kağıt Besl. Yuvası İçine Kağıt Yükleme" sayfa 41](#page-40-0)

- 2. Yazdırmak istediğiniz dosyayı açın.
- 3. **Dosya** menüsünden **Yazdır** veya **Yazdırma Ayarı** öğesini seçin.
- 4. Yazıcınızı seçin.
- 5. Yazıcı sürücüsü penceresine erişim için **Tercihler** veya **Özellikler** öğesini seçin.
- 6. **Ana** sekmesinde **2- taraflı yazdırma** yöntemini seçin.
- 7. **Ayarlar** öğesine tıklayın, uygun ayarları yapın ve ardından **Tamam** öğesine tıklayın.
- 8. **Yazdırma Yoğunluğu** öğesine tıklayın, uygun ayarları yapın ve ardından **Tamam** öğesine tıklayın.

**Yazdırma Yoğunluğu** ayarı ile yazdırma yoğunluğunu belge türüne göre ayarlayabilirsiniz.

*Not:*

- ❏ Manuel 2 taraflı yazdırmayı seçtiğinizde bu ayar kullanılamaz.
- ❏ *Belge Türünü Belirleyin* için *Yazdırma Yoğunluğu* penceresinde ve *Kalite* için *Ana* sekmesinde seçilen seçeneklerin kombinasyonuna bağlı olarak yazdırma işlemi yavaş olabilir.
- 9. **Ana** ve **Daha Fazla Seçenek** sekmelerindeki diğer öğeleri de ayarlayın ve ardından **Tamam** öğesine tıklayın.

["Ana Sekmesi" sayfa 79](#page-78-0) ["Daha Fazla Seçenek Sekmesi" sayfa 81](#page-80-0)

10. **Yazdır** öğesine tıklayın.

Manuel 2 taraflı yazdırma için ilk tarafın yazdırılması tamamlandığında, bilgisayarda bir açılır pencere görüntülenir. Ekrandaki talimatları izleyin.

### **İlgili Bilgi**

- & ["Kullanılabilir Kağıtlar ve Kapasiteler" sayfa 291](#page-290-0)
- & ["Kolay Ayarları Kullanarak Yazdırma" sayfa 77](#page-76-0)

# **Kitapçık Yazdırma**

Sayfaları yeniden sıralayarak ve çıktıyı katlayarak oluşturulabilecek bir kitapçık da yazdırabilirsiniz.

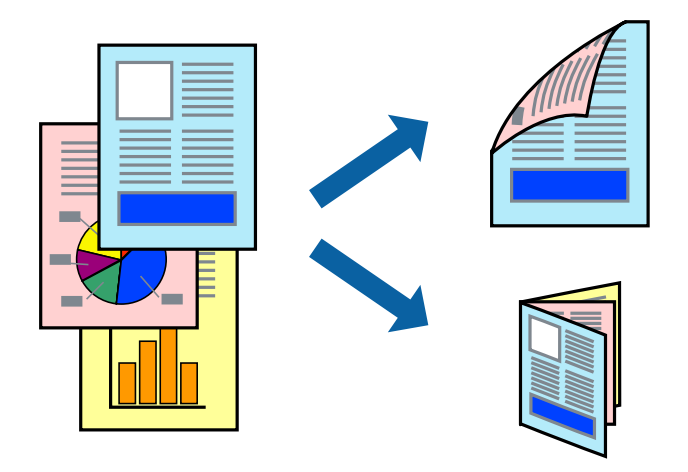

### *Not:*

- ❏ Bu özellik, kenarlıksız yazdırma ile kullanılamaz.
- ❏ 2 taraflı yazdırma Arka Kağıt Besl. Yuvası kullanıldığında mevcut değildir.
- ❏ 2 taraflı yazdırmaya uygun olmayan kağıt kullanmanız durumunda yazdırma kalitesi düşebilir ve kağıt sıkışmaları meydana gelebilir.

["2 Taraflı Yazdırma İçin Kağıt" sayfa 294](#page-293-0)

- ❏ Kağıda ve veriye bağlı olarak mürekkep sayfanın diğer tarafına geçebilir.
- ❏ *EPSON Status Monitor 3* etkin olmadıkça manuel 2 taraflı yazdırma gerçekleştiremezsiniz. *EPSON Status Monitor 3* devre dışıysa yazıcı sürücüsü penceresine erişin, *Genişletilmiş Ayarlar* öğesine *Bakım* sekmesinden tıklayın ve ardından *EPSON Status Monitor 3'ü Etkinleştir* öğesini seçin.
- ❏ Ancak, yazıcıya bir ağ üzerinden erişiliyor veya paylaştırılmış bir yazıcı olarak kullanılıyorsa bu özellik kullanılamayabilir.
- 1. Yazıcıya kağıt yükleyin.

["Kağıt Kasedi 1 İçine Kağıt Yükleme" sayfa 34](#page-33-0)

- ["Kağıt Kasedi 2 İçine Kağıt Yükleme" sayfa 37](#page-36-0)
- ["Arka Kağıt Besl. Yuvası İçine Kağıt Yükleme" sayfa 41](#page-40-0)
- 2. Yazdırmak istediğiniz dosyayı açın.
- 3. **Dosya** menüsünden **Yazdır** veya **Yazdırma Ayarı** öğesini seçin.
- 4. Yazıcınızı seçin.
- 5. Yazıcı sürücüsü penceresine erişim için **Tercihler** veya **Özellikler** öğesini seçin.
- 6. **Ana** sekmesinde **2- taraflı yazdırma** yöntemini seçin.
- 7. Yazıcı sürücüsünün **Ayarlar** sekmesinde, **Kitapçık** öğesini seçin.
- 8. **OK**'a tıklayın.
	- ❏ Ortadan Ciltleme: Bu yöntemi yığınlanabilen ve kolayca ortadan katlanabilen az sayıda sayfa yazdırırken kullanın.
	- ❏ Yandan Ciltleme. Bu yöntemi bir kerede bir yaprak (dört sayfa) yazdırırken, her birini ortadan katlarken ve sonra bir cilt olarak birleştirirken kullanın.
- 9. **Yazdırma Yoğunluğu** öğesine tıklayın, uygun ayarları yapın ve ardından **Tamam** öğesine tıklayın.

**Yazdırma Yoğunluğu** ayarı ile yazdırma yoğunluğunu belge türüne göre ayarlayabilirsiniz.

*Not:*

- ❏ Manuel 2 taraflı yazdırmayı seçtiğinizde bu ayar kullanılamaz.
- ❏ *Belge Türünü Belirleyin* için *Yazdırma Yoğunluğu* penceresinde ve *Kalite* için *Ana* sekmesinde seçilen seçeneklerin kombinasyonuna bağlı olarak yazdırma işlemi yavaş olabilir.
- 10. **Ana** ve **Daha Fazla Seçenek** sekmelerindeki diğer öğeleri de ayarlayın ve ardından **Tamam** öğesine tıklayın.

["Ana Sekmesi" sayfa 79](#page-78-0) ["Daha Fazla Seçenek Sekmesi" sayfa 81](#page-80-0)

11. **Yazdır** öğesine tıklayın.

Manuel 2 taraflı yazdırma için ilk tarafın yazdırılması tamamlandığında, bilgisayarda bir açılır pencere görüntülenir. Ekrandaki talimatları izleyin.

# **İlgili Bilgi**

- & ["Kullanılabilir Kağıtlar ve Kapasiteler" sayfa 291](#page-290-0)
- & ["Kolay Ayarları Kullanarak Yazdırma" sayfa 77](#page-76-0)

# **Birden Fazla Sayfayı bir Sayfaya Yazdırma**

Birkaç sayfalık veriyi tek bir kağıda yazdırabilirsiniz.

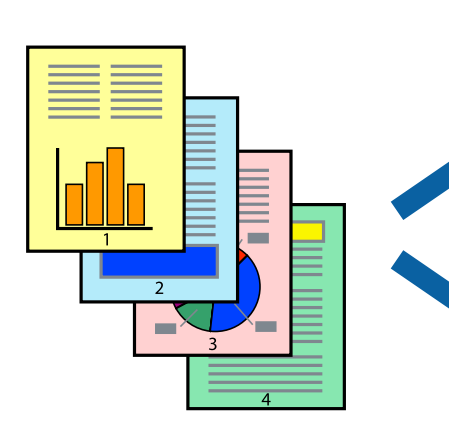

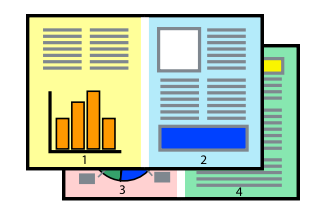

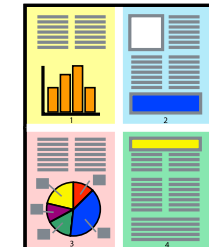

### *Not:*

Bu özellik, kenarlıksız yazdırma ile kullanılamaz.

1. Yazıcıya kağıt yükleyin.

["Kağıt Kasedi 1 İçine Kağıt Yükleme" sayfa 34](#page-33-0) ["Kağıt Kasedi 2 İçine Kağıt Yükleme" sayfa 37](#page-36-0) ["Arka Kağıt Besl. Yuvası İçine Kağıt Yükleme" sayfa 41](#page-40-0)

- 2. Yazdırmak istediğiniz dosyayı açın.
- 3. **Dosya** menüsünden **Yazdır** veya **Yazdırma Ayarı** öğesini seçin.
- 4. Yazıcınızı seçin.
- 5. Yazıcı sürücüsü penceresine erişim için **Tercihler** veya **Özellikler** öğesini seçin.
- 6. Yazıcı sürücüsünün **Ana** sekmesinde, **2-Up** veya **4-Up** öğesini **Çok sayfalı** ayarı olarak seçin.
- 7. **Düzen Sırası** öğesine tıklayın, uygun ayarları yapın ve ardından **Tamam** öğesine tıklayın.
- 8. **Ana** ve **Daha Fazla Seçenek** sekmelerindeki diğer öğeleri de ayarlayın ve ardından **Tamam** öğesine tıklayın. ["Ana Sekmesi" sayfa 79](#page-78-0) ["Daha Fazla Seçenek Sekmesi" sayfa 81](#page-80-0)
- 9. **Yazdır** öğesine tıklayın.

### **İlgili Bilgi**

& ["Kolay Ayarları Kullanarak Yazdırma" sayfa 77](#page-76-0)

# **Kağıt Boyutuna Uydurarak Yazdırma**

Yazıcıya yüklediğiniz kağıt boyutunu Hedef Kağıt Boyutu ayarı olarak seçin.

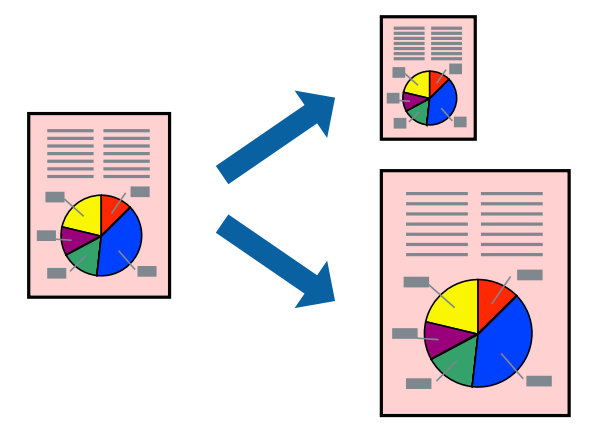

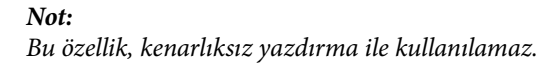

1. Yazıcıya kağıt yükleyin.

["Kağıt Kasedi 1 İçine Kağıt Yükleme" sayfa 34](#page-33-0) ["Kağıt Kasedi 2 İçine Kağıt Yükleme" sayfa 37](#page-36-0) ["Arka Kağıt Besl. Yuvası İçine Kağıt Yükleme" sayfa 41](#page-40-0)

- 2. Yazdırmak istediğiniz dosyayı açın.
- 3. **Dosya** menüsünden **Yazdır** veya **Yazdırma Ayarı** öğesini seçin.
- 4. Yazıcınızı seçin.
- 5. Yazıcı sürücüsü penceresine erişim için **Tercihler** veya **Özellikler** öğesini seçin.
- 6. **Daha Fazla Seçenek** sekmesinde aşağıdaki ayarları yapın.
	- ❏ Kağıt Boyutu: uygulama ayarında ayarladığınız kağıdın boyutunu seçin.
	- ❏ Çıktı Kağıt: yazıcıya yüklediğiniz kağıt boyutunu seçin. **Sayfaya Sığdır** otomatik seçilir.

### *Not:*

Kağıdın ortasına küçültülen görüntüyü yazdırmak için *Orta* öğesine tıklayın.

7. **Ana** ve **Daha Fazla Seçenek** sekmelerindeki diğer öğeleri de ayarlayın ve ardından **Tamam** öğesine tıklayın. ["Ana Sekmesi" sayfa 79](#page-78-0)

["Daha Fazla Seçenek Sekmesi" sayfa 81](#page-80-0)

8. **Yazdır** öğesine tıklayın.

# **İlgili Bilgi**

& ["Kolay Ayarları Kullanarak Yazdırma" sayfa 77](#page-76-0)

# **Herhangi Bir Büyütme Oranında Küçültülmüş veya Büyütülmüş Belge Yazdırma**

Bir belgenin boyutunu belirli bir yüzde olarak küçültebilir veya büyütebilirsiniz.

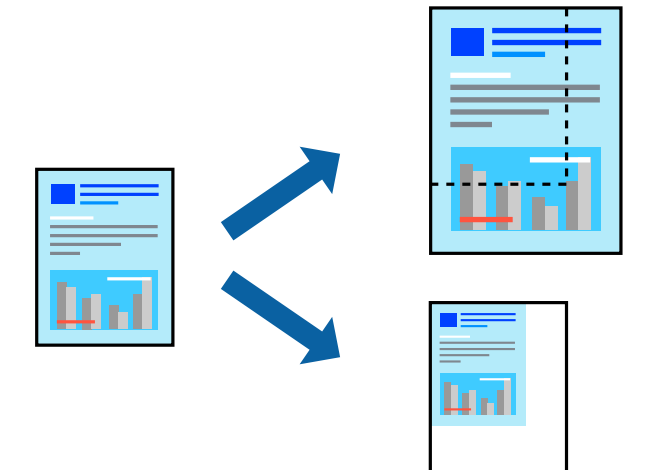

*Not:* Bu özellik, kenarlıksız yazdırma ile kullanılamaz.

1. Yazıcıya kağıt yükleyin.

["Kağıt Kasedi 1 İçine Kağıt Yükleme" sayfa 34](#page-33-0)

["Kağıt Kasedi 2 İçine Kağıt Yükleme" sayfa 37](#page-36-0)

["Arka Kağıt Besl. Yuvası İçine Kağıt Yükleme" sayfa 41](#page-40-0)

- 2. Yazdırmak istediğiniz dosyayı açın.
- 3. **Dosya** menüsünden **Yazdır** veya **Yazdırma Ayarı** öğesini seçin.
- 4. Yazıcınızı seçin.
- 5. Yazıcı sürücüsü penceresine erişim için **Tercihler** veya **Özellikler** öğesini seçin.
- 6. Yazıcı sürücüsünün **Daha Fazla Seçenek** sekmesinde, **Kağıt Boyutu** ayarından belge boyutunu seçin.
- 7. **Çıktı Kağıt** ayarından üzerine yazdırmak istediğiniz kağıt boyutunu seçin.
- 8. **Belgeyi Küçült/Büyüt**, **Yakınlaştır** seçeneklerini seçin ve bir yüzde girin.
- 9. **Ana** ve **Daha Fazla Seçenek** sekmelerindeki diğer öğeleri de ayarlayın ve ardından **Tamam** öğesini tıklatın. ["Ana Sekmesi" sayfa 79](#page-78-0) ["Daha Fazla Seçenek Sekmesi" sayfa 81](#page-80-0)
- 10. **Yazdır** öğesini tıklatın.

# **İlgili Bilgi**

& ["Kolay Ayarları Kullanarak Yazdırma" sayfa 77](#page-76-0)

# **Bir Görüntüyü Birden Fazla Büyütme Sayfasına Yazdırma (Poster Oluşturma)**

Bu özellik, bir görüntüyü birden fazla sayfaya yazdırmanızı sağlar. Bunları bantlayıp bir araya getirerek büyük bir poster oluşturabilirsiniz.

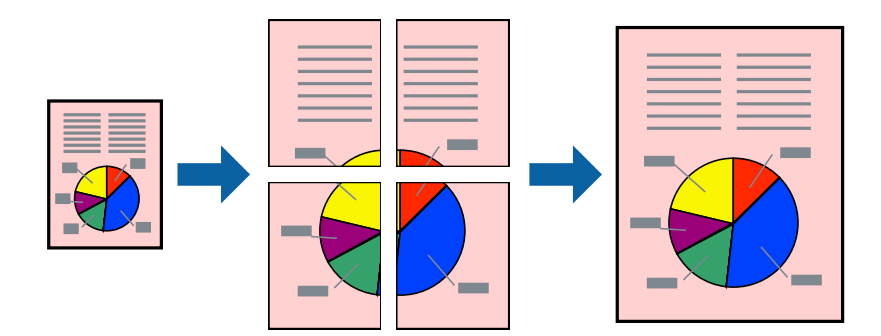

*Not:* Bu özellik, kenarlıksız yazdırma ile kullanılamaz.

1. Yazıcıya kağıt yükleyin.

["Kağıt Kasedi 1 İçine Kağıt Yükleme" sayfa 34](#page-33-0) ["Kağıt Kasedi 2 İçine Kağıt Yükleme" sayfa 37](#page-36-0)

["Arka Kağıt Besl. Yuvası İçine Kağıt Yükleme" sayfa 41](#page-40-0)

- 2. Yazdırmak istediğiniz dosyayı açın.
- 3. **Dosya** menüsünden **Yazdır** veya **Yazdırma Ayarı** öğesini seçin.
- 4. Yazıcınızı seçin.
- 5. Yazıcı sürücüsü penceresine erişim için **Tercihler** veya **Özellikler** öğesini seçin.
- 6. **Ana** sekmesindeki **Çok sayfalı** içinden **2x1 Poster**, **2x2 Poster**, **3x3 Poster** veya **4x4 Poster** öğesini seçin.

7. **Ayarlar** öğesine tıklayın, uygun ayarları yapın ve ardından **Tamam** öğesine tıklayın. *Not: Kesme KıIavuz Çizgilerini Yazdır* bir kesme kılavuzu yazdırmanızı sağlar.

8. **Ana** ve **Daha Fazla Seçenek** sekmelerindeki diğer öğeleri de ayarlayın ve ardından **Tamam** öğesine tıklayın. ["Ana Sekmesi" sayfa 79](#page-78-0)

["Daha Fazla Seçenek Sekmesi" sayfa 81](#page-80-0)

9. **Yazdır** öğesine tıklayın.

# **İlgili Bilgi**

& ["Kolay Ayarları Kullanarak Yazdırma" sayfa 77](#page-76-0)

# *Üst Üste Binen Hizalama İşaretleri Kullanarak Posterler Yapma*

**2x2 Poster** seçildiğinde ve **Çakışan Hizalama İşaretleri**, **Kesme KıIavuz Çizgilerini Yazdır**'nda seçildiğinde nasıl poster yapılacağının bir örneği.

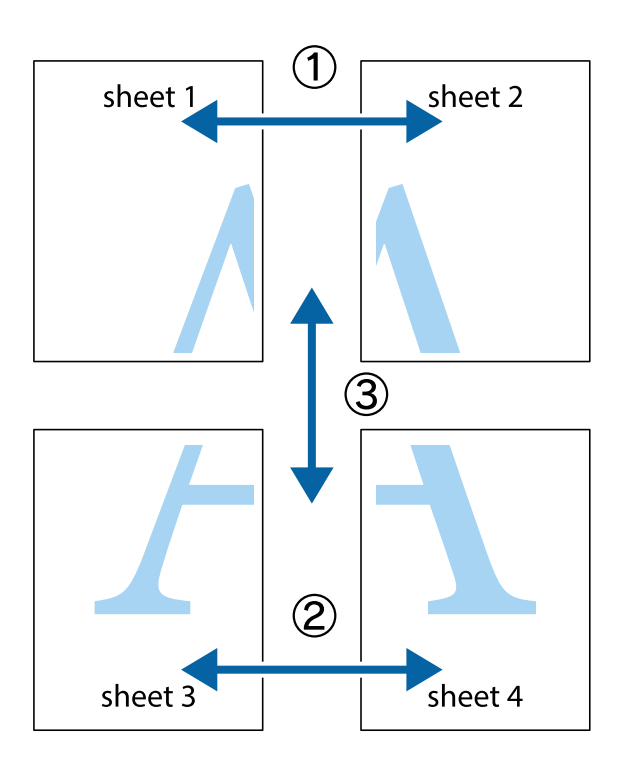

1. Sheet 1 ve Sheet 2 hazırlayın. Üst ve alt çarpı işaretlerinin ortasından dikey mavi çizgi boyunca Sheet 1 kenar boşluklarını kesin.

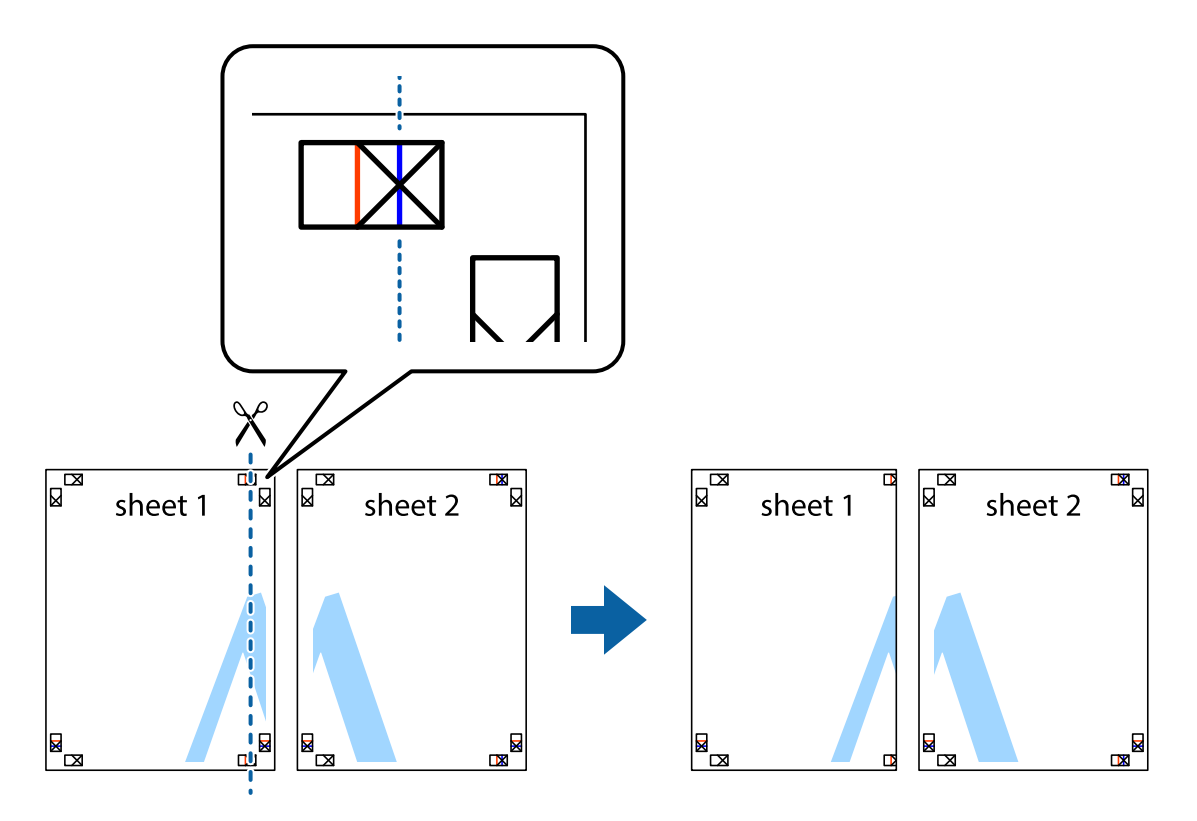

2. Sheet 1 kenarını Sheet 2 üstüne yerleştirip, çarpı işaretlerini hizalayın ve ardından iki sayfayı arkadan geçici olarak bantlayın.

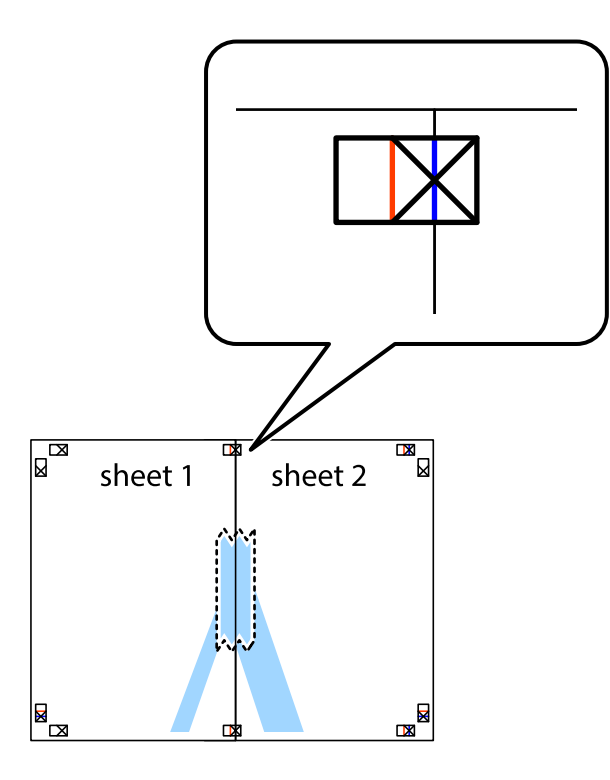

3. Hizalama işaretlerindeki kırmızı dikey çizgi boyunca bantlı sayfaları ikiye kesin (bu sefer çarpı işaretlerinin solundaki çizgi).

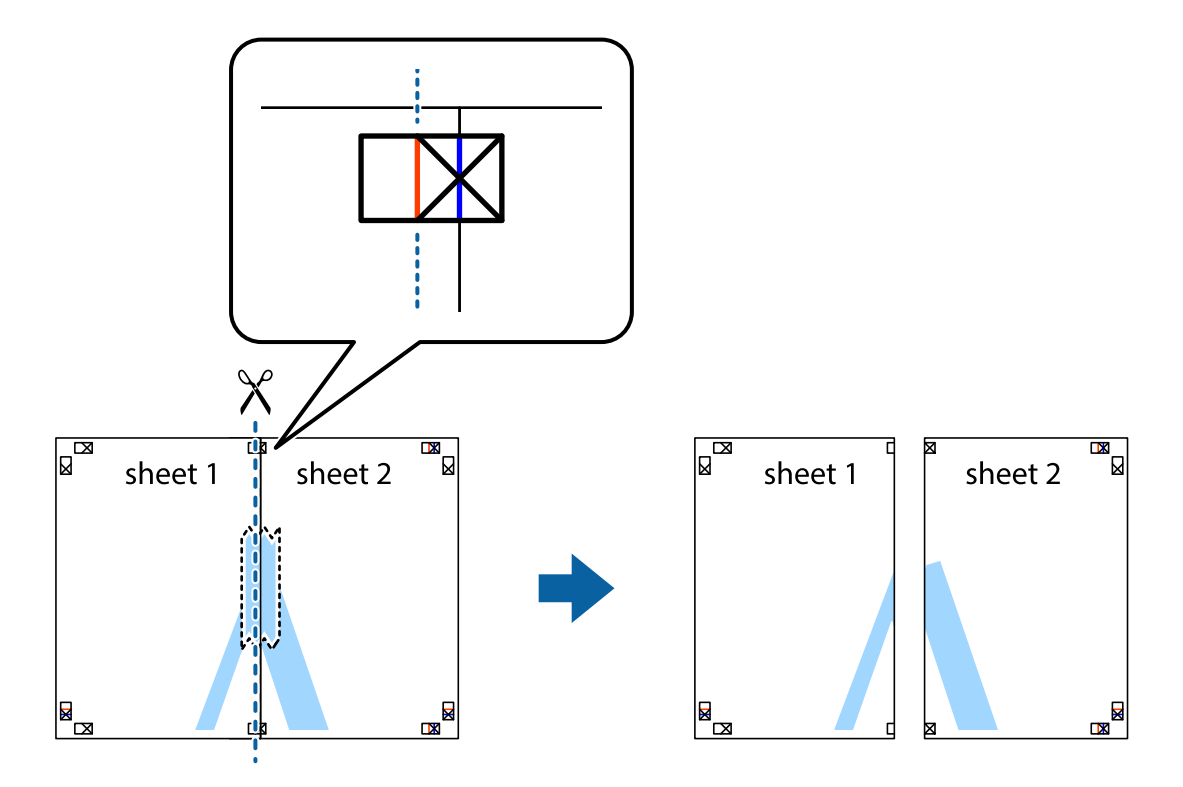

4. Sayfaları arkadan birbirine bantlayın.

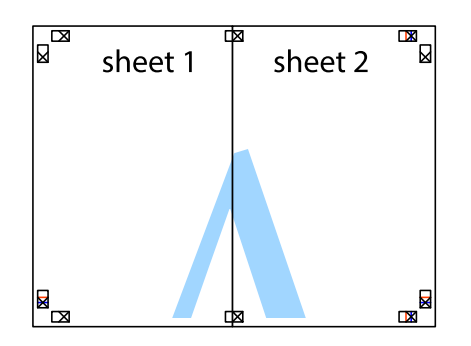

- 5. Sheet 3 ve Sheet 4'yı birbirine bantlamak için 1'den 4'e kadar olan adımları tekrarlayın.
- 6. Sol ve sağ çarpı işaretlerinin ortasından yatay mavi çizgi boyunca Sheet 1 ve Sheet 2 kenar boşluklarını kesin.

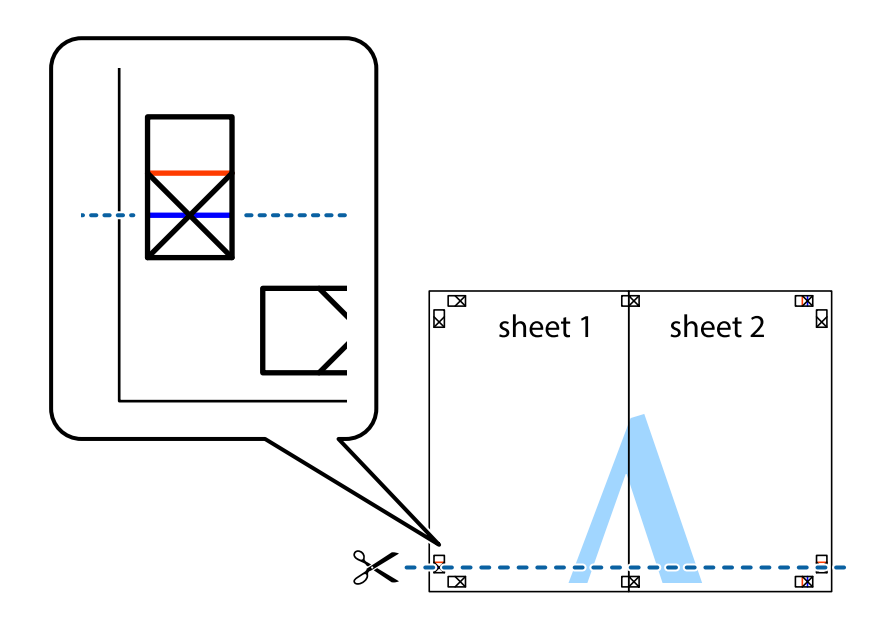

7. Sheet 1 ve Sheet 2 kenarını Sheet 3 ve Sheet 4 kenarına yerleştirin ve ardından çarpı işaretlerini hizalayıp, arkadan geçici olarak birbirine bantlayın.

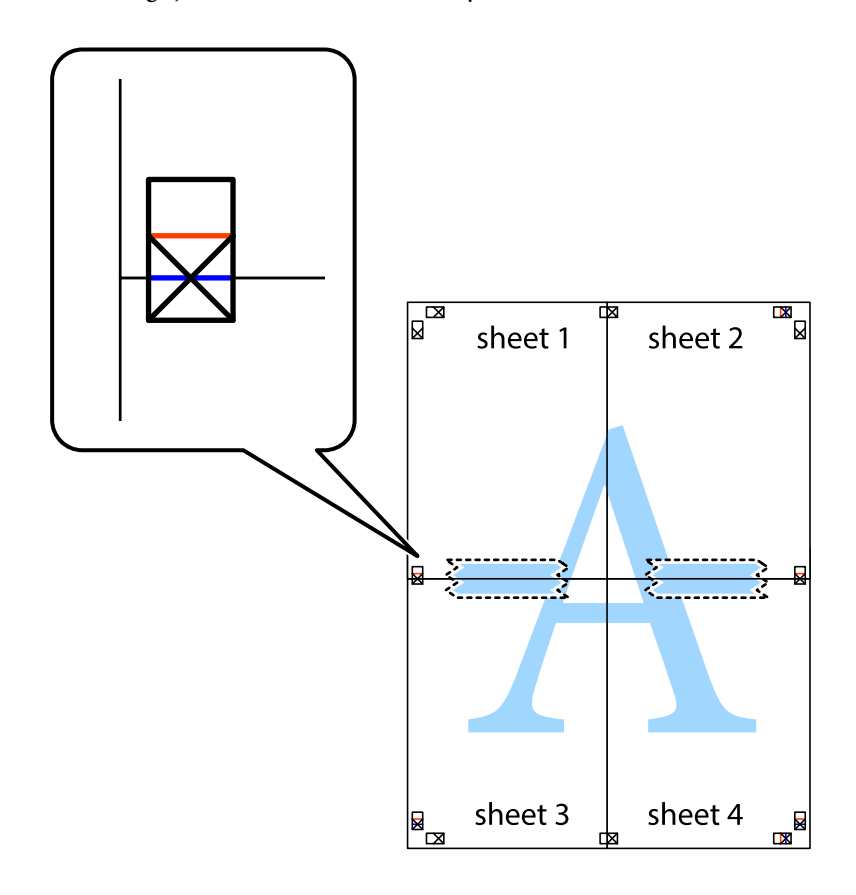

8. Hizalama işaretlerindeki kırmızı yatay çizgi boyunca bantlı sayfaları ikiye kesin (bu sefer çarpı işaretlerinin üstündeki çizgi).

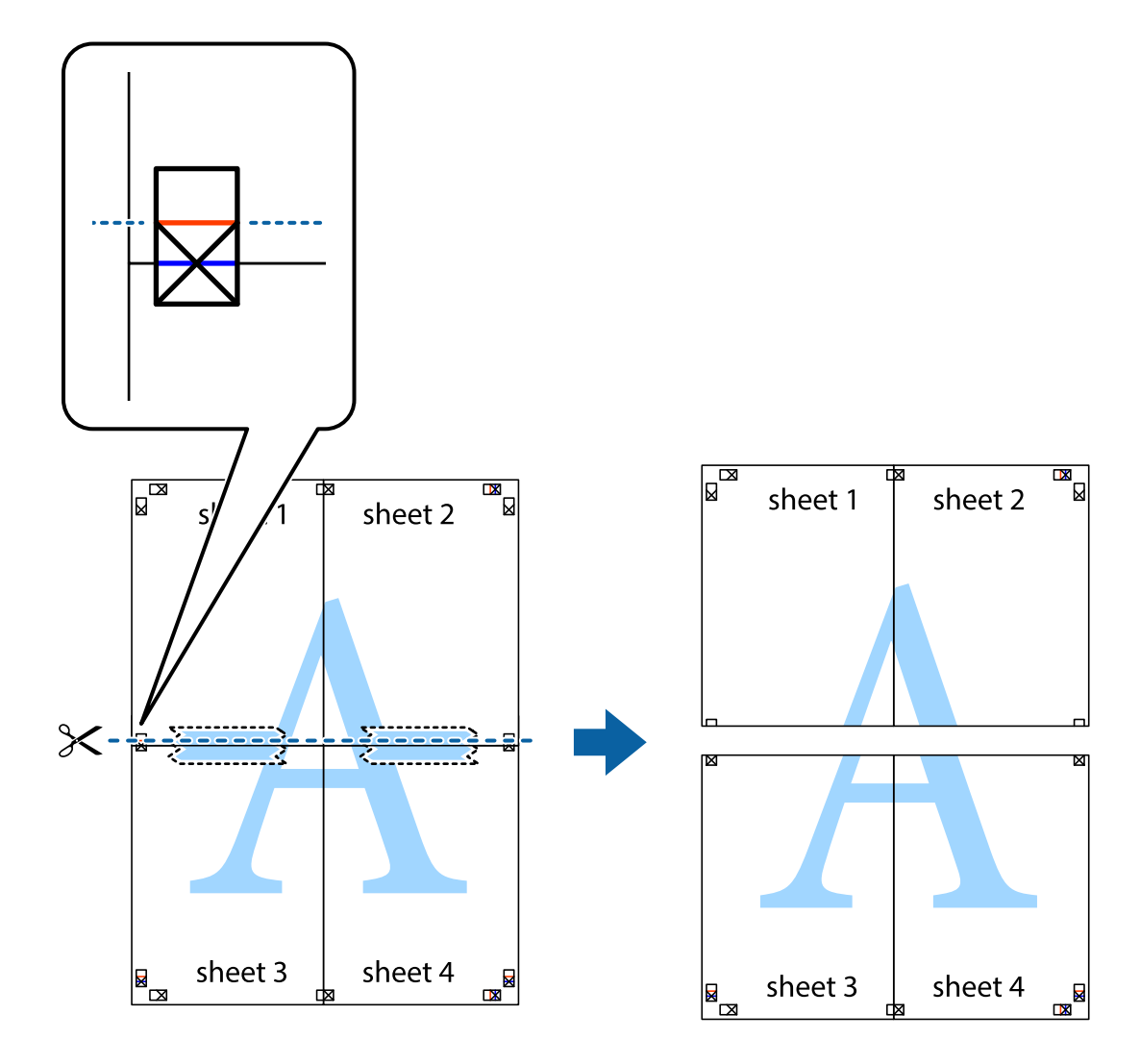

9. Sayfaları arkadan birbirine bantlayın.

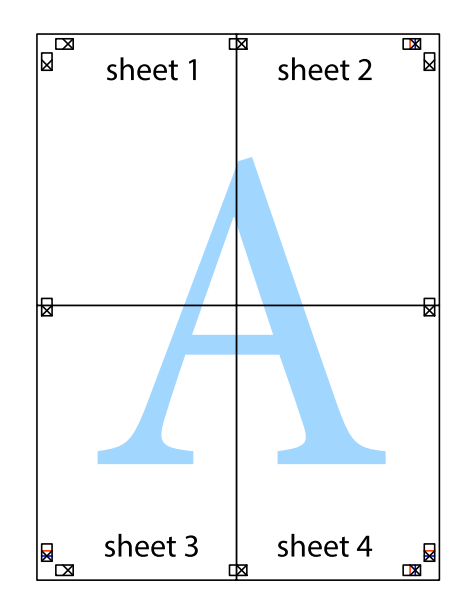

10. Kalan kenar boşluklarını dış kılavuz boyunca kesin.

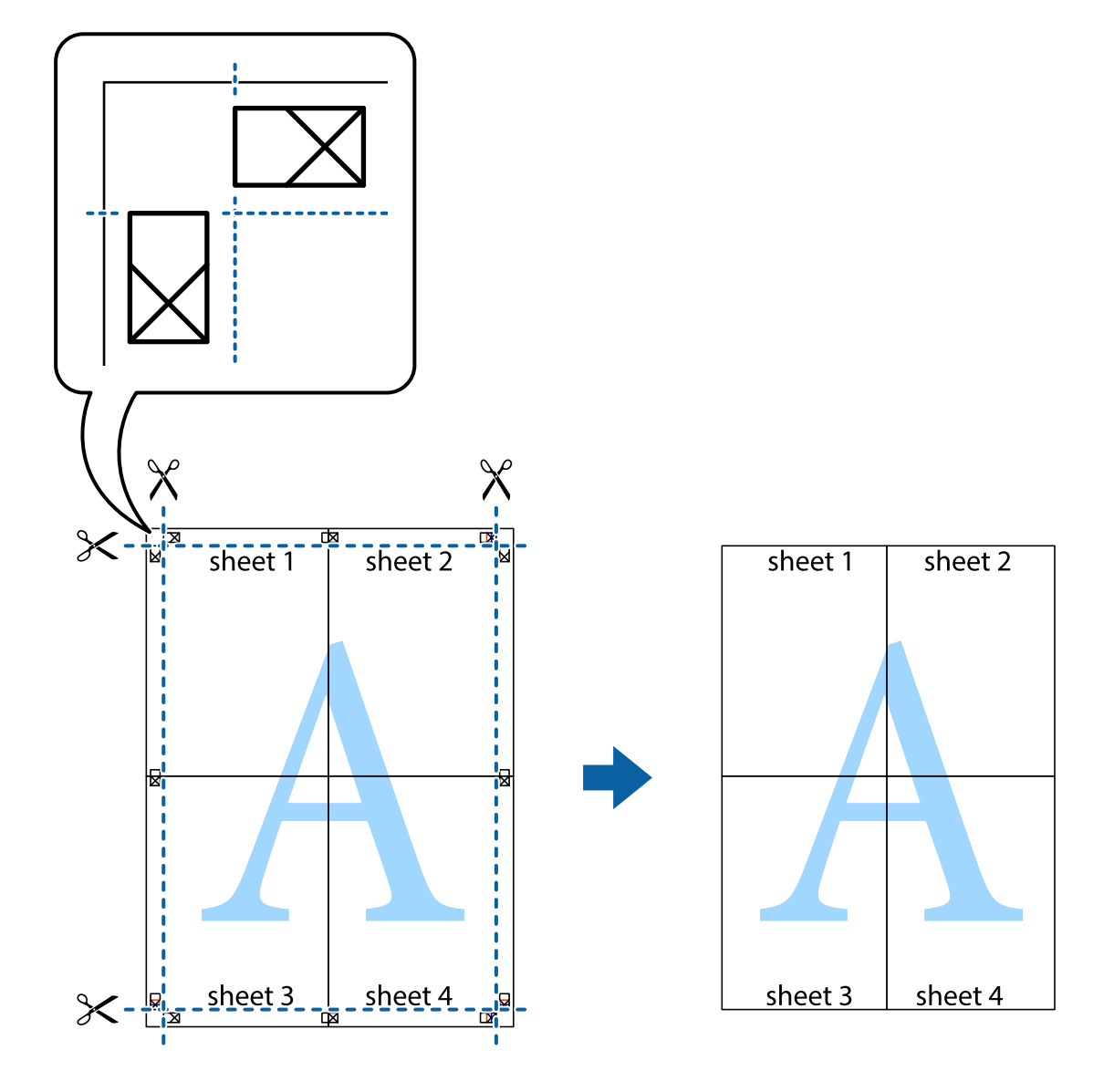

# **Kolay Yazdırma İçin Yazdırma Önayarlarını Ekleme**

Yazıcı sürücüsünde kendi sık kullanılan yazdırma önayarınızı oluşturursanız, listeden önayarı seçerek kolayca yazdırabilirsiniz.

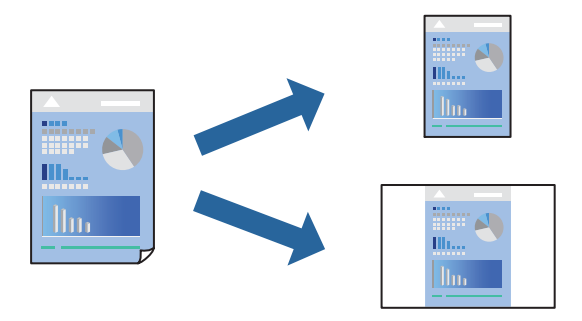

1. Yazıcıya kağıt yükleyin.

["Kağıt Kasedi 1 İçine Kağıt Yükleme" sayfa 34](#page-33-0) ["Kağıt Kasedi 2 İçine Kağıt Yükleme" sayfa 37](#page-36-0) ["Arka Kağıt Besl. Yuvası İçine Kağıt Yükleme" sayfa 41](#page-40-0)

- 2. Yazdırmak istediğiniz dosyayı açın.
- 3. **Dosya** menüsünden **Yazdır** veya **Yazdırma Ayarı** öğesini seçin.
- 4. Yazıcınızı seçin.
- 5. Yazıcı sürücüsü penceresine erişim için **Tercihler** veya **Özellikler** öğesini seçin.
- 6. Her öğeyi (**Kağıt Boyutu** ve **Kağıt Türü** gibi) **Ana** veya **Daha Fazla Seçenek** içinde ayarlayın.
- 7. **Yazdırma Ön Ayarları** içinde **Önayarları Ekle/Kaldır** öğesine tıklayın.
- 8. Bir **Ad** girin ve gerekirse bir açıklama girin.
- 9. **Kaydet** öğesine tıklayın.
	- *Not:*

Eklenen bir önayarı silmek için *Önayarları Ekle/Kaldır* öğesine tıklayın, listeden silmek istediğiniz önayar adını seçin ve ardından silin.

["Ana Sekmesi" sayfa 79](#page-78-0)

["Daha Fazla Seçenek Sekmesi" sayfa 81](#page-80-0)

10. **Yazdır** öğesine tıklayın.

Aynı ayarları kullanarak bir sonraki yazdırmak istediğinizde, kayıtlı ayar adını **Yazdırma Ön Ayarları** içinden seçin ve **OK** öğesine tıklayın.

# **İlgili Bilgi**

& ["Kolay Ayarları Kullanarak Yazdırma" sayfa 77](#page-76-0)

# **Birden Fazla Dosyayı Birlikte Yazdırma**

İş Düzenleyici Lite farklı uygulamalar tarafından oluşturulan birden fazla dosyayı birleştirmenize ve tek bir yazdırma işi olarak yazdırmanıza imkan tanır. Çok sayfalı düzen ve 2 taraflı yazdırma gibi birleştirilmiş dosyalar için yazdırma ayarlarını belirtebilirsiniz.

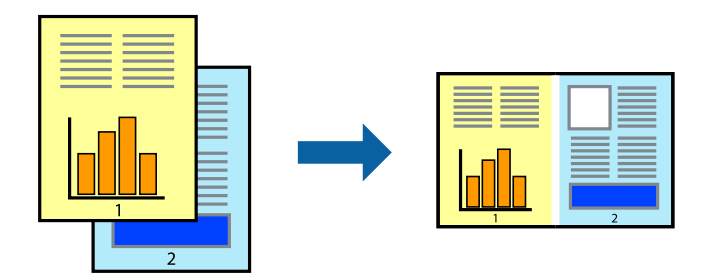

1. Yazıcıya kağıt yükleyin.

["Kağıt Kasedi 1 İçine Kağıt Yükleme" sayfa 34](#page-33-0) ["Kağıt Kasedi 2 İçine Kağıt Yükleme" sayfa 37](#page-36-0) ["Arka Kağıt Besl. Yuvası İçine Kağıt Yükleme" sayfa 41](#page-40-0)

- 2. Yazdırmak istediğiniz dosyayı açın.
- 3. **Dosya** menüsünden **Yazdır** veya **Yazdırma Ayarı** öğesini seçin.
- 4. Yazıcınızı seçin.
- 5. Yazıcı sürücüsü penceresine erişim için **Tercihler** veya **Özellikler** öğesini seçin.
- 6. **Ana** sekmesindeki **İş Düzenleyici Lite** öğesini seçin ve sonra **Tamam** öğesine tıklayın. ["Ana Sekmesi" sayfa 79](#page-78-0)
- 7. **Yazdır** öğesine tıklayın.

Yazdırmayı başlattığınızda, İş Düzenleyici Lite penceresi görüntülenir.

- 8. İş Düzenleyici Lite penceresi açıkken geçerli dosyayla birleştirmek istediğiniz dosyayı açın ve sonra yukarıdaki adımları tekrarlayın.
- 9. İş Düzenleyici Lite penceresinde Projeyi Yazdır Lite öğesine eklenmiş bir yazdırma işi seçtiğinizde sayfa düzenini değiştirebilirsiniz.
- 10. Yazdırmayı başlatmak için **Dosya** menüsünden **Yazdır** öğesine tıklayın.

*Not:*

Tüm yazdırma verilerini Projeyi Yazdır öğesine eklemeden önce İş Düzenleyici Lite penceresini kapatırsanız geçerli olarak üzerinde çalıştığınız yazdırma işi iptal edilir. Geçerli işi kaydetmek için *Dosya* menüsünden *Kaydet* öğesine tıklayın. Kaydedilen dosyaların uzantısı "ecl"dir.

Bir Yazdırma Projesi açmak için Job Arranger Lite penceresini açmak için yazıcı sürücüsünün *Bakım* sekmesinde *İş Düzenleyici Lite* öğesine tıklayın. Daha sonra dosyayı seçmek için *Aç* menüsünden *Dosya* öğesini seçin.

### **İlgili Bilgi**

& ["Kolay Ayarları Kullanarak Yazdırma" sayfa 77](#page-76-0)

# **Yazdırma Rengini Ayarlama**

Yazdırma işlemi için kullanılan renkleri ayarlayabilirsiniz. Bu ayarlamalar orijinal veriye uygulanmaz.

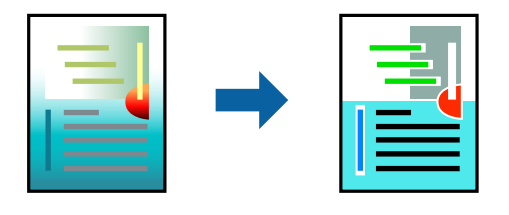

**PhotoEnhance** Orijinal resim verisinin kontrastını, doygunluğunu ve parlaklığını otomatik olarak ayarlayarak daha net resimler ve daha canlı renkler üretir.

### *Not:*

*PhotoEnhance* konunun konumunu analiz ederek rengi ayarlar. Bu nedenle eğer konu konumunu resmi küçülterek, büyüterek, kırparak veya döndürerek değiştirdiyseniz, renk beklenmeyen şekilde değişebilir. Kenarlıksız ayarını değiştirmek konu konumunu da değiştirir ve rengin değişmesine neden olur. Resim odak dışındaysa, ton doğal olmayabilir. Renk değiştirilir veya yapay hale gelirse, *PhotoEnhance* dışında bir modda yazdırın.

1. Yazıcıya kağıt yükleyin.

["Kağıt Kasedi 1 İçine Kağıt Yükleme" sayfa 34](#page-33-0) ["Kağıt Kasedi 2 İçine Kağıt Yükleme" sayfa 37](#page-36-0) ["Arka Kağıt Besl. Yuvası İçine Kağıt Yükleme" sayfa 41](#page-40-0)

- 2. Yazdırmak istediğiniz dosyayı açın.
- 3. Yazıcı sürücüsü penceresine erişin.
- 4. **Daha Fazla Seçenek** sekmesinde bulunan **Renk Düzeltme** üzerinden renk düzeltme yöntemini seçin. ❏ Otomatik Bu ayarla, kağıt türü ve yazdırma kalitesi ayarlarıyla eşleşen ton otomatik olarak ayarlanır.
	- ❏ Özel öğesini seçtiğinizde ve **Gelişmiş** öğesine tıkladığınızda kendi ayarlarınızı yapabilirsiniz.
- 5. **Ana** ve **Daha Fazla Seçenek** sekmelerindeki diğer öğeleri de ayarlayın ve ardından **Tamam** öğesine tıklayın. ["Ana Sekmesi" sayfa 79](#page-78-0) ["Daha Fazla Seçenek Sekmesi" sayfa 81](#page-80-0)
- 6. **Yazdır** öğesine tıklayın.

# **İlgili Bilgi**

& ["Kolay Ayarları Kullanarak Yazdırma" sayfa 77](#page-76-0)

# **Filigran Yazdırma**

Çıktılarınızda "Gizli" gibi bir filigran yazdırabilirsiniz. Ayrıca kendi filigranınızı da ekleyebilirsiniz.

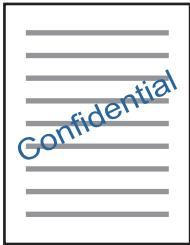

*Not:* Bu özellik, kenarlıksız yazdırma ile kullanılamaz.

- 1. Yazıcıya kağıt yükleyin.
	- ["Kağıt Kasedi 1 İçine Kağıt Yükleme" sayfa 34](#page-33-0)
	- ["Kağıt Kasedi 2 İçine Kağıt Yükleme" sayfa 37](#page-36-0)
	- ["Arka Kağıt Besl. Yuvası İçine Kağıt Yükleme" sayfa 41](#page-40-0)
- <span id="page-99-0"></span>2. Yazdırmak istediğiniz dosyayı açın.
- 3. Yazıcı sürücüsü penceresine erişin.
- 4. **Daha Fazla Seçenek** ayarından bir seçenek seçin.
- 5. Filigran yoğunluğu ve konumu gibi ayrıntıları değiştirmek için **Filigran Özellikleri** öğesine tıklayın.
- 6. **Ana** ve **Daha Fazla Seçenek** sekmelerindeki diğer öğeleri de ayarlayın ve ardından **Tamam** öğesine tıklayın. ["Ana Sekmesi" sayfa 79](#page-78-0) ["Daha Fazla Seçenek Sekmesi" sayfa 81](#page-80-0)
- 7. **Yazdır** öğesine tıklayın.

# **İlgili Bilgi**

& ["Kolay Ayarları Kullanarak Yazdırma" sayfa 77](#page-76-0)

# **Bilgisayardan Yazdırma — Mac OS**

# **Kolay Ayarları Kullanarak Yazdırma**

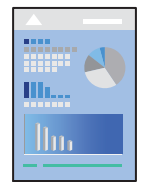

*Not:*

Bölümdeki açıklamalarda örnek olarak TextEdit kullanılmaktadır. Uygulamaya bağlı olarak işlemler ve erkanlar farklılık gösterebilir. Ayrıntılar için uygulamanın yardımına bakın.

1. Yazıcıya kağıt yükleyin.

["Kağıt Kasedi 1 İçine Kağıt Yükleme" sayfa 34](#page-33-0)

- ["Kağıt Kasedi 2 İçine Kağıt Yükleme" sayfa 37](#page-36-0)
- ["Arka Kağıt Besl. Yuvası İçine Kağıt Yükleme" sayfa 41](#page-40-0)
- 2. Yazdırmak istediğiniz dosyayı açın.

3. Yazdırma iletişimine ulaşmak için **Dosya** menüsünden **Yazdır** öğesini veya başka bir komut seçin. Gerekirse yazdırma penceresini genişletmek için Ayrıntıları Göster veya  $\blacktriangledown$  öğesine tıklayın.

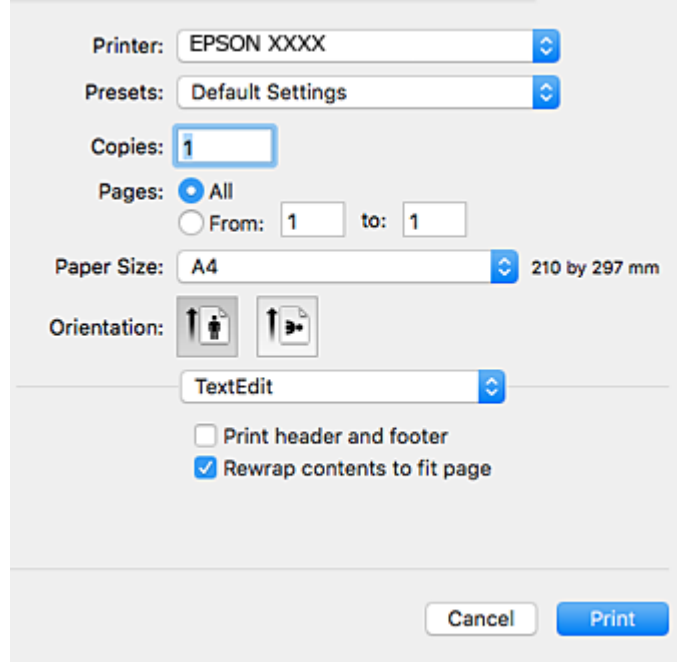

- 4. Aşağıdaki ayarları yapın.
	- ❏ Yazıcı: Yazıcınızı seçin.
	- ❏ Ön ayarlar: Kayıtlı ayarları ne zaman kullanmak istediğinizi seçin.
	- ❏ Kağıt Boyutu: Yazıcıya yüklediğiniz kağıt boyutunu seçin.

Kenarlıklar olmadan yazdırırken "kenarlıksız" bir kağıt boyutu seçin.

❏ Yön: Uygulamada belirlediğiniz yönü seçin

*Not:*

- ❏ Yukarıdaki ayar menüleri görüntülenmezse yazdırma penceresini kapatın, *Dosya* menüsünden *Sayfa Yapısı*'nı seçin ve ardından ayarları yapın.
- ❏ Mektuplar üzerine yazdırırken yatay yön seçin.

5. Açılır menüden **Yazdırma Ayarları** öğesini seçin.

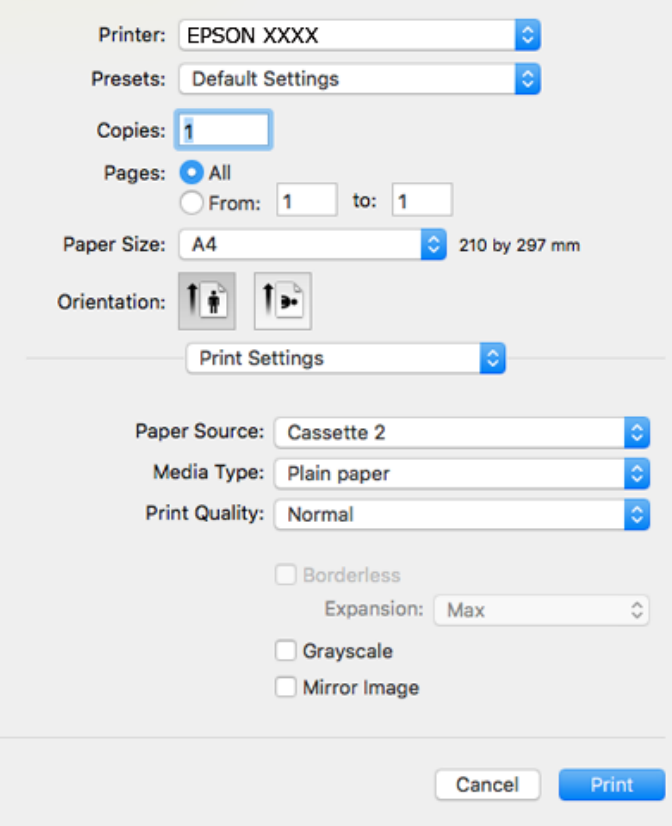

#### *Not:*

macOS High Sierra, macOS Sierra, OS X El Capitan, OS X Yosemite, OS X Mavericks, OS X Mountain Lion üzerinde *Yazdırma Ayarları* menüsü görüntülenmezse Epson yazıcı sürücüsü düzgün yüklenmemiştir. Aşağıdaki menüden etkinleştirin. macOS Mojave, TextEdit gibi Apple'ın yaptığı uygulamalarda *Yazdırma Ayarları* öğesine erişemiyor.

Apple menüden *Sistem Tercihleri* > *Yazıcılar ve Tarayıcılar* (veya *Yazdır ve Tarama*, *Yazdır ve Faksla*) öğesini seçin, yazıcıyı kaldırın ve sonra yazıcıyı yeniden yükleyin. Yazıcı eklemek için aşağıdakileri takip edin.

["Yazıcı Ekleme \(sadece Mac OS için\)" sayfa 177](#page-176-0)

6. Aşağıdaki ayarları yapın.

❏ Ortam Türü: Yüklediğiniz kağıt türünü seçin.

["Kağıt Türlerinin Listesi" sayfa 33](#page-32-0)

❏ Baskı Kalitesi: Baskı kalitesini seçin.

İyi öğesini seçerek daha yüksek yazdırma kalitesi elde edebilirsiniz; ancak, yazdırma hızı daha yavaş olabilir.

❏ Genişleme: kenarlıksız kağıt boyutu seçildiğinde kullanılabilir.

Kenarlıksız yazdırma işlemleri esnasında kağıdın kenarlarında boşluk kalmaması amacıyla yazdırma verisi kağıt boyutunu biraz aşacak şekilde büyütülür. Büyütme miktarını seçin.

❏ Griölçek: Siyah veya gri tonlarında yazdırmak için seçin.

<span id="page-102-0"></span>7. **Yazdır** öğesine tıklayın.

#### *Not:*

Yazdırmayı iptal etmek istiyorsanız, bilgisayarda *Dok* içindeki yazıcı simgesini tıklatın. İptal etmek istediğiniz işi seçin ve sonra aşağıdakilerden birini yapın. Ancak, bir yazdırma işini tamamen yazıcıya gönderildikten sonra bilgisayardan iptal edemezsiniz. Bu durumda, yazıcının kontrol panelini kullanarak yazdırma işini iptal edin.

❏ OS X Mountain Lion veya üstü

 $\textit{I}$ lerleme göstergesi yanındaki  $\otimes$  düğmesine tıklayın.

 $\Box$  Mac OS X v10.6.8 – v10.7.x *Sil*'e tıklayın.

### **İlgili Bilgi**

- & ["Kullanılabilir Kağıtlar ve Kapasiteler" sayfa 291](#page-290-0)
- & ["Yazdırma Ayarları İçin Menü Seçenekleri" sayfa 104](#page-103-0)

# *Yazıcı Sürücüsü İçin Menü Seçenekleri*

Bir uygulamada yazdırma penceresini açın, yazıcıyı seçin ve sonra yazıcı sürücüsü penceresine erişin.

# *Not:*

Menüler seçtiğiniz seçeneğe göre değişir.

### **Düzen İçin Menü Seçenekleri**

### Sayfa/Yaprak

Bir yaprağa yazdırılacak sayfa sayısını seçin.

### Düzen Yönü

Sayfaların yazdırılacağı sırayı belirtin.

### Kenarlık

Sayfaların çevresine bir kenarlık yazdırır.

#### Ters sayfa yönelimi

Yazdırma öncesinde sayfaları 180 derece döndürür. Yazıcıya sabit yönde yüklenen zarf gibi kağıtlar üzerine yazdırma yaparken bu öğeyi seçin.

### Yatay döndür

Bir görüntüyü yazdırmak için ayna görüntüsüne çevirir.

### **Renk Eşleme İçin Menü Seçenekleri**

#### ColorSync/EPSON Renk Kontrolleri

Renk ayarlaması yöntemini seçin. Bu seçenekler, renkteki farkı minimuma indirmek için yazıcı ve bilgisayar ekranı arasındaki renkleri ayarlar.

### <span id="page-103-0"></span>**Kağıt İşleme İçin Menü Seçenekleri**

### Sayfaları harmanla

Sırayla toplanan ve setler halinde sıralanan çok sayfalı belgeleri yazdırır.

### Yazdırılacak Sayfalar

Yalnızca tek sayfaları veya çift sayfaları yazdırmayı seçin.

### Sayfa Sırası

En üstteki veya son sayfadan yazdırmayı seçin.

### Kağıt boyutuna göre ölçekle

Yüklediğiniz kağıt boyutuna göre ölçekleyecek şekilde yazdırır.

- ❏ Hedef Kağıt Boyutu Üzerine yazdırılacak kağıt boyutunu seçin.
- ❏ Yalnızca aşağı ölçekle Belgenin boyutunu azaltırken seçin.

### **Kapak Sayfası İçin Menü Seçenekleri**

### Kapak Sayfası Yazdır

Kapak sayfasının yazdırılıp yazdırılmayacağını seçin. Bir arka kapak eklemek istediğinizde, **Belge sonrası** öğesini seçin.

### Kapak Sayfası Türü

Kapak sayfasının içeriğini seçin.

### **Yazdırma Ayarları İçin Menü Seçenekleri**

### Kağıt Kaynağı

Kağıdın beslendiği kağıt kaynağını seçin. Yazıcıdaki yazdırma ayarlarından seçilen kağıt kaynağını otomatik olarak seçmek için **Otomatik Seçim** öğesini seçin.

### Ortam Türü

Yazdırdığınız kağıt türünü seçin.

### Baskı Kalitesi

Yazdırmak için kullanmak istediğiniz yazdırma kalitesini seçin. Seçenekler kağıt türüne bağlı olarak değişir.

# Kenarlıksız

Kenarlıksız bir kağıt boyutu seçtiğinizde bu onay kutusu seçilir.

Kenarlıksız yazdırma işlemleri esnasında kağıdın kenarlarında boşluk kalmaması amacıyla yazdırma verisi kağıt boyutunu biraz aşacak şekilde büyütülür.

Genişleme: büyütme miktarını seçin.

# Griölçek

Siyah veya gri tonlarında yazdırmak istiyorsanız öğesini seçin.

### Ayna Yansıması

Görüntüyü ayna görüntüsü şeklinde yazdırmak için çevirir.

# **Renk Seçenekleri İçin Menü Seçenekleri**

# Manuel Ayarlar

Rengi menüel ayarlar. **Gelişmiş Ayarlar** içinde ayrıntılı ayarları seçebilirsiniz.

# PhotoEnhance

Orijinal resim verisinin kontrastını, doygunluğunu ve parlaklığını otomatik olarak ayarlayarak daha net resimler ve daha canlı renkler üretir.

# Kapalı (Renk Ayarı Kullanma)

Rengi herhangi bir şekilde geliştirmeden veya ayarlamadan yazdırın.

# **İki taraflı Yazdırma Ayarları İçin Menü Seçenekleri**

İki taraflı Yazdırma

Kağıdın her iki tarafına yazdırır.

# **2 Taraflı Yazdırma**

Kağıdın her iki tarafına yazdırabilirsiniz.

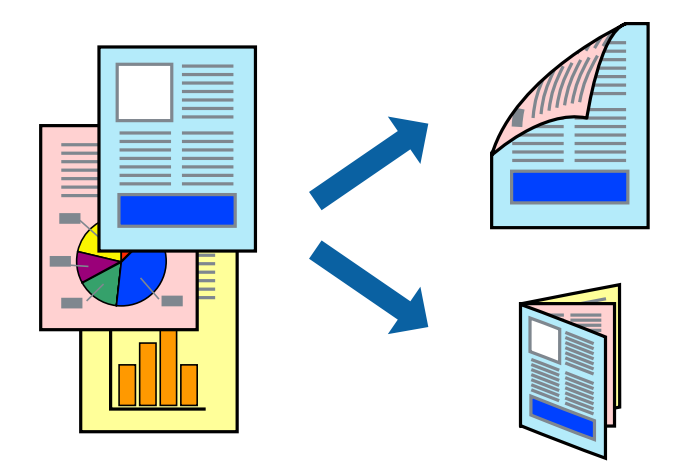

### *Not:*

- ❏ Bu özellik, kenarlıksız yazdırma ile kullanılamaz.
- ❏ 2 taraflı yazdırma Arka Kağıt Besl. Yuvası kullanıldığında mevcut değildir.
- ❏ 2 taraflı yazdırmaya uygun olmayan kağıt kullanmanız durumunda yazdırma kalitesi düşebilir ve kağıt sıkışmaları meydana gelebilir.

["2 Taraflı Yazdırma İçin Kağıt" sayfa 294](#page-293-0)

- ❏ Kağıda ve veriye bağlı olarak mürekkep sayfanın diğer tarafına geçebilir.
- 1. Yazıcıya kağıt yükleyin.

["Kağıt Kasedi 1 İçine Kağıt Yükleme" sayfa 34](#page-33-0)

["Kağıt Kasedi 2 İçine Kağıt Yükleme" sayfa 37](#page-36-0)

- ["Arka Kağıt Besl. Yuvası İçine Kağıt Yükleme" sayfa 41](#page-40-0)
- 2. Yazdırmak istediğiniz dosyayı açın.
- 3. Yazdırma iletişimine ulaşmak için **Dosya** menüsünden **Yazdır** öğesini veya başka bir komut seçin.
- 4. Açılır menüden **İki taraflı Yazdırma Ayarları** öğesini seçin.
- 5. **İki taraflı Yazdırma** içinden ciltleri seçin.
- 6. **Belge Türü** alanından orijinalin türünü seçin.

### *Not:*

- ❏ Yazdırma işlemi, *Belge Türü* ayarına bağlı olarak yavaş olabilir.
- ❏ Fotoğraf veya grafikler gibi yüksek yoğunlukta veriler yazdırıyorsanız, *Belge Türü* ayarı olarak *Fotoğraflı Metin* veya *Fotoğraf* seçeneğini seçin. Sürtünme oluşursa veya resim arkaya geçerse, *Ayarlar* yanındaki ok işaretine tıklayarak yazdırma yoğunluğu ve mürekkep kuruma süresini ayarlayın.
- 7. Gereken diğer öğeleri ayarlayın.
- 8. **Yazdır** öğesine tıklayın.

# **İlgili Bilgi**

- & ["Kullanılabilir Kağıtlar ve Kapasiteler" sayfa 291](#page-290-0)
- & ["Kolay Ayarları Kullanarak Yazdırma" sayfa 100](#page-99-0)

# **Birden Fazla Sayfayı bir Sayfaya Yazdırma**

Birkaç sayfalık veriyi tek bir kağıda yazdırabilirsiniz.

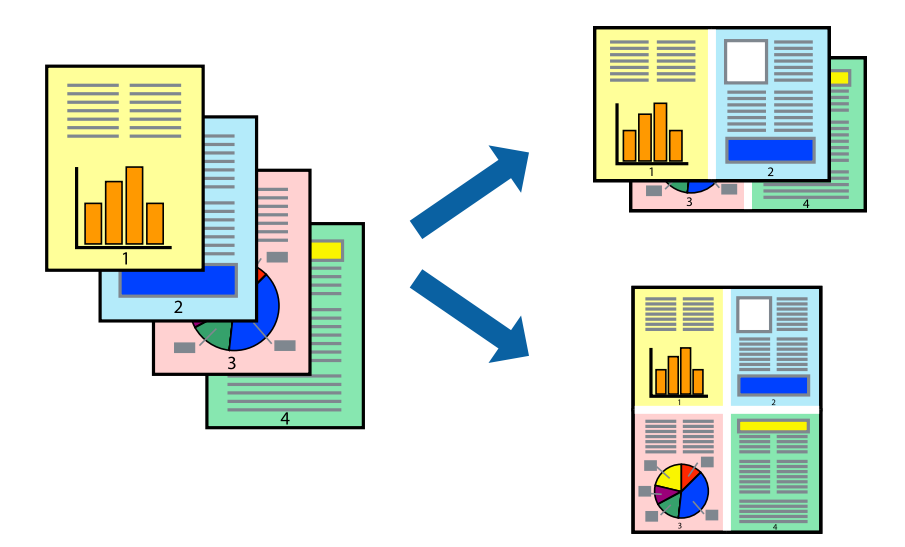

- 1. Yazıcıya kağıt yükleyin. ["Kağıt Kasedi 1 İçine Kağıt Yükleme" sayfa 34](#page-33-0) ["Kağıt Kasedi 2 İçine Kağıt Yükleme" sayfa 37](#page-36-0) ["Arka Kağıt Besl. Yuvası İçine Kağıt Yükleme" sayfa 41](#page-40-0)
- 2. Yazdırmak istediğiniz dosyayı açın.
- 3. Yazdırma iletişimine ulaşmak için **Dosya** menüsünden **Yazdır** öğesini veya başka bir komut seçin.
- 4. Açılır menüden **Düzen**'i seçin.
- 5. Sayfa sayısını **Yaprak Başına Sayfa Adedi**, **Yerleşim Yönü** (sayfa sırası) ve **Kenar** seçeneklerinden seçin. ["Düzen İçin Menü Seçenekleri" sayfa 103](#page-102-0)
- 6. Gereken diğer öğeleri ayarlayın.
- 7. **Yazdır** öğesine tıklayın.

# **İlgili Bilgi**

& ["Kolay Ayarları Kullanarak Yazdırma" sayfa 100](#page-99-0)

# **Kağıt Boyutuna Uydurarak Yazdırma**

Yazıcıya yüklediğiniz kağıt boyutunu Hedef Kağıt Boyutu ayarı olarak seçin.

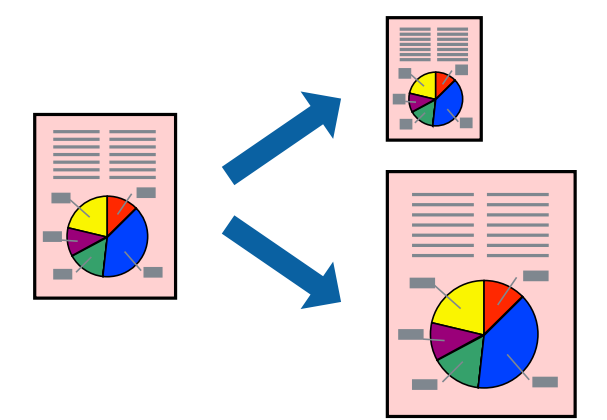

- 1. Yazıcıya kağıt yükleyin. ["Kağıt Kasedi 1 İçine Kağıt Yükleme" sayfa 34](#page-33-0) ["Kağıt Kasedi 2 İçine Kağıt Yükleme" sayfa 37](#page-36-0) ["Arka Kağıt Besl. Yuvası İçine Kağıt Yükleme" sayfa 41](#page-40-0)
- 2. Yazdırmak istediğiniz dosyayı açın.
- 3. Yazdırma iletişimine ulaşmak için **Dosya** menüsünden **Yazdır** öğesini veya başka bir komut seçin.
- 4. Uygulamada belirlediğiniz kağıt boyutunu **Kağıt Boyutu** ayarı olarak seçin.
- 5. Açılan menüden **Kağıt İşleme**'yi seçin.
- 6. **Kağıt boyutuna göre ölçekle**'yi seçin.
- 7. Yazıcıya yüklediğiniz kağıt boyutunu **Hedef Kağıt Boyutu** ayarı olarak seçin.
- 8. Gereken diğer öğeleri ayarlayın.
- 9. **Yazdır** öğesine tıklayın.

# **İlgili Bilgi**

& ["Kolay Ayarları Kullanarak Yazdırma" sayfa 100](#page-99-0)
### **Herhangi Bir Büyütme Oranında Küçültülmüş veya Büyütülmüş Belge Yazdırma**

Bir belgenin boyutunu belirli bir yüzde olarak küçültebilir veya büyütebilirsiniz.

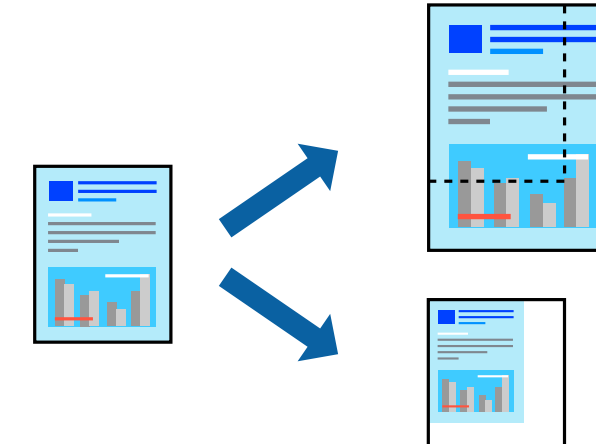

1. Yazıcıya kağıt yükleyin.

["Kağıt Kasedi 1 İçine Kağıt Yükleme" sayfa 34](#page-33-0) ["Kağıt Kasedi 2 İçine Kağıt Yükleme" sayfa 37](#page-36-0) ["Arka Kağıt Besl. Yuvası İçine Kağıt Yükleme" sayfa 41](#page-40-0)

- 2. Yazdırmak istediğiniz dosyayı açın.
- 3. Yazdırma iletişimine ulaşmak için **Dosya** menüsünden **Yazdır** öğesini veya başka bir komut seçin.
- 4. Uygulamanın **Dosya** menüsünden **Sayfa Düzeni** öğesini seçin.
- 5. **Yazıcı**, **Kağıt Boyutu** öğelerini seçin, **Ölçek** içinde yüzdeyi girin ve sonra **OK**'a tıklayın.

### *Not:*

Uygulamada ayarladığınız kağıt boyutunu *Kağıt Boyutu* ayarı olarak seçin.

- 6. Gereken diğer öğeleri ayarlayın.
- 7. **Yazdır** öğesine tıklayın.

### **İlgili Bilgi**

& ["Kolay Ayarları Kullanarak Yazdırma" sayfa 100](#page-99-0)

### **Kolay Yazdırma İçin Yazdırma Önayarlarını Ekleme**

Yazıcı sürücüsünde kendi sık kullanılan yazdırma önayarınızı oluşturursanız, listeden önayarı seçerek kolayca yazdırabilirsiniz.

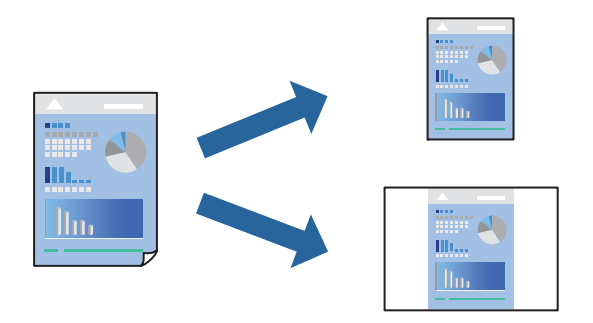

1. Yazıcıya kağıt yükleyin.

["Kağıt Kasedi 1 İçine Kağıt Yükleme" sayfa 34](#page-33-0) ["Kağıt Kasedi 2 İçine Kağıt Yükleme" sayfa 37](#page-36-0) ["Arka Kağıt Besl. Yuvası İçine Kağıt Yükleme" sayfa 41](#page-40-0)

- 2. Yazdırmak istediğiniz dosyayı açın.
- 3. Yazdırma iletişimine ulaşmak için **Dosya** menüsünden **Yazdır** öğesini veya başka bir komut seçin.
- 4. **Yazdırma Ayarları** ve **Düzen** (**Kağıt Boyutu**, **Ortam Türü** vb.) gibi her öğeyi ayarlayın.
- 5. Geçerli ayarları bir ön ayar olarak kaydetmek için **Önayarlar**'a tıklayın.
- 6. **OK**'a tıklayın.
	- *Not:*

Eklenen bir önayarı silmek için *Ön Ayarlar* > *Ön Ayarları Göster* öğesine tıklayın, listeden silmek istediğiniz önayar adını seçin ve ardından silin.

7. **Yazdır** öğesine tıklayın.

Aynı ayarları kullanarak bir sonraki yazdırmak istediğinizde, kayıtlı önayar adını **Önayarlar**'dan seçin.

### **İlgili Bilgi**

& ["Kolay Ayarları Kullanarak Yazdırma" sayfa 100](#page-99-0)

### **Yazdırma Rengini Ayarlama**

Yazdırma işlemi için kullanılan renkleri ayarlayabilirsiniz. Bu ayarlamalar orijinal veriye uygulanmaz.

**PhotoEnhance** Orijinal resim verisinin kontrastını, doygunluğunu ve parlaklığını otomatik olarak ayarlayarak daha net resimler ve daha canlı renkler üretir.

### <span id="page-110-0"></span>*Not:*

*PhotoEnhance* konunun konumunu analiz ederek rengi ayarlar. Bu nedenle eğer konu konumunu resmi küçülterek, büyüterek, kırparak veya döndürerek değiştirdiyseniz, renk beklenmeyen şekilde değişebilir. Kenarlıksız ayarını değiştirmek konu konumunu da değiştirir ve rengin değişmesine neden olur. Resim odak dışındaysa, ton doğal olmayabilir. Renk değiştirilir veya yapay hale gelirse, *PhotoEnhance* dışında bir modda yazdırın.

1. Yazıcıya kağıt yükleyin.

["Kağıt Kasedi 1 İçine Kağıt Yükleme" sayfa 34](#page-33-0) ["Kağıt Kasedi 2 İçine Kağıt Yükleme" sayfa 37](#page-36-0) ["Arka Kağıt Besl. Yuvası İçine Kağıt Yükleme" sayfa 41](#page-40-0)

- 2. Yazdırmak istediğiniz dosyayı açın.
- 3. Yazdırma iletişimine ulaşmak için **Dosya** menüsünden **Yazdır** öğesini veya başka bir komut seçin.
- 4. Açılır menüden **Renk Eşleme** öğesini ve ardından **EPSON Renk Kontrolleri** öğesini seçin.
- 5. Açılır menüden **Renk Seçenekleri** öğesini ve ardından mevcut seçeneklerden birini seçin.
- 6. **Gelişmiş Ayarlar** seçeneğinin yanında bulunan oka tıklayın ve gerekli ayarlamaları yapın.
- 7. Gereken diğer öğeleri ayarlayın.
- 8. **Yazdır** öğesine tıklayın.

### **İlgili Bilgi**

& ["Kolay Ayarları Kullanarak Yazdırma" sayfa 100](#page-99-0)

# **Akıllı Cihazlardan Belgeleri Yazdırma (iOS)**

Akıllı telefon veya tablet gibi bir akıllı bir cihazdan belgeleri yazdırabilirsiniz.

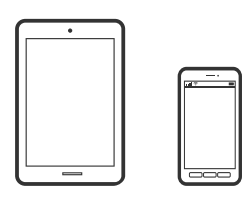

### **Epson iPrint Kullanarak Belgeleri Yazdırma**

*Not:* Cihaza bağlı olarak işlemler farklılık gösterebilir.

1. Yazıcıya kağıt yükleyin.

["Kağıt Kasedi 1 İçine Kağıt Yükleme" sayfa 34](#page-33-0)

- ["Kağıt Kasedi 2 İçine Kağıt Yükleme" sayfa 37](#page-36-0)
- ["Arka Kağıt Besl. Yuvası İçine Kağıt Yükleme" sayfa 41](#page-40-0)
- 2. Yazıcınızı kablosuz yazdırma için ayarlayın.
- 3. Epson iPrint yüklü değilse yükleyin. ["Epson iPrint Öğesinin Takılması" sayfa 300](#page-299-0)
- 4. Akıllı cihazınızı yazıcınızın kullandığı kablosuz ağa bağlayın.
- 5. Epson iPrint programını başlatın.
- 6. Ana ekranda **Document** öğesine dokunun.
- 7. Yazdırmak istediğiniz belgenin konumuna dokunun.
- 8. Belgeyi seçin ve sonra **Next** öğesine dokunun.
- 9. **Print** öğesine dokunun.

### **AirPrint Kullanma**

AirPrint en son iOS sürümüyle iPhone, iPad ve iPod touch'tan ve en son sürüme sahip OS X veya macOS ile Mac'ten anlık kablosuz yazdırmayı etkinleştirir.

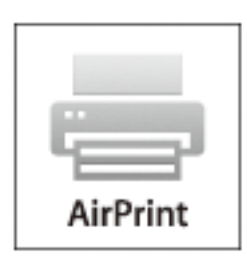

#### *Not:*

Ürününüzün kontrol panelindeki kağıt yapılandırma mesajlarını devre dışı bıraktıysanız AirPrint kullanamazsınız.Gerekirse mesajları etkinleştirmek için aşağıdaki bağlantıya bakın.

- 1. Kâğıdı ürününüze yükleyin.
- 2. Ürününüzü kablosuz yazdırma için ayarlayın.Aşağıdaki bağlantıya bakın.

#### [http://epson.sn](http://epson.sn/?q=2)

- 3. Apple aygıtını ürününüzün kullandığıyla aynı kablosuz ağa bağlayın.
- 4. Aygıtınızdan ürününüze yazdırın.

#### *Not:*

Ayrıntılar için Apple web sitesindeki AirPrint sayfasına bakın.

### **İlgili Bilgi**

- & ["Bir Bağlantı Kurulduğu Halde Yazdıramıyor \(iOS\)" sayfa 204](#page-203-0)
- & ["Kağıt Kasedi 1 İçine Kağıt Yükleme" sayfa 34](#page-33-0)
- & ["Kağıt Kasedi 2 İçine Kağıt Yükleme" sayfa 37](#page-36-0)

# **Akıllı Cihazlardan Belgeleri Yazdırma (Android)**

Akıllı telefon veya tablet gibi bir akıllı bir cihazdan belgeleri yazdırabilirsiniz.

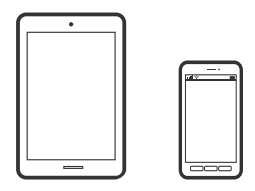

### **Epson iPrint Kullanarak Belgeleri Yazdırma**

*Not:* Cihaza bağlı olarak işlemler farklılık gösterebilir.

1. Yazıcıya kağıt yükleyin.

["Kağıt Kasedi 1 İçine Kağıt Yükleme" sayfa 34](#page-33-0) ["Kağıt Kasedi 2 İçine Kağıt Yükleme" sayfa 37](#page-36-0) ["Arka Kağıt Besl. Yuvası İçine Kağıt Yükleme" sayfa 41](#page-40-0)

- 2. Yazıcınızı kablosuz yazdırma için ayarlayın.
- 3. Epson iPrint yüklü değilse yükleyin. ["Epson iPrint Öğesinin Takılması" sayfa 300](#page-299-0)
- 4. Akıllı cihazınızı yazıcınızın kullandığı kablosuz ağa bağlayın.
- 5. Epson iPrint programını başlatın.
- 6. Ana ekranda **Document** öğesine dokunun.
- 7. Yazdırmak istediğiniz belgenin konumuna dokunun.
- 8. Belgeyi seçin ve sonra **Next** öğesine dokunun.
- 9. **Print** öğesine dokunun.

## **Epson Print Enabler'ı Kullanarak Belgeleri Yazdırma**

Belgelerinizi, e-postalarınızı, fotoğraflarınızı ve web sayfalarınızı Android doğrudan telefonunuzdan veya tabletinizden (Android v4.4 veya üstü) yazdırabilirsiniz. Birkaç dokunuşla Android aygıtınız aynı kablosuz ağa bağlı Epson yazıcıyı keşfedecektir.

#### *Not:*

Cihaza bağlı olarak işlemler farklılık gösterebilir.

1. Yazıcıya kağıt yükleyin.

["Kağıt Kasedi 1 İçine Kağıt Yükleme" sayfa 34](#page-33-0) ["Kağıt Kasedi 2 İçine Kağıt Yükleme" sayfa 37](#page-36-0) ["Arka Kağıt Besl. Yuvası İçine Kağıt Yükleme" sayfa 41](#page-40-0)

- 2. Yazıcınızı kablosuz yazdırma için ayarlayın.
- 3. Android aygıtınıza Google Play kaynağından Epson Print Enabler eklentisini yükleyin.
- 4. Android aygıtınızı yazıcınızın kullandığı kablosuz ağa bağlayın.
- 5. Android aygıtınızda **Ayarlar** sekmesine gidin, **Yazdırma** seçeneğini seçin ve ardından Epson Print Enabler'ı etkinleştirin.
- 6. Chrome gibi bir Android uygulamasından menü simgesine dokunun ve ekrandakileri yazdırın.

*Not:*

Yazıcınızı göremiyorsanız *Tüm Yazıcılar*'a dokunun ve yazıcınızı seçin.

# **Web Sayfalarını Yazdırma**

# **Bilgisayardan Web Sayfalarını Yazdırma**

Epson Photo+ web sayfalarını görüntülemenizi, belirtilen alanı kırpmanızı ve sonra onları yazdırmanızı sağlar. Ayrıntılar için uygulamanın yardımına bakın.

# **Akıllı Cihazlardan Web Sayfalarını Yazdırma**

#### *Not:* Cihaza bağlı olarak işlemler farklılık gösterebilir.

1. Yazıcıya kağıt yükleyin.

["Kağıt Kasedi 1 İçine Kağıt Yükleme" sayfa 34](#page-33-0)

["Kağıt Kasedi 2 İçine Kağıt Yükleme" sayfa 37](#page-36-0)

- ["Arka Kağıt Besl. Yuvası İçine Kağıt Yükleme" sayfa 41](#page-40-0)
- 2. Yazıcınızı kablosuz yazdırma için ayarlayın.
- 3. Epson iPrint yüklü değilse yükleyin. ["Epson iPrint Öğesinin Takılması" sayfa 300](#page-299-0)
- 4. Akıllı cihazınızı yazıcınızın kullandığı kablosuz ağa bağlayın.
- <span id="page-114-0"></span>5. Web tarayıcısı uygulamanızda yazdırmak istediğiniz web sayfasını açın.
- 6. Web tarayıcısı uygulamasının menüsünden **Paylaş**'a dokunun.
- 7. **iPrint** öğesini seçin.
- 8. **Yazdır** öğesine dokunun.

# **Çeşitli Öğeleri Yazdırma**

# **Desenli Kağıt Yazdırma (Tasarım Kağıt)**

Kenarlıklar ve puanlı desenler gibi yazıcıda depolanan desenleri kullanarak çeşitli tasarım kağıtlarını yazdırabilirsiniz. Bellek cihazından bir fotoğrafla orijinal desenleri de kaydedebilirsiniz. Bu, elle yaptığınız kitap kapakları, kaplama kağıdı oluşturma vb. gibi çeşitli yollarla kağıdı kullanmanızı sağlar. Kendi öğelerinizi oluşturma hakkında ayrıntılar için aşağıdaki web sitesini ziyaret edin.

### [http://epson.sn](http://epson.sn/?q=2)

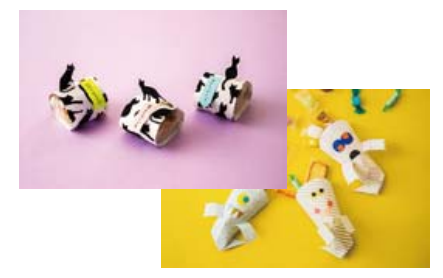

### *Not:*

Epson Creative Print çeşitli desenlere sahip tasarım kağıdı yazdırmanızı sağlar. ["Fotoğraf Yazdırma Çeşitlerinin Keyfini Çıkarmak İçin Uygulama \(Epson Creative Print\)" sayfa 301](#page-300-0)

1. Yazıcıya kağıt yükleyin.

["Kağıt Kasedi 1 İçine Kağıt Yükleme" sayfa 34](#page-33-0) ["Kağıt Kasedi 2 İçine Kağıt Yükleme" sayfa 37](#page-36-0) ["Arka Kağıt Besl. Yuvası İçine Kağıt Yükleme" sayfa 41](#page-40-0)

- 2. Kontrol panelinde **Various Prints** öğesini seçin.
- 3. **Personal Stationery** > **Design Paper** öğesini seçin.
- 4. Aşağıdakilerden birini yapın.
	- ❏ Yazıcıda depolanan desenleri kullanmak için kenarlıklı veya puanlı deseni seçin.
	- ❏ Bellek cihazında depolanan fotoğrafları kullanmak için **Original Design** öğesini seçin ve sonra bellek cihazını takın. Yeni bir desen oluşturmak için **Create** öğesini seçin ve sonra bir fotoğrafı seçmek ve kaydetmek için ekrandaki talimatları izleyin.

["Bellek Kartı Takma" sayfa 55](#page-54-0)

### ["Harici Bir USB Cihazı Takma" sayfa 56](#page-55-0)

- 5. Kağıt ayarlarını yapın.
- 6. Kopya sayısını girin ve  $\hat{\diamond}$  öğesine dokunun.

# **Çizgili Kağıt Yazdırma**

Bazı çizgili kağıt, grafik kağıdı veya müzik kağıdı türlerini yazdırabilir ve kendi, orijinal defterinizi veya föy klasörünüzü oluşturabilirsiniz.

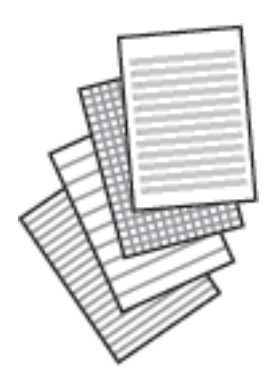

- 1. Yazıcıya kağıt yükleyin. ["Kağıt Kasedi 2 İçine Kağıt Yükleme" sayfa 37](#page-36-0) ["Arka Kağıt Besl. Yuvası İçine Kağıt Yükleme" sayfa 41](#page-40-0)
- 2. Kontrol panelinde **Various Prints** öğesini seçin.
- 3. **Personal Stationery** > **Ruled Paper** öğesini seçin.
- 4. Çizgi türünü seçin.
- 5. Kağıt ayarlarını yapın.
- 6. Kopya sayısını girin ve  $\hat{\diamond}$  öğesine dokunun.

# **Yazma Kağıdını Yazdırma**

Arka plan olarak ayarlanmış bir bellek aygıtından kolaylıkla fotoğraflı orijinal yazma kağıdı yazdırabilirsiniz. Fotoğraf üzerine kolayca yazılabilecek şekilde hafifçe yazdırılır.

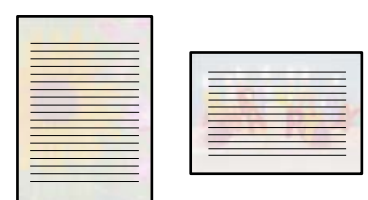

1. Yazıcıya kağıt yükleyin.

["Kağıt Kasedi 2 İçine Kağıt Yükleme" sayfa 37](#page-36-0) ["Arka Kağıt Besl. Yuvası İçine Kağıt Yükleme" sayfa 41](#page-40-0)

- 2. Bellek aygıtını yazıcının SD kartı yuvasına veya harici arayüz USB bağlantı noktasına takın. ["Bellek Kartı Takma" sayfa 55](#page-54-0) ["Harici Bir USB Cihazı Takma" sayfa 56](#page-55-0)
- 3. Kontrol panelinde **Various Prints** öğesini seçin.
- 4. **Personal Stationery** > **Writing Papers** öğesini seçin.
- 5. Yazma kağıdı türünü seçin.
- 6. Arka planı seçin.

Seçenekler yazdırma kağıdı türüne bağlı olarak değişir.

7. Adım 6'da seçtiğiniz arka plana göre aşağıdakilerden birini yapın.

Seçenekler arka plan türüne bağlı olarak değişir.

❏ Design

Kenarlıklar veya puanlı desenler gibi bir deseni vaya **Original Design** öğesini seçin ve sonra tasarım kağıt özelliğini kullanarak oluşturduğunuz deseni seçin.

❏ Photo

Fotoğraf yükleme işleminin tamamlandığını söyleyen bir mesaj görüntülendiğinde **OK** öğesini seçin. öğesini seçin, fotoğraf seç ekranında yazdırmak istediğiniz fotoğrafı seçin ve ardından **Done** öğesini seçin. **Next** öğesini seçin.

❏ Color

Arka plan rengini seçin.

❏ No Background

Sonraki adıma gidin.

- 8. Kağıt ayarlarını yapın.
- 9. Kopya sayısını girin ve  $\hat{\diamond}$  öğesine dokunun.

# **Zamanlama Yazdırma**

Kolaylca bir Monthly, Weekly veya Daily zamanlaması yazdırabilirsiniz.

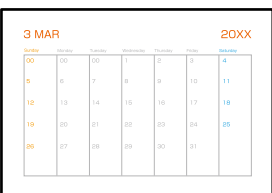

1. Yazıcıya kağıt yükleyin.

["Kağıt Kasedi 2 İçine Kağıt Yükleme" sayfa 37](#page-36-0) ["Arka Kağıt Besl. Yuvası İçine Kağıt Yükleme" sayfa 41](#page-40-0)

- 2. Kontrol panelinde **Various Prints** öğesini seçin.
- 3. **Personal Stationery** > **Schedule** öğesini seçin.
- 4. Zamanlama türünü seçin.
- 5. **Monthly** veya **Daily** öğesini seçtiğinizde, tarihi ayarlayın ve ardından **OK** öğesini seçin.
- 6. Kağıt ayarlarını yapın.
- 7. Kopya sayısını girin ve  $\hat{\diamond}$  öğesine dokunun.

# **Fotoğraflı Orijinal Takvim Yazdırma**

Bir bellek aygıtından kolaylıkla fotoğraflı orijinal takvimler yazdırabilirsiniz.

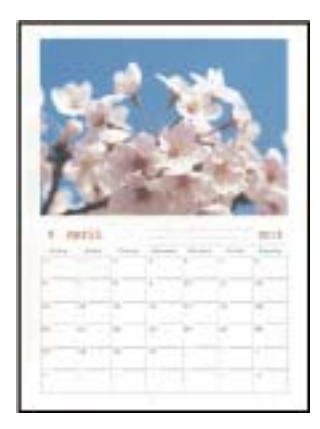

1. Yazıcıya kağıt yükleyin.

["Kağıt Kasedi 1 İçine Kağıt Yükleme" sayfa 34](#page-33-0)

["Kağıt Kasedi 2 İçine Kağıt Yükleme" sayfa 37](#page-36-0)

["Arka Kağıt Besl. Yuvası İçine Kağıt Yükleme" sayfa 41](#page-40-0)

- 2. Bellek aygıtını yazıcının SD kartı yuvasına veya harici arayüz USB bağlantı noktasına takın. ["Bellek Kartı Takma" sayfa 55](#page-54-0) ["Harici Bir USB Cihazı Takma" sayfa 56](#page-55-0)
- 3. Kontrol panelinde **Various Prints** öğesini seçin.
- 4. **Personal Stationery** > **Calendar** öğesini seçin.
- 5. Takvim türünü seçin.
- 6. Yıl ve ayı ayarlayın ve sonra **OK** öğesini seçin.
- 7. Fotoğraf yükleme işleminin tamamlandığını söyleyen bir mesaj görüntülendiğinde **OK** öğesini seçin.
- 8. öğesini seçin.
- 9. Fotoğraf seç ekranında yazdırmak istediğiniz fotoğrafı seçin ve ardından **Done** öğesini seçin. **Single View** öğesini seçin ve sonra gerekirse fotoğrafı düzenlemek için Ö öğesini seçin. ["Fotoğrafları Düzenlemek İçin Menü Seçenekleri" sayfa 70](#page-69-0)
- 10. **Next** öğesini seçin.
- 11. Kopya sayısını girin ve  $\Diamond$  öğesine dokunun.

# **Mesaj Kartı Yazdırma**

Bellek aygıtınızda bir fotoğraf kullanarak orijinal mesaj kartlarını kolayca yazdırabilirsiniz.

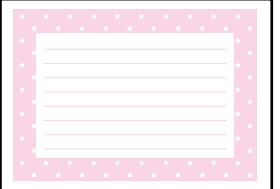

1. Yazıcıya kağıt yükleyin.

["Kağıt Kasedi 1 İçine Kağıt Yükleme" sayfa 34](#page-33-0) ["Kağıt Kasedi 2 İçine Kağıt Yükleme" sayfa 37](#page-36-0) ["Arka Kağıt Besl. Yuvası İçine Kağıt Yükleme" sayfa 41](#page-40-0)

- 2. Bellek aygıtını yazıcının SD kartı yuvasına veya harici arayüz USB bağlantı noktasına takın. ["Bellek Kartı Takma" sayfa 55](#page-54-0) ["Harici Bir USB Cihazı Takma" sayfa 56](#page-55-0)
- 3. Kontrol panelinde **Various Prints** öğesini seçin.
- 4. **Personal Stationery** > **Message Card** öğesini seçin.
- 5. Görüntü konumunu seçin.

Çizgilerin türünü veya rengini değiştirmek için sağ üstteki öğesini seçin.

- 6. Yerleştirmek istediğiniz görüntüyü seçin.
	- ❏ Design: deseni seçin ve sonra adım 11'e gidin.
	- ❏ Photo: sonraki adıma gidin.
- 7. Fotoğraf yükleme işleminin tamamlandığını söyleyen bir mesaj görüntülendiğinde **OK** öğesini seçin.
- 8. öğesini seçin.
- 9. Fotoğraf seç ekranında yazdırmak istediğiniz fotoğrafı seçin ve ardından **Done** öğesini seçin.

**Single View** öğesini seçin ve sonra gerekirse fotoğrafı düzenlemek için Ö öğesini seçin. ["Fotoğrafları Düzenlemek İçin Menü Seçenekleri" sayfa 70](#page-69-0)

- 10. **Next** öğesini seçin.
- 11. Kopya sayısını girin ve  $\Diamond$  öğesine dokunun.

# **Fotoğrafları Kullanarak Boyama Kitabı Yazdırma**

Fotoğraf veya çizimlerin yalnızca dış hatlarını yazdırarak da resim çıkarabilirsiniz. Bu şekilde benzersiz boyama kitapları oluşturabilirsiniz.

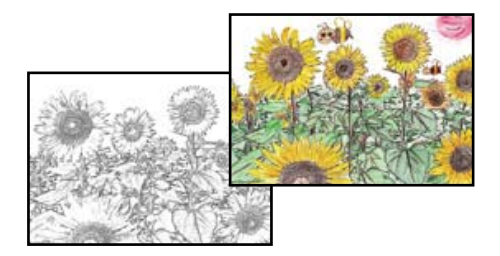

*Not:*

Bunları kişisel olarak (evde veya diğer kısıtlı alanlarda) kullanmayacağınız durumlarda, boyama kitabı oluşturmak için kullandığınız telif hakkı korumalı orijinallerin telif hakkı sahiplerinden izin istemeniz gerekecektir.

1. Yazıcıya kağıt yükleyin.

["Kağıt Kasedi 1 İçine Kağıt Yükleme" sayfa 34](#page-33-0) ["Kağıt Kasedi 2 İçine Kağıt Yükleme" sayfa 37](#page-36-0)

["Arka Kağıt Besl. Yuvası İçine Kağıt Yükleme" sayfa 41](#page-40-0)

2. Bir bellek aygıtındaki bir fotoğrafı kullanmak istiyorsanız aygıtı yazıcının SD kart yuvasına veya harici arayüz USB bağlantı noktasına takın.

["Bellek Kartı Takma" sayfa 55](#page-54-0)

["Harici Bir USB Cihazı Takma" sayfa 56](#page-55-0)

- 3. Kontrol panelinde **Various Prints** öğesini seçin.
- 4. **Coloring Book** öğesini seçin.
- 5. Aşağıdakilerden birini yapın.
	- ❏ **Scan an original** öğesini seçtiğinizde: yazdırma ayarlarını yapın ve ardından orijinali tarayıcı camı üzerine yerleştirin.  $\hat{\Phi}$  öğesine dokunun.

["Tarayıcı camına Orijinalleri yerleştirme" sayfa 52](#page-51-0)

<span id="page-120-0"></span>❏ **Choose from the memory card** öğesini seçtiğinizde: fotoğraf yükleme işleminin tamamlandığını söyleyen bir mesaj görüntülendiğinde **OK** öğesini seçin. Yazdırmak istediğiniz fotoğrafı seçin ve sonra **Next** öğesini seçin. **Basic Settings** sekmesindeki ayarları yapın, **Advanced Settings** sekmesini seçin ve sonra ayarları gerektiği gibi değiştirin. **Basic Settings** sekmesini seçin ve sonra x öğesine dokunun.

# **Bulut Hizmeti Kullanarak Yazdırma**

Epson Connect'i İnternet üzerinden kullanarak herhangi bir zamanda ve herhangi bir yerden akıllı telefonunuz, tablet bilgisayarınız veya dizüstü bilgisayarınızla kolayca yazdırma yapabilirsiniz. Bu hizmeti kullanmak için kullanıcıyı ve yazıcıyı Epson Connect'te kaydetmeniz gerekir.

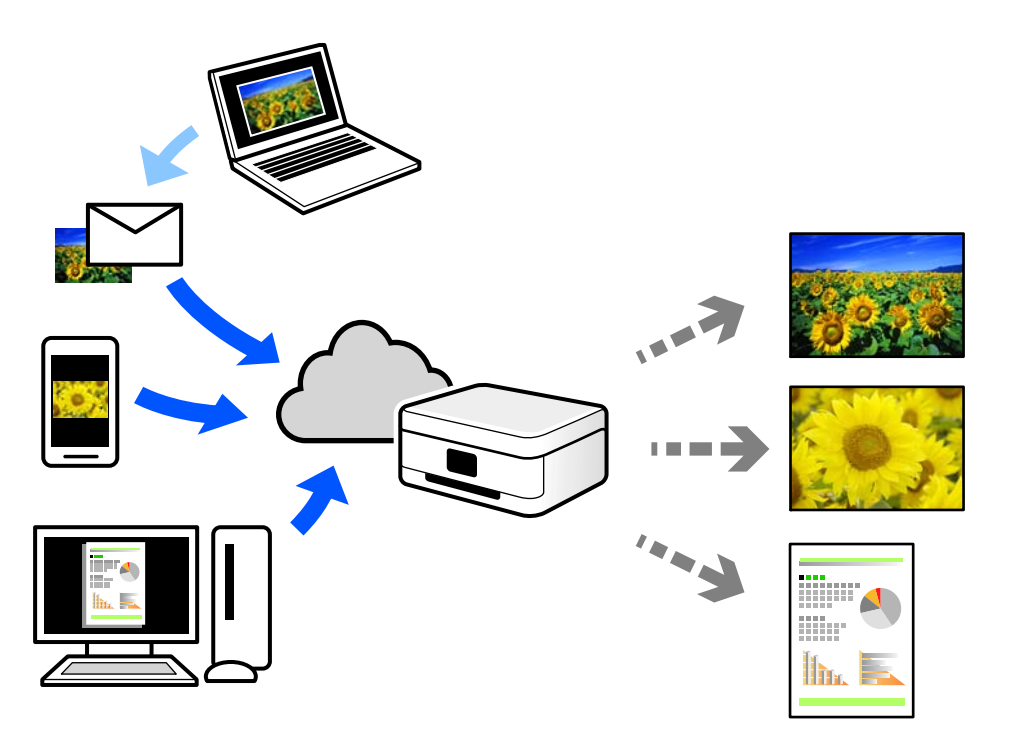

İnternet'te bulunan özellikler şu şekildedir.

❏ Email Print

Yazıcıya atanmış bir e-posta adresine belgeler veya görüntüler gibi ekler içeren bir e-posta gönderirken o eposta ve ekleri ev ve ofis yazıcınız gibi uzak konumlardan yazdırabilirsiniz.

❏ Epson iPrint

Bu Uygulama iOS ve Android içindir ve bir akıllı telefon veya tabletten yazdırmanızı veya taramanızı sağlar. Belgeleri, görüntüleri ve web sitelerini doğrudan aynı kablosuz LAN'da bulunan bir yazıcıya göndererek yazdırabilirsiniz.

❏ Remote Print Driver

Bu, Uzak Yazdırma Sürücüsü tarafından desteklenen paylaşılan bir sürücüdür. Uzak bir konumda bir yazıcı kullanarak yazdırırken, normal uygulamalar penceresindeki yazıcıyı değiştirerek yazdırabilirsiniz.

Kurma veya yazdırma hakkında ayrıntılar için Epson Connect web portalına bakın.

<https://www.epsonconnect.com/>

[http://www.epsonconnect.eu](http://www.epsonconnect.eu/) (yalnızca Avrupa)

# **Kontrol Panelinden Epson Connect Hizmeti'ne Kaydolma**

Yazıcıyı kaydetmek için aşağıdaki adımları izleyin.

- 1. Kontrol panelinde **Settings** öğesini seçin.
- 2. Kayıt sayfasını yazdırmak için ana ekranda **Web Service Settings** > **Epson Connect Services** > **Register** > **Start Setup** öğesini seçin.
- 3. Yazıcıyı kaydetmek için kayıt sayfasındaki talimatları izleyin.

# <span id="page-122-0"></span>**Kopyalama**

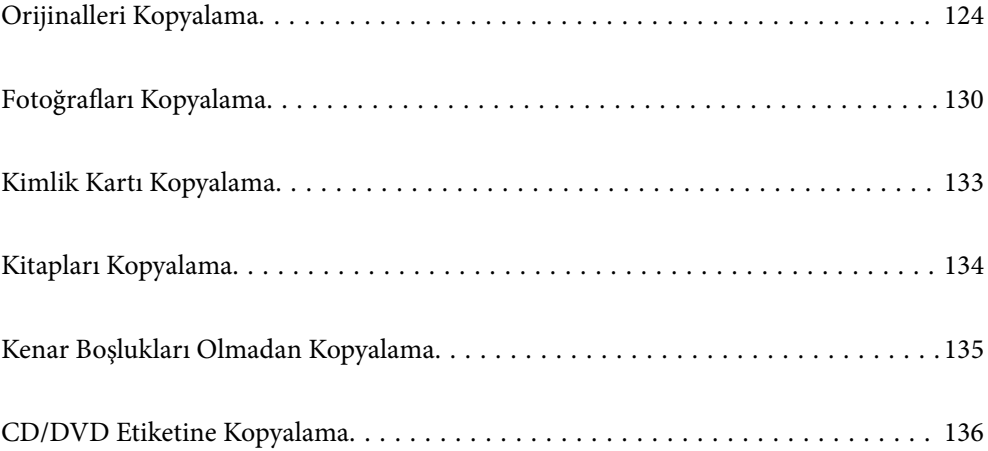

# <span id="page-123-0"></span>**Orijinalleri Kopyalama**

Bu kısımda orijinalleri kopyalamak için kontrol panelinde **Copy** menüsünün kullanımı açıklanmaktadır.

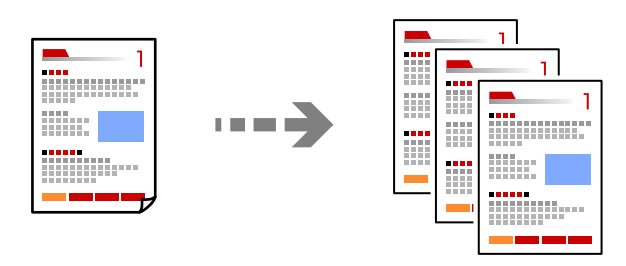

1. Yazıcıya kağıt yükleyin.

["Kağıt Kasedi 1 İçine Kağıt Yükleme" sayfa 34](#page-33-0) ["Kağıt Kasedi 2 İçine Kağıt Yükleme" sayfa 37](#page-36-0) ["Arka Kağıt Besl. Yuvası İçine Kağıt Yükleme" sayfa 41](#page-40-0)

2. Orijinalleri yerleştirin.

["Tarayıcı camına Orijinalleri yerleştirme" sayfa 52](#page-51-0)

- 3. Kontrol panelinde **Copy** öğesini seçin.
- 4. **Copy** sekmesini seçin ve sonra ayarları gerektiği gibi değiştirin.

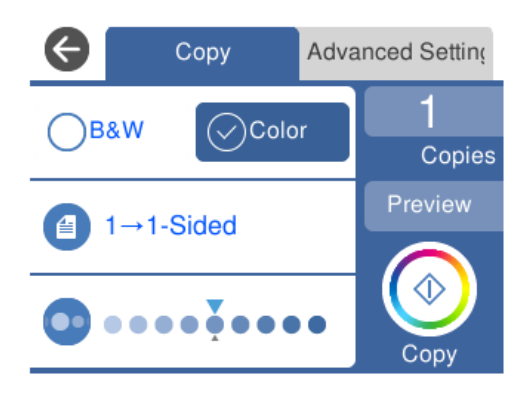

["Kopyalama İçin Menü Seçenekleri" sayfa 125](#page-124-0)

5. **Advanced Settings** sekmesini seçin ve sonra ayarları gerektiği gibi değiştirin.

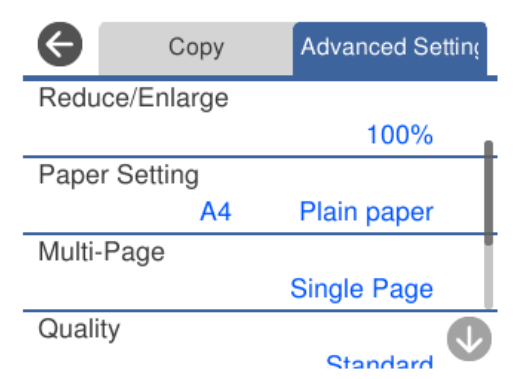

### <span id="page-124-0"></span>"Kopyalama İçin Menü Seçenekleri" sayfa 125

- 6. **Copy** sekmesini seçin ve ardından kopya sayısını belirleyin.
- 7.  $\diamondsuit$  öğesine dokunun.

#### *Not:*

- ❏ *Preview* öğesini seçerseniz taranan görüntüyü kontrol edebilirsiniz.
- ❏ Renk, boyut ve kopyalanan görüntünün kenarlığı orijinalden biraz farklı olabilir.

# **Kopyalama İçin Menü Seçenekleri**

**Copy** sekmesinde ve **Advanced Settings** sekmesinde kullanılabilir öğeler seçtiğiniz menüye göre farklılık gösterir.

Preview:

Kopyalama sonuçlarının önizlemesini görüntülemek için taranmış resmi gösterir.

### B&W:

Orijinali siyah beyaz (tek renkli) kopyalar.

Color:

Orijinali renkli kopyalar.

 $(2-Sided):$ 

❏ 1→1-Sided

Bir orijinalin bir tarafını kâğıdın tek bir tarafına kopyalar.

❏ 1→2-Sided

Tek taraflı iki orijinali tek bir sayfanın her iki tarafına kopyalar. Orijinalinizin yönünü ve kağıdın ciltleme konumunu seçin.

# (Density):

Kopyalama sonuçları çok soluk olduğunda + öğesini kullanarak yoğunluk seviyesini artırın. Mürekkep bulaştığında - öğesini kullanarak yoğunluk seviyesini azaltın.

## (Reduce/Enlarge):

Büyütmenin veya küçültmenin oranını yapılandırır. Değeri seçin ve orijinali %25 ila 400 aralığında büyütmek veya küçültmek için kullanılan büyütmeyi belirtin.

❏ Actual Size

%100 büyütmeyle kopyalar.

### ❏ Auto Fit Page

Tarama alanını algılar ve otomatik olarak orijinali seçtiğiniz kağıt boyutuna sığdırmak için büyütür veya küçültür. Orijinalin etrafında beyaz kenar boşlukları olduğunda, tarayıcı camı öğesinin köşe işaretinden beyaz kenar boşlukları tarama alanı olarak algılanır, ancak zıt taraftaki kenar boşlukları kırpılabilir.

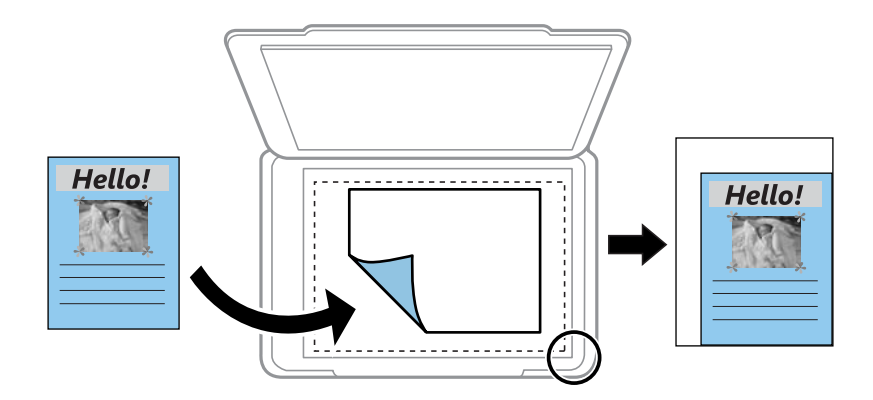

### $\Box$  10x15cm  $\rightarrow$  A4, A4 $\rightarrow$ 10x15cm vb.

Belirli bir kağıt boyutuna sığması için orijinali otomatik olarak büyütür veya küçültür.

# (Paper Setting):

Kullanmak istediğiniz kağıt kaynağını seçin. Yüklediğiniz kağıt boyutu ve kağıt türünü seçmek için öğesini seçin.

### Multi-Page:

❏ Single Page

Tek taraflı bir orijinali tek bir sayfaya kopyalar.

❏ 2-up

2'li yerleşimde tek bir sayfa üzerine tek taraflı iki orijinal kopyalar.

❏ Off

Bir kitabın karşılıklı bakan bir sayfasını bir kağıdın tek bir tarafına kopyalar. Bu menü Book Copy menüsünde görüntülenmez.

❏ 2-up

Bir kitabın karşılıklı bakan iki sayfasını bir kağıdın tek bir tarafına kopyalar. Bu menü Book Copy menüsünde görüntülenmez.

### Quality:

Kopyalama kalitesini seçin. **High** öğesini seçerek daha yüksek yazdırma kalitesi elde edebilirsiniz; ancak, yazdırma hızı daha yavaş olabilir. Daha yüksek kalite kullanarak düz kağıda yazdırmak istiyorsanız **Best** öğesini seçin. Yazdırma hızının büyük ölçüde yavaşlayacağını unutmayın.

### Remove Background:

Orijinal belgenin kağıt rengini (arka plan rengi) algılar ve rengi kaldırır veya aydınlatır. Rengin koyuluğuna veya canlılığına bağlı olarak kaldırılamayabilir veya aydınlatılamayabilir.

### Expansion:

Kenarlıksız kopyalama kullanıldığında kağıdın kenarlarında oluşan kenarı kaldırmak amacıyla resim biraz büyütülür. Resmin ne kadar büyütüleceğini seçin.

Clear All Settings:

Kopyalama ayarlarını varsayılanlarına sıfırlar.

# **2 Taraflı Kopyalama**

Birden fazla orijinali kağıdın her iki tarafına da kopyalayın.

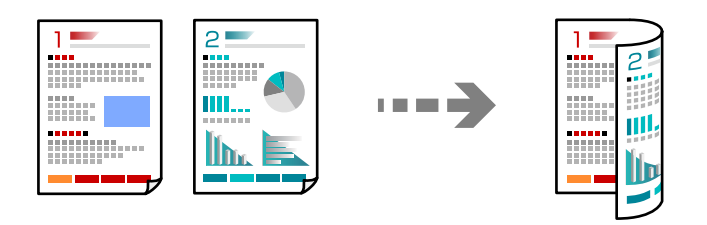

1. Yazıcıya kağıt yükleyin.

["Kağıt Kasedi 1 İçine Kağıt Yükleme" sayfa 34](#page-33-0) ["Kağıt Kasedi 2 İçine Kağıt Yükleme" sayfa 37](#page-36-0) ["Arka Kağıt Besl. Yuvası İçine Kağıt Yükleme" sayfa 41](#page-40-0)

- 2. Orijinalleri yerleştirin. ["Tarayıcı camına Orijinalleri yerleştirme" sayfa 52](#page-51-0)
- 3. Kontrol panelinde **Copy** öğesini seçin.
- 4. **Copy** sekmesindeki (2-Sided) öğesini seçin.
- 5. **1→2-Sided** öğesini seçin.
- 6. **Original Orientation** ve **Binding Margin** öğesini belirtin ve sonra **OK** öğesini seçin. Ekranın sağ tarafında biten görüntüyü kontrol edebilirsiniz.

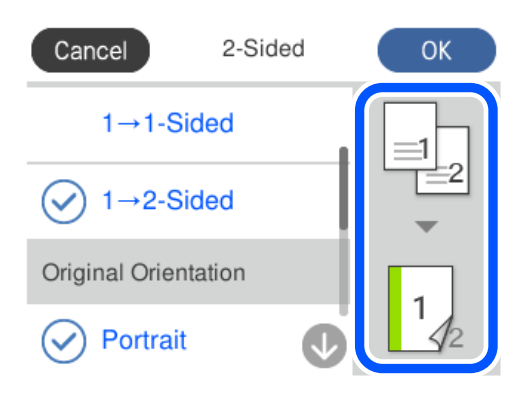

- 7. Diğer ayarları gerektiği gibi değiştirin. ["Kopyalama İçin Menü Seçenekleri" sayfa 125](#page-124-0)
- 8. **Advanced Settings** sekmesini seçin ve sonra ayarları gerektiği gibi değiştirin. ["Kopyalama İçin Menü Seçenekleri" sayfa 125](#page-124-0)
- 9. **Copy** sekmesini seçin ve ardından kopya sayısını belirleyin.
- 10.  $\diamondsuit$  öğesine dokunun.
	- *Not:*
	- ❏ *Preview* öğesini seçerseniz taranan görüntüyü kontrol edebilirsiniz.
	- ❏ Renk, boyut ve kopyalanan görüntünün kenarlığı orijinalden biraz farklı olabilir.

# **Büyüterek veya Küçülterek Kopyalama**

Orijinalleri belirtilen bir büyüklükte kopyalayabilirsiniz.

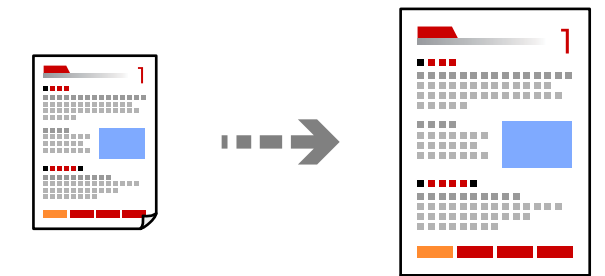

1. Yazıcıya kağıt yükleyin.

["Kağıt Kasedi 1 İçine Kağıt Yükleme" sayfa 34](#page-33-0) ["Kağıt Kasedi 2 İçine Kağıt Yükleme" sayfa 37](#page-36-0) ["Arka Kağıt Besl. Yuvası İçine Kağıt Yükleme" sayfa 41](#page-40-0)

- 2. Orijinalleri yerleştirin. ["Tarayıcı camına Orijinalleri yerleştirme" sayfa 52](#page-51-0)
- 3. Kontrol panelinde **Copy** öğesini seçin.
- 4. **Copy** sekmesini seçin ve sonra ayarları gerektiği gibi değiştirin. ["Kopyalama İçin Menü Seçenekleri" sayfa 125](#page-124-0)
- 5. **Advanced Settings** sekmesini seçin ve sonra **Reduce/Enlarge** öğesini seçin.
- 6. Orijinal boyuta ve ayarladığınız kağıt boyutuna sığması için büyütmeyi belirtin ve sonra **OK** öğesini seçin.

**Auto Fit Page** öğesini seçerseniz, tarama alanı otomatik algılanır ve orijinal seçtiğiniz kağıt boyutuna sığdırılmak üzere büyütülür veya küçültülür.

- 7. Diğer ayarları gerektiği gibi değiştirin. ["Kopyalama İçin Menü Seçenekleri" sayfa 125](#page-124-0)
- 8. **Copy** sekmesini seçin ve ardından kopya sayısını belirleyin.
- 9.  $\diamondsuit$  öğesine dokunun.

*Not:*

- ❏ *Preview* öğesini seçerseniz taranan görüntüyü kontrol edebilirsiniz.
- ❏ Renk, boyut ve kopyalanan görüntünün kenarlığı orijinalden biraz farklı olabilir.

# **Birden Fazla Orijinali Bir Yaprağa Kopyalama**

2'li yerleşimde tek bir sayfa üzerine tek taraflı iki orijinal kopyalar.

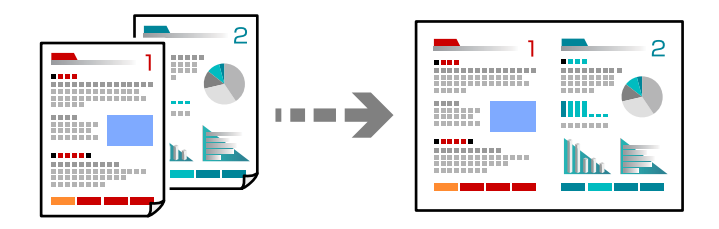

1. Yazıcıya kağıt yükleyin.

["Kağıt Kasedi 1 İçine Kağıt Yükleme" sayfa 34](#page-33-0) ["Kağıt Kasedi 2 İçine Kağıt Yükleme" sayfa 37](#page-36-0) ["Arka Kağıt Besl. Yuvası İçine Kağıt Yükleme" sayfa 41](#page-40-0)

2. Orijinalleri yerleştirin.

["Tarayıcı camına Orijinalleri yerleştirme" sayfa 52](#page-51-0)

- 3. Kontrol panelinde **Copy** öğesini seçin.
- 4. **Copy** sekmesini seçin ve sonra ayarları gerektiği gibi değiştirin. ["Kopyalama İçin Menü Seçenekleri" sayfa 125](#page-124-0)
- 5. **Advanced Settings** sekmesini seçin ve sonra **Multi-Page** öğesini seçin.
- 6. **2-up** öğesini seçin.

<span id="page-129-0"></span>7. **Original Orientation** ve **Original Size** öğesini belirtin ve sonra **OK** öğesini seçin.

Ekranın sağ tarafında biten görüntüyü kontrol edebilirsiniz.

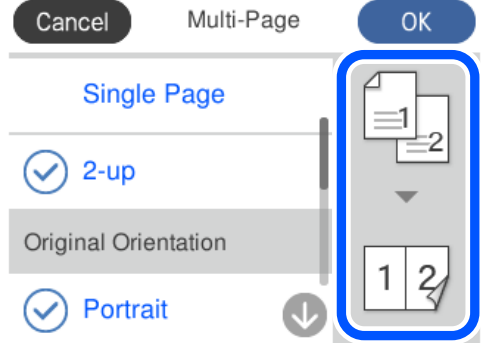

- 8. Diğer ayarları gerektiği gibi değiştirin. ["Kopyalama İçin Menü Seçenekleri" sayfa 125](#page-124-0)
- 9. **Copy** sekmesini seçin ve ardından kopya sayısını belirleyin.
- 10.  $\diamondsuit$  öğesine dokunun.

*Not:*

- ❏ *Preview* öğesini seçerseniz taranan görüntüyü kontrol edebilirsiniz.
- ❏ Renk, boyut ve kopyalanan görüntünün kenarlığı orijinalden biraz farklı olabilir.

# **Fotoğrafları Kopyalama**

Fotoğrafları kolayca kopyalayabilirsiniz. Ayrıca soluk fotoğrafların rengini geri yükleyebilirsiniz.

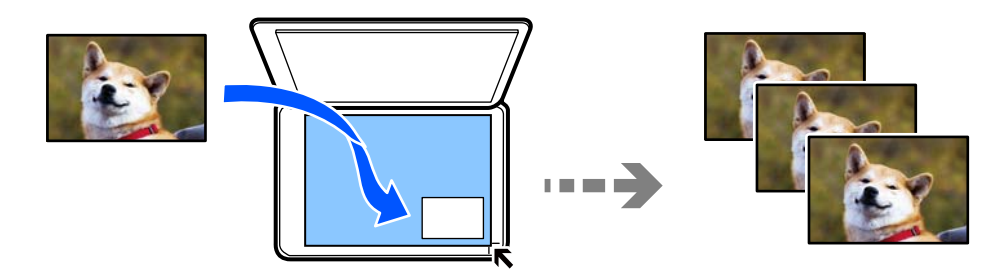

Kopyalayabileceğiniz en küçük boyut 30×40 mm'dir.

### *Not:*

Fotoğrafın etrafında bulunan beyaz boşluk algılanmayabilir.

1. Yazıcıya kağıt yükleyin.

["Kağıt Kasedi 1 İçine Kağıt Yükleme" sayfa 34](#page-33-0) ["Kağıt Kasedi 2 İçine Kağıt Yükleme" sayfa 37](#page-36-0) ["Arka Kağıt Besl. Yuvası İçine Kağıt Yükleme" sayfa 41](#page-40-0)

2. Kontrol panelinde **Various Prints** öğesini seçin.

- 3. **Various copies** > **Copy/Restore Photos** öğesini seçin.
- 4. Gerekirse yazdırma ayarlarını değiştirin ve sonra **To Placing Originals** öğesini seçin. "Fotoğrafları Kopyalama İçin Kağıt ve Yazdırma Ayarları Menü Seçenekleri" sayfa 131
- 5. Orijinali aşağı bakacak şekilde yerleştirin ve köşe işaretine kaydırın.

Fotoğrafları tarayıcı camı köşe işaretinden 5 mm öteye yerleştirin. Birden fazla fotoğraf ve farklı boyutlarda fotoğraf yerleştirebilirsiniz.

Birden fazla fotoğraf yerleştirirken fotoğraflar arasına en az 5 mm boşluk bırakın.

Maksimum boyut: 10×15 cm (4×6 inç)

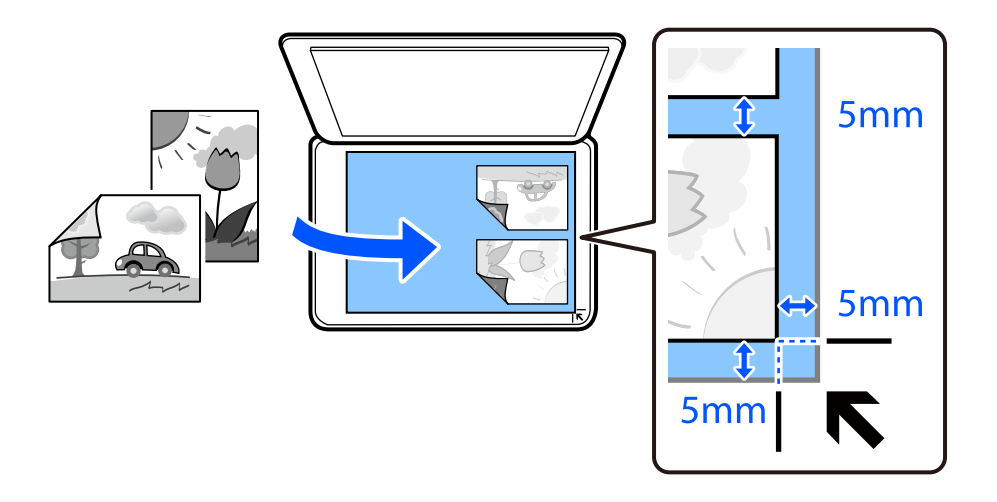

6. **Start Scanning** öğesini seçin.

Fotoğraflar taranır ve ekranda görüntülenir.

7. Fotoğraf ayarları gibi ayarların yapılması gerekiyorsa **Edit** öğesini seçin.

### *Not:*

Bir fotoğrafın bir bölümünü büyüterek yazdırmak isterseniz *Crop/Zoom* öğesini ve ardından ayarları yapın. Yazdırma alanı çerçevesini sola, sağa, yukarı ve aşağı kaydırın ve ardından çerçevenin köşelerindeki öğesini kullanarak çerçeve boyutunu değiştirin.

["Fotoğrafları Kopyalama İçin Fotoğraf Ayarları Menü Seçenekleri" sayfa 132](#page-131-0)

8. Kopya sayısını gereken şekilde belirleyin ve ardından  $\hat{\Phi}$  öğesine dokunun.

### *Not:*

Renk, boyut ve kopyalanan görüntünün kenarlığı orijinalden biraz farklı olabilir.

# **Fotoğrafları Kopyalama İçin Kağıt ve Yazdırma Ayarları Menü Seçenekleri**

Restore Color:

Soluk fotoğraflardaki rengi düzeltir.

### <span id="page-131-0"></span>Paper Setting:

Kullanmak istediğiniz kağıt kaynağını seçin. Yüklediğiniz kağıt boyutu ve kağıt türünü seçmek için öğesini seçin.

### Border Setting:

❏ Borderless

Kenarların çevresinde bir boşluk olmayacak şekilde kopyalar. Kağıdın kenarlarında oluşan kenar boşluklarını kaldırmak amacıyla resim biraz büyütülür. Expansion ayarında ne kadar büyütüleceğini seçin.

❏ With Border

Kenarların çevresinde bir boşluk olacak şekilde kopyalar.

### Clear All Settings:

Kopyalama ayarlarını varsayılanlarına sıfırlar.

# **Fotoğrafları Kopyalama İçin Fotoğraf Ayarları Menü Seçenekleri**

### Photo Adjustments:

**PhotoEnhance** öğesini seçerek orijinal resim verisinin kontrastını, doygunluğunu ve parlaklığını otomatik olarak ayarlayarak daha net resimler ve daha canlı renkler üretebilirsiniz.

### Filter:

Tek renkli olarak kopyalar.

### Crop/Zoom:

Kopyalanacak fotoğrafın bir bölümünü büyütür.

### Clear Edit.:

Fotoğraf düzenlemeyi temizler.

# <span id="page-132-0"></span>**Kimlik Kartı Kopyalama**

Bir kimlik kartının her iki tarafını tarar ve A4 boyutlu kağıdın bir tarafına kopyalar.

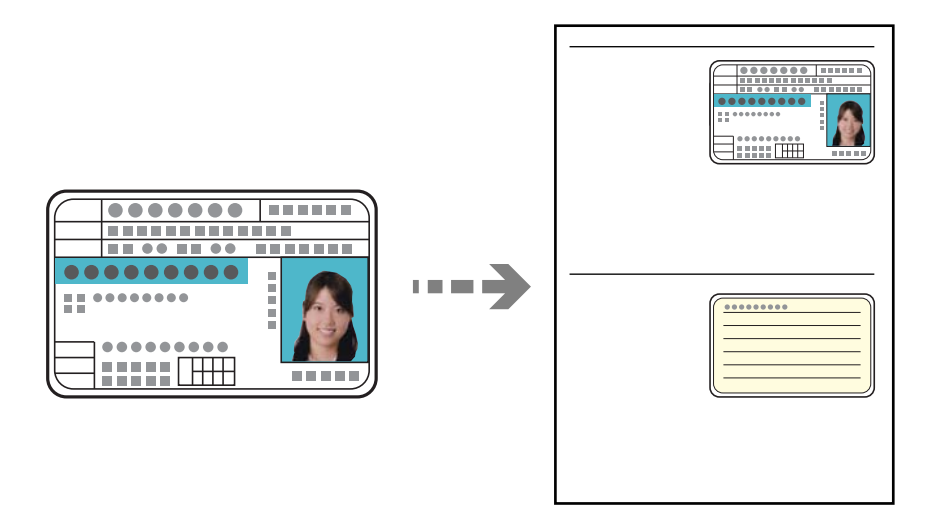

1. Yazıcıya kağıt yükleyin.

["Kağıt Kasedi 2 İçine Kağıt Yükleme" sayfa 37](#page-36-0) ["Arka Kağıt Besl. Yuvası İçine Kağıt Yükleme" sayfa 41](#page-40-0)

2. Orijinali aşağı bakacak şekilde yerleştirin ve köşe işaretine kaydırın. Kimlik kartını tarayıcı camı köşe işaretinden 5 mm öteye yerleştirin.

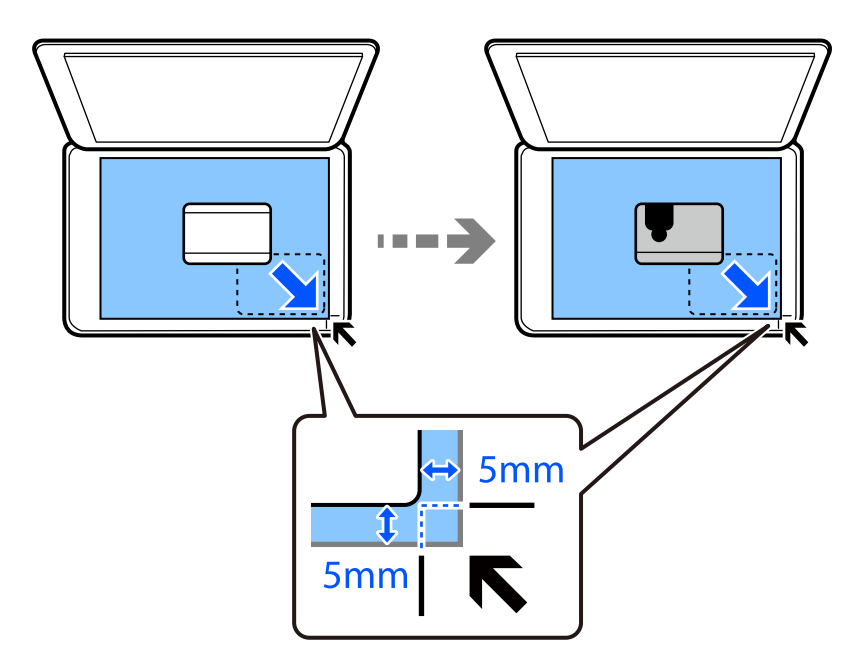

- 3. Kontrol panelinde **Various Prints** öğesini seçin.
- 4. **Various copies** > **ID Card** öğesini seçin.
- <span id="page-133-0"></span>5. **Copy** sekmesini seçin ve sonra ayarları gerektiği gibi değiştirin. ["Kopyalama İçin Menü Seçenekleri" sayfa 125](#page-124-0)
- 6. **Advanced Settings** sekmesini seçin ve sonra ayarları gerektiği gibi değiştirin. ["Kopyalama İçin Menü Seçenekleri" sayfa 125](#page-124-0)
- 7. **Copy** sekmesini seçin ve ardından kopya sayısını belirleyin.
- 8.  $\diamondsuit$  öğesine dokunun.

*Not: Preview* öğesine dokunursanız taranan görüntüyü kontrol edebilirsiniz.

9. Orijinalin arkasına yerleştirmek için ekrandaki talimatları izleyin ve sonra **Start Scanning** öğesine dokunun.

*Not:*

Renk, boyut ve kopyalanan görüntünün kenarlığı orijinalden biraz farklı olabilir.

# **Kitapları Kopyalama**

Tek bir kağıt sayfasına bir kitabın iki A4 karşılıklı sayfasını vb. kopyalar.

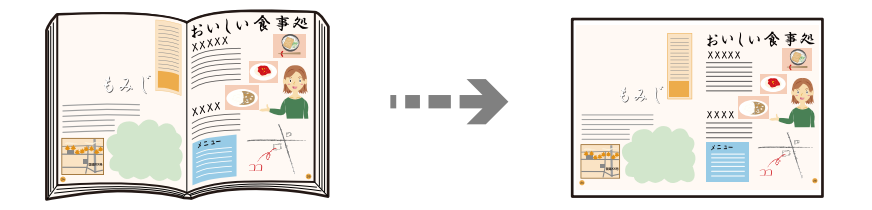

1. Yazıcıya kağıt yükleyin.

["Kağıt Kasedi 1 İçine Kağıt Yükleme" sayfa 34](#page-33-0) ["Kağıt Kasedi 2 İçine Kağıt Yükleme" sayfa 37](#page-36-0) ["Arka Kağıt Besl. Yuvası İçine Kağıt Yükleme" sayfa 41](#page-40-0)

- 2. Kontrol panelinde **Various Prints** öğesini seçin.
- 3. **Various copies** > **Book Copy** öğesini seçin.
- 4. Orijinalleri yerleştirin.

Orijinalin ilk sayfasını yerleştirmek için ekrandaki talimatları izleyin ve sonra **Print Settings** öğesine dokunun.

5. **Copy** sekmesini seçin ve sonra ayarları gerektiği gibi değiştirin.

["Kopyalama İçin Menü Seçenekleri" sayfa 125](#page-124-0)

6. **Advanced Settings** sekmesini seçin ve sonra ayarları gerektiği gibi değiştirin. **Multi-Page** içinde **2-up** öğesini seçerseniz, kitabın iki yüzlü sayfalarını kağıdın bir sayfasına yazdırabilir. ["Kopyalama İçin Menü Seçenekleri" sayfa 125](#page-124-0)

- <span id="page-134-0"></span>7. **Copy** sekmesini seçin ve ardından kopya sayısını belirleyin.
- 8.  $\diamondsuit$  öğesine dokunun.

*Not:*

*Preview* öğesine dokunursanız taranan görüntüyü kontrol edebilirsiniz.

9. Orijinalin ikinci sayfasını yerleştirmek için ekrandaki talimatları izleyin ve sonra **Start Scanning** öğesine dokunun.

### *Not:*

Renk, boyut ve kopyalanan görüntünün kenarlığı orijinalden biraz farklı olabilir.

# **Kenar Boşlukları Olmadan Kopyalama**

Kenarların çevresinde bir boşluk olmayacak şekilde kopyalar. Kağıdın kenarlarında oluşan kenar boşluklarını kaldırmak amacıyla resim biraz büyütülür.

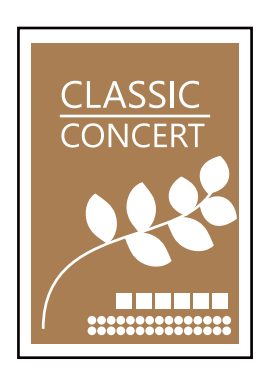

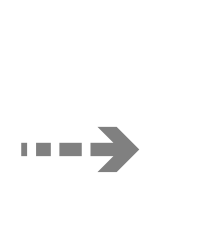

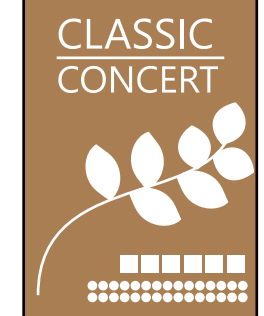

- 1. Yazıcıya kağıt yükleyin.
	- ["Kağıt Kasedi 1 İçine Kağıt Yükleme" sayfa 34](#page-33-0) ["Kağıt Kasedi 2 İçine Kağıt Yükleme" sayfa 37](#page-36-0) ["Arka Kağıt Besl. Yuvası İçine Kağıt Yükleme" sayfa 41](#page-40-0)
- 2. Orijinalleri yerleştirin. ["Tarayıcı camına Orijinalleri yerleştirme" sayfa 52](#page-51-0)
- 3. Kontrol panelinde **Various Prints** öğesini seçin.
- 4. **Various copies** > **Borderless Copy** öğesini seçin.
- 5. **Copy** sekmesini seçin ve sonra ayarları gerektiği gibi değiştirin. ["Kopyalama İçin Menü Seçenekleri" sayfa 125](#page-124-0)
- 6. **Advanced Settings** sekmesini seçin ve sonra ayarları gerektiği gibi değiştirin. ["Kopyalama İçin Menü Seçenekleri" sayfa 125](#page-124-0)
- 7. **Copy** sekmesini seçin ve ardından kopya sayısını belirleyin.

<span id="page-135-0"></span>8.  $\diamondsuit$  öğesine dokunun.

#### *Not:*

- ❏ *Preview* öğesini seçerseniz taranan görüntüyü kontrol edebilirsiniz.
- ❏ Renk, boyut ve kopyalanan görüntünün kenarlığı orijinalden biraz farklı olabilir.

# **CD/DVD Etiketine Kopyalama**

CD/DVD üzerine bir resim gibi disk etiketi veya orijinal kare kopyalayabilirsiniz.

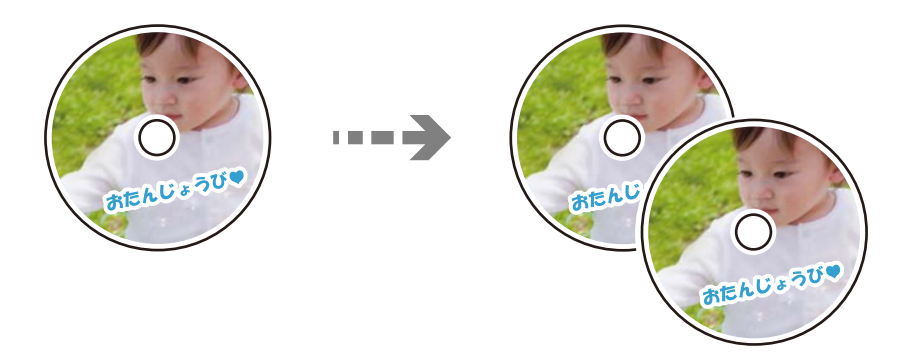

### c*Önemli:*

- ❏ CD/DVD üzerine yazdırmadan önce CD/DVD kullanma önlemlerine bakın. ["CD/DVD Kullanma Önlemleri" sayfa 50](#page-49-0)
- ❏ Yazıcı işlem halindeyken CD/DVD tepsisini takmayın. Bu işlem yazıcıya zarar verebilir.
- ❏ Talimatlarda açıkça belirtilmediği sürece CD/DVD tepsisini takmayın. Aksi takdirde bir hata oluşur ve CD/DVD çıkarılır.
- 1. Kontrol panelinde **Various Prints** öğesini seçin.
- 2. **Copy to CD/DVD** > **Copy to CD/DVD** öğesini seçin.
- 3. Ekranda görüntülenen talimatları izleyerek orijinali yerleştirin ve ardından **Proceed to set up Outer/Inner.** öğesini seçin.

CD/DVD tam olarak ortalanmaması durumunda konumu otomatik olarak ayarlanır.

4. öğesini kullanarak iç çapı ve dış çapı belirtin ve sonra **Select Type** öğesini seçin.

Ayrıca iç çap ve dış çapın çerçevesi içini seçebilir ve ardından ekrandaki tuş takımını kullanarak değeri girebilirsiniz.

*Not:*

- ❏ 1 mm'lik aralıklarla 114 ile 120 mm arasında bir dış çap ve 18 ile 46 mm arasında bir iç çap ayarlayabilirsiniz.
- ❏ Ayarladığınız dış çap ve iç çap disk etiketi yazdırıldıktan sonra varsayılanlarına geri yüklenir. Bu çapları her yazdırdığınızda ayarlamanız gerekir.

["Copy to CD/DVD İçin Menü Seçenekleri" sayfa 138](#page-137-0)

5. **Print on CD/DVD** öğesini seçin.

#### *Not:*

Bir test yazdırması için *Test print on A4 paper* öğesini seçin ve ardından kağıt kasedi içine A4 düz kağıt yükleyin. CD/DVD etiketi üzerine yazdırmadan önce çıktı resmini kontrol edebilirsiniz.

6. Ekranda size bir CD/DVD yüklemenizi söyleyen mesaj görüntülendiğinde **How To** öğesini seçin ve ardından CD/DVD yüklemek için ekrandaki talimatları takip edin.

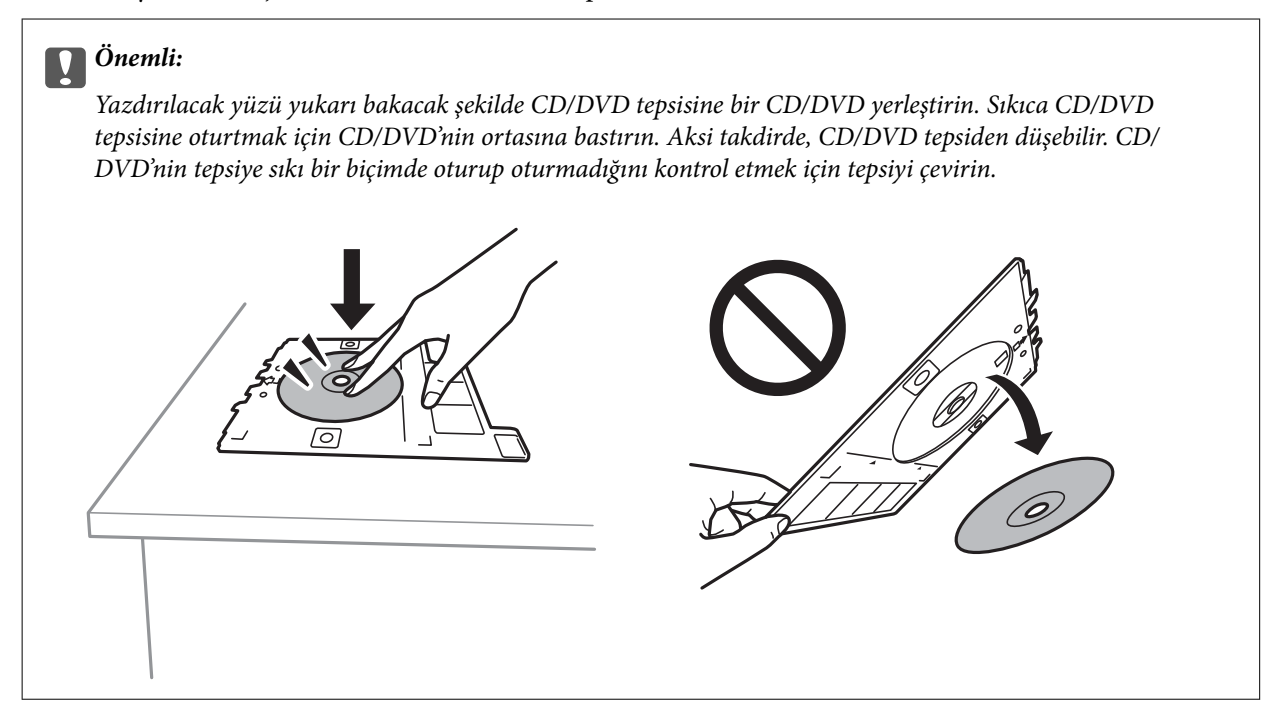

### *Not:*

Tepsiyi yazıcıya takarken hafif bir sürtünme hissedebilirsiniz. Bu normaldir ve yatay olarak takmaya devam etmeniz gerekir.

- 7. **Installed** öğesini seçin.
- 8. **Print on CD/DVD** sekmesini seçin, renkli veya tek renkli kopya seçin ve ardından kopya yoğunluğunu gereken şekilde değiştirin.

### *Not:*

Taranan resmi görüntülemek için öğesini seçin. Önizleme ekranında yazdırma konumunu ayarlayabilirsiniz.

["Copy to CD/DVD İçin Menü Seçenekleri" sayfa 138](#page-137-0)

9. **Advanced Settings** sekmesini seçin ve sonra ayarları gerektiği gibi değiştirin.

["Copy to CD/DVD İçin Menü Seçenekleri" sayfa 138](#page-137-0)

10. **Print on CD/DVD** sekmesini seçin ve sonra  $\hat{\phi}$  öğesine dokunun.

<span id="page-137-0"></span>11. Yazdırma işlemi tamamlandıktan sonra CD/DVD tepsisi çıkarılır. Tepsiyi yazıcıdan çıkarın ve ardından **Printing Complete** öğesini seçmek için ekrandaki talimatları takip edin.

#### c*Önemli:*

Yazdırma işlemi bittikten sonra, CD/DVD tepsisini çıkardığınızdan emin olun. Tepsiyi çıkarmazsanız ve yazıcıyı açmaz ya da kapatmazsanız, CD/DVD tepsisi yazdırma başlığına çarparak yazıcı arızasına neden olacaktır.

12. CD/DVD'yi çıkarın ve CD/DVD tepsisini kağıt kasedi 2 tabanına depolayın.

# **Copy to CD/DVD İçin Menü Seçenekleri**

#### Inner, Outer:

Yazdırma aralığını belirleyin. Maksimum 120 mm'lik bir dış çap ile minimum 18 mm'lik bir iç çap arasında seçme imkanına sahipsiniz. Kullanılan ayara bağlı olarak CD/DVD veya CD/DVD tepsisi kirlenebilir. CD/DVD'nin yazdırılabilir alanına uyacak şekilde yazdırılabilir alanı ayarlayın.

### Print on CD/DVD, Test print on A4 paper:

CD/DVD üzerine yazdırma veya A4 düz kağıt üzerine test yapılacağında seçin. **Test print on A4 paper** öğesini seçtiğinizde bir CD/DVD üzerine yazdırma yapmadan önce yazdırma sonucunu kontrol edebilirsiniz.

# (Yazdırma konumu ayarı):

Orijinali taramaya başlar ve taranan resmi görüntüler. Önizleme ekranında yazdırma konumunu ayarlayabilirsiniz.

### Color:

Orijinali renkli kopyalar.

### B&W:

Orijinali siyah beyaz (tek renkli) kopyalar.

### (Density):

Kopyalama sonuçları çok soluk olduğunda + öğesini kullanarak yoğunluk seviyesini artırın. Mürekkep bulaştığında - öğesini kullanarak yoğunluk seviyesini azaltın.

#### Quality:

Kopyalama kalitesini seçin. **High** öğesini seçerek daha yüksek yazdırma kalitesi elde edebilirsiniz; ancak, yazdırma hızı daha yavaş olabilir. Daha yüksek kalite kullanarak düz kağıda yazdırmak istiyorsanız **Best** öğesini seçin. Yazdırma hızının büyük ölçüde yavaşlayacağını unutmayın.

### Clear All Settings:

Kopyalama ayarlarını varsayılanlarına sıfırlar.

# <span id="page-138-0"></span>**Tarama**

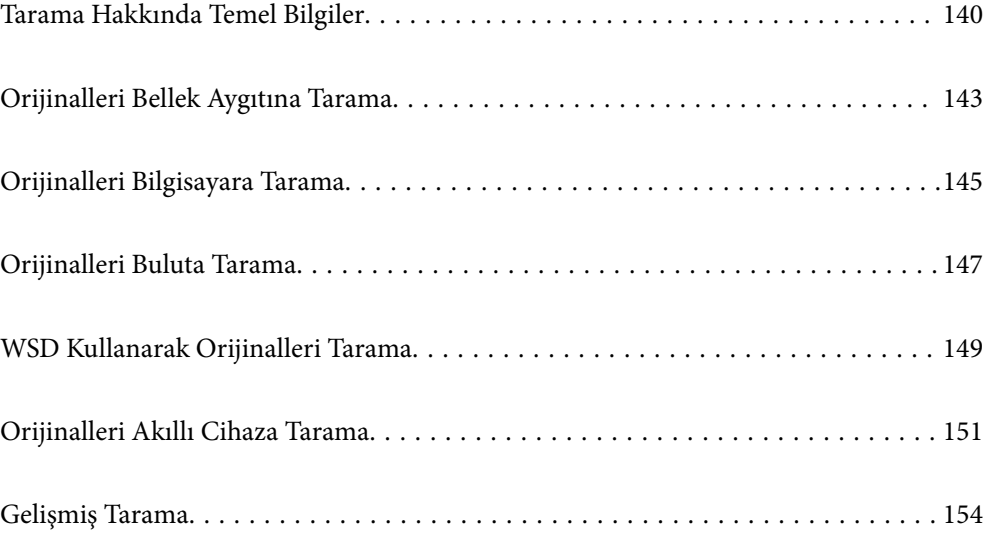

# <span id="page-139-0"></span>**Tarama Hakkında Temel Bilgiler**

# **"Tarama" nedir?**

"Tarama", kağıt verilerin (belge, magazin kupürleri, fotoğraflar, elle çizilen çizimler vb. gibi) optik bilgilerini dijital görüntü verilerine dönüştürme işlemidir.

Taranan verileri JPEG veya PDF gibi dijital görüntü olarak kaydedebilirsiniz.

Görüntüyü yazdırabilirsiniz, e-posta ile gönderebilirsiniz vb.

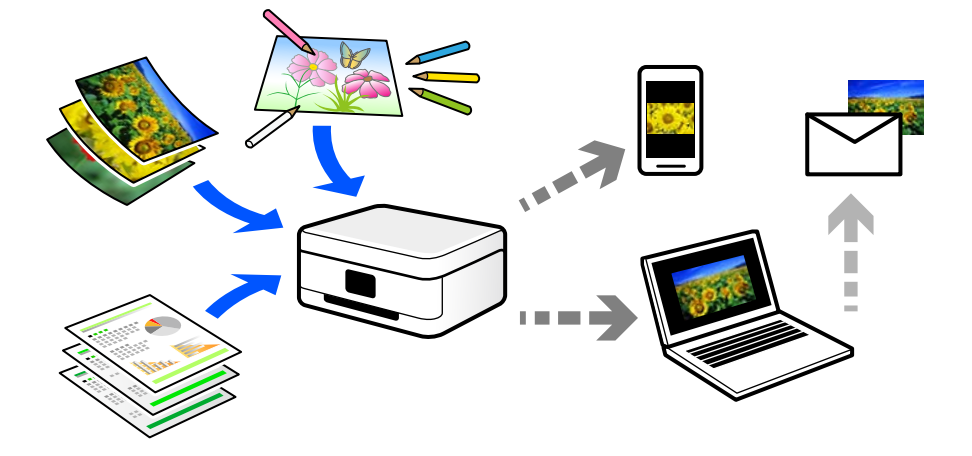

## **Tarama Kullanımları**

Yaşamınızı kolaylaştırmak için taramayı çeşitli yollarla kullanabilirsiniz.

- ❏ Bir kağıt belgeyi tarayarak ve dijital verilere döndürerek, bir bilgisayarda veya akıllı bir cihazda okuyabilirsiniz.
- ❏ Biletleri veya broşürleri dijital verilere tarayarak orijinalleri atabilir ve dağınıklığı azaltabilirsiniz.
- ❏ Önemli belgeleri tarayarak kaybolma riskine karşı bulut hizmetlerine veya başka bir depolama ortamına yedekleyebilirsiniz.
- ❏ Taranan fotoğrafları veya belgeleri arkadaşlarınıza e-posta ile gönderebilirsiniz.
- ❏ Elle çizilen çizimleri vb. tarayarak akıllı telefonunuzla fotoğrafını çizme kalitesinden daha yüksek bir kaliteyle sosyal medyada paylaşabilirsiniz.
- ❏ Gazetelerden veya magazinlerden favori sayfalarınızı tarayarak bunları kaydedebilir ve orijinalleri atabilirsiniz.

# **Kullanılabilir Tarama Yöntemleri**

Bu yazıcıyı kullanarak taramak için aşağıdaki yöntemlerden birini kullanabilirsiniz.

### **İlgili Bilgi**

- & ["Bellek Aygıtına Tarama" sayfa 141](#page-140-0)
- & ["Bilgisayara Tarama" sayfa 141](#page-140-0)
- & ["Bulut Hizmetine Gönderme" sayfa 142](#page-141-0)
- & ["WSD Kullanarak Tarama" sayfa 142](#page-141-0)

### <span id="page-140-0"></span>& ["Akıllı Cihazlardan Doğrudan Tarama" sayfa 142](#page-141-0)

### **Bellek Aygıtına Tarama**

Taranan görüntüleri yazıcıya takılı bir bellek cihazına doğrudan kaydedebilirsiniz.

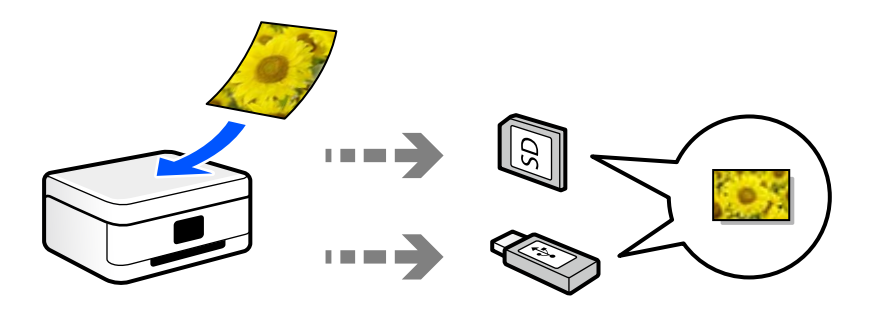

### **Bilgisayara Tarama**

Orijinalleri bir bilgisayara taramak için iki yöntem vardır; yazıcının kontrol panelini kullanarak tarama ve bilgisayardan tarama.

Kontrol panelinden kolayca tarayabilirsiniz.

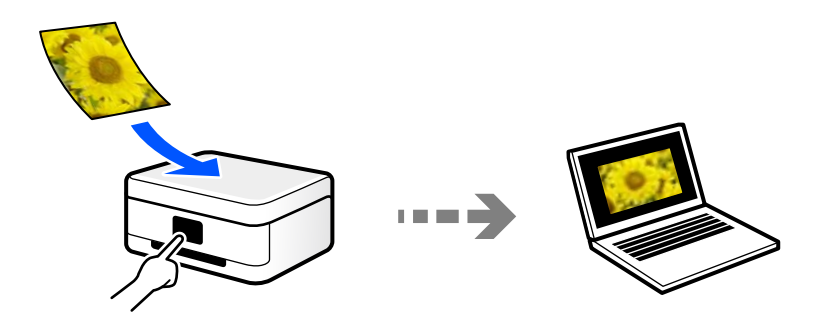

Bilgisayardan taramak için Epson ScanSmart tarama uygulamasını kullanın. Taradıktan sonra görüntüleri düzenleyebilirsiniz.

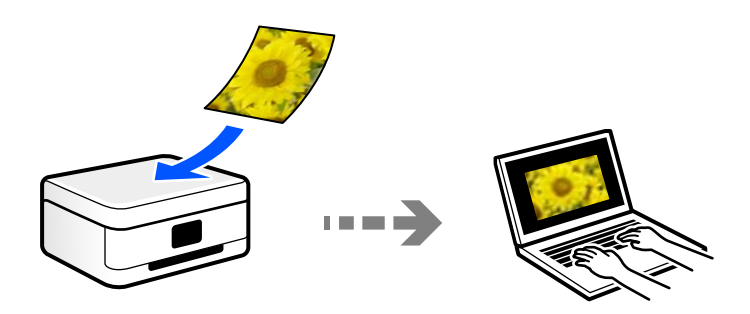

### <span id="page-141-0"></span>**Bulut Hizmetine Gönderme**

Taranan görüntüleri yazıcının kontrol panelinden önceden kaydedilmiş bulut hizmetine gönderebilirsiniz.

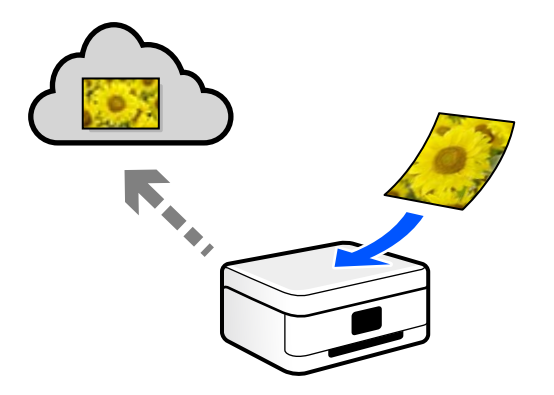

### **WSD Kullanarak Tarama**

WSD özelliğini kullanarak taranan görüntüyü yazıcıya bağlı bir bilgisayara kaydedebilirsiniz.

Windows 7/Windows Vista'yı kullanıyorsanız, taramadan önce bilgisayarda WSD ayarlarını yapmanız gerekir.

### **Akıllı Cihazlardan Doğrudan Tarama**

Akıllı cihazda Epson iPrint uygulamasını kullanarak taranan görüntüleri akıllı telefon veya tablet gibi bir akıllı cihaza doğrudan kaydedebilirsiniz.

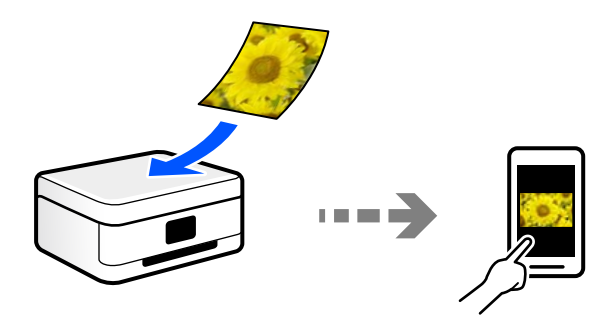

# **Amacınıza Uygun Önerilen Dosya Biçimleri**

Genel olarak, fotoğraflar için JPEG biçimi uygunken belgeler için PDF biçimi uygundur.

Yapmak istediğiniz işe uygun en iyi biçimi seçmek için aşağıdaki açıklamalara bakın.

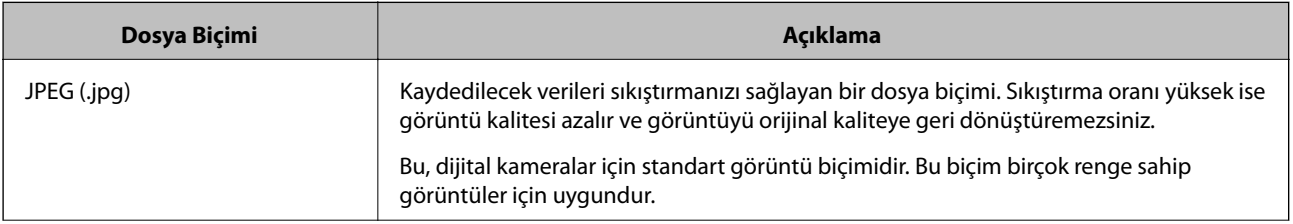

<span id="page-142-0"></span>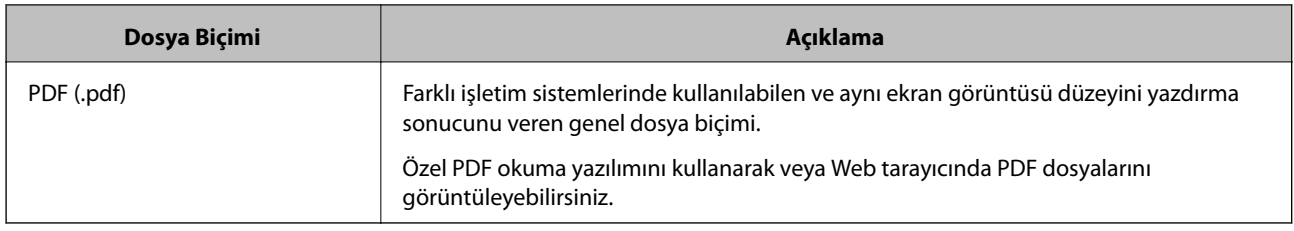

# **Amacınıza Uygun Önerilen Çözünürlükler**

Çözünürlük her inç için (25,4 mm) piksel sayısını gösterir (görüntünün en küçük alanı) ve dpi (nokta/inç) olarak ölçülür. Çözünürlüğü artırmanın avantajı görüntüdeki ayrıntıların iyileşmesidir. Ancak, aşağıdaki dezavantajları da vardır.

❏ Dosya boyutu büyür

(Çözünürlüğü iki katına çıkardığınızda, dosya boyutu dört kat büyür.)

- ❏ Görüntüyü tarama, kaydetme ve okuma uzun sürer
- ❏ Görüntü ekrana sığmak veya kağıda yazdırmak için çok büyük hale gelir

Tabloya bakın ve taranan görüntünüzün amacına uygun çözünürlüğü ayarlayın.

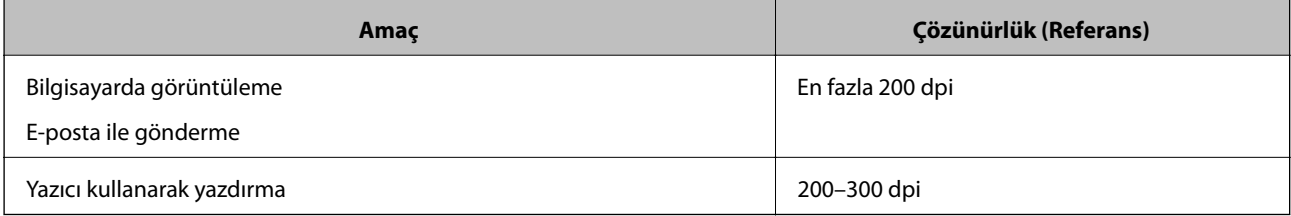

# **Orijinalleri Bellek Aygıtına Tarama**

Taranan resmi bir bellek cihazına kaydedebilirsiniz.

1. Orijinalleri yerleştirin.

["Tarayıcı camına Orijinalleri yerleştirme" sayfa 52](#page-51-0)

2. Yazıcıya bir bellek cihazı takın.

["Bellek Kartı Takma" sayfa 55](#page-54-0)

["Harici Bir USB Cihazı Takma" sayfa 56](#page-55-0)

- 3. Kontrol panelinde **Scan** öğesini seçin.
- 4. **Memory Device** öğesini seçin.

Yazıcıya birden fazla bellek aygıtı takarsanız taranan resimlerin kaydedileceği bellek aygıtını seçin.

5. **Scan** sekmesindeki kaydetme biçimi gibi öğeleri ayarlayın.

"Bellek Aygıtına Taramaya Yönelik Tarama Seçenekleri" sayfa 144

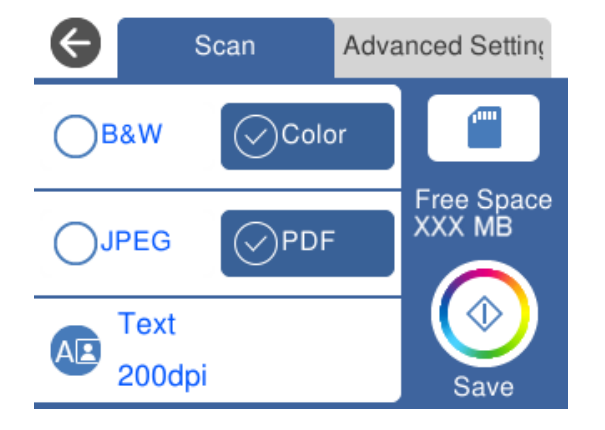

6. **Advanced Settings** sekmesini seçin ve sonra ayarları kontrol edin ve gerekirse değiştirin. ["Bellek Aygıtına Taramaya Yönelik Gelişmiş Seçenekler" sayfa 145](#page-144-0)

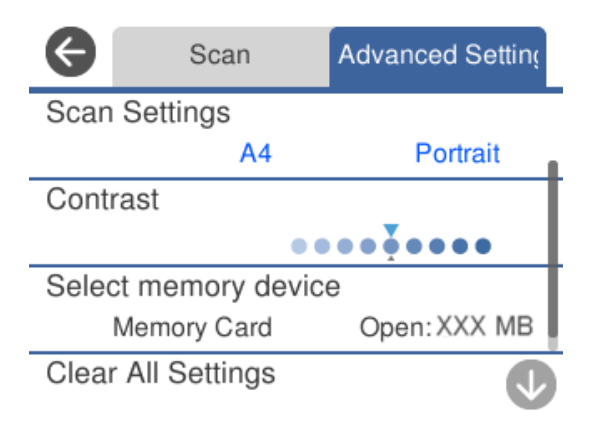

7. **Scan** sekmesini yeniden seçin ve sonra  $\hat{\phi}$  öğesine dokunun.

### *Not:*

- ❏ Taranan resimler "EPSCAN" klasöründe "001" ila "999" klasörlerine kaydedilir.
- ❏ Taranan görüntünün renk, boyut ve kenarlığı orijinalle tam olarak aynı olmayacaktır.

# **Bellek Aygıtına Taramaya Yönelik Tarama Seçenekleri**

### B&W/Color

Tek renkli veya renkli taramayı seçin.

### JPEG/PDF

Taranan resmin kaydedileceği biçimi seçin.
<span id="page-144-0"></span>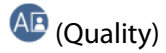

❏ Original Type:

Orijinalinizin türünü seçin.

❏ Resolution:

Tarama çözünürlüğünü seçin.

### **Bellek Aygıtına Taramaya Yönelik Gelişmiş Seçenekler**

#### Scan Settings

❏ Scan Size:

Tarama boyutunu seçin. Tararken metin veya resim etrafındaki beyaz alanı kırpmak için **Auto Cropping** öğesini seçin. tarayıcı camı öğesinin maksimum alanında taramak için **Max Area** öğesini seçin.

❏ Original Orientation:

Orijinalin yönünü seçin.

#### Contrast

Taranan resmin kontrastını seçin.

#### Select memory device

Taranan resmi kaydetmek istediğiniz bellek aygıtını seçin.

Clear All Settings

Tarama ayarlarını varsayılanlarına sıfırlar.

# **Orijinalleri Bilgisayara Tarama**

Orijinalleri bir bilgisayara taramak için iki yöntem vardır; yazıcının kontrol panelini kullanarak tarama ve bilgisayardan tarama.

#### **İlgili Bilgi**

- & ["Kontrol Panelinden Tarama" sayfa 146](#page-145-0)
- & ["Bilgisayardan Tarama" sayfa 147](#page-146-0)

### <span id="page-145-0"></span>**Kontrol Panelinden Tarama**

*Not:*

Bu özelliği kullanmak için aşağıdaki uygulamaların bilgisayarınızda yüklü olduğundan emin olun.

- ❏ Epson Event Manager
- ❏ Epson Scan 2

Yüklü uygulamaları kontrol etmek için aşağıdakilere bakın.

/Windows 10: başlat düğmesine tıklayın ve sonra *Windows Sistemi* — *Kontrol Paneli* — *Programlar* — *Programlar ve Özellikler* öğesini seçin.

/Windows 8.1/Windows 8: *Masaüstü* — *Ayarlar* — *Denetim Masası* — *Programlar* — *Programlar ve Özellikler* öğesini seçin.

/Windows 7: başlat düğmesine tıklayın ve sonra şunları seçin: *Denetim Masası* — *Programlar*.*Programs and Features*

Mac OS: *Git* > *Uygulamalar* > *Epson Software* öğesini seçin.

1. Orijinalleri yerleştirin.

["Tarayıcı camına Orijinalleri yerleştirme" sayfa 52](#page-51-0)

- 2. Kontrol panelinde **Scan** öğesini seçin.
- 3. **Computer** öğesini seçin.
- 4. Taranan görüntülerin kaydedileceği bir bilgisayar seçin.
	- ❏ **Select Computer** ekranı görüntülenirse ekrandan bilgisayarı seçin.
	- ❏ **Scan to Computer** ekranı görüntülenirse ve bilgisayar zaten seçiliyse seçili bilgisayarın doğru olduğundan emin olun. Bilgisayarı değiştirmek istiyorsanız, Ööğesini seçin ve sonra başka bir bilgisayar seçin.

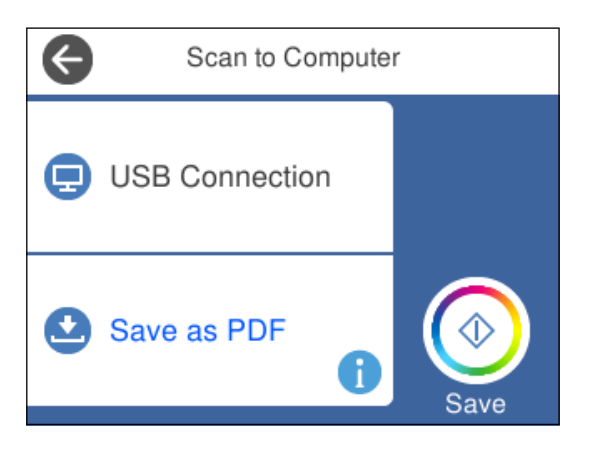

#### *Not:*

- ❏ Yazıcı bir ağa bağlandığında, taranan görüntüyü kaydetmek istediğiniz bilgisayarı seçebilirsiniz. Yazıcının kontrol panelinde en fazla 20 bilgisayar görüntüleyebilirsiniz. *Ağ Tarama Adı (Alfanümerik)* uygulamasında Epson Event Manager ayarlarsanız, kontrol panelinde görüntülenir.
- 5. Taranan görüntüyü bir bilgisayara nasıl kaydedeceğinizi seçmek için Ö öğesini seçin.

❏ Save as JPEG: taranan görüntüyü JPEG biçiminde kaydeder.

❏ Save as PDF: taranan görüntüyü PDF biçiminde kaydeder.

- <span id="page-146-0"></span>❏ Attach to e-mail: bilgisayarınızda e-posta istemcisini başlatır ve sonra bunu bir e-postaya otomatik olarak ekler.
- ❏ Follow custom setting: taranan görüntüyü Epson Event Manager içindeki ayarları kullanarak kaydeder. Tarama boyutu, kaydedilecek klasör veya kaydetme biçimi gibi tarama ayarlarını değiştirebilirsiniz. ["Kontrol Panelini Kullanarak Taramak İçin Özel Ayarlar Yapma" sayfa 154](#page-153-0)
- 6.  $\Diamond$  öğesine dokunun.

*Not:*

Taranan görüntünün renk, boyut ve kenarlığı orijinalle tam olarak aynı olmayacaktır.

### **Bilgisayardan Tarama**

Epson ScanSmart'ı kullanarak bir bilgisayardan tarayabilirsiniz.

Bu uygulama belgeleri ve fotoğrafları kolayca taramanızı ve sonra taranan görüntüleri basit adımlarla kaydetmenizi sağlar.

1. Orijinalleri yerleştirin.

["Tarayıcı camına Orijinalleri yerleştirme" sayfa 52](#page-51-0)

- 2. Epson ScanSmart programını başlatın.
	- ❏ Windows 10

Başlat düğmesine tıklayın ve ardından **Epson Software** > **Epson ScanSmart** öğesini seçin.

❏ Windows 8.1/Windows 8

Arama kutusuna uygulama adını girin ve ardından görüntülenen simgeyi seçin.

❏ Windows 7

Başlat düğmesine tıklayın ve ardından **Tüm Programlar** > **Epson Software** > **Epson ScanSmart** öğesini seçin.

❏ Mac OS

**Git** > **Uygulamalar** > **Epson Software** > **Epson ScanSmart** öğesini seçin.

3. Epson ScanSmart ekranı görüntülendiğinde taramak için ekrandaki talimatları izleyin.

```
Not:
```
Ayrıntılı çalıştırma bilgilerini görüntülemek için *Yardım* öğesine tıklayın.

## **Orijinalleri Buluta Tarama**

Taranan görüntüleri bulut hizmetlerine gönderebilirsiniz. Bu özelliği kullanmadan önce, Epson Connect'i kullanarak ayarları yapın. Ayrıntılar için aşağıdaki Epson Connect portal web sitesine bakın.

<https://www.epsonconnect.com/>

[http://www.epsonconnect.eu](http://www.epsonconnect.eu/) (yalnızca Avrupa)

1. Epson Connect'i kullanarak ayarları yaptığınızdan emin olun.

2. Orijinali yerleştirin.

["Tarayıcı camına Orijinalleri yerleştirme" sayfa 52](#page-51-0)

- 3. Kontrol panelinde **Scan** öğesini seçin.
- 4. **Cloud** öğesini seçin.
- 5. Ekranın en üstündeki  $\bigoplus$  öğesini seçin ve sonra bir hedef seçin.

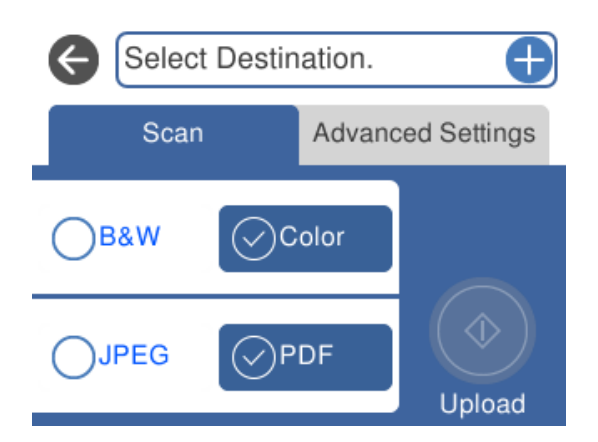

- 6. **Scan** sekmesindeki kaydetme biçimi gibi öğeleri ayarlayın. ["Buluta Taramaya Yönelik Tarama Seçenekleri" sayfa 149](#page-148-0)
- 7. **Advanced Settings** sekmesini seçin ve sonra ayarları kontrol edin ve gerekirse değiştirin. ["Buluta Taramaya Yönelik Gelişmiş Seçenekler" sayfa 149](#page-148-0)

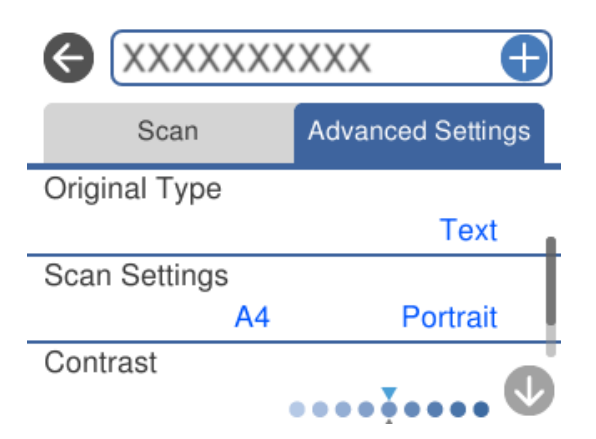

8. **Scan** sekmesini yeniden seçin ve sonra  $\Phi$  öğesine dokunun.

#### *Not:*

Taranan görüntünün renk, boyut ve kenarlığı orijinalle tam olarak aynı olmayacaktır.

### <span id="page-148-0"></span>**Buluta Taramaya Yönelik Tarama Seçenekleri**

#### B&W/Color

Tek renkli veya renkli taramayı seçin.

#### JPEG/PDF

Taranan resmin kaydedileceği biçimi seçin.

### **Buluta Taramaya Yönelik Gelişmiş Seçenekler**

#### Original Type

Orijinalinizin türünü seçin.

#### Scan Settings

❏ Scan Size:

Tarama boyutunu seçin. Tararken metin veya resim etrafındaki beyaz alanı kırpmak için **Auto Cropping** öğesini seçin. tarayıcı camı öğesinin maksimum alanında taramak için **Max Area** öğesini seçin.

❏ Original Orientation:

Orijinalin yönünü seçin.

#### Contrast

Taranan resmin kontrastını seçin.

#### Clear All Settings

Tarama ayarlarını varsayılanlarına sıfırlar.

# **WSD Kullanarak Orijinalleri Tarama**

WSD özelliğini kullanarak taranan görüntüyü yazıcıya bağlı bir bilgisayara kaydedebilirsiniz.

*Not:*

- ❏ Bu özellik yalnızca Windows 10/Windows 8.1/Windows 8/Windows 7/Windows Vista çalıştıran bilgisayarlarda kullanılabilir.
- ❏ Windows 7/Windows Vista kullanıyorsanız, bu özelliği kullanmadan önce bilgisayarınızı ayarlamanız gerekir.
- 1. Orijinalleri yerleştirin.

["Tarayıcı camına Orijinalleri yerleştirme" sayfa 52](#page-51-0)

- 2. Kontrol panelinde **Scan** öğesini seçin.
- 3. **WSD** öğesini seçin.
- 4. Bir bilgisayar seçin.
- 5.  $\Diamond$  öğesine dokunun.

#### *Not:*

Taranan görüntünün renk, boyut ve kenarlığı orijinalle tam olarak aynı olmayacaktır.

### **WSD Bağlantı Noktasını Ayarlama**

Bu kısımda Windows 7/Windows Vista için bir WSD bağlantı noktasının nasıl ayarlanacağı açıklanmaktadır.

#### *Not:*

Windows 10/Windows 8.1/Windows 8 için, WSD bağlantı noktası otomatik ayarlanır.

WSD bağlantı noktasını ayarlamak için aşağıdakiler gereklidir.

- ❏ Yazıcı ve bilgisayar ağa bağlı.
- ❏ Yazıcı sürücüsü bilgisayarda yüklü.
- 1. Yazıcıyı açın.
- 2. Başlangıç'ı tıklatın ve sonra bilgisayarda **Ağ**'ı tıklatın.
- 3. Yazıcıyı sağ tıklatın ve sonra **Yükle**'yi tıklatın.

**Kullanıcı Hesabı Denetimi** ekranı görüntülendiğinde **Devam**'ı tıklatın. **Kaldır**'ı tıklatın ve **Kaldır** ekranı görüntülenirse yeniden başlatın.

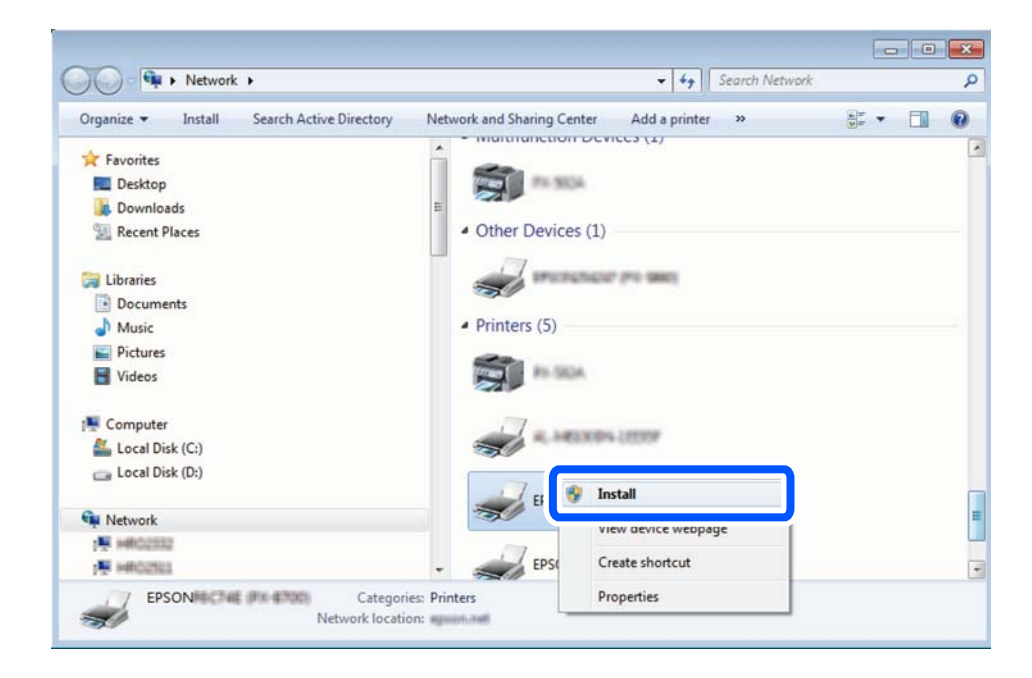

#### *Not:*

Ağ ve model adında (EPSON XXXXXX (XX-XXXX)) ayarladığınız yazıcı adı ağ ekranında görüntülenir. Yazıcının kontrol panelinden veya bir ağ durum sayfası yazdırarak ağda ayarlanan yazıcının adını kontrol edebilirsiniz.

<span id="page-150-0"></span>4. **Aygıtınız kullanıma hazır**'ı tıklatın.

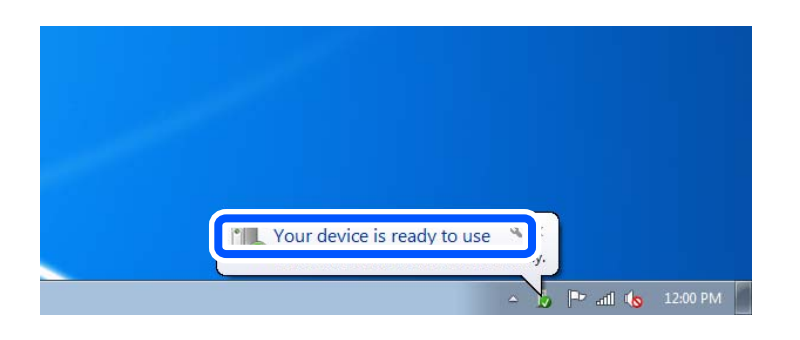

5. Mesajı kontrol edin ve sonra **Kapat**'ı tıklatın.

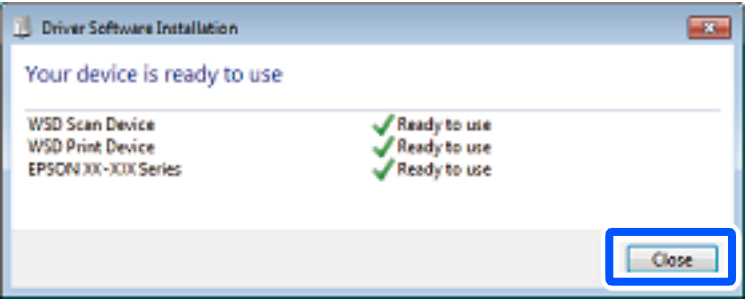

- 6. **Aygıtlar ve Yazıcılar** ekranını açın.
	- ❏ Windows 7

Başlangıç > **Denetim Masası** > **Donanım ve Ses** (veya **Donanım**) > **Aygıtlar ve Yazıcılar** öğesini tıklatın.

❏ Windows Vista

Başlangıç > **Denetim Masası** > **Donanım ve Ses** > **Yazıcılar** öğesini tıklatın.

7. Ağda yazıcının adıyla bir simgenin görüntülendiğini kontrol edin.

WSD ile kullanırken yazıcı adını seçin.

# **Orijinalleri Akıllı Cihaza Tarama**

Taranan görüntüleri akıllı telefonlar veya tabletler gibi akıllı cihazlara tarayabilirsiniz.

#### *Not:*

- ❏ Taramadan önce Epson iPrint'i akıllı cihazınıza yükleyin.
- ❏ Epson iPrint ekranları haber verilmeksizin değiştirilebilir.
- ❏ Epson iPrint içeriği ürüne bağlı olarak değişebilir.
- 1. Orijinalleri yerleştirin.

["Tarayıcı camına Orijinalleri yerleştirme" sayfa 52](#page-51-0)

2. Epson iPrint programını başlatın.

3. **Scan** öğesine dokunun.

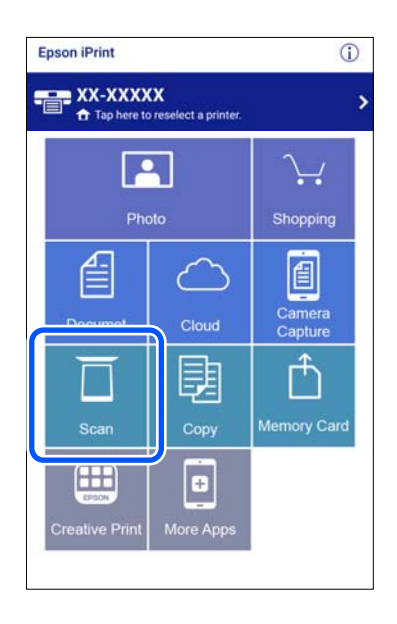

4. Tarama ayarlarını yapın. Ekranın sağ üstündeki $\bigstar$  simgesine dokunun.

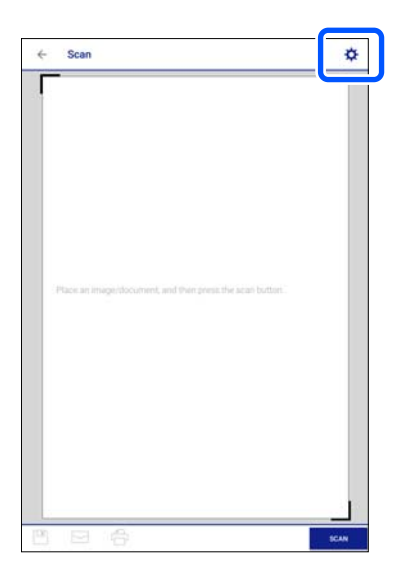

5. Öğeleri gerektiği gibi ayarlayın.

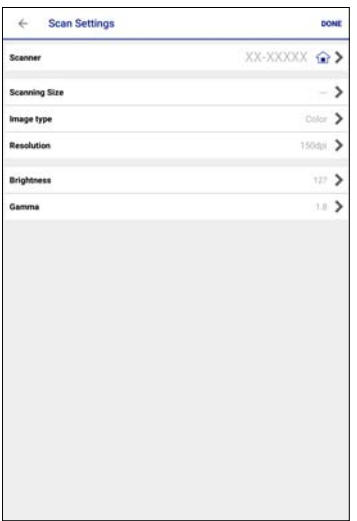

- ❏ **Scanner**: kullanmak istediğiniz tarayıcıyı (yazıcıyı) değiştirin.
- ❏ **Scanning Size**: yerleştirdiğiniz orijinalin boyutunu seçin. Tarayıcı camının maksimum alanında taramak için **MAX** öğesini seçin.
- ❏ **Image type**: taranan görüntüyü kaydetmek için kullanmak istediğiniz rengi seçin.
- ❏ **Resolution**: çözünürlüğü seçin.
- ❏ **Brightness**: orijinali siyah beyaz tararken parlaklığı ayarlayın.
- ❏ **Gamma**: taranan görüntü için gamayı (orta aralığın parlaklığı) ayarlayın.
- 6. Ayarları yapmayı bitirdiğinizde, **Done** öğesine dokunun.
- 7. **Scan** öğesine dokunun.

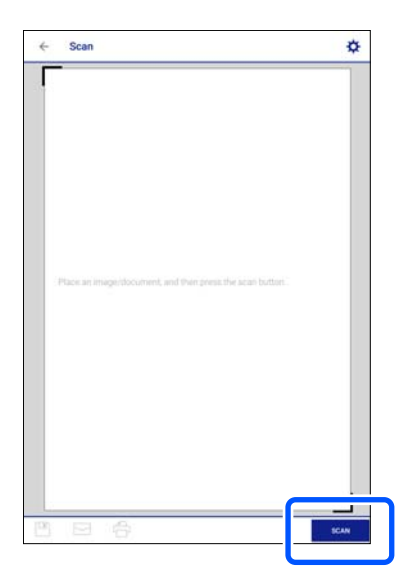

Tarama başlar.

<span id="page-153-0"></span>8. Taranan görüntüyü kontrol edin ve sonra kaydetme yöntemini seçin.

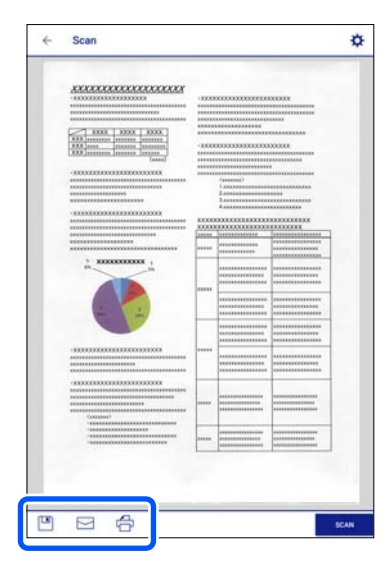

- $\Box$ <br/> $\Box$ <br/>taranmış verileri yazdırabileceğiniz ekranı görüntüler.
- ❏ : taranmış görüntüleri e-posta ile gönderebileceğiniz ekranı gösterir.
- ❏ : taranmış görüntüleri yazdırabileceğiniz ekranı gösterir.
- 9. Son olarak ekrandaki talimatları izleyin.

# **Gelişmiş Tarama**

#### **İlgili Bilgi**

- & "Kontrol Panelini Kullanarak Taramak İçin Özel Ayarlar Yapma" sayfa 154
- & ["Aynı Zamanda Birden Fazla Fotoğrafı Tarama" sayfa 157](#page-156-0)

### **Kontrol Panelini Kullanarak Taramak İçin Özel Ayarlar Yapma**

Epson Event Manager'ı kullanarak kontrol panelini kullanarak bir bilgisayara taramak için **Follow custom setting** öğesini ayarlayabilirsiniz.

Ayrıntılar için Epson Event Manager yardımına bakın.

- 1. Epson Event Manager programını başlatın.
	- ❏ Windows 10

Başlat düğmesine tıklayın ve ardından **Epson Software** > **Event Manager** öğesini seçin.

❏ Windows 8.1/Windows 8

Arama kutusuna uygulama adını girin ve ardından görüntülenen simgeyi seçin.

❏ Windows 7/Windows Vista/Windows XP

Başlat düğmesine tıklayın ve sonra **Tüm Programlar** veya **Programlar** > **Epson Software** > **Event Manager** öğesini seçin.

#### ❏ Mac OS

**Git** > **Uygulamalar** > **Epson Software** > **Event Manager** öğesini seçin.

2. Tarayıcınızın ana ekranda **Düğme Ayarları** sekmesinde **Tarayıcı** olarak seçildiğinden emin olun.

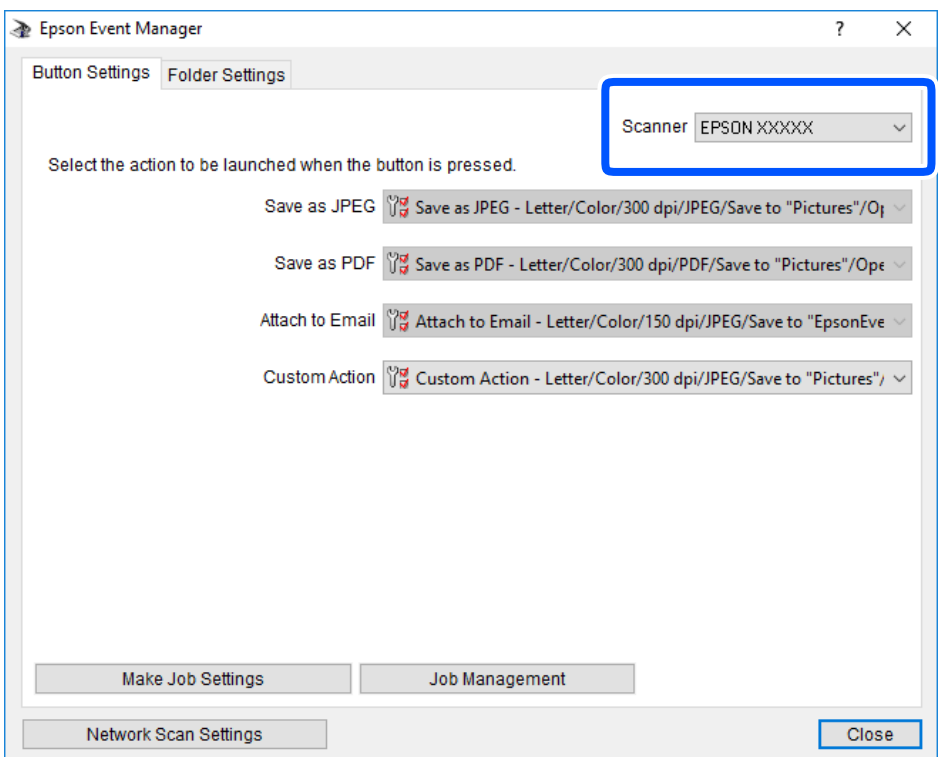

3. **İş Ayarlarını Yap** öğesine tıklayın.

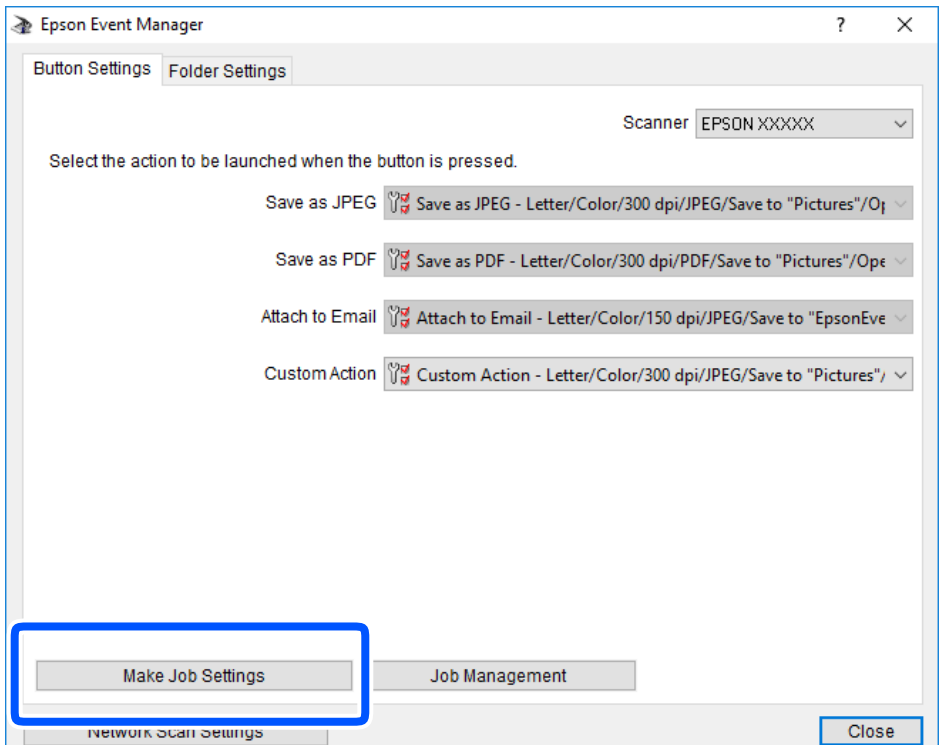

4. **İş Ayarları** ekranında tarama ayarlarını yapın.

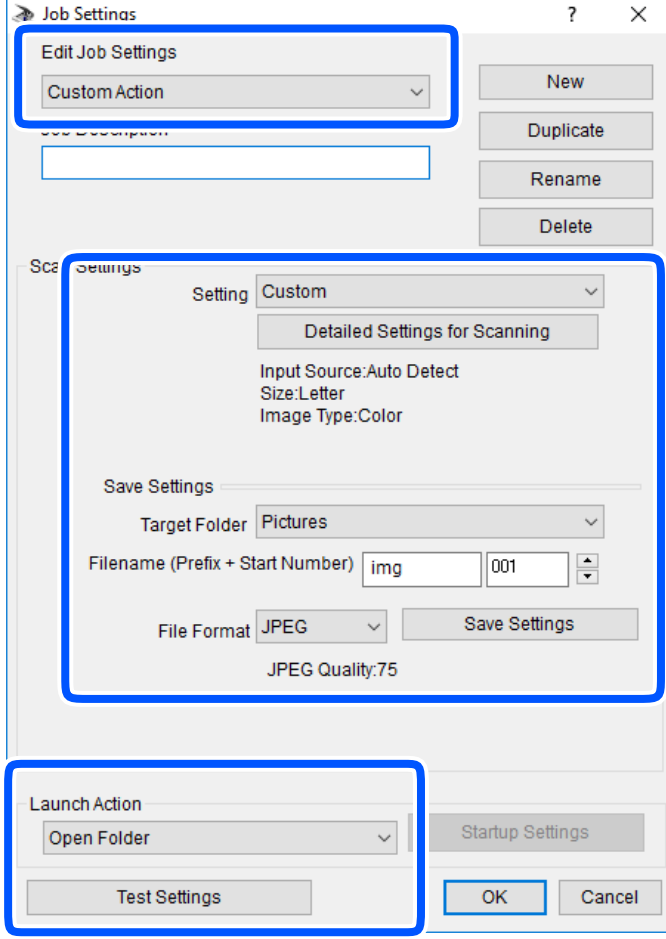

- ❏ İş Ayarlarını Düzenle: **Özel Eylem** öğesini seçin.
- ❏ Ayar: seçili orijinal türü için en iyi ayarları kullanarak tarayın. Taranan görüntüyü kaydetmek için çözünürlük veya renk gibi öğeleri ayarlamak için **Ayrıntılı Tarama Ayarları** öğesine tıklayın.
- ❏ Hedef Klasör: taranan görüntü için kaydetme klasörünü seçin.
- ❏ Dosya adı (Önek + Başlangıç Numarası): kaydetmek istediğiniz dosya adı için ayarları değiştirin.
- ❏ Dosya Formatı: kaydetme biçimini seçin.
- ❏ Eylemi Başlat: tararken yapılacak eylemi seçin.
- ❏ Ayarları Test Et: geçerli ayarları kullanarak test taramayı başlatır.
- 5. Ana ekrana dönmek için **Tamam** öğesine dokunun.

<span id="page-156-0"></span>6. **Özel Eylem** öğesinin **Özel Eylem** listesinde seçildiğinden emin olun.

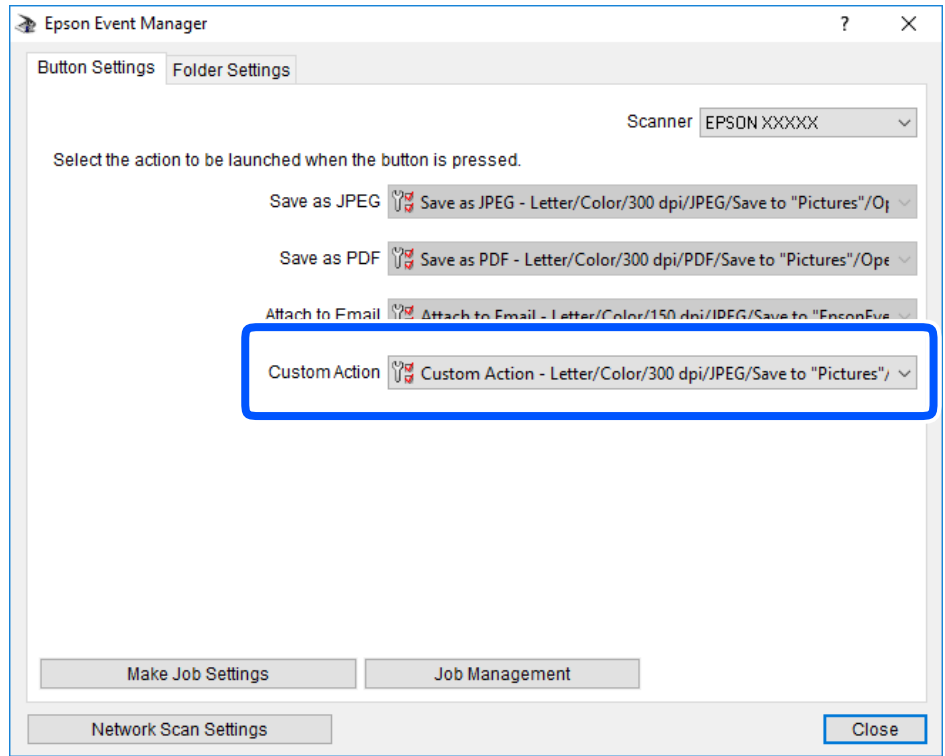

7. **Kapat** öğesine tıklayarak Epson Event Manager uygulamasını kapatın.

### **Aynı Zamanda Birden Fazla Fotoğrafı Tarama**

Epson ScanSmart'ı kullanarak birden fazla fotoğrafı aynı anda tarayabilirsiniz ve her görüntüyü tek tek kaydedebilirsiniz.

1. Tarayıcı camına fotoğrafları yerleştirin. Bunları tarayıcı camının yatay ve dikey kenarlarından 4,5 mm (0,2 inç) ötesine ve birbirinden en az 20 mm (0,8 inç) öteye yerleştirin.

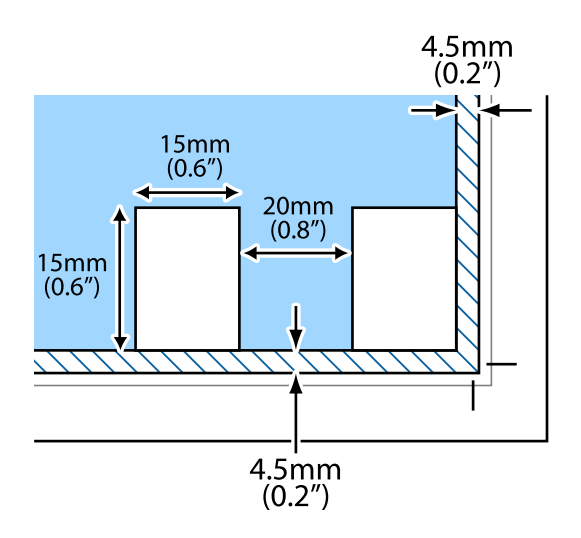

*Not:* Fotoğraflar 15×15 mm'den (0,6×0,6 inç) büyük olmalıdır.

- 2. Epson ScanSmart programını başlatın.
	- ❏ Windows 10

Başlat düğmesine tıklayın ve ardından **Epson Software** > **Epson ScanSmart** öğesini seçin.

❏ Windows 8.1/Windows 8

Arama kutusuna uygulama adını girin ve ardından görüntülenen simgeyi seçin.

❏ Windows 7

Başlat düğmesine tıklayın ve ardından **Tüm Programlar** > **Epson Software** > **Epson ScanSmart** öğesini seçin.

❏ Mac OS

**Git** > **Uygulamalar** > **Epson Software** > **Epson ScanSmart** öğesini seçin.

3. Epson ScanSmart ekranı görüntülendiğinde taramak için ekrandaki talimatları izleyin.

Taranan fotoğraflar tek tek görüntüler olarak kaydedilir.

# <span id="page-158-0"></span>**Verileri Kaydetme ve Paylaşma**

[Bellek Cihazındaki Verileri Paylaşma. . . . . . . . . . . . . . . . . . . . . . . . . . . . . . . . . . . 160](#page-159-0)

# <span id="page-159-0"></span>**Bellek Cihazındaki Verileri Paylaşma**

Bir bilgisayardan yazıcıya takılı bellek kartı gibi bir bellek cihazındaki verileri okuyabilir ve yazabilirsiniz.

#### c*Önemli:*

- ❏ Korumayı çıkardıktan sonra bir bellek kartı takın.
- ❏ Bilgisayar üzerinden bellek kartına bir resim kaydedildiğinde, LCD ekranındaki resim ve fotoğraf sayısı güncellenmez. Bellek kartını çıkarın ve tekrar takın.
- ❏ USB ile veya ağ üzerinden bağlı yazıcıya takılı bir bellek cihazını bilgisayarlar arasında paylaşırken, yalnızca yazıcıda seçtiğiniz yöntemle bağlı bilgisayarlara yazma erişimi izni verilir. Bellek cihazına yazmak için kontrol panelinde *Settings* yazın ve sonra *File Sharing Setup* öğesini ve bir bağlantı yöntemi seçin.

#### *Not:*

2 TB HDD gibi büyük bir bellek cihazı bağlandığında bilgisayardaki verileri tanımak biraz sürebilir.

#### **Windows**

**Bilgisayar** veya **Bilgisayarım** öğesinden bir bellek cihazı seçin. Bellek cihazında bulunan veriler görüntülenir.

#### *Not:*

Yazıcıyı yazılım diski veya Web Installer olmadan ağa bağladıysanız, bir bellek kartı yuvası veya USB bağlantı noktasını ağ sürücüsü olarak eşleştirin. *Çalıştır* öğesini açıp, *Aç:* kısmına bir yazıcı adı \\XXX.XXX.XXX.XXX veya yazıcının IP adresini \\XXXXX girin. Ağı atamak için görüntülenen bir aygıt simgesine sağ tıklayın. Ağ sürücüsü *Bilgisayar* veya *Bilgisayarım* kısmında görüntülenir.

#### **Mac OS**

Uygun bir aygıt simgesi seçin. Harici depolama aygıtında bulunan veri görüntülenir.

*Not:*

- ❏ Bir bellek cihazını çıkarmak için cihaz simgesini çöp kutusu simgesine sürükleyip bırakın. Aksi takdirde, başka bir bellek cihazı bağlandığında paylaşılan sürücüde bulunan veriler düzgün bir şekilde görüntülenmeyebilir.
- ❏ Bir bellek cihazına ağ yoluyla erişmek için masaüstündeki menüden *Git* > *Sunucuya Bağlan* öğesini seçin. *Sunucu Adresi*'ne bir yazıcı adı cifs://XXXXX veya smb://XXXXX (burada "XXXXX" yazıcı adıdır) girin ve ardından *Bağlan*'a tıklayın.

#### **İlgili Bilgi**

& ["Bellek Cihazı Özellikleri" sayfa 317](#page-316-0)

# <span id="page-160-0"></span>**Yazıcının Bakımını Yapma**

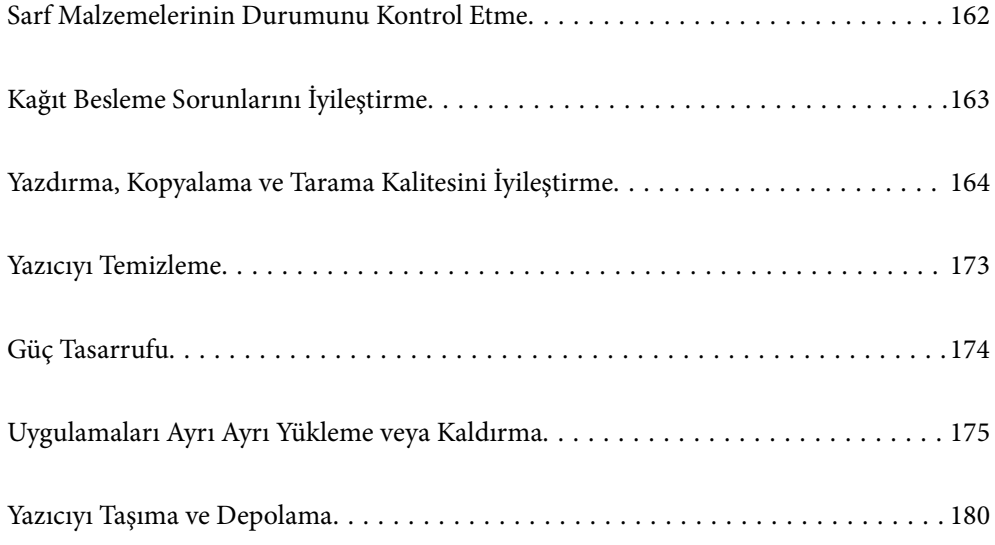

# <span id="page-161-0"></span>**Sarf Malzemelerinin Durumunu Kontrol Etme**

Yaklaşık mürekkep seviyesini ve bakım kutusunun yaklaşık servis ömrünü kontrol paneli veya bilgisayardan kontrol edebilirsiniz.

#### *Not:*

Mürekkep seviyesi düşük mesajı görüntülenirken yazdırmaya devam edebilirsiniz. Gerektiğinde mürekkep kartuşlarını değiştirin.

### **Sarf Malzemelerinin Durumunu Kontrol Etme (Kontrol Paneli)**

Ana ekranda öğesini seçin.

#### **İlgili Bilgi**

& ["Mürekkep Kartuşlarını Değiştirmenin Zamanı Geldi" sayfa 227](#page-226-0)

### **Sarf Malzemelerinin Durumunu Kontrol Etme (Windows)**

- 1. Yazıcı sürücüsü penceresine erişin.
- 2. **Bakım** sekmesinde **EPSON Status Monitor 3** öğesine tıklayın.

#### *Not:*

*EPSON Status Monitor 3* devre dışıysa *Genişletilmiş Ayarlar* öğesine (*Bakım* sekmesinde) tıklayın ve sonra *EPSON Status Monitor 3'ü Etkinleştir* öğesini seçin.

#### **İlgili Bilgi**

- & ["Bilgisayardan Yazdırma İçin Uygulama \(Windows Yazıcı Sürücüsü\)" sayfa 296](#page-295-0)
- & ["Mürekkep Kartuşlarını Değiştirmenin Zamanı Geldi" sayfa 227](#page-226-0)

### **Sarf Malzemelerinin Durumunu Kontrol Etme (Mac OS)**

- 1. Apple menüsünden **Sistem Tercihleri** > **Yazıcılar ve Tarayıcılar** (veya **Yazdır ve Tara**, **Yazdır ve Faksla**) öğesini seçin ve sonra yazıcıyı seçin.
- 2. **Seçenekler ve Sarf Malzemeleri** > **Yardımcı Program** > **Yazıcı Yardımcı Programını Aç** öğesine tıklayın.
- 3. **EPSON Status Monitor** öğesine tıklayın.

#### **İlgili Bilgi**

& ["Mürekkep Kartuşlarını Değiştirmenin Zamanı Geldi" sayfa 227](#page-226-0)

# <span id="page-162-0"></span>**Kağıt Besleme Sorunlarını İyileştirme**

Kağıt, kağıt kasetinden doğru şekilde beslenmediğinde, içerideki makarayı temizleyin.

- 1.  $\bigcirc$  düğmesine basarak yazıcıyı kapatın.
- 2. Güç kablosunu prizden çekin ve güç kablosu bağlantısını kesin.
- 3. USB kablosunun bağlantısını kesin ve sonra bellek kartını ve harici USB cihazını çıkarın.
- 4. Kağıt kasetlerini çekip çıkarın.

Kağıt kasedi 2 için biraz kaldırın ve sonra dışarı çıkarın.

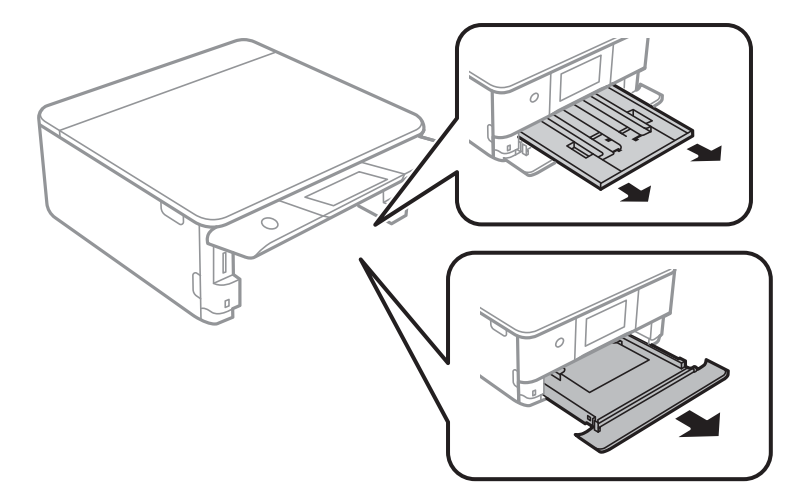

5. Kontrol panelinin üstteki  $\mathcal{O}$  düğmesi ile yazıcıyı dik tutun.

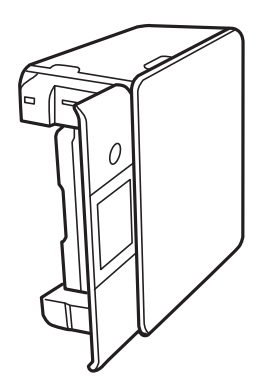

### !*Dikkat:* Yazıcıyı dik hale getirirken ellerinizi veya parmaklarınızı sıkıştırmamaya dikkat edin. Aksi takdirde yaralanabilirsiniz.

<span id="page-163-0"></span>6. Bir bezi suyla nemlendirin, iyice sıkın ve bezle çevresini sararak döndürme yoluyla ruloyu silin.

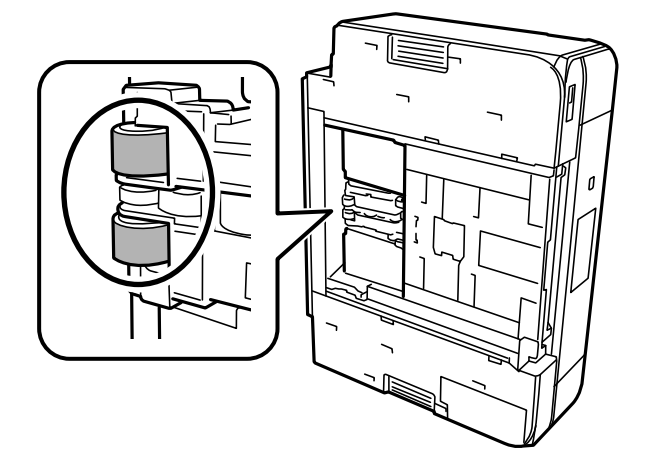

7. Yazıcıyı normal duruma getirin ve ardından kağıt kasetlerini takın.

c*Önemli:*

Yazıcıyı uzun süreyle dik durumda bırakmayın.

8. Güç kablosunu bağlayın.

# **Yazdırma, Kopyalama ve Tarama Kalitesini İyileştirme**

### **Yazdırma Başlığını Kontrol Etme ve Temizleme**

Başlıklar tıkalıysa çıktılar soluk olur, görünür bantlar vardır veya beklenmeyen renkler görülür. Başlıklar ciddi şekilde tıkandıysa boş bir sayfa yazdırılacaktır. Yazdırma kalitesi düştüğünde, önce başlıkların tıkalı olup olmadığını kontrol etmek için başlık kontrolü özelliğini kullanın. Başlıklar tıkalıysa yazdırma başlığını temizleyin.

#### c*Önemli:*

- ❏ Kafa temizliği sırasında tarayıcı ünitesini açmayın ya da yazıcıyı kapatmayın. Kafa temizleme işlemi tamamlanmazsa yazdırma işlemi gerçekleştiremeyebilirsiniz.
- ❏ Kafa temizleme mürekkep tüketir ve gereğinden fazla yapılamamalıdır.
- ❏ Mürekkep azaldığında yazdırma kafasını temizleyemeyebilirsiniz.
- ❏ Başlık kontrolü ve kafa temizleme işlemini 3 kez gerçekleştirdikten sonra baskı kalitesi iyileşmediyse yazdırmadan en az 6 saat bekleyin ve ardından gerekirse başlık kontrolünü gerçekleştirin ve kafa temizlemeyi
	- tekrarlayın.  $\mathbb U$  düğmesini kullanarak yazıcıyı kapatmanızı öneririz. Yazdırma kalitesi hala iyileşmediyse Güçlü Temizleme işlevini çalıştırın.
- ❏ Yazdırma başlığının kurumasını önlemek için güç açıkken yazıcı fişini çekmeyin.

#### **İlgili Bilgi**

& ["Güçlü Temizleme öğesini Çalıştırma" sayfa 167](#page-166-0)

### <span id="page-164-0"></span>**Yazdırma Başlığını Kontrol Etme ve Temizleme (Kontrol Paneli)**

- 1. Yazıcıya iki veya daha fazla A4 boyutunda düz kağıt sayfası yükleyin. ["Kağıt Kasedi 2 İçine Kağıt Yükleme" sayfa 37](#page-36-0)
- 2. Ana ekranda **Maintenance** öğesini seçin.
- 3. **Print Head Nozzle Check** öğesini seçin.
- 4. Başlık kontrolü deseni yazdırmak için ekrandaki talimatları izleyin.
- 5. Yazdırma başlığı başlıklarının tıkanıp tıkanmadığını görmek için yazdırılan deseni kontrol edin.

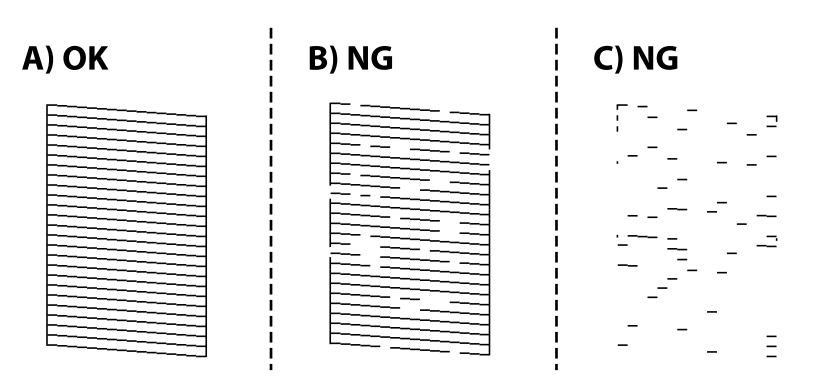

❏ A:

Tüm satırlar yazdırılır.  $\bigcirc$  öğesini secin. Başka adım gerekmez.

❏ B veya B'ye yakın:

Bazı başlıklar tıkalı. öğesini seçin ve ardından sonraki ekranda **Cleaning** öğesini seçin.

❏ C veya C'den daha kötü:

Çoğu çizgiler eksik olduğundan veya yazdırılmadığından, bu, çoğu başlıkların tıkalı olduğunu gösterir.  $\bigtimes$ öğesini seçin ve ardından sonraki ekranda **Power Cleaning** öğesini seçin.

- 6. Yazdırma başlığı temizleme veya Power Cleaning işlemini gerçekleştirmek için ekrandaki talimatları izleyin.
- 7. Temizleme tamamlandığında, başlık kontrol desenini yeniden yazdırın. Tüm çizgiler tamamen yazdırılana kadar temizleme ve yazdırmayı tekrarlayın.

#### c*Önemli:*

Başlık kontrolü ve kafa temizleme işlemini 3 kez gerçekleştirdikten sonra baskı kalitesi iyileşmediyse yazdırmadan en az 6 saat bekleyin ve ardından gerekirse başlık kontrolünü gerçekleştirin ve kafa temizlemeyi tekrarlayın. <sup>U</sup> düğmesini kullanarak yazıcıyı kapatmanızı öneririz. Yazdırma kalitesi hala iyilesmediyse Power Cleaning işlevini çalıştırın.

#### **İlgili Bilgi**

& ["Power Cleaning Çalıştırma \(Kontrol Paneli\)" sayfa 167](#page-166-0)

### <span id="page-165-0"></span>**Yazdırma Başlığını Kontrol Etme ve Temizleme (Windows)**

- 1. Yazıcıya A4 boyutunda düz kağıt yükleyin. ["Kağıt Kasedi 2 İçine Kağıt Yükleme" sayfa 37](#page-36-0)
- 2. Yazıcı sürücüsü penceresine erişin.
- 3. **Bakım** sekmesinde **Püskürtme Denetimi** öğesine tıklayın.
- 4. Ekrandaki talimatları izleyin.

#### c*Önemli:*

Başlık kontrolü ve kafa temizleme işlemini 3 kez gerçekleştirdikten sonra baskı kalitesi iyileşmediyse yazdırmadan en az 6 saat bekleyin ve ardından gerekirse başlık kontrolünü gerçekleştirin ve kafa temizlemeyi

tekrarlayın.  $\bigcup$  düğmesini kullanarak yazıcıyı kapatmanızı öneririz. Yazdırma kalitesi hala iyileşmediyse Güçlü Temizleme işlevini çalıştırın.

#### **İlgili Bilgi**

- & ["Bilgisayardan Yazdırma İçin Uygulama \(Windows Yazıcı Sürücüsü\)" sayfa 296](#page-295-0)
- & ["Güçlü Temizleme öğesini çalıştırma \(Windows\)" sayfa 167](#page-166-0)

### **Yazdırma Başlığını Kontrol Etme ve Temizleme (Mac OS)**

1. Yazıcıya A4 boyutunda düz kağıt yükleyin.

["Kağıt Kasedi 2 İçine Kağıt Yükleme" sayfa 37](#page-36-0)

- 2. Apple menüsünden **Sistem Tercihleri** > **Yazıcılar ve Tarayıcılar** (veya **Yazdırma ve Tarama**, **Yazdırma ve Faks**) öğesini seçin ve sonra yazıcıyı seçin.
- 3. **Seçenek ve Malzemeler** > **Uygulama** > **Yazıcı Yardımcı Programını Aç** öğesine tıklayın.
- 4. **Püskürtme Denetimi** öğesine tıklayın.
- 5. Ekrandaki talimatları izleyin.

#### c*Önemli:*

Başlık kontrolü ve kafa temizleme işlemini 3 kez gerçekleştirdikten sonra baskı kalitesi iyileşmediyse yazdırmadan en az 6 saat bekleyin ve ardından gerekirse başlık kontrolünü gerçekleştirin ve kafa temizlemeyi tekrarlayın.  $\bigcup$  düğmesini kullanarak yazıcıyı kapatmanızı öneririz. Yazdırma kalitesi hala iyileşmediyse Güçlü Temizleme işlevini çalıştırın.

#### **İlgili Bilgi**

& ["Güçlü Temizleme öğesini çalıştırma \(Mac OS\)" sayfa 168](#page-167-0)

### <span id="page-166-0"></span>**Güçlü Temizleme öğesini Çalıştırma**

Güçlü Temizleme özelliği şu durumlarda yazdırma kalitesini iyileştirebilir.

- ❏ Başlıkların çoğu tıkalı olduğunda.
- ❏ Bir başlık kontrolü ve kafa temizleme işlemini 3 kez gerçekleştirdiğinizde ve yazdırmadan en az 6 saat beklediğinizde, ancak yazdırma kalitesi hala iyileşmediğinde.

#### c*Önemli:*

Güçlü Temizleme, yazdırma başlığı temizlemeden daha fazla mürekkep kullanır.

### **Power Cleaning Çalıştırma (Kontrol Paneli)**

1. Yazıcıya A4 boyutunda düz kağıt yükleyin.

["Kağıt Kasedi 2 İçine Kağıt Yükleme" sayfa 37](#page-36-0)

- 2. Ana ekranda **Maintenance** öğesini seçin.
- 3. **Power Cleaning** öğesini seçin.
- 4. Temizleme tamamlandığında, başlık kontrol desenini yeniden yazdırın. Başlık kontrol desenindeki tüm çizgilerin düzgün yazdırıldığını kontrol edin.

#### c*Önemli:*

Power Cleaning işlemini çalıştırdıktan sonra yazdırma kalitesi iyileşmediyse yazdırmadan en az 6 saat bekleyin ve sonra başlık kontrolü desenini yeniden yazdırın. Yazdırılan desene bağlı olarak Cleaning veya Power Cleaning işlemini yeniden çalıştırın. Kalite hala iyileşmezse Epson desteğine başvurun.

#### **İlgili Bilgi**

& ["Yazdırma Başlığını Kontrol Etme ve Temizleme \(Kontrol Paneli\)" sayfa 165](#page-164-0)

### **Güçlü Temizleme öğesini çalıştırma (Windows)**

- 1. Yazıcı sürücüsü penceresine erişin.
- 2. **Bakım** sekmesinde **Kafa Temizleme** öğesine tıklayın.
- 3. **Güçlü Temizleme** öğesini seçin.
- 4. Ekrandaki talimatları izleyin.

#### c*Önemli:*

Güçlü Temizleme işlemini çalıştırdıktan sonra yazdırma kalitesi iyileşmediyse yazdırmadan en az 6 saat bekleyin ve sonra başlık kontrolü desenini yeniden yazdırın. Yazdırılan desene bağlı olarak Temizleniyor veya Güçlü Temizleme işlemini yeniden çalıştırın. Kalite hala iyileşmezse Epson desteğine başvurun.

#### <span id="page-167-0"></span>**İlgili Bilgi**

- & ["Bilgisayardan Yazdırma İçin Uygulama \(Windows Yazıcı Sürücüsü\)" sayfa 296](#page-295-0)
- & ["Yazdırma Başlığını Kontrol Etme ve Temizleme \(Windows\)" sayfa 166](#page-165-0)

### **Güçlü Temizleme öğesini çalıştırma (Mac OS)**

- 1. Apple menüsünden **Sistem Tercihleri** > **Yazıcılar ve Tarayıcılar** (veya **Yazdır ve Tara**, **Yazdır ve Faksla**) öğesini seçin ve sonra yazıcıyı seçin.
- 2. **Seçenek ve Malzemeler** > **Uygulama** > **Yazıcı Yardımcı Programını Aç** öğesine tıklayın.
- 3. **Kafa Temizleme** öğesine tıklayın.
- 4. **Güçlü Temizleme** öğesini seçin.
- 5. Ekrandaki talimatları izleyin.

#### c*Önemli:*

Güçlü Temizleme işlemini çalıştırdıktan sonra yazdırma kalitesi iyileşmediyse yazdırmadan en az 6 saat bekleyin ve sonra başlık kontrolü desenini yeniden yazdırın. Yazdırılan desene bağlı olarak Temizleniyor veya Güçlü Temizleme işlemini yeniden çalıştırın. Kalite hala iyileşmezse Epson desteğine başvurun.

#### **İlgili Bilgi**

& ["Yazdırma Başlığını Kontrol Etme ve Temizleme \(Mac OS\)" sayfa 166](#page-165-0)

### **Başlık tıkanmasını önleme**

Yazıcıyı açıp kapatırken her zaman güç düğmesini kullanın.

Güç kablosunun bağlantısını kesmeden önce güç ışığının sönük olduğunu kontrol edin.

Kapatılmazsa mürekkebin kendisi kuruyabilir. Dolma kalemin veya yağ ölçer kaleminin kurumasını önlemek için kapağını kapattığınız gibi mürekkebin kurumasını önlemek için yazdırma başlığının düzgün kapatıldığından emin olun.

Yazıcı çalışırken elektrik kablosu çıkarıldığında veya elektrik kesintisi olduğunda, yazdırma başlığı düzgün kapatılmayabilir. Başlıkların (mürekkep çıkışları) tıkanmasına neden olacak şekilde yazdırma başlığı olduğu gibi bırakılırsa kurur.

Bu gibi durumlarda, yazdırma başlığını kapatmak için yazıcıyı en kısa sürede yeniden açıp kapatın.

### **Yazdırma Başlığını Hizalama**

Çıktılarınızda yanlış hizalanmış dikey çizgiler oluştuğunu veya resimlerin bulanıklaştığını fark ederseniz yazdırma başlığını hizalayın.

1. Yazıcıya A4 boyutunda düz kağıt yükleyin.

["Kağıt Kasedi 2 İçine Kağıt Yükleme" sayfa 37](#page-36-0)

- <span id="page-168-0"></span>2. Ana ekranda **Maintenance** öğesini seçin.
- 3. **Print Head Alignment** öğesini seçin.
- 4. Hizalama menülerinden birini seçin.
	- ❏ Vertical Alignment: Çıktılarınız bulanık görünüyorsa veya dikey çizgiler yanlış hizalanmış görünüyorsa bu seçeneği seçin.
	- ❏ Horizontal Alignment: düzenli aralıklarla yatay bantlar görüyorsanız bu seçeneği seçin.
- 5. Bir hizalama desenini yazdırmak için ekrandaki talimatları izleyin ve optimum desen için sayıyı seçin. ❏ Vertical Alignment: her gruptaki en aralıksız desene yönelik sayıyı bulun ve seçin.

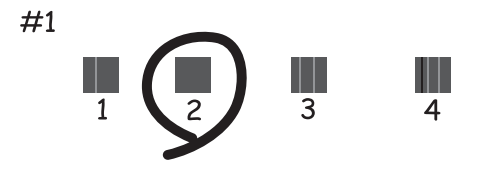

❏ Horizontal Alignment: en az ayrılan ve örtüşen desen sayısını bulun ve seçin.

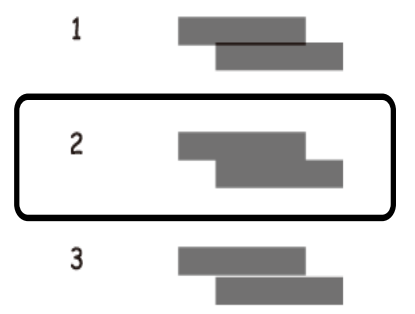

### **Mürekkep Lekeleri için Kağıt Yolunu Temizleme**

Çıktılar lekeli veya eskimiş görünüyorsa, içerideki ruloyu temizleyin.

c*Önemli:*

Yazıcının içini temizlemek için kağıt mendil kullanmayın. Yazdırma başlığı başlıkları tiftikle tıkanabilir.

- 1. Ana ekranda **Maintenance** öğesini seçin.
- 2. **Paper Guide Cleaning** öğesini seçin.
- 3. Kağıt yolunu temizlemek için ekrandaki talimatları izleyin.
- 4. Kağıda mürekkep bulaşmayana kadar yukarıdaki işlemi tekrarlayın. Birkaç kez temizledikten sonra bile kağıt hala mürekkeple kirleniyorsa sonraki adıma gidin.
- 5.  $\bigcirc$  düğmesine basarak yazıcıyı kapatın.
- 6. Güç kablosunu prizden çekin ve güç kablosu bağlantısını kesin.
- 7. Kontrol panelini yatay olacak şekilde kaldırabildiğiniz kadar kaldırın.

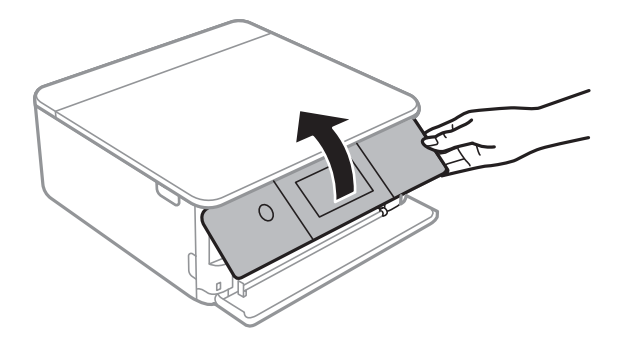

- 8. Çıkış tepsisini dışa kaydırın.
- 9. Yumuşak, nemli bir bez kullanarak iki beyaz ruloyu yavaşça silin.

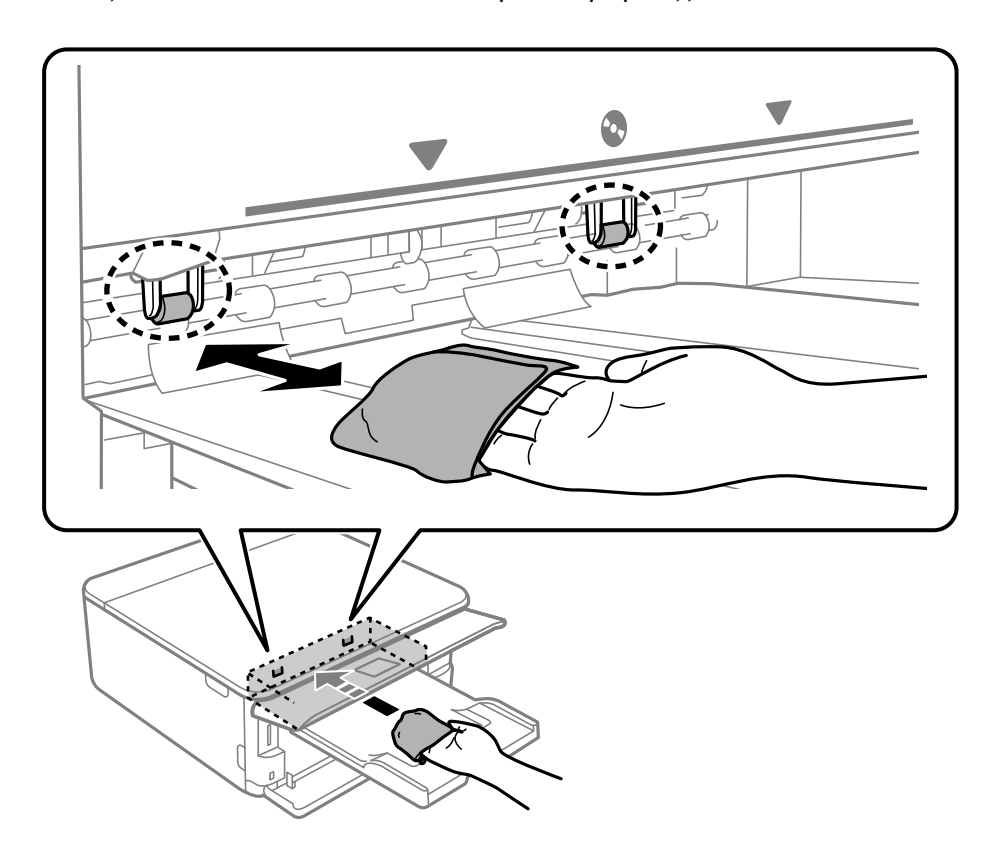

10. Güç kablosunu bağlayın.

### <span id="page-170-0"></span>**Tarayıcı Camı'nı Temizleme**

Kopyalar veya taranan resimler lekeliyse tarayıcı camı'nı temizleyin.

#### c*Önemli:*

Yazıcıyı temizlemek için asla alkol veya tiner kullanmayın. Bu kimyasallar yazıcıya zarar verebilir.

1. Belge kapağını açın.

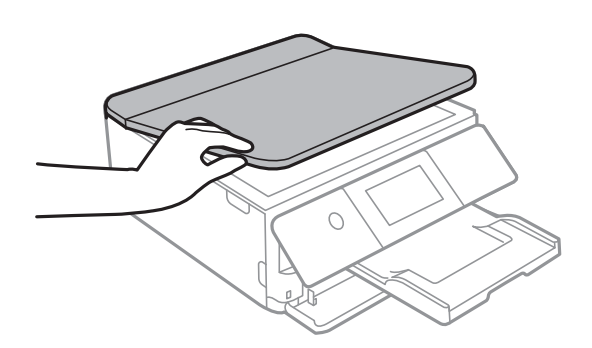

2. tarayıcı camı yüzeyini temizlemek için yumuşak, kuru, temiz bir bez kullanın.

#### c*Önemli:*

- ❏ Cam yüzey, yağ veya çıkarması zor bir materyalle kaplanmış ise az miktarda cam temizleyici ve yumuşak bir bez kullanarak bu materyali çıkarın. Kalan tüm sıvıyı silin.
- ❏ Cam yüzeye çok sert bastırmayın.
- ❏ Cam yüzeyi çizmemeye veya yüzeye hasar vermemeye dikkat edin. Hasar görmüş bir cam yüzey tarama kalitesini azaltabilir.

### **Yarı Saydam Filmi Temizleme**

Yazdırma başlığının hizalanması veya kağıt yolunun temizlenmesi sonrasında çıktılarda iyileşme olmazsa yazıcı içindeki yarı saydam filmde lekelenme oluşmuş olabilir.

Gereken malzemeler:

- ❏ Kulak temizleme çubuğu (birkaç adet)
- ❏ Birkaç damla deterjan eklenmiş su (1/4 kap musluk suyuna 2 veya 3 damla kadar)
- ❏ Lekelerin kontrol edilmesi için ışık

#### c*Önemli:*

Birkaç damla deterjan içeren su dışında bir temizleme sıvısı kullanmayın.

1.  $\bigcirc$  düğmesine basarak yazıcıyı kapatın.

2. Tarayıcı ünitesini açın.

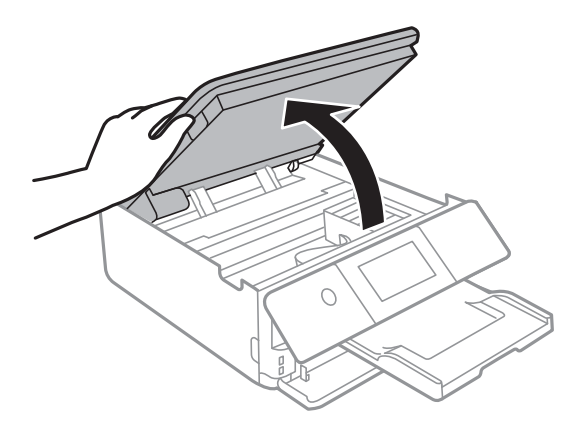

3. Yarı saydam filmde lekelenme olup olmadığını kontrol edin. Işık kullanmanız halinde lekelenmeleri daha kolay görebilirsiniz.

Yarı saydam film üzerinde lekeler (parmak izi veya gres gibi) varsa (A) sonraki adıma gidin.

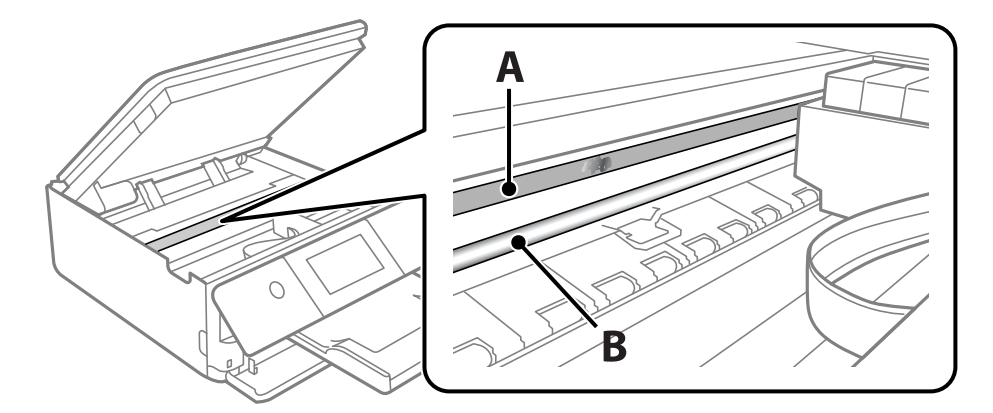

A: yarı saydam film

B: ray

#### c*Önemli:*

Raya (B) dokunmamaya özen gösterin. Aksi takdirde yazdırma işlemini gerçekleştiremeyebilirsiniz. İşlemler için gerekli olduğundan ray üzerindeki gresi silmeyin.

<span id="page-172-0"></span>4. Bir kulak temizleme çubuğunu birkaç damla deterjan içeren su ile damlalar aşağı akmayacak kadar nemlendirin ve lekelenmiş bölümü silin.

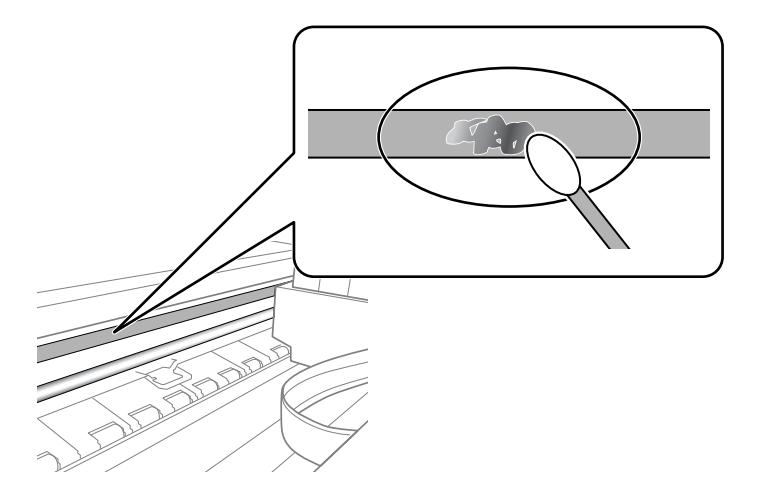

#### c*Önemli:*

Lekeyi nazikçe silin. Kulak temizleme çubuğunu filme çok sert bastırmanız halinde, film yayları yerinden çıkabilir ve yazıcı zarar görebilir.

5. Filmi silmek için yeni ve kuru bir kulak temizleme çubuğu kullanın.

#### c*Önemli:*

Film üzerinde herhangi bir lif kalmadığından emin olun.

#### *Not:*

Lekelerin yayılmasını önlemek için kulak temizleme çubuğunu sıklıkla yenisiyle değiştirin.

- 6. 4 ve 5. adımları filmde leke kalmayıncaya kadar yineleyin.
- 7. Filmde leke olup olmadığını gözle kontrol edin.

# **Yazıcıyı Temizleme**

Yazıcının dış kasası kirliyse veya tozluysa yazıcıyı kapatın ve yumuşak, temiz ve nemli bir bezle silin. Kiri çıkaramazsanız, yumuşak, temiz ve yumuşak bir deterjanla nemlendirilmiş bir bezle silmeyi deneyin.

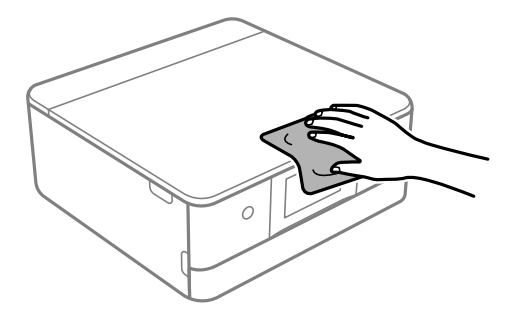

#### <span id="page-173-0"></span>c*Önemli:*

❏ Yazıcı mekanizması veya elektrikli bileşenler içine su girmemesine dikkat edin. Aksi halde, yazıcı hasar görebilir.

- ❏ Yazıcının kapağını temizlemek için kesinlikle alkol veya boya tineri kullanmayın. Bu kimyasallar bileşenlere ve kasaya zarar verebilir.
- ❏ Yazıcının içindeki saydam filme veya beyaz düz kabloya dokunmayın. Bu, arızaya neden olabilir.

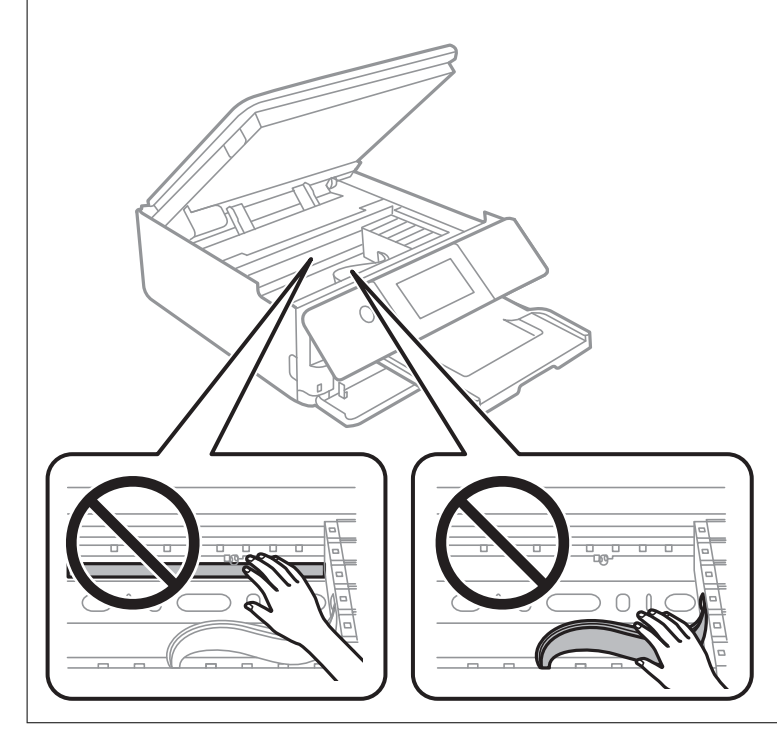

# **Güç Tasarrufu**

Belli bir süre hiçbir işlem yapılmazsa yazıcı uyku moduna girer ya da otomatik olarak kapanır. Güç yönetimi uygulanmadan önceki süreyi ayarlayabilirsiniz. Herhangi bir artış, ürünün enerji verimliliğini etkileyecektir. Herhangi bir değişiklik yapmadan önce lütfen çevreyi düşünün.

- 1. Ana ekranda **Settings** öğesini seçin.
- 2. **Basic Settings** öğesini seçin.
- 3. Aşağıdakilerden birini yapın.
	- ❏ **Sleep Timer** veya **Power Off Settings** > **Power Off If Inactive** veya **Power Off If Disconnected** öğesini seçin.
	- ❏ **Sleep Timer** veya **Power Off Timer** öğesini seçin.

#### *Not:*

Ürününüz, satın alındığı konuma bağlı olarak *Power Off Settings* veya *Power Off Timer* özelliğine sahip olabilir.

4. Ayarı seçin.

# <span id="page-174-0"></span>**Uygulamaları Ayrı Ayrı Yükleme veya Kaldırma**

Bilgisayarınızı ağa bağlayın ve web sitesinden uygulamaların en son sürümünü yükleyin. Bilgisayarınızda yönetici olarak oturum açın. Bilgisayar sorarsa yönetici parolasını girin.

### **Uygulamaları Ayrı Ayrı Yükleme**

#### *Not:*

Uygulamayı tekrar yüklerken uygulamayı öncelikle kaldırmanız gerekir.

- 1. Yazıcının ve bilgisayarın iletişim için kullanılabilir olduğundan ve yazıcının Internet'e bağlı olduğundan emin olun.
- 2. EPSON Software Updater programını başlatın.

Ekran görüntüsü Windows için bir örnektir.

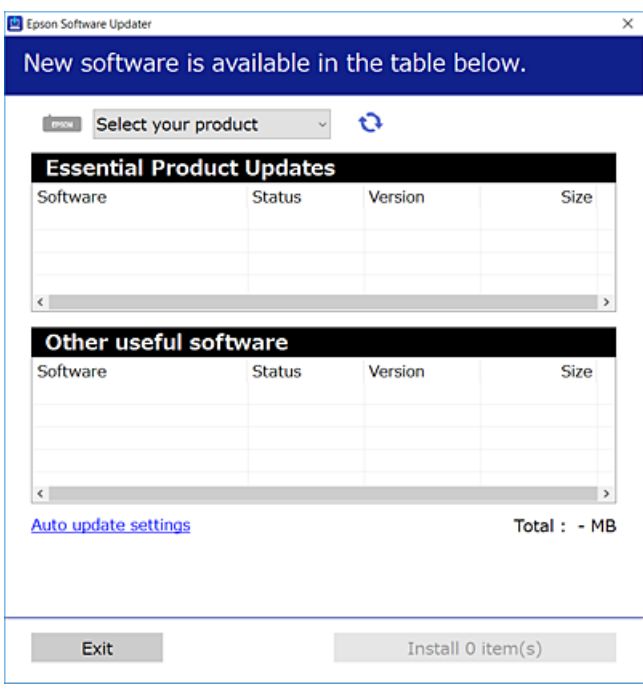

- 3. Windows için yazıcınızı seçin ve ardından en yeni uygulamalar için  $\Box$  öğesine tıklayın.
- 4. Yüklemek veya güncellemek istediğiniz öğeleri seçin ve yükle düğmesine tıklayın.

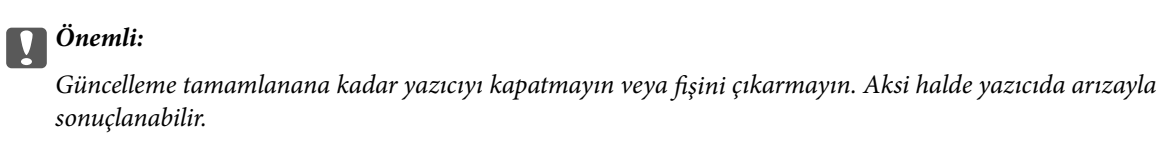

*Not:*

En son uygulamaları Epson web sitesinden indirebilirsiniz.

[http://www.epson.com](http://www.epson.com/)

#### **İlgili Bilgi**

- & ["Yazılım ve Bellenimi Güncelleme İçin Uygulama \(EPSON Software Updater\)" sayfa 306](#page-305-0)
- & ["Uygulamaları Kaldırma" sayfa 177](#page-176-0)

### **Orijinal bir Epson yazıcı sürücüsü yüklü olup olmadığını kontrol etme — Windows**

Aşağıdaki yöntemlerden birini kullanarak orijinal bir Epson yazıcı sürücüsünün bilgisayarınızda yüklü olup olmadığını kontrol edebilirsiniz.

**Denetim Masası** > **Cihazları ve yazıcıları görüntüle** (**Yazıcılar**, **Yazıcılar ve Fakslar**) öğesini seçin ve sonra yazdırma sunucusu özellikleri penceresini açmak için aşağıdakini yapın.

❏ Windows 10/Windows 8.1/Windows 8/Windows 7

Yazıcı simgesine tıklayın ve sonra pencerenin en üstündeki **Yazıcı sürücüsü özellikleri** öğesine tıklayın.

❏ Windows Vista

**Yazıcılar** klasörüne sağ tıklayın ve sonra **Yönetici olarak çalıştır** > **Sunucu Özellikleri** öğesine tıklayın.

❏ Windows XP

**Dosya** menüsünden, **Sunucu Özellikleri** öğesini seçin.

**Sürücü** sekmesine tıklayın. Yazıcınızın adı listede görüntülenirse orijinal bir Epson yazıcı sürücüsü bilgisayarınıza yüklenir.

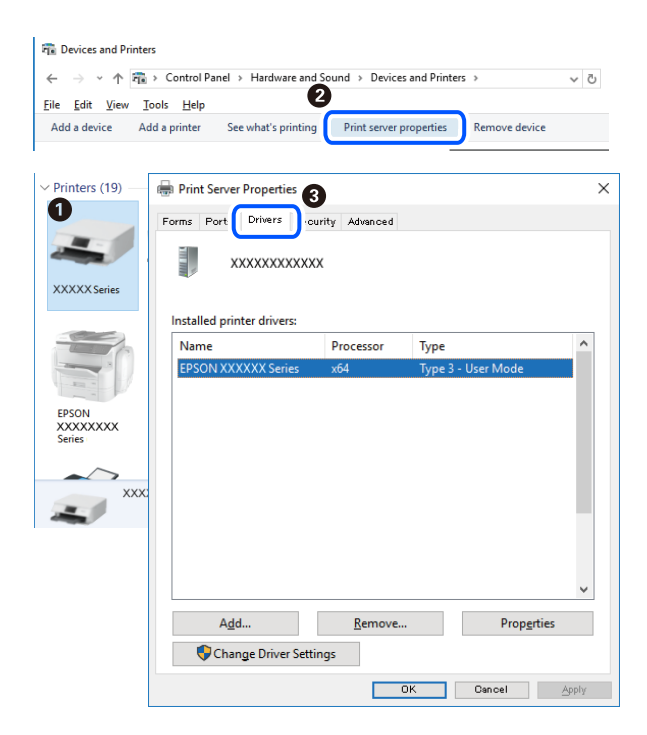

#### **İlgili Bilgi**

& ["Uygulamaları Ayrı Ayrı Yükleme" sayfa 175](#page-174-0)

### <span id="page-176-0"></span>**Orijinal bir Epson yazıcı sürücüsü yüklü olup olmadığını kontrol etme — Mac OS**

Aşağıdaki yöntemlerden birini kullanarak orijinal bir Epson yazıcı sürücüsünün bilgisayarınızda yüklü olup olmadığını kontrol edebilirsiniz.

Apple menüsünden **Sistem Tercihleri** > **Yazıcılar ve Tarayıcılar** (veya **Yazdırma ve Tarama**, **Yazdırma ve Faks**) öğesini seçin ve sonra yazıcıyı seçin. **Seçenekler ve Sarf Malzemeleri** öğesine tıklayın ve **Seçenekler** sekmesi ve **Yardımcı Program** sekmesi pencerede görüntülenirse orijinal bir Epson yazıcı sürücüsü bilgisayarınıza yüklenir.

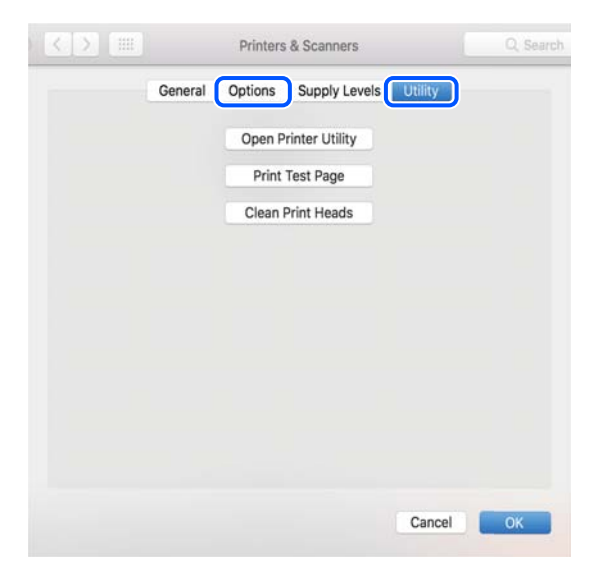

#### **İlgili Bilgi**

& ["Uygulamaları Ayrı Ayrı Yükleme" sayfa 175](#page-174-0)

### **Yazıcı Ekleme (sadece Mac OS için)**

- 1. **Sistem Tercihleri** seçeneğini Apple menüsü > **Yazıcılar ve Tarayıcılar** (veya **Yazdırma ve Tarama**, **Yazdırma ve Fakslama**) bölümünden seçin.
- 2. **+** işaretine tıklayın ve ardından **Başka Yazıcı veya Tarayıcı Ekle** seçeneğini seçin.
- 3. Yazıcınızı seçin ve ardından yazıcınızı **Kullan**'dan seçin.
- 4. **Ekle**'yi tıklatın.
	- *Not:*

Yazıcı listede yer almıyorsa, bilgisayara doğru bağlandığını ve yazıcının açık olduğunu kontrol edin.

### **Uygulamaları Kaldırma**

Bilgisayarınızda yönetici olarak oturum açın. Bilgisayar sorarsa yönetici parolasını girin.

### **Uygulamaları Kaldırma — Windows**

- 1. Yazıcıyı kapatmak için  $\bigcup$  düğmesine basın.
- 2. Çalışan tüm uygulamaları kapatın.
- 3. **Denetim Masası**'nı açın:
	- ❏ Windows 10

Başlat düğmesini tıklatın ve ardından **Windows Sistemi** > **Denetim Masası**'nı seçin.

❏ Windows 8.1/Windows 8

**Masaüstü** > **Ayarlar** > **Denetim Masası**'nı seçin.

❏ Windows 7/Windows Vista/Windows XP Başlat düğmesine tıklayın ve **Denetim Masası**'nı seçin.

#### 4. **Program kaldır** (veya **Program ekle veya kaldır**)'ı seçin:

❏ Windows 10/Windows 8.1/Windows 8/Windows 7/Windows Vista

**Programlar**'da **Program kaldır**'ı seçin.

- ❏ Windows XP **Program Ekle veya Kaldır**'a tıklayın.
- 5. Kaldırmak istediğiniz uygulamayı seçin.

Bir yazdırma işi varsa yazıcı sürücüsünü kaldıramazsınız. Yüklemeyi kaldırmadan önce işleri silin veya yazdırılmalarını bekleyin.

- 6. Uygulamaları kaldırın:
	- ❏ Windows 10/Windows 8.1/Windows 8/Windows 7/Windows Vista

**Kaldır/Değiştir** veya **Kaldır** öğesine tıklayın.

❏ Windows XP

**Değiştir/Kaldır** veya **Kaldır** öğesine tıklayın.

*Not:*

*Kullanıcı Hesabı Denetimi* penceresi görüntülenirse, *Devam* düğmesine tıklayın.

7. Ekrandaki talimatları izleyin.

### **Uygulamaları Kaldırma — Mac OS**

- 1. Uninstaller uygulamasını EPSON Software Updater'ı kullanarak yükleyin. Uninstaller'ı yükledikten sonra, uygulamayı kaldırdığınız bir sonraki seferde tekrar yüklemeniz gerekmez.
- 2. Yazıcıyı kapatmak için  $\bigcup$  düğmesine basın.
- 3. Yazıcı sürücüsünü kaldırmak için Apple menüsünden > **Sistem Tercihleri** > **Yazıcılar ve Tarayıcılar** (veya **Yazdır ve Tara**, **Yazdır ve Faksla**) öğesini seçin ve ardından yazıcıyı etkinleştirilmiş yazıcılar listesinden kaldırın.
- 4. Çalışan tüm uygulamaları kapatın.
- 5. **Git** > **Uygulamalar** > **Epson Software** > **Uninstaller** öğesini seçin.
- 6. Kaldırmak istediğiniz uygulamayı seçin ve ardından **Uninstall** öğesine tıklayın.

#### c*Önemli:*

Uninstaller bilgisayardaki tüm Epson mürekkep püskürtmeli yazıcı sürücülerini kaldırır. Birden fazla Epson mürekkep püskürtmeli yazıcı kullanıyorsanız ve sadece bazı sürücüleri silmek isterseniz, öncelikle hepsini silin ve ardından gereken yazıcı sürücüsünü tekrar yükleyin.

*Not:*

Kaldırmak istediğiniz uygulamayı uygulama listesinde bulamıyorsanız, Uninstaller ile kaldıramazsınız. Bu durumda, *Git* > *Uygulamalar* > *Epson Software*'i seçin, kaldırmak istediğiniz uygulamayı seçin ve çöp simgesine sürükleyin.

#### **İlgili Bilgi**

& ["Yazılım ve Bellenimi Güncelleme İçin Uygulama \(EPSON Software Updater\)" sayfa 306](#page-305-0)

### **Uygulamaları ve Bellenim Sürümünü Güncelleme**

Belirli sorunları giderebilir ve uygulamaları ve bellenim sürümünü güncelleyerek işlevleri iyileştirebilir veya işlev ekleyebilirsiniz. Uygulamanın ve bellenim sürümünün en güncel versiyonunu kullandığınızdan emin olun.

- 1. Yazıcının ve bilgisayarın takılı olduğundan ve bilgisayarın internete bağlı olduğundan emin olun.
- 2. EPSON Software Updater'ı başlatın ve uygulamaları veya bellenim sürümünü güncelleyin.

#### c*Önemli:*

Güncelleme tamamlanana kadar bilgisayarı veya yazıcıyı kapatmayın; aksi halde yazıcı arızalanabilir.

*Not:*

Güncellemek istediğiniz uygulamayı listede bulamıyorsanız, EPSON Software Updater'ı kullanarak güncelleyemezsiniz. Yerel Epson web sitesinden uygulamaların en güncel sürümlerini kontrol edin.

[http://www.epson.com](http://www.epson.com/)

#### **İlgili Bilgi**

& ["Yazılım ve Bellenimi Güncelleme İçin Uygulama \(EPSON Software Updater\)" sayfa 306](#page-305-0)

#### **Kontrol Panelini Kullanarak Yazıcının Bellenimini Güncelleme**

Yazıcı Internet'e bağlanırsa kontrol panelini kullanarak yazıcının bellenimini güncelleyebilirsiniz. Bellenimi güncelleyerek, yazıcının performansı iyileştirilebilir veya yeni işlevler eklenebilir. Bellenim güncellemelerini düzenli kontrol etmek için de yazıcıyı ayarlayabilirsiniz, varsa size bildirilir.

1. Ana ekranda **Settings** öğesini seçin.

- <span id="page-179-0"></span>2. **Firmware Update** > **Update** öğesini seçin.
	- *Not:*

Yazıcıyı düzenli olarak kullanılabilir bellenim güncellemelerini kontrol etmeye ayarlamak için *Notification* öğesini etkinleştirin.

- 3. Ekranda görüntülenen mesajı kontrol edin ve **Start Checking** öğesini seçin.
- 4. Ekranda görüntülenen mesajı kontrol edin ve **Start** öğesini seçin.

Yeni bellenim bulunduğunda bellenim güncellenir. Güncelleme başlatıldığında yarıda kesilemez.

#### c*Önemli:*

- ❏ Güncelleme tamamlanana kadar yazıcıyı kapatmayın veya fişini çıkarmayın. Aksi halde yazıcıda arızayla sonuçlanabilir.
- ❏ Bellenim güncellemesi tamamlanmadıysa veya başarısız olursa yazıcı normal başlamaz ve yazıcı bir sonraki kez açıldığında LCD ekranda "Recovery Mode" görüntülenir. Bu durumda, bir bilgisayar kullanarak bellenimi yeniden güncellemeniz gerekir. Yazıcıyı bir USB kablosu ile bilgisayara bağlayın. Yazıcıda "Recovery Mode" görüntülenirken, bir ağ bağlantısı üzerinden bellenimi güncelleyemezsiniz. Bilgisayarda, yerel Epson web sitesine erişin ve sonra en son yazıcı bellenimini indirin. Sonraki adımlar için web sitesindeki talimatlara bakın.

## **Yazıcıyı Taşıma ve Depolama**

Hareket ederken veya onarımlar için yazıcıyı depolamanız veya taşımanız gerektiğinde, yazıcıyı paketlemek için aşağıdaki adımları izleyin.

#### !*Dikkat:*

Tarayıcı birimini açarken veya kapatırken ellerinizi veya parmaklarınızı sıkıştırmamaya dikkat edin. Aksi takdirde yaralanabilirsiniz.
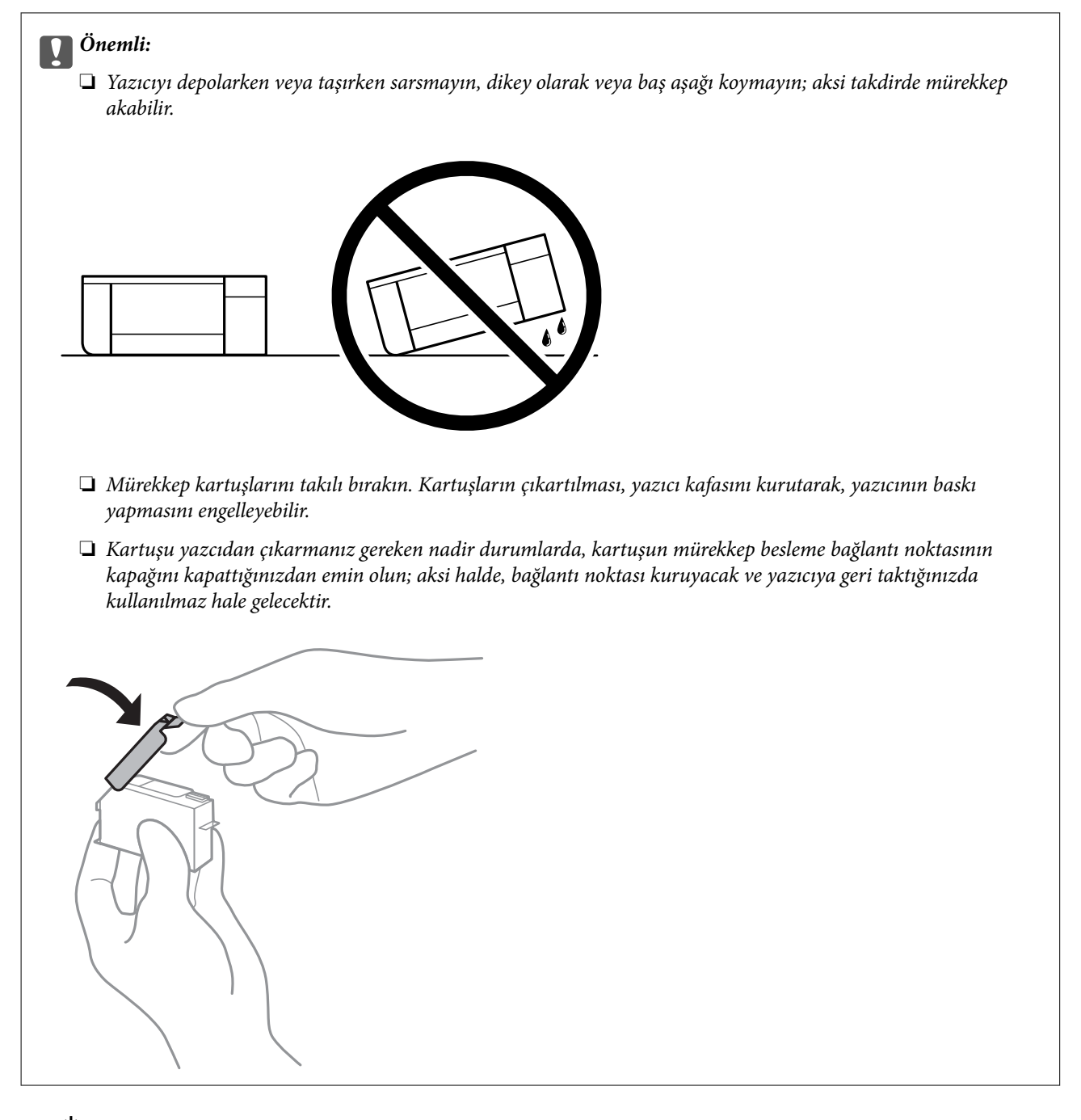

- 1.  $\bigcup$  düğmesine basarak yazıcıyı kapatın.
- 2. Güç ışığının söndüğünden emin olduktan sonra güç kablosunu çıkarın.

#### c*Önemli:*

Güç ışığı söndüğünde güç kablosunu çıkarın. Aksi takdirde, yazdırma başlığı başlangıç konumuna dönmez ve mürekkebin kurumasına neden olarak yazdırma işleminin imkansız hale gelmesine yol açabilir.

- 3. Güç kablosu ve USB kablosu gibi tüm kabloların bağlantılarını kesin.
- 4. Bellek kartının veya harici USB cihazının takılı olmadığından emin olun.
- 5. Yazıcıdaki tüm kağıtları çıkarın.
- 6. Yazıcıda herhangi bir orijinal kalmadığından emin olun.
- 7. Belge kapağı kapalıyken tarayıcı birimini açın.

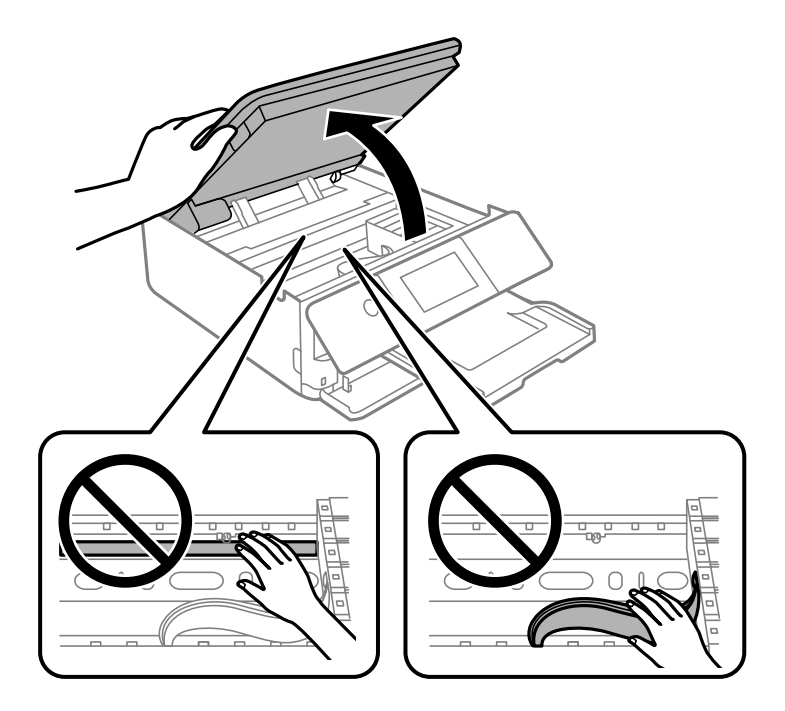

8. Bant ile sağlanan koruyucu malzemeyi takarak mürekkep kartuşu tutucuyu gövdeye sabitleyin.

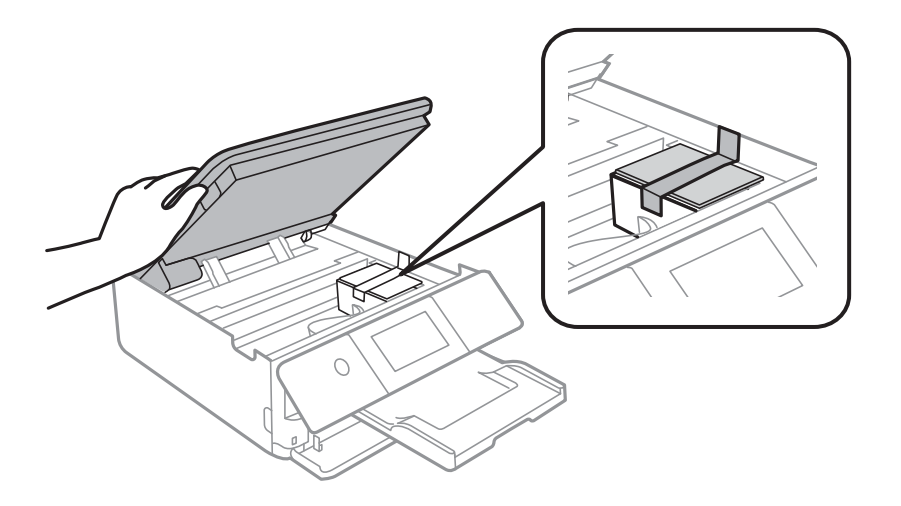

9. Tarayıcı birimini kapatın.

Tarayıcı birimi parmakları sıkıştırmaya karşı bir önlem olarak yavaşça kapanmak ve biraz direnç sağlamak üzere tasarlanmıştır. Biraz direnç hissetseniz bile kapatmaya devam edin.

- 
- 10. Yazıcıyı aşağıda gösterildiği üzere paketlemeye hazırlanın.

11. Yazıcıyı koruyucu materyalleri kullanarak yeniden kutusuna koyun.

Yazıcıyı tekrar kullanırken mürekkep kartuşu tutucuyu tutan bandı çıkardığınızdan emin olun. Gerçekleştirdiğiniz bir sonraki yazdırma işleminde yazdırma kalitesi düştüyse yazdırma başlığını temizleyin ve hizalayın.

### **İlgili Bilgi**

- & ["Yazdırma Başlığını Kontrol Etme ve Temizleme" sayfa 164](#page-163-0)
- & ["Yazdırma Başlığını Hizalama" sayfa 168](#page-167-0)

# <span id="page-183-0"></span>**Sorun Çözme**

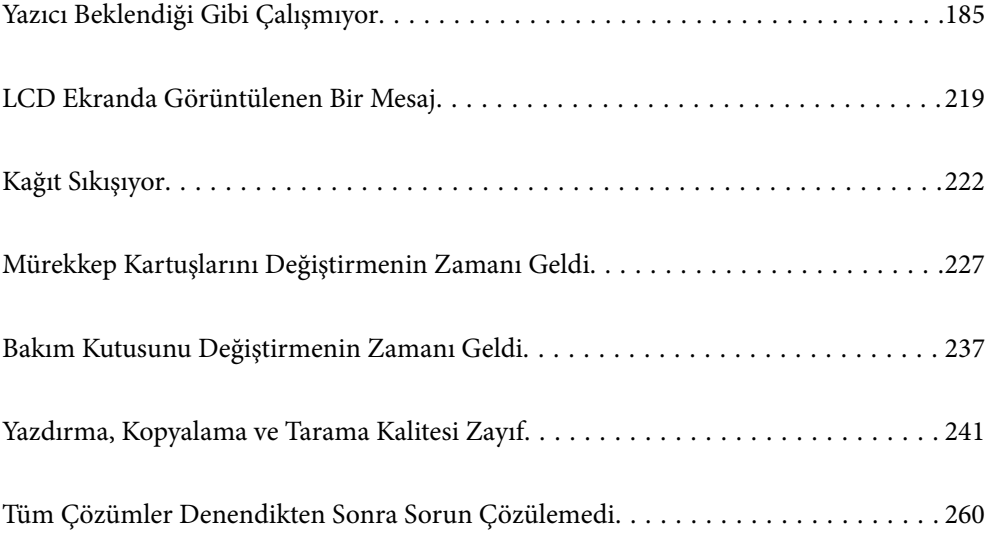

# <span id="page-184-0"></span>**Yazıcı Beklendiği Gibi Çalışmıyor**

# **Yazıcı Açılmıyor veya Kapanmıyor**

### **Güç Açılmıyor**

Aşağıdaki nedenler düşünülebilir.

### **Güç kablosu elektrik prizine düzgün takılmamış.**

#### **Çözümler**

Güç kablosunun sıkıca takıldığından emin olun.

# P **düğmesine yetirince uzun süre basılmadı.**

#### **Çözümler**

P düğmesini biraz daha uzun süre basılı tutun.

### **Yazıcı Otomatik Açılmıyor**

#### **Auto Power On devre dışı.**

#### **Çözümler**

- ❏ **Settings** > **Basic Settings** öğesini seçin ve sonra **Auto Power On** Ayarını etkinleştirin.
- ❏ USB kablosunu kullanarak bağlarken, USB kablosunu yazıcı ve bilgisayara iyice bağladığınızdan emin olun.
- ❏ Bir ağ üzerinden bağlarken, yazıcının, yazıcı ana ekranındaki bir ağa düzgün bağlandığından emin olun.
- & ["Ağ Simgesine Kılavuz" sayfa 24](#page-23-0)

### **Güç Kapanmıyor**

## P **düğmesine yetirince uzun süre basılmadı.**

#### **Çözümler**

 $\bigcirc$  düğmesini biraz daha uzun süre basılı tutun. Yazıcıyı kapatamazsanız, güç kablosunu çıkarın. Yazdırma başlığının kurumasını önlemek için,  $\bigcup$  düğmesine basarak yazıcıyı tekrar açın ve kapatın.

### <span id="page-185-0"></span>**Güç Otomatik Olarak Kapanır**

#### *Power Off Settings veya Power Off Timer özelliği etkin.*

- ❏ **Settings** > **Basic Settings** > **Power Off Settings** öğelerini seçip, **Power Off If Inactive** ve **Power Off If Disconnected** ayarlarını devre dışı bırakın.
- ❏ **Settings** > **Basic Settings** öğesini seçin ve ardından **Power Off Timer** Ayarını devre dışı bırakın.

#### *Not:*

Ürününüz, satın alındığı konuma bağlı olarak *Power Off Settings* veya *Power Off Timer* özelliğine sahip olabilir.

# **Kağıt Düzgün Bir Şekilde Beslenmiyor**

### **Kağıt Beslemesi Yok**

Aşağıdaki nedenler düşünülebilir.

#### **Yükleme konumu uygun değilse.**

#### **Çözümler**

Yazıcıyı düz bir yüzeye yerleştirin ve tavsiye edilen ortam koşullarında çalıştırın.

& ["Çevre Teknik Özellikleri" sayfa 319](#page-318-0)

#### **Desteklenmeyen kağıt kullanılmakta.**

#### **Çözümler**

Bu yazıcının desteklediği kağıdı kullanın.

- & ["Kullanılabilir Kağıtlar ve Kapasiteler" sayfa 291](#page-290-0)
- & ["Kullanılamayan Kağıt Türleri" sayfa 294](#page-293-0)

#### **Kağıt kullanımı uygun değil.**

#### **Çözümler**

Kağıt kullanım önlemlerinizi izleyin.

& ["Kağıt Kullanımı Önlemleri" sayfa 31](#page-30-0)

#### **Yazıcıya çok fazla sayfa yüklendi.**

#### **Çözümler**

Kağıtta belirtilen maksimum sayıda sayfadan fazla yükleme yapmayın.

& ["Kullanılabilir Kağıtlar ve Kapasiteler" sayfa 291](#page-290-0)

### **Yazıcıdaki kağıt ayarları yanlış.**

#### **Çözümler**

Kağıt boyutu ve kağıt türü ayarlarının yazıcıya yüklenen gerçek kağıt boyutu ve kağıt türüne uygun olduğundan emin olun.

& ["Kağıt Boyutu ve Türü Ayarları" sayfa 32](#page-31-0)

**Kağıt tozu makaraya yapıştığında kağıt kayar.**

#### **Çözümler**

Makarayı temizleyin.

& ["Kağıt Besleme Sorunlarını İyileştirme" sayfa 163](#page-162-0)

#### **Yukarıdaki çözümler denendikten sonra bile kağıt beslenemiyor.**

#### **Çözümler**

Kağıt kaseti 1'den kağıdı besleyemezseniz, kağıdı kağıt kaseti 2'ye yüklemeyi deneyin.

### **Kağıt Eğik Besleniyor**

Aşağıdaki nedenler düşünülebilir.

#### **Yükleme konumu uygun değilse.**

#### **Çözümler**

Yazıcıyı düz bir yüzeye yerleştirin ve tavsiye edilen ortam koşullarında çalıştırın.

& ["Çevre Teknik Özellikleri" sayfa 319](#page-318-0)

#### **Desteklenmeyen kağıt kullanılmakta.**

#### **Çözümler**

Bu yazıcının desteklediği kağıdı kullanın.

- & ["Kullanılabilir Kağıtlar ve Kapasiteler" sayfa 291](#page-290-0)
- & ["Kullanılamayan Kağıt Türleri" sayfa 294](#page-293-0)

#### **Kağıt kullanımı uygun değil.**

#### **Çözümler**

Kağıt kullanım önlemlerinizi izleyin.

& ["Kağıt Kullanımı Önlemleri" sayfa 31](#page-30-0)

#### **Kağıt yanlış yüklendi.**

#### **Çözümler**

Kağıdı doğru yönde yükleyin ve kenar kılavuzu kağıdın kenarına denk gelecek şekilde kaydırın.

- & ["Kağıt Kasedi 1 İçine Kağıt Yükleme" sayfa 34](#page-33-0)
- & ["Kağıt Kasedi 2 İçine Kağıt Yükleme" sayfa 37](#page-36-0)

& ["Arka Kağıt Besl. Yuvası İçine Kağıt Yükleme" sayfa 41](#page-40-0)

#### **Yazıcıya çok fazla sayfa yüklendi.**

#### **Çözümler**

Kağıtta belirtilen maksimum sayıda sayfadan fazla yükleme yapmayın.

& ["Kullanılabilir Kağıtlar ve Kapasiteler" sayfa 291](#page-290-0)

#### **Yazıcıdaki kağıt ayarları yanlış.**

#### **Çözümler**

Kağıt boyutu ve kağıt türü ayarlarının yazıcıya yüklenen gerçek kağıt boyutu ve kağıt türüne uygun olduğundan emin olun.

& ["Kağıt Boyutu ve Türü Ayarları" sayfa 32](#page-31-0)

### **Kağıt tozu makaraya yapıştığında kağıt kayar.**

#### **Çözümler**

Makarayı temizleyin.

& ["Kağıt Besleme Sorunlarını İyileştirme" sayfa 163](#page-162-0)

#### **Aynı Anda Birkaç Kağıt Besleniyor**

Aşağıdaki nedenler düşünülebilir.

#### **Yükleme konumu uygun değilse.**

#### **Çözümler**

Yazıcıyı düz bir yüzeye yerleştirin ve tavsiye edilen ortam koşullarında çalıştırın.

& ["Çevre Teknik Özellikleri" sayfa 319](#page-318-0)

#### **Desteklenmeyen kağıt kullanılmakta.**

#### **Çözümler**

Bu yazıcının desteklediği kağıdı kullanın.

- & ["Kullanılabilir Kağıtlar ve Kapasiteler" sayfa 291](#page-290-0)
- & ["Kullanılamayan Kağıt Türleri" sayfa 294](#page-293-0)

#### **Kağıt kullanımı uygun değil.**

#### **Çözümler**

Kağıt kullanım önlemlerinizi izleyin.

& ["Kağıt Kullanımı Önlemleri" sayfa 31](#page-30-0)

### **Kağıt nemli veya rutubetli.**

#### **Çözümler**

Yeni kağıt yükleyin.

#### **Statik elektrik kağıt sayfalarının birbirine yapışmasına neden oluyor.**

#### **Çözümler**

Yüklemeden önce kağıtları havalandırın. Kağıt hala beslenmiyorsa bir kerede bir kağıt yaprağı yükleyin.

#### **Yazıcıya çok fazla sayfa yüklendi.**

#### **Çözümler**

Kağıtta belirtilen maksimum sayıda sayfadan fazla yükleme yapmayın.

& ["Kullanılabilir Kağıtlar ve Kapasiteler" sayfa 291](#page-290-0)

#### **Yazıcıdaki kağıt ayarları yanlış.**

#### **Çözümler**

Kağıt boyutu ve kağıt türü ayarlarının yazıcıya yüklenen gerçek kağıt boyutu ve kağıt türüne uygun olduğundan emin olun.

& ["Kağıt Boyutu ve Türü Ayarları" sayfa 32](#page-31-0)

#### **Kağıt tozu makaraya yapıştığında kağıt kayar.**

#### **Çözümler**

Makarayı temizleyin.

& ["Kağıt Besleme Sorunlarını İyileştirme" sayfa 163](#page-162-0)

#### **Manuel 2 taraflı yazdırma sırasında birden fazla kağıt sayfası beslendi.**

#### **Çözümler**

Kağıdı yeniden yüklemeden önce kağıt kaynağına yüklenen kağıtları çıkarın.

### **Yüklemeye Çalışırken CD/DVD Tepsisi Çıkarıldı**

### **Disk düzgün yerleştirilmemiş.**

#### **Çözümler**

Diski düzgün şekilde yeniden yerleştirin.

- & ["Bir CD/DVD Etiketine Fotoğraflar Yazdırma" sayfa 65](#page-64-0)
- & ["CD/DVD Etiketine Kopyalama" sayfa 136](#page-135-0)

# <span id="page-189-0"></span>**Yazdırılamıyor**

### **Windows'dan Yazdırılamıyor**

Bilgisayarın ve yazıcının düzgün bağlandığından emin olun.

Sorunun nedeni ve çözümü bağlı olup olmadıklarına bağlı olarak değişebilir.

### *Bağlantı Durumunu Kontrol Etme*

Bilgisayar ve yazıcının bağlantı durumunu kontrol etmek için Epson Printer Connection Checker'ü kullanın. Kontrolün sonucuna bağlı olarak sorunu çözebilirsiniz.

1. Masaüstündeki **Epson Printer Connection Checker** simgesini çift tıklayın.

Epson Printer Connection Checker başlar.

Masaüstünde simge yoksa Epson Printer Connection Checker öğesini başlatmak için aşağıdaki yöntemleri izleyin.

❏ Windows 10

Başlat düğmesine tıklayın ve ardından **Epson Software** > **Epson Printer Connection Checker** öğesini seçin.

❏ Windows 8.1/Windows 8

Arama kutusuna uygulama adını girin ve ardından görüntülenen simgeyi seçin.

❏ Windows 7

Başlat düğmesine tıklayın ve ardından **Tüm Programlar** > **Epson Software** > **Epson Printer Connection Checker** öğesini seçin.

2. Kontrol etmek için ekrandaki talimatları izleyin.

#### *Not:*

Yazıcı adı görüntülenmiyorsa orijinal bir Epson yazıcı sürücüsü yükleyin.

["Orijinal bir Epson yazıcı sürücüsü yüklü olup olmadığını kontrol etme — Windows" sayfa 176](#page-175-0)

Sorunu tanımladığınızda, ekranda görüntülenen çözümü izleyin.

Sorunu çözemezseniz, duruma göre aşağıdakini kontrol edin.

- ❏ Yazıcı bir ağ bağlantısı üzerinden tanınmıyor "Bir Ağa bağlanılamıyor" sayfa 190
- ❏ Yazıcı bir USB bağlantısı kullanılarak tanınmıyor ["Yazıcı USB İle Bağlanamıyor \(Windows\)" sayfa 192](#page-191-0)
- ❏ Yazıcı tanındı, ancak yazdırma gerçekleştirilemiyor. ["Bir Bağlantı Kurulduğu Halde Yazdıramıyor \(Windows\)" sayfa 193](#page-192-0)

### **Bir Ağa bağlanılamıyor**

Sorun aşağıdaki sorunlardan biri olabilir.

#### **Wi-Fi bağlantısı için ağ cihazlarıyla ilgili bir şeyler yanlış.**

#### **Çözümler**

Ağa bağlamak istediğiniz cihazları kapatın. Yaklaşık 10 saniye bekleyin ve sonra cihazları şu sırayla açın; kablosuz yönlendirici, bilgisayar veya akıllı cihaz ve sonra yazıcı. Yazıcıyı ve bilgisayarı veya akıllı cihazı radyo dalgası iletişimine yardımcı olmak için kablosuz yönlendiricinin yakınına taşıyın ve sonra ağ ayarlarını yeniden yapmayı deneyin.

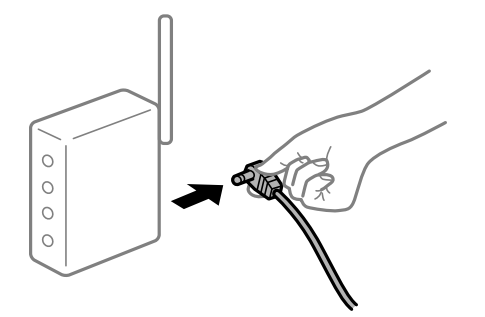

#### **Araları çok açık olduğundan cihazlar kablosuz yönlendiriciden sinyalleri alamıyor.**

#### **Çözümler**

Bilgisayarı veya akıllı cihazı ve yazıcıyı kablosuz yönlendiricinin yakınına taşıdıktan sonra kablosuz yönlendiriciyi kapatın ve sonra yeniden açın.

#### **Kablosuz yönlendiriciyi değiştirirken, ayarlar yeni yönlendiriciyle eşleşmiyor.**

#### **Çözümler**

Bağlantı ayarlarını yeni kablosuz yönlendiriciyle eşleşecek şekilde yeniden yapın.

& ["Kablosuz Yönlendiriciyi Değiştirirken" sayfa 264](#page-263-0)

#### **Bilgisayardan veya akıllı cihazdan ve bilgisayardan bağlanan SSID'ler farklı.**

#### **Çözümler**

Birden fazla kablosuz yönlendiriciyi aynı zamanda kullanırken veya kablosuz yönlendiricinin birden fazla SSID'si ve aygıtı farklı SSID'lere bağlandığında, kablosuz yönlendiriciye bağlanamazsınız.

Bilgisayarı veya akıllı cihazı yazıcıyla aynı SSID'ye bağlayın.

❏ Farklı SSID'lere bağlanma örneği

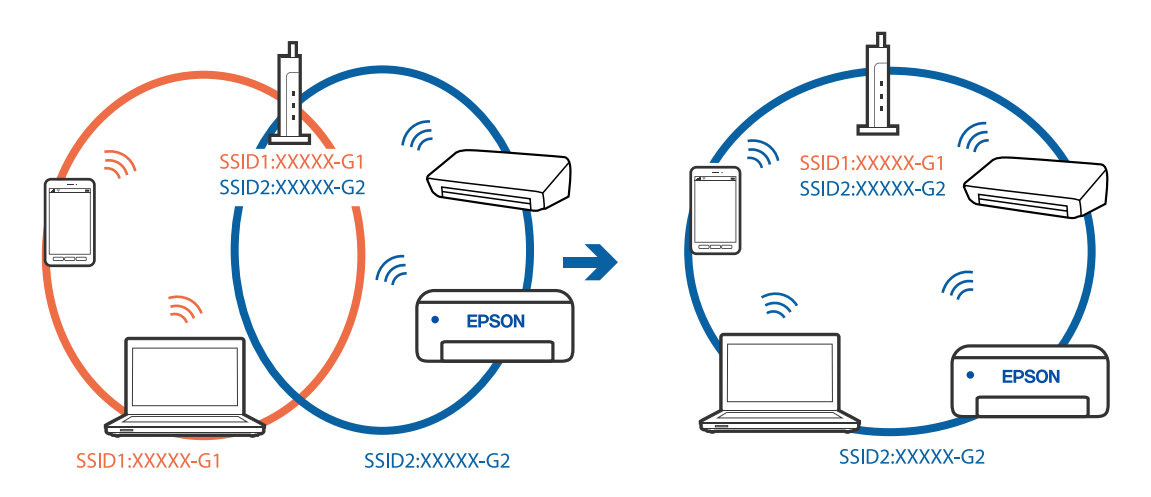

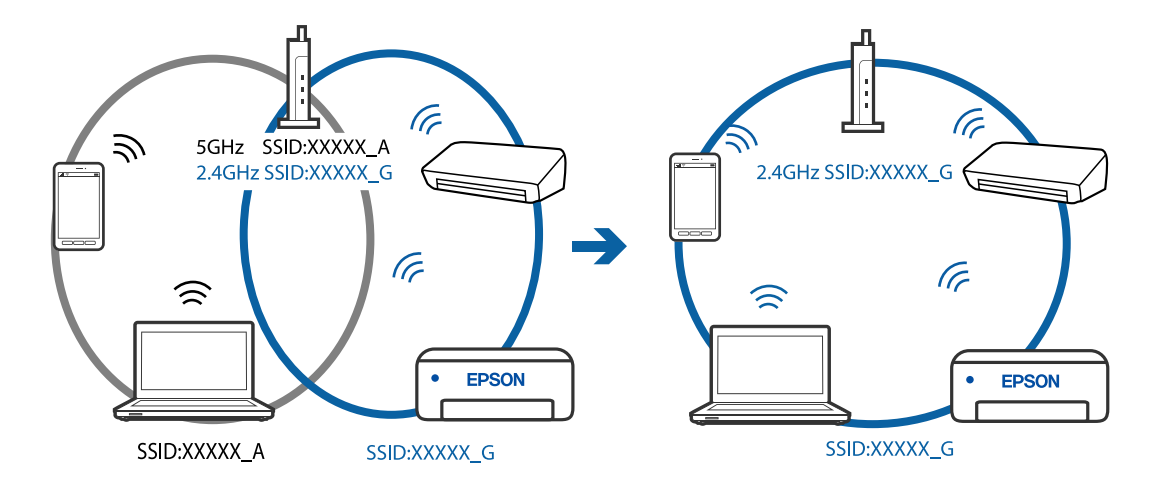

<span id="page-191-0"></span>❏ Farklı frekans aralığı ile SSID'lere bağlanma örneği

#### **Kablosuz yönlendiricide özel bir ayraç bulunur.**

#### **Çözümler**

Çoğu kablosuz yönlendiricide bağlı cihazlar arasındaki iletişimi engelleyen bir gizlilik ayıracı özelliği bulunur. Aynı ağa bağlı olsalar bile yazıcı ile bilgisayar veya akıllı cihaz arasında iletişim kuramıyorsanız, kablosuz yönlendiricideki gizlilik ayıracını devre dışı bırakın. Ayrıntılar için kablosuz yönlendiriciyle verilen kılavuza bakın.

#### **IP adresi yanlış atanmış.**

#### **Çözümler**

Yazıcıya atanan IP adresi 169.254.XXX.XXX ve alt ağ maskesi 255.255.0.0 ise IP adresi doğru atanmamış olabilir.

Yazıcının kontrol panelinde **Settings** > **Network Settings** > **Advanced** öğesini seçin ve sonra yazıcıya atanan IP adresini ve alt ağ maskesini kontrol edin.

Kablosuz yönlendiriciyi yeniden başlatın veya yazıcının ağ ayarlarını sıfırlayın.

& ["Ağ Bağlantısını Yeniden Ayarlama" sayfa 264](#page-263-0)

### **Bilgisayardaki ağ ayarlarında bir sorun var.**

#### **Çözümler**

Bilgisayarınızın ağ ayarlarının doğru olduğundan emin olmak için bilgisayarınızdan herhangi bir web sitesine erişmeye çalışın. Herhangi bir web sitesine erişemiyorsanız, bilgisayarda bir sorun olabilir.

Bilgisayarın ağ bağlantısını kontrol edin. Ayrıntılar için bilgisayarla sağlanan belgelere bakın.

### **Yazıcı USB İle Bağlanamıyor (Windows)**

Aşağıdaki nedenler düşünülebilir.

#### **USB kablosu elektrik prizine düzgün takılmamış.**

#### **Çözümler**

USB kablosunu yazıcıya ve bilgisayara sıkıca bağlayın.

#### <span id="page-192-0"></span>**USB hubda bir sorun var.**

#### **Çözümler**

Bir USB hub'ı kullanıyorsanız, yazıcıyı doğrudan bilgisayara bağlamaya çalışın.

### **USB kablo veya USB girişinde bir sorun var.**

#### **Çözümler**

USB kablosu tanınmıyorsa bağlantı noktasını veya USB kablosunu değiştirin.

### **Bir Bağlantı Kurulduğu Halde Yazdıramıyor (Windows)**

Aşağıdaki nedenler düşünülebilir.

#### **Orijinal bir Epson yazıcısı sürücüsü yüklenmemiş.**

#### **Çözümler**

Orijinal Epson yazıcısı sürücüsü (EPSON XXXXX) yüklenmemişse kullanılabilir işlevler sınırlıdır. Orijinal Epson yazcısı sürücüsünün kullanılmasını öneriyoruz.

- & ["Orijinal bir Epson yazıcı sürücüsü yüklü olup olmadığını kontrol etme Windows" sayfa 176](#page-175-0)
- & ["Orijinal bir Epson yazıcı sürücüsü yüklü olup olmadığını kontrol etme Mac OS" sayfa 177](#page-176-0)

#### **Yazılım veya verilerde bir sorun var.**

#### **Çözümler**

- ❏ Büyük veri boyutunda bir görüntü yazdırmayı deniyorsanız, bilgisayarınızın belleği yeterli olmayabilir. Resmi daha düşük çözünürlük veya daha küçük boyut kullanarak yazdırın.
- ❏ Çözümlerin hepsini denediyseniz ve sorunu çözemediyseniz, yazıcı sürücüsünü kaldırmayı ve yeniden yüklemeyi deneyin
- & ["Uygulamaları Ayrı Ayrı Yükleme veya Kaldırma" sayfa 175](#page-174-0)

#### **Yazıcının durumunda bir sorun var.**

#### **Çözümler**

Yazıcı sürücüsünün **Bakım** sekmesinde **EPSON Status Monitor 3** öğesine tıklayın ve yazıcı durumunu kontrol edin. **EPSON Status Monitor 3** devre dışıysa **Genişletilmiş Ayarlar** öğesine (**Bakım** sekmesinde) tıklayın ve sonra **EPSON Status Monitor 3'ü Etkinleştir** öğesini seçin.

#### **Hala yazdırılmayı bekleyen bir iş var.**

#### **Çözümler**

Yazıcı sürücüsünün **Yazdırma Kuyruğu** sekmesinde **Bakım** öğesine tıklayın. Gereksiz veriler varsa **Yazıcı** menüsünden **Tüm belgeleri iptal et** öğesini seçin.

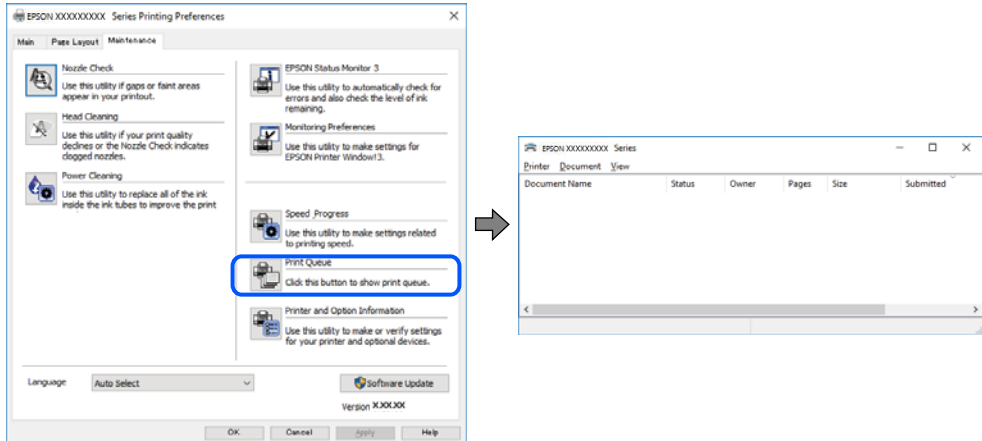

#### **Yazıcı beklemede veya çevrimdışı.**

#### **Çözümler**

Yazıcı sürücüsünün **Yazdırma Kuyruğu** sekmesinde **Bakım** öğesine tıklayın.

Yazıcı çevrimdışıysa veya bekliyorsa, **Yazıcı** menüsünden çevrimdışı veya bekliyor ayarını kaldırın.

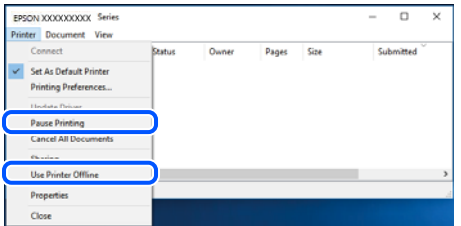

#### **Yazıcı varsayılan yazıcı olarak seçilmedi.**

#### **Çözümler**

**Denetim Masası** > **Aygıtları ve yazıcıları görüntüle** (veya **Yazıcılar**, **Yazıcılar ve Fakslar**) içinde yazıcı simgesine sağ tıklayın ve **Varsayılan yazıcı olarak ayarla** öğesine tıklayın.

*Not:*

Birden fazla yazıcı simgesi varsa doğru yazıcıyı seçmek için şuna bakın.

Örnek)

USB bağlantısı: EPSON XXXX Serisi

Ağ bağlantısı: EPSON XXXX Serisi (ağ)

Yazıcı sürücüsünü birden fazla defa yüklerseniz yazıcı sürücüsünün kopyaları oluşturulabilir. "EPSON XXXX Serisi (kopya 1)" gibi kopyalar oluşturulursa kopyalanan sürücü simgesine sağ tıklayın ve **Aygıtı Kaldır**'a tıklayın.

#### **Yazıcı bağlantı noktası düzgün ayarlanmamış.**

#### **Çözümler**

Yazıcı sürücüsünün **Yazdırma Kuyruğu** sekmesinde **Bakım** öğesine tıklayın.

Yazıcı bağlantı noktasının **Yazıcı** menüsünden **Özellik** > **Bağlantı Noktası** içinde gösterildiği gibi düzgün ayarlandığından emin olun.

USB bağlantısı: **USBXXX**, Ağ bağlantısı: **EpsonNet Print Port**

### **Yazıcı Birden Ağ Bağlantısı Üzerinden Yazdıramıyor**

Sorun aşağıdaki sorunlardan biri olabilir.

### **Ağ ortamı değişmiş.**

#### **Çözümler**

Kablosuz yönlendirici veya sağlayıcı gibi ağ ortamını değiştirdiğinizde yazıcı için ağ ayarlarını yeniden yapmaya çalışın.

Bilgisayarı veya akıllı cihazı yazıcıyla aynı SSID'ye bağlayın.

& ["Ağ Bağlantısını Yeniden Ayarlama" sayfa 264](#page-263-0)

#### **Wi-Fi bağlantısı için ağ cihazlarıyla ilgili bir şeyler yanlış.**

#### **Çözümler**

Ağa bağlamak istediğiniz cihazları kapatın. Yaklaşık 10 saniye bekleyin ve sonra cihazları şu sırayla açın; kablosuz yönlendirici, bilgisayar veya akıllı cihaz ve sonra yazıcı. Yazıcıyı ve bilgisayarı veya akıllı cihazı radyo dalgası iletişimine yardımcı olmak için kablosuz yönlendiricinin yakınına taşıyın ve sonra ağ ayarlarını yeniden yapmayı deneyin.

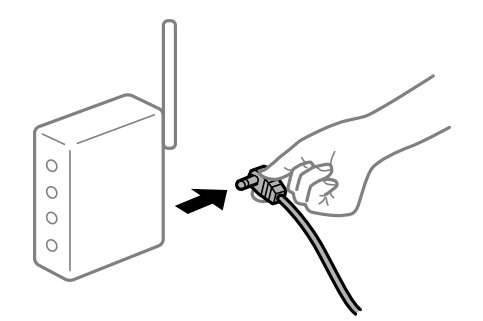

#### **Yazıcı ağa bağlı değil.**

#### **Çözümler**

**Settings** > **Network Settings** > **Connection Check** öğesini seçin ve sonra ağ bağlantısı raporunu yazdırın. Raporda ağ bağlantısının başarısız olduğu gösteriliyorsa, ağ bağlantısı raporunu kontrol edin ve sonra yazdırılan çözümleri izleyin.

& ["Ağ Bağlantısı Raporu Yazdırma" sayfa 283](#page-282-0)

### **Bilgisayardaki ağ ayarlarında bir sorun var.**

#### **Çözümler**

Bilgisayarınızın ağ ayarlarının doğru olduğundan emin olmak için bilgisayarınızdan herhangi bir web sitesine erişmeye çalışın. Herhangi bir web sitesine erişemiyorsanız, bilgisayarda bir sorun olabilir.

Bilgisayarın ağ bağlantısını kontrol edin. Ayrıntılar için bilgisayarla sağlanan belgelere bakın.

#### **Hala yazdırılmayı bekleyen bir iş var.**

#### **Çözümler**

Yazıcı sürücüsünün **Yazdırma Kuyruğu** sekmesinde **Bakım** öğesine tıklayın. Gereksiz veriler varsa **Yazıcı** menüsünden **Tüm belgeleri iptal et** öğesini seçin.

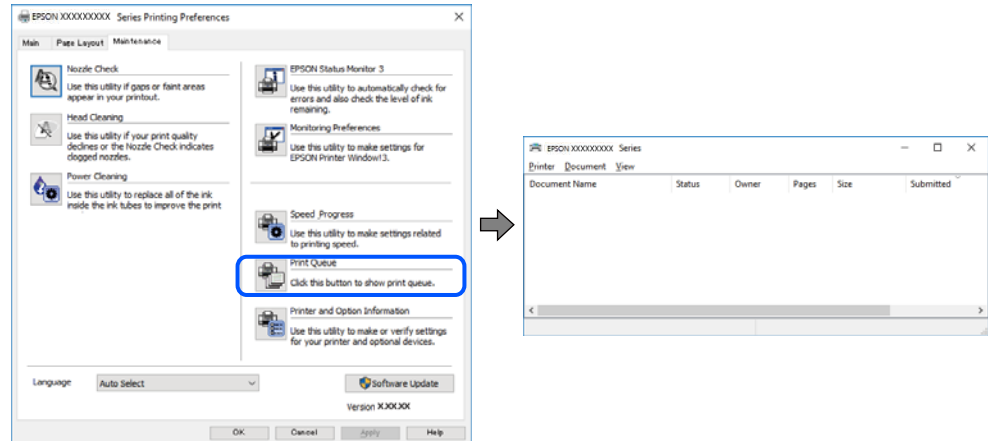

#### **Yazıcı beklemede veya çevrimdışı.**

#### **Çözümler**

Yazıcı sürücüsünün **Yazdırma Kuyruğu** sekmesinde **Bakım** öğesine tıklayın.

Yazıcı çevrimdışıysa veya bekliyorsa, **Yazıcı** menüsünden çevrimdışı veya bekliyor ayarını kaldırın.

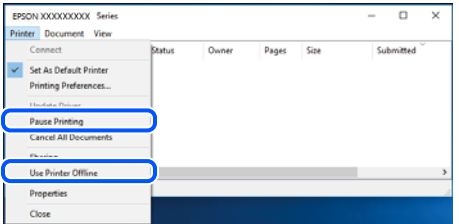

#### **Yazıcı varsayılan yazıcı olarak seçilmedi.**

#### **Çözümler**

**Denetim Masası** > **Aygıtları ve yazıcıları görüntüle** (veya **Yazıcılar**, **Yazıcılar ve Fakslar**) içinde yazıcı simgesine sağ tıklayın ve **Varsayılan yazıcı olarak ayarla** öğesine tıklayın.

*Not:*

Birden fazla yazıcı simgesi varsa doğru yazıcıyı seçmek için şuna bakın.

Örnek)

USB bağlantısı: EPSON XXXX Serisi

Ağ bağlantısı: EPSON XXXX Serisi (ağ)

Yazıcı sürücüsünü birden fazla defa yüklerseniz yazıcı sürücüsünün kopyaları oluşturulabilir. "EPSON XXXX Serisi (kopya 1)" gibi kopyalar oluşturulursa kopyalanan sürücü simgesine sağ tıklayın ve **Aygıtı Kaldır**'a tıklayın.

#### **Yazıcı bağlantı noktası düzgün ayarlanmamış.**

#### **Çözümler**

Yazıcı sürücüsünün **Yazdırma Kuyruğu** sekmesinde **Bakım** öğesine tıklayın.

Yazıcı bağlantı noktasının **Yazıcı** menüsünden **Özellik** > **Bağlantı Noktası** içinde gösterildiği gibi düzgün ayarlandığından emin olun.

USB bağlantısı: **USBXXX**, Ağ bağlantısı: **EpsonNet Print Port**

### **Mac OS İçinden Yazdırılamıyor**

Bilgisayarın ve yazıcının düzgün bağlandığından emin olun.

Sorunun nedeni ve çözümü bağlı olup olmadıklarına bağlı olarak değişebilir.

#### *Bağlantı Durumunu Kontrol Etme*

Bilgisayar ve yazıcının bağlantı durumunu kontrol etmek için EPSON Status Monitor'ü kullanın.

- 1. Apple menüsünden **Sistem Tercihleri** > **Yazıcılar ve Tarayıcılar** (veya **Yazdırma ve Tarama**, **Yazdırma ve Faks**) öğesini seçin ve sonra yazıcıyı seçin.
- 2. **Seçenekler ve Sarf Malzemeleri** > **Yardımcı Program** > **Yazıcı Yardımcı Programını Aç** öğesine tıklayın.
- 3. **EPSON Status Monitor** öğesine tıklayın.

Kalan mürekkep düzeyleri görüntülendiğinde, bilgisayar ve yazıcı arasında bir bağlantı başarıyla kurulmuştur.

Bir bağlantı kurulmadıysa aşağıdakileri kontrol edin.

- ❏ Yazıcı bir ağ bağlantısı üzerinden tanınmıyor "Bir Ağa bağlanılamıyor" sayfa 197
- ❏ Yazıcı bir USB bağlantısı kullanılarak tanınmıyor ["Yazıcı USB İle Bağlanamıyor \(Mac OS\)" sayfa 200](#page-199-0)

Bir bağlantı kurulduysa aşağıdakileri kontrol edin.

❏ Yazıcı tanındı, ancak yazdırma gerçekleştirilemiyor. ["Bir Bağlantı Kurulduğu Halde Yazdıramıyor \(Mac OS\)" sayfa 200](#page-199-0)

### **Bir Ağa bağlanılamıyor**

Sorun aşağıdaki sorunlardan biri olabilir.

#### **Wi-Fi bağlantısı için ağ cihazlarıyla ilgili bir şeyler yanlış.**

#### **Çözümler**

Ağa bağlamak istediğiniz cihazları kapatın. Yaklaşık 10 saniye bekleyin ve sonra cihazları şu sırayla açın; kablosuz yönlendirici, bilgisayar veya akıllı cihaz ve sonra yazıcı. Yazıcıyı ve bilgisayarı veya akıllı cihazı radyo dalgası iletişimine yardımcı olmak için kablosuz yönlendiricinin yakınına taşıyın ve sonra ağ ayarlarını yeniden yapmayı deneyin.

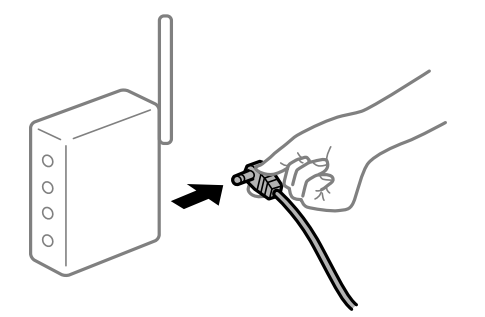

#### **Araları çok açık olduğundan cihazlar kablosuz yönlendiriciden sinyalleri alamıyor.**

#### **Çözümler**

Bilgisayarı veya akıllı cihazı ve yazıcıyı kablosuz yönlendiricinin yakınına taşıdıktan sonra kablosuz yönlendiriciyi kapatın ve sonra yeniden açın.

#### **Kablosuz yönlendiriciyi değiştirirken, ayarlar yeni yönlendiriciyle eşleşmiyor.**

#### **Çözümler**

Bağlantı ayarlarını yeni kablosuz yönlendiriciyle eşleşecek şekilde yeniden yapın.

& ["Kablosuz Yönlendiriciyi Değiştirirken" sayfa 264](#page-263-0)

#### **Bilgisayardan veya akıllı cihazdan ve bilgisayardan bağlanan SSID'ler farklı.**

#### **Çözümler**

Birden fazla kablosuz yönlendiriciyi aynı zamanda kullanırken veya kablosuz yönlendiricinin birden fazla SSID'si ve aygıtı farklı SSID'lere bağlandığında, kablosuz yönlendiriciye bağlanamazsınız.

Bilgisayarı veya akıllı cihazı yazıcıyla aynı SSID'ye bağlayın.

❏ Farklı SSID'lere bağlanma örneği

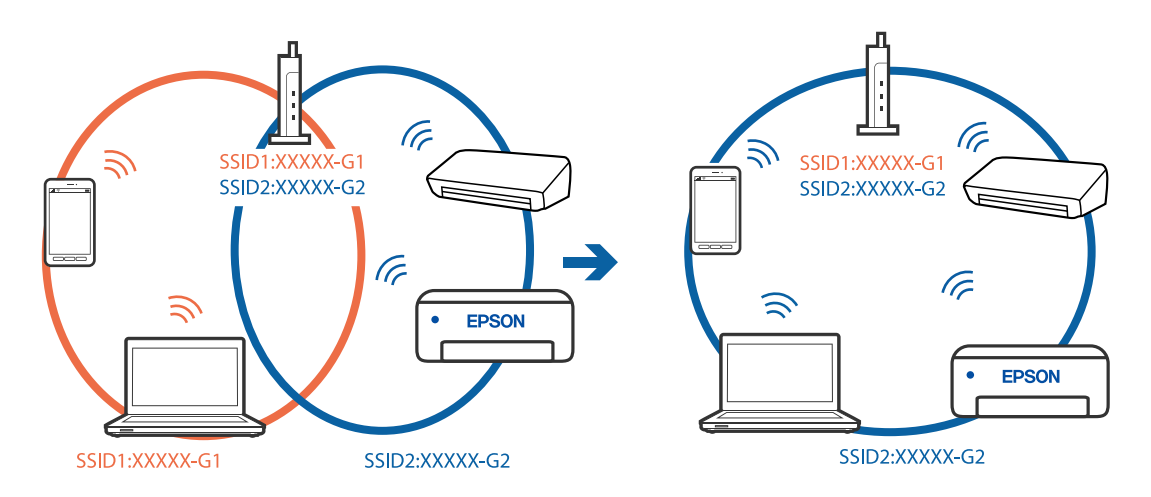

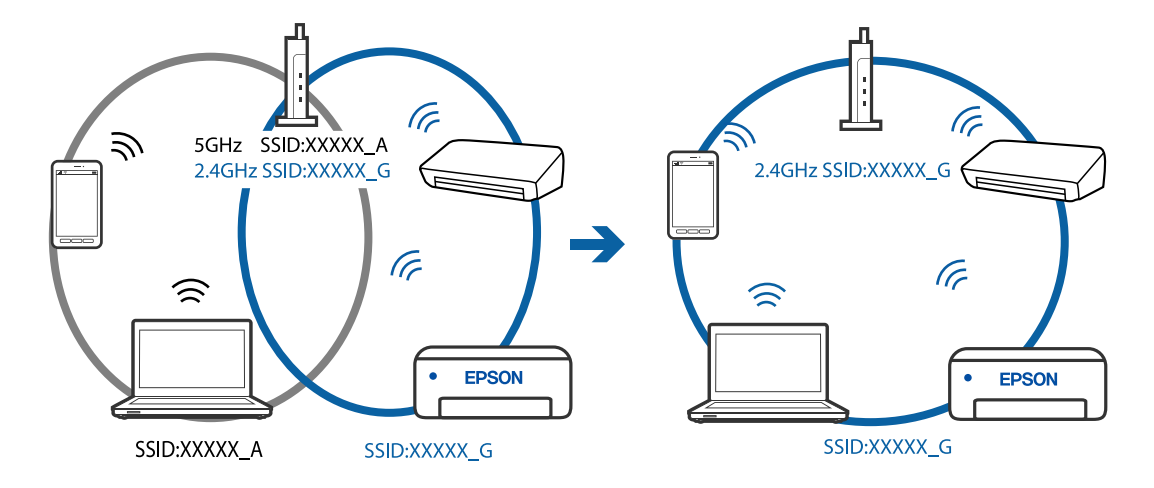

❏ Farklı frekans aralığı ile SSID'lere bağlanma örneği

#### **Kablosuz yönlendiricide özel bir ayraç bulunur.**

#### **Çözümler**

Çoğu kablosuz yönlendiricide bağlı cihazlar arasındaki iletişimi engelleyen bir gizlilik ayıracı özelliği bulunur. Aynı ağa bağlı olsalar bile yazıcı ile bilgisayar veya akıllı cihaz arasında iletişim kuramıyorsanız, kablosuz yönlendiricideki gizlilik ayıracını devre dışı bırakın. Ayrıntılar için kablosuz yönlendiriciyle verilen kılavuza bakın.

#### **IP adresi yanlış atanmış.**

#### **Çözümler**

Yazıcıya atanan IP adresi 169.254.XXX.XXX ve alt ağ maskesi 255.255.0.0 ise IP adresi doğru atanmamış olabilir.

Yazıcının kontrol panelinde **Settings** > **Network Settings** > **Advanced** öğesini seçin ve sonra yazıcıya atanan IP adresini ve alt ağ maskesini kontrol edin.

Kablosuz yönlendiriciyi yeniden başlatın veya yazıcının ağ ayarlarını sıfırlayın.

& ["Ağ Bağlantısını Yeniden Ayarlama" sayfa 264](#page-263-0)

#### **Bilgisayardaki ağ ayarlarında bir sorun var.**

#### **Çözümler**

Bilgisayarınızın ağ ayarlarının doğru olduğundan emin olmak için bilgisayarınızdan herhangi bir web sitesine erişmeye çalışın. Herhangi bir web sitesine erişemiyorsanız, bilgisayarda bir sorun olabilir.

Bilgisayarın ağ bağlantısını kontrol edin. Ayrıntılar için bilgisayarla sağlanan belgelere bakın.

#### **USB 3.0 bağlantı noktasına bağlı cihaz radyo frekansı etkileşimine neden oluyor.**

#### **Çözümler**

Aygıtı bir Mac'te USB 3.0 bağlantı noktasına bağladığınızda, radyo frekansı etkileşimi oluşabilir. Kablosuz LAN'ı (Wi-Fi) bağlayamıyorsanız veya işlemler kararsız hale geliyorsa şunu deneyin.

❏ USB 3.0 bağlantı noktasına bağlı aygıtı bilgisayardan biraz daha uzaklaştırın.

### <span id="page-199-0"></span>**Yazıcı USB İle Bağlanamıyor (Mac OS)**

Aşağıdaki nedenler düşünülebilir.

#### **USB kablosu elektrik prizine düzgün takılmamış.**

#### **Çözümler**

USB kablosunu yazıcıya ve bilgisayara sıkıca bağlayın.

#### **USB hubda bir sorun var.**

#### **Çözümler**

Bir USB hub'ı kullanıyorsanız, yazıcıyı doğrudan bilgisayara bağlamaya çalışın.

#### **USB kablo veya USB girişinde bir sorun var.**

#### **Çözümler**

USB kablosu tanınmıyorsa bağlantı noktasını veya USB kablosunu değiştirin.

### **Bir Bağlantı Kurulduğu Halde Yazdıramıyor (Mac OS)**

Aşağıdaki nedenler düşünülebilir.

#### **Orijinal bir Epson yazıcısı sürücüsü yüklenmemiş.**

#### **Çözümler**

Orijinal Epson yazıcısı sürücüsü (EPSON XXXXX) yüklenmemişse kullanılabilir işlevler sınırlıdır. Orijinal Epson yazcısı sürücüsünün kullanılmasını öneriyoruz.

- & ["Orijinal bir Epson yazıcı sürücüsü yüklü olup olmadığını kontrol etme Windows" sayfa 176](#page-175-0)
- & ["Orijinal bir Epson yazıcı sürücüsü yüklü olup olmadığını kontrol etme Mac OS" sayfa 177](#page-176-0)

#### **Yazılım veya verilerde bir sorun var.**

#### **Çözümler**

- ❏ Büyük veri boyutunda bir görüntü yazdırmayı deniyorsanız, bilgisayarınızın belleği yeterli olmayabilir. Resmi daha düşük çözünürlük veya daha küçük boyut kullanarak yazdırın.
- ❏ Çözümlerin hepsini denediyseniz ve sorunu çözemediyseniz, yazıcı sürücüsünü kaldırmayı ve yeniden yüklemeyi deneyin
- & ["Uygulamaları Ayrı Ayrı Yükleme veya Kaldırma" sayfa 175](#page-174-0)

#### **Yazıcının durumuyla ilgili bir sorun var.**

#### **Çözümler**

Yazıcı durumunun **Duraklat** olmadığından emin olun.

**Apple** menüsü > **Yazıcılar ve Tarayıcılar** (veya **Yazdır ve Tara**, **Yazdır ve Faksla**) içinden **Sistem Tercihleri** öğesini seçin ve sonra yazıcıyı çift tıklayın. Yazıcı duraklatılırsa **Sürdür** öğesine tıklayın.

### **Yazıcı Birden Ağ Bağlantısı Üzerinden Yazdıramıyor**

Sorun aşağıdaki sorunlardan biri olabilir.

#### **Ağ ortamı değişmiş.**

#### **Çözümler**

Kablosuz yönlendirici veya sağlayıcı gibi ağ ortamını değiştirdiğinizde yazıcı için ağ ayarlarını yeniden yapmaya çalışın.

Bilgisayarı veya akıllı cihazı yazıcıyla aynı SSID'ye bağlayın.

& ["Ağ Bağlantısını Yeniden Ayarlama" sayfa 264](#page-263-0)

#### **Wi-Fi bağlantısı için ağ cihazlarıyla ilgili bir şeyler yanlış.**

#### **Çözümler**

Ağa bağlamak istediğiniz cihazları kapatın. Yaklaşık 10 saniye bekleyin ve sonra cihazları şu sırayla açın; kablosuz yönlendirici, bilgisayar veya akıllı cihaz ve sonra yazıcı. Yazıcıyı ve bilgisayarı veya akıllı cihazı radyo dalgası iletişimine yardımcı olmak için kablosuz yönlendiricinin yakınına taşıyın ve sonra ağ ayarlarını yeniden yapmayı deneyin.

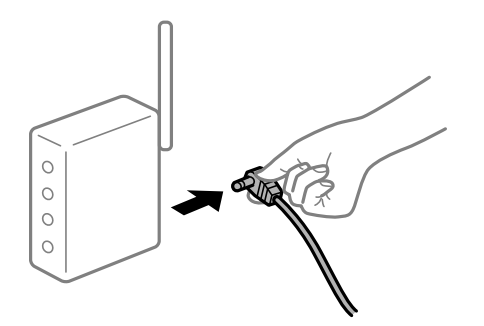

#### **Yazıcı ağa bağlı değil.**

#### **Çözümler**

**Settings** > **Network Settings** > **Connection Check** öğesini seçin ve sonra ağ bağlantısı raporunu yazdırın. Raporda ağ bağlantısının başarısız olduğu gösteriliyorsa, ağ bağlantısı raporunu kontrol edin ve sonra yazdırılan çözümleri izleyin.

& ["Ağ Bağlantısı Raporu Yazdırma" sayfa 283](#page-282-0)

### **Bilgisayardaki ağ ayarlarında bir sorun var.**

#### **Çözümler**

Bilgisayarınızın ağ ayarlarının doğru olduğundan emin olmak için bilgisayarınızdan herhangi bir web sitesine erişmeye çalışın. Herhangi bir web sitesine erişemiyorsanız, bilgisayarda bir sorun olabilir.

Bilgisayarın ağ bağlantısını kontrol edin. Ayrıntılar için bilgisayarla sağlanan belgelere bakın.

### **Akıllı Cihazdan Yazdırılamıyor**

Akıllı cihazın ve yazıcının düzgün bağlandığından emin olun.

Sorunun nedeni ve çözümü bağlı olup olmadıklarına bağlı olarak değişebilir.

#### *Bağlantı Durumunu Kontrol Etme*

Akıllı cihaz ve yazıcının bağlantı durumunu kontrol etmek için Epson iPrint'i kullanın.

Henüz yüklü değilse Epson iPrint'i yüklemek için aşağıdakilere bakın. ["Bir Akıllı Cihazdan Kolayca Yazdırmak İçin Uygulama" sayfa 300](#page-299-0)

- 1. Akılı aygıtta Epson iPrint'i başlatın.
- 2. Ana ekranda yazıcı adının görüntülendiğini kontrol edin.
	- Yazıcı adı görüntülendiğinde, akıllı cihaz ve yazıcı arasında bir bağlantı başarıyla kurulmuştur.
	- Aşağıdaki görüntülendiğinde, akıllı cihaz ve yazıcı arasında bir bağlantı kurulmamıştır.
	- ❏ Printer is not selected.
	- ❏ Communication error.

Bir bağlantı kurulmadıysa aşağıdakileri kontrol edin.

- ❏ Yazıcı bir ağ bağlantısı üzerinden tanınmıyor "Bir Ağa bağlanılamıyor" sayfa 202
- Bir bağlantı kurulduysa aşağıdakileri kontrol edin.
- ❏ Yazıcı tanındı, ancak yazdırma gerçekleştirilemiyor. ["Bir Bağlantı Kurulduğu Halde Yazdıramıyor \(iOS\)" sayfa 204](#page-203-0)

### **Bir Ağa bağlanılamıyor**

Sorun aşağıdaki sorunlardan biri olabilir.

### **Wi-Fi bağlantısı için ağ cihazlarıyla ilgili bir şeyler yanlış.**

#### **Çözümler**

Ağa bağlamak istediğiniz cihazları kapatın. Yaklaşık 10 saniye bekleyin ve sonra cihazları şu sırayla açın; kablosuz yönlendirici, bilgisayar veya akıllı cihaz ve sonra yazıcı. Yazıcıyı ve bilgisayarı veya akıllı cihazı radyo dalgası iletişimine yardımcı olmak için kablosuz yönlendiricinin yakınına taşıyın ve sonra ağ ayarlarını yeniden yapmayı deneyin.

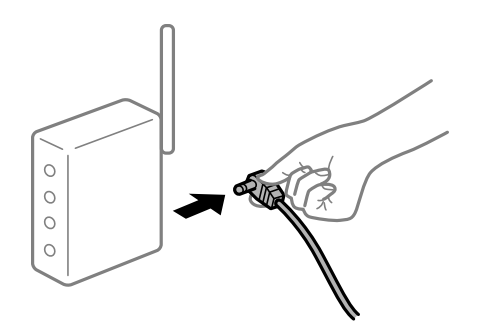

#### **Araları çok açık olduğundan cihazlar kablosuz yönlendiriciden sinyalleri alamıyor.**

#### **Çözümler**

Bilgisayarı veya akıllı cihazı ve yazıcıyı kablosuz yönlendiricinin yakınına taşıdıktan sonra kablosuz yönlendiriciyi kapatın ve sonra yeniden açın.

# **Kablosuz yönlendiriciyi değiştirirken, ayarlar yeni yönlendiriciyle eşleşmiyor.**

#### **Çözümler**

Bağlantı ayarlarını yeni kablosuz yönlendiriciyle eşleşecek şekilde yeniden yapın.

& ["Kablosuz Yönlendiriciyi Değiştirirken" sayfa 264](#page-263-0)

### **Bilgisayardan veya akıllı cihazdan ve bilgisayardan bağlanan SSID'ler farklı.**

#### **Çözümler**

Birden fazla kablosuz yönlendiriciyi aynı zamanda kullanırken veya kablosuz yönlendiricinin birden fazla SSID'si ve aygıtı farklı SSID'lere bağlandığında, kablosuz yönlendiriciye bağlanamazsınız.

Bilgisayarı veya akıllı cihazı yazıcıyla aynı SSID'ye bağlayın.

❏ Farklı SSID'lere bağlanma örneği

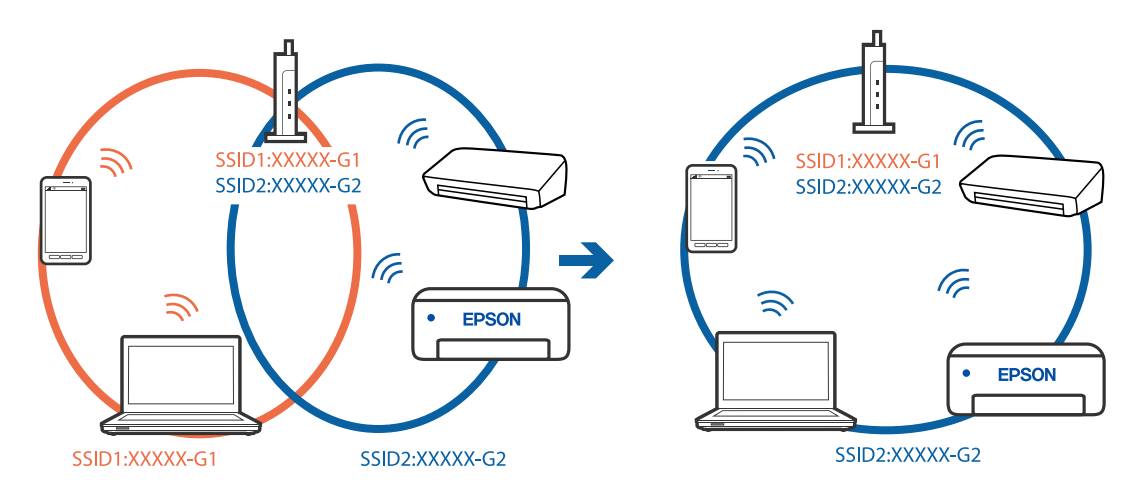

❏ Farklı frekans aralığı ile SSID'lere bağlanma örneği

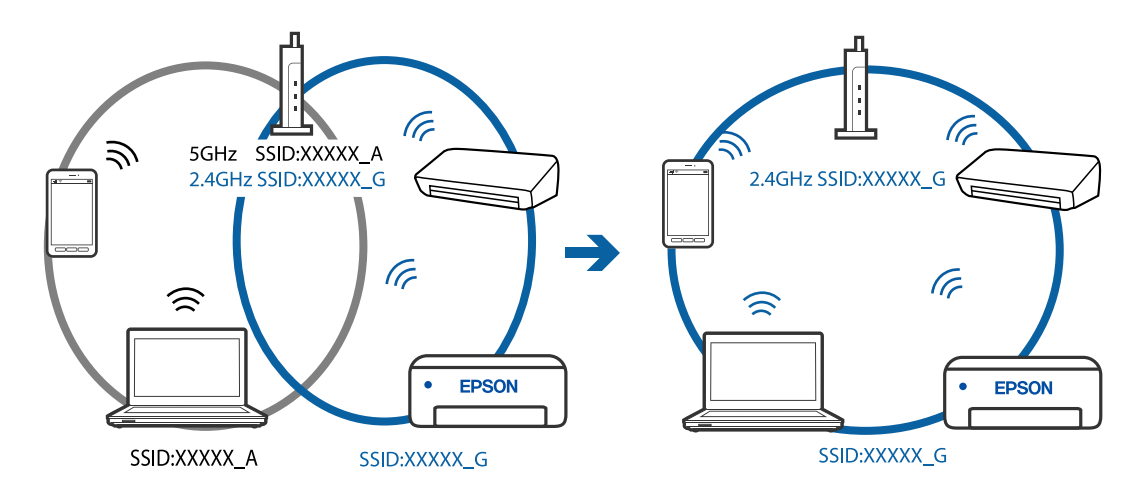

### **Kablosuz yönlendiricide özel bir ayraç bulunur.**

#### **Çözümler**

Çoğu kablosuz yönlendiricide bağlı cihazlar arasındaki iletişimi engelleyen bir gizlilik ayıracı özelliği bulunur. Aynı ağa bağlı olsalar bile yazıcı ile bilgisayar veya akıllı cihaz arasında iletişim kuramıyorsanız, kablosuz yönlendiricideki gizlilik ayıracını devre dışı bırakın. Ayrıntılar için kablosuz yönlendiriciyle verilen kılavuza bakın.

### <span id="page-203-0"></span>**IP adresi yanlış atanmış.**

#### **Çözümler**

Yazıcıya atanan IP adresi 169.254.XXX.XXX ve alt ağ maskesi 255.255.0.0 ise IP adresi doğru atanmamış olabilir.

Yazıcının kontrol panelinde **Settings** > **Network Settings** > **Advanced** öğesini seçin ve sonra yazıcıya atanan IP adresini ve alt ağ maskesini kontrol edin.

Kablosuz yönlendiriciyi yeniden başlatın veya yazıcının ağ ayarlarını sıfırlayın.

& ["Ağ Bağlantısını Yeniden Ayarlama" sayfa 264](#page-263-0)

#### **Akıllı cihazdaki ağ ayarlarında bir sorun var.**

#### **Çözümler**

Akıllı cihazınızın ağ ayarlarının doğru olduğundan emin olmak için akıllı cihazınızdan herhangi bir web sitesine erişmeye çalışın. Herhangi bir web sitesine erişemiyorsanız, akıllı cihazda bir sorun vardır.

Bilgisayarın ağ bağlantısını kontrol edin. Ayrıntılar için akıllı cihazla sağlanan belgelere bakın.

### **Bir Bağlantı Kurulduğu Halde Yazdıramıyor (iOS)**

Aşağıdaki nedenler düşünülebilir.

#### **Paper Configuration devre dışı.**

#### **Çözümler**

Aşağıdaki menüde **Paper Configuration** öğesini etkinleştirin.

**Settings** > **Printer Settings** > **Paper Source Setting** > **Paper Configuration**

### **Önemli ayarlar görüntülenir.**

#### **Çözümler**

AirPrint ayarını Web Config öğesinde etkinleştirin.

& ["Yazıcı İşlemlerini Yapılandırma İçin Uygulama \(Web Config\)" sayfa 304](#page-303-0)

### **Yazıcı Birden Ağ Bağlantısı Üzerinden Yazdıramıyor**

Sorun aşağıdaki sorunlardan biri olabilir.

### **Ağ ortamı değişmiş.**

#### **Çözümler**

Kablosuz yönlendirici veya sağlayıcı gibi ağ ortamını değiştirdiğinizde yazıcı için ağ ayarlarını yeniden yapmaya çalışın.

Bilgisayarı veya akıllı cihazı yazıcıyla aynı SSID'ye bağlayın.

& ["Ağ Bağlantısını Yeniden Ayarlama" sayfa 264](#page-263-0)

#### <span id="page-204-0"></span>**Wi-Fi bağlantısı için ağ cihazlarıyla ilgili bir şeyler yanlış.**

#### **Çözümler**

Ağa bağlamak istediğiniz cihazları kapatın. Yaklaşık 10 saniye bekleyin ve sonra cihazları şu sırayla açın; kablosuz yönlendirici, bilgisayar veya akıllı cihaz ve sonra yazıcı. Yazıcıyı ve bilgisayarı veya akıllı cihazı radyo dalgası iletişimine yardımcı olmak için kablosuz yönlendiricinin yakınına taşıyın ve sonra ağ ayarlarını yeniden yapmayı deneyin.

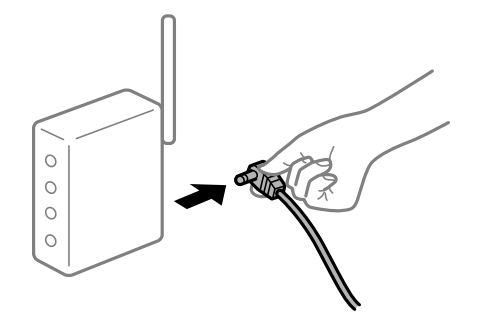

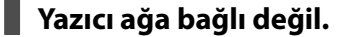

#### **Çözümler**

**Settings** > **Network Settings** > **Connection Check** öğesini seçin ve sonra ağ bağlantısı raporunu yazdırın. Raporda ağ bağlantısının başarısız olduğu gösteriliyorsa, ağ bağlantısı raporunu kontrol edin ve sonra yazdırılan çözümleri izleyin.

& ["Ağ Bağlantısı Raporu Yazdırma" sayfa 283](#page-282-0)

#### **Akıllı cihazdaki ağ ayarlarında bir sorun var.**

#### **Çözümler**

Akıllı cihazınızın ağ ayarlarının doğru olduğundan emin olmak için akıllı cihazınızdan herhangi bir web sitesine erişmeye çalışın. Herhangi bir web sitesine erişemiyorsanız, akıllı cihazda bir sorun vardır.

Bilgisayarın ağ bağlantısını kontrol edin. Ayrıntılar için akıllı cihazla sağlanan belgelere bakın.

### **Tarama Başlatılamıyor**

#### **Windows'dan Taramaya Başlanamıyor**

Bilgisayarın ve yazıcının düzgün bağlandığından emin olun.

Sorunun nedeni ve çözümü bağlı olup olmadıklarına bağlı olarak değişebilir.

#### *Bağlantı Durumunu Kontrol Etme*

Bilgisayar ve yazıcının bağlantı durumunu kontrol etmek için Epson Printer Connection Checker'ü kullanın. Kontrolün sonucuna bağlı olarak sorunu çözebilirsiniz.

1. Masaüstündeki **Epson Printer Connection Checker** simgesini çift tıklayın.

Epson Printer Connection Checker başlar.

Masaüstünde simge yoksa Epson Printer Connection Checker öğesini başlatmak için aşağıdaki yöntemleri izleyin.

❏ Windows 10

Başlat düğmesine tıklayın ve ardından **Epson Software** > **Epson Printer Connection Checker** öğesini seçin.

❏ Windows 8.1/Windows 8

Arama kutusuna uygulama adını girin ve ardından görüntülenen simgeyi seçin.

❏ Windows 7

Başlat düğmesine tıklayın ve ardından **Tüm Programlar** > **Epson Software** > **Epson Printer Connection Checker** öğesini seçin.

2. Kontrol etmek için ekrandaki talimatları izleyin.

#### *Not:*

Yazıcı adı görüntülenmiyorsa orijinal bir Epson yazıcı sürücüsü yükleyin. ["Orijinal bir Epson yazıcı sürücüsü yüklü olup olmadığını kontrol etme — Windows" sayfa 176](#page-175-0)

Sorunu tanımladığınızda, ekranda görüntülenen çözümü izleyin.

Sorunu çözemezseniz, duruma göre aşağıdakini kontrol edin.

❏ Yazıcı bir ağ bağlantısı üzerinden tanınmıyor

"Bir Ağa bağlanılamıyor" sayfa 206

- ❏ Yazıcı bir USB bağlantısı kullanılarak tanınmıyor ["Yazıcı USB İle Bağlanamıyor \(Windows\)" sayfa 192](#page-191-0)
- ❏ Yazıcı tanındı, ancak tarama gerçekleştirilemiyor. ["Düzgün Bir Bağlantı Kurulduğu Halde Tarayamıyor \(Windows\)" sayfa 209](#page-208-0)

### **Bir Ağa bağlanılamıyor**

Sorun aşağıdaki sorunlardan biri olabilir.

### **Wi-Fi bağlantısı için ağ cihazlarıyla ilgili bir şeyler yanlış.**

#### **Çözümler**

Ağa bağlamak istediğiniz cihazları kapatın. Yaklaşık 10 saniye bekleyin ve sonra cihazları şu sırayla açın; kablosuz yönlendirici, bilgisayar veya akıllı cihaz ve sonra yazıcı. Yazıcıyı ve bilgisayarı veya akıllı cihazı radyo dalgası iletişimine yardımcı olmak için kablosuz yönlendiricinin yakınına taşıyın ve sonra ağ ayarlarını yeniden yapmayı deneyin.

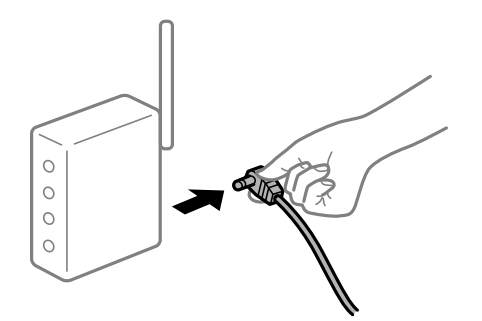

### **Araları çok açık olduğundan cihazlar kablosuz yönlendiriciden sinyalleri alamıyor. Çözümler**

Bilgisayarı veya akıllı cihazı ve yazıcıyı kablosuz yönlendiricinin yakınına taşıdıktan sonra kablosuz yönlendiriciyi kapatın ve sonra yeniden açın.

**Kablosuz yönlendiriciyi değiştirirken, ayarlar yeni yönlendiriciyle eşleşmiyor.**

#### **Çözümler**

Bağlantı ayarlarını yeni kablosuz yönlendiriciyle eşleşecek şekilde yeniden yapın.

& ["Kablosuz Yönlendiriciyi Değiştirirken" sayfa 264](#page-263-0)

#### **Bilgisayardan veya akıllı cihazdan ve bilgisayardan bağlanan SSID'ler farklı.**

#### **Çözümler**

Birden fazla kablosuz yönlendiriciyi aynı zamanda kullanırken veya kablosuz yönlendiricinin birden fazla SSID'si ve aygıtı farklı SSID'lere bağlandığında, kablosuz yönlendiriciye bağlanamazsınız.

Bilgisayarı veya akıllı cihazı yazıcıyla aynı SSID'ye bağlayın.

❏ Farklı SSID'lere bağlanma örneği

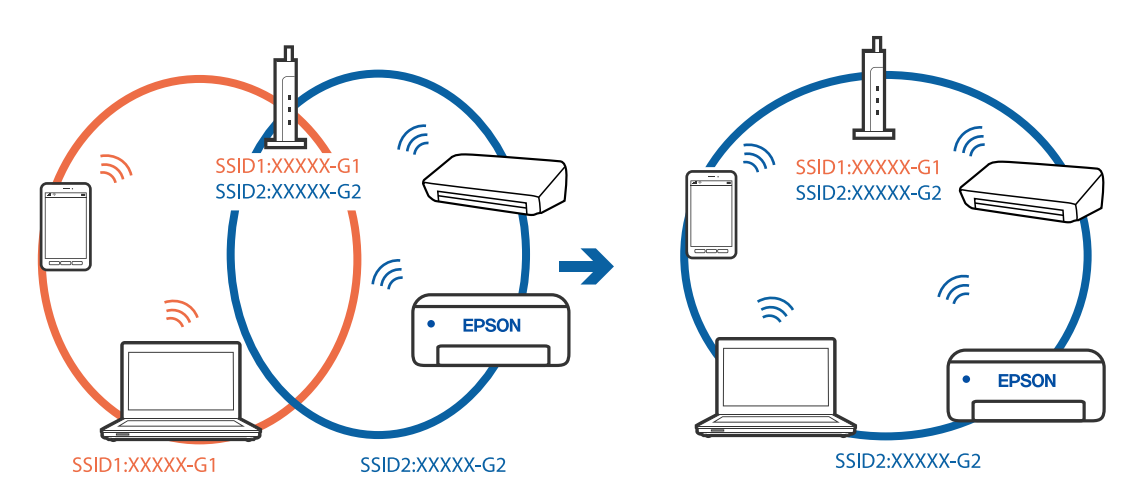

❏ Farklı frekans aralığı ile SSID'lere bağlanma örneği

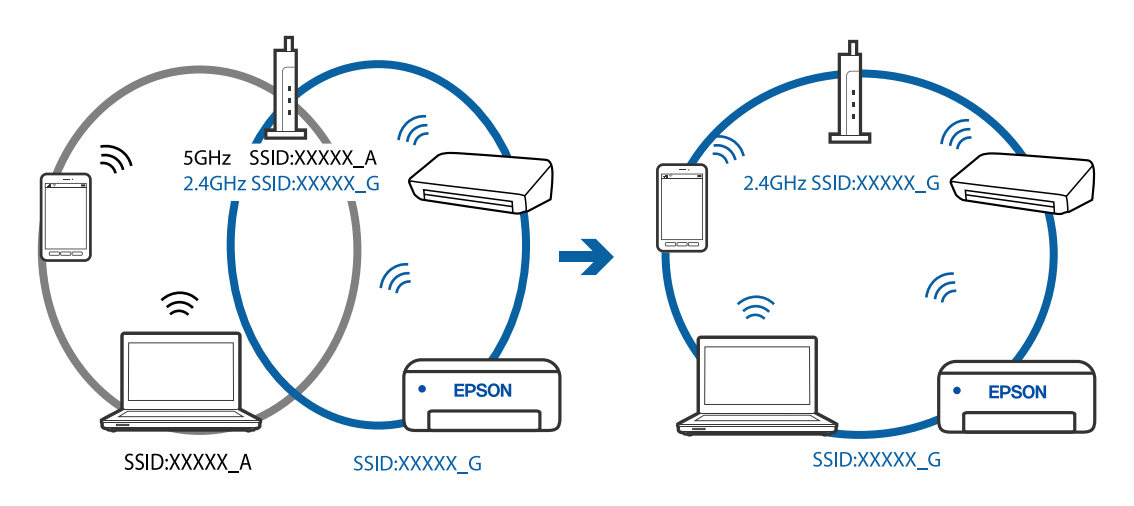

#### **Kablosuz yönlendiricide özel bir ayraç bulunur.**

#### **Çözümler**

Çoğu kablosuz yönlendiricide bağlı cihazlar arasındaki iletişimi engelleyen bir gizlilik ayıracı özelliği bulunur. Aynı ağa bağlı olsalar bile yazıcı ile bilgisayar veya akıllı cihaz arasında iletişim kuramıyorsanız, kablosuz yönlendiricideki gizlilik ayıracını devre dışı bırakın. Ayrıntılar için kablosuz yönlendiriciyle verilen kılavuza bakın.

#### **IP adresi yanlış atanmış.**

#### **Çözümler**

Yazıcıya atanan IP adresi 169.254.XXX.XXX ve alt ağ maskesi 255.255.0.0 ise IP adresi doğru atanmamış olabilir.

Yazıcının kontrol panelinde **Settings** > **Network Settings** > **Advanced** öğesini seçin ve sonra yazıcıya atanan IP adresini ve alt ağ maskesini kontrol edin.

Kablosuz yönlendiriciyi yeniden başlatın veya yazıcının ağ ayarlarını sıfırlayın.

& ["Ağ Bağlantısını Yeniden Ayarlama" sayfa 264](#page-263-0)

#### **Bilgisayardaki ağ ayarlarında bir sorun var.**

#### **Çözümler**

Bilgisayarınızın ağ ayarlarının doğru olduğundan emin olmak için bilgisayarınızdan herhangi bir web sitesine erişmeye çalışın. Herhangi bir web sitesine erişemiyorsanız, bilgisayarda bir sorun olabilir.

Bilgisayarın ağ bağlantısını kontrol edin. Ayrıntılar için bilgisayarla sağlanan belgelere bakın.

### **Yazıcı USB İle Bağlanamıyor (Windows)**

Aşağıdaki nedenler düşünülebilir.

#### **USB kablosu elektrik prizine düzgün takılmamış.**

#### **Çözümler**

USB kablosunu yazıcıya ve bilgisayara sıkıca bağlayın.

#### **USB hubda bir sorun var.**

#### **Çözümler**

Bir USB hub'ı kullanıyorsanız, yazıcıyı doğrudan bilgisayara bağlamaya çalışın.

#### **USB kablo veya USB girişinde bir sorun var.**

#### **Çözümler**

USB kablosu tanınmıyorsa bağlantı noktasını veya USB kablosunu değiştirin.

### <span id="page-208-0"></span>**Düzgün Bir Bağlantı Kurulduğu Halde Tarayamıyor (Windows)**

### **Ağ üzerinden yüksek çözünürlükte taranıyor.**

#### **Çözümler**

Daha düşük bir çözünürlükte taramayı deneyin.

### **Mac OS'den Taramaya Başlanamıyor**

Bilgisayarın ve yazıcının düzgün bağlandığından emin olun.

Sorunun nedeni ve çözümü bağlı olup olmadıklarına bağlı olarak değişebilir.

#### *Bağlantı Durumunu Kontrol Etme*

Bilgisayar ve yazıcının bağlantı durumunu kontrol etmek için EPSON Status Monitor'ü kullanın.

- 1. Apple menüsünden **Sistem Tercihleri** > **Yazıcılar ve Tarayıcılar** (veya **Yazdırma ve Tarama**, **Yazdırma ve Faks**) öğesini seçin ve sonra yazıcıyı seçin.
- 2. **Seçenekler ve Sarf Malzemeleri** > **Yardımcı Program** > **Yazıcı Yardımcı Programını Aç** öğesine tıklayın.
- 3. **EPSON Status Monitor** öğesine tıklayın.

Kalan mürekkep düzeyleri görüntülendiğinde, bilgisayar ve yazıcı arasında bir bağlantı başarıyla kurulmuştur.

Bir bağlantı kurulmadıysa aşağıdakileri kontrol edin.

- ❏ Yazıcı bir ağ bağlantısı üzerinden tanınmıyor "Bir Ağa bağlanılamıyor" sayfa 209
- ❏ Yazıcı bir USB bağlantısı kullanılarak tanınmıyor ["Yazıcı USB İle Bağlanamıyor \(Mac OS\)" sayfa 200](#page-199-0)

Bir bağlantı kurulduysa aşağıdakileri kontrol edin.

❏ Yazıcı tanındı, ancak tarama gerçekleştirilemiyor. ["Düzgün Bir Bağlantı Kurulduğu Halde Tarayamıyor \(Mac OS\)" sayfa 212](#page-211-0)

### **Bir Ağa bağlanılamıyor**

Sorun aşağıdaki sorunlardan biri olabilir.

### **Wi-Fi bağlantısı için ağ cihazlarıyla ilgili bir şeyler yanlış.**

#### **Çözümler**

Ağa bağlamak istediğiniz cihazları kapatın. Yaklaşık 10 saniye bekleyin ve sonra cihazları şu sırayla açın; kablosuz yönlendirici, bilgisayar veya akıllı cihaz ve sonra yazıcı. Yazıcıyı ve bilgisayarı veya akıllı cihazı

radyo dalgası iletişimine yardımcı olmak için kablosuz yönlendiricinin yakınına taşıyın ve sonra ağ ayarlarını yeniden yapmayı deneyin.

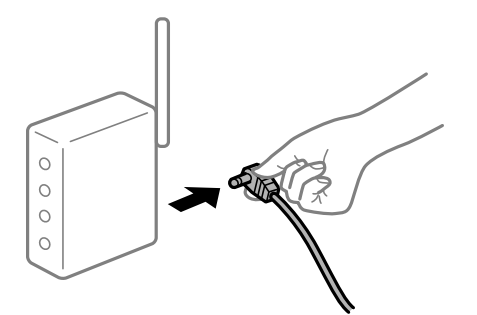

# **Araları çok açık olduğundan cihazlar kablosuz yönlendiriciden sinyalleri alamıyor.**

#### **Çözümler**

Bilgisayarı veya akıllı cihazı ve yazıcıyı kablosuz yönlendiricinin yakınına taşıdıktan sonra kablosuz yönlendiriciyi kapatın ve sonra yeniden açın.

**Kablosuz yönlendiriciyi değiştirirken, ayarlar yeni yönlendiriciyle eşleşmiyor.**

#### **Çözümler**

Bağlantı ayarlarını yeni kablosuz yönlendiriciyle eşleşecek şekilde yeniden yapın.

& ["Kablosuz Yönlendiriciyi Değiştirirken" sayfa 264](#page-263-0)

#### **Bilgisayardan veya akıllı cihazdan ve bilgisayardan bağlanan SSID'ler farklı.**

#### **Çözümler**

Birden fazla kablosuz yönlendiriciyi aynı zamanda kullanırken veya kablosuz yönlendiricinin birden fazla SSID'si ve aygıtı farklı SSID'lere bağlandığında, kablosuz yönlendiriciye bağlanamazsınız.

Bilgisayarı veya akıllı cihazı yazıcıyla aynı SSID'ye bağlayın.

❏ Farklı SSID'lere bağlanma örneği

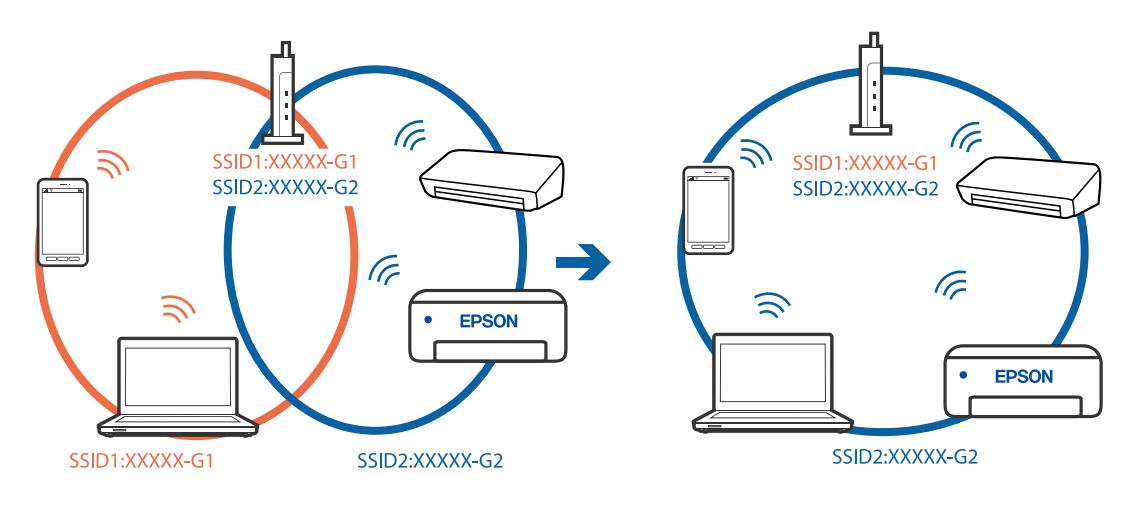

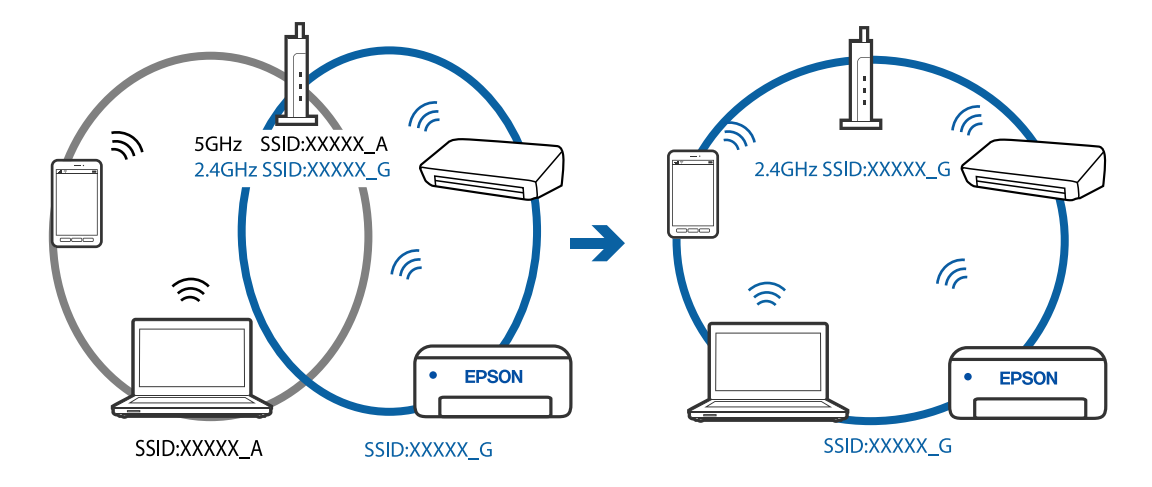

❏ Farklı frekans aralığı ile SSID'lere bağlanma örneği

#### **Kablosuz yönlendiricide özel bir ayraç bulunur.**

#### **Çözümler**

Çoğu kablosuz yönlendiricide bağlı cihazlar arasındaki iletişimi engelleyen bir gizlilik ayıracı özelliği bulunur. Aynı ağa bağlı olsalar bile yazıcı ile bilgisayar veya akıllı cihaz arasında iletişim kuramıyorsanız, kablosuz yönlendiricideki gizlilik ayıracını devre dışı bırakın. Ayrıntılar için kablosuz yönlendiriciyle verilen kılavuza bakın.

#### **IP adresi yanlış atanmış.**

#### **Çözümler**

Yazıcıya atanan IP adresi 169.254.XXX.XXX ve alt ağ maskesi 255.255.0.0 ise IP adresi doğru atanmamış olabilir.

Yazıcının kontrol panelinde **Settings** > **Network Settings** > **Advanced** öğesini seçin ve sonra yazıcıya atanan IP adresini ve alt ağ maskesini kontrol edin.

Kablosuz yönlendiriciyi yeniden başlatın veya yazıcının ağ ayarlarını sıfırlayın.

& ["Ağ Bağlantısını Yeniden Ayarlama" sayfa 264](#page-263-0)

#### **Bilgisayardaki ağ ayarlarında bir sorun var.**

#### **Çözümler**

Bilgisayarınızın ağ ayarlarının doğru olduğundan emin olmak için bilgisayarınızdan herhangi bir web sitesine erişmeye çalışın. Herhangi bir web sitesine erişemiyorsanız, bilgisayarda bir sorun olabilir.

Bilgisayarın ağ bağlantısını kontrol edin. Ayrıntılar için bilgisayarla sağlanan belgelere bakın.

#### **USB 3.0 bağlantı noktasına bağlı cihaz radyo frekansı etkileşimine neden oluyor.**

#### **Çözümler**

Aygıtı bir Mac'te USB 3.0 bağlantı noktasına bağladığınızda, radyo frekansı etkileşimi oluşabilir. Kablosuz LAN'ı (Wi-Fi) bağlayamıyorsanız veya işlemler kararsız hale geliyorsa şunu deneyin.

❏ USB 3.0 bağlantı noktasına bağlı aygıtı bilgisayardan biraz daha uzaklaştırın.

### <span id="page-211-0"></span>**Yazıcı USB İle Bağlanamıyor (Mac OS)**

Aşağıdaki nedenler düşünülebilir.

### **USB kablosu elektrik prizine düzgün takılmamış.**

#### **Çözümler**

USB kablosunu yazıcıya ve bilgisayara sıkıca bağlayın.

### **USB hubda bir sorun var.**

#### **Çözümler**

Bir USB hub'ı kullanıyorsanız, yazıcıyı doğrudan bilgisayara bağlamaya çalışın.

#### **USB kablo veya USB girişinde bir sorun var.**

#### **Çözümler**

USB kablosu tanınmıyorsa bağlantı noktasını veya USB kablosunu değiştirin.

### **Düzgün Bir Bağlantı Kurulduğu Halde Tarayamıyor (Mac OS)**

### **Ağ üzerinden yüksek çözünürlükte taranıyor.**

#### **Çözümler**

Daha düşük bir çözünürlükte taramayı deneyin.

### **Akıllı Cihazdan Taramaya Başlanamıyor**

Akıllı cihazın ve yazıcının düzgün bağlandığından emin olun. Sorunun nedeni ve çözümü bağlı olup olmadıklarına bağlı olarak değişebilir.

### *Bağlantı Durumunu Kontrol Etme*

Akıllı cihaz ve yazıcının bağlantı durumunu kontrol etmek için Epson iPrint'i kullanın. Henüz yüklü değilse Epson iPrint'i yüklemek için aşağıdakilere bakın. ["Bir Akıllı Cihazdan Kolayca Yazdırmak İçin Uygulama" sayfa 300](#page-299-0)

- 1. Akılı aygıtta Epson iPrint'i başlatın.
- 2. Ana ekranda yazıcı adının görüntülendiğini kontrol edin.

Yazıcı adı görüntülendiğinde, akıllı cihaz ve yazıcı arasında bir bağlantı başarıyla kurulmuştur.

Aşağıdaki görüntülendiğinde, akıllı cihaz ve yazıcı arasında bir bağlantı kurulmamıştır.

- ❏ Printer is not selected.
- ❏ Communication error.

Bir bağlantı kurulmadıysa aşağıdakileri kontrol edin.

- ❏ Yazıcı bir ağ bağlantısı üzerinden tanınmıyor "Bir Ağa bağlanılamıyor" sayfa 213
- Bir bağlantı kurulduysa aşağıdakileri kontrol edin.
- ❏ Yazıcı tanındı, ancak tarama gerçekleştirilemiyor.
	- ["Bir Bağlantı Kurulduğu Halde Yazdıramıyor \(iOS\)" sayfa 204](#page-203-0)

### **Bir Ağa bağlanılamıyor**

Sorun aşağıdaki sorunlardan biri olabilir.

#### **Wi-Fi bağlantısı için ağ cihazlarıyla ilgili bir şeyler yanlış.**

#### **Çözümler**

Ağa bağlamak istediğiniz cihazları kapatın. Yaklaşık 10 saniye bekleyin ve sonra cihazları şu sırayla açın; kablosuz yönlendirici, bilgisayar veya akıllı cihaz ve sonra yazıcı. Yazıcıyı ve bilgisayarı veya akıllı cihazı radyo dalgası iletişimine yardımcı olmak için kablosuz yönlendiricinin yakınına taşıyın ve sonra ağ ayarlarını yeniden yapmayı deneyin.

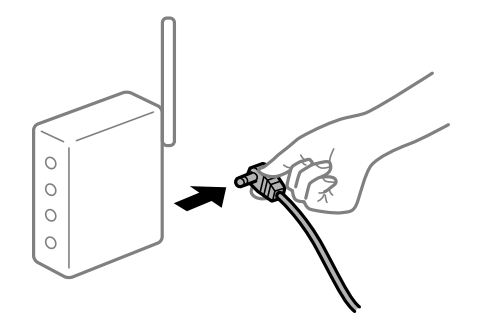

# **Araları çok açık olduğundan cihazlar kablosuz yönlendiriciden sinyalleri alamıyor.**

#### **Çözümler**

Bilgisayarı veya akıllı cihazı ve yazıcıyı kablosuz yönlendiricinin yakınına taşıdıktan sonra kablosuz yönlendiriciyi kapatın ve sonra yeniden açın.

#### **Kablosuz yönlendiriciyi değiştirirken, ayarlar yeni yönlendiriciyle eşleşmiyor.**

#### **Çözümler**

Bağlantı ayarlarını yeni kablosuz yönlendiriciyle eşleşecek şekilde yeniden yapın.

& ["Kablosuz Yönlendiriciyi Değiştirirken" sayfa 264](#page-263-0)

#### **Bilgisayardan veya akıllı cihazdan ve bilgisayardan bağlanan SSID'ler farklı.**

#### **Çözümler**

Birden fazla kablosuz yönlendiriciyi aynı zamanda kullanırken veya kablosuz yönlendiricinin birden fazla SSID'si ve aygıtı farklı SSID'lere bağlandığında, kablosuz yönlendiriciye bağlanamazsınız.

Bilgisayarı veya akıllı cihazı yazıcıyla aynı SSID'ye bağlayın.

#### ❏ Farklı SSID'lere bağlanma örneği

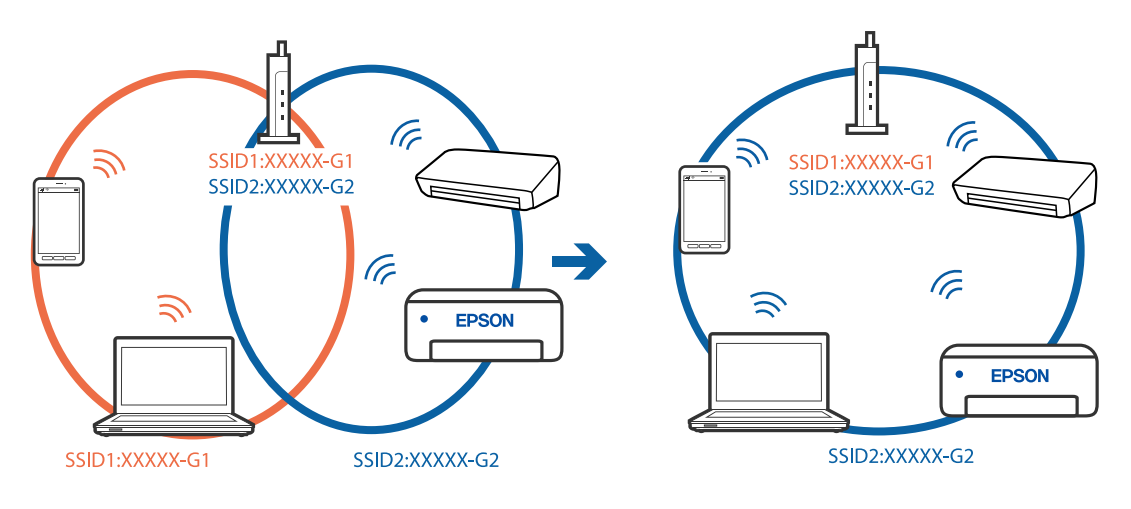

❏ Farklı frekans aralığı ile SSID'lere bağlanma örneği

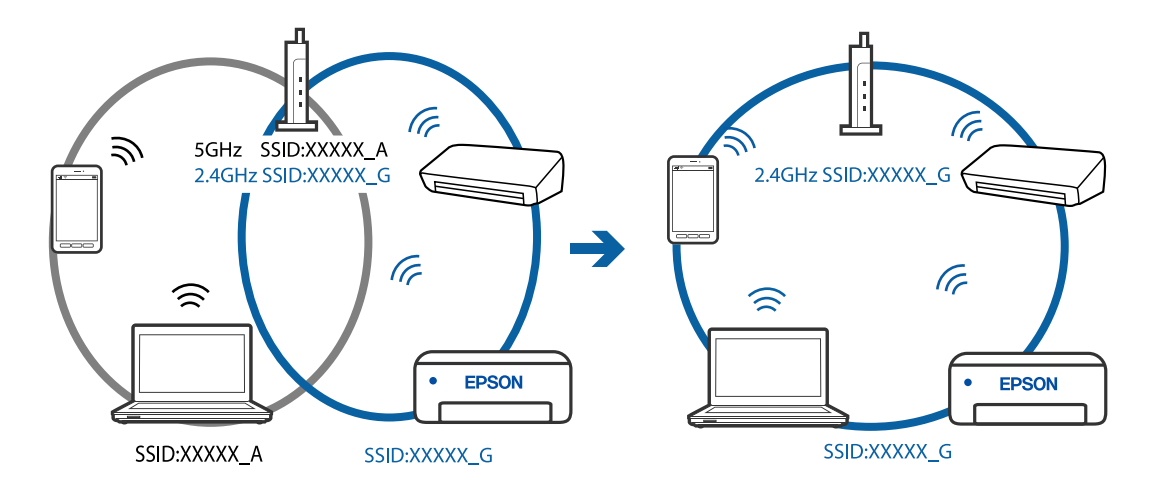

#### **Kablosuz yönlendiricide özel bir ayraç bulunur.**

#### **Çözümler**

Çoğu kablosuz yönlendiricide bağlı cihazlar arasındaki iletişimi engelleyen bir gizlilik ayıracı özelliği bulunur. Aynı ağa bağlı olsalar bile yazıcı ile bilgisayar veya akıllı cihaz arasında iletişim kuramıyorsanız, kablosuz yönlendiricideki gizlilik ayıracını devre dışı bırakın. Ayrıntılar için kablosuz yönlendiriciyle verilen kılavuza bakın.

### **IP adresi yanlış atanmış.**

#### **Çözümler**

Yazıcıya atanan IP adresi 169.254.XXX.XXX ve alt ağ maskesi 255.255.0.0 ise IP adresi doğru atanmamış olabilir.

Yazıcının kontrol panelinde **Settings** > **Network Settings** > **Advanced** öğesini seçin ve sonra yazıcıya atanan IP adresini ve alt ağ maskesini kontrol edin.

Kablosuz yönlendiriciyi yeniden başlatın veya yazıcının ağ ayarlarını sıfırlayın.

& ["Ağ Bağlantısını Yeniden Ayarlama" sayfa 264](#page-263-0)

#### <span id="page-214-0"></span>**Akıllı cihazdaki ağ ayarlarında bir sorun var.**

#### **Çözümler**

Akıllı cihazınızın ağ ayarlarının doğru olduğundan emin olmak için akıllı cihazınızdan herhangi bir web sitesine erişmeye çalışın. Herhangi bir web sitesine erişemiyorsanız, akıllı cihazda bir sorun vardır. Bilgisayarın ağ bağlantısını kontrol edin. Ayrıntılar için akıllı cihazla sağlanan belgelere bakın.

### **Yazıcı Beklendiği Gibi Çalıştırılamıyor**

### **Yazıcı Yavaş**

### **Yazdırma Çok Yavaş**

Aşağıdaki nedenler düşünülebilir.

#### **Gereksiz uygulamalar çalışıyor.**

#### **Çözümler**

Bilgisayarınızdaki veya akıllı cihazınızdaki gereksiz uygulamaları kapatın.

#### **Yazdırma kalitesi çok yükseğe ayarlı.**

#### **Çözümler**

Kalite ayarını düşürün.

#### **Çift yönlü yazdırma devre dışı.**

#### **Çözümler**

Çift yönlü (veya yüksek hız) ayarını etkinleştirin. Bu ayar etkinleştirildiğinde, yazdırma başlığı her iki yönde hareket ederken yazdırma yapar ve yazdırma hızı artar.

❏ Kontrol paneli

**Settings** > **Printer Settings** içinde **Bidirectional** ayarını etkinleştirin.

❏ Windows

Yazıcı sürücüsünün **İki yönlü yazdırma** sekmesinde **Daha Fazla Seçenek** öğesini seçin.

❏ Mac OS

Apple menüsünden **Sistem Tercihleri** > **Yazıcılar ve Tarayıcılar** (veya **Yazdırma ve Tarama**, **Yazdırma ve Faks**) öğesini seçin ve sonra yazıcıyı seçin. **Seçenekler ve Sarf Malzemeleri** > **Seçenekler** (veya **Sürücü**) öğesine tıklayın. **Yüksek Hızlı Yazdırma** ayarı olarak Açık öğesini seçin.

#### **Sessiz Modu etkin.**

#### **Çözümler**

**Sessiz Modu** devre dışı bırakın. Yazıcı **Sessiz Modu** içinde çalışırken yazdırma hızı yavaşlar.

❏ Kontrol paneli

Ana ekrandan öğesini seçin ve sonra **Off** öğesini seçin.

#### ❏ Windows

**Kapalı** öğesini **Sessiz Modu** ayarı olarak yazıcı sürücüsünün **Ana** sekmesinden seçin.

#### ❏ Mac OS

Apple menüsünden **Sistem Tercihleri** > **Yazıcılar ve Tarayıcılar** (veya **Yazdırma ve Tarama**, **Yazdırma ve Faks**) öğesini seçin ve sonra yazıcıyı seçin. **Seçenekler ve Sarf Malzemeleri** > **Seçenekler** (veya **Sürücü**) öğesine tıklayın. **Sessiz Modu** ayarı olarak Kapalı öğesini seçin.

### **Kablosuz yönlendiriciyle ağ bağlantısı sorunları olabilir.**

#### **Çözümler**

Ağa bağlı diğer kullanıcıları düşünerek kablosuz yönlendiriciyi yeniden başlatın. Bu, sorunu çözmezse yazıcıyı kablosuz yönlendiricinin yakınına yerleştirin veya erişim noktasıyla sağlanan belgelere bakın.

#### **Yazıcı düz kağıt üzerine fotoğraflar gibi yüksek yoğunluklu veri yazdırıyor.**

#### **Çözümler**

Düz kağıt üzerinde fotoğraflar gibi yüksek yoğunluklu veriler yazdırıyorsanız yazdırma kalitesini korumak için yazdırma biraz zaman alabilir. Bu bir arıza değildir.

### **Sürekli Yazdırma Sırasında Yazdırma Hızı Ciddi Şekilde Azalmakta**

#### **Yazıcı mekanizmasının aşırı ısınmasını önleyen ve çalışırken hasar görmesini engelleyen işlev.**

#### **Çözümler**

Yazdırmaya devam edebilirsiniz. Normal yazdırma hızına dönmek için yazıcıyı en az 30 dakika boyunca eylemsiz bırakın. Güç kapalı olduğunda, yazdırma hızı normale dönmez.

### **Tarama Hızı Yavaş**

### **Yüksek çözünürlükte tarayın.**

#### **Çözümler**

Daha düşük bir çözünürlükte taramayı deneyin.

### **LCD Ekran Kararıyor**

### **Yazıcı uyku modundadır.**

#### **Çözümler**

Önceki durumuna döndürmek için LCD ekranda herhangi bir yere dokunun.
## **Ekranda "!" Görüntüleniyor ve Fotoğrafları Seçemiyorsunuz**

#### **Görüntü dosyası desteklenmiyor.**

#### **Çözümler**

Resim dosyasının ürün tarafından desteklenmemesi durumunda LCD ekranında "!" işareti görüntülenir. Ürün tarafından desteklenen dosyaları kullanın.

& ["Desteklenen Veri Teknik Özellikleri" sayfa 318](#page-317-0)

#### **Dosya adı yazıcının tanıyamayacağı kadar uzun.**

#### **Çözümler**

Fotoğrafları yazdırmak için aşağıdaki çözümleri kullanabilirsiniz.

- ❏ Bilgisayardan yazdırma
- ❏ Epson iPrint kullanarak bir akıllı cihazdan yazdırma

Bellek kartını akıllı cihazınızdan çıkarmanız gerekmez.

## **Yakınlaştırılamıyor veya Uzaklaştırılamıyor**

#### **Ekrana basarken yeterince basınç kullanılmadı.**

#### **Çözümler**

Düzgün şekilde yakınlaştıramıyor veya uzaklaştıramıyorsanız ekrana hafifçe basarken işlemi gerçekleştirin.

### **Kontrol Paneli Kapatılamıyor**

#### **Çıkış tepsisi tam olarak yerine sokulmadı.**

#### **Çözümler**

 öğesini seçin veya çıkış tepsisini yazıcıya elinizle yuvanın arkası ile temas edene kadar tam olarak itin ve ardından kontrol panelini kapatın.

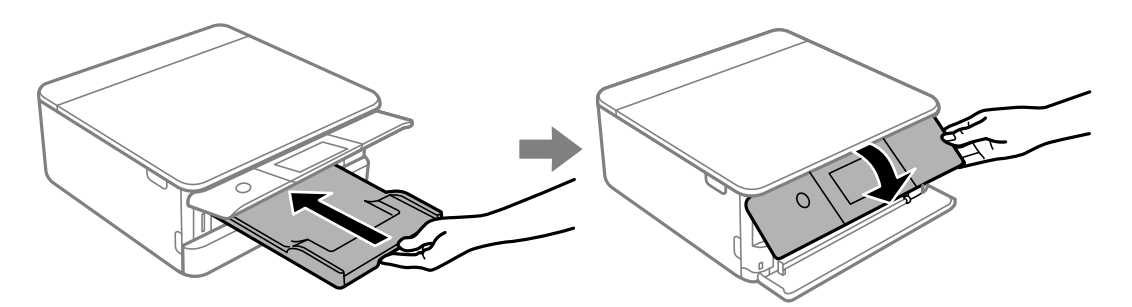

## **Tarayıcı Birimi Kapatılamıyor**

#### **Tarayıcı birimi parmakları sıkıştırmaya karşı bir önlem olarak yavaşça kapanmak ve biraz direnç sağlamak üzere tasarlanmıştır.**

#### **Çözümler**

Biraz direnç hissetseniz bile kapatmaya devam edin.

### **Veriler Bellek Aygıtına Kaydedilemiyor**

Aşağıdaki nedenler düşünülebilir.

#### **Desteklenmeyen bir bellek cihazı kullanılmakta.**

#### **Çözümler**

Ürün tarafından desteklenen bir bellek cihazı kullanın.

& ["Desteklenen Bellek Cihazı Özellikleri" sayfa 317](#page-316-0)

#### **Bellek cihazı yazma korumalı.**

#### **Çözümler**

Bellek cihazında yazma korumasını devre dışı bırakın.

#### **Bellek aygıtında yeterli boş alan yok.**

#### **Çözümler**

Gereksiz verileri silin veya başka bir bellek aygıtı takın.

## **Çalışma Sesi Yüksek**

#### **Sessiz Modu yazıcıda devre dışı bırakıldı.**

#### **Çözümler**

Çalışma sesleri çok yüksekse **Sessiz Modu** öğesini etkinleştirin. Bu özelliği etkinleştirmek yazdırma hızını düşürebilir.

❏ Kontrol paneli

Ana ekrandan öğesini seçin ve sonra **On** öğesini seçin.

❏ Windows

Yazıcı sürücüsünün **Ana** sekmesinde **Açık** öğesini **Sessiz Modu** olarak seçin.

❏ Mac OS

Apple menüsünden **Sistem Tercihleri** > **Yazıcılar ve Tarayıcılar** (veya **Yazdırma ve Tarama**, **Yazdırma ve Faks**) öğesini seçin ve sonra yazıcıyı seçin. **Seçenekler ve Sarf Malzemeleri** > **Seçenekler** (veya **Sürücü**) öğesine tıklayın. **Sessiz Modu** ayarı olarak Açık öğesini seçin.

## <span id="page-218-0"></span>**Kök Sertifikanın Güncellenmesi Gerekiyor**

#### **Kök sertifikası süresi doldu.**

#### **Çözümler**

Web Config'i çalıştırın ve sonra kök sertifikasını güncelleyin.

& ["Yazıcı İşlemlerini Yapılandırma İçin Uygulama \(Web Config\)" sayfa 304](#page-303-0)

## **Mac OS X v10.6.8 Çalıştıran Bir Bilgisayardan Yazdırma İptal Edilemiyor**

#### **Ayarlarda bir sorun var.**

#### **Çözümler**

Web Config'i çalıştırın ve sonra **AirPrint Kurulumu** içinde **En Öncelikli Protokol** ayarı olarak **Port9100** öğesini seçin. Apple menüden **Sistem Tercihleri** > **Yazıcılar ve Tarayıcılar** (veya **Yazdır ve Tara**, **Yazdır ve Faksla**) öğesini seçin, yazıcıyı kaldırın ve sonra yazıcıyı yeniden yükleyin.

& ["Yazıcı İşlemlerini Yapılandırma İçin Uygulama \(Web Config\)" sayfa 304](#page-303-0)

## **LCD Ekranda Görüntülenen Bir Mesaj**

LCD ekranda bir hata mesajı görüntülenirse sorunu çözmek için ekrandaki talimatları veya aşağıdaki çözümleri izleyin.

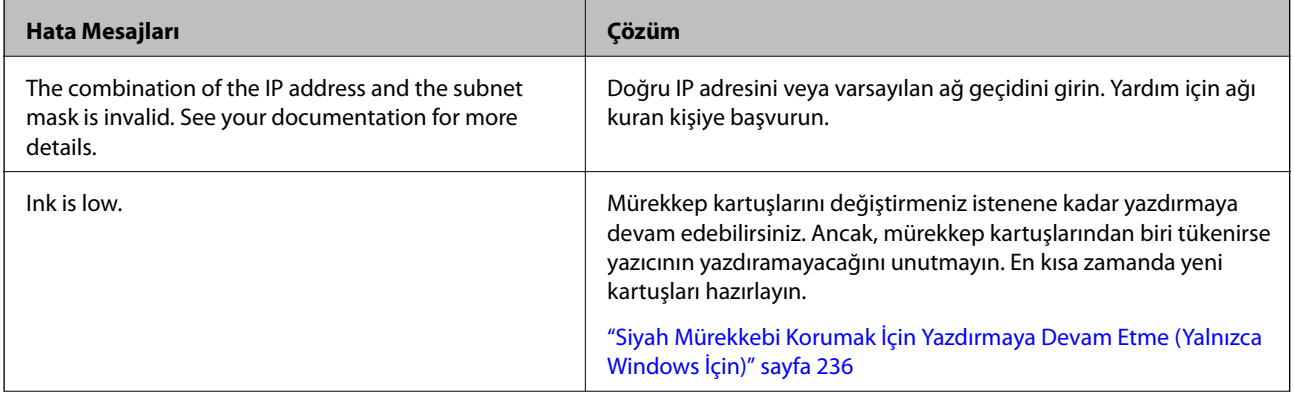

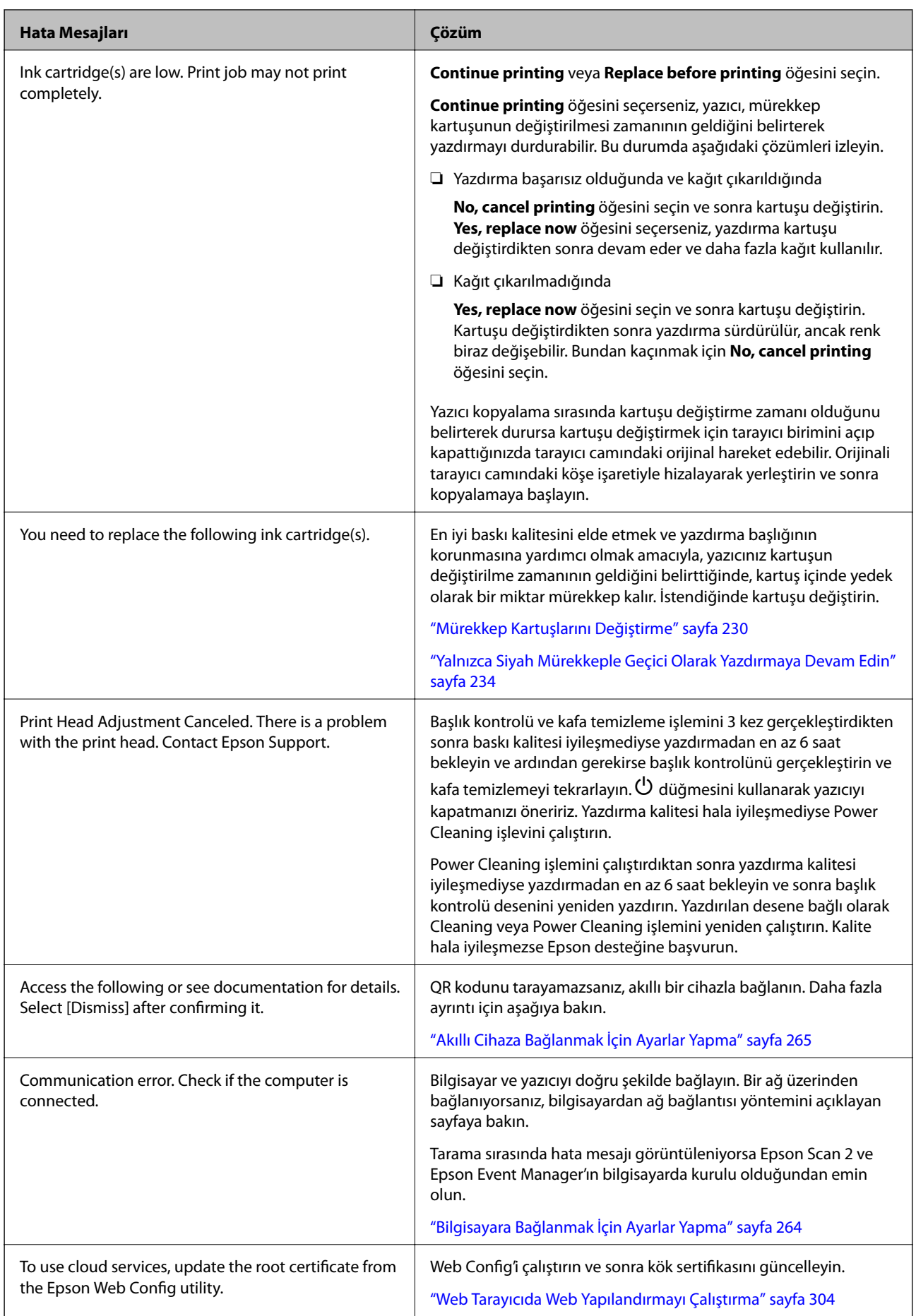

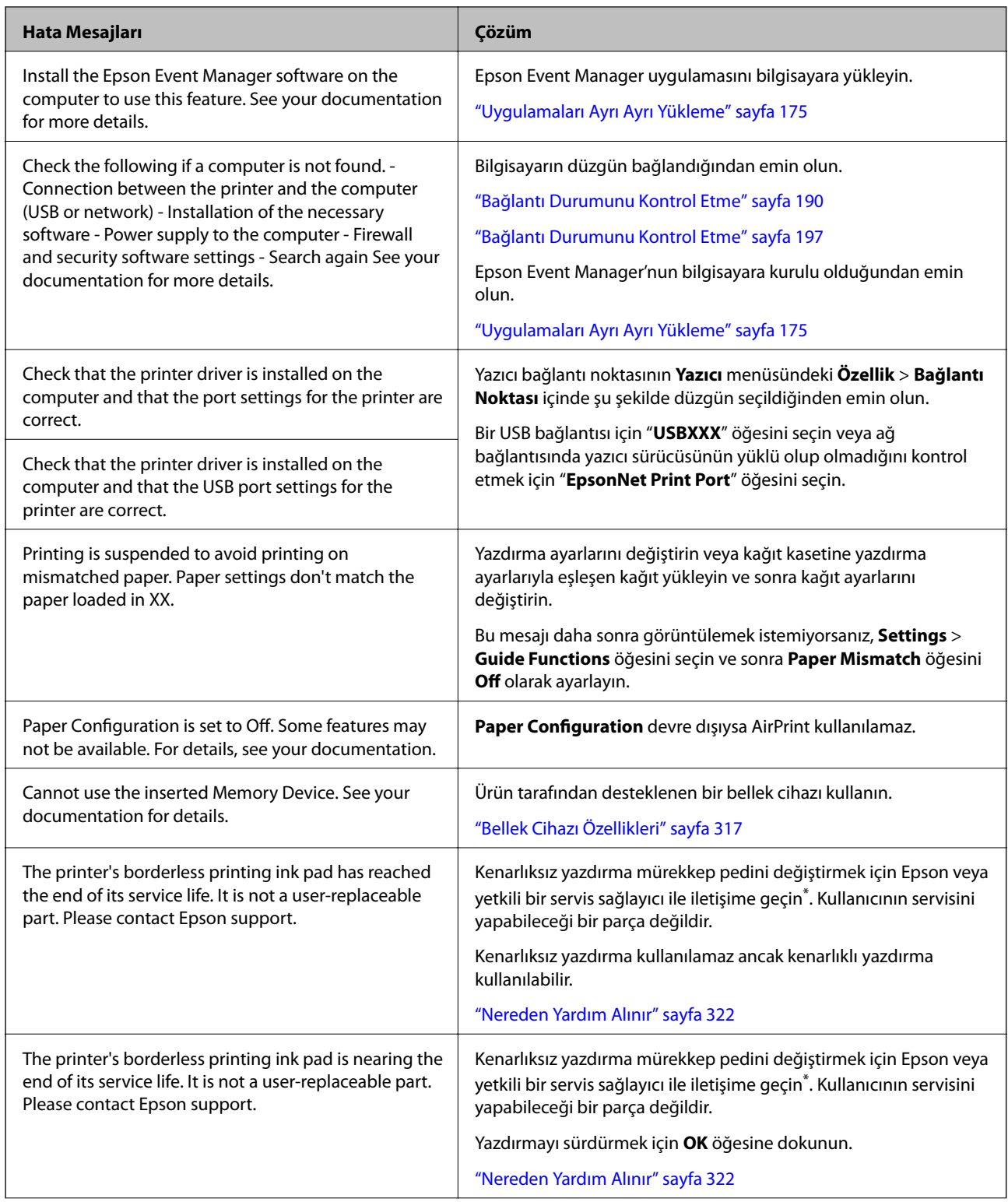

<span id="page-221-0"></span>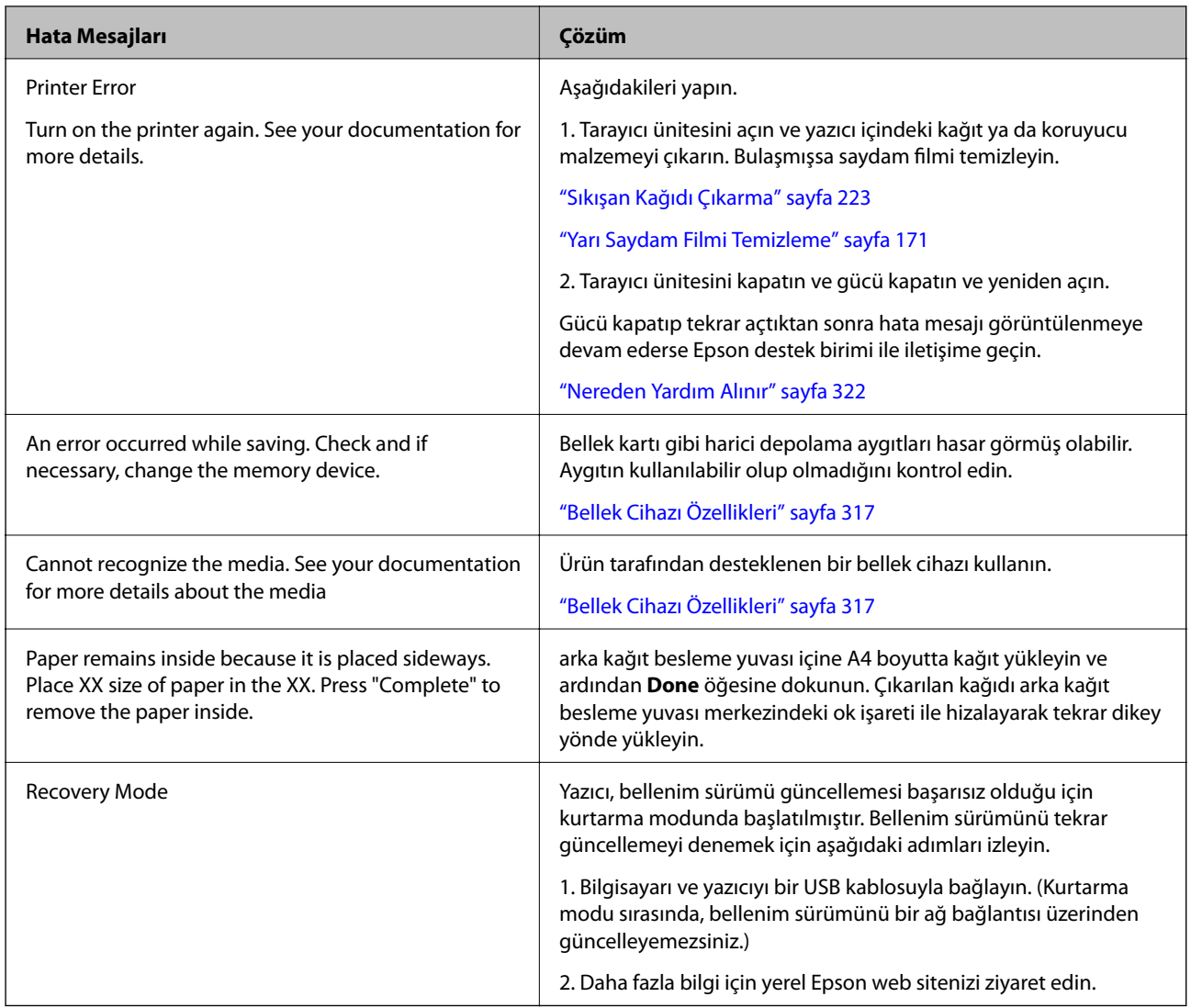

\* Bazı yazdırma çevrimlerinde, kenarlıksız yazdırma mürekkep pedi içinde az miktarda fazla mürekkep toplanabilir. Pedden mürekkep sızıntısını önlemek için ped sınıra ulaştığında ürünün kenarlıksız yazdırmayı durdurması tasarlanmıştır. Bunun gerekip gerekmediği ve ne sıklıkla gerektiği, kenarlıksız yazdırma seçeneğini kullanarak kaç sayfa yazdırdığınıza göre değişir. Pedin değiştirilmesi ihtiyacı yazıcınızın teknik özelliklerine göre çalışmayı durdurduğu anlamına gelmez. Pedin değiştirilmesi gerektiğinde yazıcı size bildirecektir ve bu işlem sadece bir yetkili Epson Servis sağlayıcısı tarafından gerçekleştirilebilir. Epson garantisi bu değiştirmeyi kapsamaz.

## **Kağıt Sıkışıyor**

Kontrol panelinde görüntülenen hatayı kontrol edin ve yırtılan tüm parçalar dahil olmak üzere sıkışan kağıdı çıkarmak için talimatları izleyin. Daha sonra hatayı temizleyin. LCD ekranda sıkışan kağıdı nasıl çıkaracağınızı gösteren bir animasyon görüntülenir.

## !*Dikkat:*

Eliniz yazıcının içindeyken kontrol panelindeki düğmelere asla dokunmayın. Yazıcı çalışmaya başlarsa yararlanmanıza neden olabilir. Yaralanmaları önlemek amacıyla çıkıntılı parçalara dokunmamaya özen gösterin.

## <span id="page-222-0"></span>c*Önemli:*

Sıkışan kağıdı dikkatli bir şekilde çıkarın. Kağıdı kuvvetli bir şekilde çıkarmaya çalışmak yazıcıya zarar verebilir.

## **Sıkışan Kağıdı Çıkarma**

## !*Dikkat:*

- ❏ Tarayıcı birimini açarken veya kapatırken ellerinizi veya parmaklarınızı sıkıştırmamaya dikkat edin. Aksi takdirde yaralanabilirsiniz.
- ❏ Eliniz yazıcının içindeyken kontrol panelindeki düğmelere asla dokunmayın. Yazıcı çalışmaya başlarsa yararlanmanıza neden olabilir. Yaralanmaları önlemek amacıyla çıkıntılı parçalara dokunmamaya özen gösterin.
- 1. Belge kapağı kapalıyken tarayıcı birimini açın.

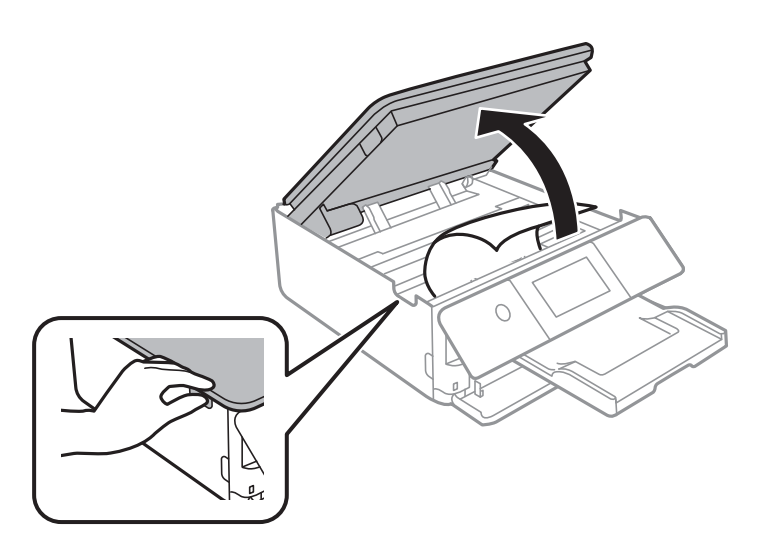

2. Sıkışan kağıdı çıkarın.

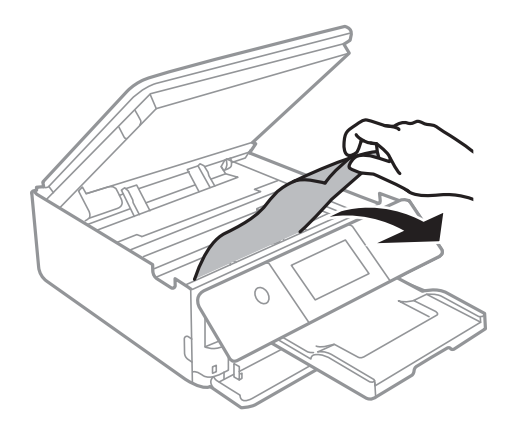

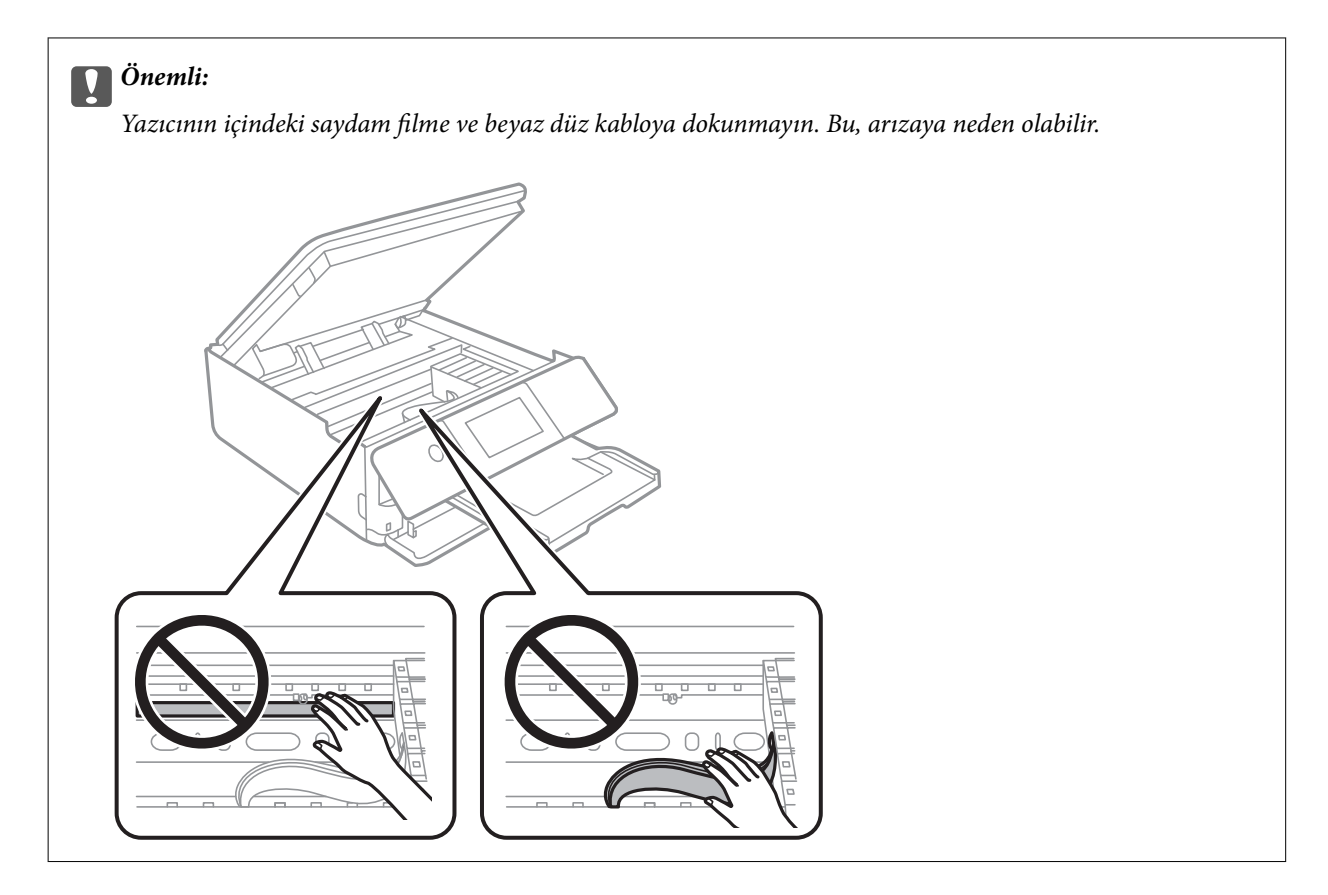

3. Tarayıcı birimini kapatın.

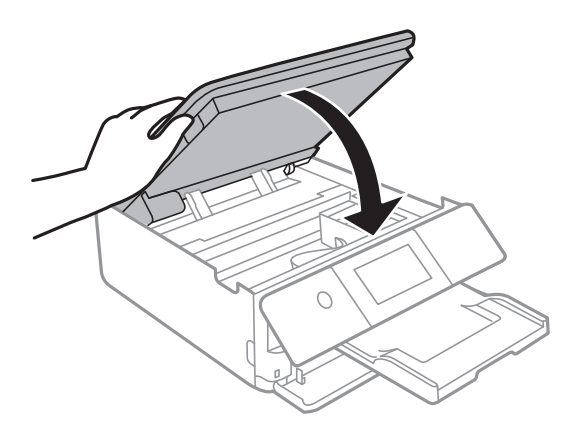

*Not:*

Tarayıcı birimi parmakları sıkıştırmaya karşı bir önlem olarak yavaşça kapanmak ve biraz direnç sağlamak üzere tasarlanmıştır. Biraz direnç hissetseniz bile kapatmaya devam edin.

4. arka kapak parçasını çıkarın.

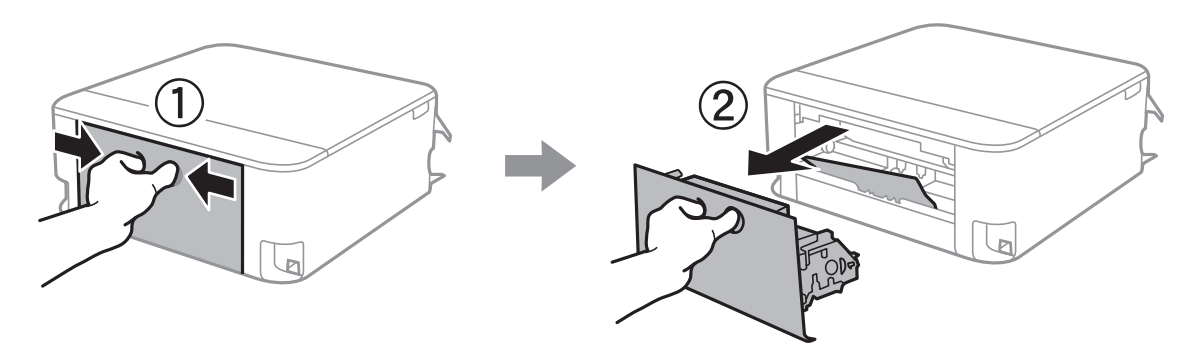

5. Sıkışan kağıdı çıkarın.

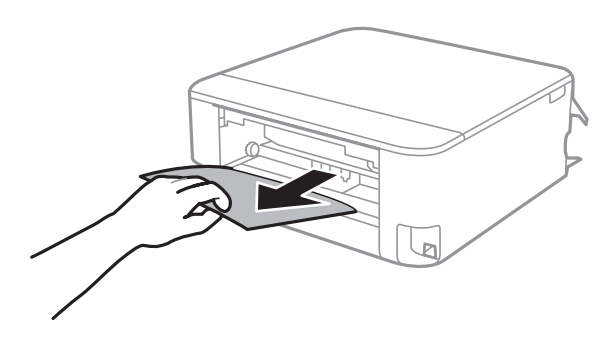

6. Sıkışan kağıdı arka kapak kısmından çıkarın.

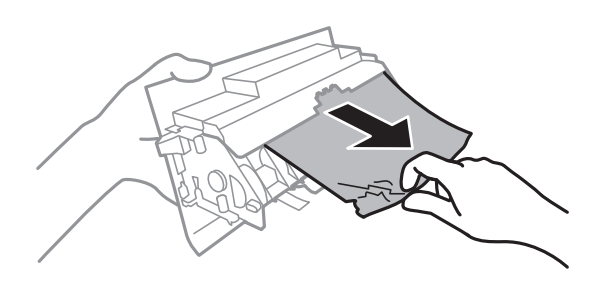

- 7. arka kapak öğesini yazıcıya takın.
- 8. Çıkış tepsisini kapatın.

9. kağıt kasedi öğesini dışarı çekin.

kağıt kasedi 2 için biraz kaldırın ve sonra dışarı çıkarın.

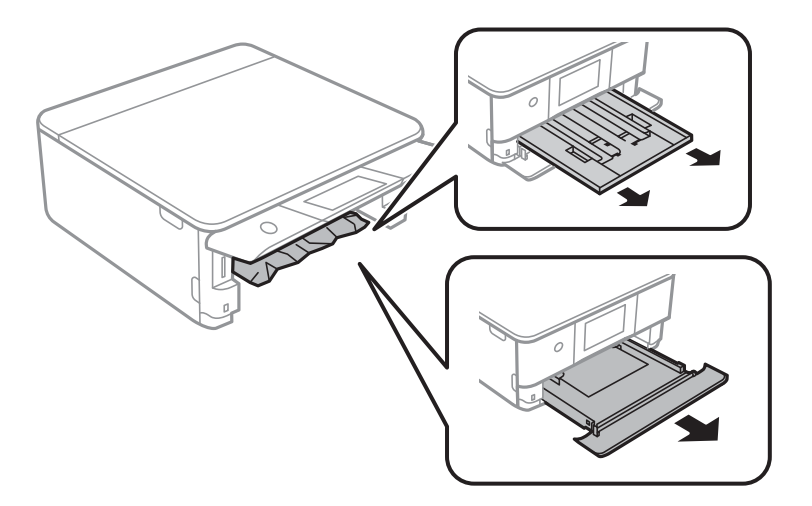

10. Sıkışan kağıdı çıkarın.

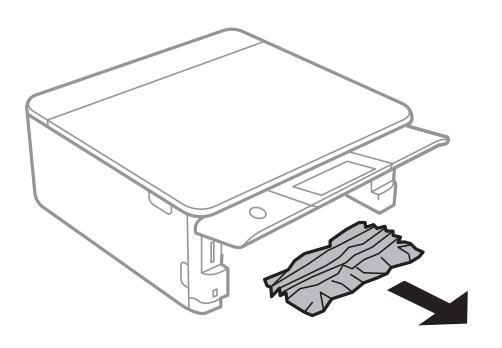

11. Kağıdın kenarlarını hizalayın ve kenar kılavuzlarını kağıdın kenarlarına denk gelecek şekilde kaydırın.

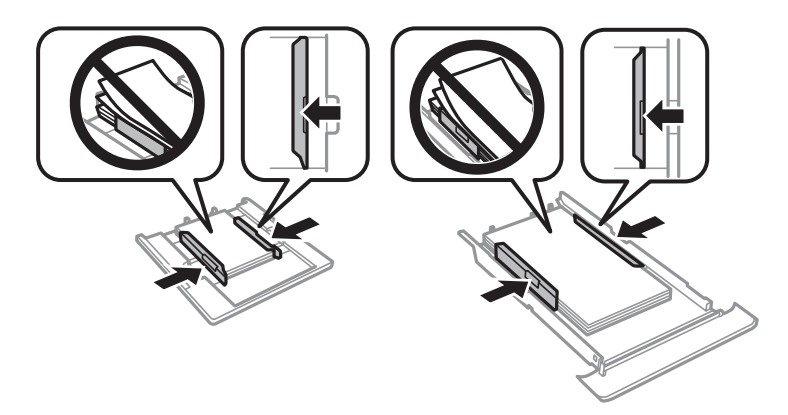

12. kağıt kasedi öğesini yazıcıya takın.

## <span id="page-226-0"></span>**Kartvizit Boyutu Kağıt Sıkışıyor**

#### **Kağıt yatay yüklendi.**

#### **Çözümler**

Kartvizit boyutu kağıt çıkarılmadığında ve yazıcının içinde kaldığında çıkarmak için arka kağıt besleme yuvası içine A4 boyutta kağıt yükleyin. Orijinali yerleştirmeden kopyalamayı başlatın, kağıt A4 boyutu kağıt ile çıkarılır. Kartvizit boyutu kağıdı arka kağıt besleme yuvası merkezindeki ok işareti ile hizalayarak tekrar dikey yönde yükleyin.

## **Kağıt Sıkışmalarını Önleme**

Sık sık kağıt sıkışmaları oluşuyorsa aşağıdakini kontrol edin.

❏ Yazıcıyı düz bir yüzeye yerleştirin ve tavsiye edilen ortam koşullarında çalıştırın.

["Çevre Teknik Özellikleri" sayfa 319](#page-318-0)

- ❏ Bu yazıcının desteklediği kağıdı kullanın. ["Kullanılabilir Kağıtlar ve Kapasiteler" sayfa 291](#page-290-0)
- ❏ Kağıt kullanım önlemlerinizi izleyin. ["Kağıt Kullanımı Önlemleri" sayfa 31](#page-30-0)
- ❏ Kağıdı doğru yönde yükleyin ve kenar kılavuzu kağıdın kenarına denk gelecek şekilde kaydırın.

["Kağıt Kasedi 1 İçine Kağıt Yükleme" sayfa 34](#page-33-0)

["Kağıt Kasedi 2 İçine Kağıt Yükleme" sayfa 37](#page-36-0)

["Arka Kağıt Besl. Yuvası İçine Kağıt Yükleme" sayfa 41](#page-40-0)

- ❏ Kağıtta belirtilen maksimum sayıda sayfadan fazla yükleme yapmayın.
- ❏ Birden fazla kağıt yüklediyseniz her seferde tek bir kağıt yükleyin.
- ❏ Kağıt boyutu ve kağıt türü ayarlarının yazıcıya yüklenen gerçek kağıt boyutu ve kağıt türüne uygun olduğundan emin olun.

["Kağıt Türlerinin Listesi" sayfa 33](#page-32-0)

❏ Yazıcının içindeki ruloyu temizleyin. ["Kağıt Besleme Sorunlarını İyileştirme" sayfa 163](#page-162-0)

## **Mürekkep Kartuşlarını Değiştirmenin Zamanı Geldi**

## **Mürekkep Kartuşu Taşıma Önlemleri**

#### **Mürekkep için depolama önlemleri**

- ❏ Mürekkep kartuşlarını doğrudan güneş ışığından uzak tutun.
- ❏ Mürekkep kartuşlarını yüksek sıcaklıkta veya donma sıcaklığında depolamayın.
- ❏ En iyi sonuçlar için Epson mürekkep kartuşlarını paket üzerinde yazan tarihten önce veya paketi açtığınızdan itibaren altı ay içinde (hangisi daha önceyse) kullanmayı önerir.
- ❏ Mümkün olan en iyi sonuçları elde etmek için mürekkep kartuşu paketlerinin alt kısımları aşağıya bakacak şekilde muhafaza edin.
- ❏ Saklandığı soğuk bir ortamdan çıkarılan mürekkep kartuşunu kullanmadan önce oda sıcaklığında en az üç saat ısınmaya bırakın.
- ❏ Kartuş ambalajını ancak yazıcıya takmaya hazır olduğunuzda açın. Güvenilirliğini sürdürmek için kartuş vakumlu şekilde ambalajlanmıştır. Kullanmadan önce kartuşu uzun süre paketten çıkarılmış şekilde bırakırsanız, normal yazdırma işlemi mümkün olmayabilir.

#### **Mürekkep kartuşlarını değiştirme için işleme önlemleri**

❏ Resimde gösterilen kısımlara dokunmayın. Bu, normal çalışma ve yazdırma işlemini engelleyebilir.

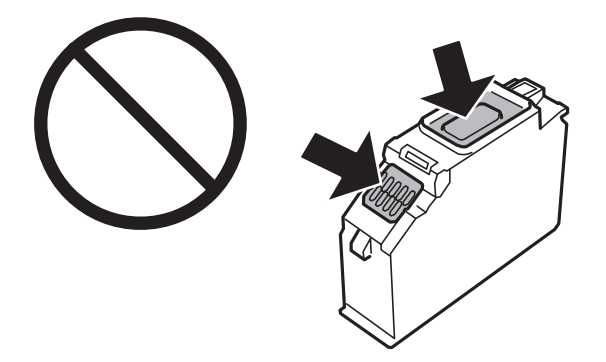

- ❏ Tüm mürekkep kartuşlarını takın; aksi halde yazdıramazsınız.
- ❏ Güç kapalı şekilde kartuşu değiştirmeye çalışmayın. Yazdırma kafasını elinizle hareket ettirmeyin; aksi taktirde yazıcı zarar görebilir.
- ❏ Mürekkep kartuşunu taktıktan sonra yazıcı mürekkep doldurduğu esnada güç ışığı yanıp sönmeye devam eder. Mürekkep dolumu esnasında yazıcıyı kapatmayın. Mürekkep dolum işlemi tamamlanmazsa yazdırma işlemi gerçekleştiremeyebilirsiniz.
- ❏ Kartuş değişimi sırasında yazıcıyı kapatmayın veya yazıcıyı mürekkep kartuşları çıkarılmış biçimde bırakmayın. Aksi halde, yazdırma kafası başlıklarında kalan mürekkep kurur ve yazdıramayabilirsiniz.
- ❏ Kartuş tutucuya toz veya benzeri nesneler girmemesine özen gösterin. Tutucunun içindeki herhangi bir nesne yazdırma sonuçlarını etkileyebilir veya yazdırma işlemine engel teşkil edebilir. Tutucuya herhangi bir şey girmesi durumunda onu dikkatlice çıkarın.

❏ Daha sonra kullanmak veya bertaraf etmek üzere kartuşu yazıcıdan çıkarttığınızda, mürekkebin kurumasını veya kartuşun çevresindeki alanın mürekkeple lekelenmesini önlemek için kapağı kartuşun mürekkep tahliye noktasına geri taktığınızdan emin olun. Kapağı yerine oturana kadar güvenli bir şekilde yerleştirin.

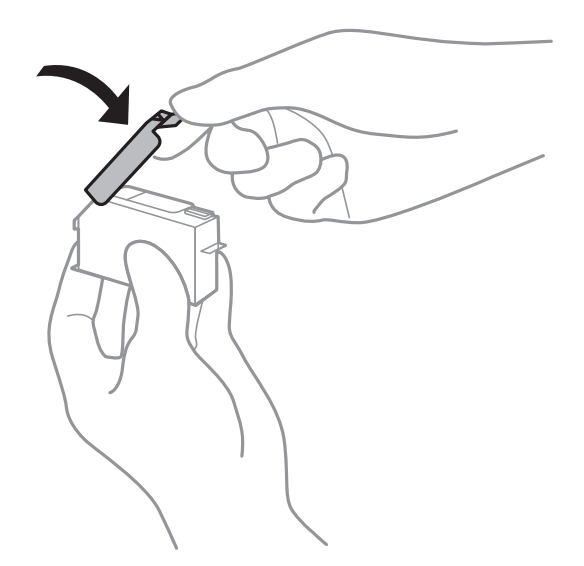

- ❏ Bir mürekkep kartuşunu daha sonra kullanmak üzere yazıcıdan çıkarırsanız, Epson en kısa sürede kullanmanızı önerir.
- ❏ Bu yazıcı, her kartuş tarafından kullanılan mürekkep miktarı bilgisini izleyen yeşil bir yongaya sahip mürekkep kartuşları kullanır. Bu, kartuş boşalmadan önce yazıcıdan çıkarılsa bile, yeniden yazıcıya taktığınızda bu kartuşu hala kullanabileceğiniz anlamına gelir. Ancak, bir kartuşu takarken, yazıcı performansını garanti altına almak için biraz mürekkep harcanabilir.
- ❏ Maksimum mürekkep verimi elde etmek için bir mürekkep kartuşunu yalnızca yenisiyle değiştirmeye hazır olduğunuzda çıkarın. Düşük mürekkep seviyesine sahip mürekkep kartuşları tekrar takıldığında kullanılamayabilir.
- ❏ En yüksek baskı kalitesini elde etmek ve yazdırma kafasının korunmasına yardımcı olmak amacıyla, yazıcınız size kartuşun değiştirilmesi mesajı verdiği sırada, kartuş içerisinde yedek olarak bir miktar mürekkep bırakılmaktadır. Verilen tüketim rakamlarına bu rezerv dahil değildir.
- ❏ Mürekkep kartuşunu parçalara ayırmayın veya şeklini değiştirmeyin, aksi takdirde normal yazdırma yapamayabilirsiniz.
- ❏ Değiştirme için yazıcı ile birlikte gelen kartuşları kullanamazsınız.
- ❏ Mürekkep kartuşu değişimini hızlıca tamamlayın. Yazıcıyı mürekkep kartuşları çıkarılmış şekilde bırakmayın.

#### **Mürekkep Tüketimi**

- ❏ Optimum yazdırma kafası performansı elde etmek için bakım işlemleri sırasında tüm kartuşlardan biraz mürekkep tüketilir. Mürekkep kartuşlarını değiştirdiğinizde veya yazıcıyı açtığınızda da mürekkep tüketilebilir.
- ❏ Tek renkli veya gri ölçekli baskı alırken, kağıt türü ve baskı kalitesi ayarlarına bağlı olarak, siyah mürekkep yerine renkli mürekkepler kullanılabilir. Bunun nedeni, siyah rengi oluşturmak için renkli mürekkeplerin belirli bir karışımının kullanılmasıdır.
- ❏ Yazıcınızla gelen mürekkep kartuşlarındaki mürekkep başlangıç ayarları sırasında kısmen kullanılır. Yüksek kalitede çıktı elde etmek için yazıcınızın yazdırma kafası tamamen mürekkeple doldurulacaktır. Bu işlem bir miktar mürekkep tüketir; bu nedenle bu kartuşlarla daha sonra takılacak olan kartuşlara oranla daha az sayfa yazdırılabilir.
- ❏ Verilen tüketim rakamları bastığınız resimlere, kullandığınız kağıt tipine, yaptığınız baskı sıklığına ve sıcaklık gibi ortam koşullarına bağlı olarak değişiklik gösterebilir.

## <span id="page-229-0"></span>**Mürekkep Kartuşlarını Değiştirme**

Mürekkep düzeylerine bağlı olarak, mürekkep kartuşlarını değiştirmeden yazdırmaya bir süre devam edebilirsiniz. ["Yalnızca Siyah Mürekkeple Geçici Olarak Yazdırmaya Devam Edin" sayfa 234](#page-233-0) ["Siyah Mürekkebi Korumak İçin Yazdırmaya Devam Etme \(Yalnızca Windows İçin\)" sayfa 236](#page-235-0)

- 1. CD/DVD tepsisi takılmışsa, tepsiyi çıkarın.
- 2. Aşağıdakilerden birini yapın.
	- ❏ Mürekkep kartuşlarının değiştirilmesi istendiğinde:

Hangi mürekkep kartuşunun değiştirilmesi gerektiğini kontrol edin ve **Next** ve ardından **Yes, replace now** öğesine dokunun.

❏ Mürekkep kartuşlarını bitirmeden önce değiştirirken:

Ana ekrandan **Maintenance** > **Ink Cartridge Replacement** öğesini seçin.

3. Yeni mürekkep kartuşunu paketinden çıkarın ve ardından **Next** öğesine dokunun.

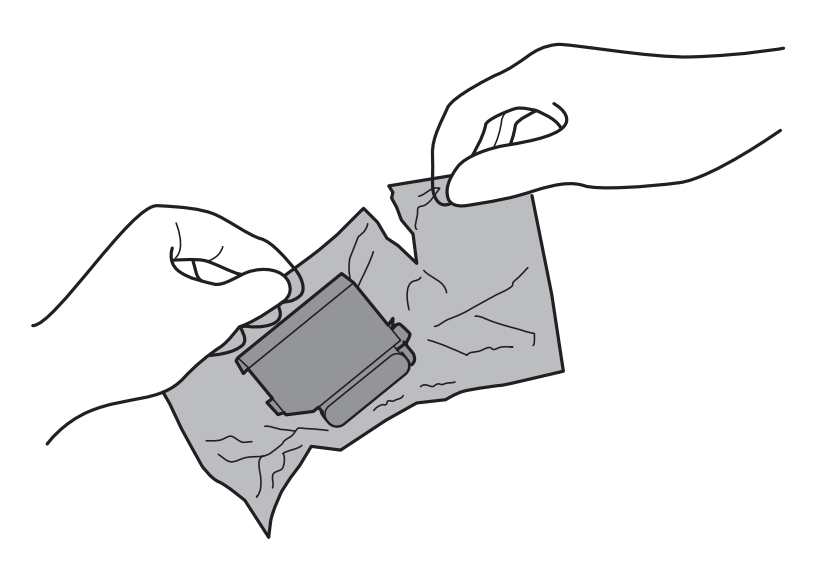

4. Kapağın yukarı baktığından emin olun ve kapağı çıkarın.

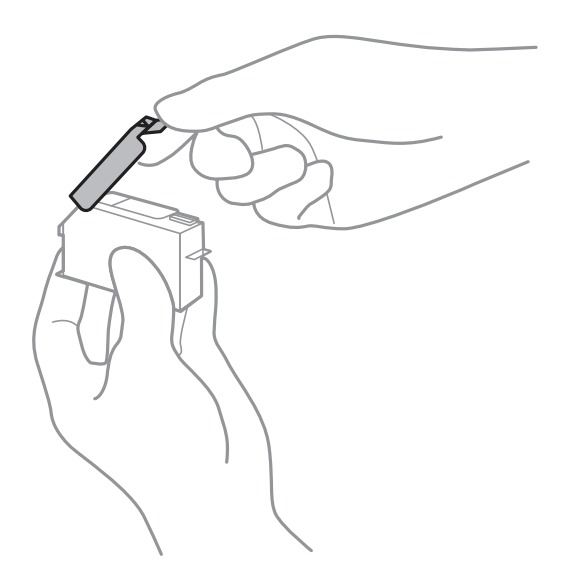

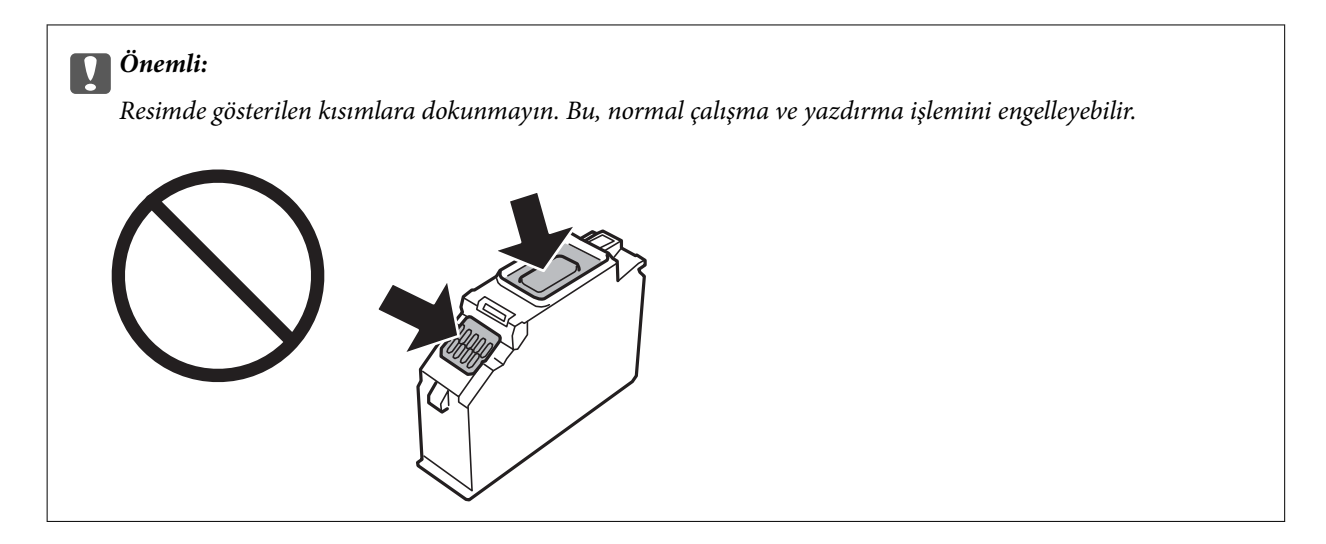

5. Belge kapağı kapalıyken tarayıcı birimini açın.

## !*Dikkat:*

Tarayıcı birimini açarken veya kapatırken ellerinizi veya parmaklarınızı sıkıştırmamaya dikkat edin. Aksi takdirde yaralanabilirsiniz.

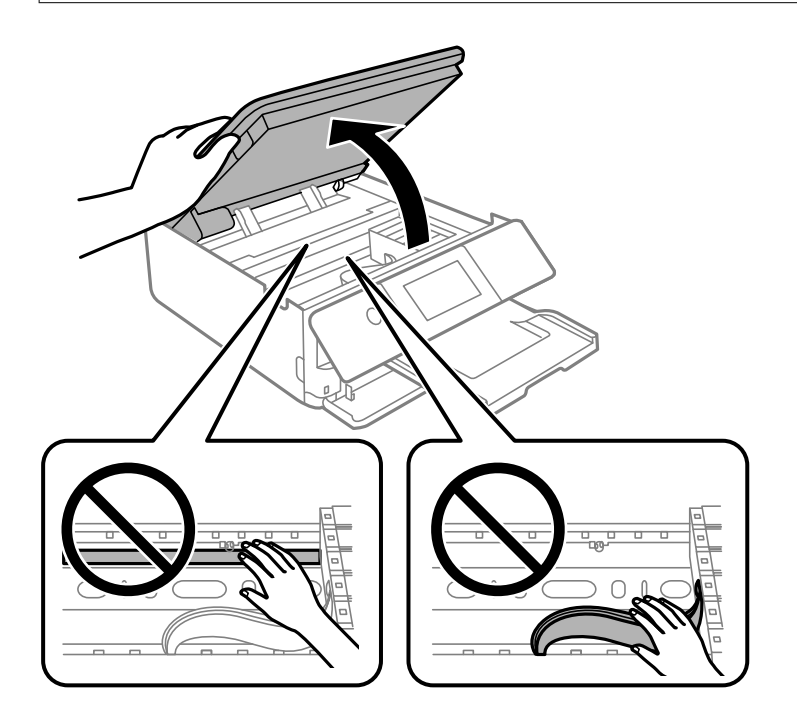

6. Mesajı onaylayın ve ardından **Start** öğesine dokunun.

Mürekkep kartuşu tutucusu değiştirme konumuna taşınır. Ancak, mürekkep kartuşu tutucusu birkaç dakika sonra dönebilir. Bu durumda 2 ila 6. adımları yineleyin.

### c*Önemli:*

Mürekkep kartuşlarını değiştirirken, doğru değiştirme konumlarında değiştirin. Bunları yanlış konumda değiştirirseniz bir tanıma hatası oluşur. Bir hata oluşursa bunları doğru değişim konumuna yeniden takın.

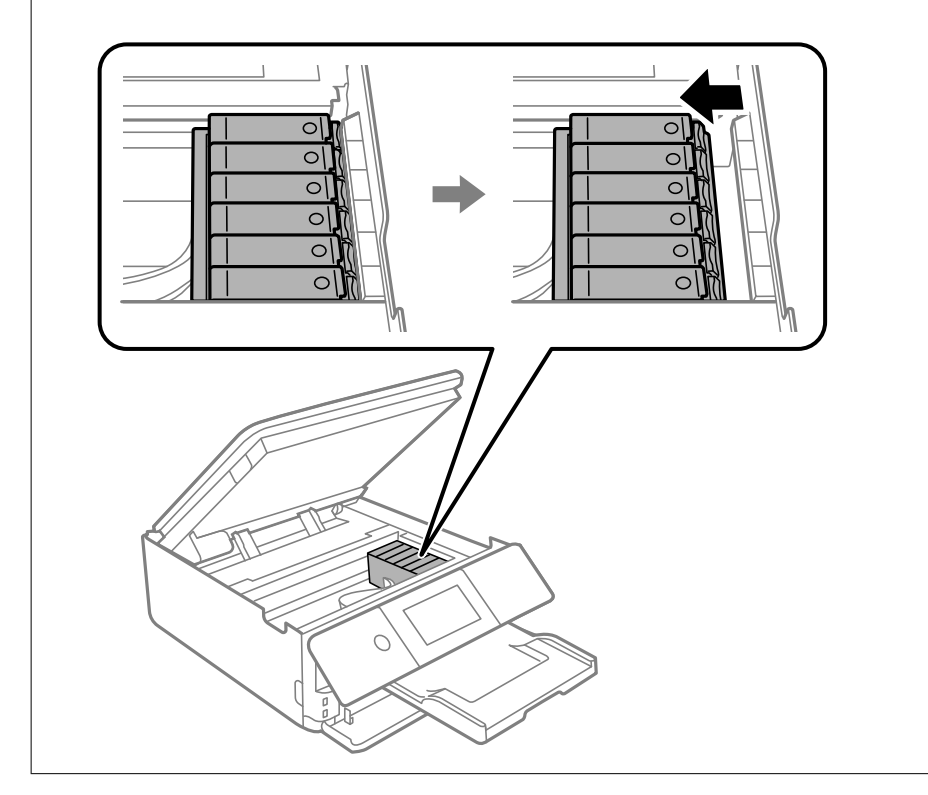

7. Mürekkep kartuşu tutucusunun kilidini açmak için tırnağı itin ve sonra kartuşu çapraz olarak çıkarın.

#### c*Önemli:*

Mürekkep kartuşlarını mümkün olduğunca birbiri ardına değiştirin. Aynı anda iki veya daha fazla kartuş değiştirmeniz ya da değiştirme işleminin zaman alması durumunda, yazıcı performansının garanti edilmesi için bir miktar mürekkep tüketilebilir.

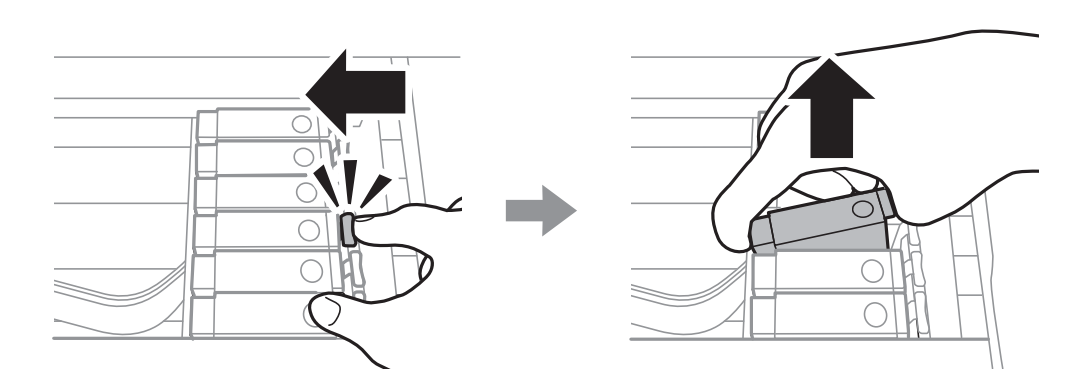

8. Mürekkep kartuşunu kartuş tutucusuna çapraz olarak takın ve yerine oturana kadar yavaşça aşağı doğru itin.

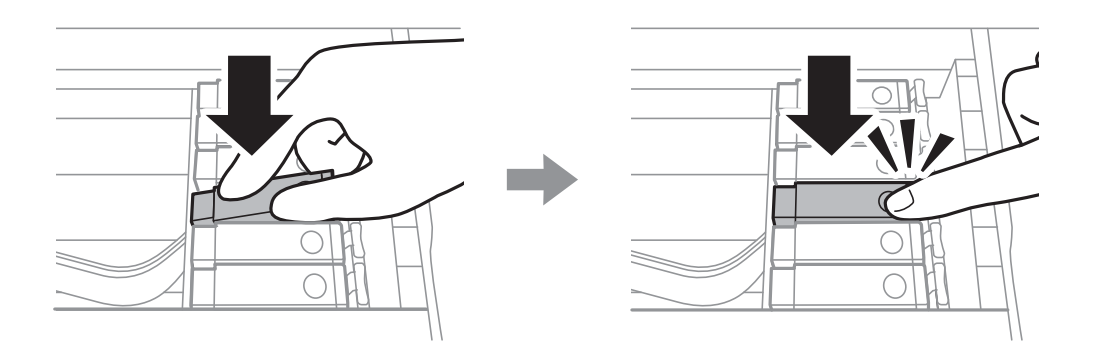

- 9. Tarayıcı ünitesini kapatın ve ardından **Completed** öğesine dokunun.
- 10. Ekrandaki talimatları izleyin.

#### c*Önemli:*

❏ Daha sonra kullanmak veya bertaraf etmek üzere kartuşu yazıcıdan çıkarttığınızda, mürekkebin kurumasını veya kartuşun çevresindeki alanın mürekkeple lekelenmesini önlemek için kapağı kartuşun mürekkep tahliye noktasına geri taktığınızdan emin olun. Kapağı yerine oturana kadar güvenli bir şekilde yerleştirin.

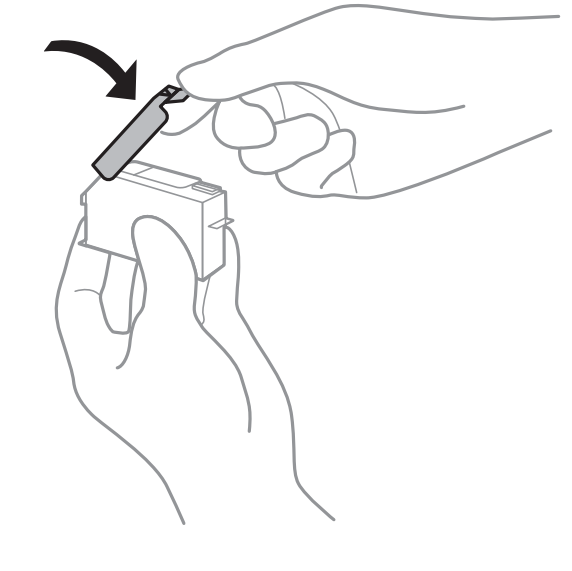

- ❏ Mürekkep kartuşunu taktıktan sonra yazıcı mürekkep doldurduğu esnada güç ışığı yanıp sönmeye devam eder. Mürekkep dolumu esnasında yazıcıyı kapatmayın. Mürekkep dolum işlemi tamamlanmazsa yazdırma işlemi gerçekleştiremeyebilirsiniz.
- ❏ Mürekkep dolumu tamamlanana kadar CD/DVD tepsisini takmayın.

#### **İlgili Bilgi**

- & ["Mürekkep Kartuşu Taşıma Önlemleri" sayfa 227](#page-226-0)
- & ["Mürekkep Kartuşu Kodları" sayfa 295](#page-294-0)

## <span id="page-233-0"></span>**Mürekkep Kartuşlarını Değiştirmeden Yazdırmaya Geçici Olarak Devam Etme**

## **Yalnızca Siyah Mürekkeple Geçici Olarak Yazdırmaya Devam Edin**

Bir bilgisayardan yazdırırken renkli mürekkep tükendiğinde ancak siyah mürekkep mevcut olduğunda, kısa bir süre yalnızca siyah mürekkep ile yazdırma işlemi yapmaya devam etmek için aşağıdaki ayarları kullanabilirsiniz.

- ❏ Kağıt türü: Düz kağıtlar, Zarf
- ❏ Renkli: **Griölçek**
- ❏ Kenarlıksız: seçili değil
- ❏ EPSON Status Monitor 3: etkin (yalnızca Windows için)

Bu özellik sadece yaklaşık beş gün süreyle kullanılabileceği için, biten mürekkep kartuşunu mümkün olduğunca kısa zamanda değiştirin.

#### *Not:*

- ❏ *EPSON Status Monitor 3* devre dışıysa, yazıcı sürücüsüne erişin, *Genişletilmiş Ayarlar* öğesine *Bakım* sekmesinden tıklayın ve ardından *EPSON Status Monitor 3'ü Etkinleştir* öğesini seçin.
- ❏ Kullanılabilir süre, kullanım koşullarına bağlıdır.

#### *Yalnızca Siyah Mürekkeple Geçici Olarak Yazdırmaya Devam Edin (Windows)*

Aşağıdakilerden birini yapın.

❏ Aşağıdaki pencere görüntülendiğinde **Siyah Yazdır** öğesini seçin.

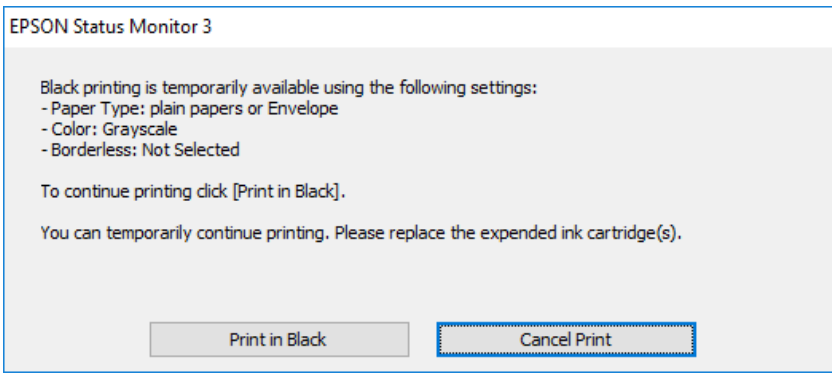

❏ Aşağıdaki pencere görüntülendiğinde, yazdırmayı iptal edin. Ve sonra yeniden yazdırın.

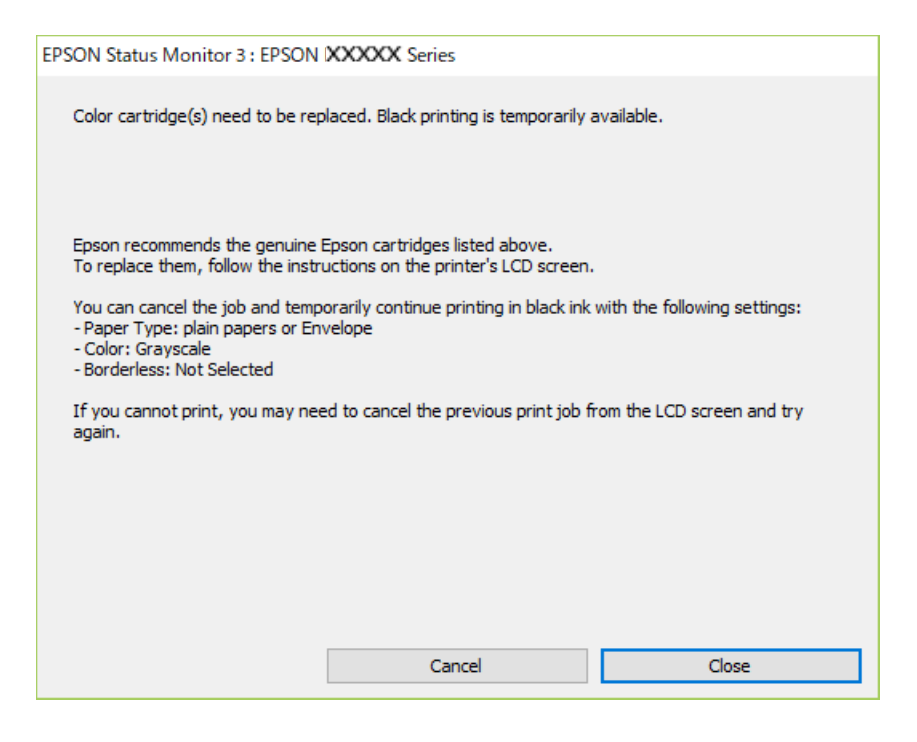

#### *Not:*

Bilgisayardan yazdırmayı iptal edemezseniz, yazıcının kontrol panelini kullanarak iptal edin.

Yeniden yazdırırken aşağıdaki adımları izleyin.

- 1. Yazıcı sürücüsü penceresine erişin.
- 2. **Kenarlıksız** seçimini **Ana** sekmesinden kaldırın.
- 3. **Ana** sekmesindeki aşağıdakilerden biri olarak **Kağıt Türü** öğesini seçin.

❏ **Düz kağıtlar**

❏ **Zarf**

- 4. **Griölçek** öğesini seçin.
- 5. **Ana** ve **Daha Fazla Seçenek** sekmelerindeki diğer öğeleri de ayarlayın ve ardından **Tamam** öğesine tıklayın.
- 6. **Yazdır** öğesine tıklayın.
- 7. Görüntülenen pencerede **Siyah Yazdır**'a tıklayın.

#### *Yalnızca Siyah Mürekkeple Geçici Olarak Yazdırmaya Devam Edin (Mac OS)*

### *Not:*

Bu özelliği ağ üzerinden kullanmak için *Bonjour* ile bağlanın.

1. **Yerleştir** içindeki yazıcı simgesine tıklayın.

<span id="page-235-0"></span>2. İşi iptal edin.

*Not:*

Bilgisayardan yazdırmayı iptal edemezseniz, yazıcının kontrol panelini kullanarak iptal edin.

- 3. Apple menüsünden **Sistem Tercihleri** > **Yazıcılar ve Tarayıcılar** (veya **Yazdır ve Tara**, **Yazdır ve Faksla**) öğesini seçin ve sonra yazıcıyı seçin. **Seçenekler ve Sarf Malzemeleri** > **Seçenekler** (veya **Sürücü**) öğesine tıklayın.
- 4. **Açık** ayarı olarak **Geçici siyah yazdırmaya izin** öğesini seçin.
- 5. Yazdırma iletişimine erişin.
- 6. Açılır menüden **Yazdırma Ayarları** öğesini seçin.
- 7. **Kağıt Boyutu** ayarı olarak kenarlıksız boyutu dışında herhangi bir kağıt boyutu seçin.
- 8. **Düz kağıtlar** veya **Zarf**'ı **Ortam Türü** ayarı olarak seçin.
- 9. **Griölçek** öğesini seçin.
- 10. Gereken diğer öğeleri ayarlayın.
- 11. **Yazdır** öğesine tıklayın.

## **Siyah Mürekkebi Korumak İçin Yazdırmaya Devam Etme (Yalnızca Windows İçin)**

Siyah mürekkep azaldığında ve yeterli miktarda renkli mürekkep bulunduğunda, siyah renge ulaşmak için renkleri karıştırabilirsiniz. Yedek siyah mürekkep kartuşunu hazırlarken yazdırmaya devam edebilirsiniz.

Bu özellik sadece yazıcı sürücüsünde aşağıdaki ayarları seçtiğinizde görüntülenir.

- ❏ Kağıt Türü: **Düz kağıtlar**
- ❏ Kalite: **Standart**
- ❏ EPSON Status Monitor 3: etkin

<span id="page-236-0"></span>*Not:*

- ❏ *EPSON Status Monitor 3* devre dışıysa, yazıcı sürücüsüne erişin, *Genişletilmiş Ayarlar* öğesine *Bakım* sekmesinden tıklayın ve ardından *EPSON Status Monitor 3'ü Etkinleştir* öğesini seçin.
- ❏ Birleşik siyah renk, saf siyah renkten biraz farklı görünür. Buna ek olarak, yazdırma hızı da azaltılır.
- ❏ Yazdırma başlığının kalitesinin korunması için siyah mürekkep de tüketilir.

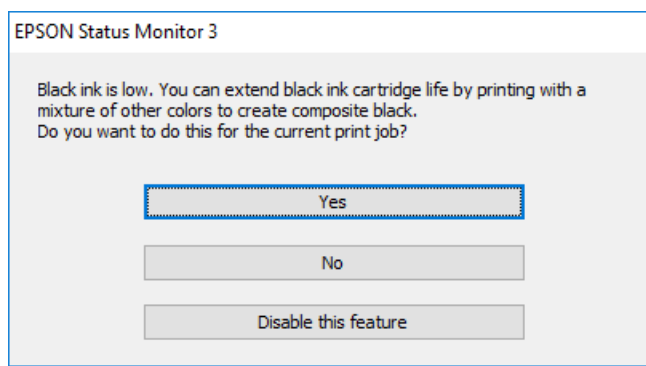

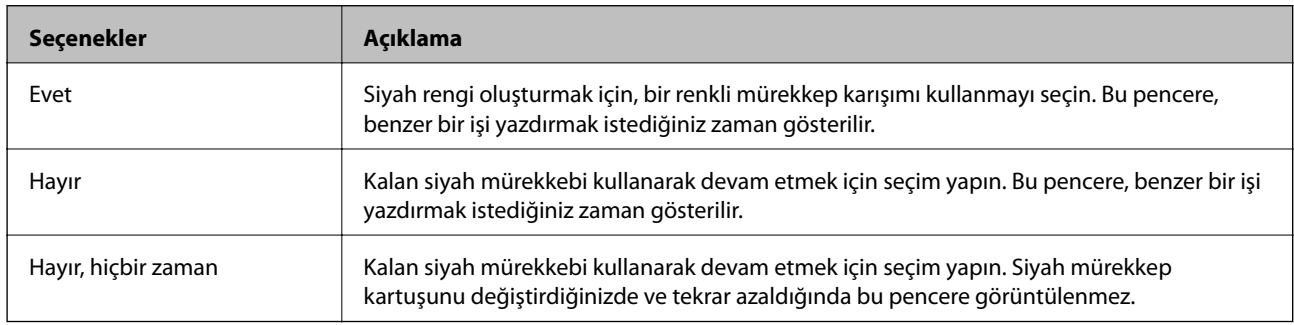

## **Bakım Kutusunu Değiştirmenin Zamanı Geldi**

## **Bakım Kutusu İşleme Alma Tedbirleri**

Bakım kutusunu değiştirmeden önce aşağıdaki talimatları okuyun.

- ❏ Bakım kutusunun yan tarafındaki yeşil çipe dokunmayın. Bu, normal çalışma ve yazdırma işlemini engelleyebilir.
- ❏ Yazdırma sırasında bakım kutusunu değiştirmeyin; aksi halde mürekkep sızıntısı olabilir.
- ❏ Bakım kutusunu değiştirmediğiniz sürece bakım kutusunu ve kapağını çıkarmayın; aksi taktirde mürekkep sızabilir.
- ❏ Sökülmüş ve uzun süre ayrı bırakılmış bir bakım kutusunu yeniden kullanmayın. Kutu içindeki mürekkep kurur ve daha fazla mürekkep emilemez.
- ❏ Plastik poşete yerleştirilene kadar kullanılan bakım kutusunu eğmeyin; aksi halde mürekkep sızıntısı olabilir.
- ❏ Bakım kutusunu yüksek sıcaklıkta veya donma sıcaklığında depolamayın.
- ❏ Bakım kutusunu doğrudan güneş ışığından uzak tutun.

## <span id="page-237-0"></span>**Bir Bakım Kutusunun Değiştirilmesi**

Bazı baskı çalışmalarında, bakım kutusunda az miktarda fazla mürekkep birikebilir. Bakım kutusundan mürekkep kaçağını önlemek amacıyla, bakım kutusunun emme kapasitesi sınırına ulaştığında yazıcının yazdırmayı durdurması tasarlanmıştır. Bu işlemin gerekip gerekmeyeceği ve ne sıklıkta gerekeceği yazdırdığınız sayfa sayısına, yazdırdığınız malzemenin türüne ve yazıcının gerçekleştirdiği temizleme döngüsü sayısına göre değişir. Bakım kutusunu değiştirmenizi isteyen bir mesaj görüntülendiğinde, bir düz tornavida hazırlayın ve ekrandaki talimatları takip edin. Kutunun değiştirilmesi ihtiyacı yazıcınızın teknik özelliklerine göre çalışmayı durdurduğu anlamına gelmez. Epson garantisi bu değiştirmeyi kapsamaz. Kullanıcının servisini yapabileceği bir parçadır.

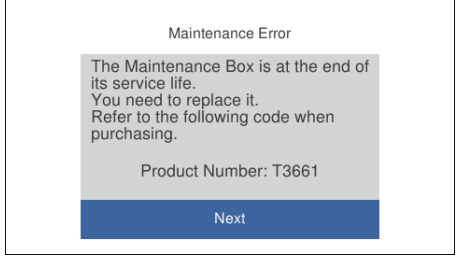

#### *Not:*

- ❏ Bakım kutusu dolu olduğunda, mürekkep sızıntısını önlemek için bakım kutusu değiştirilene kadar yazdıramazsınız ve yazdırma başlığını temizleyemezsiniz. Ancak, tarama gibi mürekkep kullanmayan işlemleri yerine getirebilirsiniz.
- ❏ Aşağıdaki ekran görüntülendiğinde, parça kullanıcılar tarafından değiştirilemez. Epson destek birimiyle irtibat kurun. Kenarlıksız yazdırma kullanılamaz ancak kenarlıklı yazdırma kullanılabilir.

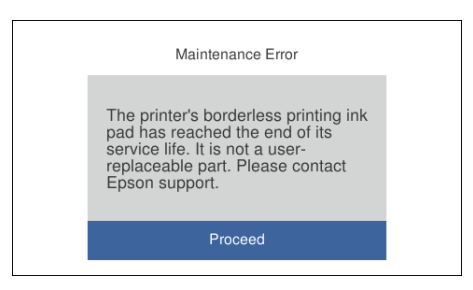

1. Yeni bakım kutusunu ambalajından çıkarın.

#### c*Önemli:*

Bakım kutusunun yan tarafındaki yeşil çipe dokunmayın. Bu, normal çalışma ve yazdırma işlemini engelleyebilir.

#### *Not:*

Yeni bakım kutusu ile birlikte, kullanılan bakım kutusu için şeffaf bir torba verilir.

2. kağıt kasedi 2 hafifçe kaldırarak dışarı çekin.

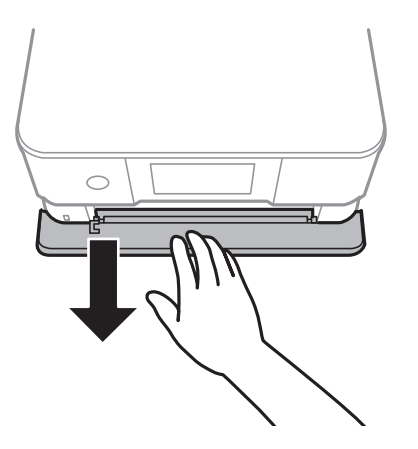

3. Kontrol panelini açın.

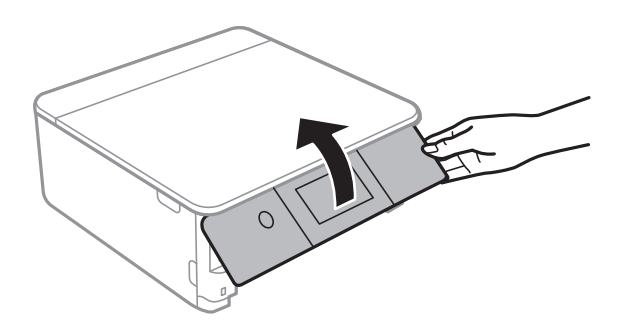

4. Düz tornavida ile vidayı gevşetin ve ardından kapağı çıkarın.

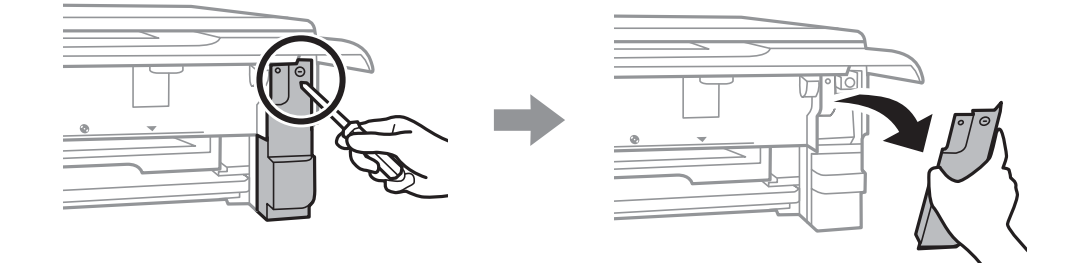

5. Kullanılmış bakım kutusunu çıkarın.

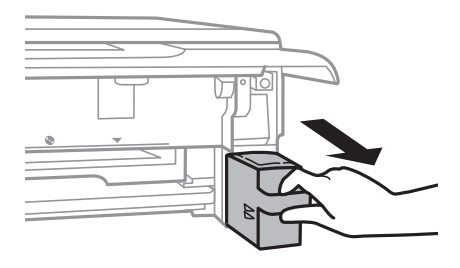

#### c*Önemli:*

Resimde gösterilen kısımlara dokunmayın. Bunun yapılması normal çalışmayı engelleyebilir ve üzerinize mürekkep bulaştırabilir.

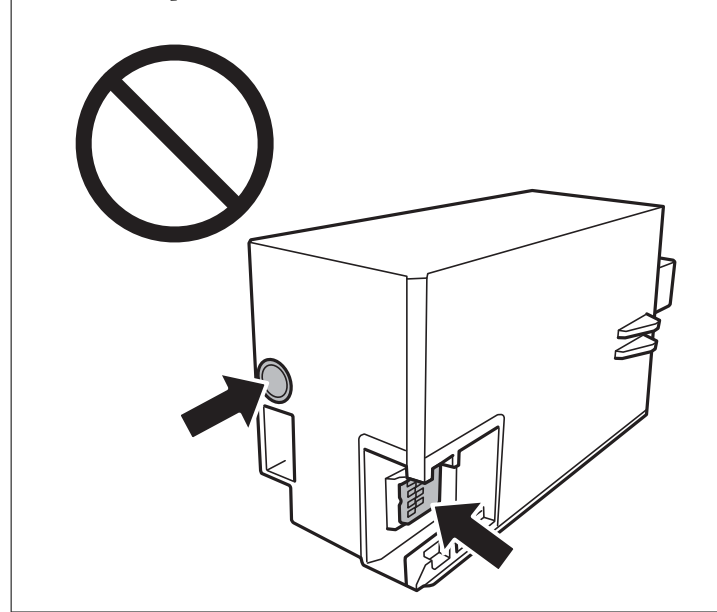

- 6. Kullanılmış bakım kutusunu yeni bakım kutusuyla birlikte gelen saydam poşete koyun ve poşeti kapatın.
- 7. Yeni bakım kutusunu yazıcının tamamen içine yerleştirin.
- 8. Kapağı tekrar takın.

#### c*Önemli:*

Kapaktaki tırnakları yuvalara geçirin ve ardından vidayı sıkın. Kapak doğru şekilde takılmazsa mürekkep sızabilir.

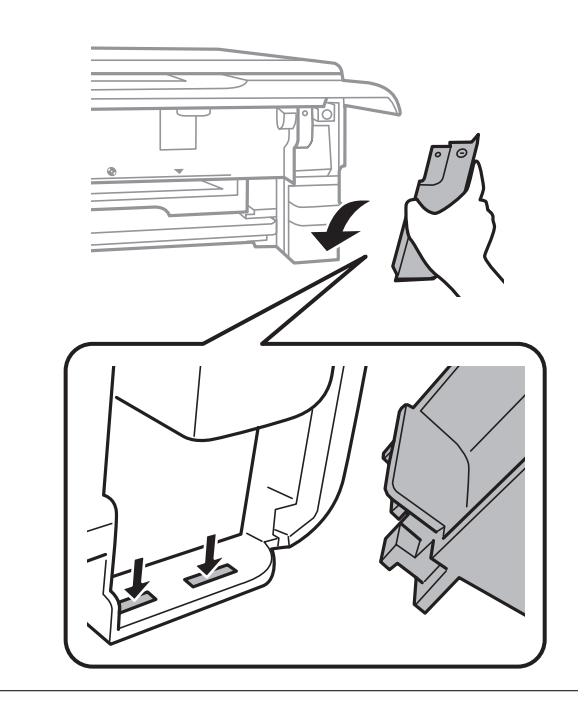

#### <span id="page-240-0"></span>9. kağıt kasedi 2'yi takın.

#### 10. **Done** öğesine dokunun.

#### c*Önemli:*

Bakım kutusu tanınmıyorsa yeniden takmayı deneyin. Hala tanınmıyorsa bakım kutusunu değiştirin. Bakım kutusu bir yazıcıya takıldığında diğer yazıcılarla kullanılamaz.

#### **İlgili Bilgi**

- & ["Bakım Kutusu Kodu" sayfa 296](#page-295-0)
- & ["Bakım Kutusu İşleme Alma Tedbirleri" sayfa 237](#page-236-0)

## **Yazdırma, Kopyalama ve Tarama Kalitesi Zayıf**

## **Yazdırma Kalitesi Düşük**

#### **Çıktılarda Renk Eksik, Bantlar veya Beklenmedik Renkler Görünüyor**

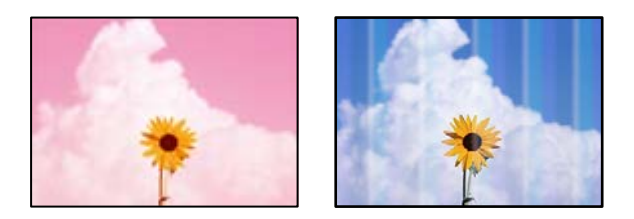

#### **Yazdırma başlığı püskürtme uçları tıkanmış olabilir.**

#### **Çözümler**

Yazdırma başlığı püskürtme uçlarının tıkanık olup olmadığını görmek için bir püskürtme ucu kontrolü gerçekleştirin. Başlık kontrolü gerçekleştirin ve yazdırma başlığı başlıkları tıkanmışsa yazdırma başlığını temizleyin. Yazıcıyı uzun süre kullanmadıysanız yazdırma başlığı başlıkları tıkanmış olabilir ve mürekkep damlaları boşaltılamaz.

& ["Yazdırma Başlığını Kontrol Etme ve Temizleme" sayfa 164](#page-163-0)

#### **Yaklaşık 2.5 cm Aralıklarla Renkli Şeritler Görünüyor**

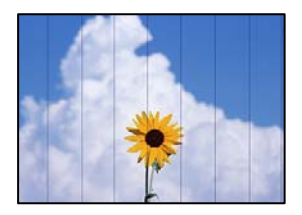

Aşağıdaki nedenler düşünülebilir.

#### **Kağıt türü ayarı yüklenen kağıtla eşleşmiyor.**

#### **Çözümler**

Yazıcıya yüklenen kağıt türü için uygun kağıt türü ayarını seçin.

& ["Kağıt Türlerinin Listesi" sayfa 33](#page-32-0)

#### **Yazdırma kalitesi çok düşüğe ayarlı.**

#### **Çözümler**

Düz kağıda yazdırırken, yüksek kaliteli bir ayar kullanarak yazdırın.

❏ Kontrol paneli

**High** ayarı olarak **Quality** öğesini seçin.

["Kağıt ve Yazdırma Ayarları için Menü Seçenekleri" sayfa 69](#page-68-0)

❏ Windows

Yazıcı sürücüsünün **Ana** sekmesindeki **Kalite** içinden **Yüksek** öğesini seçin.

❏ Mac OS

Yazdır iletişim kutusunun **Yazdırma Ayarları** menüsünden **Baskı Kalitesi** olarak **İyi** öğesini seçin.

#### **Yazdırma başlığı konumu hizasız.**

#### **Çözümler**

Yazdırma başlığını hizalamak için kontrol panelinde **Maintenance** > **Print Head Alignment** > **Horizontal Alignment** menüsünü seçin.

### **Bulanık Baskılar, Dikey Şerit veya Yanlış Hizalama**

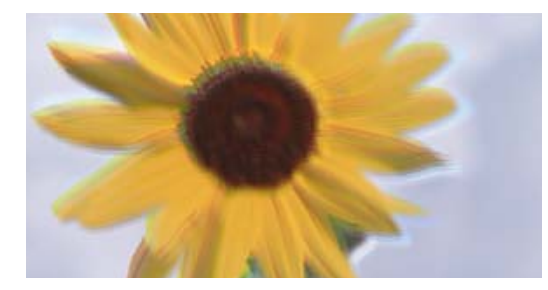

entnanen ane ı Aufdruck. W J 5008 "Regel

Aşağıdaki nedenler düşünülebilir.

#### **Yazdırma başlığı konumu hizasız.**

#### **Çözümler**

Yazdırma başlığını hizalamak için kontrol panelinde **Maintenance** > **Print Head Alignment** > **Vertical Alignment** menüsünü seçin.

#### **Çift yönlü yazdırma ayarı etkin.**

#### **Çözümler**

Yazdırma başlığını hizaladıktan sonra yazdırma kalitesi iyileşmezse çift yönlü ayarı devre dışı bırakın.

Çift yönlü (veya yüksek hızlı) yazdırma esnasında, yazdırma başlığı her iki yönde hareket ederken yazdırma yapar ve dikey çizgiler yanlış hizalanabilir. Bu ayar devre dışı bırakıldığında yazdırma hızı yavaşlayabilir, ancak yazdırma kalitesi iyileşebilir.

#### ❏ Kontrol paneli

**Settings** > **Printer Settings** içinde **Bidirectional Settings** öğesini devre dışı bırakın.

❏ Windows

Yazıcı sürücüsünün **Daha Fazla Seçenek**sekmesinde **İki yönlü yazdırma** öğesinin işaretini kaldırın.

❏ Mac OS

Apple menüsünden **Sistem Tercihleri** > **Yazıcılar ve Tarayıcılar** (veya **Yazdır ve Tara**, **Yazdır ve Faksla**) öğesini seçin ve sonra yazıcıyı seçin. **Seçenekler ve Sarf Malzemeleri** > **Seçenekler** (veya **Sürücü**) öğesine tıklayın. **Kapalı** ayarı olarak **Yüksek Hızda Yazdırma** öğesini seçin.

### **Çıktı Boş Bir Sayfa Olarak Çıkıyor**

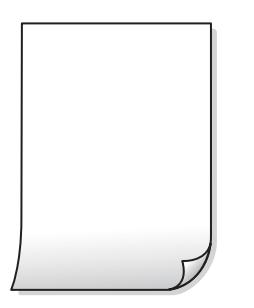

#### **Yazdırma başlığı püskürtme uçları tıkanmış olabilir.**

#### **Çözümler**

Güçlü Temizleme işlemini deneyin.

& ["Güçlü Temizleme öğesini Çalıştırma" sayfa 167](#page-166-0)

#### **Yazdırma ayarları ve yazıcıda yüklü kağıt boyutu farklı.**

#### **Çözümler**

Yazdırma ayarlarını kağıt kasetinde yüklü kağıt boyutuna göre değiştirin. Kağıt kasetine yazdırma ayarlarıyla eşleşen kağıt yükleyin.

**Yazıcıya aynı zamanda birden fazla kağıt yaprağı beslendi.**

#### **Çözümler**

Birden fazla kağıt sayfasının yazıcıya aynı zamanda beslenmesini önlemek için aşağıya bakın.

& ["Aynı Anda Birkaç Kağıt Besleniyor" sayfa 188](#page-187-0)

## **Kağıt Lekeli veya Zedelenmiş**

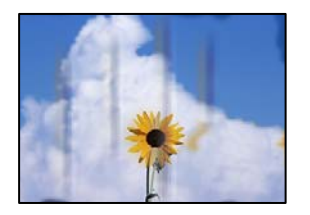

Aşağıdaki nedenler düşünülebilir.

#### **Kağıt yanlış yüklendi.**

#### **Çözümler**

Yatay bant (yazdırma yönüne dik) göründüğünde veya kağıdın üstü veya altı lekeliyse kağıdı doğru yönde yükleyin ve kenar kılavuzlarını kağıdın kenarlarına kaydırın.

- ◆ ["Kağıt Kasedi 1 İçine Kağıt Yükleme" sayfa 34](#page-33-0)
- & ["Kağıt Kasedi 2 İçine Kağıt Yükleme" sayfa 37](#page-36-0)
- & ["Arka Kağıt Besl. Yuvası İçine Kağıt Yükleme" sayfa 41](#page-40-0)

#### **Kağıt yolu bulaşmış.**

#### **Çözümler**

Dikey bant (yazdırma yönüne paralel) göründüğünde veya kağıt lekeliyse kağıt yolunu temizleyin.

& ["Mürekkep Lekeleri için Kağıt Yolunu Temizleme" sayfa 169](#page-168-0)

#### **Kağıt kıvrık.**

#### **Çözümler**

Kıvrılıp kıvrılmadığını kontrol etmek için kağıdı düz bir yüzeye yerleştirin. Kıvrılmışsa düzeltin.

#### **Yazdırma başlığı kağıdın yüzeyine sürtüyor.**

#### **Çözümler**

Kalın kağıda yazarken, yazdırma başlığı yazdırma yüzeyine yakındır ve kağıt zedelenebilir. Bu durumda, zedelemeyi azaltma ayarını etkinleştirin. Bu ayarı etkinleştirirseniz, yazdırma kalitesi düşebilir veya yazdırma yavaşlayabilir.

❏ Kontrol paneli

Başlangıç ekranından **Settings** > **Printer Settings** seçeneklerini seçin ve sonra **Thick Paper** öğesini etkinleştirin.

❏ Windows

Yazıcı sürücüsünün **Genişletilmiş Ayarlar** sekmesinde **Bakım** öğesine tıklayın ve sonra **Kalın kağıt ve zarflar** öğesini seçin.

❏ Mac OS

Apple menüsünden **Sistem Tercihleri** > **Yazıcılar ve Tarayıcılar** (veya **Yazdır ve Tara**, **Yazdır ve Faksla**) öğesini seçin ve sonra yazıcıyı seçin. **Seçenekler ve Sarf Malzemeleri** > **Seçenekler** (veya **Sürücü**) öğesine tıklayın. **Açık** ayarı olarak **Kalın kağıt ve zarflar** öğesini seçin.

#### **Önceden yazdırılan taraf kurumadan kağıdın arka tarafı yazdırılmış.**

#### **Çözümler**

Manüel olarak 2 taraflı olarak yazdırırken, kağıdı yeniden yüklemeden önce mürekkebin tamamen kuruduğundan emin olun.

**Otomatik 2 taraflı yazdırmayı kullanarak yazdırırken, yazdırma yoğunluğu çok yüksek ve kurutma süresi çok kısa.**

#### **Çözümler**

Otomatik 2 taraflı yazdırma özelliği kullanılarak görüntüler ve grafikler gibi yüksek yoğunluklu veriler yazdırılırken, yazdırma yoğunluğunu daha düşük ve kuruma süresini daha uzun olacak şekilde ayarlayın.

- & ["2 Taraflı Yazdırma" sayfa 83](#page-82-0)
- & ["2 Taraflı Yazdırma" sayfa 105](#page-104-0)

### **Yazdırılan Fotoğraflar Yapışkan**

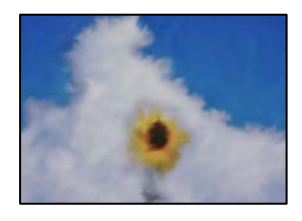

#### **Yazdırma fotoğraf kağıdının yanlış tarafında yapılmış.**

#### **Çözümler**

Yazdırılabilir tarafa yazdırdığınızdan emin olun. Fotoğraf kağıdının yanlış tarafına yazdırırken, kağıt yolunu temizlemeniz gerekir.

& ["Mürekkep Lekeleri için Kağıt Yolunu Temizleme" sayfa 169](#page-168-0)

### **Görüntüler ve Fotoğraflar Beklenilmeyen Renklerde Yazdırılıyor**

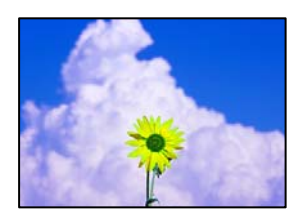

Aşağıdaki nedenler düşünülebilir.

#### **Yazdırma başlığı püskürtme uçları tıkanmış olabilir.**

#### **Çözümler**

Yazdırma başlığı püskürtme uçlarının tıkanık olup olmadığını görmek için bir püskürtme ucu kontrolü gerçekleştirin. Başlık kontrolü gerçekleştirin ve yazdırma başlığı başlıkları tıkanmışsa yazdırma başlığını temizleyin. Yazıcıyı uzun süre kullanmadıysanız yazdırma başlığı başlıkları tıkanmış olabilir ve mürekkep damlaları boşaltılamaz.

& ["Yazdırma Başlığını Kontrol Etme ve Temizleme" sayfa 164](#page-163-0)

#### **Renk düzeltme uygulandı.**

#### **Çözümler**

Kontrol panelinden veya Windows yazıcı sürücüsünden yazdırılırken, kâğıt türüne göre varsayılan olarak Epson otomatik fotoğraf ayarı (PhotoEnhance) uygulanır. Ayarı değiştirmeyi deneyin.

❏ Kontrol Paneli

**Enhance** ayarını **Auto** iken **People**, **Night Scene** veya **Landscape** olarak değiştirin. Ayarı değiştirme işe yaramazsa **Enhance Off** öğesini seçerek **PhotoEnhance** öğesini kapatın.

❏ Windows yazıcı sürücüsü

**Daha Fazla Seçenek** sekmesinde, **Özel** öğesini **Renk Düzeltme** içinden seçin ve sonra **Gelişmiş** öğesine tıklayın. **Manzara Düzeltme** ayarını **Otomatik** iken başka bir seçeneğe değiştirin. Ayarı değiştirme işe yaramazsa, **PhotoEnhance** dışında (**Renk Yönetimi** öğesinde) herhangi bir renk değiştirme yöntemi kullanın.

- & ["Fotoğrafları Düzenlemek İçin Menü Seçenekleri" sayfa 70](#page-69-0)
- & ["Yazdırma Rengini Ayarlama" sayfa 98](#page-97-0)

### **Çıktıdaki Renkler Ekrandakilerden Farklı**

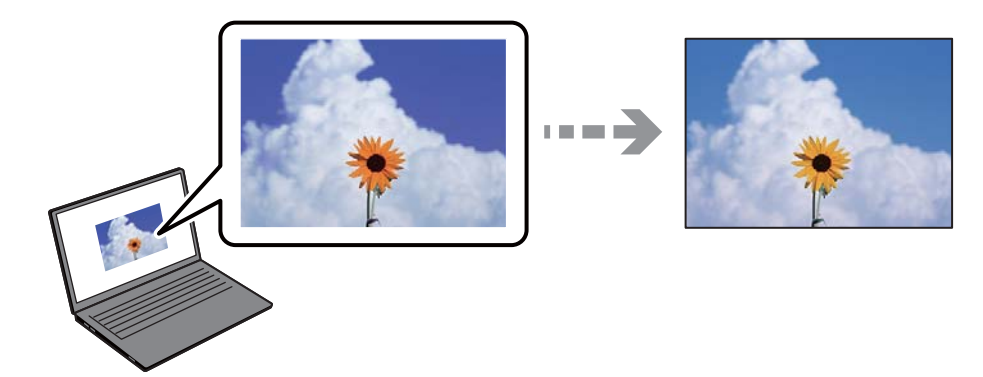

#### **Kullandığınız görüntüleme aygıtı için renk özellikleri düzgün ayarlanmadı.**

#### **Çözümler**

Bilgisayar ekranları gibi görüntüleme aygıtlarının kendi görüntüleme özellikleri vardır. Ekran dengesizse, görüntü uygun parlaklıkta ve renklerde görüntülenmez. Aygıtın özelliklerini ayarlayın. Sonra, aşağıdakileri gerçekleştirin.

❏ Windows

Yazıcı sürücüsü penceresine erişin, **Daha Fazla Seçenek** sekmesinde **Renk Düzeltme** olarak **Özel** öğesini seçin ve ardından **Gelişmiş** öğesine tıklayın. **EPSON Standard** ayarı olarak **Renkli Mod** öğesini seçin.

❏ Mac OS

Yazdırma iletişimine erişin. Açılır menüden **Renk Seçenekleri** öğesini seçin ve ardından **Gelişmiş Ayarlar** yanındaki oka tıklayın. **EPSON Standard** ayarı olarak **Mod** öğesini seçin.

#### **Görüntüleme aygıtı harici ışığı yansıtıyor.**

#### **Çözümler**

Doğrudan güneş ışığından kaçının ve görüntüde uygun aydınlığın sağlandığını onaylayın.

#### **Görüntüleme aygıtının çözünürlüğü yüksek.**

#### **Çözümler**

Renkler yüksek çözünürlüklü ekrana sahip akıllı cihazlarda veya tabletlerde görünenden farklı olabilir.

#### **Görüntüleme aygıtı ve yazıcının renk üretme işlemi farklı.**

#### **Çözümler**

Görüntüleme aygıtı ve yazıcı renk üretmede farklı çalıştığından ekrandaki renkler kağıttakine çok benzer değildir. Renk özelliklerini renkler aynı olacak şekilde ayarlayın.

#### **Kenar Boşlukları Olmadan Yazdırılamıyor**

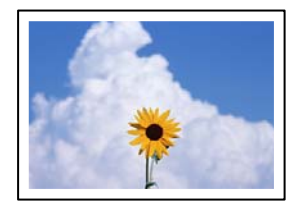

#### **Kenarlıksız yazdırma ayarlarında ayarlanmadı.**

#### **Çözümler**

Yazdırma ayarlarında kenarlıksız ayar yapın. Kenarlıksız yazdırma işlemini desteklemeyen bir kağıt türü seçmeniz durumunda **Kenarlıksız** öğesini seçemezsiniz. Kenarlıksız yazdırma işlemini destekleyen bir kağıt türü seçin.

❏ Kontrol paneli

**Border Setting** olarak **Borderless** öğesini seçin.

❏ Windows

Yazıcı sürücüsünün **Ana** sekmesinde **Kenarlıksız** öğesini seçin.

❏ Mac OS

**Kağıt Boyutu** içinden kenarlıksız bir kağıt boyutu seçin.

- & ["Kağıt ve Yazdırma Ayarları için Menü Seçenekleri" sayfa 69](#page-68-0)
- & ["Kenarlıksız Yazdırma İçin Kağıt" sayfa 293](#page-292-0)

## **Görüntünün Kenarları Kenarlıksız Yazdırma Sırasında Kırpıldı**

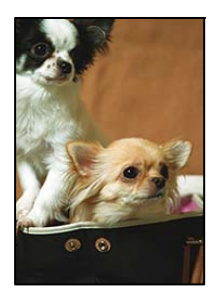

**Görüntü biraz büyütüldüğünden çıkıntılı alan kırpılır.**

#### **Çözümler**

Daha küçük bir büyütme ayarı seçin.

❏ Kontrol paneli

**Expansion** ayarını değiştirin.

❏ Windows

**Ayarlar** öğesine tıklayın (**Kenarlıksız** onay kutusunun yanında, yazıcı sürücüsünün **Ana** sekmesinde) ve sonra ayarları değiştirin.

❏ Mac OS

**Genişleme** ayarını yazdırma iletişim kutusunun **Yazdırma Ayarları** menüsünden değiştirin.

& ["Kağıt ve Yazdırma Ayarları için Menü Seçenekleri" sayfa 69](#page-68-0)

## **Çıktı Konumu, Boyutu veya Kenar Boşlukları Yanlış**

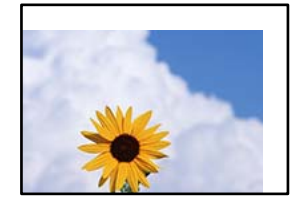

Aşağıdaki nedenler düşünülebilir.

## **Kağıt yanlış yüklendi.**

#### **Çözümler**

Kağıdı doğru yönde yükleyin ve kenar kılavuzu kağıdın kenarına denk gelecek şekilde kaydırın.

- & ["Kağıt Kasedi 1 İçine Kağıt Yükleme" sayfa 34](#page-33-0)
- & ["Kağıt Kasedi 2 İçine Kağıt Yükleme" sayfa 37](#page-36-0)
- & ["Arka Kağıt Besl. Yuvası İçine Kağıt Yükleme" sayfa 41](#page-40-0)

#### **Kağıdın boyutu yanlış ayarlanmış.**

#### **Çözümler**

Uygun kağıt boyutu ayarını seçin.

## **Uygulama yazılımındaki kenar boşluğu ayarı yazdırma alanı içinde değil. Çözümler**

Yazdırılabilir alana girmesi için uygulamayı kullanarak kenar boşluğunu ayarlayın.

& ["Yazdırılabilir Alan" sayfa 313](#page-312-0)

## **Fotoğraf Etiketinin Yazdırma Konumu Yanlış**

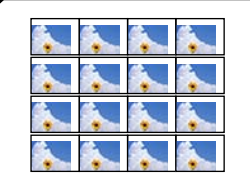

#### **Yazdırma konumunun ayarlanması gerekiyor.**

#### **Çözümler**

Kontrol panelinde **Settings** > **Printer Settings** > **Stickers** menüsünde yazdırma konumunu ayarlayın.

## **CD/DVD Üzerinde Yazdırma Konumu Yanlış**

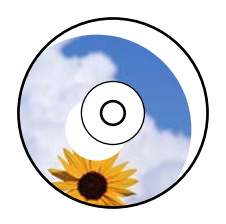

#### **Yazdırma konumunun ayarlanması gerekiyor.**

#### **Çözümler**

Kontrol panelinde **Settings** > **Printer Settings** > **CD/DVD** menüsünde yazdırma konumunu ayarlayın.

## **Basılı Karakterler Yanlış veya Bozuk**

<B図2] L図・図斥彗二 ZAオ鋕・コi2 薀・」・サー8Q図/ア図r ⊠b8 ⊠!\$ NB⊠X⊠• B7kBcT,⊠• B • ≯; JEE⊠Pク⊠J2; •⊠1ツ M⊠u

#### N ?NN ?▲N ?NNNNNNNNNNNNNNNNNNNNN

¤6æA'HcK=<sup>—T</sup>¤È¤´o¤;Çð¼!"A;逤`r¤<br>ÔŐícr^µaL¤÷‰+u)"\*mà∙Ñ-hƒûhãšÄ¤‱v¤æα<br>rý¤ÿ¤Žπ,ܮϤ—ÇËås—Æû¤£œwûZxiÈ}O'®—Ç<br>¤ÑÂe™Ñ=¤PÉ"!?d}C"æuž¿žáa»'(ÜÊ—¤ò£ổ

Aşağıdaki nedenler düşünülebilir.

#### **USB kablosu düzgün bağlanmamış.**

#### **Çözümler**

USB kablosunu yazıcıya ve bilgisayara sıkıca bağlayın.

#### **Yazdırılmayı bekleyen bir iş var.**

#### **Çözümler**

Duraklatılan tüm yazdırma işlerini iptal edin.

#### **Bilgisayar yazdırırken manüel olarak Hazırda Bekleme moduna veya Uyku moduna alındı.**

#### **Çözümler**

Yazdırma sırasında bilgisayarı manüel olarak **Hazırda Bekleme** modu veya **Uyku** moduna geçirmeyin. Bozuk metin sayfaları bilgisayarı başlattığınız bir sonraki seferde yazdırılabilir.

### **Yazdırılan Görüntü Ters**

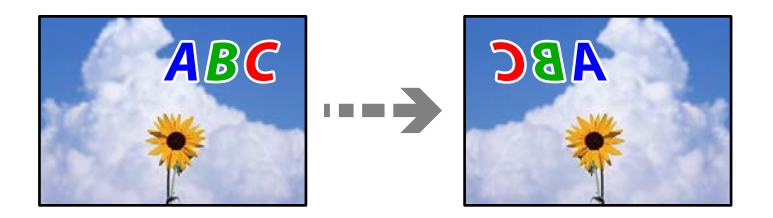

#### **Yazdırma ayarlarında görüntü yatay ters çevirmeye ayarlı.**

#### **Çözümler**

Yazıcı sürücüsünde veya uygulamada tüm yansıma görüntü ayarlarını temizleyin.

❏ Windows

Yazıcı sürücüsünün **Daha Fazla Seçenek**sekmesinde **Ayna Yansıması** öğesinin işaretini kaldırın.

❏ Mac OS

Yazdırma iletişiminin **Ayna Yansıması** menüsünü kullanarak **Yazdırma Ayarları** öğesini temizleyin.

### **Baskılarda Mozaik Gibi Desenler**

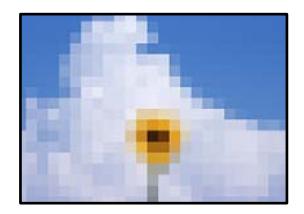

#### **Düşük çözünürlüklü görüntüler veya fotoğraflar yazdırıldı.**

#### **Çözümler**

Resimler veya fotoğraflar yazdırırken yüksek çözünürlüklü veriler kullanarak yazdırın. Ekranda iyi görünmelerine rağmen web sitelerinde kullanılan resimler genellikle düşük çözünürlüklüdür ve yazdırma kalitesinin düşmesine neden olabilir.

## <span id="page-250-0"></span>**Kopyalama Kalitesi Düşük**

## **Kopyalarda Renk Eksik, Bantlar veya Beklenmedik Renkler Görünüyor**

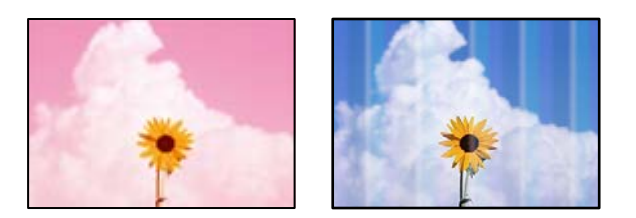

#### **Yazdırma başlığı püskürtme uçları tıkanmış olabilir.**

#### **Çözümler**

Yazdırma başlığı püskürtme uçlarının tıkanık olup olmadığını görmek için bir püskürtme ucu kontrolü gerçekleştirin. Başlık kontrolü gerçekleştirin ve yazdırma başlığı başlıkları tıkanmışsa yazdırma başlığını temizleyin. Yazıcıyı uzun süre kullanmadıysanız yazdırma başlığı başlıkları tıkanmış olabilir ve mürekkep damlaları boşaltılamaz.

& ["Yazdırma Başlığını Kontrol Etme ve Temizleme" sayfa 164](#page-163-0)

## **Yaklaşık 2.5 cm Aralıklarla Renkli Şeritler Görünüyor**

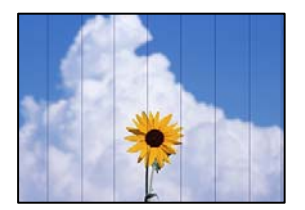

Aşağıdaki nedenler düşünülebilir.

### **Kağıt türü ayarı yüklenen kağıtla eşleşmiyor.**

#### **Çözümler**

Yazıcıya yüklenen kağıt türü için uygun kağıt türü ayarını seçin.

& ["Kağıt Türlerinin Listesi" sayfa 33](#page-32-0)

#### **Yazdırma kalitesi çok düşüğe ayarlı.**

#### **Çözümler**

Düz kağıda yazdırırken, yüksek kaliteli bir ayar kullanarak yazdırın.

**Advanced Settings** > **Quality** öğesini seçin ve sonra her kopyalama menüsünde **High** öğesini seçin.

#### **Yazdırma başlığı konumu hizasız.**

#### **Çözümler**

Yazdırma başlığını hizalamak için kontrol panelinde **Maintenance** > **Print Head Alignment** > **Horizontal Alignment** menüsünü seçin.

### **Bulanık Kopyalar, Dikey Şerit veya Yanlış Hizalama**

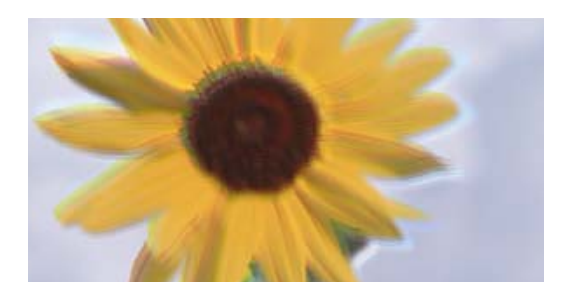

# eninanen ane ı Aufdruck. W ↓5008 "Regel

Aşağıdaki nedenler düşünülebilir.

#### **Yazdırma başlığı konumu hizasız.**

#### **Çözümler**

Yazdırma başlığını hizalamak için kontrol panelinde **Maintenance** > **Print Head Alignment** > **Vertical Alignment** menüsünü seçin.

#### **Çift yönlü yazdırma etkin.**

#### **Çözümler**

Yazdırma başlığı hizalandıktan sonra yazdırma kalitesi iyileştirilmezse kontrol panelinde **Settings** > **Printer Settings** öğesini seçin ve sonra **Bidirectional** öğesini devre dışı bırakın.

Çift yönlü (veya yüksek hızlı) yazdırma esnasında, yazdırma başlığı her iki yönde hareket ederken yazdırma yapar ve dikey çizgiler yanlış hizalanabilir. Bu ayar devre dışı bırakıldığında yazdırma hızı yavaşlayabilir.

## **Çıktı Boş Bir Sayfa Olarak Çıkıyor**

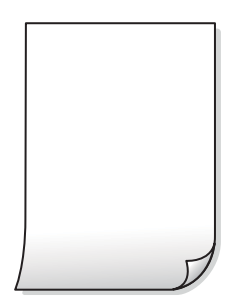

#### **Yazdırma başlığı püskürtme uçları tıkanmış olabilir.**

#### **Çözümler**

Güçlü Temizleme işlemini deneyin.

& ["Güçlü Temizleme öğesini Çalıştırma" sayfa 167](#page-166-0)

#### **Yazdırma ayarları ve yazıcıda yüklü kağıt boyutu farklı.**

#### **Çözümler**

Yazdırma ayarlarını kağıt kasetinde yüklü kağıt boyutuna göre değiştirin. Kağıt kasetine yazdırma ayarlarıyla eşleşen kağıt yükleyin.
### **Yazıcıya aynı zamanda birden fazla kağıt yaprağı beslendi.**

### **Çözümler**

Birden fazla kağıt sayfasının yazıcıya aynı zamanda beslenmesini önlemek için aşağıya bakın.

& ["Aynı Anda Birkaç Kağıt Besleniyor" sayfa 188](#page-187-0)

### **Kağıt Lekeli veya Zedelenmiş**

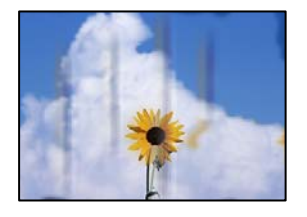

Aşağıdaki nedenler düşünülebilir.

### **Kağıt yanlış yüklendi.**

### **Çözümler**

Yatay bant (yazdırma yönüne dik) göründüğünde veya kağıdın üstü veya altı lekeliyse kağıdı doğru yönde yükleyin ve kenar kılavuzlarını kağıdın kenarlarına kaydırın.

- & ["Kağıt Kasedi 1 İçine Kağıt Yükleme" sayfa 34](#page-33-0)
- & ["Kağıt Kasedi 2 İçine Kağıt Yükleme" sayfa 37](#page-36-0)
- & ["Arka Kağıt Besl. Yuvası İçine Kağıt Yükleme" sayfa 41](#page-40-0)

### **Kağıt yolu bulaşmış.**

### **Çözümler**

Dikey bant (yazdırma yönüne paralel) göründüğünde veya kağıt lekeliyse kağıt yolunu temizleyin.

& ["Mürekkep Lekeleri için Kağıt Yolunu Temizleme" sayfa 169](#page-168-0)

### **Kağıt kıvrık.**

### **Çözümler**

Kıvrılıp kıvrılmadığını kontrol etmek için kağıdı düz bir yüzeye yerleştirin. Kıvrılmışsa düzeltin.

### **Yazdırma başlığı kağıdın yüzeyine sürtüyor.**

### **Çözümler**

Kalın kağıt kopyalarken çıktılar kirliyse kontrol panelindeki **Settings** > **Printer Settings** menüsünde **Thick Paper** öğesini etkinleştirin. Bu ayarı etkinleştirirseniz, kopyalama kalitesi düşebilir veya yavaşlayabilir.

### **Kopyalanan Fotoğraflar Yapışkan**

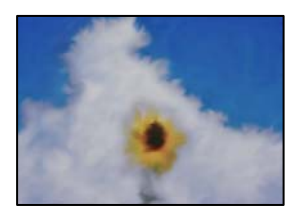

### **Kopya fotoğraf kağıdının yanlış tarafında yapılmış.**

### **Çözümler**

Yazdırılabilir tarafa kopyaladığınızdan emin olun. Yanlışlıkla fotoğraf kağıdının yanlış tarafına kopyalarsanız, kağıt yolunu temizlemeniz gerekir.

- & ["Kağıtları Yükleme" sayfa 34](#page-33-0)
- & ["Mürekkep Lekeleri için Kağıt Yolunu Temizleme" sayfa 169](#page-168-0)

### **Kenar Boşlukları Olmadan Kopyalanmıyor**

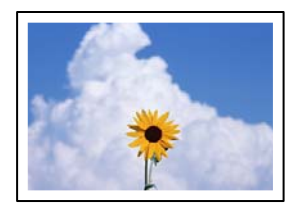

### **Kenarlıksız yazdırma ayarlarında ayarlanmadı.**

### **Çözümler**

Kontrol panelinde **Various Prints** > **Various copies** > **Copy/Restore Photos** > **Border Setting** > **Borderless** öğesini seçin. Kenarlıksız yazdırmayı desteklemeyen bir kağıt seçerseniz, kenarlıksız ayarlarını etkinleştiremezsiniz. Kenarlıksız yazdırma işlemini destekleyen bir kağıt türü seçin.

- & ["Kenar Boşlukları Olmadan Kopyalama" sayfa 135](#page-134-0)
- & ["Kenarlıksız Yazdırma İçin Kağıt" sayfa 293](#page-292-0)

### **Görüntünün Kenarları Kenarlıksız Kopyalama Sırasında Kırpıldı**

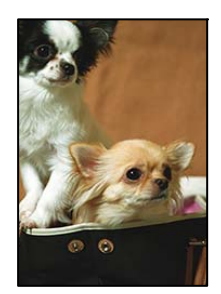

### **Görüntü biraz büyütüldüğünden çıkıntılı alan kırpılır.**

### **Çözümler**

Daha küçük bir büyütme ayarı seçin.

❏ Fotoğrafları Kopyalama

Kontrol panelinde **Various Prints** > **Various copies** > **Copy/Restore Photos** > **Border Setting** > **Borderless** öğesini seçin ve sonra **Expansion** ayarını değiştirin.

❏ Kenarlıksız Kopyalama

Kontrol panelinde **Various Prints** > **Various copies** > **Borderless Copy** > **Advanced Settings** > **Expansion** öğesini seçin ve sonra ayarı değiştirin.

& ["Kenar Boşlukları Olmadan Kopyalama" sayfa 135](#page-134-0)

### **Kopya Konumu, Boyutu ve Kenar Boşlukları Yanlış**

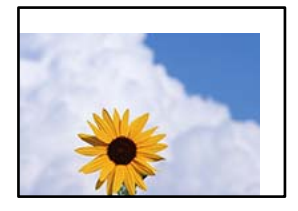

Aşağıdaki nedenler düşünülebilir.

### **Kağıt yanlış yüklendi.**

#### **Çözümler**

Kağıdı doğru yönde yükleyin ve kenar kılavuzu kağıdın kenarına denk gelecek şekilde kaydırın.

- & ["Kağıt Kasedi 1 İçine Kağıt Yükleme" sayfa 34](#page-33-0)
- & ["Kağıt Kasedi 2 İçine Kağıt Yükleme" sayfa 37](#page-36-0)
- & ["Arka Kağıt Besl. Yuvası İçine Kağıt Yükleme" sayfa 41](#page-40-0)

### **Orijinaller düzgün yerleştirilmedi.**

#### **Çözümler**

- ❏ Orijinalin hizalama işaretlerine karşı doğru biçimde yerleştirildiğinden emin olun.
- ❏ Taranan görüntünün kenarı eksikse, orijinali, tarayıcı camının kenarından biraz uzaklaştırın. Tarayıcı camının kenarından yaklaşık 1,5 mm (0,06 inç) içindeki alanı tarayamazsınız.
- & ["Tarayıcı camına Orijinalleri yerleştirme" sayfa 52](#page-51-0)

### **Tarayıcı camında bazı toz ve izler var.**

#### **Çözümler**

Tarayıcı camı öğesini ve belge kapağını kuru, yumuşak, temiz bir bez kullanarak temizleyin. Cam üzerinde orijinallerin çevresinde toz veya leke varsa kopyalama alanı toz veya lekeleri kapsayacak şekilde genişleyebilir ve yanlış kopyalama konumu oluşturabilir veya görüntü küçük olabilir.

& ["Tarayıcı Camı'nı Temizleme" sayfa 171](#page-170-0)

### **Kağıdın boyutu yanlış ayarlanmış.**

### **Çözümler**

Uygun kağıt boyutu ayarını seçin.

## **CD/DVD Üzerinde Kopyalama Konumu Yanlış**

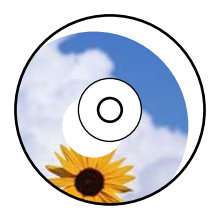

Aşağıdaki nedenler düşünülebilir.

### **Yazdırma konumunun ayarlanması gerekiyor.**

### **Çözümler**

Kontrol panelinde **Settings** > **Printer Settings** > **CD/DVD** menüsünü seçin ve yazdırma konumunu ayarlayın.

### **Tarayıcı camında bazı toz ve izler var.**

### **Çözümler**

Tarayıcı camı öğesini ve belge kapağını kuru, yumuşak, temiz bir bez kullanarak temizleyin. Cam üzerinde orijinallerin çevresinde toz veya leke varsa kopyalama alanı toz veya lekeleri kapsayacak şekilde genişleyebilir ve yanlış kopyalama konumu oluşturabilir veya görüntü küçük olabilir.

& ["Tarayıcı Camı'nı Temizleme" sayfa 171](#page-170-0)

### **Kopyalanan Görüntüde Eşit Olmayan Renkler, Bulaşmalar, Noktalar veya Düz Çizgiler Görünüyor**

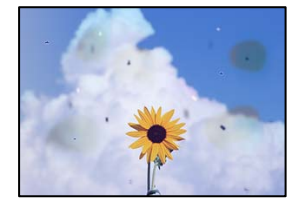

Aşağıdaki nedenler düşünülebilir.

### **Kağıt yolu kirli.**

#### **Çözümler**

Kağıt yolunu temizlemek için yazdırmadan kağıt yükleyin ve çıkarın.

& ["Mürekkep Lekeleri için Kağıt Yolunu Temizleme" sayfa 169](#page-168-0)

### **Orijinallerde veya tarayıcı camında toz ve kir var.**

### **Çözümler**

Orijinallere yapılan tozu veya kiri çıkarın ve tarayıcı camını temizleyin.

& ["Tarayıcı Camı'nı Temizleme" sayfa 171](#page-170-0)

### **Orijinal çok fazla güç uygulanarak bastırıldı.**

### **Çözümler**

Çok fazla güçle bastırırsanız, bulanıklık, bulaşma ve noktalar oluşabilir.

Orijinal veya belge kapağı üzerine çok fazla güçle bastırmayın.

& ["Tarayıcı camına Orijinalleri yerleştirme" sayfa 52](#page-51-0)

### **Kopyalama yoğunluğu ayarı çok yüksek.**

### **Çözümler**

Kopyalama yoğunluğu ayarını düşürün.

& ["Kopyalama İçin Menü Seçenekleri" sayfa 125](#page-124-0)

### **Kopyalanan Görüntüde Moiré (Tarama Çizgileri) Desenleri Görülüyor**

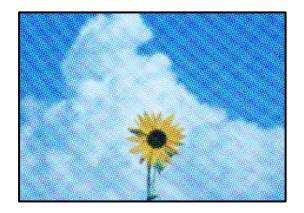

### **Orijinal magazin veya katalog gibi yazdırılmış bir belge ise noktalı bir moiré deseni görünür.**

### **Çözümler**

Küçültme ve büyütme ayarını değiştirin. Moiré deseni hala görünüyorsa orijinali biraz farklı bir açıyla yerleştirin.

& ["Kopyalama İçin Menü Seçenekleri" sayfa 125](#page-124-0)

### **Orijinalin Ters Tarafının Görüntüsü Kopyalanan Resimde Görünüyor**

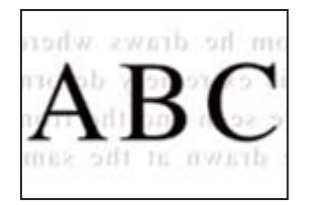

Aşağıdaki nedenler düşünülebilir.

### **İnce orijinalleri tararken, arkadaki görüntüler aynı zamanda taranabilir.**

### **Çözümler**

Orijinali tarayıcı camı üzerine yerleştirin ve sonra üzerine bir parça siyah kağıt yerleştirin.

& ["Tarayıcı camına Orijinalleri yerleştirme" sayfa 52](#page-51-0)

### <span id="page-257-0"></span>**Kopyalama yoğunluğu ayarı çok yüksek.**

### **Çözümler**

Kopyalama yoğunluğu ayarını düşürün.

& ["Kopyalama İçin Menü Seçenekleri" sayfa 125](#page-124-0)

### **Birden Fazla Orijinal Tek Bir Sayfaya Kopyalanıyor**

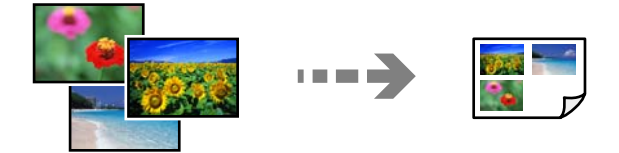

### **Orijinaller arasındaki boşluk çok küçük.**

### **Çözümler**

Ayrı kopyalamak için çok sayıda orijinali tarayıcı camı üzerine yerleştirdiğinizde ancak bu dosyalar tek bir sayfaya kopyalandığında, orijinalleri en az 5 mm ayrı yerleştirin. Sorun devam ederse, orijinalleri birer birer yerleştirin.

& ["Fotoğrafları Kopyalama" sayfa 130](#page-129-0)

# **Taranan Görüntü Sorunları**

### **Taranan Görüntüde Eşit Olmayan Renkler, Kir, Noktalar vb. Görünüyor**

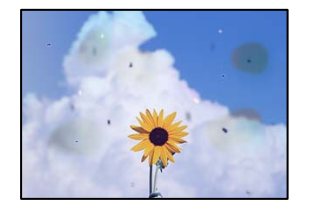

### **Orijinallerde veya tarayıcı camında toz ve kir var.**

### **Çözümler**

Orijinallere yapılan tozu veya kiri çıkarın ve tarayıcı camını temizleyin.

& ["Tarayıcı Camı'nı Temizleme" sayfa 171](#page-170-0)

### **Orijinal çok fazla güç uygulanarak bastırıldı.**

### **Çözümler**

Çok fazla güçle bastırırsanız, bulanıklık, bulaşma ve noktalar oluşabilir.

Orijinal veya belge kapağı üzerine çok fazla güçle bastırmayın.

& ["Tarayıcı camına Orijinalleri yerleştirme" sayfa 52](#page-51-0)

### **Ofset, Taranan Görüntülerin Arka Planında Görünür**

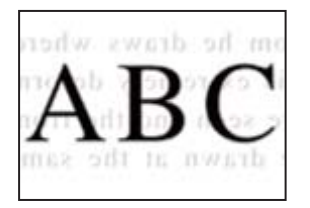

### **İnce orijinalleri tararken, arkadaki görüntüler aynı zamanda taranabilir.**

### **Çözümler**

Tarayıcı camından tararken, orijinal üzerine bir masa pedi veya siyah kağıt koyun.

& ["Tarayıcı camına Orijinalleri yerleştirme" sayfa 52](#page-51-0)

### **Doğru Alan Taranamıyor**

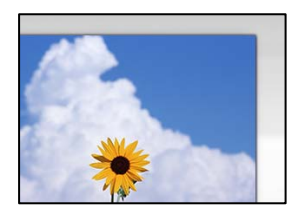

### **Orijinaller düzgün yerleştirilmedi.**

#### **Çözümler**

- ❏ Orijinalin hizalama işaretlerine karşı doğru biçimde yerleştirildiğinden emin olun.
- ❏ Taranan görüntünün kenarı eksikse, orijinali, tarayıcı camının kenarından biraz uzaklaştırın. Tarayıcı camının kenarından yaklaşık 1,5 mm (0,06 inç) içindeki alanı tarayamazsınız.
- & ["Tarayıcı camına Orijinalleri yerleştirme" sayfa 52](#page-51-0)

### **Tarayıcı camında toz ve kir var.**

#### **Çözümler**

Kontrol panelinden tararken ve otomatik tarama alanı kırpma işlevini seçtiğinizde, tarayıcı camı ve belge kapağındaki çöp ya da kiri giderin. Orijinalin çevresinde herhangi bir çöp ya da kir varsa, tarama aralığı bunu kapsamak için genişler.

& ["Tarayıcı Camı'nı Temizleme" sayfa 171](#page-170-0)

### **Epson ScanSmart kullanarak birden fazla orijinali tararken, orijinaller arasında yeterli boşluk yok.**

### **Çözümler**

Birden fazla orijinali tarayıcı camına yerleştirirken, orijinaller arasında en az 20 mm (0,8 inç) boşluk olduğundan emin olun.

& ["Aynı Zamanda Birden Fazla Fotoğrafı Tarama" sayfa 157](#page-156-0)

### <span id="page-259-0"></span>**Taranan Resimde Sorunlar Çözülemiyor**

Tüm çözümleri denedikten sonra sorunu çözemediyseniz aşağıdakini kontrol edin.

### **Tarama yazılımı ayarlarıyla ilgili sorunlar var.**

### **Çözümler**

"Epson Scan 2" tarayıcı sürücüsü için ayarları ilklemek için Epson Scan 2 Utility'yi kullanın.

*Not:* Epson Scan 2 Utility, Epson Scan 2 ile gelen bir uygulamadır.

- 1. Epson Scan 2 Utility'yi başlatın.
	- ❏ Windows 10

Başlat düğmesine tıklayın ve sonra **EPSON** > **Epson Scan 2 Utility**'yi seçin.

❏ Windows 8.1/Windows 8

Arama kutusuna uygulama adını girin ve ardından görüntülenen simgeyi seçin.

❏ Windows 7/Windows Vista/Windows XP

Başlat düğmesine tıklayın ve sonra **Tüm Programlar** veya **Programlar** > **EPSON** > **Epson Scan 2** > **Epson Scan 2 Utility** öğesini seçin.

❏ Mac OS

**Git** > **Uygulamalar** > **Epson Software** > **Epson Scan 2 Utility**'yi seçin.

- 2. **Diğer** sekmesini seçin.
- 3. **Sıfırla** öğesine tıklayın.

Başlatma sorunu çözmezse Epson Scan 2'yi kaldırın ve yeniden yükleyin.

& ["Uygulamaları Ayrı Ayrı Yükleme veya Kaldırma" sayfa 175](#page-174-0)

# **Tüm Çözümler Denendikten Sonra Sorun Çözülemedi**

Tüm çözümleri denedikten sonra sorun çözülmediyse Epson desteğine başvurun.

Yazdırma veya kopyalama sorunlarını çözemezseniz aşağıdaki ilgili bilgilere bakın.

### **İlgili Bilgi**

& "Yazdırma veya Kopyalama Sorunları Çözülemiyor" sayfa 260

# **Yazdırma veya Kopyalama Sorunları Çözülemiyor**

Sorunu çözene kadar en üstten başlayarak sırayla aşağıdaki sorunları deneyin.

❏ Yazıcıda yüklenen kağıt türü ve yazıcıda ayarlanan kağıt türünün yazıcı sürücüsündeki kağıt türü ayarlarıyla eşleştiğinden emin olun.

["Kağıt Boyutu ve Türü Ayarları" sayfa 32](#page-31-0)

❏ Kontrol panelinde veya yazıcı sürücüsünde daha yüksek kalite ayarını kullanın.

❏ Yazıcıda takılı mürekkep kartuşlarını yeniden takın.

Mürekkep kartuşlarını yeniden takma yazdırma başlığı başlıklarındaki tıkanıklığı temizleyebilir ve mürekkebin düzgün akmasını sağlayabilir.

Ancak, mürekkep kartuşu yeniden takıldığında mürekkep tüketildiğinden, kalan mürekkep miktarına bağlı olarak mürekkep kartuşunu değiştirmenizi isteyen bir mesaj görüntülenebilir.

["Mürekkep Kartuşlarını Değiştirmenin Zamanı Geldi" sayfa 227](#page-226-0)

❏ Yazdırma başlığını hizalayın.

["Yazdırma Başlığını Hizalama" sayfa 168](#page-167-0)

❏ Yazdırma başlığı püskürtme uçlarının tıkanık olup olmadığını görmek için bir başlık kontrolü çalıştırın.

Başlık kontrol deseninde eksik segmentler varsa başlıklar tıkanmış olabilir. Kafa temizleme ve başlık kontrolünü dönüşümlü olarak 3 kez tekrarlayın ve tıkanıklığın temizlenip temizlenmediğini kontrol edin.

Yazdırma başlığı temizlemenin biraz mürekkep kullandığını unutmayın.

["Yazdırma Başlığını Kontrol Etme ve Temizleme" sayfa 164](#page-163-0)

❏ Yazıcıyı kapatın, en az 6 saat bekleyin ve sonra tıkanmanın temizlenip temizlenmediğini kontrol edin. Sorun tıkanma ise yazıcıyı bir süre yazdırmadan bırakma sorunu çözebilir. Yazıcı kapalıyken aşağıdaki öğeleri kontrol edebilirsiniz.

❏ Orijinal Epson mürekkep kartuşları kullandığınızı kontrol edin.

Epson, orijinal Epson mürekkep kartuşları kullanmayı önerir. Bu ürünün renkleri orijinal mürekkep kartuşlarına göre ayarlanmıştır, bu yüzden orijinal olmayan ürünler kullanma yazdırma kalitesini düşürebilir. ["Mürekkep Kartuşu Kodları" sayfa 295](#page-294-0)

❏ Yarı saydam filmde lekelenme olup olmadığını kontrol edin.

Saydam filmde bulaşmalar varsa dikkatle bulaşmaları silin.

["Yarı Saydam Filmi Temizleme" sayfa 171](#page-170-0)

❏ Yazıcı içinde hiç kağıt parçası kalmadığından emin olun.

Kağıdı çıkardığınızda saydam filme elinizle veya kağıtla dokunmayın.

❏ Kağıdı kontrol edin.

Kağıdın kıvrık olup olmadığını veya yazdırılabilir yüzeyinin yukarı bakıp bakmadığını kontrol edin.

["Kağıt Kullanımı Önlemleri" sayfa 31](#page-30-0)

["Kullanılabilir Kağıtlar ve Kapasiteler" sayfa 291](#page-290-0)

["Kullanılamayan Kağıt Türleri" sayfa 294](#page-293-0)

❏ Eski bir mürekkep kartuşu kullanmadığınızdan emin olun.

En iyi sonuçlar için Epson mürekkep kartuşlarını paket üzerinde yazan tarihten önce veya paketi açtığınızdan itibaren altı ay içinde (hangisi daha önceyse) kullanmayı önerir.

❏ Yazıcıyı kapatırsanız, en az 6 saat bekleyin ve yazdırma kalitesi hala iyileşmediyse Güçlü Temizleme işlemini çalıştırın.

["Güçlü Temizleme öğesini Çalıştırma" sayfa 167](#page-166-0)

Yukarıdaki çözümleri kontrol ederek sorunu çözemezseniz, onarım istemeniz gerekebilir. Epson destek birimiyle irtibat kurun.

### **İlgili Bilgi**

- & ["Epson ile İletişime Geçmeden Önce" sayfa 323](#page-322-0)
- & ["Epson Desteğe Başvurma" sayfa 323](#page-322-0)

# <span id="page-261-0"></span>**Bilgisayar veya Cihaz Ekleme veya Değiştirme**

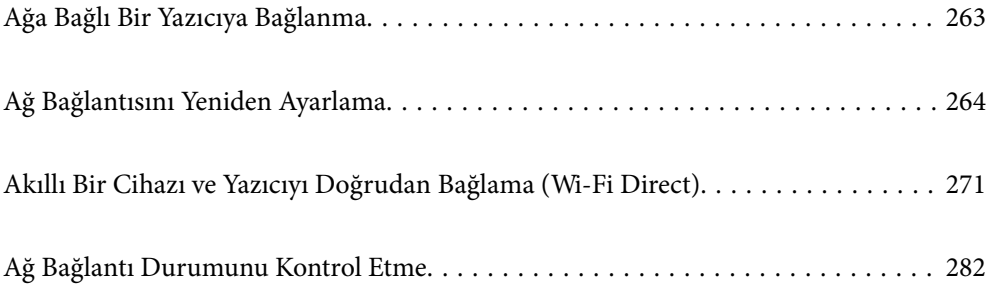

# <span id="page-262-0"></span>**Ağa Bağlı Bir Yazıcıya Bağlanma**

Yazıcı ağa bağlandığında, bir bilgisayarı veya akıllı bir cihazı yazıcıya ağ üzerinden bağlayabilirsiniz.

# **Ağ Yazıcısını İkinci Bir Bilgisayardan Kullanma**

Yazıcıyı bir bilgisayara bağlamak için yükleyiciyi kullanmanızı öneririz. Aşağıdaki yöntemlerden birini kullanarak yükleyiciyi çalıştırabilirsiniz.

❏ Web sitesini ayarlama

Aşağıdaki web sitesine erişin ve sonra ürünün adını girin. **Kurulum** öğesine gidin ve sonra ayarlamayı başlatın. [http://epson.sn](http://epson.sn/?q=2)

❏ Yazılım diskini kullanarak ayarlama (yalnızca bir yazılım diskiyle gelen modeller ve disk sürücüleri olan Windows bilgisayarlarına sahip kullanıcılar içindir).

Yazılım diskini bilgisayara takın ve sonra ekrandaki talimatları izleyin.

### **Yazıcıyı Seçme**

Aşağıdaki ekran görüntülenene kadar ekrandaki talimatları izleyin, bağlanmak istediğiniz yazıcı adını seçin ve sonra **İleri** öğesini tıklatın.

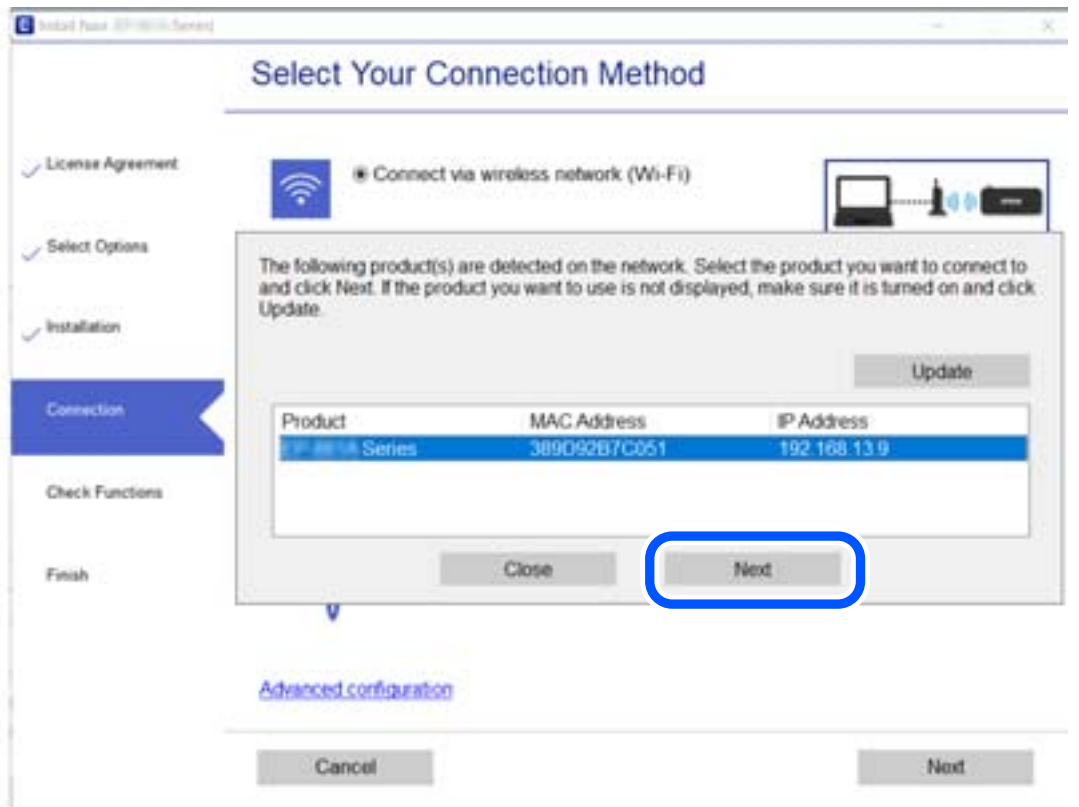

Ekrandaki talimatları izleyin.

# <span id="page-263-0"></span>**Ağ Yazıcısını Akıllı Cihazdan Kullanma**

Aşağıdaki yöntemlerden birini kullanarak bir akıllı cihazı yazıcıya bağlayabilirsiniz.

### **Kablosuz bir yönlendirici üzerinden bağlanma**

Akıllı cihazı yazıcıyla aynı Wi-Fi ağına (SSID) bağlayın. Daha fazla ayrıntı için aşağıya bakın. ["Akıllı Cihaza Bağlanmak İçin Ayarlar Yapma" sayfa 265](#page-264-0)

### **Wi-Fi Direct ile Bağlanma**

Kablosuz bir yönlendirici olmadan akıllı cihazı yazıcıya doğrudan bağlayın. Daha fazla ayrıntı için aşağıya bakın. ["Akıllı Bir Cihazı ve Yazıcıyı Doğrudan Bağlama \(Wi-Fi Direct\)" sayfa 271](#page-270-0)

# **Ağ Bağlantısını Yeniden Ayarlama**

Bu kısımda ağ bağlantısı ayarlarının nasıl yapılacağı ve kablosuz yönlendirici veya bilgisayar değiştirilirken bağlantı yöntemini değiştirme açıklanmaktadır.

# **Kablosuz Yönlendiriciyi Değiştirirken**

Kablosuz yönlendiriciyi değiştirdiğinizde, bilgisayar veya akıllı cihaz ve yazıcı arasında bağlantı için ayarları yapın.

Internet servis sağlayıcınızı vb. değiştirirseniz bu ayarları yapmanız gerekir.

# **Bilgisayara Bağlanmak İçin Ayarlar Yapma**

Yazıcıyı bir bilgisayara bağlamak için yükleyiciyi kullanmanızı öneririz. Aşağıdaki yöntemlerden birini kullanarak yükleyiciyi çalıştırabilirsiniz.

❏ Web sitesini ayarlama

Aşağıdaki web sitesine erişin ve sonra ürünün adını girin. **Kurulum** öğesine gidin ve sonra ayarlamayı başlatın. [http://epson.sn](http://epson.sn/?q=2)

❏ Yazılım diskini kullanarak ayarlama (yalnızca bir yazılım diskiyle gelen modeller ve disk sürücüleri olan Windows bilgisayarlarına sahip kullanıcılar içindir).

Yazılım diskini bilgisayara takın ve sonra ekrandaki talimatları izleyin.

### **Bağlantı Yöntemlerini Seçme**

Aşağıdaki ekran görüntülenene kadar ekrandaki talimatları izleyin.

<span id="page-264-0"></span>**yazıcı için bağlantı yönteminizi değiştirin (yeni ağ yönlendirici veya USB'yi ağa değiştirme gibi durumlar için)** öğesini Operasyonunuzu Seçin ekranından seçin ve sonra **İleri** öğesini tıklatın.

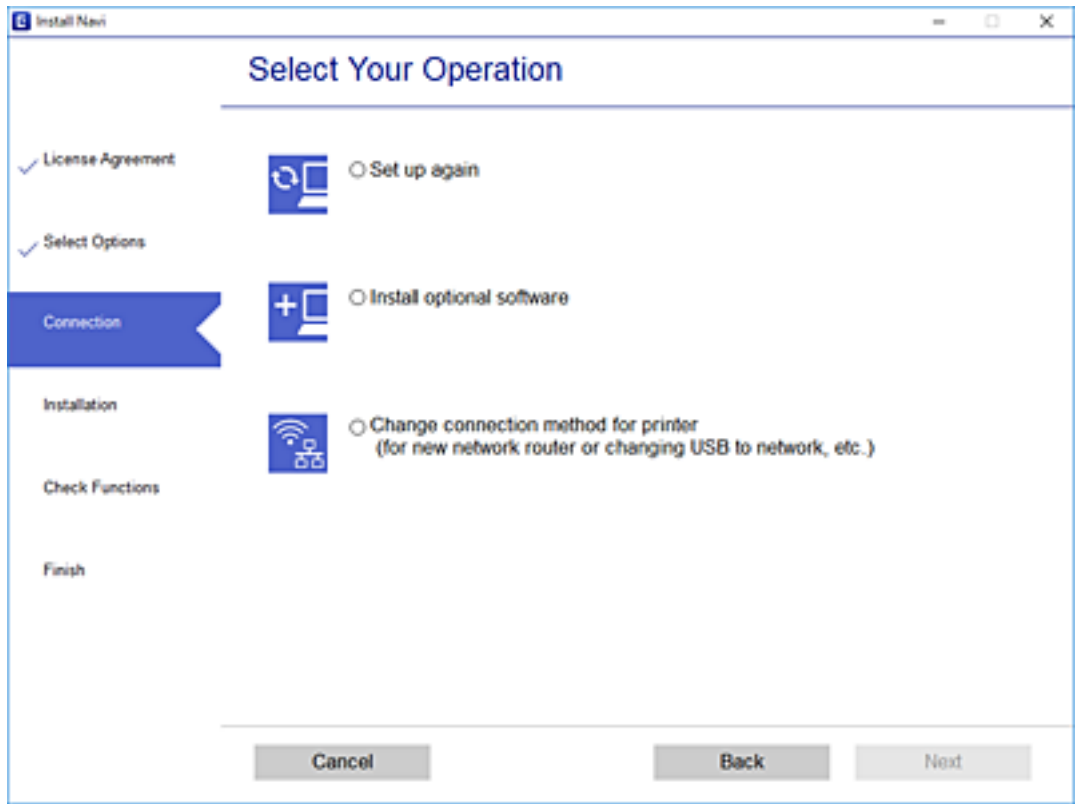

Ekrandaki talimatları izleyin.

Bağlanamazsınız sorunu çözmek için aşağıdakileri deneyin.

- ❏ Windows: ["Bir Ağa bağlanılamıyor" sayfa 190](#page-189-0)
- ❏ Mac OS: ["Bir Ağa bağlanılamıyor" sayfa 197](#page-196-0)

# **Akıllı Cihaza Bağlanmak İçin Ayarlar Yapma**

Yazıcıyı akıllı cihazla aynı Wi-Fi ağına (SSID) bağladığınızda yazıcıyı bir akıllı cihazdan kullanabilirsiniz. Yazıcıyı akıllı bir cihazdan kullanmak için aşağıdaki web sitesinden ayarlayın. Yazıcıya bağlamak istediğiniz akıllı cihazdan web sitesine erişin.

[http://epson.sn](http://epson.sn/?q=2) > **Kurulum**

# **Bilgisayarı Değiştirirken**

Bilgisayarı değiştirirken, bilgisayar ve yazıcı arasında bağlantı ayarlarını yapın.

### **Bilgisayara Bağlanmak İçin Ayarlar Yapma**

Yazıcıyı bir bilgisayara bağlamak için yükleyiciyi kullanmanızı öneririz. Aşağıdaki yöntemlerden birini kullanarak yükleyiciyi çalıştırabilirsiniz.

<span id="page-265-0"></span>❏ Web sitesini ayarlama

Aşağıdaki web sitesine erişin ve sonra ürünün adını girin. **Kurulum** öğesine gidin ve sonra ayarlamayı başlatın. [http://epson.sn](http://epson.sn/?q=2)

❏ Yazılım diskini kullanarak ayarlama (yalnızca bir yazılım diskiyle gelen modeller ve disk sürücüleri olan Windows bilgisayarlarına sahip kullanıcılar içindir).

Yazılım diskini bilgisayara takın ve sonra ekrandaki talimatları izleyin.

Ekrandaki talimatları izleyin.

# **Bağlantı Yöntemini Bilgisayara Değiştirme**

Bu kısımda bilgisayar ve yazıcı bağlandığında bağlantı yöntemini değiştirme açıklanmaktadır.

# **USB'den Ağ Bağlantısına Değiştirme**

Yükleyiciyi kullanın ve farklı bir bağlantı yönteminde yeniden ayarlayın.

❏ Web sitesini ayarlama

Aşağıdaki web sitesine erişin ve sonra ürünün adını girin. **Kurulum** öğesine gidin ve sonra ayarlamayı başlatın. [http://epson.sn](http://epson.sn/?q=2)

❏ Yazılım diskini kullanarak ayarlama (yalnızca bir yazılım diskiyle gelen modeller ve disk sürücüleri olan Windows bilgisayarlarına sahip kullanıcılar içindir).

Yazılım diskini bilgisayara takın ve sonra ekrandaki talimatları izleyin.

### **Bağlantı Yöntemlerini Değiştirmeyi Seçme**

Aşağıdaki ekran görüntülenene kadar ekrandaki talimatları izleyin.

**yazıcı için bağlantı yönteminizi değiştirin (yeni ağ yönlendirici veya USB'yi ağa değiştirme gibi durumlar için)** öğesini Operasyonunuzu Seçin ekranından seçin ve sonra **İleri** öğesini tıklatın.

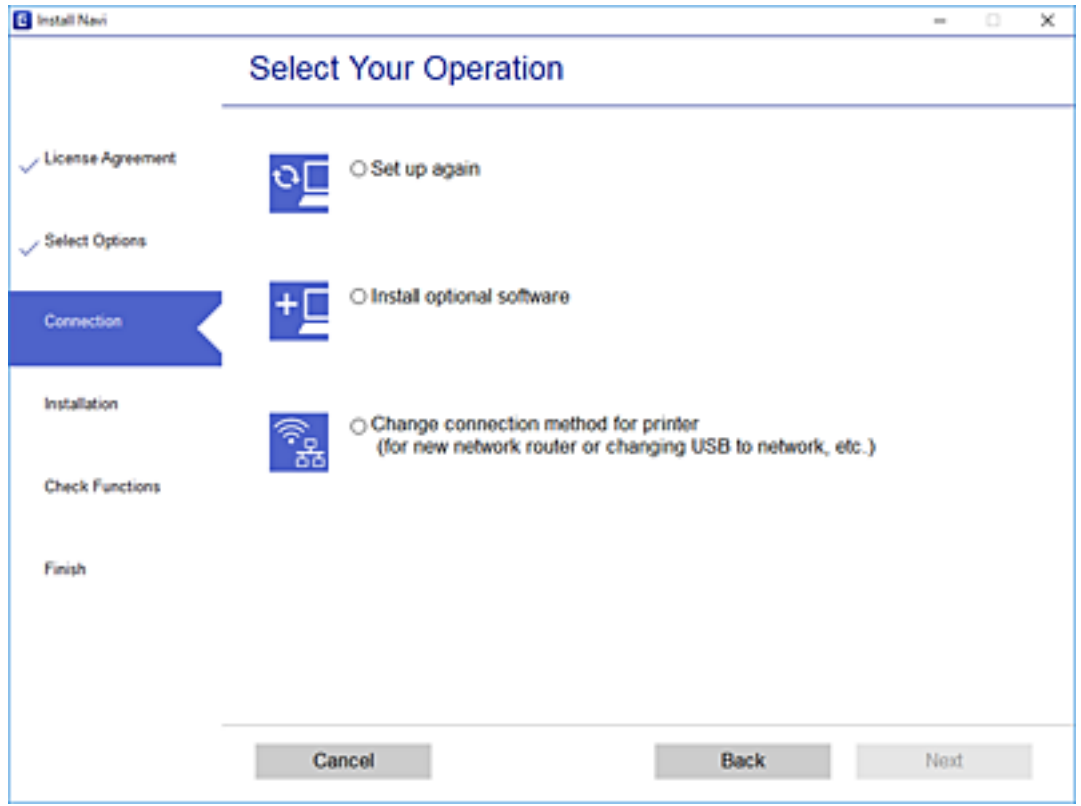

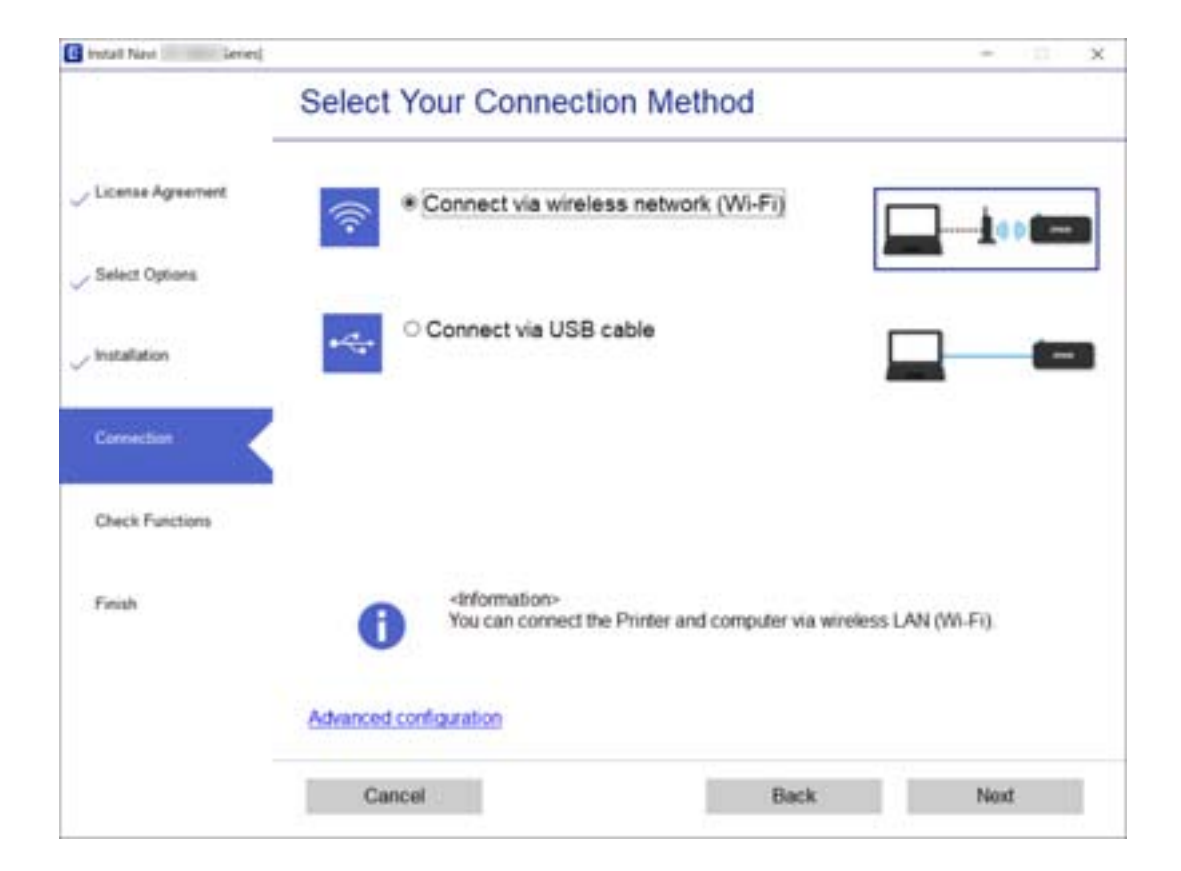

**Kablosuz ağ (Wi-Fi) aracılığıyla bağlan** seçeneğini ve ardından **İleri** seçeneğini tıklatın.

<span id="page-267-0"></span>Ekrandaki talimatları izleyin.

# **W-Fi Ayarlarını Kontrol Panelinden Yapma**

Yazıcının kontrol panelinden birçok yolla ağ ayarlarını yapabilirsiniz. Kullandığınız ortamla ve koşullarla eşleşen bağlantı yöntemini seçin.

SSID ve parola gibi kablosuz yönlendiriciye ait bilgileri biliyorsanız ayarları manüel yapabilirsiniz.

Kablosuz yönlendirici WPS'yi destekliyorsa düğme ayarı ile ayarları yapabilirsiniz.

Yazıcıyı ağa bağladıktan sonra, yazıcıyı kullanmak istediğin iz aygıttan (bilgisayar, akıllı cihaz, tablet vb.) bağlayın.

### **İlgili Bilgi**

- & "SSID ve Parolayı Girerek Wi-Fi Ayarlarını Yapma" sayfa 268
- & ["Basmalı Düğme Kurulumu \(WPS\) ile Wi-Fi Ayarlarını Yapma" sayfa 269](#page-268-0)
- & ["PIN Kodu Ayarına \(WPS\) göre Wi-Fi Ayarlarını Yapma" sayfa 270](#page-269-0)

# **SSID ve Parolayı Girerek Wi-Fi Ayarlarını Yapma**

Yazıcının kontrol panelinden kablosuz bir yönlendiriciye bağlanmak için gerekli bilgileri girerek bir Wi-Fi ağını ayarlayabilirsiniz. Bu yöntemi kullanarak ayarlamak için kablosuz bir yönlendirici için SSID ve parolaya ihtiyacınız vardır.

#### *Not:*

Varsayılan ayarlarıyla bir kablosuz yönlendirici kullanıyorsanız, SSID ve parola etiket üzerindedir. SSID ve parolayı bilmiyorsanız, kablosuz yönlendiriciyle sağlanan belgelere bakın.

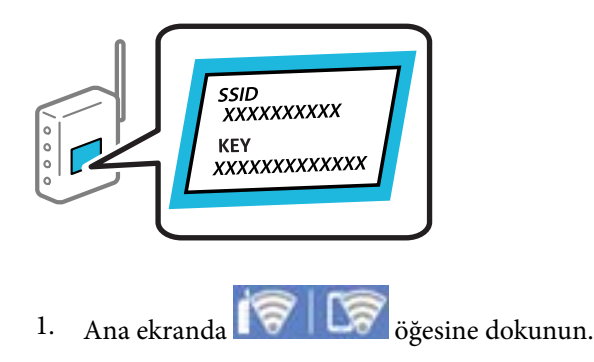

2. **Wi-Fi (Recommended)** öğesine dokunun.

3. **Start Setup** öğesine dokunun.

Ağ bağlantısı zaten ayarlandıysa bağlantı ayrıntıları görüntülenir. Ayarları değiştirmek için **Change Settings** öğesine dokunun.

4. **Wi-Fi Setup Wizard** öğesine dokunun.

<span id="page-268-0"></span>5. Kablosuz yönlendiricinin SSID'sini seçin.

#### *Not:*

- ❏ Bağlanmak istediğiniz SSID yazıcının kontrol panelinde görüntülenmiyorsa listeyi güncellemek için *Search Again* öğesine dokunun. Hala görüntülenmezse *Enter Manually* öğesine dokunun ve sonra SSID'yi doğrudan girin.
- ❏ Ağ adını (SSID)'yi bilmiyorsanız, bilgilerin kablosuz yönlendiricinin etiketinde yazıp yazmadığını kontrol edin. Varsayılan ayarlarıyla kablosuz yönlendiriciyi kullanıyorsanız, etiketteki SSID'yi kullanın. Bir bilgiyi bulamıyorsanız kablosuz yönlendiriciyle sağlanan belgelere bakın.
- 6. **Enter Password** alanına dokunun ve sonra parolayı girin.

#### *Not:*

- ❏ Parola küçük/büyük harf duyarlıdır.
- ❏ Parolayı bilmiyorsanız, bilgilerin kablosuz yönlendiricinin etiketinde yazıp yazmadığını kontrol edin. Etikette, parola "Network Key", "Wireless Password" vb. yazılabilir. Varsayılan ayarlarıyla kablosuz yönlendiriciyi kullanıyorsanız, etikette yazılı parolayı kullanın.
- 7. Ayarlar tamamlandığında, **Start Setup** öğesine dolunun.
- 8. **Close** öğesine dokunun.

**Close** düğmesine dokunmazsanız belirli bir süreden sonra ekran otomatik kapanır.

### *Not:*

Bağlanamazsanız, A4 boyutta düz kağıt yükleyin ve sonra bir bağlantı raporu yazdırmak için *Print Check Report* öğesine dokunun.

9. Ağ bağlantı ayarları ekranındaki **Close** öğesine dokunun.

### **İlgili Bilgi**

- & ["Karakterleri Girme" sayfa 27](#page-26-0)
- & ["Ağ Bağlantı Durumunu Kontrol Etme" sayfa 282](#page-281-0)

# **Basmalı Düğme Kurulumu (WPS) ile Wi-Fi Ayarlarını Yapma**

Kablosuz yönlendiricide bir düğmeye basarak bir Wi-Fi ağını otomatik ayarlayabilirsiniz. Aşağıdaki koşullar karşılandığında, bu yöntemi kullanarak ayarlayabilirsiniz.

❏ Kablosuz yönlendirici WPS (Wi-Fi Korumalı Kurulumu) ile uyumludur.

❏ Kablosuz yönlendiricide bir düğmeye basarak geçerli Wi-Fi bağlantısı kurulmuştur.

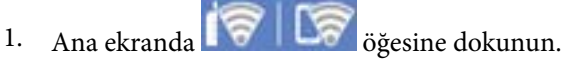

- 2. **Wi-Fi (Recommended)** öğesine dokunun.
- 3. **Start Setup** öğesine dokunun.

Ağ bağlantısı zaten ayarlandıysa bağlantı ayrıntıları görüntülenir. Ayarları değiştirmek için **Change Settings** öğesine dokunun.

4. **Push Button Setup (WPS)** öğesine dokunun.

<span id="page-269-0"></span>5. Güvenlik ışıkları yanıp sönene kadar kablosuz yönlendiricide [WPS] düğmesini basılı tutun.

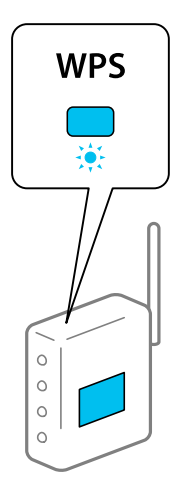

[WPS] düğmesinin nerede olduğunu bilmiyorsanız veya kablosuz yönlendiricide hiç düğme yoksa ayrıntılar için kablosuz yönlendiricinizle sağlanan belgelere bakın.

- 6. **Start Setup** öğesine dokunun.
- 7. **Close** öğesine dokunun.

**Close** düğmesine dokunmazsanız belirli bir süreden sonra ekran otomatik kapanır.

*Not:*

Bağlantı başarısız olursa kablosuz yönlendiriciyi yeniden başlatın, yazıcıya yaklaştırın ve yeniden deneyin. Hala çalışmıyorsa bir ağ bağlantısı raporu yazdırın ve çözümü kontrol edin.

8. Ağ bağlantı ayarları ekranındaki **Close** öğesine dokunun.

### **İlgili Bilgi**

& ["Ağ Bağlantı Durumunu Kontrol Etme" sayfa 282](#page-281-0)

# **PIN Kodu Ayarına (WPS) göre Wi-Fi Ayarlarını Yapma**

Kablosuz bir yönlendiriciye bir PIN kodu kullanarak otomatik bağlanabilirsiniz. Bir kablosuz yönlendirici WPS (Wi-Fi Korumalı Kurulumu) özellikliyse ayarlamak için bu yöntemi kullanabilirsiniz. Kablosuz yönlendiriciye bir PIN kodu girmek için bir bilgisayar kullanın.

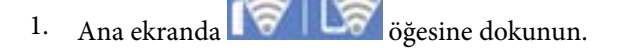

- 2. **Wi-Fi (Recommended)** öğesine dokunun.
- 3. **Start Setup** öğesine dokunun.

Ağ bağlantısı zaten ayarlandıysa bağlantı ayrıntıları görüntülenir. Ayarları değiştirmek için **Change Settings** öğesine dokunun.

4. **Others** > **PIN Code Setup (WPS)** öğesine dokunun.

<span id="page-270-0"></span>5. Bilgisayarınızı iki dakika içinde yazıcının kontrol panelinde bulunan PIN kodunu (sekiz basamaklı bir sayı) kablosuz yönlendiriciye girmek için kullanın.

```
Not:
```
Bir PIN kodu girme hakkında ayrıntılar için kablosuz yönlendiricinizle sağlanan belgelere bakın.

- 6. Yazıcının kontrol panelinde **Start Setup** öğesine dokunun.
- 7. **Close** öğesine dokunun.

**Close** düğmesine dokunmazsanız belirli bir süreden sonra ekran otomatik kapanır.

*Not:*

Bağlantı başarısız olursa kablosuz yönlendiriciyi yeniden başlatın, yazıcıya yaklaştırın ve yeniden deneyin. Hala çalışmıyorsa bir bağlantı raporu yazdırın ve durumu kontrol edin.

8. Ağ bağlantı ayarları ekranındaki **Close** öğesine dokunun.

### **İlgili Bilgi**

& ["Ağ Bağlantı Durumunu Kontrol Etme" sayfa 282](#page-281-0)

# **Akıllı Bir Cihazı ve Yazıcıyı Doğrudan Bağlama (Wi-Fi Direct)**

Wi-Fi Direct (Basit EN) akıllı bir cihazı kablosuz yönlendirici olmadan doğrudan yazıcıya bağlamanızı ve akıllı cihazdan yazdırmanızı sağlar.

# **Wi-Fi Direct Hakkında**

Bu bağlantı yöntemini Wi-Fi'yi evde veya ofiste kullanmadığınızda veya yazıcıyı ve bilgisayar ve akıllı cihazı doğrudan bağlamak istediğinizde kullanın. Bu modda, yazıcı bir kablosuz yönlendirici görevi görür ve standart kablosuz yönlendirici kullanmanız gerekmeden yazıcıya cihazları bağlayabilirsiniz. Ancak, doğrudan yazıcıya bağlı cihazlar yazıcı yoluyla birbiriyle iletişim kuramazlar.

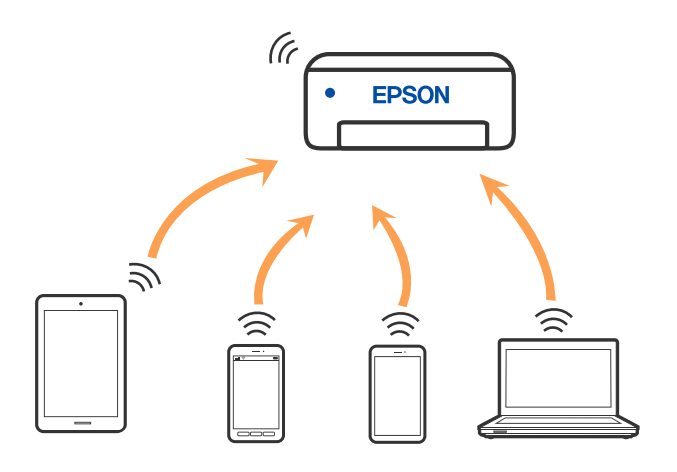

Yazıcı Wi-Fi ve Wi-Fi Direct (Basit EN) bağlantısıyla aynı anda bağlanabilir. Ancak, Wi-Fi Direct (Basit EN) bağlantısında yazıcı Wi-Fi ile bağlıyken bir ağ bağlantısı başlatırsanız, Wi-Fi bağlantısı geçici olarak kesilir.

# **Wi-Fi Direct'i kullanarak bir iPhone, iPad veya iPod touch'a bağlanma**

Bu yöntem, kablosuz yönlendirici olmadan yazıcıyı doğrudan bir iPhone, iPad veya iPod touch aygıtına bağlanmanızı sağlar. Bu yöntemi kullanarak bağlamak için aşağıdaki koşullar gerekir. Ortamınız bu koşullarla eşleşmiyorsa **Other OS Devices** öğesini seçerek bağlayabilirsiniz. Bağlanma hakkında ayrıntılar için aşağıdaki "İlgili Bilgiler"e bakın.

- ❏ iOS 11 veya üstü
- ❏ QR kodunu taramak için standart kamera uygulamasını kullanma
- ❏ Epson iPrint sürüm 7.0 veya üstü

Epson iPrint bir akıllı aygıttan yazdırmak için kullanılır. Önceden akıllı aygıta Epson iPrint'i yükleyin.

### *Not:*

Bu ayarları bağlanmak istediğiniz yazıcı ve akıllı aygıt için yalnızca bir kez yapmanız gerekir. Wi-Fi Direct'i devre dışı bırakmadıkça veya ağ ayarlarını varsayılanlarına geri yüklemedikçe bu ayarları yeniden yapmanız gerekmez.

1. Ana ekranda **Smartphone connect** öğesine dokunun.

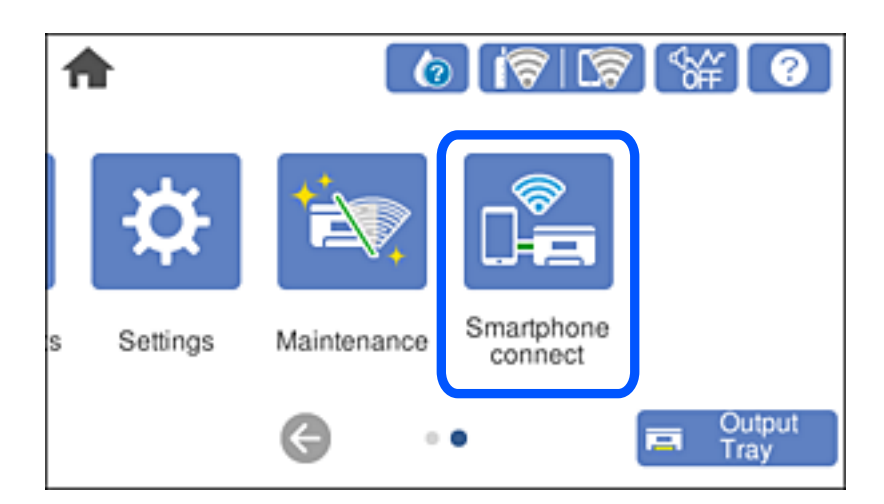

- 2. **Start Setup** öğesine dokunun.
- 3. **iOS** öğesine dokunun.

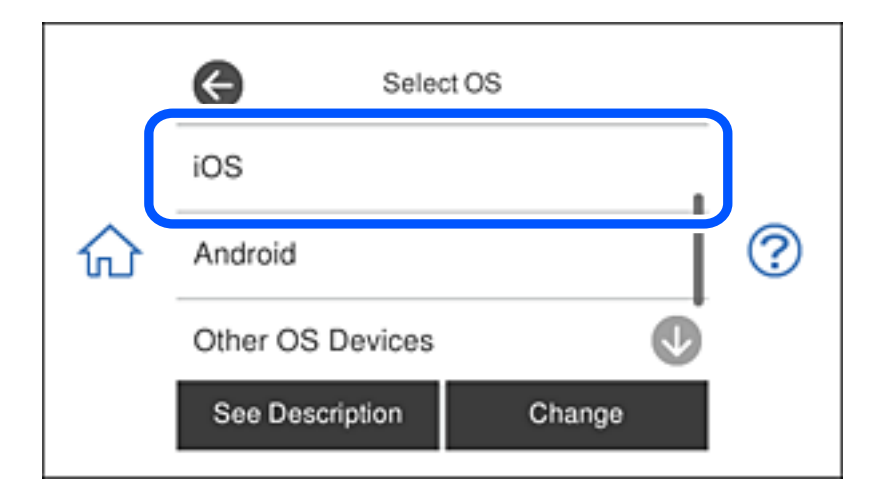

Yazıcının kontrol panelinde QR kodu görüntülenir.

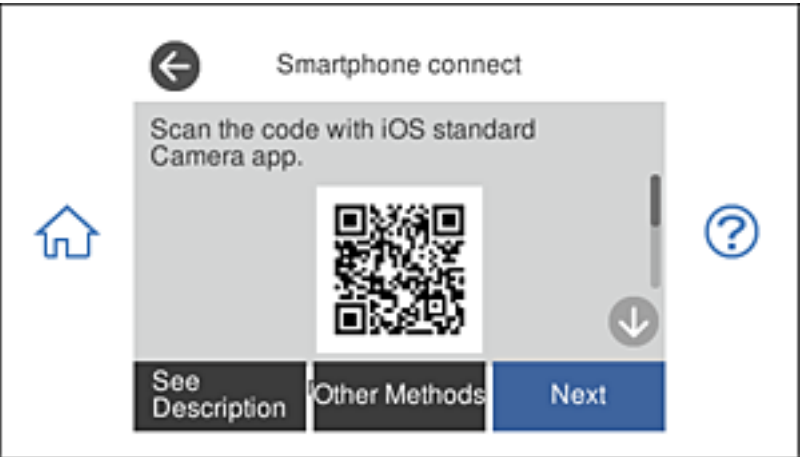

4. iPhone, iPad veya iPod touch, aygıtınızda, standart Kamera uygulamasını başlatın ve sonra FOTOĞRAF modunda yazıcının kontrol panelinde QR kodunu tarayın.

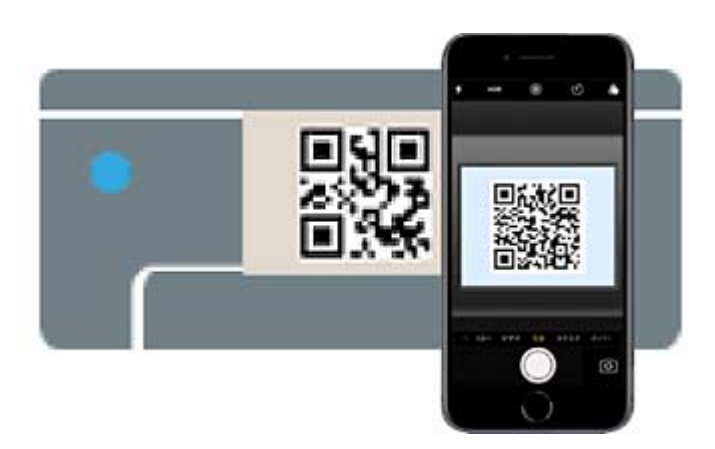

iOS 11 veya üstü için Kamera uygulamasını kullanın. Yazıcıyı iOS 10 veya daha öncesi için Kamera uygulamasın kullanan yazıcıya bağlayamazsınız. Ayrıca, QR kodlarını taramak için bir uygulama kullanarak bağlayamazsınız. Bağlanamıyorsanız yazıcının kontrol panelinde **Other Methods** öğesini seçin. Bağlanma hakkında ayrıntılar için aşağıdaki "İlgili Bilgiler"e bakın.

5. iPhone, iPad veya iPod touch ekranında görüntülenen bildirime dokunun.

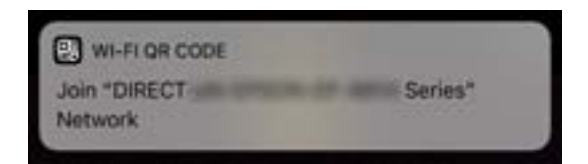

6. **Katıl** öğesine dokunun.

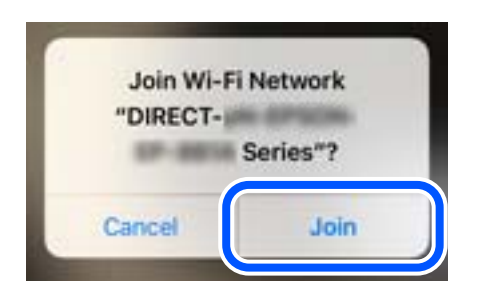

- 7. Yazıcının kontrol panelinde **Next** öğesini seçin.
- 8. iPhone, iPad veya iPod touch aygıtında, Epson yazdırma uygulamasını başlatın. Epson yazdırma uygulaması örnekleri

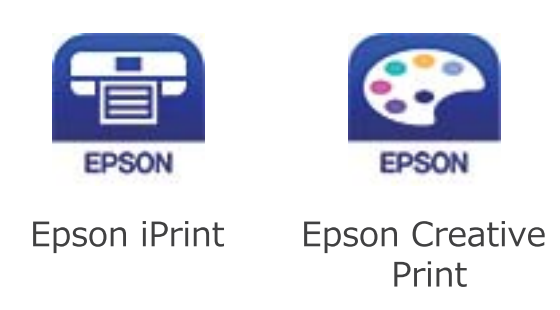

- 9. Epson yazdırma uygulaması ekranında **Printer is not selected.** öğesine dokunun.
- 10. Bağlanmak istediğiniz yazıcıyı seçin.

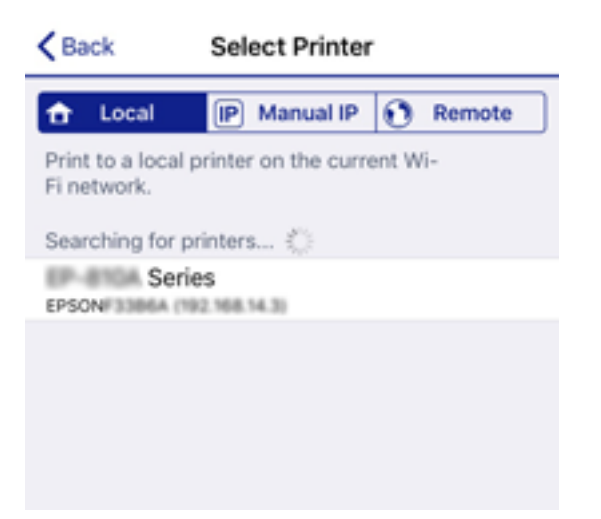

Smartphone connect Close Model Name PM-AXXX Device Name PM-T990-D30000 See Description Complete

Yazıcıyı seçmek için yazıcının kontrol panelinde görüntülenen bilgilere bakın.

11. Yazıcının kontrol panelinde **Complete** öğesini seçin.

Yazıcıya önceden bağlanmış akıllı aygıtlar için bunları yeniden bağlamak için akıllı aygıtın Wi-Fi ekranındaki ağ adını (SSID) seçin.

### **İlgili Bilgi**

- & ["Bir Akıllı Cihazdan Kolayca Yazdırmak İçin Uygulama" sayfa 300](#page-299-0)
- & ["Wi-Fi Direct kullanarak iOS ve Android dışındaki Aygıtlara bağlanma" sayfa 278](#page-277-0)

# **Wi-Fi Direct Kullanarak Android Aygıtlarına Bağlanma**

Bu yöntem, yazıcıyı bir kablosuz yönlendirici olmadan Android aygıtınıza doğrudan bağlamanıza olanak tanır. Bu işlevi kullanmak için aşağıdaki koşullar gereklidir.

- ❏ Android 4.4 veya sonraki sürümler
- ❏ Epson iPrint 7.0 veya sonraki sürümler

Epson iPrint bir akıllı aygıttan yazdırmak için kullanılır. Önceden akıllı aygıta Epson iPrint uygulamasını yükleyin.

#### *Not:*

Yazıcı ve bağlanmak istediğiniz akıllı aygıt için bu ayarları yalnızca bir kez yapmanız gerekir. Wi-Fi Direct işlevini devre dışı bırakmadığınız veya ağ ayarlarına varsayılan değerlerini geri yüklemediğiniz sürece bu ayarları tekrar yapmanız gerekmez.

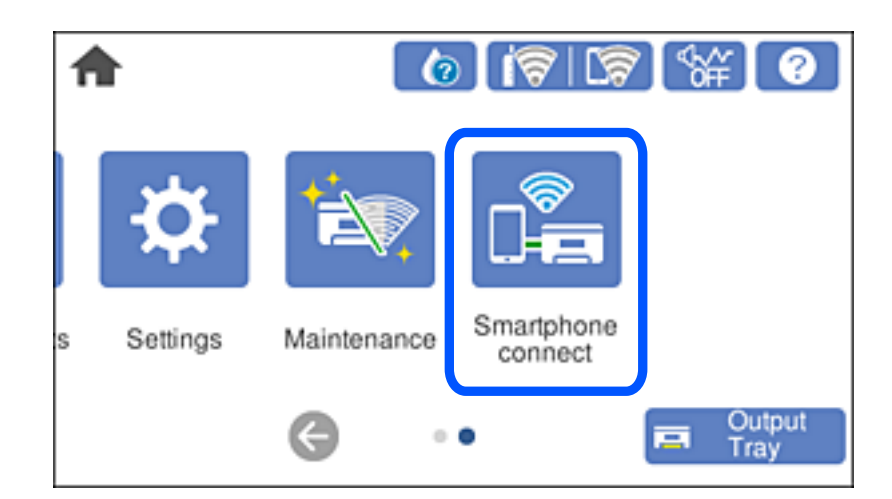

1. Ana ekranda **Smartphone connect** düğmesine dokunun.

- 2. **Start Setup** düğmesine dokunun.
- 3. **Android** düğmesine dokunun.

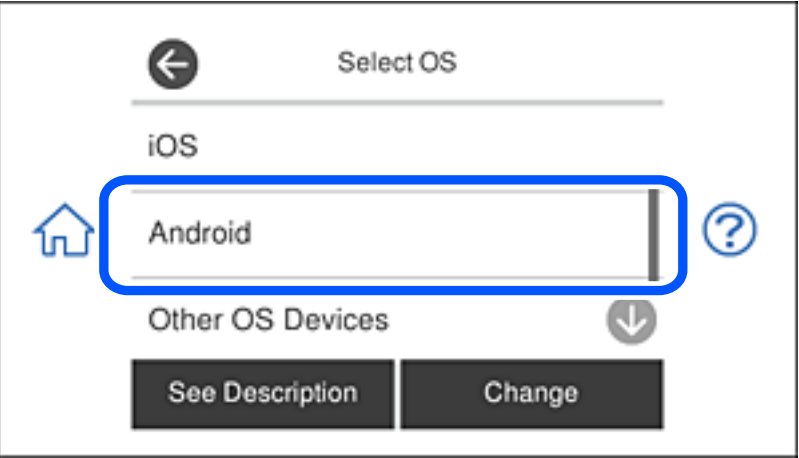

4. Akıllı aygıtta Epson iPrint uygulamasını başlatın.

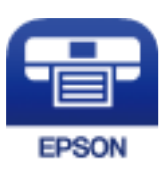

5. Epson iPrint ekranında **Printer is not selected.** öğesine dokunun.

6. Epson iPrint ekranında, bağlanmak istediğiniz yazıcıyı seçin.

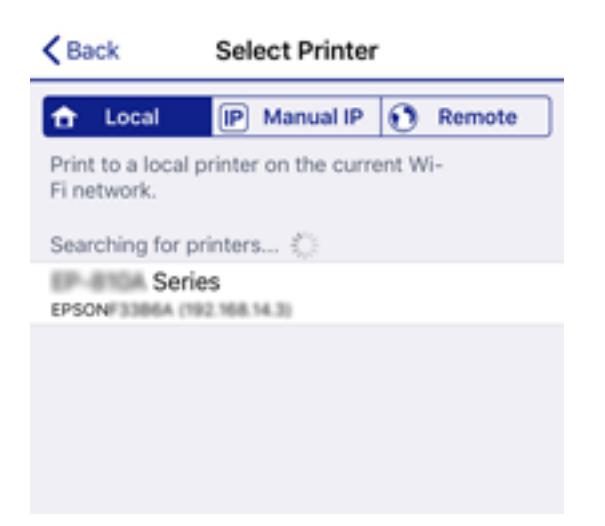

Yazıcıyı seçmek için, yazıcının denetim panelinde görüntülenen bilgilere bakın.

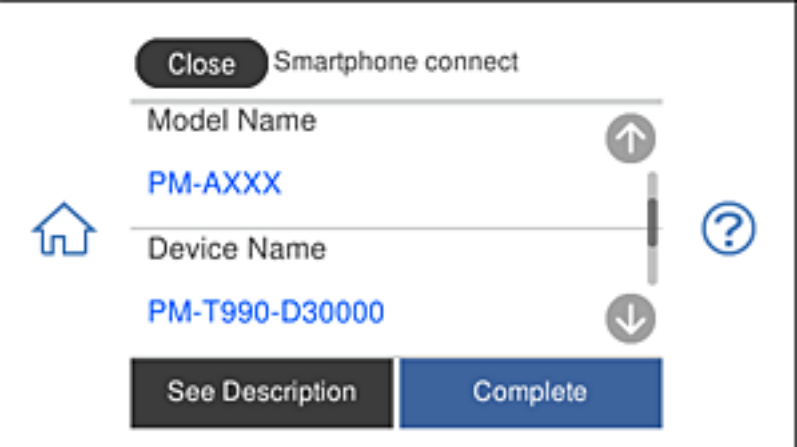

### *Not:*

Yazıcılar, Android aygıtına bağlı olarak görüntülenmeyebilir. Yazıcılar görüntülenmezse, *Other OS Devices* seçimini yaparak bağlanın. Bağlanma için aşağıdaki ilgili bilgi bağlantısına bakın.

- 7. Aygıt bağlantısı onay ekranı görüntülendiğinde **Approve** öğesini seçin.
- 8. Yazıcının denetim panelinde **Complete** öğesini seçin.

Daha önce yazıcıya bağlanmış akıllı aygıtları tekrar bağlamak için akıllı aygıtın Wi-Fi ekranında ağ adını (SSID) seçin.

### **İlgili Bilgi**

- & ["Bir Akıllı Cihazdan Kolayca Yazdırmak İçin Uygulama" sayfa 300](#page-299-0)
- & ["Wi-Fi Direct kullanarak iOS ve Android dışındaki Aygıtlara bağlanma" sayfa 278](#page-277-0)

# <span id="page-277-0"></span>**Wi-Fi Direct kullanarak iOS ve Android dışındaki Aygıtlara bağlanma**

Bu yöntem, kablosuz yönlendirici olmadan yazıcıyı doğrudan akıllı aygıtlara bağlamanızı sağlar.

### *Not:*

Bu ayarları bağlanmak istediğiniz yazıcı ve akıllı aygıt için yalnızca bir kez yapmanız gerekir. Wi-Fi Direct'i devre dışı bırakmadıkça veya ağ ayarlarını varsayılanlarına geri yüklemedikçe bu ayarları yeniden yapmanız gerekmez.

1. Ana ekranda **Smartphone connect** öğesine dokunun.

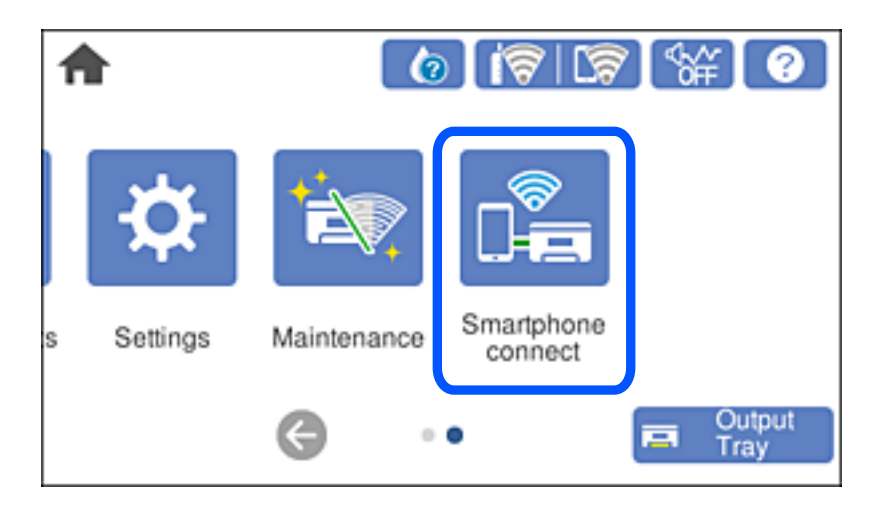

- 2. **Start Setup** öğesine dokunun.
- 3. **Other OS Devices** öğesine dokunun.

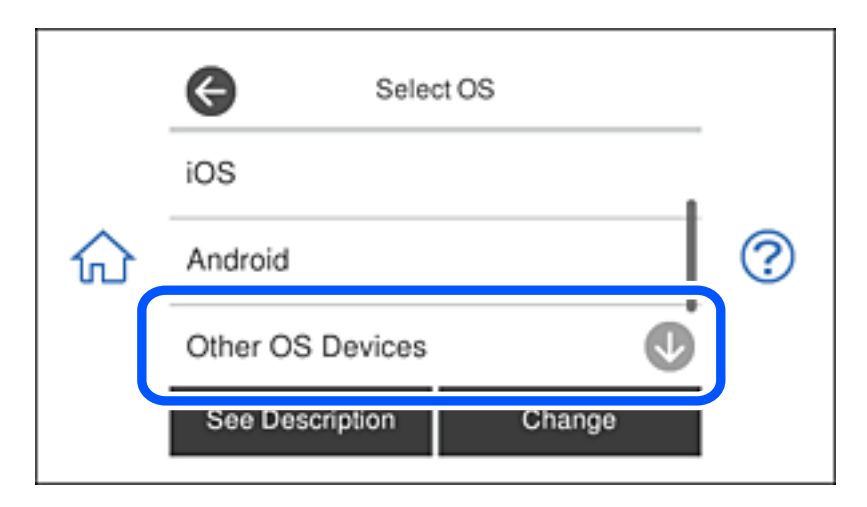

Yazıcı için Wi-Fi Direct network (SSID) ve Password öğeleri görüntülenir.

4. Akıllı cihazın Wi-Fi ekranında, yazıcının kontrol panelinde görüntülenen SSID'yi seçin ve sonra parolayı girin. Ekran görüntüsü iPhone'daki bir örnektir.

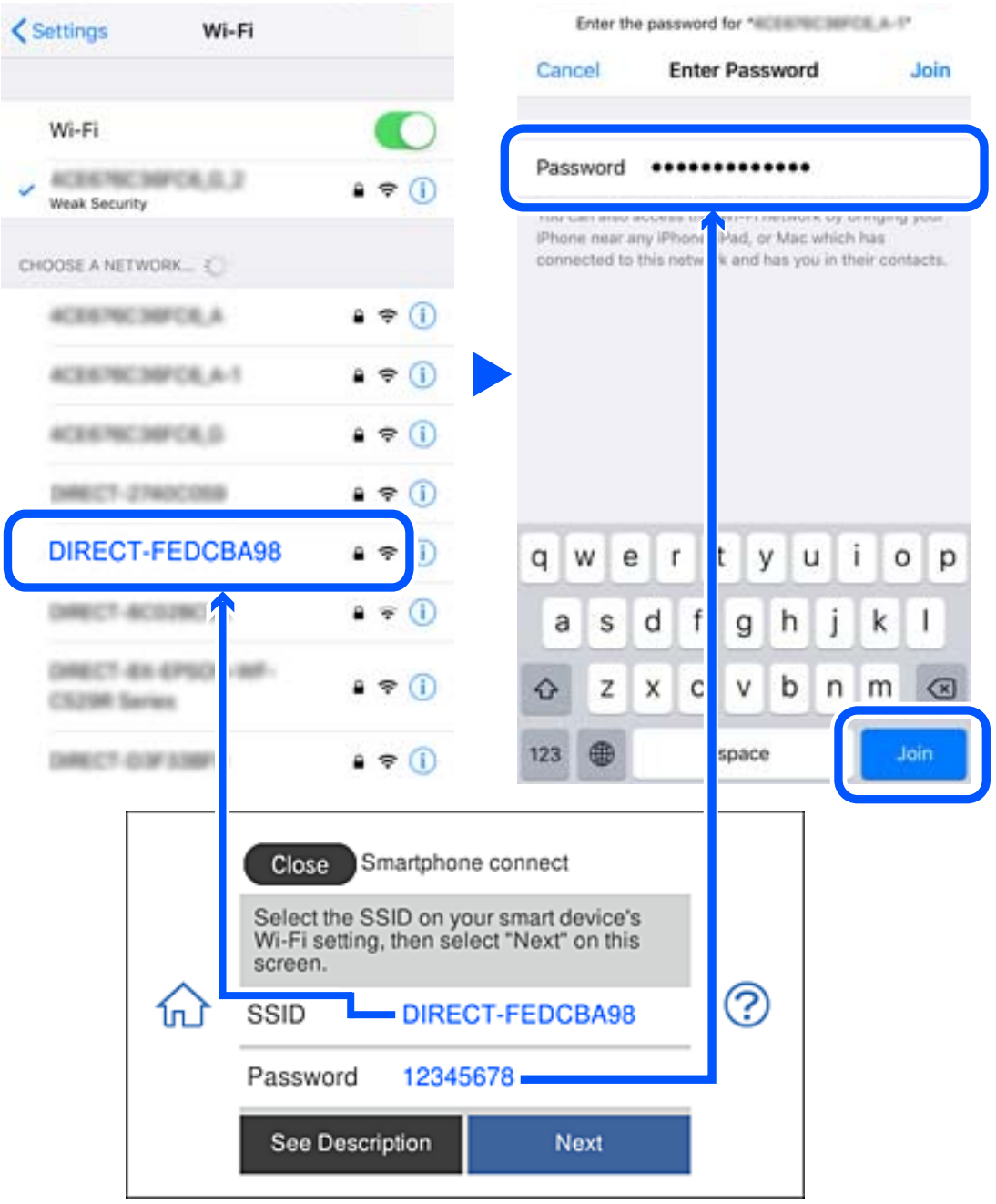

5. Yazıcının kontrol panelinde **Next** öğesini seçin.

6. Akıllı aygıtta, Epson yazdırma uygulamasını başlatın. Epson yazdırma uygulaması örnekleri

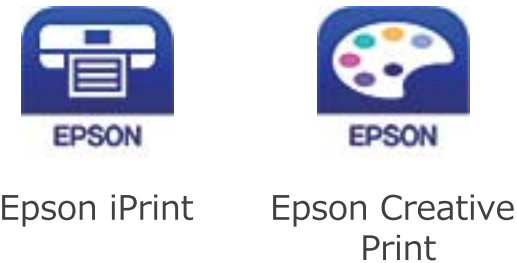

- 7. Epson yazdırma uygulaması ekranında **Printer is not selected.** öğesine dokunun.
- 8. Bağlanmak istediğiniz yazıcıyı seçin.

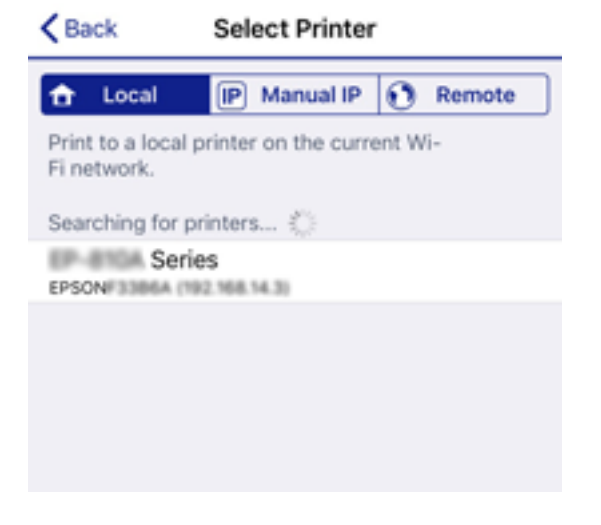

Yazıcıyı seçmek için yazıcının kontrol panelinde görüntülenen bilgilere bakın.

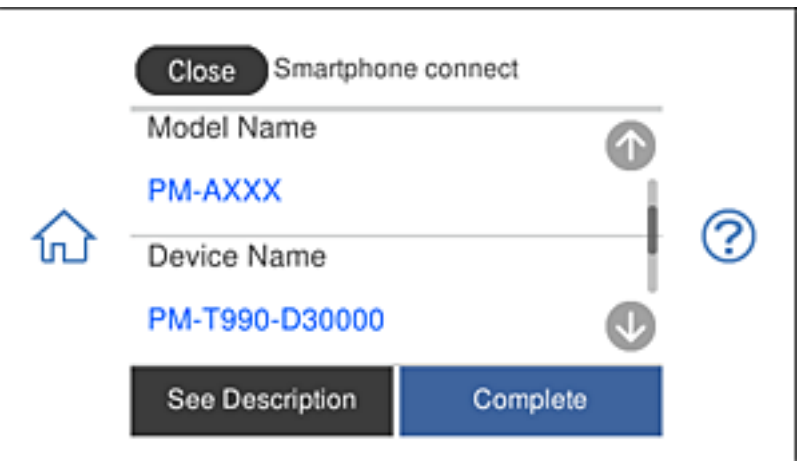

9. Yazıcının kontrol panelinde **Complete** öğesini seçin.

Yazıcıya önceden bağlanmış akıllı aygıtlar için bunları yeniden bağlamak için akıllı aygıtın Wi-Fi ekranındaki ağ adını (SSID) seçin.

### **İlgili Bilgi**

& ["Bir Akıllı Cihazdan Kolayca Yazdırmak İçin Uygulama" sayfa 300](#page-299-0)

# **Wi-Fi Direct (Basit EN) Bağlantısını Kesme**

Bir Wi-Fi Direct (Basit EN) bağlantısını devre dışı bırakmak için iki yöntem vardır; yazıcının kontrol panelini kullanarak tüm bağlantıları devre dışı bırakabilirsiniz veya bilgisayardan veya akıllı cihazdan her bağlantıyı devre dışı bırakın. Bu kısımda tüm bağlantıların nasıl devre dışı bırakılacağı açıklanmaktadır.

### c*Önemli:*

Wi-Fi Direct (Basit EN) bağlantısı devre dışı bırakıldığında, tüm bilgisayarlar ve Wi-Fi Direct (Basit EN) bağlantısında yazıcıya bağlı akıllı cihazların bağlantısı kesilir.

### *Not:*

Belirli bir cihazın bağlantısını kesmek istiyorsanız, yazıcının bağlantısını kesmek yerine cihazınkini kesin. Wi-Fi Direct (Basit EN) bağlantısını cihazdan kesmek için aşağıdaki yöntemlerden birini kullanın.

- ❏ Yazıcının ağ adına (SSID) olan Wi-Fi bağlantısını kesin.
- ❏ Başka bir ağ adına (SSID) bağlanın.
- 1. Ana ekranda **ö** $\mathcal{F}$  **Ex** öğesine dokunun.
- 2. **Wi-Fi Direct** öğesine dokunun. Wi-Fi Direct (Basit EN) bilgileri görüntülenir.
- 3. **Start Setup** öğesine dokunun.
- 4. **Change Settings** öğesine dokunun.
- 5. **Disable Wi-Fi Direct** öğesine dokunun.
- 6. Mesajı kontrol edin ve sonra **Disable the settings** öğesine dokunun.
- 7. Bir tamamlama mesajı görüntülendiğinde, **Close** öğesine dokunun. **Close** düğmesine dokunmazsanız belirli bir süreden sonra ekran otomatik kapanır.
- 8. **Close** öğesine dokunun.

# **SSID Gibi Wi-Fi Direct (Basit EN) Ayarlarını Değiştirme**

Wi-Fi Direct (Basit EN) bağlantısı etkinleştirildiğinde, ayarları > **Wi-Fi Direct** > **Start Setup** > **Change Settings** içinden değiştirebilirsiniz, sonra aşağıdaki menü öğeleri görüntülenir.

### **Change Network Name**

Yazıcıyı isteğe bağlı adınıza bağlamak için Wi-Fi Direct (Basit EN) ağ adını (SSID) değiştirin. Ağ adını (SSID) kontrol panelinin yazılım klavyesinde görüntülenen ASCII karakterler olarak ayarlayabilirsiniz. En fazla 22 karakter girebilirsiniz.

<span id="page-281-0"></span>Ağ adını değiştirirken (SSID), bağlı tüm aygıtların bağlantısı kesilir. Aygıtı yeniden bağlamak istiyorsanız yeni ağ adını (SSID) kullanın.

### **Change Password**

Yazıcıyı isteğe bağlı değerinize bağlamak için Wi-Fi Direct (Basit EN) parolasını değiştirin. Parolayı kontrol panelinin yazılım klavyesinde görüntülenen ASCII karakterler olarak ayarlayabilirsiniz. 8 ila 22 arasında karakter girebilirsiniz.

Parolayı değiştirirken, bağlı tüm aygıtların bağlantısı kesilir. Aygıtı yeniden bağlamak istiyorsanız yeni parolayı kullanın.

### **Disable Wi-Fi Direct**

Yazıcının Wi-Fi Direct (Basit EN) ayarlarını devre dışı bırakın. Devre dışı bırakırken, Wi-Fi Direct (Basit EN) bağlantısında yazıcıya bağlı tüm aygıtların bağlantısı kesilir.

### **Restore Default Settings**

Tüm Wi-Fi Direct (Basit EN) ayarlarını varsayılanlarına geri yükleyin.

Yazıcıya bağlı akıllı aygıtın Wi-Fi Direct (Basit EN) bağlantısı bilgileri silinir.

# **Ağ Bağlantı Durumunu Kontrol Etme**

Aşağıdaki yolla ağ bağlantı durumunu kontrol edebilirsiniz.

### **İlgili Bilgi**

- & "Kontrol Panelinden Ağ Bağlantısı Durumunu Kontrol Etme" sayfa 282
- & ["Ağ Bağlantısı Raporu Yazdırma" sayfa 283](#page-282-0)

# **Kontrol Panelinden Ağ Bağlantısı Durumunu Kontrol Etme**

Yazıcının kontrol panelindeki ağ simgesini veya ağ bilgilerini kullanarak ağ bağlantı durumunu kontrol edebilirsiniz.

### **Ağ Simgesini Kullanarak Ağ Bağlantısı Durumunu Kontrol Etme**

Yazıcının ana ekranındaki ağ simgesini kullanarak ağ bağlantı durumunu ve radyo dalgası gücünü kontrol edebilirsiniz.

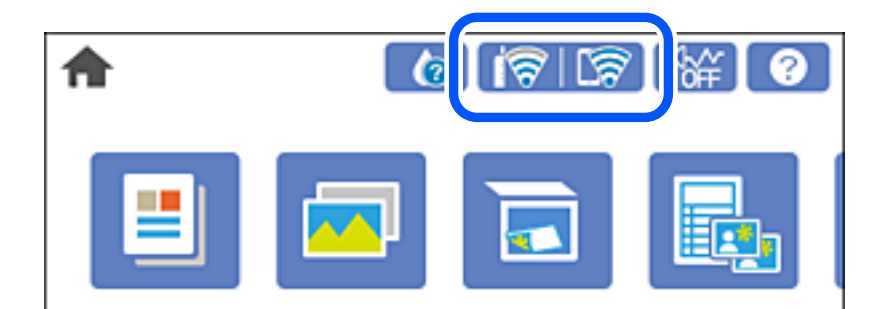

### <span id="page-282-0"></span>**İlgili Bilgi**

& ["Ağ Simgesine Kılavuz" sayfa 24](#page-23-0)

# **Kontrol Panelinde Ayrıntılı Ağ Bilgilerini Görüntüleme**

Yazıcınız ağa bağlandığında kontrol etmek istediğiniz ağ menülerini seçerek ağ ile ilgili diğer bilgileri de görüntüleyebilirsiniz.

- 1. Ana ekranda **Settings** öğesine dokunun.
- 2. **Network Settings** > **Network Status** öğesini seçin.
- 3. Bilgiyi kontrol etmek için kontrol etmek istediğiniz menüleri seçin.
	- ❏ Wi-Fi Status

Wi-Fi bağlantıları için ağ bilgilerini (aygır adı, bağlantı, sinyal gücü, IP adresi al vb.) görüntüler.

❏ Wi-Fi Direct Status

Wi-Fi Direct (Basit EN) işlevinin Wi-Fi Direct (Basit EN) bağlantıları için etkin olup olmadığını görüntüler.

❏ Print Status Sheet

Bir ağ durumu sayfası yazdırır. Wi-Fi, Wi-Fi Direct (Basit EN) vb. hakkında bilgi iki veya daha fazla sayfaya yazdırılmıştır.

# **Ağ Bağlantısı Raporu Yazdırma**

Yazıcı ve kablosuz yönlendirici arasındaki durumu kontrol etmek için bir ağ bağlantısı raporu yazdırabilirsiniz.

- 1. Kağıtları yükleyin.
- 2. Ana ekranda **Settings** öğesine dokunun.
- 3. **Network Settings** > **Connection Check** öğesine dokunun. Bağlantı kontrolü başlar.
- 4. **Print Check Report** öğesine dokunun.
- 5. Ağ bağlantı raporunu yazdırmak için yazıcının ekranındaki talimatları takip edin. Bir hata oluşursa ağ bağlantı raporunu kontrol edin ve sonra yazdırılan çözümleri izleyin.
- 6. **Close** öğesine dokunun.

### **İlgili Bilgi**

& ["Ağ Bağlantısı Raporu Hakkında Mesaj ve Çözümler" sayfa 284](#page-283-0)

# <span id="page-283-0"></span>**Ağ Bağlantısı Raporu Hakkında Mesaj ve Çözümler**

Ağ bağlantısı raporundaki mesaj ve hata kodlarını kontrol edin ve sonra çözümleri izleyin.

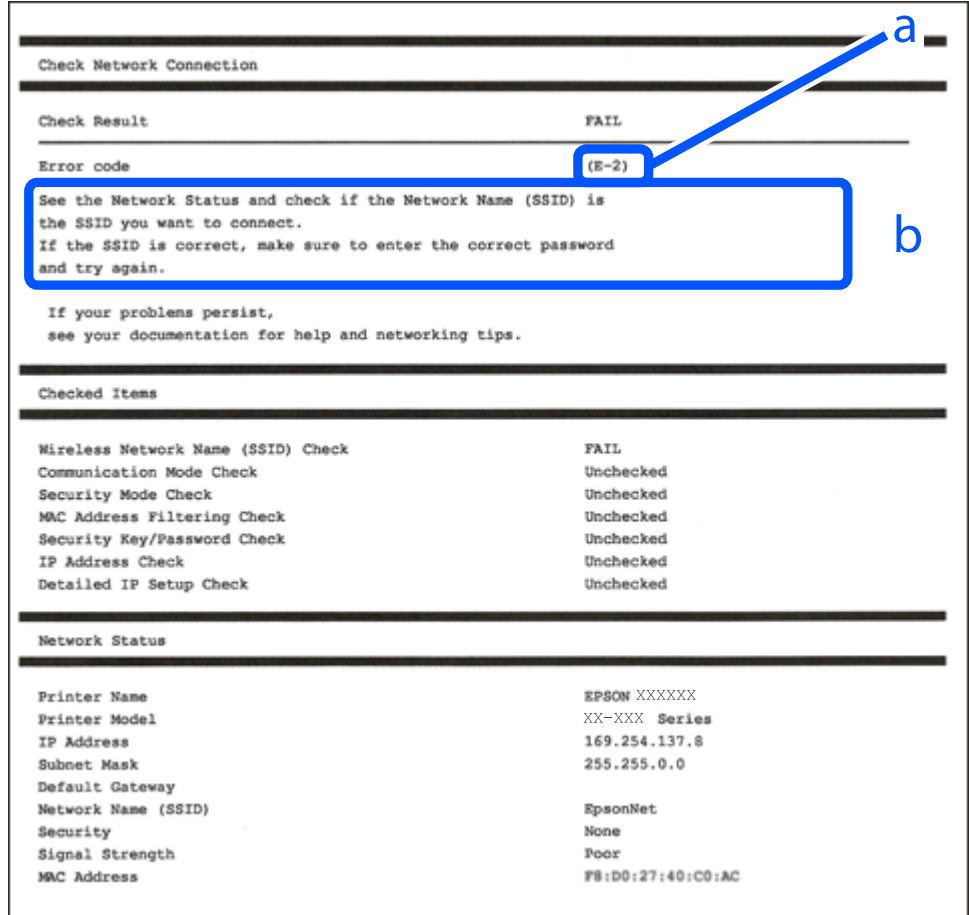

- a. Hata kodu
- b. Ağ Ortamındaki Mesajlar

### **İlgili Bilgi**

- $\blacktriangleright$  ["E-1" sayfa 285](#page-284-0)
- $\blacktriangleright$  ["E-2, E-3, E-7" sayfa 285](#page-284-0)
- $\blacktriangleright$  ["E-5" sayfa 286](#page-285-0)
- $\blacktriangleright$  ["E-6" sayfa 286](#page-285-0)
- $\blacktriangleright$  ["E-8" sayfa 286](#page-285-0)
- $\blacktriangleright$  ["E-9" sayfa 287](#page-286-0)
- $\blacktriangleright$  ["E-10" sayfa 287](#page-286-0)
- $\blacktriangleright$  ["E-11" sayfa 287](#page-286-0)
- $\blacktriangleright$  ["E-12" sayfa 288](#page-287-0)
- $\blacktriangleright$  ["E-13" sayfa 288](#page-287-0)
- & ["Ağ Ortamındaki Mesaj" sayfa 289](#page-288-0)

### <span id="page-284-0"></span>**E-1**

### **Çözümler:**

- ❏ Ethernet kablosunun yazıcınıza, dağıtıcı veya diğer ağ aygıtınıza güvenli şekilde bağlandığından emin olun.
- ❏ Dağıtıcı veya diğer ağ aygıtınızın açık olduğundan emin olun.
- ❏ Yazıcıyı Wi-Fi ile bağlamak isterseniz yazıcı Wi-Fi ayarlarını devre dışı bırakıldığından tekrar yapın.

# **E-2, E-3, E-7**

### **Çözümler:**

- ❏ Kablosuz yönlendiricinizin açık olduğundan emin olun.
- ❏ Bilgisayarınızın veya aygıtınızın kablosuz yönlendiriciye doğru şekilde bağlandığını onaylayın.
- ❏ Kablosuz yönlendiriciyi kapatın. Yaklaşık 10 saniye bekleyin ve ardından açın.
- ❏ Yazıcıyı kablosuz yönlendiricinize yakın yerleştirin ve aralarındaki engelleri kaldırın.
- ❏ SSID bilgisini elle girdiyseniz, doğru olup olmadığını kontrol edin. SSID öğesini ağ bağlantısı raporunda bulunan **Ağ Durumu** kısmından kontrol edin.
- ❏ Kablosuz yönlendirici birden fazla SSID'ye sahipse görüntülenen SSID'yi seçin. SSID uyumlu olmayan bir frekans kullandığından yazıcı bunları görüntülemez.
- ❏ Ağ bağlantısı kurmak için düğmeyle ayarı kullanıyorsanız kablosuz yönlendiricinizin WPS desteği olduğundan emin olun. Kablosuz yönlendiricinizde WPS desteği yoksa düğmeyle ayarı kullanamazsınız.
- ❏ SSID'nizin sadece ASCII karakterler (alfa sayısal karakterler ve semboller) kullandığından emin olun. Yazıcı, ASCII olmayan karakterler içeren bir SSID'yi görüntüleyemez.
- ❏ Kablosuz yönlendiricinizi bağlamadan önce SSID ve parolanızı bildiğinizden emin olun. Kablosuz yönlendiriciyi varsayılan ayarlarıyla kullanıyorsanız SSID ve parola kablosuz yönlendirici üzerindeki bir etikette bulunur. SSID ve parolanızı bilmiyorsanız kablosuz yönlendiricinizi ayarlayan kişiyle irtibata geçin veya kablosuz yönlendiriciyle verilen belgelere bakın.
- ❏ Paylaşım yapan bir akıllı aygıttan oluşturulan bir SSID'ye bağlanıyorsanız akıllı aygıtla verilen belgelerde SSID ve parolayı kontrol edin.
- ❏ Wi-Fi bağlantınız aniden kesilirse aşağıdaki koşulları kontrol edin. Bu koşullardan herhangi bir geçerliyse aşağıdaki web sitesinden yazılımı karşıdan yükleyip çalıştırarak ağ ayarlarınızı sıfırlayın.

### [http://epson.sn](http://epson.sn/?q=2) > **Kurulum**

- ❏ Ağa düğmeyle ayar kullanarak başka bir akıllı aygıt eklendi.
- ❏ Wi-Fi ağı, itme düğmesi ayarı dışında bir yöntem kullanılarak ayarlandı.

### **İlgili Bilgi**

- & ["Bilgisayara Bağlanmak İçin Ayarlar Yapma" sayfa 265](#page-264-0)
- & ["W-Fi Ayarlarını Kontrol Panelinden Yapma" sayfa 268](#page-267-0)

# <span id="page-285-0"></span>**E-5**

### **Çözümler:**

Erişim noktası güvenlik türünün aşağıdakilerden biri olarak ayarlandığından emin olun. Aksi takdirde kablosuz yönlendiricide güvenlik türünü değiştirin ve ardından yazıcının ağ ayarlarını sıfırlayın.

- ❏ WEP-64 bit (40 bit)
- ❏ WEP-128 bit (104 bit)
- ❏ WPA PSK (TKIP/AES)\*
- ❏ WPA2 PSK (TKIP/AES)\*
- ❏ WPA (TKIP/AES)
- ❏ WPA2 (TKIP/AES)
- \* WPA PSK, WPA Kişisel olarak da bilinir. WPA2 PSK, WPA2 Kişisel olarak da bilinir.

# **E-6**

### **Çözümler:**

- ❏ MAC adresi filtrelemenin devre dışı bırakılıp bırakılmadığını kontrol edin. Etkinse, filtrelenmemesi için yazıcının MAC adresini kaydettirin. Ayrıntılar için kablosuz yönlendiriciyle verilen belgelere bakın. Yazıcının MAC adresini, ağ bağlantı raporundaki **Ağ Durumu** kısmından kontrol edebilirsiniz.
- ❏ Kablosuz yönlendiriciniz WEP güvenliği ile paylaşılan kimlik doğrulaması kullanıyorsa kimlik doğrulama anahtarı ve dizininin doğru olduğundan emin olun.
- ❏ Kablosuz yönlendiricideki bağlanabilir aygıtların sayısı bağlamak istediğiniz ağ aygıtları sayısından az ise kablosuz yönlendiricide ayarları yaparak bağlanabilir aygıtların sayısını artırın. Ayarları yapmak için kablosuz yönlendiriciyle verilen belgelere bakın.

### **İlgili Bilgi**

& ["Bilgisayara Bağlanmak İçin Ayarlar Yapma" sayfa 265](#page-264-0)

# **E-8**

### **Çözümler:**

- ❏ Yazıcının IP Adresi Al Otomatik olarak ayarlandığında kablosuz yönlendiricisinde DHCP'yi etkinleştirin.
- ❏ Yazıcının IP Adresi Al ayarı Manual olarak ayarlanırsa, el ile ayarladığınız IP adresi aralık dışında olur (örneğin: 0.0.0.0). Yazıcının kontrol panelinden geçerli bir IP adresi ayarlayın.

### **İlgili Bilgi**

◆ ["Network Settings" sayfa 309](#page-308-0)

# <span id="page-286-0"></span>**E-9**

### **Çözümler:**

Aşağıdakileri kontrol edin.

```
❏ Cihazlar açık.
```
❏ Yazıcıya bağlamak istediğiniz cihazlardan Internet'e ve aynı ağdaki diğer bilgisayarlara veya ağ cihazlarına erişebiliyorsunuz.

Yukarıdakileri onayladıktan sonra yazıcınız ve ağ aygıtlarınız hala bağlanmıyorsa kablosuz yönlendiriciyi kapatın. Yaklaşık 10 saniye bekleyin ve ardından açın. Aşağıdaki web sitesinden yükleyiciyi karşıdan yükleyip çalıştırarak ağ ayarlarınızı sıfırlayın.

[http://epson.sn](http://epson.sn/?q=2) > **Kurulum**

### **İlgili Bilgi**

& ["Bilgisayara Bağlanmak İçin Ayarlar Yapma" sayfa 265](#page-264-0)

# **E-10**

### **Çözümler:**

Aşağıdakileri kontrol edin.

- ❏ Ağdaki diğer cihazlar açık.
- ❏ Ağ adresleri (IP adresi, alt ağ maskesi ve varsayılan ağ geçidi) yazıcının IP Adresi Al değeri Manüel olarak ayarlanırsa doğrudur.

Bunlar yanlışsa ağ adresini sıfırlayın. IP adresi, alt ağ maskesi ve varsayılan ağ geçidini ağ bağlantı raporunda **Ağ Durumu** bölümünden kontrol edebilirsiniz.

DHCP etkinse, yazıcının IP Adresi Al ayarını Otomatik olarak değiştirin. IP adresini manüel ayarlamak istiyorsanız, yazıcının IP adresini ağ bağlantısı raporundaki **Ağ Durumu** bölümünden kontrol edin ve sonra ağ ayarları ekranında Manüel'i seçin. Alt ağ maskesini [255.255.255.0] olarak ayarlayın.

Yazıcınız ve ağ aygıtlarınız hala bağlanmıyorsa kablosuz yönlendiriciyi kapatın. Yaklaşık 10 saniye bekleyin ve sonra açın.

### **İlgili Bilgi**

& ["Network Settings" sayfa 309](#page-308-0)

# **E-11**

### **Çözümler:**

Aşağıdakileri kontrol edin.

❏ Yazıcının TCP/IP Ayarı özelliğini Elle olarak ayarlarsanız varsayılan ağ geçidi adresi doğrudur.

❏ Varsayılan ağ geçidi olarak ayarlı cihaz açık.

Doğru ağ geçidi adresini ayarlayın. Varsayılan ağ geçidi adresini ağ bağlantı raporundaki **Ağ Durumu** kısmından kontrol edebilirsiniz.

### <span id="page-287-0"></span>**İlgili Bilgi**

◆ ["Network Settings" sayfa 309](#page-308-0)

# **E-12**

### **Çözümler:**

Aşağıdakileri kontrol edin.

- ❏ Ağ üzerindeki diğer cihazlar açık.
- ❏ Elle giriyorsanız, ağ adresleri (IP adresi, alt ağ maskesi ve varsayılan ağ geçidi) doğru.
- ❏ Diğer cihazlara yönelik ağ adresleri (alt ağ maskesi ve varsayılan ağ geçidi) aynı.
- ❏ IP adresi diğer cihazlarla çakışmıyor.

Yukarıdakileri onayladıktan sonra yazıcınız ve ağ aygıtlarınız hala bağlanmıyorsa aşağıdakileri deneyin.

- ❏ Kablosuz yönlendiriciyi kapatın. Yaklaşık 10 saniye bekleyin ve ardından açın.
- ❏ Yükleyiciyi kullanarak ağ ayarlarını tekrar yapın. Yükleyiciyi aşağıdaki web sitesinden çalıştırabilirsiniz.

### [http://epson.sn](http://epson.sn/?q=2) > **Kurulum**

❏ WEP güvenlik türünü kullanan bir kablosuz yönlendiricide birden fazla parola kaydedebilirsiniz. Birden fazla parola kaydettirilirse, ilk kaydettirilen parolanın yazıcıda ayarlı olup olmadığını kontrol edin.

### **İlgili Bilgi**

- ◆ ["Network Settings" sayfa 309](#page-308-0)
- & ["Bilgisayara Bağlanmak İçin Ayarlar Yapma" sayfa 265](#page-264-0)

# **E-13**

### **Çözümler:**

Aşağıdakileri kontrol edin.

- ❏ Kablosuz yönlendirici, dağıtıcı ve yönlendirici gibi ağ aygıtları açık.
- ❏ Ağ cihazlarına yönelik TCP/IP Ayarı elle yapılmamış. (Diğer ağ aygıtlarına ait TCP/IP Ayarı elle gerçekleştirilirken, yazıcının TCP/IP Ayarı otomatik olarak ayarlanırsa yazıcı ağı, diğer aygıtlara ait ağdan farklı olabilir.)

Yukarıdakiler kontrol edildikten sonra da çalışmazsa aşağıdakileri deneyin.

- ❏ Kablosuz yönlendiriciyi kapatın. Yaklaşık 10 saniye bekleyin ve ardından açın.
- ❏ Yazıcıyla aynı ağ üzerindeki bilgisayarda, yükleyiciyi kullanarak ağ ayarlarını yapın. Yükleyiciyi aşağıdaki web sitesinden çalıştırabilirsiniz.

### [http://epson.sn](http://epson.sn/?q=2) > **Kurulum**

❏ WEP güvenlik türünü kullanan bir kablosuz yönlendiricide birden fazla parola kaydedebilirsiniz. Birden fazla parola kaydettirilirse, ilk kaydettirilen parolanın yazıcıda ayarlı olup olmadığını kontrol edin.

### **İlgili Bilgi**

& ["Network Settings" sayfa 309](#page-308-0)
#### & ["Bilgisayara Bağlanmak İçin Ayarlar Yapma" sayfa 265](#page-264-0)

## **Ağ Ortamındaki Mesaj**

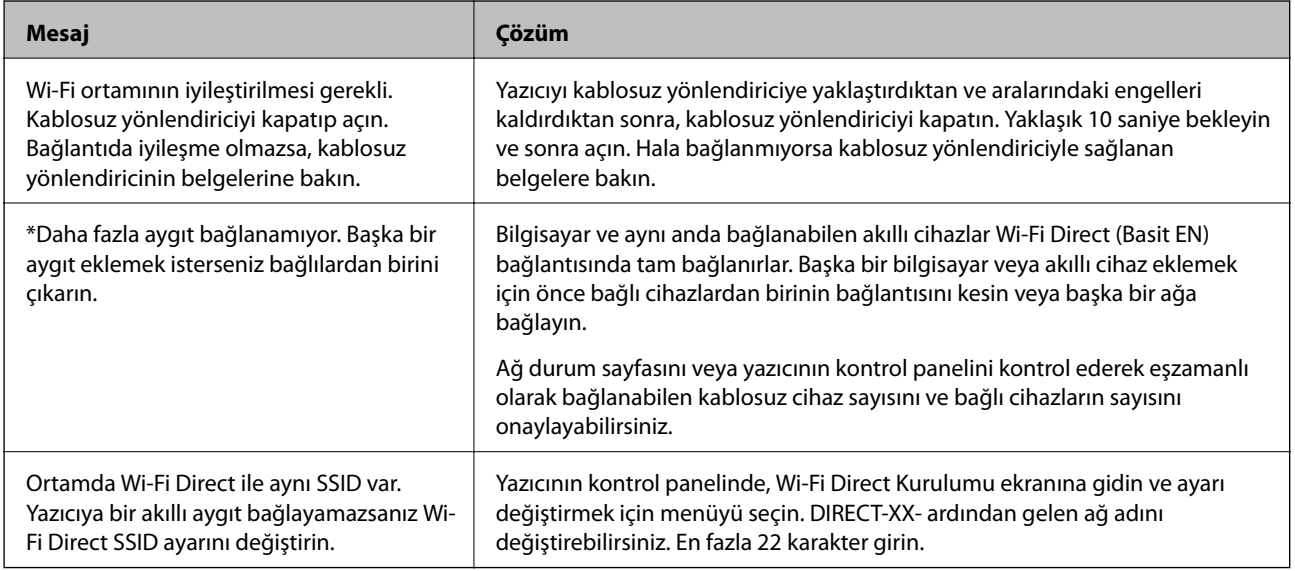

## **Ağ Durumu Sayfası Yazdırma**

Ayrıntılı ağ bilgilerini yazdırarak kontrol edebilirsiniz.

- 1. Kağıtları yükleyin.
- 2. Ana ekranda **Settings** öğesine dokunun.
- 3. **Network Settings** > **Network Status** öğesine dokunun.
- 4. **Print Status Sheet** öğesine dokunun.
- 5. Mesajı kontrol edin ve ardından ağ durumu sayfasını yazdırın.
- 6. **Close** öğesine dokunun.

# <span id="page-289-0"></span>**Ürün Bilgileri**

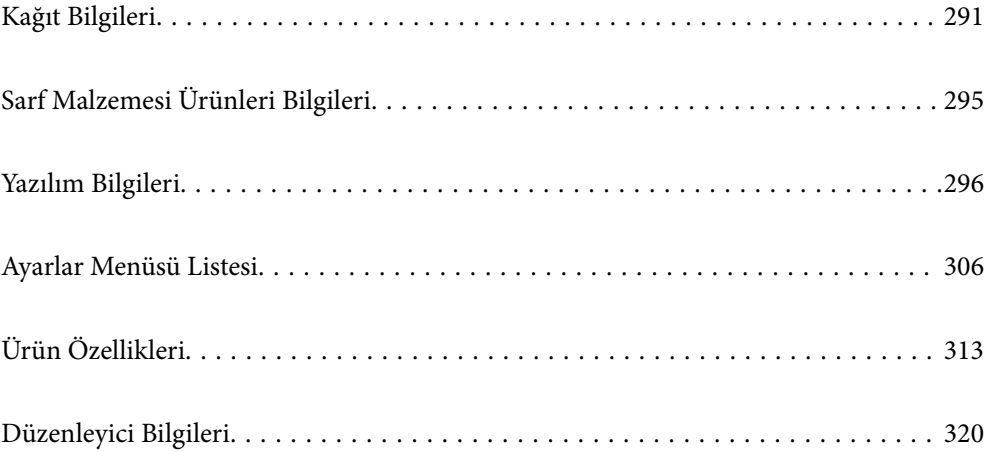

## <span id="page-290-0"></span>**Kağıt Bilgileri**

## **Kullanılabilir Kağıtlar ve Kapasiteler**

## **Orijinal Epson Kağıdı**

Epson, yüksek kaliteli çıktılar elde etmeniz için orijinal Epson kağıtları kullanmanızı önerir.

*Not:*

- ❏ Kağıtların bulunabilirliği konuma göre değişir. Bölgenizde bulunabilen kağıtlar hakkında en güncel bilgi için Epson destek bölümüne başvurun.
- ❏ Kenarlıksız ve 2 taraflı yazdırma için kullanılabilir kağıt türleri hakkında bilgi için aşağıya bakın.

["Kenarlıksız Yazdırma İçin Kağıt" sayfa 293](#page-292-0)

["2 Taraflı Yazdırma İçin Kağıt" sayfa 294](#page-293-0)

### **Belgeleri yazdırmak için uygun kağıt**

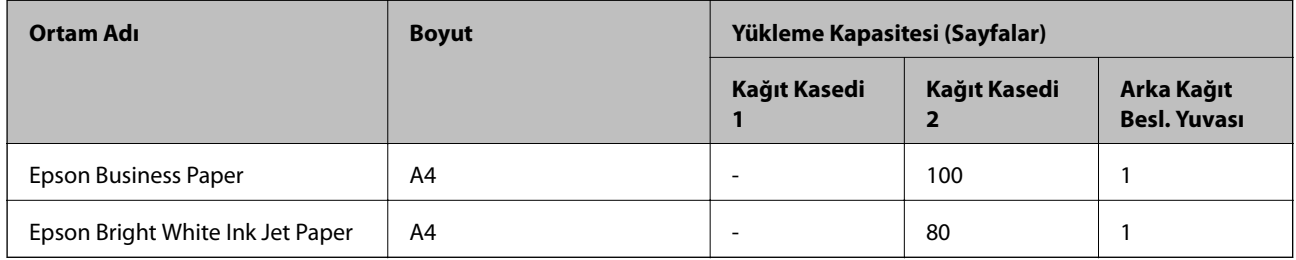

 $\mathbf{C}$ 

### **Belgeleri ve fotoğrafları yazdırmak için uygun kağıt**

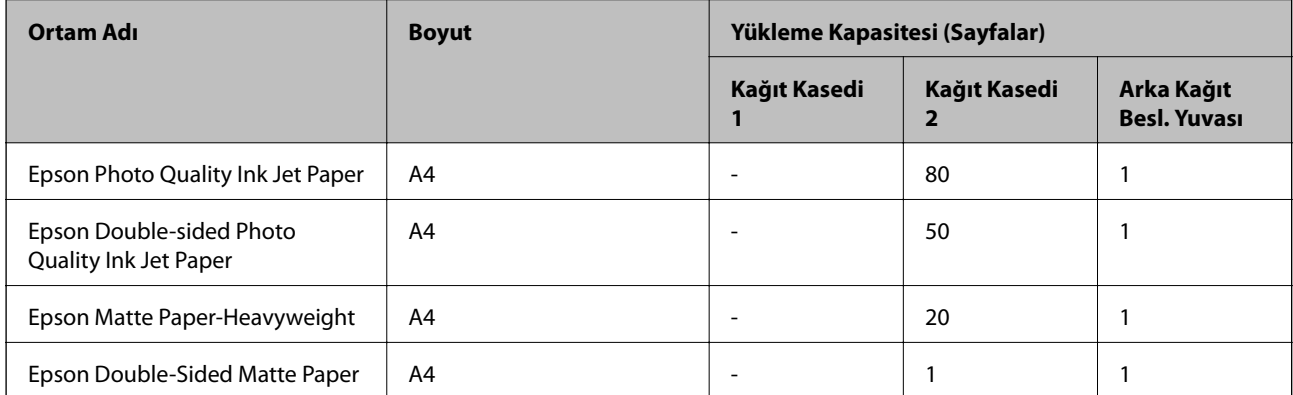

### **Fotoğrafları yazdırmak için uygun kağıt**

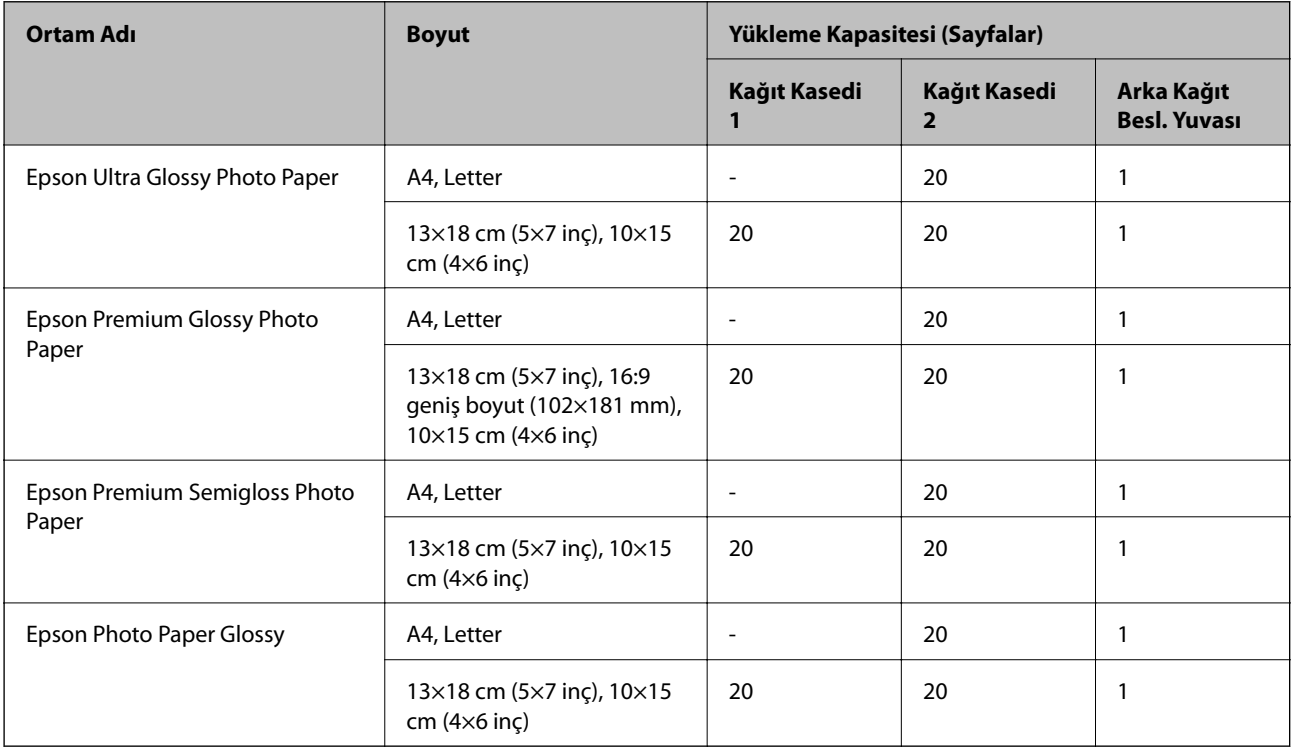

## **Diğer çeşitli kağıt türleri**

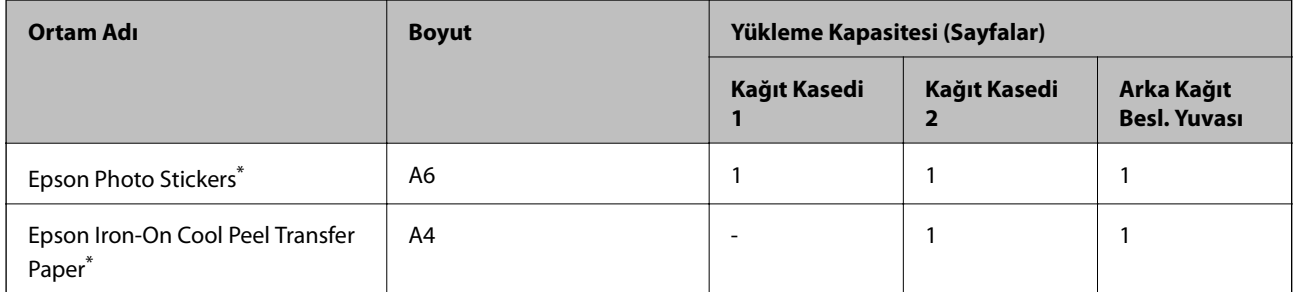

\* Sadece bilgisayar üzerinden yazdırma kullanılabilir.

## **Piyasada Satılan Kağıt**

*Not:*

Kenarlıksız ve 2 taraflı yazdırma için kullanılabilir kağıt türleri hakkında bilgi için aşağıya bakın.

["Kenarlıksız Yazdırma İçin Kağıt" sayfa 293](#page-292-0)

["2 Taraflı Yazdırma İçin Kağıt" sayfa 294](#page-293-0)

#### <span id="page-292-0"></span>**Düz kağıtlar**

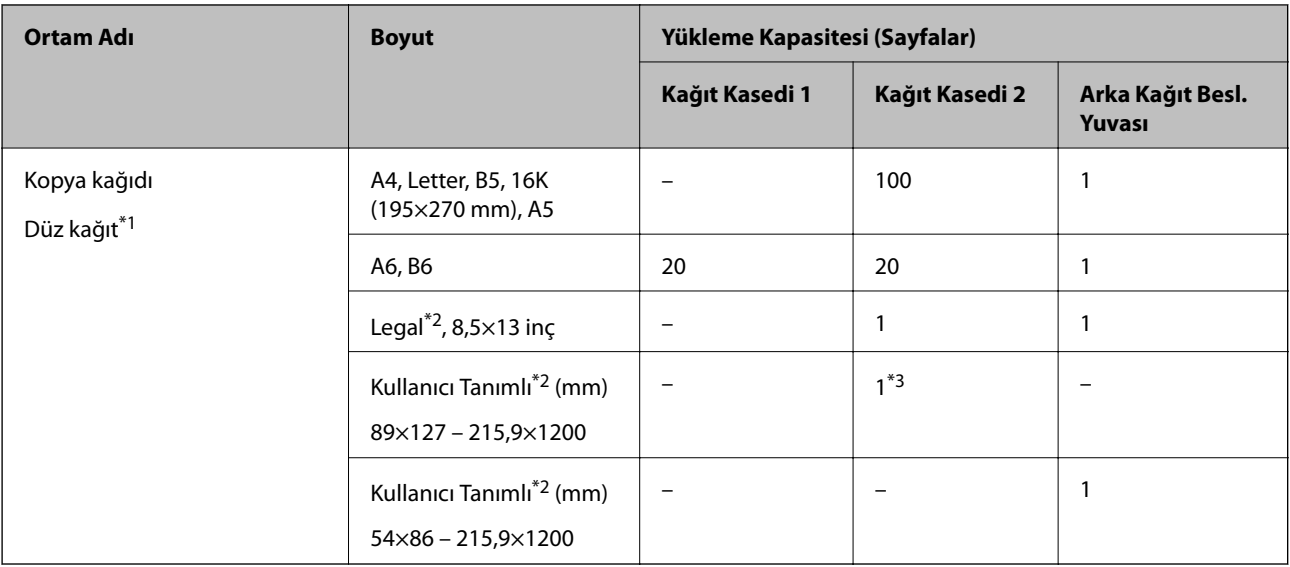

\*1 Önceden delinmiş kağıt yüklemek için arka kağıt besleme yuvasını kullanın.

\*2 Sadece bilgisayar üzerinden yazdırma kullanılabilir.

\*3 Legal boyuttan daha uzun kağıt yüklemek için arka kağıt besleme yuvasını kullanın.

#### **Zarf**

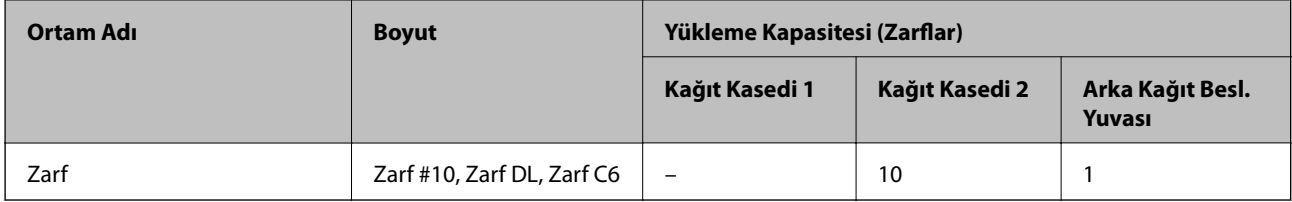

## **Kenarlıksız Yazdırma İçin Kağıt**

#### *Orijinal Epson Kağıdı*

Kenarlıksız yazdırma özelliği, 2 taraflı yazdırma için geçerli değildir.

- ❏ Epson Bright White Ink Jet Paper
- ❏ Epson Photo Quality Ink Jet Paper
- ❏ Epson Double-sided Photo Quality Ink Jet Paper
- ❏ Epson Matte Paper-Heavyweight
- ❏ Epson Double-Sided Matte Paper
- ❏ Epson Ultra Glossy Photo Paper
- ❏ Epson Premium Glossy Photo Paper
- ❏ Epson Premium Semigloss Photo Paper
- ❏ Epson Photo Paper Glossy

#### <span id="page-293-0"></span>**İlgili Bilgi**

& ["Kullanılabilir Kağıtlar ve Kapasiteler" sayfa 291](#page-290-0)

## **2 Taraflı Yazdırma İçin Kağıt**

#### *Orijinal Epson Kağıdı*

2 taraflı yazdırma özelliği arka kağıt besleme yuvası için kullanılamaz.

- ❏ Epson Business Paper
- ❏ Epson Bright White Ink Jet Paper
- ❏ Epson Double-sided Photo Quality Ink Jet Paper
- ❏ Epson Double-Sided Matte Paper

#### **İlgili Bilgi**

& ["Kullanılabilir Kağıtlar ve Kapasiteler" sayfa 291](#page-290-0)

#### *Piyasada Satılan Kağıt*

2 taraflı yazdırma özelliği arka kağıt besleme yuvası için kullanılamaz.

❏ Kopya kağıdı, Düz kağıt\*

Otomatik 2 taraflı yazdırma için A4, Letter, B5, 16K ve Kullanıcı Tanımlı (182×257 – 215,9×297 mm) kayıt boyutlarını kullanabilirsiniz.

#### **İlgili Bilgi**

& ["Kullanılabilir Kağıtlar ve Kapasiteler" sayfa 291](#page-290-0)

## **Kullanılamayan Kağıt Türleri**

Aşağıdaki kağıtları kullanmayın. Bu gibi kağıtlar kullanmak kağıt sıkışmalarına veya çıktılar üzerinde bulaşmalara sebep olabilir.

- ❏ Dalgalı kağıtlar
- ❏ Yırtık veya kesik kağıtlar
- ❏ Katlanmış kağıtlar
- ❏ Nemli kağıtlar
- ❏ Çok kalın veya çok ince kağıtlar
- ❏ Etiketler içeren kağıtlar

Aşağıdaki zarfları kullanmayın. Bu gibi kağıtlar kullanmak zarf sıkışmalarına veya çıktılar üzerinde bulaşmalara sebep olabilir.

- ❏ Kıvrılmış veya katlanmış zarflar
- ❏ Kapağında veya pencereli zarflarda yapıştırıcı yüzey bulunan zarflar

<span id="page-294-0"></span>❏ Çok ince zarflar

Yazdırma sırasında kıvrılabilirler.

## **Sarf Malzemesi Ürünleri Bilgileri**

## **Mürekkep Kartuşu Kodları**

Orijinal Epson mürekkep kartuşlarının kodları aşağıda verilmiştir.

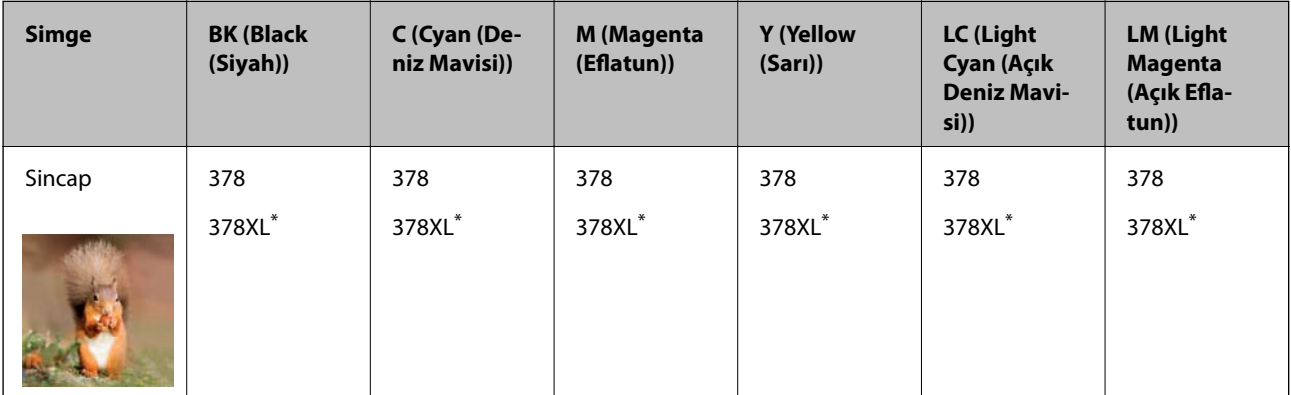

\* "XL" büyük kartuşu belirtir.

Avustralya ve Yeni Zelanda için

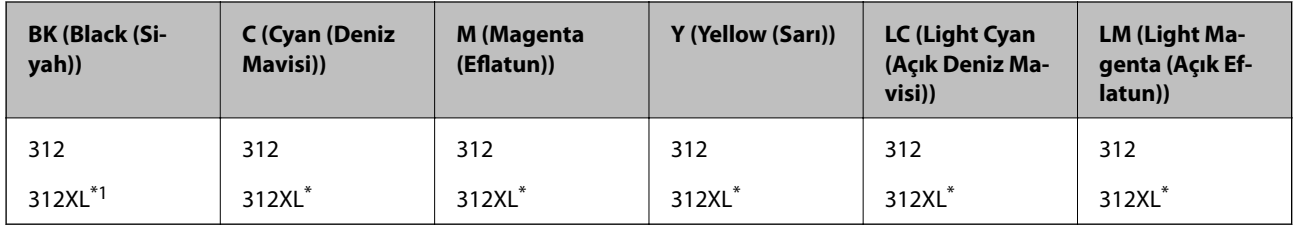

\* "XL" büyük kartuşu belirtir.

Epson, özgün Epson mürekkep kartuşlarını kullanmanızı önermektedir. Epson, orijinal olmayan mürekkeplerin kalitesini ve güvenilirliğini garanti edemez. Orijinal olmayan mürekkep kullanılması Epson'un garanti kapsamına girmeyen hasarlara neden olabilir ve bazı koşullarda yazıcının istikrarsız çalışmasına yol açabilir. Orijinal olmayan mürekkep seviyelerine ilişkin bilgiler görüntülenemeyebilir.

*Not:*

- ❏ Mürekkep kartuşu kodları konuma göre değişebilir. Alanınızdaki doğru kodlar için Epson desteğine başvurun.
- ❏ Her kartuş her bölgede bulunmayabilir.
- ❏ Avrupa'daki kullanıcılar, Epson mürekkep kartuşu verimleri hakkında bilgi için aşağıdaki web sitesini ziyaret edebilir. <http://www.epson.eu/pageyield>
- ❏ Mürekkep kartuşları geri dönüşümlü maddeler içeriyor olsa da, bu durum yazıcının işlevini veya çalışmasını etkilemez.
- ❏ Mürekkep kartuşların özellikleri ve görünümleri geliştirmek amacıyla önceden bildirmeksizin değiştirilebilir.

## <span id="page-295-0"></span>**Bakım Kutusu Kodu**

Bakım kutusu kullanıcı tarafından satın alınabilir ve değiştirilebilir. Epson, orijinal Epson bakım kutusu kullanmanızı önermektedir.

Orijinal Epson bakım kutusunun kodu aşağıda verilmiştir.

T3661

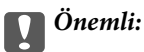

Bakım kutusu bir yazıcıya takıldığında diğer yazıcılarla kullanılamaz.

## **Yazılım Bilgileri**

Bu bölümde, Epson web sitesi veya birlikte verilen yazılım diskinde bulunan yazıcınız için kullanılabilen ağ hizmetleri ve yazılım ürünleri tanıtılmaktadır.

## **Yazdırma Yazılımı**

## **Bilgisayardan Yazdırma İçin Uygulama (Windows Yazıcı Sürücüsü)**

Yazıcı sürücüsü, bir uygulamadan gelen komutlara göre yazıcıyı kontrol eder. Yazıcı sürücüsünün ayarlarını gerçekleştirmek mümkün olan en iyi yazdırma sonuçlarını elde etmenizi sağlar. Ayrıca, yazıcı sürücüsü yardımcı programını kullanarak yazıcının durumunu kontrol edebilir veya en iyi çalışma koşulunda tutabilirsiniz.

*Not:*

Yazıcı sürücüsünün dilini değiştirebilirsiniz. *Dil* sekmesinde bulunan *Bakım* ayarını kullanarak kullanmak istediğiniz dili seçin.

#### **Uygulamalar üzerinden yazıcı sürücüsüne erişme**

Ayarların yalnızca kullandığınız uygulamada etkin olması için bu uygulamadan erişin.

**Dosya** menüsünden **Yazdır** veya **Yazdırma Ayarı** öğesini seçin. Yazıcınızı seçin ve ardından **Tercihler** veya **Özellikler** öğesini seçin.

*Not:*

Uygulamaya bağlı olarak işlemler farklılık gösterir. Ayrıntılar için uygulamanın yardımına bakın.

#### **Kontrol panelinden yazıcı sürücüsüne erişim**

Tüm uygulamalar için geçerli ayarları yapılandırmak için, kontrol panelinden erişim sağlayın.

❏ Windows 10

Başlat düğmesine tıklayın ve sonra **Windows Sistemi** > **Denetim Masası** > **Donanım ve Ses** içinde **Aygıtları ve yazıcıları görüntüle** öğesini seçin. Yazıcınıza sağ tıklayın veya basılı tutup **Yazdırma tercihleri** öğesini seçin

❏ Windows 8.1/Windows 8

**Masaüstü** > **Ayarlar** > **Denetim Masası** > **Donanım ve Ses** içinde **Aygıtları ve yazıcıları görüntüle** öğesini seçin. Yazıcınıza sağ tıklayın veya basılı tutup **Yazdırma tercihleri** öğesini seçin

#### ❏ Windows 7

Başlat düğmesine tıklayın ve **Denetim Masası** > **Donanım ve Ses** içinde **Aygıtları ve yazıcıları görüntüle** öğesini seçin. Yazıcınıza sağ tıklayın ve **Yazdırma tercihleri** öğesini seçin.

❏ Windows Vista

Başlat düğmesine tıklayın ve **Denetim Masası** > **Donanım ve Ses** içinde **Yazıcılar** öğesini seçin. Yazıcınıza sağ tıklayın ve **Yazdırma tercihleri** öğesini seçin.

❏ Windows XP

Başlat düğmesine tıklayın ve **Denetim Masası** > **Yazıcılar ve Diğer Donanım** > **Yazıcı ve Fakslar** öğesini seçin. Yazıcınıza sağ tıklayın ve **Yazdırma tercihleri** öğesini seçin.

#### **Görev çubuğunda bulunan yazıcı simgesi üzerinden yazıcı sürücüsüne erişme**

Masaüstü görev çubuğunda bulunan yazıcı simgesini kullanarak hızlıca yazıcı sürücüsüne erişebilirsiniz.

Yazıcı simgesine tıklar ve **Yazıcı Ayarları** öğesini seçerseniz, kontrol panelinde görüntülenen ile aynı yazıcı ayar penceresine erişebilirsiniz. Bu simgeye çift tıklarsanız, yazıcı durumunu kontrol edebilirsiniz.

*Not:*

Yazıcı simgesi görev çubuğunda görüntülenmezse *İzleme Tercihleri* sekmesinde *Bakım* öğesine tıklayarak ve ardından *Kısayol simgesini görev çubuğuna kaydedin* öğesini seçerek yazıcı sürücüsü penceresine erişebilirsiniz.

#### **Yardımcı programı başlatma**

Yazıcı sürücüsü penceresine erişin. **Bakım** sekmesine tıklayın.

#### **İlgili Bilgi**

& ["Yazıcı Sürücüsü İçin Menü Seçenekleri" sayfa 79](#page-78-0)

#### *Windows Yazıcı Sürücüsü İşletim Ayarlarını Yapma*

**EPSON Status Monitor 3** etkinleştirme gibi ayarlar gerçekleştirebilirsiniz.

- 1. Yazıcı sürücüsü penceresine girin.
- 2. **Genişletilmiş Ayarlar**'a **Bakım** sekmesinde tıklayın.
- 3. İlgili ayarları yapın ve ardından **Tamam**'a tıklayın.

Ayar öğelerinin açıklamaları için çevrimiçi yardıma bakınız.

#### **İlgili Bilgi**

& ["Bilgisayardan Yazdırma İçin Uygulama \(Windows Yazıcı Sürücüsü\)" sayfa 296](#page-295-0)

### **Bilgisayardan Yazdırma İçin Uygulama (Mac OS Yazıcı Sürücüsü)**

Yazıcı sürücüsü, bir uygulamadan gelen komutlara göre yazıcıyı kontrol eder. Yazıcı sürücüsünün ayarlarını gerçekleştirmek mümkün olan en iyi yazdırma sonuçlarını elde etmenizi sağlar. Ayrıca, yazıcı sürücüsü yardımcı programını kullanarak yazıcının durumunu kontrol edebilir veya en iyi çalışma koşulunda tutabilirsiniz.

#### **Uygulamalar üzerinden yazıcı sürücüsüne erişme**

Uygulamanızın **Dosya** menüsünde **Sayfa Yapısı** veya **Yazdır**'a tıklayın. Gerekirse, yazdırma penceresini

genişletmek için **Ayrıntıları Göster** (veya ▼ öğesine) tıklayın.

#### *Not:*

Kullanılan uygulamaya bağlı olarak, *Dosya* menüsünde *Sayfa Yapısı* görüntülenmeyebilir ve yazdırma ekranını gösterme işlemleri farklı olabilir. Ayrıntılar için uygulamasının yardımına bakın.

#### **Yardımcı programı başlatma**

Apple menüsünden **Sistem Tercihleri** > **Yazıcılar ve Tarayıcılar** (veya **Yazdırma ve Tarama**, **Yazdırma ve Faks**) öğesini seçin ve sonra yazıcıyı seçin. **Seçenekler ve Sarf Malzemeleri** > **Yardımcı Program** > **Yazıcı Yardımcı Programını Aç** öğesine tıklayın.

#### **İlgili Bilgi**

& ["Yazıcı Sürücüsü İçin Menü Seçenekleri" sayfa 103](#page-102-0)

#### *Mac OS Yazıcı Sürücüsü Kılavuzu*

#### **Epson Printer Utility**

Püskürtme denetimi ve yazdırma başlığı temizliği gibi bakım özelliklerini çalıştırabilir ve **EPSON Status Monitor** uygulamasını çalıştırarak yazıcı durumunu ve hata bilgilerini kontrol edebilirsiniz.

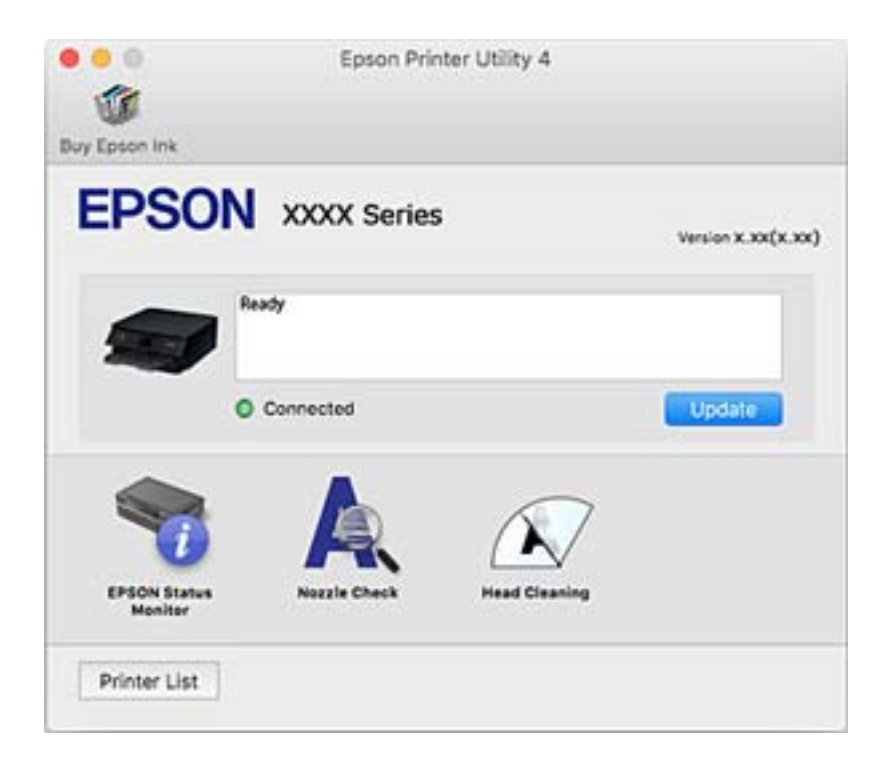

#### *Mac OS Yazıcı Sürücüsü İşletim Ayarlarını Yapma*

#### **Mac OS Yazıcı Sürücüsünün Çalışma Ayarları Penceresi'ne Erişme**

Apple menüsü **Sistem Tercihleri** > **Yazıcılar ve Tarayıcılar** (veya **Yazdırma ve Tarama**, **Yazdırma ve Faks**) öğesini seçin ve sonra ve sonra yazıcıyı seçin. **Seçenekler ve Malzemeler** > **Seçenekler** (veya **Sürücü**) öğesine tıklayın.

#### **Mac OS Yazıcı Sürücüsü İşletim Ayarları**

- ❏ Kalın kağıt ve zarflar: kalın kağıda yazdırma yaparken mürekkebin leke bırakmasını önler. Ancak yazdırma hızı düşük olabilir.
- ❏ Boş Sayfayı Atla: boş sayfaları yazdırmaz.
- ❏ Sessiz Modu: yazıcının çıkardığı gürültüyü azaltır ancak yazdırma hızını düşürebilir.
- ❏ Geçici siyah yazdırmaya izin: geçici olarak sadece siyah mürekkeple yazdırır.
- ❏ Otomatik Kaset Değiştirme: kağıt kasedi 1 içinde kağıt bittiğinde kağıt kasedi 2 otomatik olarak kağıt besler. kağıt kasedi 1 ve kağıt kasedi 2 içine aynı kağıdı (tür ve boyut) yükleyin.
- ❏ Yüksek Hızda Yazdırma: yazdırma başlığı her iki yönde hareket ettiğinde yazdırır. Yazdırma hızı daha yüksek olabilir ancak kalite düşebilir.
- ❏ Uyarı Bildirimleri: yazıcı sürücüsünün uyarı bildirimleri görüntülemesini sağlar.
- ❏ Çift yönlü iletişim kurun: genellikle bu, **Açık** olarak ayarlanmalıdır. Yazıcı bilgilerini alırken **Kapalı** seçeneğinin seçilmesi imkansızdır çünkü yazıcı bir ağdaki Windows bilgisayarlarıyla paylaşılmaktadır veya başka bir neden olabilir.
- ❏ Yazdırma Veri Boyutunu Küçült: mümkün olduğunda yazdırma hızını iyileştirebilen yazdırma verisi sıkıştırmasını artırır. İnce ayrıntılı desenler yazdırırken seçilmemiş bırakın.

#### **İlgili Bilgi**

& ["Yalnızca Siyah Mürekkeple Geçici Olarak Yazdırmaya Devam Edin" sayfa 234](#page-233-0)

### **Bilgisayardan Hızlı ve Eğlenceli Yazdırma (Epson Photo+)**

Epson Photo+ çeşitli düzenlerle görüntüleri kolayca yazdırmanızı sağlayan bir uygulamadır. Belgenizin bir önizlemesini görüntülerken ayrıca görüntü düzeltmeyi gerçekleştirebilir ve konumu ayarlayabilirsiniz. Ayrıca istediğiniz yere metin ve damgalar ekleyerek görüntülerinizi parlaklaştırabilirsiniz. Ayrıca, CD/DVD kutusu için bir CD/DVD kabı da yazdırabilirsiniz. Orijinal Epson fotoğraf kağıdı üzerine yazdırırken, harika renkli güzel bir cila ile mürekkep performansı maksimum duruma getirilir.

Ayrıntılar için uygulamanın yardımına bakın.

*Not:* Bu uygulamayı kullanmak için bu yazıcı için yazıcı sürücüsü yüklenmelidir.

#### **Windows Üzerinde Başlatma**

❏ Windows 10

Başlat düğmesine tıklayın ve sonra **Epson Software** > **Epson Photo+** öğesini seçin.

❏ Windows 8.1/Windows 8

Arama kutusuna uygulama adını girin ve ardından görüntülenen simgeyi seçin.

<span id="page-299-0"></span>❏ Windows 7/Windows Vista/Windows XP

Başlat düğmesine tıklayın ve **Tüm Programlar** veya **Programlar** > **Epson Software** > **Epson Photo+** öğesini seçin.

#### **Mac OS Üzerinde Başlatma**

**Git** > **Uygulamalar** > **Epson Software** > **Epson Photo+** öğesini seçin.

**İlgili Bilgi**

& ["Uygulamaları Ayrı Ayrı Yükleme" sayfa 175](#page-174-0)

## **Bir Akıllı Cihazdan Kolayca Yazdırmak İçin Uygulama**

Epson iPrint, akıllı telefon veya tablet bilgisayar gibi bir akıllı cihazdan fotoğraflar, belgeler ve web sayfaları yazdırabileceğiniz bir uygulamadır. Yerel yazdırma, yazıcınız ile aynı kablosuz ağa bağlı bir akıllı cihazdan yazdırma ya da internet üzerinde bir uzak konumdan yazdıran uzaktan yazdırmayı kullanabilirsiniz. Uzaktan yazdırmayı kullanmak için, yazıcınızı Epson Connect servisine kaydedin.

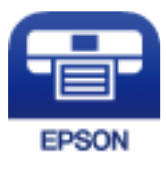

#### *Epson iPrint Öğesinin Takılması*

Epson iPrint uygulamasını akıllı cihazınıza aşağıdaki URL veya QR kodundan kurabilirsiniz.

<http://ipr.to/a>

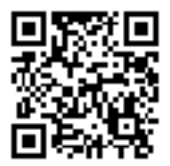

#### *Epson iPrint Ekranı Kılavuzu*

Epson iPrint uygulamasını akıllı cihazınızdan başlatın ve ana ekrandan kullanmak istediğiniz öğeyi seçin.

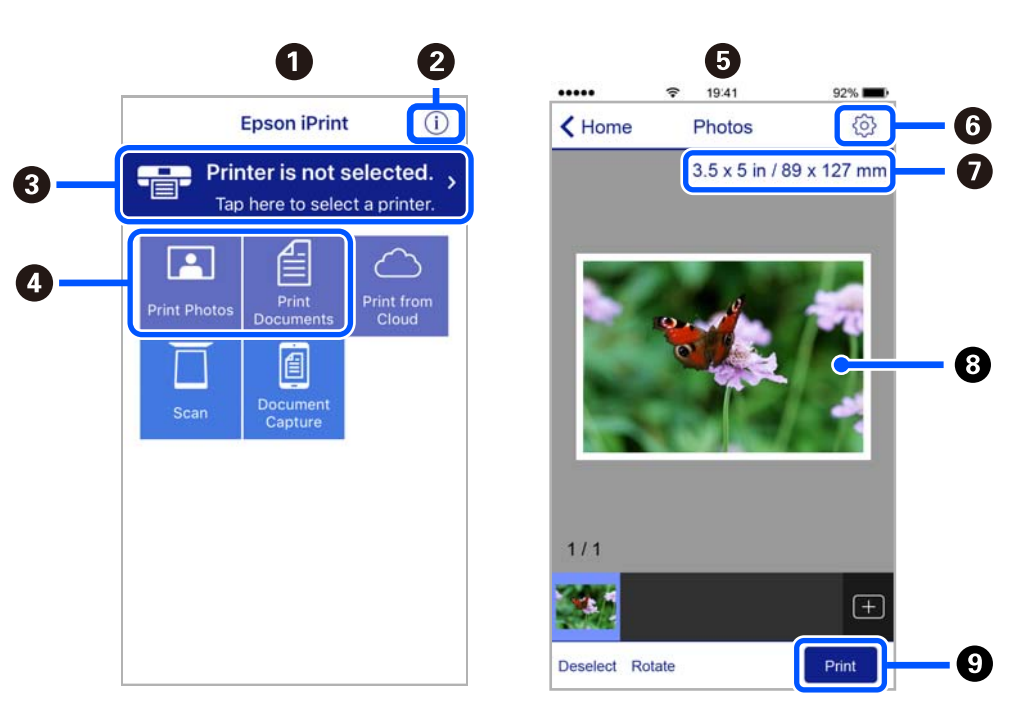

Aşağıdaki ekranlar önceden uyarılmadan değiştirilebilir. İçerik ürüne bağlı olarak değişebilir.

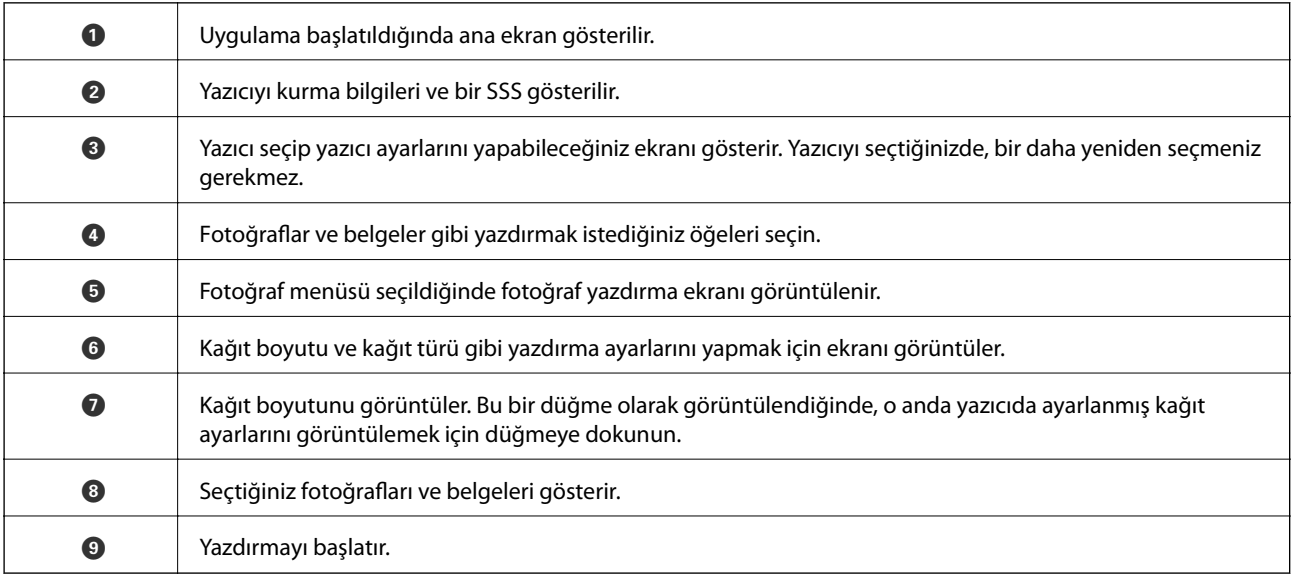

*Not:*

iPhone işletim sistemi çalışan iPad, iPod touch ve iOS kullanarak belge menüsünden yazdırmak için, yazdırmak istediğiniz belgeyi Epson iPrint uygulamasındaki dosya paylaşım işlevinden yararlanarak aktardıktan sonra iTunes uygulamasını başlatın.

## **Fotoğraf Yazdırma Çeşitlerinin Keyfini Çıkarmak İçin Uygulama (Epson Creative Print)**

Epson Creative Print, akıllı telefon veya tablet gibi bir akıllı cihazdan kolaj yazdırma gibi çeşitli fotoğraf yazdırma türlerinin keyfini çıkarmanızı sağlayan bir uygulamadır.

<span id="page-301-0"></span>Epson iPrint ana ekranından yükleyebilirsiniz.

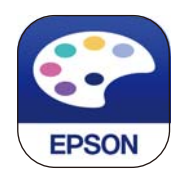

## **Android Uygulamasından Kolayca Yazdırmak İçin Uygulama (Epson Print Enabler)**

Epson Print Enabler belgelerinizi, e-postaları, fotoğrafları ve web sayfalarını kablosuz olarak Android telefonunuzdan veya tabletinizden (Android v4.4 veya üstü) yazdırmanızı sağlayan bir uygulamadır. Birkaç dokunuşla Android aygıtınız aynı kablosuz ağa bağlı Epson yazıcıyı keşfedecektir.

Epson Print Enabler'ı Google Play'den arayın ve yükleyin.

## **Tarama Yazılımı**

## **Bilgisayardan Tarama İçin Uygulama (Epson ScanSmart)**

Bu uygulama belgeleri ve fotoğrafları kolayca taramanızı ve sonra taranan görüntüleri basit adımlarla kaydetmenizi sağlar.

Özellikleri kullanma konusunda ayrıntılı bilgi için Epson ScanSmart yardımına bakın.

#### **Windows Üzerinde Başlatma**

❏ Windows 10

Başlat düğmesine tıklayın ve ardından **Epson Software** > **Epson ScanSmart** öğesini seçin.

❏ Windows 8.1/Windows 8

Arama kutusuna uygulama adını girin ve ardından görüntülenen simgeyi seçin.

❏ Windows 7

Başlat düğmesine tıklayın ve ardından **Tüm Programlar** > **Epson Software** > **Epson ScanSmart** öğesini seçin.

#### **Mac OS Üzerinde Başlatma**

**Git** > **Uygulamalar** > **Epson Software** > **Epson ScanSmart** öğesini seçin.

## **Tarayıcıyı Kontrol Etmek İçin Uygulama (Epson Scan 2)**

Epson Scan 2 tarayıcıyı kontrol etmenizi sağlayan bir tarayıcı sürücüsüdür. Taranan görüntünün boyutu, çözünürlüğü, parlaklığı, kontrastı ve kalitesini ayarlayabilirsiniz. Bu uygulamayı TWAIN uyumlu bir tarama uygulamasından da başlatabilirsiniz. Özellikleri kullanma hakkında ayrıntılar için yazılımın yardımına bakın.

#### **Windows Üzerinde Başlatma**

❏ Windows 10

Başlat düğmesine tıklayın ve ardından **EPSON** > **Epson Scan 2** öğesini seçin.

❏ Windows 8.1/Windows 8

Arama kutusuna uygulama adını girin ve ardından görüntülenen simgeyi seçin.

❏ Windows 7/Windows Vista/Windows XP

Başlat düğmesine tıklayın ve ardından **Tüm Programlar** veya **Programlar** > **EPSON** > **Epson Scan 2** öğesini seçin.

#### **Mac OS Üzerinde Başlatma**

**Git** > **Uygulamalar** > **Epson Software** > **Epson Scan 2** öğesini seçin.

#### *Ağ Tarayıcısı Ekleme*

Ağ tarayıcısını kullanmak için "Epson Scan 2" tarayıcı sürücüsünü kullanarak tarayıcıyı ekleyin.

- 1. Epson Scan 2 programını başlatın.
	- ❏ Windows 10

Başlat düğmesine tıklayın ve ardından **EPSON** > **Epson Scan 2** öğesini seçin.

❏ Windows 8.1/Windows 8

Arama kutusuna uygulama adını girin ve ardından görüntülenen simgeyi seçin.

❏ Windows 7/Windows Vista/Windows XP

Başlat düğmesine tıklayın ve sonra **Tüm Programlar** veya **Programlar** > **EPSON** > **Epson Scan 2** öğesini seçin.

❏ Mac OS

**Git** > **Uygulamalar** > **Epson Software** > **Epson Scan 2** öğesini seçin.

- 2. **Tarayıcı Ayarları** ekranında, **Ekle** öğesine tıklayın.
	- *Not:*
	- ❏ *Ekle* griyse *Düzenlemeyi Etkinleştir* öğesine tıklayın.
	- ❏ Epson Scan 2 ana ekranı görüntülenirse zaten tarayıcıya bağlanmıştır. Başka bir ağa bağlanmak istiyorsanız, *Tarayıcı* > *Ayarlar* öğesini *Tarayıcı Ayarları* ekranını açmak için seçin.
- 3. Ağ tarayıcısı ekleyin. Aşağıdaki öğeleri girin ve sonra **Ekle** öğesine tıklayın.
	- ❏ **Model**: bağlanmak istediğiniz tarayıcıyı seçin.
	- ❏ **Ad**: tarayıcı adını girin. En fazla 32 karakter girebilirsiniz.
	- ❏ **Ağ Ara**: bilgisayar ve tarayıcı aynı ağdayken, IP adresi görüntülenir. Görüntülenmezse düğmesine tıklayın. IP adresi hala görüntülenmiyorsa **Adresi girin** öğesine tıklayın ve sonra IP adresini doğrudan girin.
- 4. **Tarayıcı Ayarları** ekranında tarayıcıyı seçin ve sonra **Tamam** öğesine tıklayın.

### **Kontrol Panelinde Tarama Ayarlarını Yönetme İçin Uygulama (Epson Event Manager)**

Epson Event Manager, kontrol paneli üzerinden tarama işlemleri gerçekleştirmenize ve resimleri bir bilgisayara kaydetmenizi sağlayan bir uygulamadır. Belge türü, kaydetme klasör konumu ve resim formatı gibi kendi ön ayarı seçeneklerinizi ekleyebilirsiniz. Özellikleri kullanma hakkında ayrıntılar için yazılımın yardımına bakın.

#### <span id="page-303-0"></span>**Windows Üzerinde Başlatma**

❏ Windows 10

Başlat düğmesine tıklayın ve ardından **Epson Software** > **Event Manager** öğesini seçin.

❏ Windows 8.1/Windows 8

Arama kutusuna uygulama adını girin ve ardından görüntülenen simgeyi seçin.

❏ Windows 7/Windows Vista/Windows XP

Başlat düğmesine tıklayın ve sonra **Tüm Programlar** veya **Programlar** > **Epson Software** > **Event Manager** öğesini seçin.

#### **Mac OS Üzerinde Başlatma**

**Git** > **Uygulamalar** > **Epson Software** > **Event Manager** öğesini seçin.

## **Ayarları Yapma Yazılımı**

### **Yazıcı İşlemlerini Yapılandırma İçin Uygulama (Web Config)**

Web Config, Internet Explorer ve Safari gibi bir web tarayıcıda bilgisayar veya akıllı cihaz üzerinde çalışan bir uygulamadır. Yazıcı durumunu onaylayabilir ya da ağ servisini ve yazıcı ayarlarını değiştirebilirsiniz. Web Config kullanımı için yazıcı ve bilgisayarı ya da cihazı aynı ağa bağlayın.

Aşağıdaki tarayıcılar desteklenmektedir.

Microsoft Edge, Internet Explorer 8 veya üstü, Firefox\*, Chrome\*, Safari\*

En yeni sürümü kullanın.

#### *Web Tarayıcıda Web Yapılandırmayı Çalıştırma*

1. Yazıcının IP adresini kontrol edin.

Yazıcının ana ekranındaki ağ simgesini seçin ve sonra yazıcının IP adresini onaylamak için etkin bağlantı yöntemini seçin.

```
Not:
Ağ bağlantı raporunu yazdırarak da IP adresini kontrol edebilirsiniz.
```
2. Bir bilgisayardan ya da akıllı cihazdan bir web tarayıcısını başlatın ve ardından yazıcının IP adresini girin.

Biçim:

IPv4: http://yazıcının IP adresi/

IPv6: http://[yazıcının IP adresi]/

Örnekler:

IPv4: http://192.168.100.201/

IPv6: http://[2001:db8::1000:1]/

#### *Not:*

Akıllı bir aygıt kullanarak Web Config öğesini Epson iPrint bakım ekranından da çalıştırabilirsiniz.

Yazıcı HTTPS'ye erişirken kendinden imzalı sertifika kullandığından, Web Config'i başlattığınızda tarayıcıda bir uyarı görüntülenir; bu, bir sorun olduğunu göstermez ve güvenle yoksayılabilir.

#### **İlgili Bilgi**

- & ["Bir Akıllı Cihazdan Kolayca Yazdırmak İçin Uygulama" sayfa 300](#page-299-0)
- & ["Ağ Bağlantısı Raporu Yazdırma" sayfa 283](#page-282-0)

#### *Web Config üzerinde Windows öğesini çalıştırma*

Bilgisayarı WSD ile yazıcıya bağlarken Web Config öğesini çalıştırmak için aşağıdaki adımları uygulayın.

- 1. Bilgisayarda yazıcı listesini açın.
	- ❏ Windows 10

Başlat düğmesine tıklayın ve sonra **Windows Sistemi** > **Denetim Masası** > **Donanım ve Ses** içinde **Aygıtları ve yazıcıları görüntüle** öğesini seçin.

❏ Windows 8.1/Windows 8

**Masaüstü** > **Ayarlar** > **Denetim Masası** > **Donanım ve Ses** (veya **Donanım**) kısmında yer alan **Aygıtları ve yazıcıları görüntüle** öğesini seçin.

❏ Windows 7

Başlat düğmesine tıklayın ve **Denetim Masası** > **Donanım ve Ses** içinde **Aygıtları ve yazıcıları görüntüle** öğesini seçin.

❏ Windows Vista

Başlat düğmesine tıklayın ve **Denetim Masası** > **Donanım ve Ses** içinde **Yazıcılar** öğesini seçin.

- 2. Yazıcınıza sağ tıklayın ve **Özellikler** öğesini seçin.
- 3. **Web Hizmeti** sekmesini seçin ve URL'ye tıklayın.

Yazıcı HTTPS'ye erişirken kendinden imzalı sertifika kullandığından, Web Config'i başlattığınızda tarayıcıda bir uyarı görüntülenir; bu, bir sorun olduğunu göstermez ve güvenle yoksayılabilir.

#### *Web Config üzerinde Mac OS öğesini çalıştırma*

- 1. Apple menüsünden **Sistem Tercihleri** > **Yazıcılar ve Tarayıcılar** (veya **Yazdırma ve Tarama**, **Yazdırma ve Faks**) öğesini seçin ve sonra yazıcıyı seçin.
- 2. **Seçenekler ve Sarf Malzemeleri** > **Yazıcı Web sayfasını göster** öğesine tıklayın.

Yazıcı HTTPS'ye erişirken kendinden imzalı sertifika kullandığından, Web Config'i başlattığınızda tarayıcıda bir uyarı görüntülenir; bu, bir sorun olduğunu göstermez ve güvenle yoksayılabilir.

## <span id="page-305-0"></span>**Güncelleme İçin Yazılım**

## **Yazılım ve Bellenimi Güncelleme İçin Uygulama (EPSON Software Updater)**

EPSON Software Updater Internet'te yeni veya güncellenen yazılımı kontrol eden ve yükleyen bir uygulamadır. Ayrıca yazıcının bellenim sürümünü ve kılavuzunu da güncelleyebilirsiniz.

#### **Windows Üzerinde Başlatma**

❏ Windows 10

Başlat düğmesine tıklayın ve ardından **Epson Software** > **EPSON Software Updater** öğesini seçin.

❏ Windows 8.1/Windows 8

Arama kutusuna uygulama adını girin ve ardından görüntülenen simgeyi seçin.

❏ Windows 7/Windows Vista/Windows XP

Başlat düğmesine tıklayın ve sonra **Tüm Programlar** veya **Programlar** > **Epson Software** > **EPSON Software Updater** öğesini seçin.

*Not:*

EPSON Software Updater uygulamasını, masaüstünde bulunan görev çubuğundaki yazıcı simgesine tıklayıp *Yazılım Güncelleme* öğesini seçerek de başlatabilirsiniz.

#### **Mac OS Üzerinde Başlatma**

**Git** > **Uygulamalar** > **Epson Software** > **EPSON Software Updater** öğesini seçin.

#### **İlgili Bilgi**

& ["Uygulamaları Ayrı Ayrı Yükleme" sayfa 175](#page-174-0)

## **Ayarlar Menüsü Listesi**

Çeşitli ayarları yapmak için yazıcının ana ekranında **Settings** öğesini seçin.

## **Supply Status**

Kontrol panelindeki menüleri aşağıda açıklandığı gibi seçin.

#### **Settings** > **Supply Status**

Bakım kutusunun yaklaşık seviyesini ve hizmet ömrünü görüntüler.

görüntülendiğinde, mürekkep azalmıştır veya bakım kutusu hemen hemen doludur. Bir  $\bullet$ işareti görüntülendiğinde, mürekkep bittiğinden veya bakım kutusu dolu olduğundan öğeyi değiştirmeniz gerekir.

Bu ekrandan mürekkep kartuşlarını değiştirebilir veya malzeme durum bilgisini yazdırabilirsiniz.

#### **İlgili Bilgi**

& ["Mürekkep Kartuşlarını Değiştirme" sayfa 230](#page-229-0)

## **Basic Settings**

Kontrol panelindeki menüleri aşağıda açıklandığı gibi seçin.

#### **Settings** > **Basic Settings**

#### Sound:

Ses düzeyini ayarlayın.

#### Screen Saver:

Yaklaşık üç dakika boyunca herhangi bir işlem yapılmadığında fotoğrafları slayt gösterisi olarak görüntülemek için **Memory Card Data** öğesini seçin.

#### LCD Brightness:

LCD ekranın parlaklığını ayarlayın.

#### Auto Power On:

USB bağlantısı veya ağ bağlantısı üzerinden bir yazdırma veya tarama işi aldığında yazıcıyı otomatik olarak açmak için **On** öğesini seçin. Yazdırmayı başlatmak için çıktı tepsisini dışa kaydırın. Ayrıca **Auto Power On** işlevinin etkinleştirilmesi yazıcının tamamen kapatıldığı durumla karşılaştırıldığında bekleme modunda güç tüketimini hafif artırır.

Yazdırma veya tarama işi tamamlandığında ve herhangi bir işlem gerçekleştirilmeden belirli bir süre geçtiğinde yazıcının otomatik olarak kapatılmasını istiyorsanız **Power Off Timer** ayarını kullanın. Bu İnternet üzerinden olduğu gibi uzak bir konumda yazdırma sırasında faydalıdır.

#### Power Off Timer:

Ürününüz, satın alındığı konuma bağlı olarak bu özelliğe veya **Power Off Settings** özelliğine sahip olabilir.

Bu ayarı belirtilen süre kadar kullanılmadığında yazıcıyı otomatik kapatmak için seçin. Güç yönetimi uygulanmadan önceki süreyi ayarlayabilirsiniz. Herhangi bir artış, ürünün enerji verimliliğini düşürür. Herhangi bir değişiklik yapmadan önce lütfen çevreyi düşünün.

#### Power Off Settings:

Ürününüz, satın alındığı konuma bağlı olarak bu özelliğe veya **Power Off Timer** özelliğine sahip olabilir.

#### ❏ Power Off If Inactive

Bu ayarı belirtilen süre kadar kullanılmadığında yazıcıyı otomatik kapatmak için seçin. Herhangi bir artış, ürünün enerji verimliliğini düşürür. Herhangi bir değişiklik yapmadan önce lütfen çevreyi düşünün.

#### ❏ Power Off If Disconnected

Bu ayarı USB bağlantı noktasını da içermek üzere tüm bağlantı noktalarının bağlantısı kesildikten 30 dakika sonra yazıcıyı kapatmak için seçin. Bu özellik bölgenize bağlı olarak kullanılamayabilir.

#### Sleep Timer:

Yazıcı herhangi bir işlem gerçekleştirmediğinde uyku moduna (enerji tasarrufu modu) girmek için geçecek süreyi ayarlayın. Ayarlanan süre geçtiğinde LCD ekran kararır.

#### Language:

LCD ekranda kullanılan dili seçin.

Background Color:

LCD ekranın arka plan rengini değiştirin.

Clear All Settings:

**Basic Settings** varsayılanlarına sıfırlar.

#### **İlgili Bilgi**

& ["Güç Tasarrufu" sayfa 174](#page-173-0)

## **Printer Settings**

Kontrol panelindeki menüleri aşağıda açıklandığı gibi seçin.

#### **Settings** > **Printer Settings**

Paper Source Setting:

Paper Setup:

Kağıt kaynağına yüklediğiniz kağıt boyutu ve kağıt türünü seçin. Kağıt boyutu ve kağıt türünde **Favorite Paper Settings** işlemini yapabilirsiniz.

#### Paper Configuration:

Kağıt kaynağına bir kağıt yüklendiğinde, **Settings** > **Printer Settings** > **Paper Source Setting** > **Paper Setup** ayarına başvurarak kağıt ayarları ekranını otomatik olarak görüntülemek için **On** öğesini seçin.Bu özelliği devre dışı bırakırsanız, AirPrint kullanarak iPhone veya iPad'den yazdıramazsınız.

#### CD/DVD:

Uydurmak için yukarı, aşağı, sola veya sağa taşıyarak CD/DVD'nin yazdırma konumunu ayarlar.

#### CD Inner/Outer:

Bir CD/DVD'nin iç ve dış çaplarının yazdırma konumunu ayarlar. Maksimum 120 mm'lik bir dış çap ile minimum 18 mm'lik bir iç çap arasında seçme imkanına sahipsiniz. Kullanılan ayara bağlı olarak CD/DVD veya CD/DVD tepsisi kirlenebilir. CD/DVD'nin yazdırılabilir alanına uyacak şekilde yazdırılabilir alanı ayarlayın. Burada ayarlanan yazdırma alanı bir bellek kartından bir CD/DVD'ye fotoğraflar yazdırılırken ilk değerdir.

#### Stickers:

Uydurmak için yukarı, aşağı, sola veya sağa taşıyarak fotoğraf etiketinin yazdırma konumunu ayarlar.

#### Thick Paper:

Çıktılarınıza mürekkep bulaşmasını önlemek için **On** öğesini seçin, ancak bu yazdırma hızını düşürebilir.

#### Quiet Mode:

Yazdırma sırasında gürültüyü azaltmak için **On** öğesini seçin, ancak bu yazdırma hızını düşürebilir. Seçtiğiniz kağıt türüne ve yazdırma kalitesi ayarlarına bağlı olarak, yazıcının gürültü düzeyinde hiç fark olmayabilir.

#### Ink Drying Time:

2 taraflı yazdırma işlemi gerçekleştirirken kullanmak istediğiniz mürekkep kurutma süresini seçin. Yazıcı bir tarafı yazdırdıktan sonra diğer tarafı yazdırır. Çıktınız bulaşırsa süre ayarını değiştirin.

#### Bidirectional:

Yazdırma yönünü değiştirmek için **On** öğesini seçin; Yazdırma kafası sola veya sağa hareket ettiğinde yazdırır. Çıktınızdaki dikey veya yatay çizgiler bulanık ya da yanlış hizalanmış görünürse bu özelliğin devre dışı bırakılması sorunu çözebilir; ancak bu işlem yazdırma hızını düşürebilir.

Clear All Settings

**Printer Settings** varsayılanlarına sıfırlar.

## **Network Settings**

Kontrol panelindeki menüleri aşağıda açıklandığı gibi seçin.

#### **Settings** > **Network Settings**

Wi-Fi Setup:

Kablosuz ağ ayarlarını yapın veya değiştirin. Aşağıdan bağlantı yöntemini seçin ve sonra kontrol panelinde talimatları izleyin.

#### Wi-Fi (Recommended):

- ❏ Wi-Fi Setup Wizard
- ❏ Push Button Setup (WPS)
- ❏ Others
	- ❏ PIN Code Setup (WPS)
	- ❏ Wi-Fi Auto Connect
	- ❏ Disable Wi-Fi

Wi-Fi ayarlarını devre dışı bırakarak veya Wi-Fi ayarlarını tekrar yaparak ağ sorunlarını

 $\frac{1}{2}$   $\frac{1}{2}$   $\frac{1}{2}$   $\frac{1}{2}$   $\frac{1}{2}$   $\frac{1}{2}$   $\frac{1}{2}$   $\frac{1}{2}$   $\frac{1}{2}$   $\frac{1}{2}$  (Recommended) > Change Settings > Others > **Disable Wi-Fi** > **Start Setup** öğesine dokunun.

#### Wi-Fi Direct:

- ❏ iOS
- ❏ Android
- ❏ Other OS Devices
- ❏ Change
	- ❏ Change Network Name
	- ❏ Change Password
	- ❏ Disable Wi-Fi Direct
	- ❏ Restore Default Settings

#### Network Status:

Mevcut ağ ayarlarını görüntüler veya yazdırır.

- ❏ Wi-Fi Status
- ❏ Wi-Fi Direct Status
- ❏ Print Status Sheet

#### Connection Check:

Geçerli ağ bağlantısını kontrol eder ve bir rapor yazdırır. Bağlantıda herhangi bir sorun varsa sorunu çözmek için rapora bakın.

#### Advanced:

Aşağıdaki ayrıntılı ayarları yapın.

- ❏ Device Name
- ❏ TCP/IP
- ❏ Proxy Server

#### **İlgili Bilgi**

- & ["SSID ve Parolayı Girerek Wi-Fi Ayarlarını Yapma" sayfa 268](#page-267-0)
- & ["Basmalı Düğme Kurulumu \(WPS\) ile Wi-Fi Ayarlarını Yapma" sayfa 269](#page-268-0)
- & ["Akıllı Bir Cihazı ve Yazıcıyı Doğrudan Bağlama \(Wi-Fi Direct\)" sayfa 271](#page-270-0)
- & ["Ağ Bağlantı Durumunu Kontrol Etme" sayfa 282](#page-281-0)

## **Web Service Settings**

Kontrol panelindeki menüleri aşağıda açıklandığı gibi seçin.

#### **Settings** > **Web Service Settings**

Epson Connect Services:

Yazıcının Epson Connect hizmetine kayıtlı ve bağlı olup olmadığını görüntüler. Hizmeti **Register** öğesini seçerek ve talimatları izleyerek kaydedebilirsiniz. Kaydettiğinizde, aşağıdaki ayarları değiştirebilirsiniz.

- ❏ Suspend/Resume
- ❏ Unregister

Ayrıntılar için aşağıdaki web sitesine bakın.

<https://www.epsonconnect.com/>

[http://www.epsonconnect.eu](http://www.epsonconnect.eu/) (yalnızca Avrupa)

#### Google Cloud Print Services:

Yazıcının kayıtlı ve Google Cloud Print servislerine bağlı olup olmadığını görüntüler. Kaydettiğinizde, aşağıdaki ayarları değiştirebilirsiniz.

- ❏ Enable/Disable
- ❏ Unregister

Google Cloud Print hizmetine kaydetme hakkında ayrıntılar için aşağıdaki web sitesine bakın.

<https://www.epsonconnect.com/>

[http://www.epsonconnect.eu](http://www.epsonconnect.eu/) (yalnızca Avrupa)

#### **İlgili Bilgi**

& ["Bulut Hizmeti Kullanarak Yazdırma" sayfa 121](#page-120-0)

## **File Sharing Setup**

Kontrol panelindeki menüleri aşağıda açıklandığı gibi seçin.

#### **Settings** > **File Sharing Setup**

Yazıcıda takılı bellek kartına yazma erişimi sağlayacak yazıcı ve bilgisayar arasındaki bağlantı yöntemini seçin. Okuma ve yazma erişimi öncelikli bağlantı ile bilgisayara verilir. Diğer bilgisayarlara yalnızca okuma erişimi verilir.

#### **İlgili Bilgi**

& ["Bellek Cihazındaki Verileri Paylaşma" sayfa 160](#page-159-0)

## **Camera Print Settings**

Kontrol panelindeki menüleri aşağıda açıklandığı gibi seçin.

#### **Settings** > **Camera Print Settings**

Dijital kameradan yazdırırken ayarları yapın.

#### **İlgili Bilgi**

- & ["Kağıt ve Yazdırma Ayarları için Menü Seçenekleri" sayfa 69](#page-68-0)
- & ["Fotoğrafları Düzenlemek İçin Menü Seçenekleri" sayfa 70](#page-69-0)

## **Guide Functions**

Kontrol panelindeki menüleri aşağıda açıklandığı gibi seçin.

#### **Settings** > **Guide Functions**

#### Paper Mismatch:

Yazdırma işi için kağıt ayarlarının (yazdırma ayarları) kağıdı yüklediğinizde yaptığınız yazıcı kağıt ayarları ile eşleşmemesi halinde bir uyarı görüntüler.Bu ayar, yazdırma hatalarını önler.Ancak, aşağıdaki menülerde **Paper Configuration** işlevini devre dışı bıraktıysanız kağıt ayarı ekranı görüntülenmez.

#### **Settings** > **Printer Settings** > **Paper Source Setting**

#### Document Alert:

Kontrol paneli kullanılarak kopyalama ve tarama tamamlansa dahi belge kapağı açık değilken tarayıcı camı üzerinde bir orijinal bırakılmışsa bir uyarı görüntüler.Bu işlev orijinal kalınlığına bağlı olarak doğru şekilde çalışmayabilir.

#### Auto Selection Mode:

Aşağıdaki işlemlerden herhangi biri gerçekleştirildiğinde işleme uygun menüler görüntülenir.

- ❏ Bir bellek kartı takıldığında.
- ❏ Bir USB bellek takıldığında.
- ❏ tarayıcı camı üzerine bir orijinal yerleştirildiğinde.

#### All settings:

Tüm kılavuz işlevi etkinleştirir veya devre dışı bırakır.

#### Clear All Settings:

**Guide Functions** ayarlarını varsayılanlarına sıfırlar.

### **Customer Research**

Kontrol panelindeki menüleri aşağıda açıklandığı gibi seçin.

#### **Settings** > **Customer Research**

Baskı sayısı gibi ürün kullanım bilgilerini Seiko Epson Corporation'a sağlamak için **Approve** öğesini seçin.

### **Firmware Update**

Kontrol panelindeki menüleri aşağıda açıklandığı gibi seçin.

#### **Settings** > **Firmware Update**

Update:

Bellenimin en son sürümünün ağ sunucusuna yüklenip yüklenmediğini kontrol edin. Yeni bellenim bulunduğunda bellenim güncellenir. Güncelleme başlatıldığında yarıda kesilemez.

Notification:

Bellenim güncellemesi kullanılabiliyorsa bir bildirim almak için **On** öğesini seçin.

#### **İlgili Bilgi**

& ["Kontrol Panelini Kullanarak Yazıcının Bellenimini Güncelleme" sayfa 179](#page-178-0)

### **Restore Default Settings**

Kontrol panelindeki menüleri aşağıda açıklandığı gibi seçin.

#### **Settings** > **Restore Default Settings**

#### <span id="page-312-0"></span>Network Settings

Ağ ayarlarını varsayılana sıfırlar.

#### All Except Network Settings

Ağ ayarları için olanlar hariç tüm ayarları varsayılanlarına sıfırlar.

#### All Settings

Tüm ayarları varsayılana sıfırlar.

## **Ürün Özellikleri**

## **Yazıcı Özellikleri**

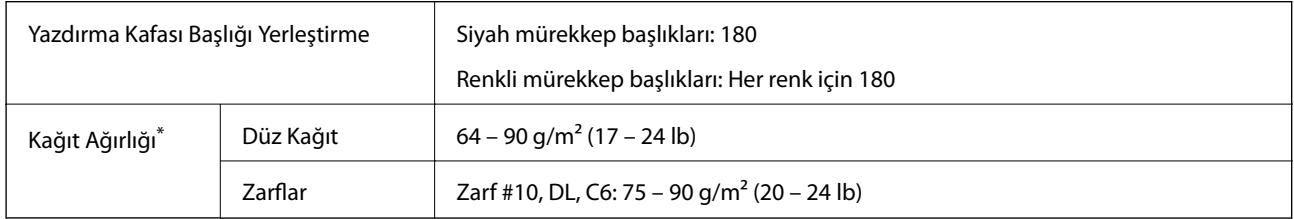

\* Kağıt kalınlığı bu aralık içinde olduğunda bile kağıt özelliklerine veya kaliteye bağlı olarak yazdırma kalitesi düşebilir veya yazıcıya kağıt beslenmeyebilir.

## **Yazdırılabilir Alan**

#### *Tek Sayfalar İçin Yazdırılabilir Alan*

Yazıcının mekanik özellikleri nedeniyle gölgeleri alanlarda yazdırma kalitesi düşebilir.

#### **Kenarlıklarla yazdırma**

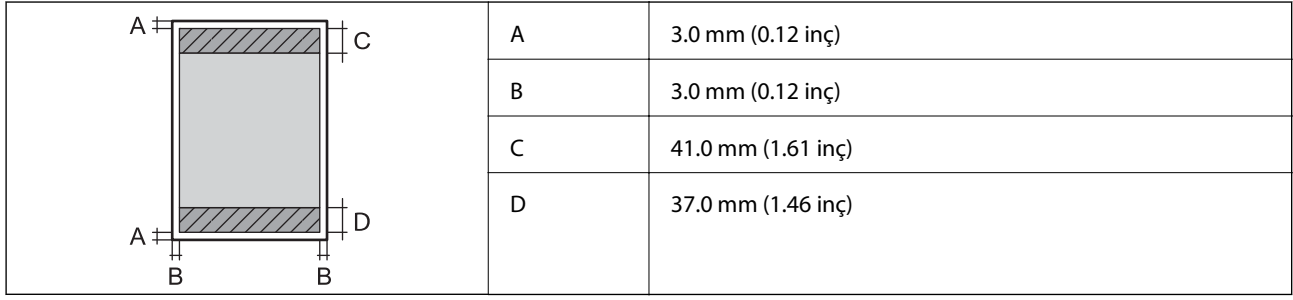

#### **Kenarlıksız yazdırma**

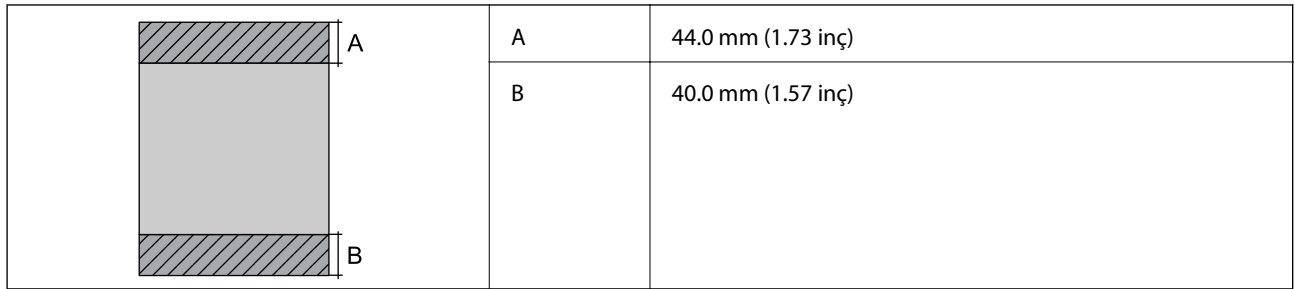

### *Zarflar İçin Yazdırılabilir Alan*

Yazıcının mekanik özellikleri nedeniyle gölgeleri alanlarda yazdırma kalitesi düşebilir.

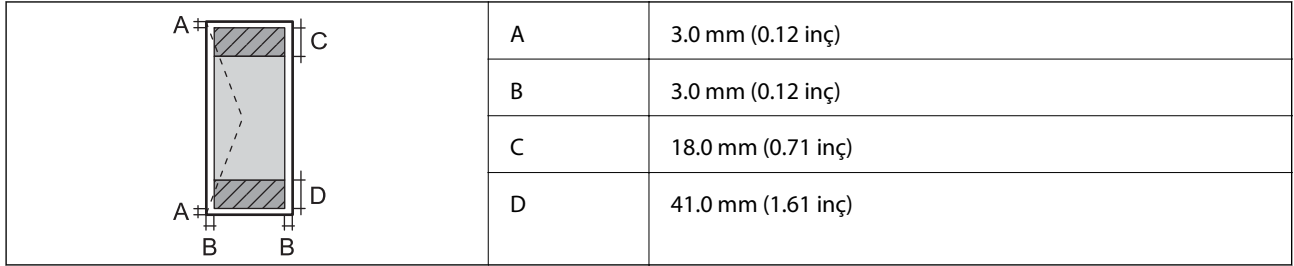

### *CD/DVD İçin Yazdırılabilir Alan*

Yazıcının mekanik özellikleri nedeniyle gölgeleri alanlarda yazdırma kalitesi düşebilir.

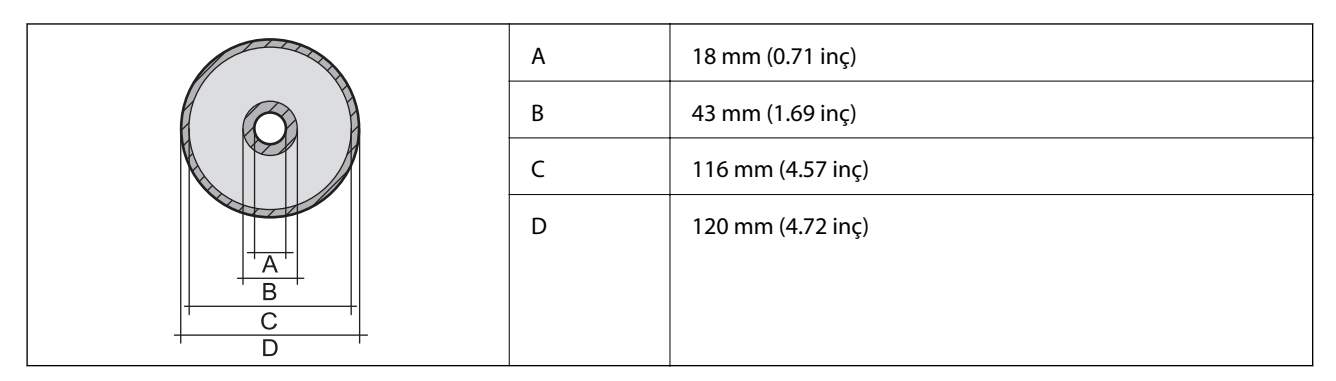

## **Tarayıcı Özellikleri**

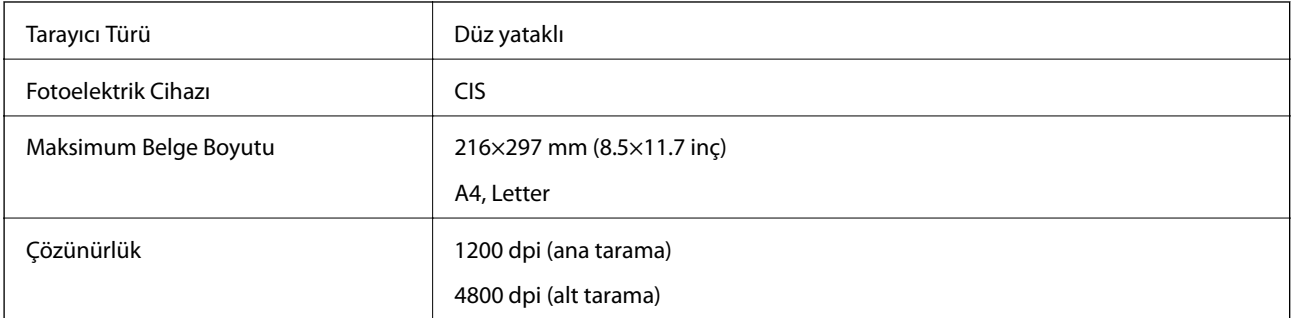

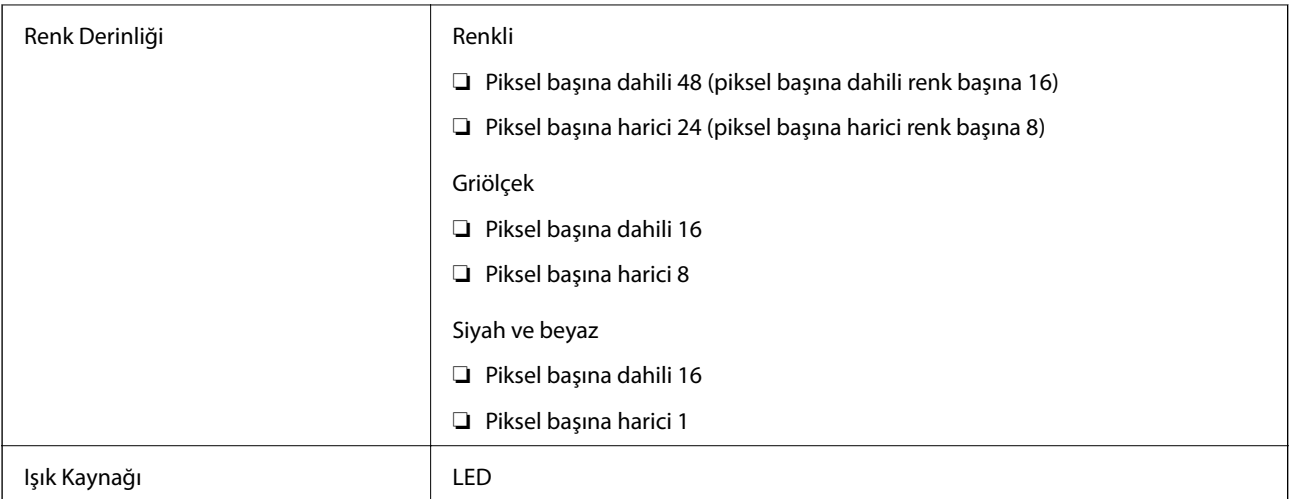

## **Arayüz Özellikleri**

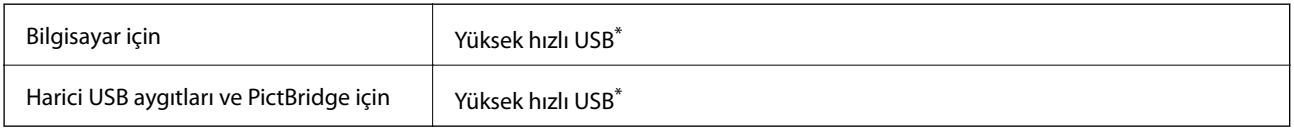

\* USB 3.0 kabloları desteklenmez.

## **Ağ Özellikleri**

## **Wi-Fi Özellikleri**

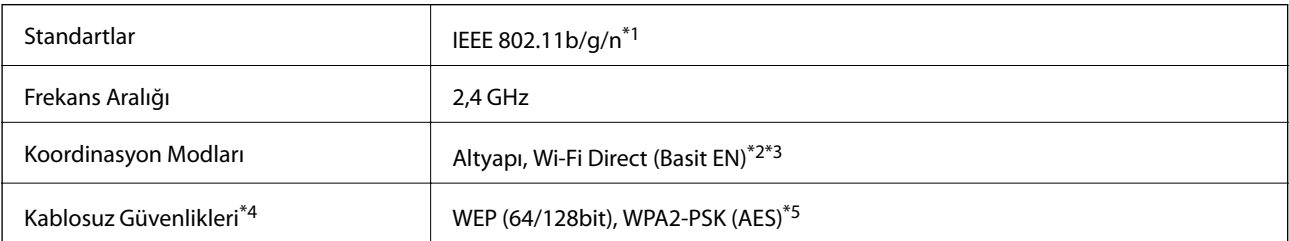

- \*1 IEEE 802.11n yalnızca HT20 için kullanılabilir.
- \*2 IEEE 802.11b için desteklenmez.
- \*3 Basit EN modu Wi-Fi bağlantısı (altyapı) ile uyumludur.
- \*4 Wi-Fi Direct yalnızca WPA2-PSK (AES) destekler.
- \*5 WPA/WPA2 Personal desteğine sahip WPA2 standartlarıyla uyumludur.

## **Ağ İşlevleri ve IPv4/IPv6**

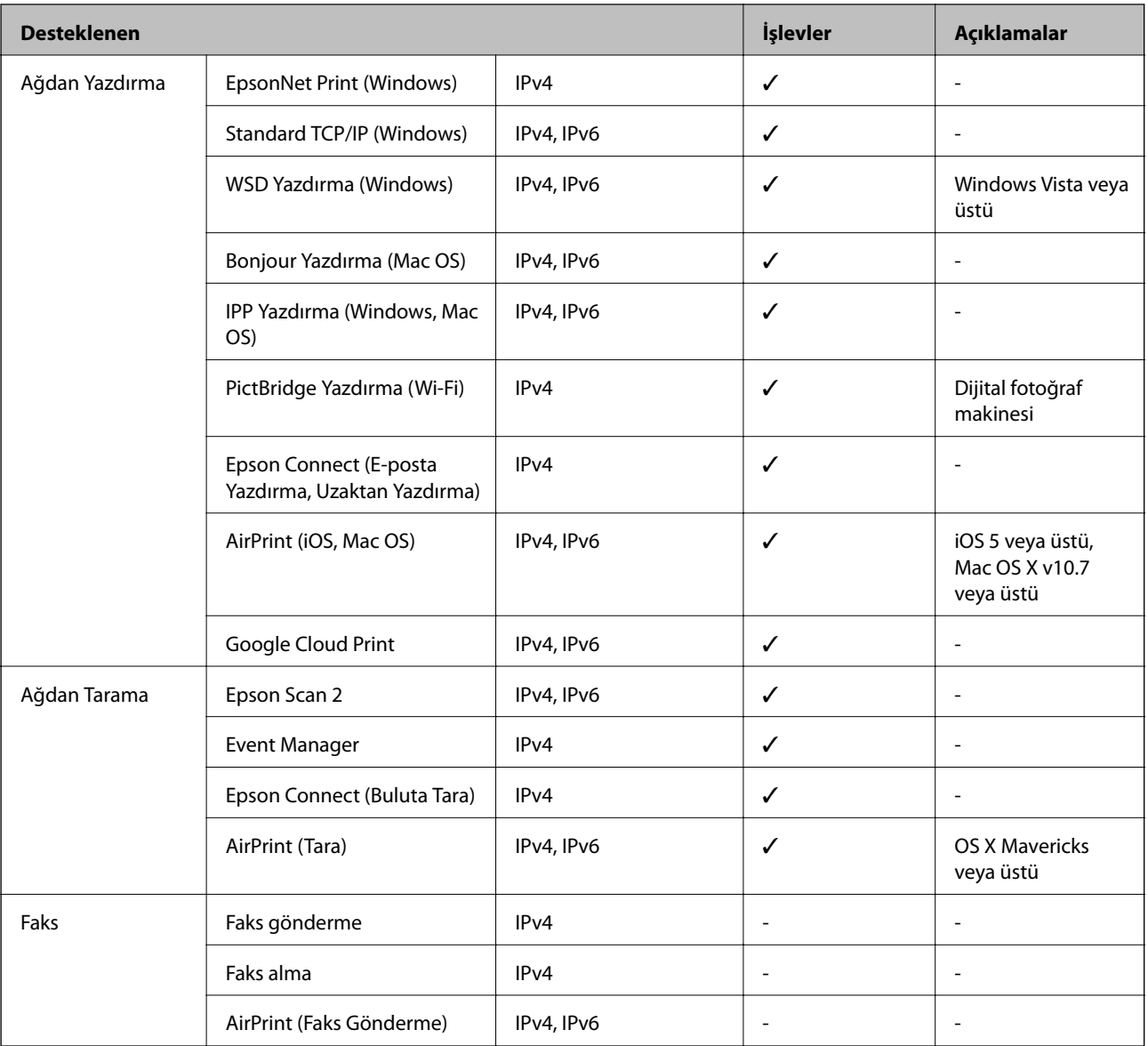

## **Güvenlik Protokolü**

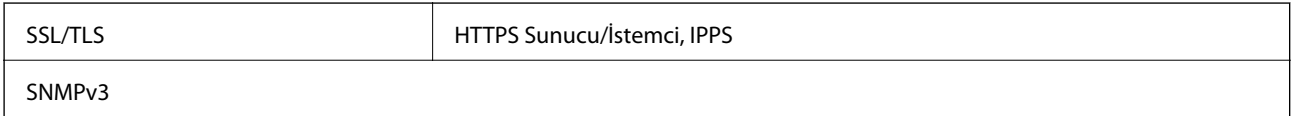

## **Desteklenen Üçüncü Taraf Hizmetleri**

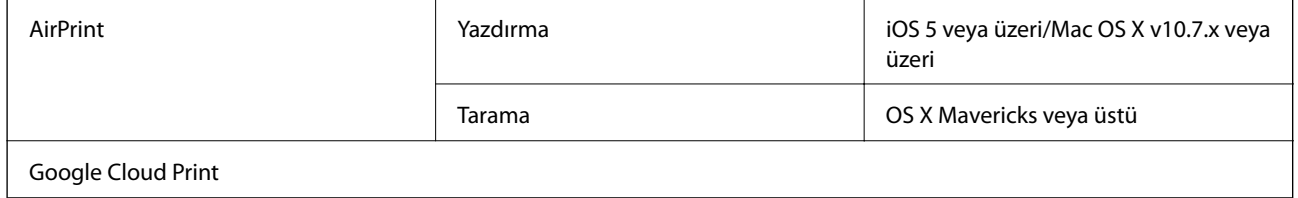

## **Bellek Cihazı Özellikleri**

### **Desteklenen Bellek Kartı Özellikleri**

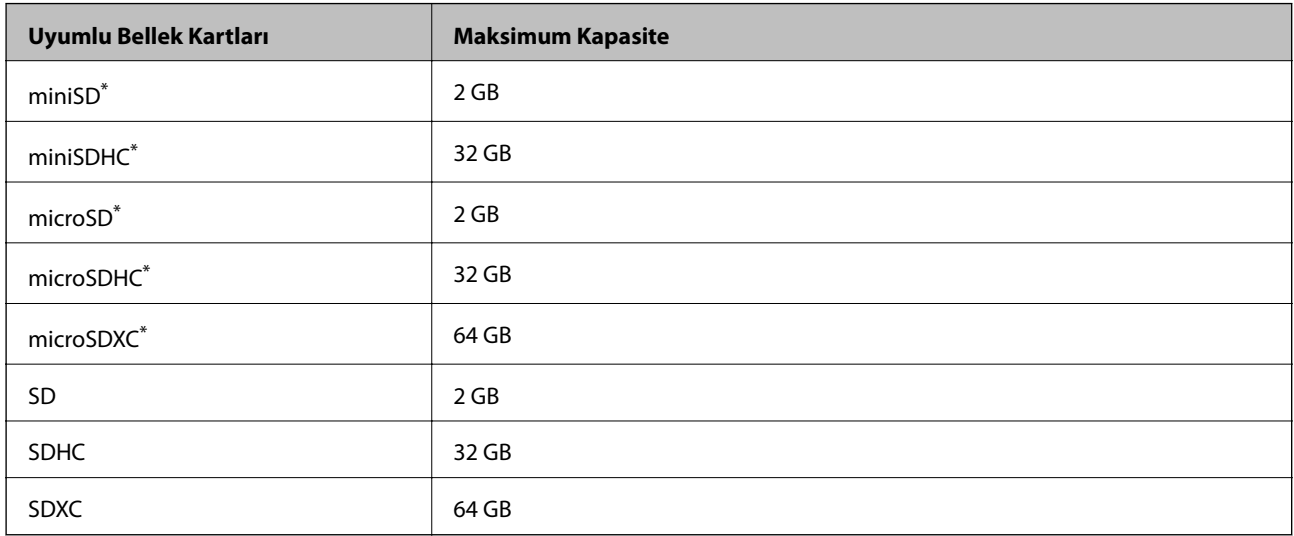

Bellek kartı yuvasına uygun bir adaptör kullanın. Aksi takdirde kart sıkışabilir.

### **Desteklenen Bellek Cihazı Özellikleri**

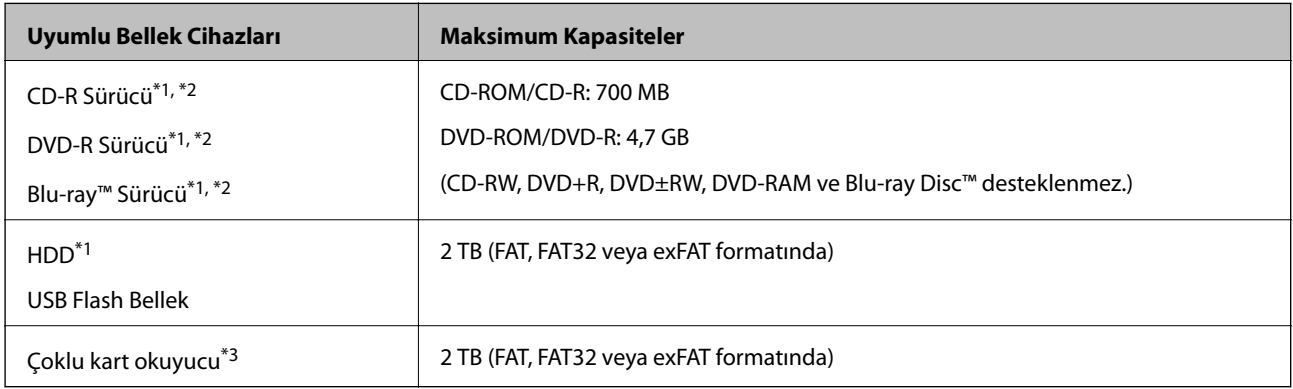

\*1 USB'den güç alan bellek cihazlarını kullanmanızı önermeyiz. Sadece bağımsız AC güç kaynaklarına sahip bellek cihazları kullanın.

\*2 Salt okunur.

\*3 Çoklu kart okuyucu içine yalnızca bir bellek kartı takın. İkiden fazla bellek kartı takılı çoklu kart okuyucular desteklenmez.

Aşağıdaki aygıtları kullanamazsınız:

- ❏ Özel bir sürücü gerektiren aygıt
- ❏ Güvenlik ayarlarına (parola, şifreleme vb.) sahip bir aygıt
- ❏ Dahili USB hub'a sahip bir aygıt

Epson, haricen bağlı cihazların hepsinin çalışacağını garanti edemez.

## **Desteklenen Veri Teknik Özellikleri**

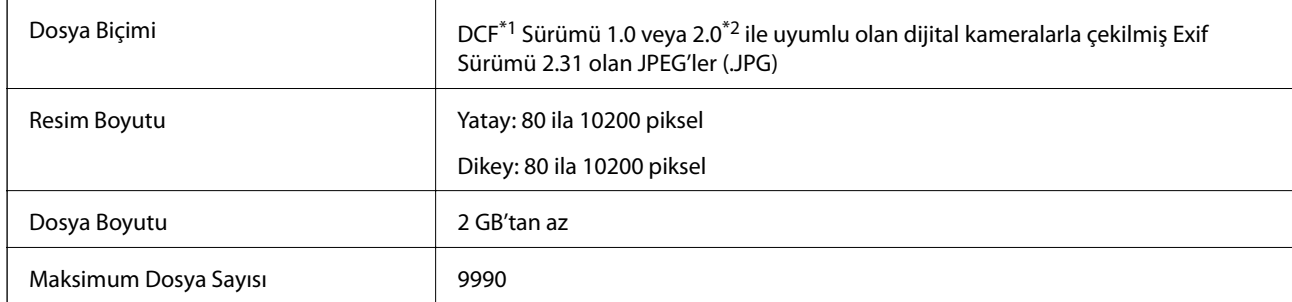

\*1 Kamera Dosya sistemi için tasarım kuralı.

\*2 Dahili belleğe sahip dijital fotoğraf makinelerine saklanan fotoğraf verileri desteklenmez.

#### *Not:*

Resim dosyasının yazıcı tarafından tanınmadığı durumunda LCD ekranında "!" işareti görüntülenir. Bu durumda çoklu resim düzeni seçmeniz durumunda boş bölümler yazdırılır.

## **Boyutlar**

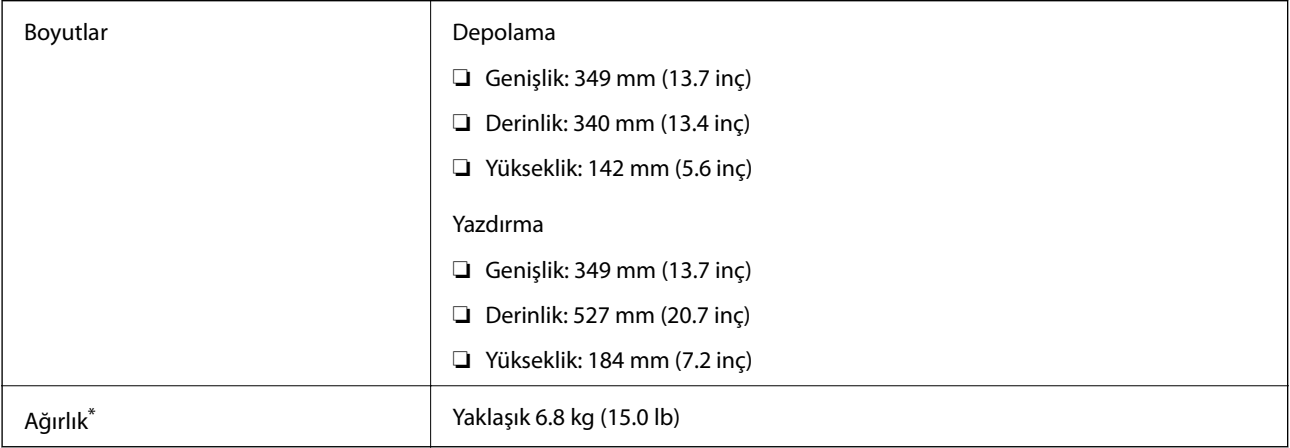

\* : Mürekkep kartuşarı, güç kablosu ve CD/DVD tepsisi olmadan.

## **Elektrik Özellikleri**

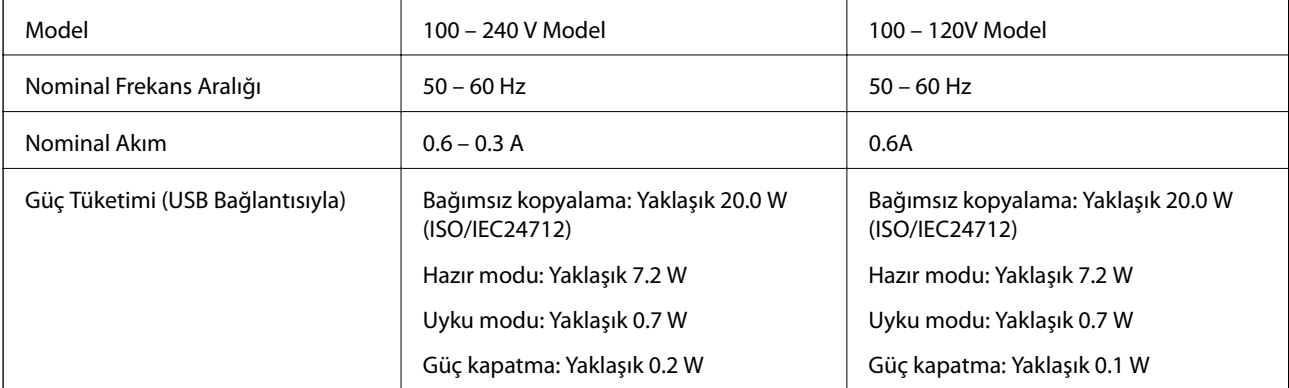

*Not:*

❏ Voltajı öğrenmek için yazıcı etiketini kontrol edin.

❏ Avrupalı kullanıcılar için; güç tüketimi ile ilgili bilgiler için aşağıdaki Web sitesini inceleyin.

<http://www.epson.eu/energy-consumption>

## **Çevre Teknik Özellikleri**

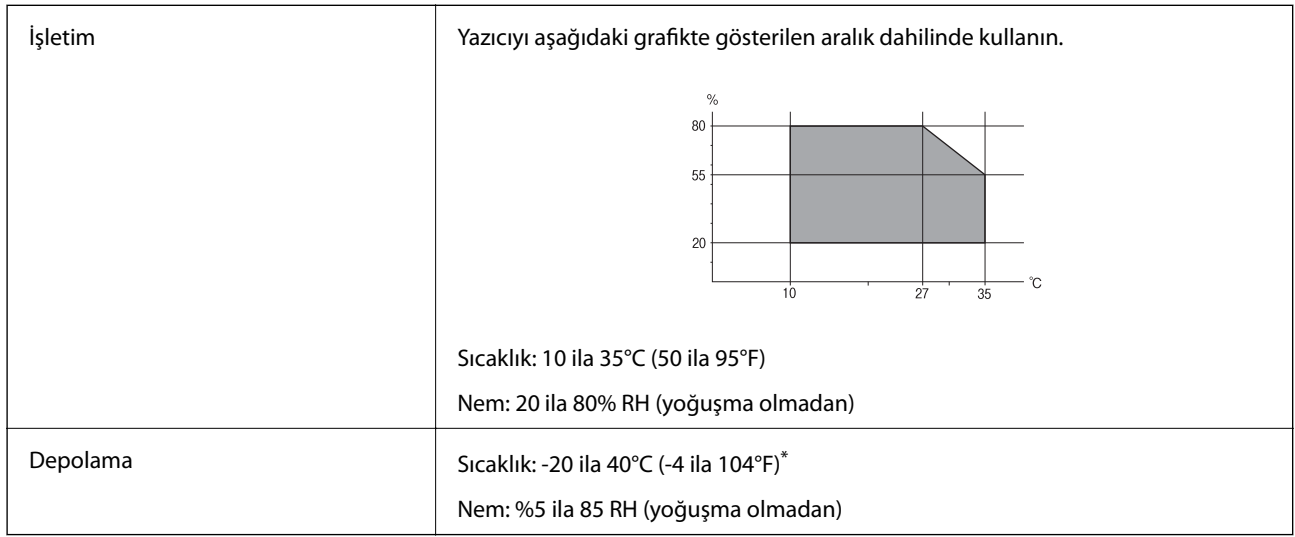

\* 40°C'de (104°F) bir ay saklayabilirsiniz.

## **Mürekkep Kartuşları için Çevresel Özellikler**

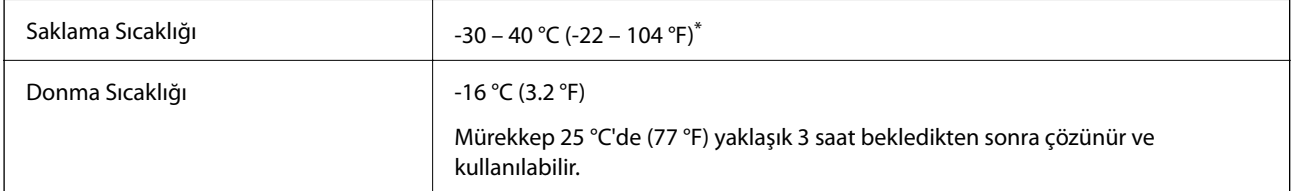

40 °C'de (104 °F) bir ay saklayabilirsiniz.

## **Sistem Gereksinimleri**

- ❏ Windows 10 (32-bit, 64-bit)/Windows 8.1 (32-bit, 64-bit)/Windows 8 (32-bit, 64-bit)/Windows 7 (32-bit, 64 bit)/Windows Vista (32-bit, 64-bit)/Windows XP SP3 veya üstü (32-bit)/Windows XP Professional x64 Edition SP2 veya üstü
- ❏ macOS Mojave/macOS High Sierra/macOS Sierra/OS X El Capitan/OS X Yosemite/OS X Mavericks/OS X Mountain Lion/Mac OS X v10.7.x/Mac OS X v10.6.8

*Not:*

❏ Mac OS için UNIX Dosya Sistemi (UFS) desteklenmez.

<sup>❏</sup> Mac OS işletim sistemi bazı uygulamaları ve özellikleri desteklemeyebilir.

## <span id="page-319-0"></span>**Düzenleyici Bilgileri**

## **Standartlar ve Onaylar**

## **ABD Modeli İçin Standartlar ve Onaylar**

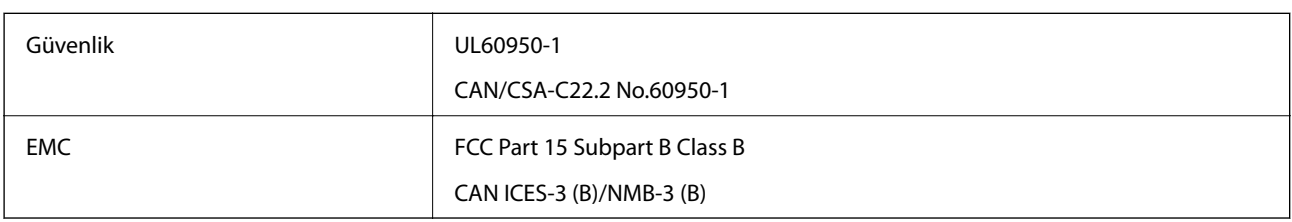

Bu ekipman, aşağıdaki kablosuz modülü içerir.

Üretici: Seiko Epson Corporation

Tip: J26H006

Bu ürün, FCC Kuralları Bölüm 15 ve IC Kuralları RSS-210'a uygundur. Epson, ürün üzerinde yapılacak, önerilmeyen bir değişiklikten dolayı koruma gereklerinin yerine getirilmemesi durumunda sorumluluk kabul etmez. Çalışma şu iki koşula bağlıdır: (1) bu cihaz zararlı girişime neden olmaz ve (2) bu cihaz ortamda mevcut olması durumunda yanlış şekilde çalışmasına neden olabilecek girişimlere de maruz kalabilir.

Lisanslı hizmete radyo paraziti karışmasını önlemek için, bu cihaz, azami perdeleme sağlamak amacıyla iç mekânlarda ve pencerelerden uzakta çalıştırılmak üzere tasarlanmıştır. Dış mekanlara kurulan ekipmanlar (veya ekipmanın aktarım anteni), lisansa tabidir.

Bu cihaz, kontrolsüz bir ortam için belirlenmiş FCC/IC radyasyona maruz kalma sınırlarıyla uyumludur ve IC radyo frekansı (RF) maruz kalma sınırlarının OET65 ve RSS-102 Ek C kısmındaki FCC radyo frekansı (RF) Maruz Kalma Kılavuzlarını karşılar. Bu cihaz, radyatörün bir insan bedeninden (eller, el bilekleri, ayaklar ve ayak bilekleri hariç) en az 20 cm veya daha uzak olacak şekilde kurulmalı ve çalıştırılmalıdır.

## **Avrupa Modeli için Standartlar ve Onaylar**

Avrupalı kullanıcılar için

Seiko Epson Corporation aşağıdaki telsiz cihazın 2014/53/EU Yönergesine uygun olduğunu beyan eder. AB uygunluk beyanının tam metni aşağıdaki web sitesinde bulunabilir.

<http://www.epson.eu/conformity>

C561D

İrlanda, Birleşik Krallık, Avusturya, Almanya, Lihtenştayn, İsviçre, Fransa, Belçika, Lüksemburg, Hollanda, İtalya, Portekiz, İspanya, Danimarka, Finlandiya, Hırvatistan, Norveç, İsveç, İzlanda, Kıbrıs, Yunanistan, Slovenya, Malta, Bulgaristan, Çek Cumhuriyeti, Estonya, Macaristan, Letonya, Litvanya, Polonya, Romanya ve Slovakya ülkelerinde kullanım içindir.

Epson, ürünler üzerinde yapılacak, önerilmeyen bir değişiklikten dolayı koruma gereklerinin yerine getirilmemesi durumunda sorumluluk kabul etmez.

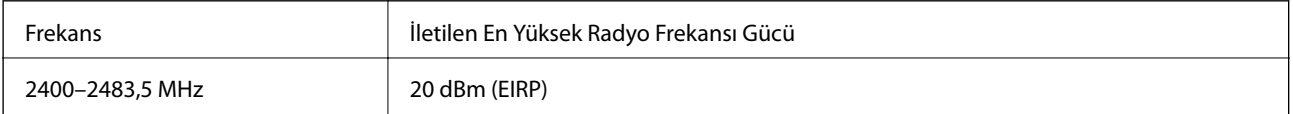

# $c\epsilon$

## **Avustralya Modeli için Standartlar ve Onaylar**

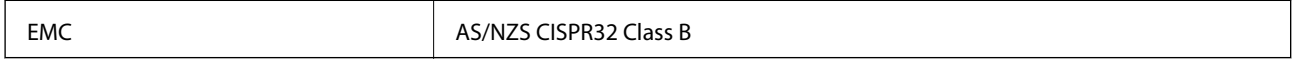

Seiko Epson Corporation olarak, aşağıdaki cihaz Modellerinin AS/NZS4268 yönergesinin temel gereklilikleri ve ilgili diğer hükümleriyle uyumlu olduğunu beyan ederiz:

C561D

Epson, ürünler üzerinde yapılacak, önerilmeyen bir değişiklikten dolayı koruma gereklerinin yerine getirilmemesi durumunda sorumluluk kabul etmez.

## **Kopyalama Sınırlamaları**

Yazıcının sorumlu ve kanuni kullanımını sağlamak için aşağıdaki kısıtlamalara riayet edin.

Aşağıdaki öğeleri kopyalamak kanunen yasaklanmıştır:

- ❏ Banknotlar, bozuk para, devlet güvenceli satılabilir tahviller, devlet teminatlı tahviller ve belediye menkul kıymetleri
- ❏ Kullanılmamış posta pulları, mühürlenmiş kartpostallar ve postalamaya yarayan geçerli diğer resmi posta öğeleri
- ❏ Devlet tarafından çıkarılan pullar ve kanuni prosedüre göre çıkartılmış tahviller

Aşağıdaki öğeleri kopyalarken dikkat gösterin:

- ❏ Özel satılabilir tahviller (hisse senetleri, emre muharrer senetler, çekler, vb.), aylık pasolar, imtiyaz biletleri, vb.
- ❏ Pasaport, ehliyet, garanti belgeleri, otoyol geçiş pasoları, yemek fişleri, biletler vb.
- *Not:*

Bu belgelerin çoğaltılması ayrıca kanunlar tarafından da yasaklanmıştır.

Telif haklı materyallerin kullanım sorumluluğu:

Yazıcılar, telif hakkı kapsamındaki malzemelerin izinsiz kopyalanması için kötü amaçla kullanılabilir. Malumat sahibi bir avukatın tavsiyesi doğrultusundan hareket edilmediği sürece, basılı materyalleri kopyalamadan önce sorumluluk sahibi davranış sergileyerek telif hakkı sahibinin iznini alıp telif hakkı sahibine saygı gösterin.

# <span id="page-321-0"></span>**Nereden Yardım Alınır**

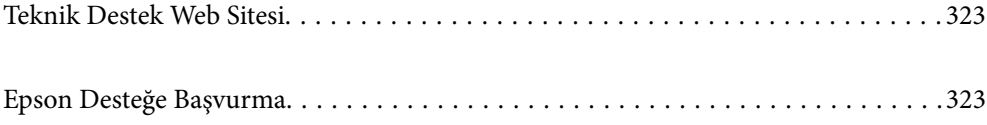

## <span id="page-322-0"></span>**Teknik Destek Web Sitesi**

Daha fazla yardıma ihtiyaç duyarsanız, aşağıda gösterilen Epson destek web sitesini ziyaret edin. Ülkenizi veya bölgenizi seçin ve yerel Epson web sitesinin destek bölümüne girin. Siteden en güncel sürücüler, SSS, kılavuzlar ve diğer yüklemeler de indirilebilir.

<http://support.epson.net/>

<http://www.epson.eu/Support> (Avrupa)

Epson ürününüz doğru çalışmıyorsa ve sorunu çözemiyorsanız, yardım için Epson destek hizmetlerine başvurun.

## **Epson Desteğe Başvurma**

## **Epson ile İletişime Geçmeden Önce**

Epson ürününüz doğru çalışmıyorsa ve ürün kılavuzlarında bulunan sorun giderme bilgilerini kullanarak sorunu çözemiyorsanız, yardım için Epson destek hizmetleri ile iletişime geçin. Bölgenizdeki Epson desteği aşağıdaki listede bulunmuyorsa, ürünü satın aldığınız bayi ile irtibat kurun.

Aşağıdaki bilgileri vermeniz durumunda Epson desteği size çok daha hızlı yardımcı olacaktır:

❏ Ürün seri numarası

(Seri numarası etiketi genellikle ürünün arka kısmında bulunur.)

- ❏ Ürün modeli
- ❏ Ürün yazılımı sürümü

(**About**, **Version Info** öğesini veya ürün yazılımında benzer bir düğmeyi tıklatın.)

- ❏ Bilgisayarınızın markası ve modeli
- ❏ Bilgisayar işletim sistemi adı ve sürümü
- ❏ Ürün ile normal olarak kullandığınız yazılım uygulamalarının adları ve sürümleri

#### *Not:*

Ürüne bağlı olarak, ağ ayarları ürünün belleğinde depolanabilir. Ürünün bozulması veya tamir edilmesi sırasında ayarlar kaybolabilir. Epson, garanti süresi içinde bile herhangi bir veri kaybından, ayarların yedeklenmesinden veya geri yüklenmesinden sorumlu tutulamaz. Verilerinizi kendinizin yedeklemenizi veya not almanızı öneririz.

## **Avrupa'daki Kullanıcılar için Yardım**

Epson desteğiyle irtibat bilgileri için Tüm Avrupa Garanti Belgesine bakınız.

## **Avustralya'daki Kullanıcılar için Yardım**

Epson Avustralya, size yüksek seviyede müşteri hizmeti sunmak için çalışmaktadır. Ürün kılavuzlarına ek olarak, bilgi almanız için aşağıdaki kaynakları sunuyoruz:

#### **İnternet URL'si**

[http://www.epson.com.au](http://www.epson.com.au/)

Epson Avustralya World Wide Web sayfalarına erişim. Ara sıra gezinme için modemi buraya getirmeye değer! Site, sürücüler için bir indirme bölümü, Epson iletişim noktaları, yeni ürün bilgileri ve teknik destek (e-posta) sağlamaktadır.

#### **Epson Yardım Masası**

Telefon: 1300-361-054

Epson Yardım Masası, müşterilerimizin bilgiye ulaşmasını sağlamak için sunulan son bir önlemdir. Yardım Masasındaki operatörler, Epson ürününüzü kurma, yapılandırma ve çalıştırma konusunda yardımcı olabilir. Satış Öncesi Yardım Masası personeli yeni Epson ürünleri hakkındaki belgeleri sunabilir ve en yakın bayi ya da servis acentesinin yeri hakkında bilgi verebilir. Çok çeşitli soruların cevapları burada verilmektedir.

Aradığınız zaman, ilgili tüm bilgilerin yanınızda olması gerekir. Ne kadar çok bilgi hazırlarsanız, sorununuzu o kadar hızlı çözebiliriz. Bu bilgiler, Epson ürün kılavuzlarını, bilgisayar türünü, işletim sistemini, uygulama programlarını ve gerekli olduğunu düşündüğünüz bilgileri içermektedir.

#### **Ürünün Taşınması**

Epson, ürün ambalajının ileride nakliye sırasında kullanılmak üzere saklanmasını önerir.

## **Yeni Zelanda'daki Kullanıcılar İçin Yardım**

Epson Yeni Zelanda, size yüksek seviyede müşteri hizmeti sunmak için çalışmaktadır. Ürün belgelerine ek olarak, bilgi almak için aşağıdaki kaynakları sunuyoruz:

#### **İnternet URL'si**

#### [http://www.epson.co.nz](http://www.epson.co.nz/)

Epson Yeni Zelanda World Wide Web sayfalarına erişim. Ara sıra gezinme için modemi buraya getirmeye değer! Site, sürücüler için bir indirme bölümü, Epson iletişim noktaları, yeni ürün bilgileri ve teknik destek (e-posta) sağlamaktadır.

#### **Epson Yardım Masası**

Telefon: 0800 237 766

Epson Yardım Masası, müşterilerimizin bilgiye ulaşmasını sağlamak için sunulan son bir önlemdir. Yardım Masasındaki operatörler, Epson ürününüzü kurma, yapılandırma ve çalıştırma konusunda yardımcı olabilir. Satış Öncesi Yardım Masası personeli yeni Epson ürünleri hakkındaki belgeleri sunabilir ve en yakın bayi ya da servis acentesinin yeri hakkında bilgi verebilir. Çok çeşitli soruların cevapları burada verilmektedir.

Aradığınız zaman, ilgili tüm bilgilerin yanınızda olması gerekmektedir. Ne kadar çok bilgi hazırlarsanız, sorununuzu o kadar hızlı çözebiliriz. Bu bilgiler, Epson ürün belgelerini, bilgisayar türünü, işletim sistemini, uygulama programlarını ve gerekli olduğunu düşündüğünüz bilgileri içermektedir.

#### **Ürünün Nakliyesi**

Epson, ürün ambalajının ileride nakliye sırasında kullanılmak üzere saklanmasını önerir.